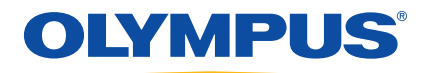

# Serie EPOCH™ 1000 Manuale d'uso

910-269-IT — Revisione A

Giugno 2009

Olympus NDT, 48 Woerd Avenue, Waltham, MA 02453, USA

Questo manuale ed i prodotti nonché i programmi in esso descritti sono protetti dal *Copyright Act* ‐ legge sui diritti d'autore (R.S., 1985, capitolo C‐42), dalla legge di diversi paesi e dai trattati internazionali, non potendo essere riprodotti, integralmente od in parte, per vendita od altri scopi, senza il previo consenso per iscritto di Olympus. La traduzione in un'altra lingua o formato è ugualmente protetta dalla legge sui diritti d'autore.

© 2009 by Olympus. Tutti i diritti riservati.

Edizione originale in inglese: EPOCH 1000 *Manuale d'uso* (910‐269‐EN – Revision A, February 2009) © 2009 by Oympus

Questo documento è stato preparato con la massima cura al fine di assicurare l'esattezza dell'informazione che esso contiene. Il prodotto a cui questo manuale si riferisce corrisponde alla versione del prodotto fabbricato anteriormente alla data riportata sul frontespizio. Ci potrebbe essere comunque qualche differenza tra la descrizione del prodotto ed il prodotto stesso, se questo è stato in seguito modificato.

Le informazioni contenute in questo documento possono essere modificate senza preavviso.

Codice fabbricante: 910‐269‐IT Revisione A Giugno 2009

Stampato negli Stati Uniti

Tutti i marchi o marchi registrati citati sono dei rispettivi proprietari.

# **Indice**

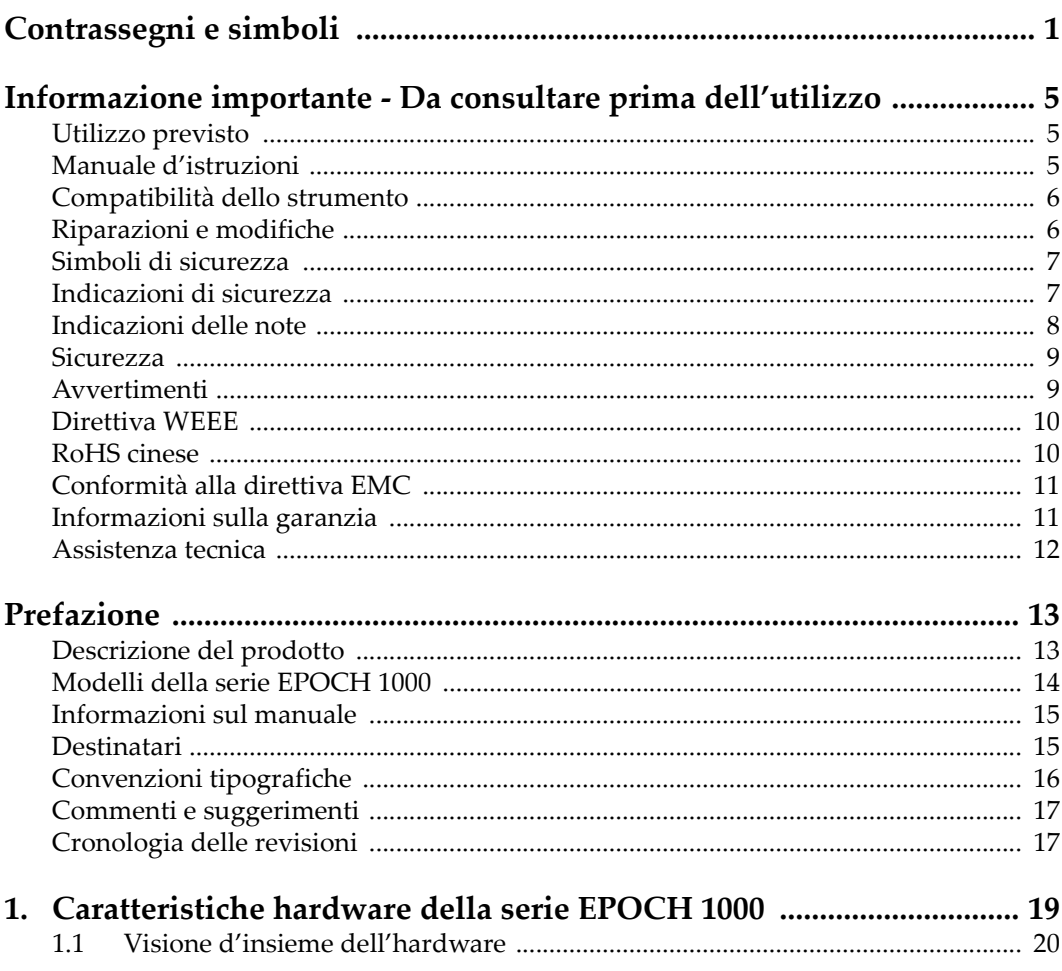

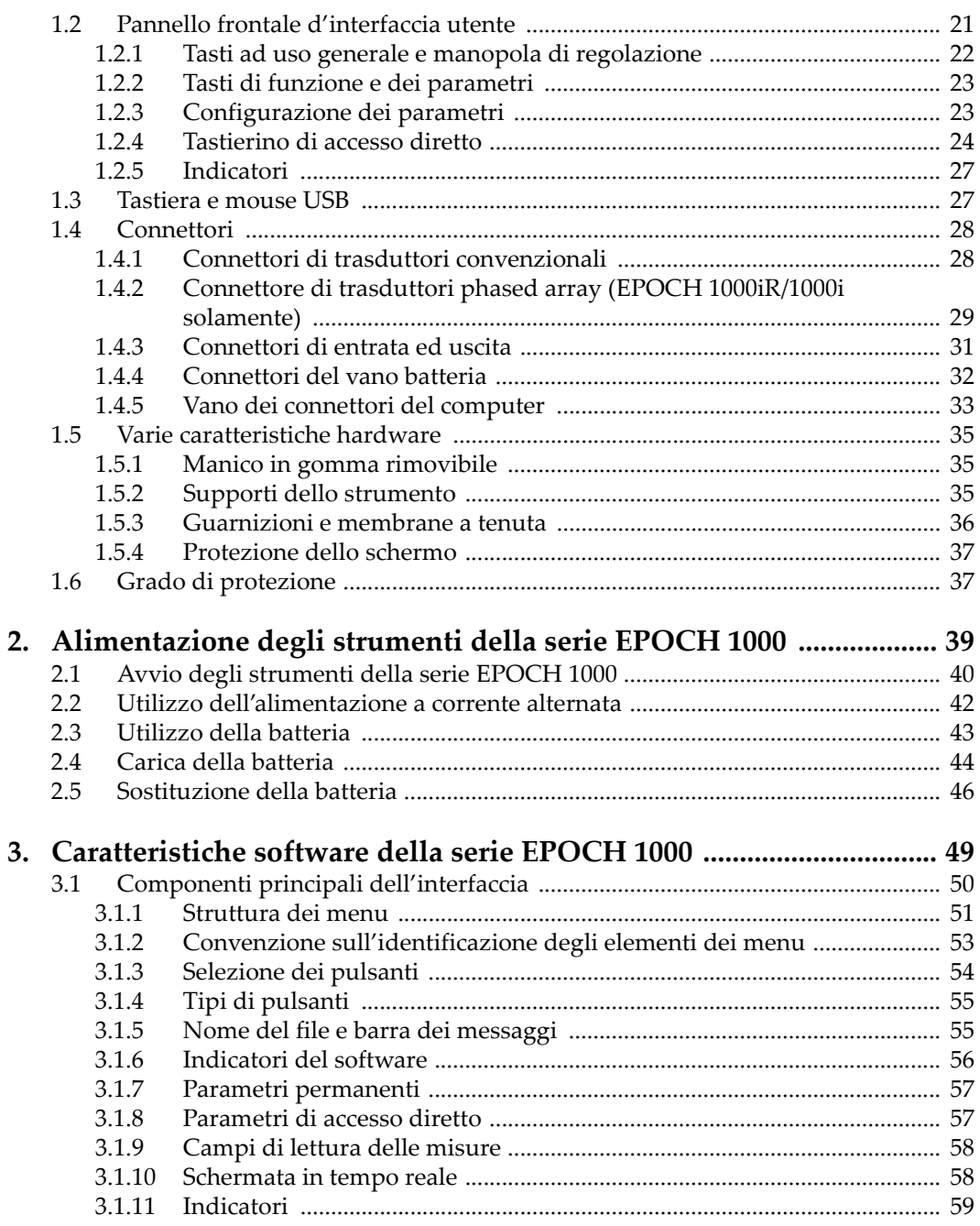

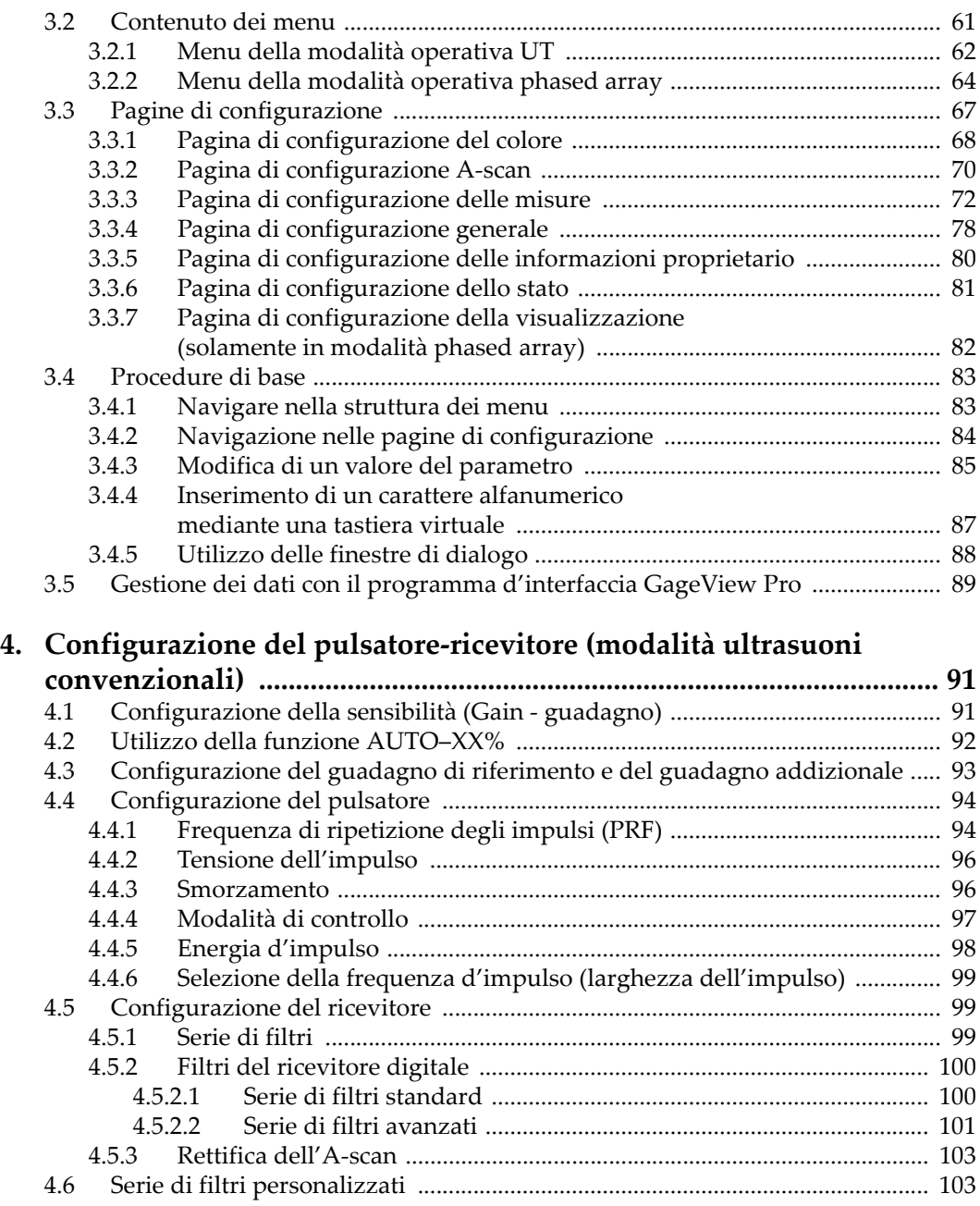

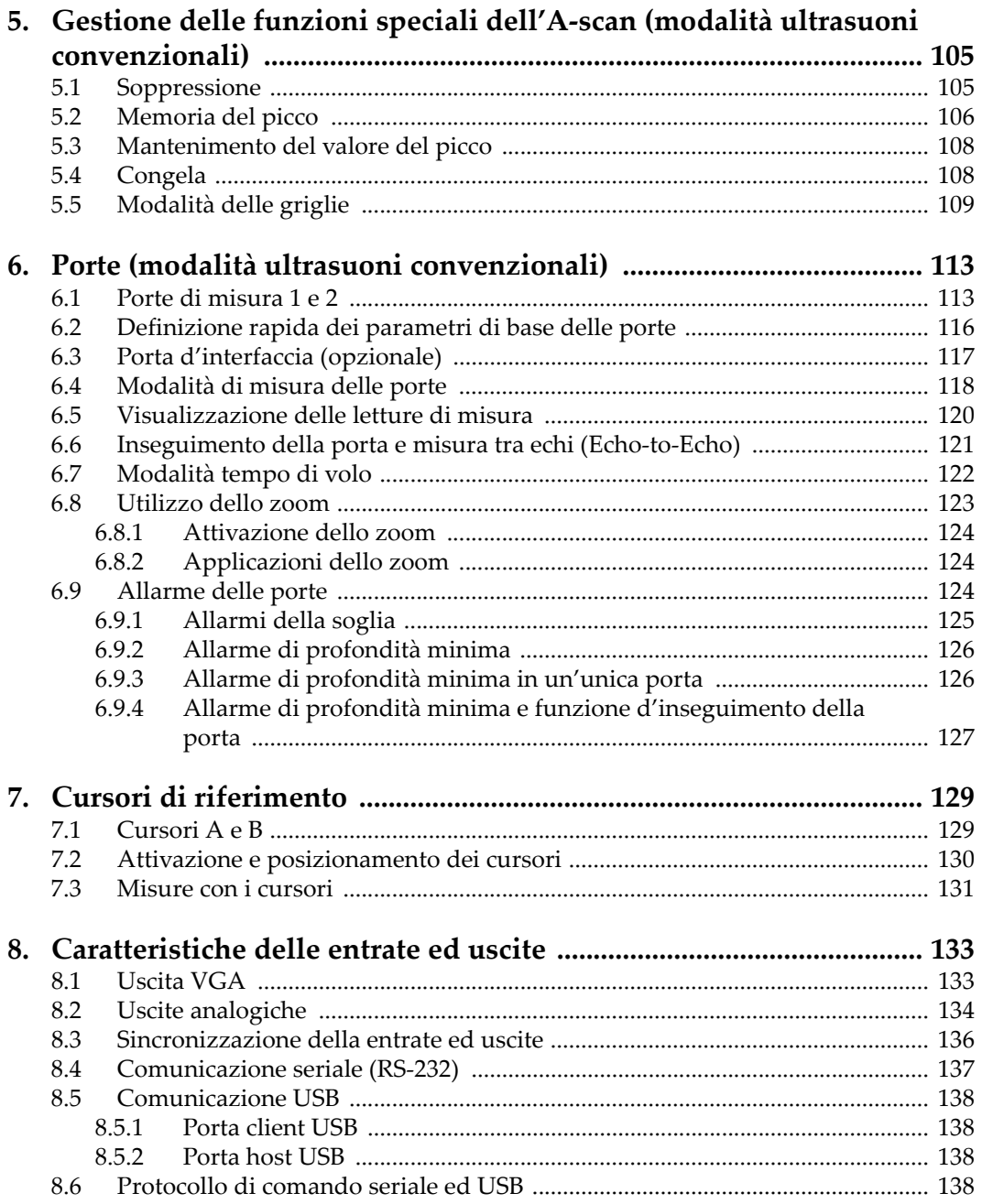

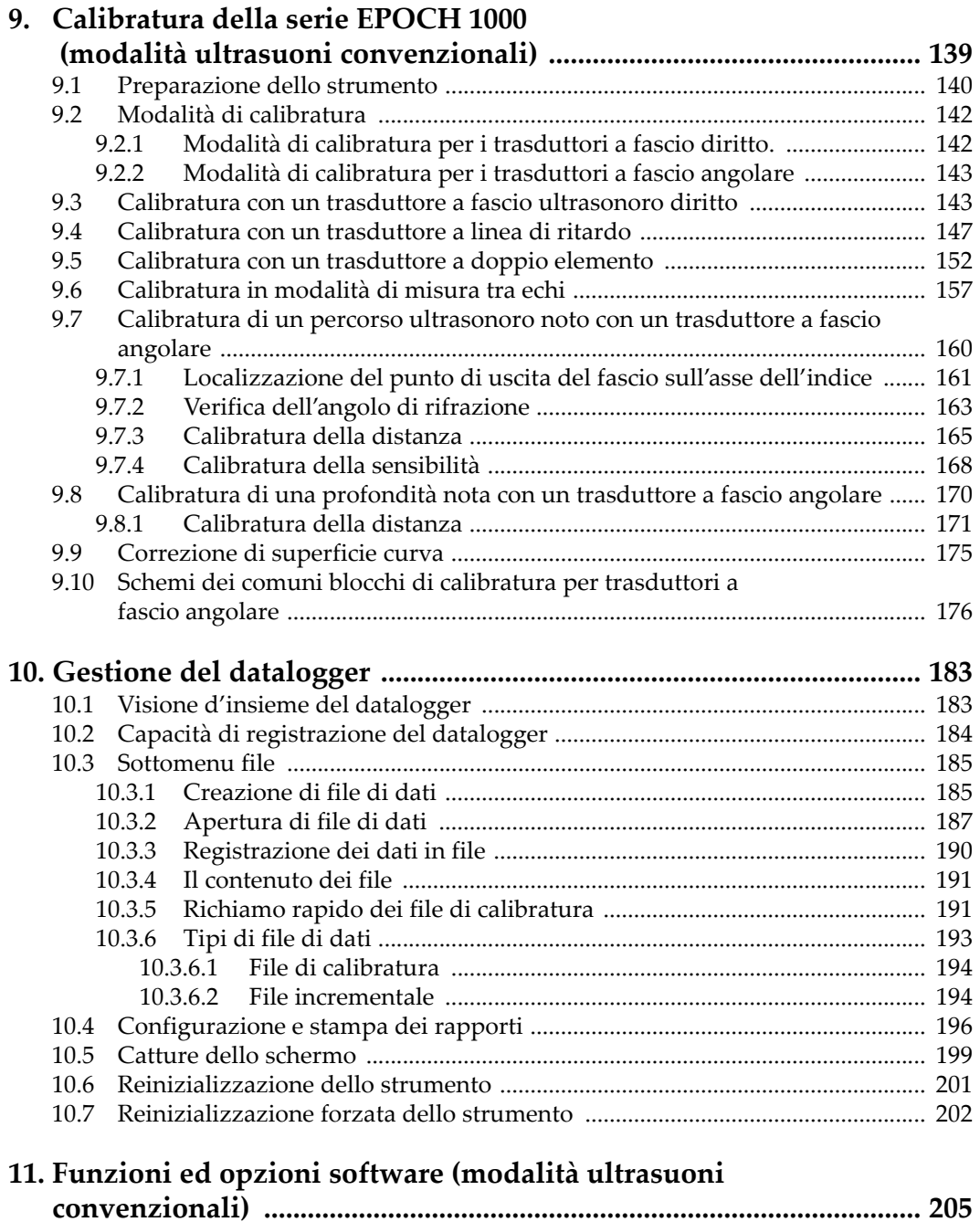

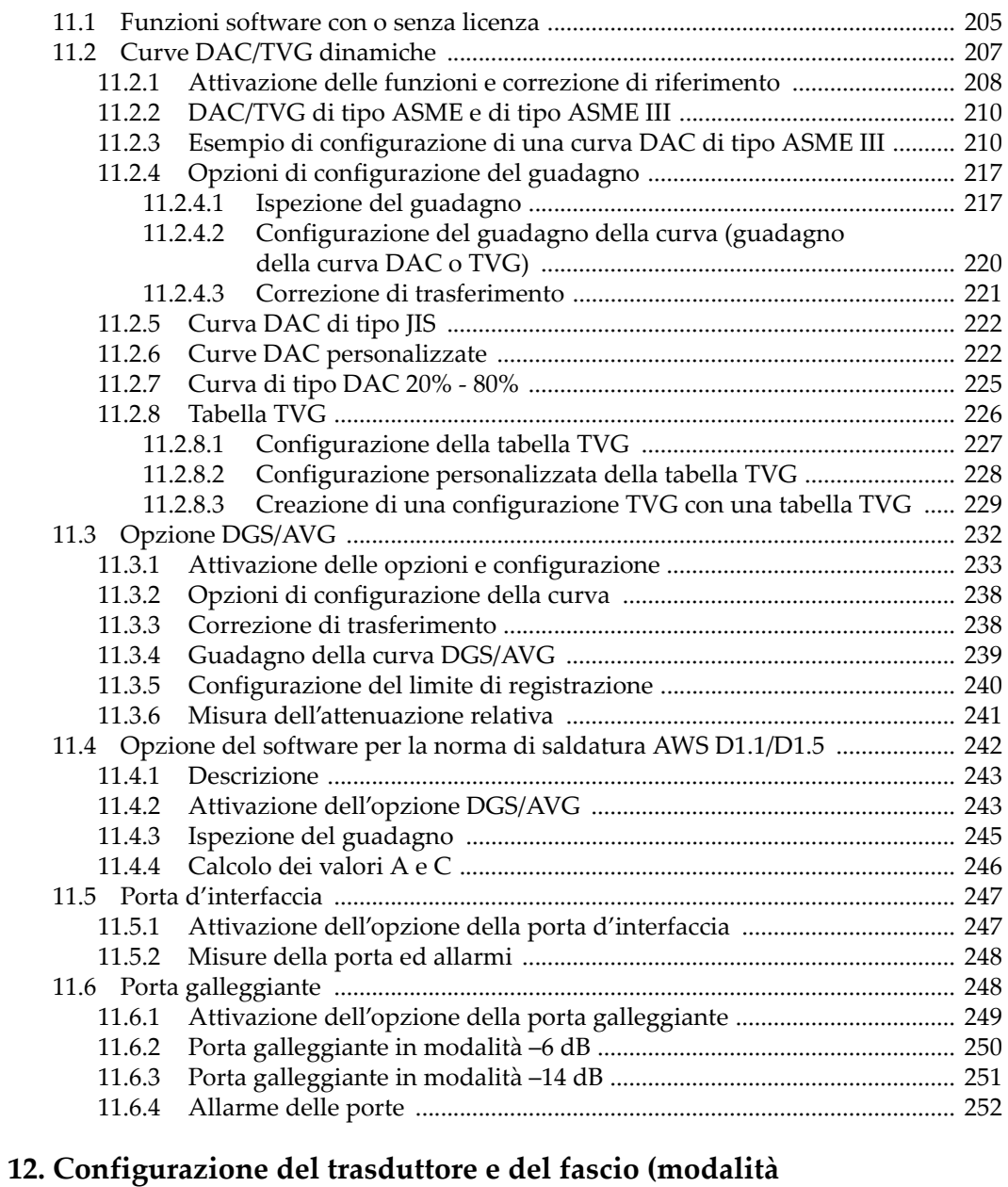

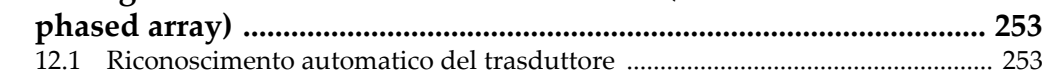

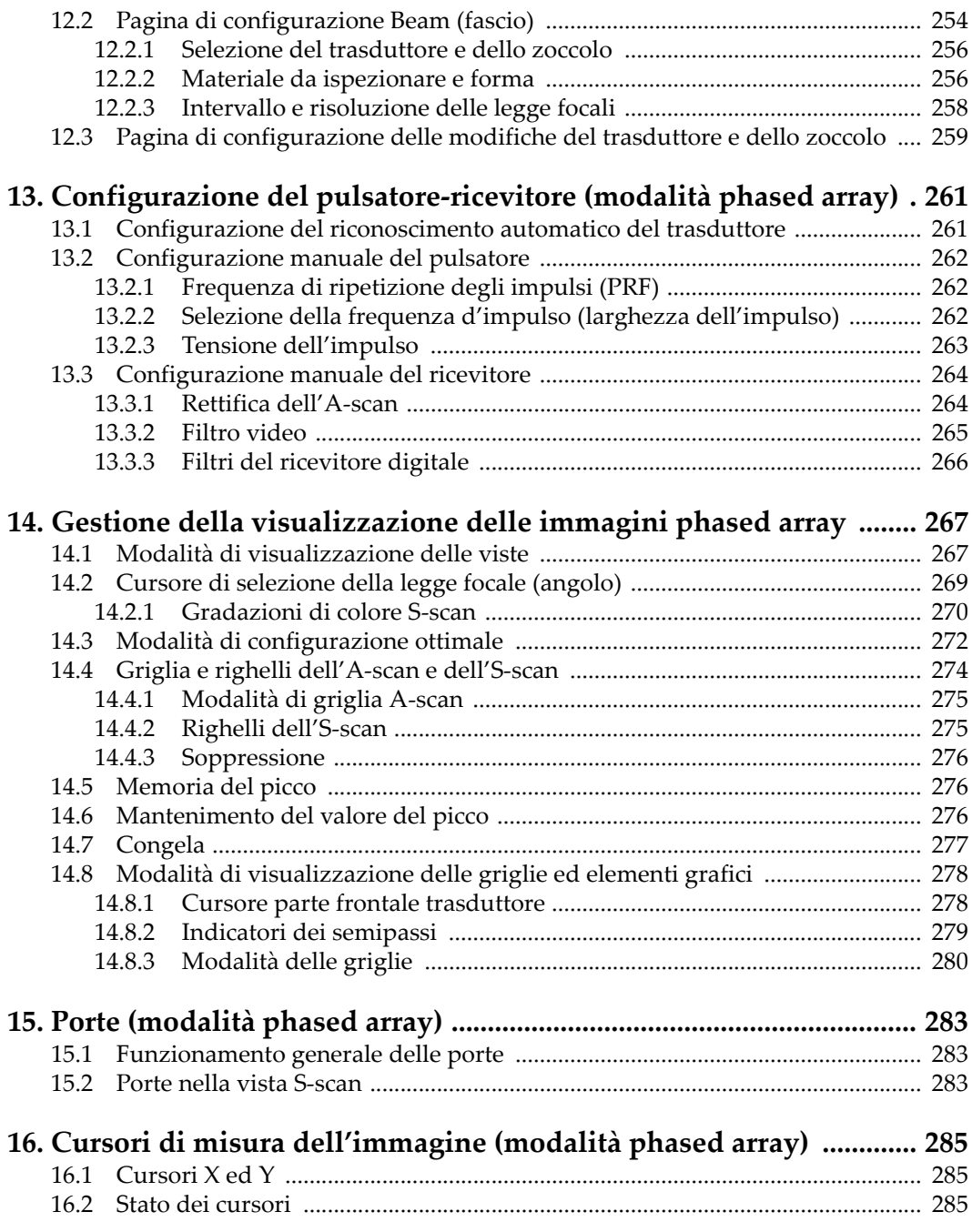

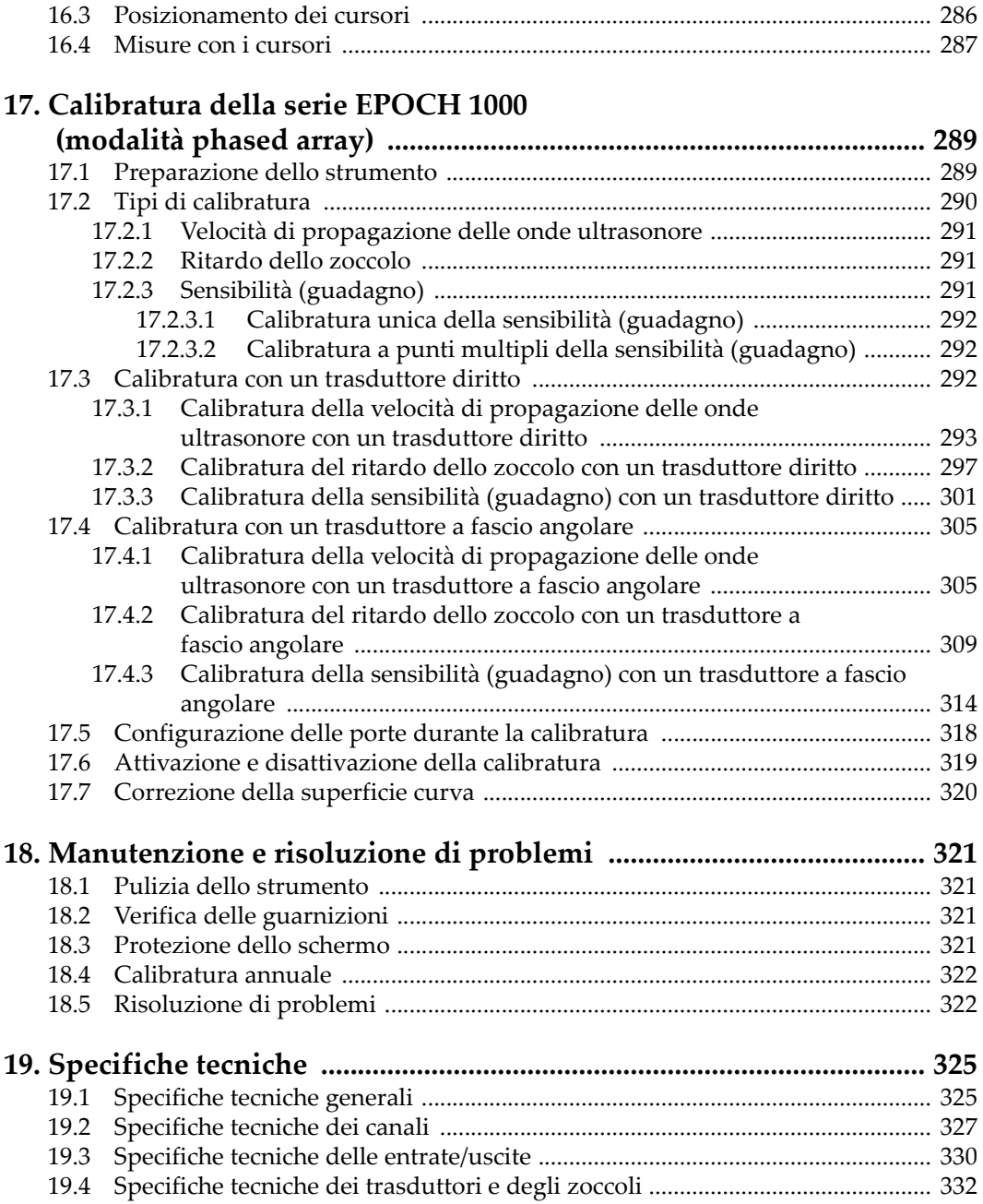

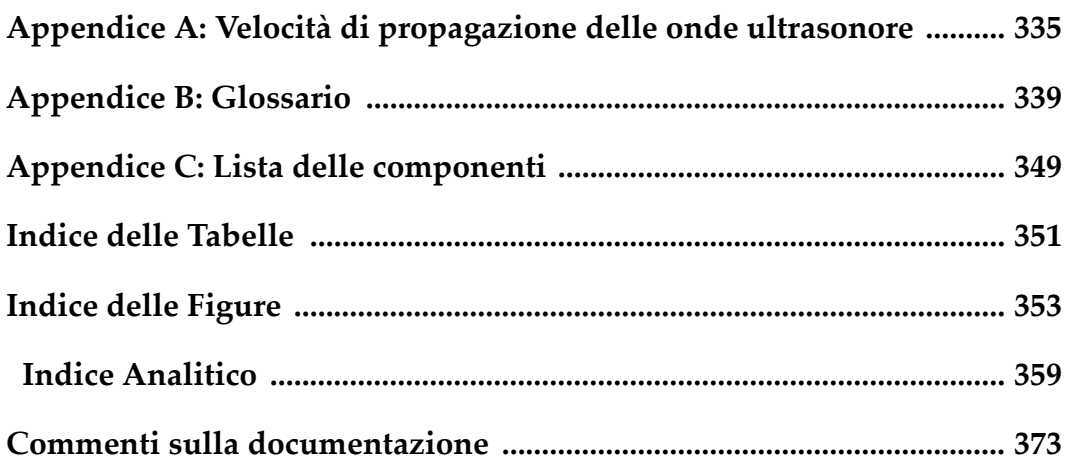

# <span id="page-12-0"></span>**Contrassegni e simboli**

Una targhetta con contrassegni e simboli di sicurezza è posizionata al di sotto dello strumento, nella parte illustrata nella seguente figura. Se il contrassegno od il simbolo non è leggibile, contattare Olympus.

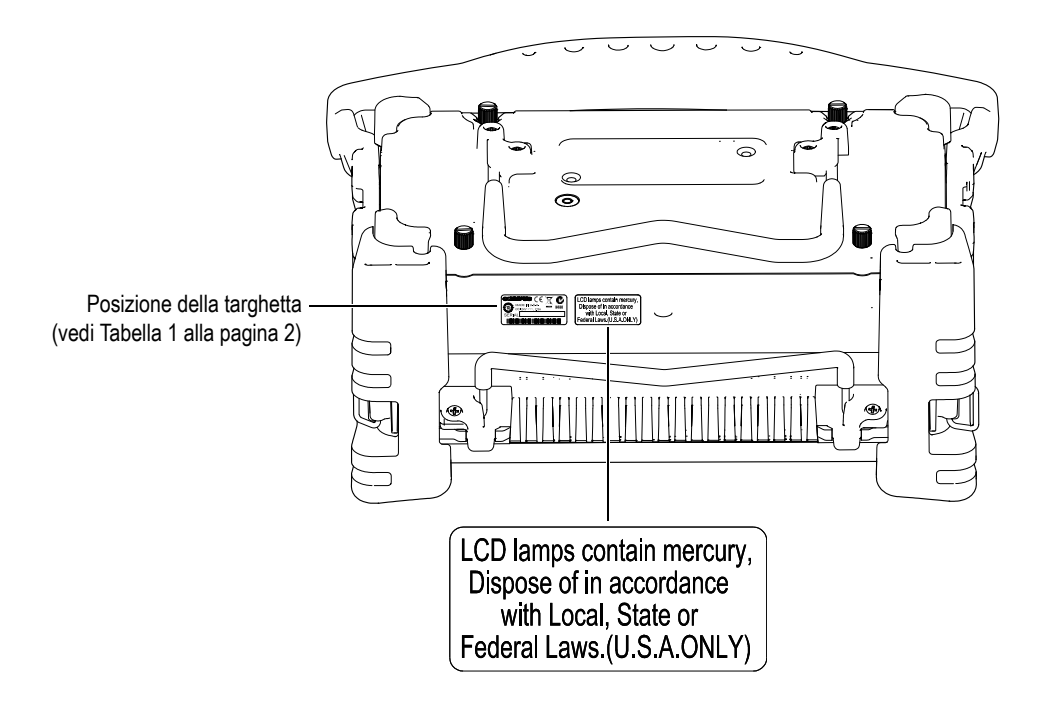

<span id="page-13-0"></span>

| Targhetta: | OLYMPUS (E<br>MADE IN U.S.A.<br>$DC: 24V = -2, 2.5A$<br>aannnddmm<br><b>SERIAL</b>                                                                                                    |
|------------|----------------------------------------------------------------------------------------------------|
| Contenuto: |                                                                                                    |
|            | Il simbolo WEEE indica che il prodotto non deve essere<br>smaltito come rifiuto generico urbano ma deve essere diretto<br>verso la raccolta differenziata.                                                                                                    |
|            | Il contrassegno C-Tick indica che il prodotto è conforme alla<br>normativa applicabile e che un collegamento diretto è stabilito<br>tra l'apparecchiatura ed il fabbricante, l'importatore o l'agente<br>responsabile della conformità del prodotto e della sua<br>distribuzione nel mercato australiano.                                                                                                    |
|            | Il contrassegno cinese RoHS indica il periodo d'utilizzo del<br>prodotto che sia compatibile con l'ambiente (EFUP -<br>Environmental Friendly Usage Period). L'EFUP indica il numero<br>di anni durante i quali un elenco di determinate sostanze non<br>vengono rilasciate nell'ambiente o non si deteriorano<br>all'interno del prodotto. L'EFUP degli strumenti della serie<br>EPOCH <sup>™</sup> 1000 è stata valutata in 15 anni.<br>Nota: Il periodo d'utilizzo del prodotto compatibile con l'ambiente<br>(EFUP) non può essere interpretato come il periodo che assicura la<br>funzionalità e la performance dello strumento. |
|            | Simbolo di corrente continua.                                                                                                    |

**Tabella 1 Contenuto della targhetta**

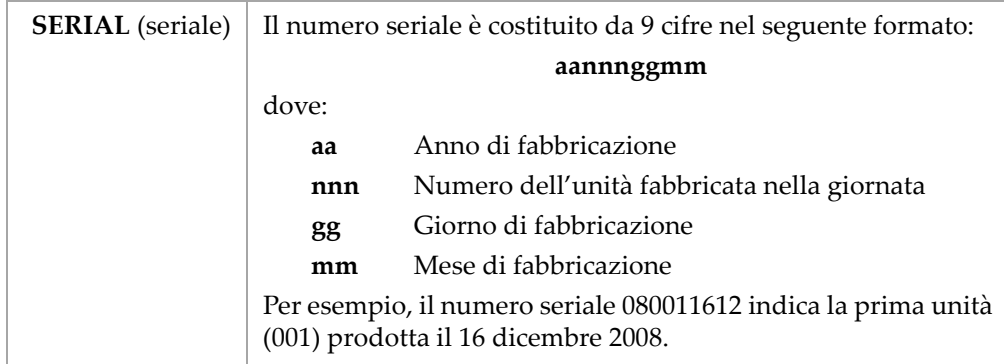

# **Tabella 1 Contenuto della targhetta** *(continua)*

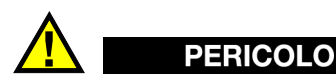

Non toccare il conduttore interno dei connettori BNC (o LEMO®) per evitare uno shock elettrico. Il conduttore interno può raggiungere i 475 V di tensione. Il simbolo di avvertenza situato tra i connettori BNC di emissione‐ricezione (T/R) e di ricezione (R), illustrato nella seguente figura, indica un rischio di schock elettrico.

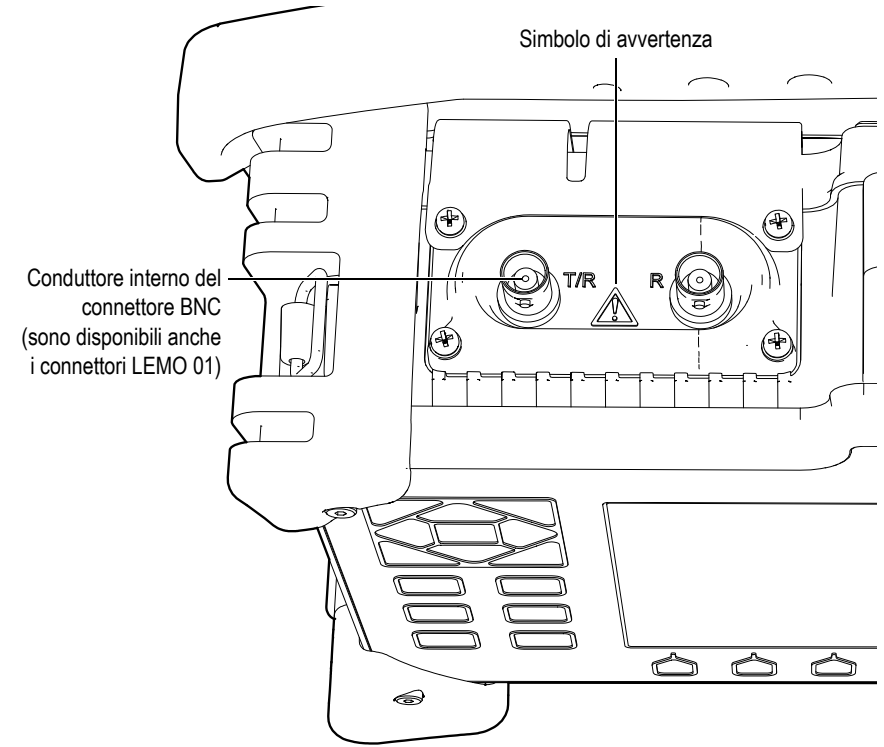

# <span id="page-16-0"></span>**Informazione importante - Da consultare prima dell'utilizzo**

## <span id="page-16-1"></span>**Utilizzo previsto**

Gli strumenti della serie EPOCH™ 1000 sono concepiti per l'ispezione non distruttiva di materiali industriali e commerciali.

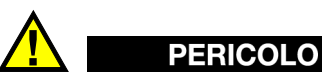

Non utilizzare gli strumenti della serie EPOCH 1000 per finalità diverse da quelle per cui sono concepiti. In particolare, non utilizzare gli strumenti per ispezionare od esaminare parti di corpo umano od animale.

## <span id="page-16-2"></span>**Manuale d'istruzioni**

Il presente manuale d'istruzioni contiene le informazioni essenziali per un utilizzo sicuro ed efficace di questo prodotto Olympus. Prima di utilizzare lo strumento, leggere questo manuale d'istruzioni integralmente ed utilizzare il prodotto nel modo descrittovi.

Conservare questo manuale d'istruzioni in un luogo sicuro ed accessibile.

# <span id="page-17-0"></span>**Compatibilità dello strumento**

Utilizzare gli strumenti della serie EPOCH™ 1000 con la seguente attrezzatura accessoria:

- Batteria agli ioni litio ricaricabile (codice fabbricante EPXT‐BAT‐L)
- Caricabatteria esterno ed indipendente (codice fabbricante EPXT‐EC)
- Caricabatteria‐adattatore (codice fabbricante EP‐MCA)

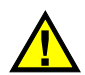

# **ATTENZIONE**

L'utilizzazione di un'apparecchiatura non compatibile, può causare un malfunzionamento o dei danni allo strumento.

# <span id="page-17-1"></span>**Riparazioni e modifiche**

Gli strumenti della serie EPOCH™ 1000 non sono costituiti da elementi che possano essere riparati dall'utente.

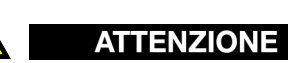

Non smontare, modificare o tentare di riparare lo strumento per evitare il verificarsi di lesioni personali e/o danni allo strumento.

# <span id="page-18-0"></span>**Simboli di sicurezza**

I seguenti simboli di sicurezza possono apparire sullo strumento o nel manuale d'uso:

Simbolo di avvertenza generale

Questo simbolo segnala l'esistenza di un rischio potenziale. Tutte le istruzioni di sicurezza che seguono questo simbolo devono essere osservate per evitare possibili lesioni personali.

Simbolo di pericolo di alta tensione

Questo simbolo segnala l'esistenza di un rischio di shock elettrico maggiore di 1000 Volt. Tutte le istruzioni di sicurezza che seguono questo simbolo devono essere osservate per evitare possibili lesioni personali.

# <span id="page-18-1"></span>**Indicazioni di sicurezza**

Le seguenti indicazioni di sicurezza possono apparire nella documentazione dello strumento:

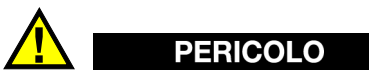

L'indicazione PERICOLO segnala un pericolo imminente. Essa, richiama l'attenzione su una procedura, una pratica o situazione simile che, se non viene rispettata ed osservata correttamente, potrebbe causare delle lesioni personali gravi. Non proseguire oltre un'indicazione di PERICOLO fino a quando le condizioni specificate non sono perfettamente comprese e soddisfatte.

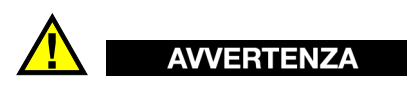

L'indicazione AVVERTENZA segnala un pericolo potenziale. Essa, richiama l'attenzione su una procedura, una pratica o situazione simile che, se non viene rispettata ed osservata correttamente, potrebbe causare delle lesioni personali gravi. Non proseguire oltre un'indicazione di AVVERTENZA fino a quando le condizioni specificate non sono perfettamente comprese e soddisfatte.

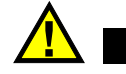

# **ATTENZIONE**

L'indicazione ATTENZIONE segnala un pericolo potenziale. Essa, richiama l'attenzione su una procedura, una pratica o situazione simile che, se non viene rispettata ed osservata correttamente, potrebbe causare: delle lesioni personali non gravi; danneggiamento dell'apparecchiatura, particolarmente del prodotto in questione; la distruzione del prodotto o di parte di esso; la perdita di dati. Non proseguire oltre un'indicazione di ATTENZIONE fino a quando le condizioni specificate non sono perfettamente comprese e soddisfatte.

# <span id="page-19-0"></span>**Indicazioni delle note**

Le seguenti indicazioni di sicurezza possono apparire nella documentazione dello strumento:

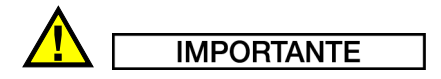

L'indicazione IMPORTANTE richiama l'attenzione su una nota contenente un'informazione importante od essenziale per il completamento di un'operazione.

#### **NOTA**

L'indicazione NOTA richiama l'attenzione su una procedura, una pratica o situazione simile che richiede particolare attenzione. L'indicazione NOTA fornisce anche un'informazione esplicativa che risulta utile ma non è imperativa.

#### **SUGGERIMENTO**

L'indicazione SUGGERIMENTO richiama l'attenzione su un tipo di nota che aiuta ad applicare le tecniche e le procedure descritte nel manuale per necessità particolari o che fornisce consigli su come usare efficacemente le funzionalità del prodotto.

# <span id="page-20-0"></span>**Sicurezza**

Prima di mettere sotto tensione uno strumento della serie EPOCH™ 1000 verificare che siano state prese le corrette precauzioni di sicurezza (riferirsi agli avvertimenti riportati di seguito). Inoltre, consultare le indicazioni esterne riportate sullo strumento e descritte nella sezione [«Informazione](#page-16-0) importante ‐ Da consultare prima [dell'utilizzo»](#page-16-0).

# <span id="page-20-1"></span>**Avvertimenti**

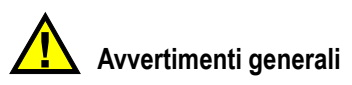

- Leggere attentamente le istruzioni contenute nel manuale d'uso prima di avviare lo strumento.
- Conservare il manuale in un posto sicuro per ulteriori consultazioni.
- Seguire le procedure d'installazione e quelle operative.
- Rispettare scrupolosamente gli avvertimenti di sicurezza riportati sullo strumento e nel manuale d'uso.
- Se l'apparecchiatura è utilizzata in una maniera non specificata dal fabbricante, la protezione fornita dall'apparecchiatura potrebbe essere compromessa.
- Non montare pezzi di ricambio e non eseguire qualunque tipo di modifica non autorizzata dello strumento.
- Le istruzioni di riparazione, in caso di guasto, si rivolgono ad un personale tecnico qualificato. Per evitare shock elettrici pericolosi non eseguire nessuna riparazione almeno di essere qualificati per effettuarla. Per qualsiasi problema o quesito inerente questo strumento, contattare Olympus od un rappresentante Olympus.

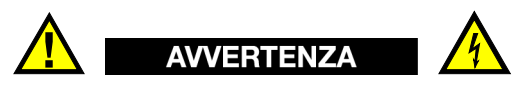

• Prima di mettere lo strumento sotto tensione, si deve collegare il morsetto di terra dello strumento al conduttore di terra del cavo di alimentazione di rete. La spina deve essere inserita solamente in una presa di corrente dotata di messa a terra. Non si deve in nessun caso annullare la funzione protettiva utilizzando una prolunga elettrica (cavo di alimentazione) sprovvista di conduttore di terra (messa a terra).

- Quando si ritiene probabile che la protezione di messa a terra sia compromessa, si deve spegnere lo strumento, assicurandosi d'impedirne un'operatività non intenzionale.
- Lo strumento deve essere collegato solamente ad una fonte di energia corrispondente al tipo indicato sull'apposita targhetta.

# <span id="page-21-0"></span>**Direttiva WEEE**

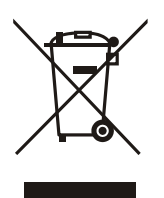

In rispetto della Direttiva Europea 2002/96/EC, in merito ai rifiuti elettrici ed elettronici (WEEE ‐ *Waste Electrical and Electronic Equipment*), questo simbolo indica che il prodotto non deve essere smaltito come rifiuto urbano generico, ma deve essere raccolto in maniera differenziata. Contattare il proprio distributore locale Olympus, per conoscere le possibilità di restituzione e di raccolta differenziata disponibile nel proprio paese.

# <span id="page-21-1"></span>**RoHS cinese**

La direttiva *RoHS cinese* è il termine utilizzato in generale dall'industria per riferirsi alla legge promossa dal Ministero dell'Industria Informatica della Repubblica Popolare Cinese per il controllo dell'inquinamento causato da prodotti elettronici (EIP ‐ *control of pollution by Electronic Information Products*).

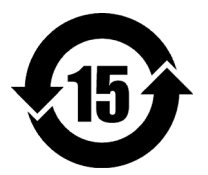

Il contrassegno cinese RoHS indica il periodo d'utilizzo del prodotto che sia compatibile con l'ambiente (EFUP ‐ *Environmental Friendly Usage Period*). L'EFUP indica il numero di anni durante i quali un elenco di determinate sostanze non vengono rilasciate nell'ambiente o non si deteriorano all'interno del prodotto. L'EFUP degli strumenti della serie EPOCH™ 1000 è stata valutata in 15 anni.

**Nota**: Il periodo d'utilizzo del prodotto compatibile con l'ambiente (EFUP) non può essere interpretato come il periodo che assicura la funzionalità e la performance dello strumento.

# <span id="page-22-0"></span>**Conformità alla direttiva EMC**

#### **Conformità alla normativa FCC (USA)**

Questa apparecchiatura è stata testata e riconosciuta conforme ai limiti definiti per un apparecchio digitale di classe A, in virtù della sezione 15 del regolamento FCC. Questi limiti sono concepiti per fornire una protezione sufficiente contro delle interferenze dannose, quando l'apparecchiatura è operativa in realtà commerciali. Questa attrezzatura genera, utilizza e può emettere delle onde radioelettriche e, se non installata ed utilizzata seguendo le istruzioni del manuale, può provocare delle interferenze dannose nelle comunicazioni radio. Nell'ambito di un'area residenziale, questo prodotto potrebbe generare delle interferenze dannose, nel qual caso si dovranno prendere delle adeguate misure a carico dell'utente per eliminare queste interferenze.

#### **Conformità alla normativa NMB-003 (Canada)**

Questo strumento numerico della classe A è conforme alla normativa canadese NMB‐003.

# <span id="page-22-1"></span>**Informazioni sulla garanzia**

Olympus garantisce che i suoi prodotti sono esenti da difetti di materiale e fabbricazione per la durata e le condizioni specificate nel documento *Olympus terms and conditions* disponibile all'indirizzo internet: [http://www.olympus](http://www.olympus-ims.com/en/terms/)‐ims.com/en/terms/

La garanzia Olympus copre solamente gli strumenti utilizzati in modo corretto, seguendo le indicazioni contenute nel manuale d'uso, e che non abbiano subito un uso eccessivo, tentativi di riparazione o modifiche non autorizzate.

Controllare attentamente lo strumento al momento del ricevimento per verificare la presenza di danni, interni o esterni, verificatesi durante il trasporto. Segnalare immediatamente i danni al trasportatore poiché è generalmente responsabile di tali danni. Conservare l'imballaggio, la bolla d'accompagnamento, e gli altri eventuali documenti di trasporto per effettuare un reclamo. Successivamente aver informato il trasportatore, contattare Olympus per avere assistenza nella preparazione del reclamo ed in modo che si possa provvedere, se necessario, alla sostituzione dello strumento

Nel presente manuale, si è cercato di indicare la corretta maniera di operare con il prodotto Olympus in questione. Tuttavia, le informazioni contenute all'interno sono considerate solamente come un supporto all'apprendimento, e non dovrebbero essere utilizzate per altre applicazioni particolari, senza verifiche o controlli indipendenti effettuati da tecnici specializzati. Tali controlli indipendenti risultano tanto più importanti quanto la criticità dell'applicazione aumenta. Per tali motivi, non possiamo garantire, in maniera esplicita o implicita, che le tecniche, esempi e procedure descritte nel manuale siano coerenti con gli standard industriali e che possano consentire particolari applicazioni.

Olympus si riserva il diritto di modificare tutti i prodotti senza dover modificare i prodotti già fabbricati.

#### <span id="page-23-0"></span>**Assistenza tecnica**

Olympus s'impegna a fornire un servizio alla clientela ed un supporto tecnico della più elevata qualità. Se vengono riscontrate delle difficoltà nell'utilizzazione dei nostri prodotti o se non funzionano come descritto nella documentazione, innanzitutto si raccomanda di consultare il manuale d'uso, ed in seguito, se non viene risolto il problema, si consiglia di rivolgersi al servizio post‐vendita di Olympus. [L'elenco](http://www.olympus-ims.com/en/service-and-support/service-centers/) di centri assistenza post‐vendita è disponibile all'indirizzo internet: [http://www.olympus](http://www.olympus-ims.com/en/service-and-support/service-centers/)-ims.com/en/service-and-support/service-centers/

# <span id="page-24-0"></span>**Prefazione**

La prefazione contiene i seguenti argomenti:

- • [Descrizione](#page-24-1) del prodotto
- Modelli della serie [EPOCH 1000](#page-25-0)
- • [Informazioni](#page-26-0) sul manuale
- • [Destinatari](#page-26-1)
- • [Convenzioni](#page-27-0) tipografiche
- Commenti e [suggerimenti](#page-28-0)
- • [Cronologia](#page-28-1) delle revisioni

## <span id="page-24-1"></span>**Descrizione del prodotto**

L'EPOCH™ 1000, l'EPOCH 1000*iR* e l'EPOCH 1000*i* sono strumenti portatili ad ultrasuoni per controlli non distruttivi, utilizzati per rilevare difetti in saldature, tubazioni ed in molte altre strutture e materiali industriali. Questi strumenti possono essere utilizzati con un'ampia varietà di trasduttori ad ultrasuoni convenzionali o phased array, per un uso sia interno che esterno. Questi rilevatori di difetti offrono delle performance all'avanguardia degli ultrasuoni convenzionali, combinate a delle funzioni di rappresentazione grafica phased array di base. Tali strumenti sono caratterizzati da un elevato campo dinamico, una risoluzione di misura superiore, uno schermo a colori full VGA (640 x 480 pixel) a cristalli liquidi con tecnologia transflettiva per una migliore visibilità dello schermo ed un'interfaccia utente intuitiva.

L'EPOCH 1000/1000iR/1000i, confrontato con i precedenti rilevatori di difetti EPOCH, offre delle funzioni perfezionate oltreché una migliore performance ed una maggiore durabilità. Questi miglioramenti includono:

- Involucro a tenuta stagna conforme allo standard IP66
- Schermo a colori a cristalli liquidi (LCD) con risoluzione full VGA e tecnologia transflettiva
- Conformità alla normativa EN12668‐1
- Un ricevitore ad alta dinamica e completamente digitale
- Oltre 30 filtri digitali per il ricevitore
- Frequenza di ripetizione degli impulsi (PRF) di 6000 Hz per scansioni ad alta velocità
- Funzioni di rappresentazione phased array
- Software di dimensionamento con curve dinamiche DAC/TVG
- Software di dimensionamento con diagrammi DGS/AVG integrati
- Cursori di misura e di riferimento per gli A‐scan e le immagini
- Quattro uscite analogiche programmabili
- Sei uscite di allarme programmabili
- Connettività USB ed RS‐232
- Manopola di regolazione e tasti direzionali per la navigazione
- Scheda CompactFlash® da 2 GB
- Uscita VGA

Si suggerisce di leggere il manuale almeno una volta con l'EPOCH 1000/1000iR/1000i in mano, per seguire le indicazioni e gli esempi del manuale direttamente all'ausilio dello strumento.

# <span id="page-25-0"></span>**Modelli della serie EPOCH 1000**

I tre tipi di configurazioni possibili degli strumenti della serie EPOCH™ 1000 consentono di rispondere a numerose necessità d'ispezione:

#### **EPOCH 1000 UT all'avanguardia**

Un rilevatore di difetti ad ultrasuoni all'avanguardia che può essere integrato del sistema di rappresentazione phased array in un autorizzato centro assistenza Olympus.

#### **EPOCH 1000iR UT all'avanguardia + predisposizione phased array**

È provvisto dello stesso sistema di rilevazione di difetti dell'EPOCH 1000 con il vantaggio di potere attivare facilmente a distanza le funzioni phased array.

#### **EPOCH 1000i UT all'avanguardia + phased array integrato**

È dotato nella versione standard delle stesse funzioni di rilievo di difetti ad ultrasuoni dell'EPOCH 1000 alle quali si aggiungono le funzioni software di rappresentazione phased array.

#### <span id="page-26-0"></span>**Informazioni sul manuale**

Il presente documento è il manuale d'uso dell'EPOCH 1000/1000iR/1000i. Il manuale descrive le operazioni per il funzionamento della serie EPOCH 1000. Queste operazioni comprendono:

- Gestione del sistema di alimentazione
- Controllo delle funzioni di base
- Configurazione del pulsatore e del ricevitore
- Gestione delle funzioni speciali
- Caratteristiche delle entrate‐uscite
- Utilizzo delle porte e dei cursori di riferimento
- Calibratura degli strumenti EPOCH 1000/1000iR/1000i
- Gestione del datalogger e del sistema di trasmissione dati
- Utilizzo delle funzioni del software

#### <span id="page-26-1"></span>**Destinatari**

Questo manuale si rivolge a tutti gli utenti dell'EPOCH 1000/1000iR/1000i. Olympus raccomanda a tutti gli utenti di acquisire una conoscenza approfondita dei principi e limiti dei controlli ad ultrasuoni. Olympus non si assume alcuna responsabilità in caso di utilizzo incorretto dello strumento od interpretazione erronea dei risultati dei controlli. Si raccomanda a tutti gli utenti di seguire un'adeguata formazione prima di utilizzare lo strumento.

Anche se l'EPOCH 1000/1000iR/1000i effettua costantemente un'autocalibratura l'operatore deve fissare certe impostazioni. Olympus offre dei servizi di calibratura e di documentazione. Contattare Olympus od il vostro rappresentante locale per qualsiasi particolare richiesta.

# <span id="page-27-0"></span>**Convenzioni tipografiche**

La [Tabella 2 alla pagina 16](#page-27-1) contiene le convenzioni tipografiche utilizzate nel presente manuale.

<span id="page-27-1"></span>

| Convenzione                   | <b>Descrizione</b>                                                                                                    |
|-------------------------------|----------------------------------------------------------------------------------------------------|
| <b>Grassetto</b>              | Utilizzato quando ci si riferisce agli estratti testuali<br>dell'interfaccia utente, compresi i comandi dei menu, i<br>pulsanti, i nomi delle barre degli strumenti, le modalità, le<br>opzioni ed i tab. |
| [GRASSETTO]                   | Utilizzato quando ci si riferisce ai tasti del pannello<br>frontale dello strumento.                                                                                                    |
| $[2^{ND} F]$ ,<br>[GRASSETTO] | Utilizzato quando ci si riferisce alla seconda funzione dei<br>tasti del pannello frontale dello strumento.                                                                                               |
| (GRASSETTO)                   | [GRASSETTO] si riferisce alla prima funzione del tasto.                                                                                                    |
|                               | (GRASSETTO) si riferisce alla seconda funzione riportata<br>al di sopra del tasto.                                                                                                    |
|                               | La virgola indica che bisogna premere il primo tasto e<br>rilasciarlo, dopodiché premere il secondo tasto e<br>rilasciarlo.                                                                               |
| <b>MAIUSCOLA</b>              | Utilizzata per riferirsi ai tasti della tastiera di un computer.                                                                                                    |
| <b>MAIUSCOLETTO</b>           | Utilizzato per riferirsi ai termini come riportati sullo<br>strumento. Ad esempio come nel caso dei nomi dei<br>connettori.                                                                               |
| Corsivo                       | Utilizzato per riferirsi ai titoli dei documenti.                                                                                                    |
| $\langle n \rangle$           | Utilizzato per rappresentare una variabile.                                                                                                    |

**Tabella 2 Convenzioni tipografiche**

# <span id="page-28-0"></span>**Commenti e suggerimenti**

Olympus è sempre interessata a migliorare la qualità della propria documentazione. Per tale motivo, è ben accetto ogni vostro commento o suggerimento relativo al presente manuale od alla documentazione di Olympus.

Si prega di riempire il questionario della sezione "Commenti sulla [documentazione"](#page-384-1) a [pagina 373](#page-384-1) di questo manuale.

# <span id="page-28-1"></span>**Cronologia delle revisioni**

Le date di pubblicazione sono aggiornate ogni volta che vengono apportate delle modifiche al documento. Inoltre, il codice di un documento cambia con le revisioni successive. La Tabella 3 alla [pagina 17](#page-28-2) mostra la lista delle revisioni del presente documento.

<span id="page-28-2"></span>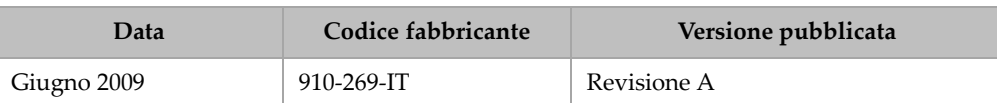

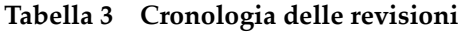

# <span id="page-30-0"></span>**1. Caratteristiche hardware della serie EPOCH 1000**

La serie EPOCH™ 1000 presenta diverse caratteristiche fisiche totalmente nuove o migliorate, se confrontato ai precedenti rilevatori di difetti EPOCH. È importante che l'utente familiarizzi con l'uso e la manutenzione di queste nuove componenti.

Questa sezione tratta i seguenti aspetti:

- Visione d'insieme [dell'hardware](#page-31-0)
- Pannello frontale [d'interfaccia](#page-32-0) utente
- • [Tastiera](#page-38-1) e mouse USB
- • [Connettori](#page-39-0)
- Varie [caratteristiche](#page-46-0) hardware
- Grado di [protezione](#page-48-1)

# <span id="page-31-0"></span>**1.1 Visione d'insieme dell'hardware**

La Figura 1‐1 alla [pagina 20](#page-31-1) mostra uno strumento della serie EPOCH™ 1000 identificandone i principali componenti.

<span id="page-31-1"></span>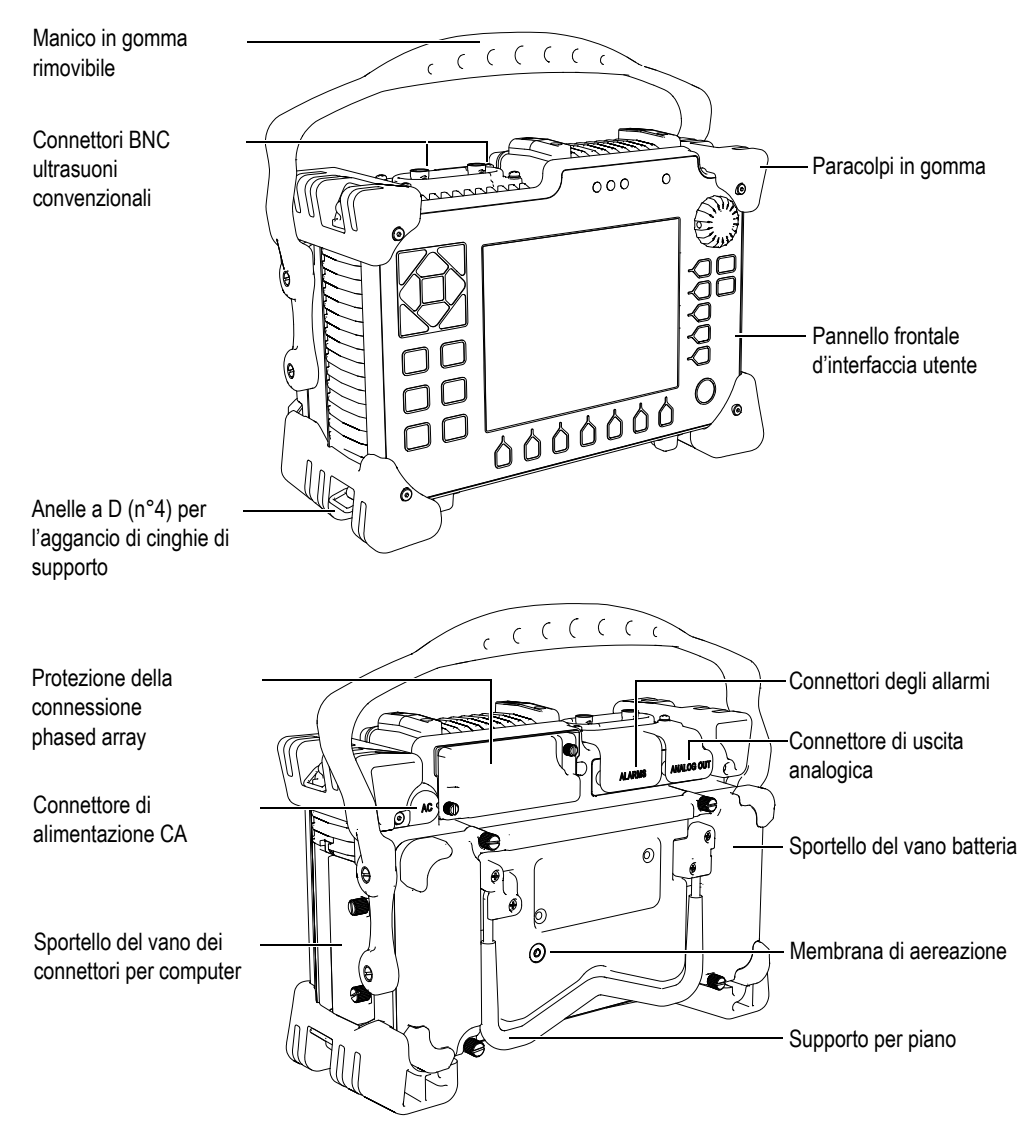

**Figura 1‐1 Visione d'insieme dello strumento EPOCH 1000i**

# <span id="page-32-0"></span>**1.2 Pannello frontale d'interfaccia utente**

Il pannello frontale della serie EPOCH™ 1000 mostra, nella Figura 1‐2 alla [pagina 21,](#page-32-1) un insieme di tasti ad accesso diretto, dei tasti di direzione (frecce di navigazione), dei tasti delle funzioni dinamiche e dei tasti dei parametri che ottimizzano l'uso dello strumento in tutte le modalità. La configurazione del pannello frontale permette un accesso diretto ai parametri d'ispezione comuni e consente di configurare facilmente i valori da entrambi i lati dello strumento, senza impedirne la visione dello schermo.

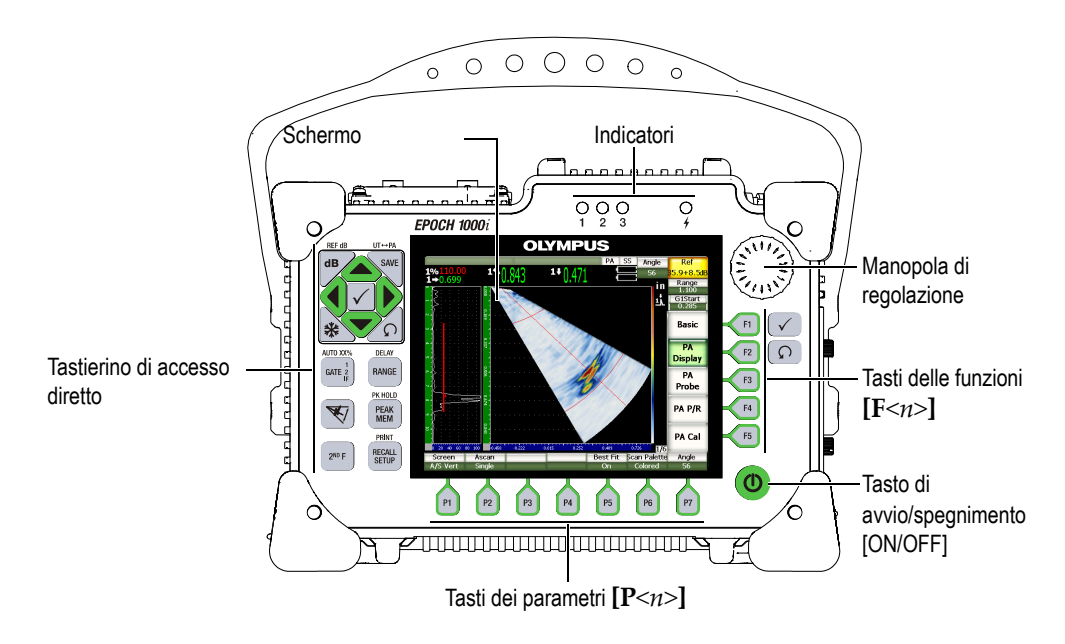

**Figura 1‐2 Gli elementi dell'interfaccia utente dell'EPOCH 1000**

<span id="page-32-1"></span>Il tastierino di accesso diretto, posto nel lato sinistro del pannello frontale, permette di accedere direttamente ai parametri software utilizzati abitualmente durante un'ispezione (riferirsi alla sezione 1.2.4 alla [pagina 24](#page-35-0) per maggiori dettagli).

## <span id="page-33-0"></span>**1.2.1 Tasti ad uso generale e manopola di regolazione**

La serie EPOCH™ 1000 è dotata di tasti di direzione (frecce di navigazione), tasti **[CHECK]** (conferma) ed **[ESCAPE]** (esci) nonché una manopola di regolazione (vedi Figura 1‐3 alla [pagina 22\)](#page-33-1). Essi rappresentano tasti ad uso generale utilizzati in tutte le modalità e funzionalità dello strumento. I tasti **[CHECK]** e **[ESCAPE]** sono disponibili sia sul lato destro che sinistro del pannello frontale della serie EPOCH 1000.

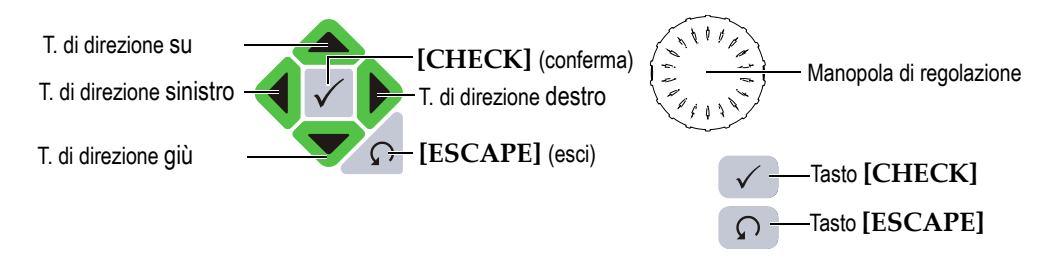

**Figura 1‐3 Tasti ad uso generale e manopola di regolazione**

<span id="page-33-1"></span>Il tasto **[CHECK]** ha tre funzioni principali:

- Quando un sottomenu è selezionato, il tasto **[CHECK]** permette di accedervi selezionadone il primo elemento del sottomenu.
- Quando un parametro regolabile è selezionato, il tasto **[CHECK]** permette di passare da una modalità di regolazione approssimativa ad una modalità di regolazione precisa e viceversa.
	- Se la modalità di regolazione approssimativa è attivata, il nome del parametro è sottolineato.
	- Se la modalità di regolazione precisa è attivata, il nome del parametro è sottolineato.
- Quando un pulsante del parametro è selezionato, il tasto **[CHECK]** attiva la funzione (per esempio **CAL Zero**).

Il tasto **[ESCAPE]** ha due funzioni principali:

- In una pagina di configurazione, attraverso il tasto **[ESCAPE]** si ritorna alla schermata d'ispezione in tempo reale.
- Quando un parametro nella disposizione orizzontale dei pulsanti dei parametri è selezionata, il tasto **[ESCAPE]** permette di riselezionare il pulsante del sottomenu corrispondente. Premendo una seconda volta il tasto **[ESCAPE]** si ritorna a selezionare il primo pulsante del sottomenu (**Basic** oppure **PA Display**).

# <span id="page-34-0"></span>**1.2.2 Tasti di funzione e dei parametri**

Il sistema di menu intuitivi degli strumenti della serie EPOCH 1000 permette di regolare la maggior parte delle funzioni software. I pulsanti delle funzioni software appaiono sempre nel lato destro, in verticale, e nella parte inferiore della schermata, in orizzontale. Cinque tasti delle funzioni (da **[F1]** ad **[F5])** e sette tasti dei parametri (da **[P1]** a **[P7]**) sono ubicati attorno allo schermo permettendo di selezionare individualmente i pulsanti delle funzioni software. Nell'esempio di [Figura 1](#page-34-2)‐4 alla [pagina 23,](#page-34-2) premendo il tasto **[F2]** si seleziona il pulsante della funzione software **PA Display** per attivare la funzione corrispondente.

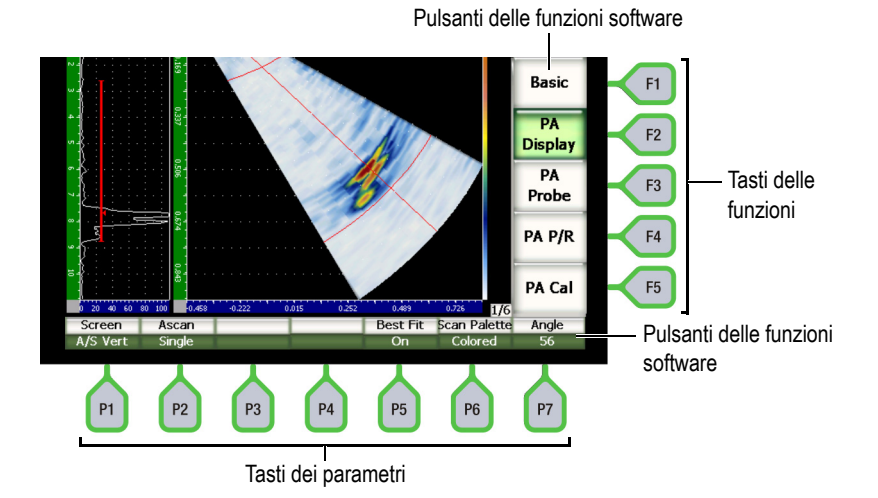

**Figura 1‐4 Tasti [F***<n>***] e [P***<n>***] indicanti i pulsanti delle funzioni software**

# <span id="page-34-2"></span><span id="page-34-1"></span>**1.2.3 Configurazione dei parametri**

I parametri software, come **Gain** (guadagno) o **Range** (campo) possono essere regolati principalmente in due modi:

- Utilizzando i tasti di direzione su e giù rispettivamente per aumentare e diminuire un valore del parametro in modalità di regolazione approssimativa o di regolazione precisa.
- Ruotare in senso orario la manopola di regolazione per aumentare il valore dei parametri e ruotare in senso antiorario per diminuire il valore in modalità di regolazione approssimativa o di regolazione precisa.

#### **SUGGERIMENTO**

Il tasto **[CHECK]** attiva le modalità di regolazione approssimativa e precisa mentre il tasto **[ESCAPE]** permette di selezionare l'elemento nel livello superiore della gerarchia del menu.

## <span id="page-35-0"></span>**1.2.4 Tastierino di accesso diretto**

È possibile accedere ai parametri più importanti e comunemente utilizzati attraverso i tasti di accesso diretto dello strumento. La Figura 1‐5 alla [pagina 25](#page-36-0) mostra la disposizione dei tasti di accesso diretto dell'EPOCH™ 1000iR ed EPOCH 1000i, nonché indica le differenze di disposizione dell'EPOCH 1000. Vi sono due differenze tra un tastierino di accesso diretto di un rilevatore di difetti ad ultrasuoni convenzionali, rispetto a quello di uno rilevatore di difetti phased array:

1. Sul tasto di funzione **[ANGLE]** (angolo) la grafia <sup>ANGLE</sup> è sostituita dal

pittogramma  $\mathbb{N}$  illustrante un angolo della legge focale.

2. La seconda funzione **(UT‐PA)** è stata aggiunta per permettere il facile passaggio dalla modalità operazionale ad ultrasuoni convenzionali a quella phased array.

Il tastierino di accesso diretto è disponibile nelle versioni in inglese, internazionale, giapponese e cinese. Nella versione internazionale i caratteri di testo dei tasti sono sostituiti da pittogrammi.
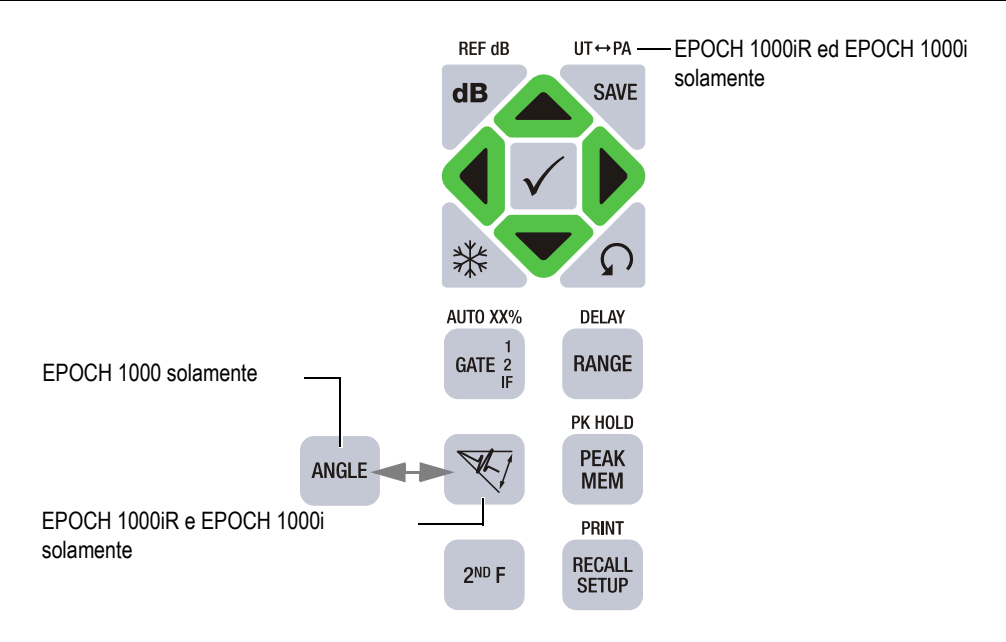

#### **Figura 1‐5 Tasti di accesso diretto in inglese con le differenze in rapporto alla versione EPOCH 1000**

La Tabella 4 alla [pagina 25](#page-36-0) contiene la descrizione di tutti i tasti di accesso diretto della versione inglese.

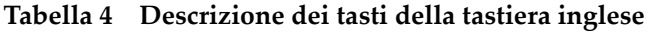

<span id="page-36-0"></span>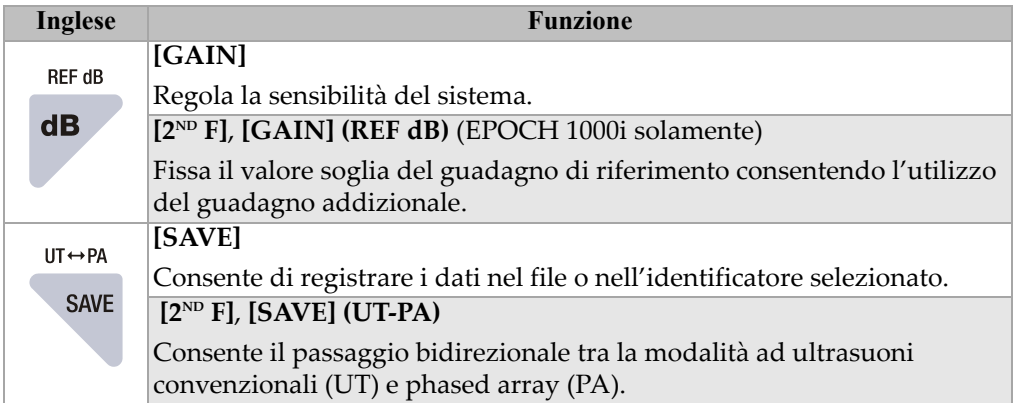

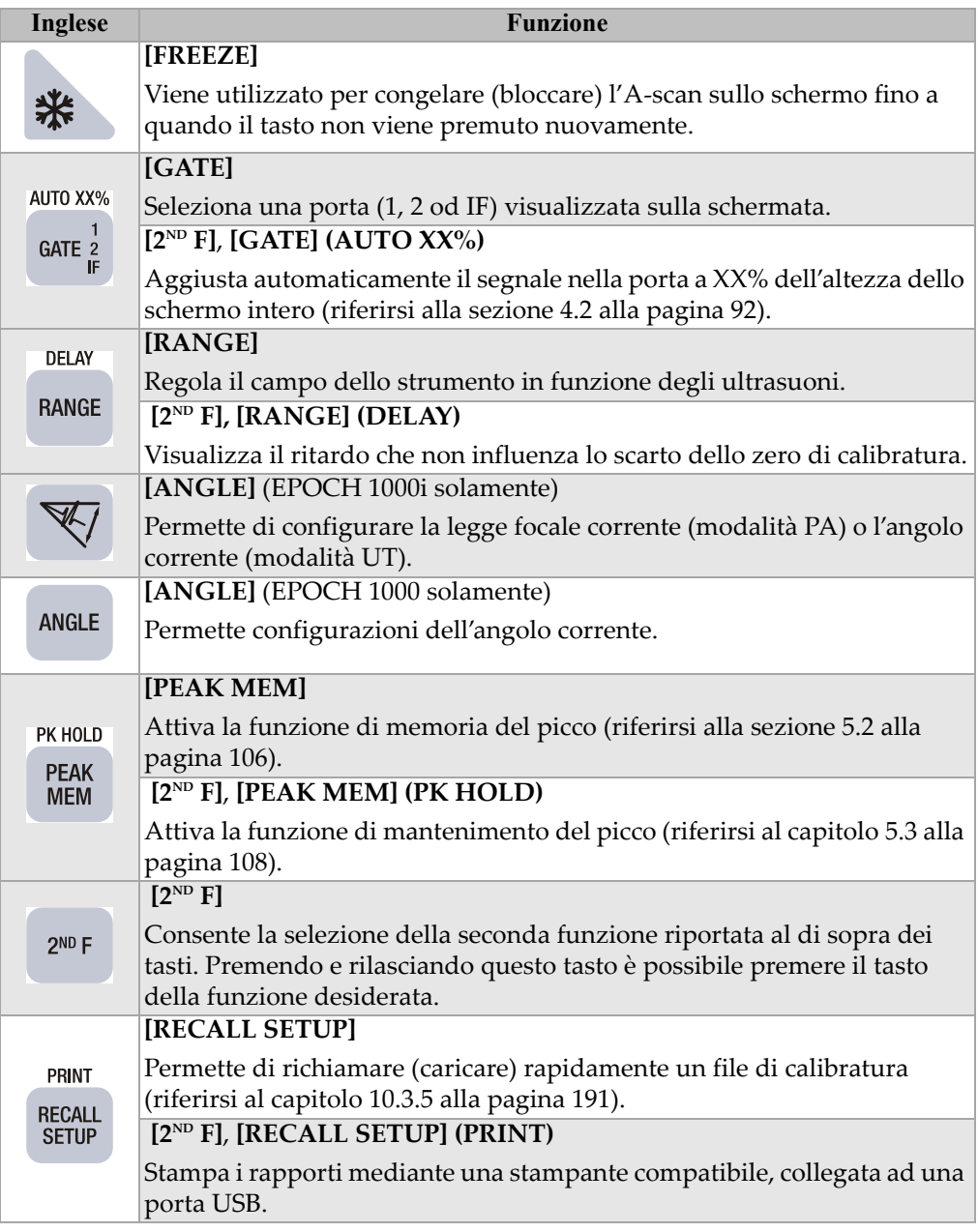

## **Tabella 4 Descrizione dei tasti della tastiera inglese** *(continua)*

# **1.2.5 Indicatori**

Gli strumenti della serie EPOCH™ 1000 sono dotati di un indicatore di alimentazione e tre indicatori di allarme (vedi Figura 1‐6 alla [pagina 27\)](#page-38-0). Gli indicatori sono localizzati nel pannello frontale al di sopra dello schermo (vedi Figura 1‐2 alla [pagina 21](#page-32-0)).

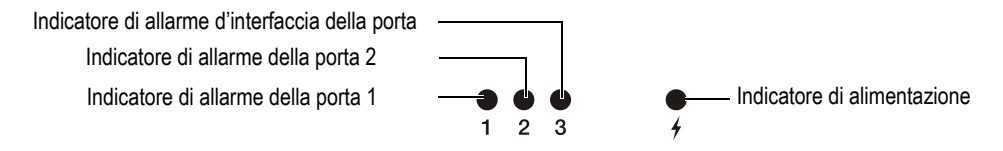

**Figura 1‐6 Indicatori luminosi del pannello frontale**

<span id="page-38-0"></span>L'indicatore di allarme rosso s'illumina quando l'allarme della porta corrispondente s'innesca. Riferirsi alla sezione 6.9 alla [pagina 124](#page-135-0) per maggiori informazioni sugli allarmi delle porte.

Riferirsi alla Tabella 6 alla [pagina 40](#page-51-0) per dettagli sulla descrizione dei differenti stati degli indicatori luminosi.

# **1.3 Tastiera e mouse USB**

È possibile collegare una tastiera ed un mouse USB agli strumenti della serie EPOCH™ 1000 in modo da controllare le funzioni dello strumento. Il controllo delle funzioni attraverso la tastiera ed il mouse USB è simile al controllo diretto delle funzioni mediante i metodi descritti precedentemente nel presente manuale.

Di seguito sono riportate alcune informazioni relative ai tasti di controllo:

- La tastiera USB permette d'inserire direttamente i valori dei parametri.
- Per confermare un parametro, premere il tasto INVIO sulla tastiera.
- Il tasto ESC sulla tastiera USB attiva la funzione **[ESCAPE]** (esci).
- Il tasto INVIO sulla tastiera USB attiva la funzione **[CHECK]** (conferma).
- La rotella del mouse USB svolge la stessa funzione della manopola di regolazione dello strumento.

# **1.4 Connettori**

La serie EPOCH™ 1000 possiede numerosi connettori. Le seguenti sezioni descrivono questi connettori.

# **1.4.1 Connettori di trasduttori convenzionali**

Gli strumenti EPOCH™ 1000 sono dotati di trasduttori convenzionali di tipo BNC o LEMO® 01. Il tipo di connettore del trasduttore convenzionale è scelto al momento dell'ordine. Se necessario, è possibile cambiare il tipo di connettore del trasduttore presso un centro assistenza Olympus ad un costo contenuto. La scelta del tipo di connettore del trasduttore è in funzione delle necessità dell'utente. I connettori BNC e LEMO® 01 disponibili possiedono un grado di protezione IP67 per un uso esteso alla maggior parte delle condizioni ambientali. In questo manuale, la serie EPOCH 1000 è illustrata con connettori BNC.

I connettori dei trasduttori convenzionali sono localizzati nella parte superiore a sinistra dello strumento. I due connettori sono facilmente accessibili dalla parte frontale dello strumento (vedi Figura 1‐7 alla [pagina 28](#page-39-0)).

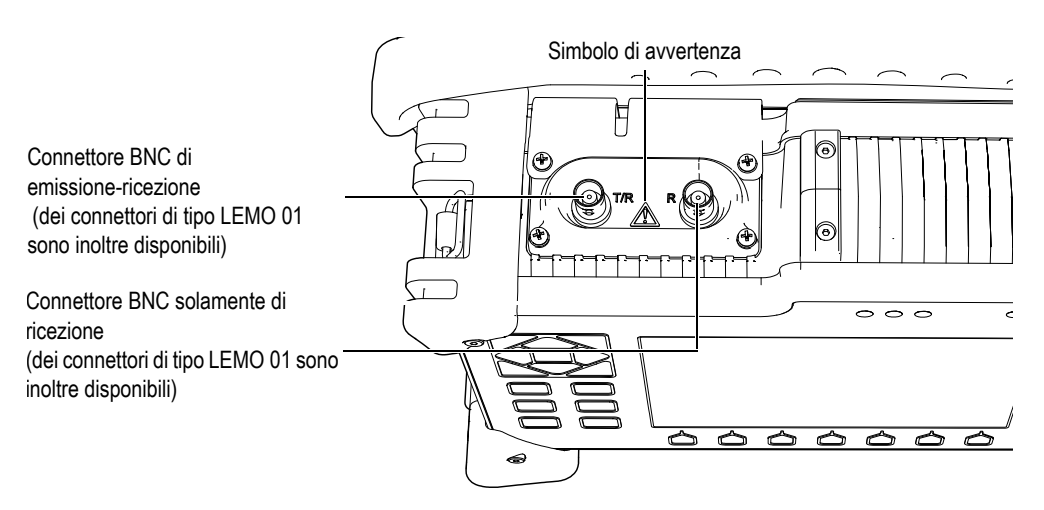

<span id="page-39-0"></span>**Figura 1‐7 Localizzazione dei connettori dei trasduttori convenzionali**

Per i trasduttori monoelemento si possono utilizzare entrambi i tipi di connettori dei trasduttori. I connettori di trasduttori possiedono talvolta l'inscrizione T/R e R per la connessione di alcuni trasduttori ad emissione‐ricezione o trasmissione diretta. In questo caso, il connettore indicato dalla sigla T/R è utilizzato come canale di trasmissione mentre il connettore indicato dalla sigla R è utilizzato come canale ricevitore.

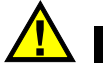

# **PERICOLO**

Non toccare il conduttore interno dei connettori BNC (o LEMO®) per evitare gli shock elettrici. Il conduttore interno può raggiungere i 475 V di tensione. Il simbolo di avvertenza tra i connettori BNC di emissione‐ricezione (T/R) e di ricezione (R) illustrato in Figura 1‐7 alla [pagina 28](#page-39-0) indica un rischio di schock elettrico.

## **1.4.2 Connettore di trasduttori phased array (EPOCH 1000iR/1000i solamente)**

L'EPOCH™ 1000iR e l'EPOCH 1000i sono dotati nella loro versione standard di un connettore di trasduttori phased array situato nella parte posteriore dello strumento (vedi Figura 1‐8 alla [pagina 30](#page-41-0)).

Questo connettore è inoltre presente in altri prodotti Olympus, compreso l'OmniScan®. Tutti i trasduttori phased array il cui numero di elementi è compatibile con la serie EPOCH 1000 possono essere collegati a questo connettore standard. Le specifiche tecniche dei trasduttori phased array compatibili sono riportate nella sezione 19.4 alla [pagina 332](#page-343-0)

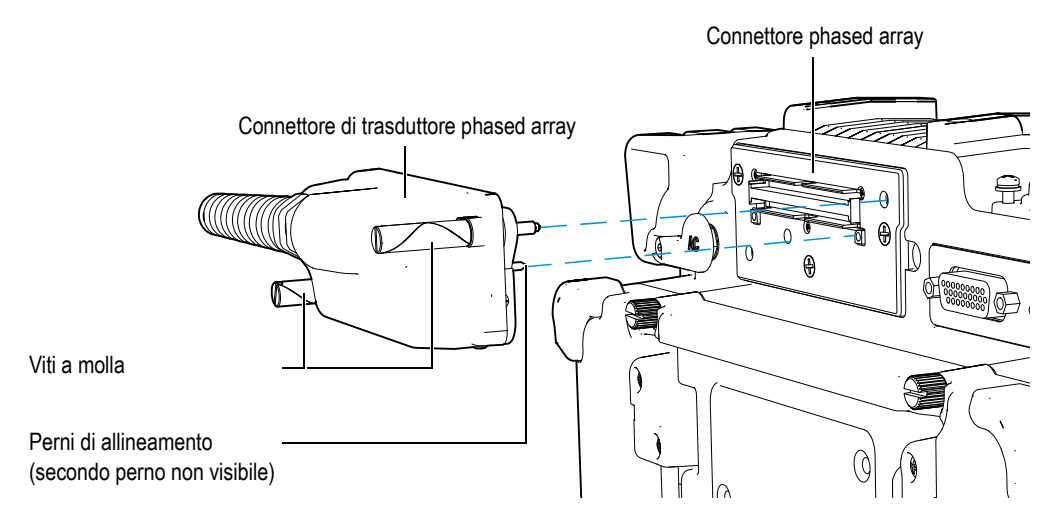

**Figura 1‐8 Connettori per trasduttori phased array**

<span id="page-41-0"></span>Il connettore di trasduttori phased array è dotato di due perni di allineamento per permettere la corretta connessione ad ogni trasduttore phased array (vedi [Figura 1](#page-41-0)‐8 alla [pagina 30](#page-41-0)). Due viti a molla mantengono correttamente in contatto il trasduttore phased array con il connettore dello strumento. Esse dovrebbero essere sempre completamente avvitate prima di utilizzare il trasduttore.

#### **Per connettere un trasduttore phased array**

- 1. Allineare i due perni di allineamento del trasduttore phased array con i fori del connettore dello strumento (vedi Figura 1‐8 alla [pagina 30\)](#page-41-0).
- 2. Inserire saldamente il connettore del trasduttore nel connettore dello strumento.
- 3. Avvitare completamente le due viti a molla del connettore del trasduttore phased array.

#### **Sportello del connettore phased array**

Il connettore del trasduttore phased array non è a tenuta. Quando un trasduttore phased array non è connesso, si dovrebbe proteggere tale connettore da liquidi, polvere, sporcizia ed altre sostanze potenzialmente dannose.

A questo scopo, l'EPOCH™ 1000iR e l'EPOCH 1000i sono dotati di un apposito sportello in plastica per proteggere il connettore del trasduttore phased array quando non sono utilizzati. Tale sportello è dotato di una guarnizione a tenuta, fissabile sul connettore phased array mediante due viti a teste zigrinate.

Quando non è utilizzato, lo sportello del connettore del trasduttore phased array si può fissare sullo sportello del vano batterie degli strumenti della serie EPOCH 1000 mediante due viti a testa zigrinata. Questo consente un semplice trasporto dello sportello insieme allo strumento limitando i rischi di danni e perdita.

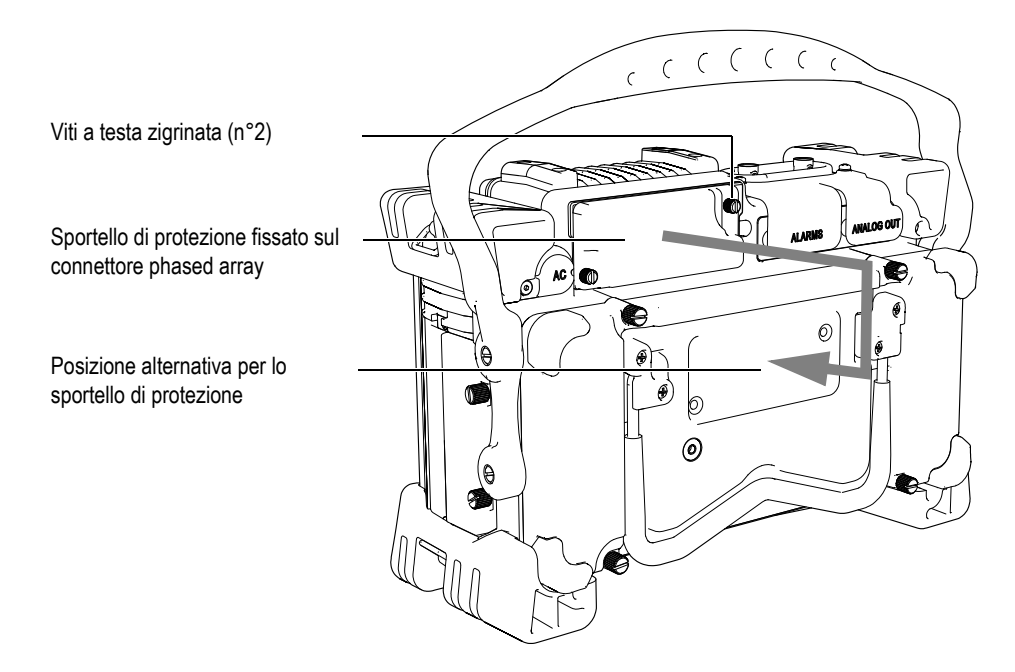

**Figura 1‐9 Sportello del connettore phased array**

## **1.4.3 Connettori di entrata ed uscita**

I connettori ALARMS (allarmi) ed ANALOG OUT (uscita analogica) sono localizzati nella parte posteriore dello strumento, nell'angolo superiore a destra (vedi [Figura 1](#page-43-0)‐10 alla [pagina 32\)](#page-43-0). Una protezione in gomma protegge ogni connettore. I connettori sono utilizzati per le uscite analogiche, le uscite di allarmi digitali, le entrate digitali e le uscite degli encoder. Riferirsi alla sezione 19.3 alla [pagina 330](#page-341-0) per le specifiche tecniche dei segnali entrata‐uscita supportati.

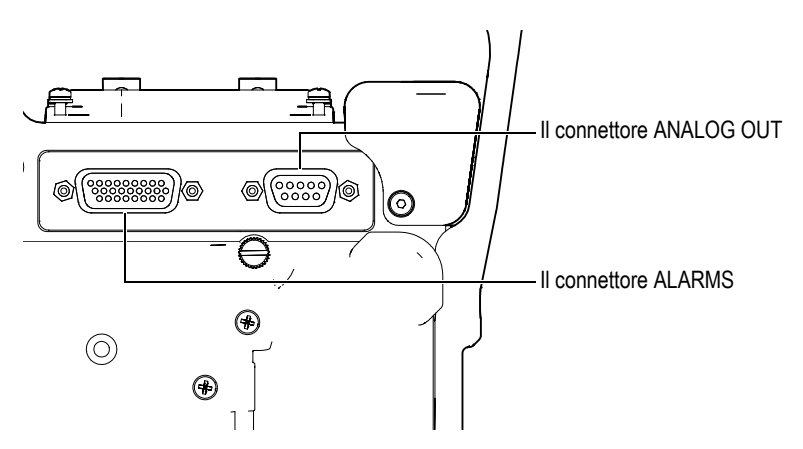

**Figura 1‐10 I connettori ALARMS ed ANALOG OUT**

<span id="page-43-0"></span>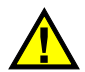

# **ATTENZIONE**

Non esporre lo strumento ad ambienti difficili od umidi se i connettori ALARMS ed ANALOG OUT non sono protetti dalle protezioni in gomma. Per proteggere i connettori dalla corrosione ed evitare danni allo strumento, mantenere la protezione in gomma sui connettori quando un cavo non è connesso.

# **1.4.4 Connettori del vano batteria**

Lo sportello del vano batteria degli strumenti della serie EPOCH™ 1000 permette di accedere rapidamente alle batterie ed ai connettori senza l'impiego di attrezzi. Le quattro viti a testa zigrinata fissano lo sportello del vano batteria sullo strumento ed assicurano la tenuta stagna del vano.

Lo sportello del vano batteria è munito di un piccolo foro chiuso, posizionato nella parte inferiore e centrale, rivestito all'interno da una membrana di aereazione. Questo sfiato costituisce una misura di sicurezza in caso di emissione di gas in seguito ad un problema alla batteria. Questo sfiato non deve essere forato.

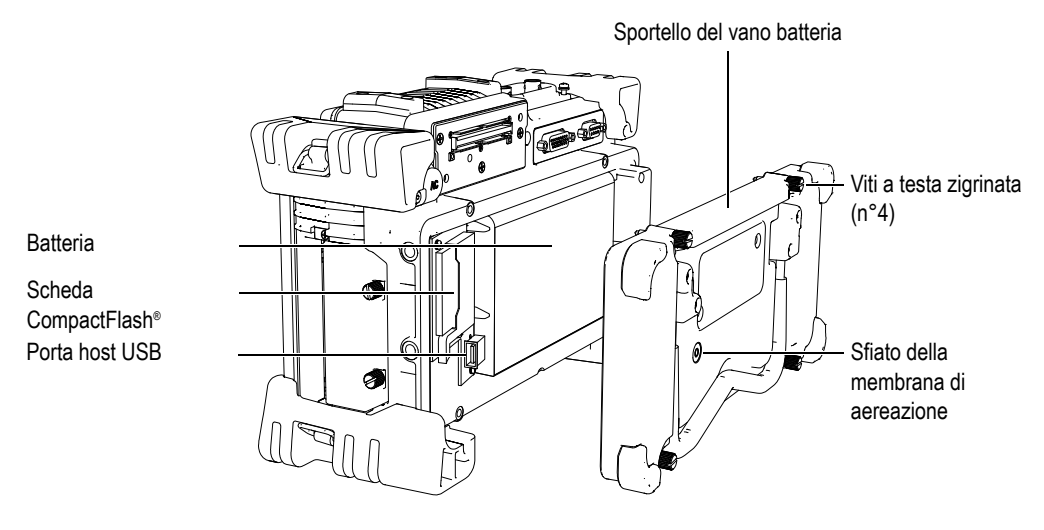

**Figura 1‐11 Sportello del vano batteria**

La serie EPOCH 1000 è dotata di una batteria agli ioni litio (codice fabbricante EPXT‐BAT‐L) ricaricabile all'interno dello strumento o mediante un caricatore esterno opzionale (codice fabbricante EPXT‐EC).

Nel vano batteria sono presenti una porta host USB ed una porta per scheda CompactFlash®. La serie EPOCH 1000 è fornita, nella dotazione standard, di una scheda Compact Flash® da 2 GB. Essendo rimovibile, tale scheda permette di trasferire dati e ne consente la sostituzione.

## **1.4.5 Vano dei connettori del computer**

Sul lato destro della serie EPOCH 1000 si trova lo sportello del vano dei connettori computer (vedi Figura 1‐12 alla [pagina 34\)](#page-45-0). Lo sportello è dotato internamente di una guarnizione circolare a tenuta, in modo che le connessioni prive di tenuta stagna non siano raggiunte da liquidi.

La Tabella 5 alla [pagina 34](#page-45-1) contiene la descrizione dei connettori computer presenti nell'apposito vano.

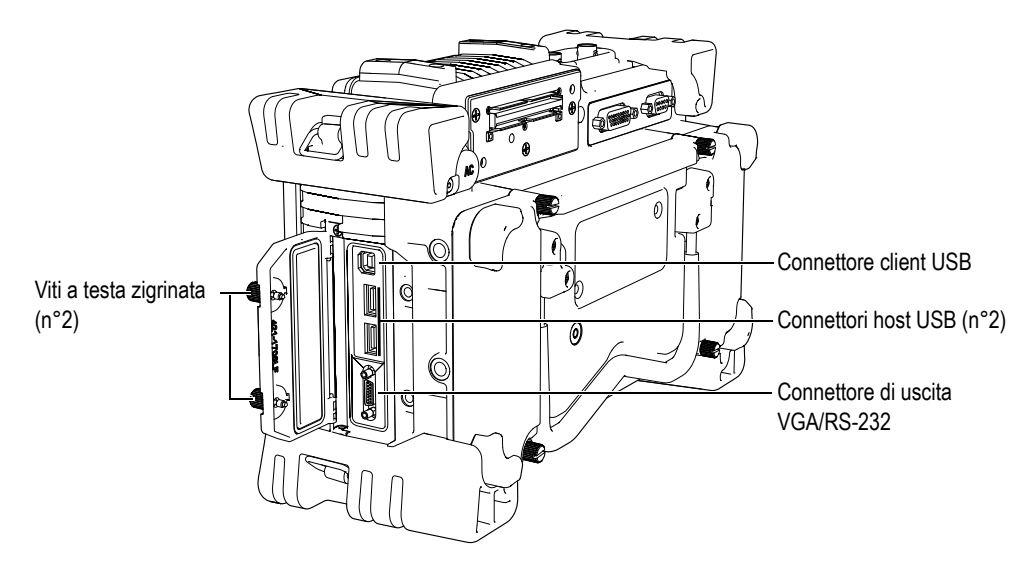

<span id="page-45-0"></span>**Figura 1‐12 I connettori nel vano dei connettori del computer**

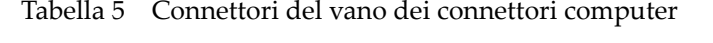

<span id="page-45-1"></span>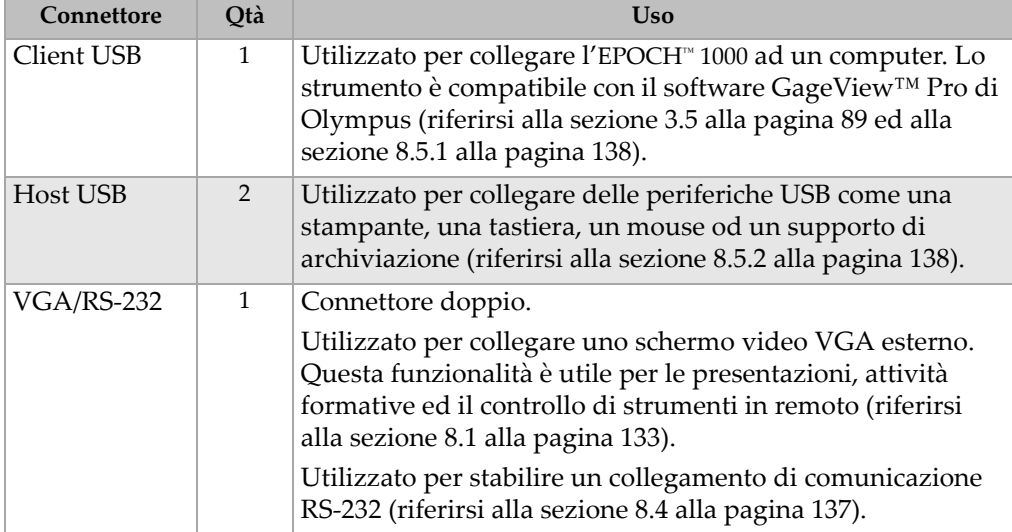

Lo sportello del vano dei connettori computer è mantenuto chiuso mediante due viti a testa zigrinata. L'utente può inoltre, in caso di necessità, avvitare e svitare le due viti per mezzo di una moneta od un cacciavite.

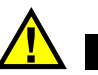

### **ATTENZIONE**

Non esporre lo strumento ad ambienti difficili od umidi mentre lo sportello del vano dei connettori computer è aperto. Per proteggere i connettori dalla corrosione ed evitare danni allo strumento, mantenere chiuso lo sportello del vano dei connettori computer quando un cavo non è connesso.

# **1.5 Varie caratteristiche hardware**

La seguente sezione descrive varie caratteristiche hardware dello strumento.

## **1.5.1 Manico in gomma rimovibile**

Gli strumenti della serie EPOCH™ 1000 sono dotati di un manico in gomma rimovibile, per una più facile trasportabilità dello strumento (vedi [Figura 1](#page-31-0)‐1 alla [pagina 20\)](#page-31-0). Questo manico in gomma è fissato allo strumento attraverso quattro viti borchiate. Il manico in gomma può, in caso di necessità, essere rimosso mediante un cacciavite.

# **1.5.2 Supporti dello strumento**

Due supporti orientabili consentono il posizionamento degli strumenti EPOCH™ 1000 su un piano con differenti angoli visivi (vedi Figura 1‐13 alla [pagina 36](#page-47-0)). I supporti sono fissati allo strumento attraverso due perni rigidi ricoperti da un rivestimento ad alto coefficiente di frizione per una resistenza allo scivolamento. Il centro dei supporti è curvo per consentire di posizionare facilmente lo strumento sulle superfici curve.

Il primo supporto degli strumenti della serie EPOCH 1000 è situato nella parte posteriore dello strumento, fissato allo sportello del vano batterie (vedi [Figura 1](#page-31-0)‐1 alla [pagina 20\)](#page-31-0). Questo supporto consente una visione ad angoli ampi. Il secondo

supporto degli strumenti della serie EPOCH 1000 è situato al di sotto del pannello frontale dello strumento. Questo supporto di dimensioni più contenute consente una visione ad angoli ridotti.

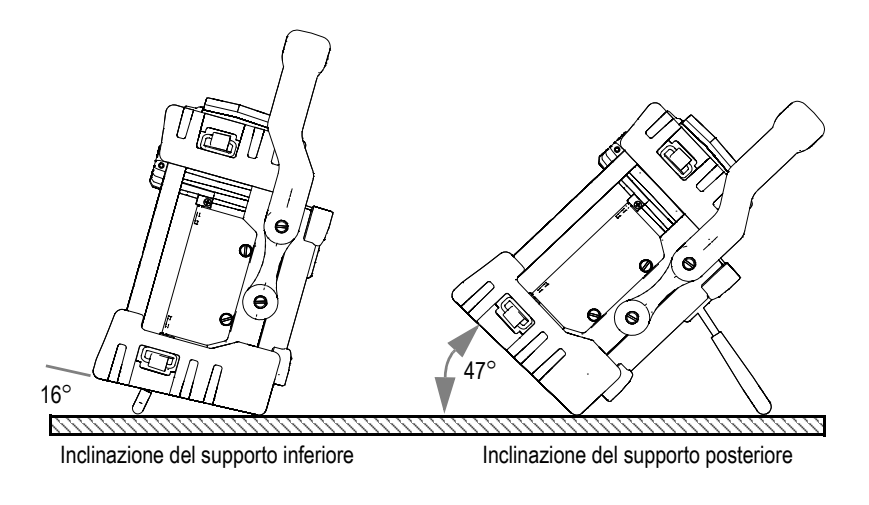

**Figura 1‐13 Angoli d'inclinazione dello strumento con il supporto inferiore ed il supporto posteriore**

## <span id="page-47-0"></span>**1.5.3 Guarnizioni e membrane a tenuta**

Gli strumenti EPOCH™ 1000 sono provvisti di guarnizioni che proteggono le componenti interne contro le infiltrazioni. Queste guarnizioni sono le seguenti:

- Guarnizione dello sportello del vano batteria
- Guarnizione dello sportello del vano dei connettori computer
- Membrana di aereazione
- Guarnizione dello sportello del connettore phased array

Queste guarnizioni devono essere salvaguardate in buono stato per garantire durabilmente la tenuta dello strumento. Queste protezioni devono essere esaminate e sostituite in caso di necessità, in occasione della calibratura annuale dello strumento. Questo intervento di manutenzione dovrebbe essere eseguita presso un centro assistenza autorizzato Olympus.

# **1.5.4 Protezione dello schermo**

Una pellicola plastica trasparente protegge lo schermo degli strumenti della serie EPOCH™ 1000. Si consiglia di mantenere questa pellicola plastica a protezione dello schermo. Pellicole di plastica sostitutive sono disponibili presso Olympus in pacchetti da 10 unità (codice fabbricante EP1000‐DP).

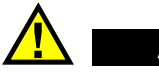

**ATTENZIONE** 

Per assicurare la perfetta tenuta dello strumento, lo schermo è fissato in maniera permanente alla parte superiore del corpo dello strumento. Se lo schermo è danneggiato, tutta la parte frontale del corpo, compreso il tastierino di accesso diretto, deve essere sostituito.

# **1.6 Grado di protezione**

Gli strumenti EPOCH™ 1000 sono estremamente robusti e durevoli. Essi possono essere utilizzati in condizioni ambientali difficili. Diverse aziende, come Olympus, hanno adottato il sistema IP (Ingress Protection, cioè protezione contro infiltrazioni) per verificare il grado di tenuta dello strumento.

La serie degli strumenti EPOCH 1000 è stata testata in base alle prescrizioni del grado di protezione IP66. Tutti i nostri strumenti sono concepiti e prodotti per soddisfare questo livello di protezione all'umidità quando escono dallo stabilimento di produzione. Per mantenere questo livello di protezione, l'utente è responsabile del controllo della condizione delle guarnizioni maggiormente esposte. L'utente è inoltre responsabile per l'invio dello strumento, da effettuare con cadenza annuale, presso un centro assistenza autorizzato Olympus, in maniera da assicurare un'ottimale manutenzione delle guarnizioni. Olympus non garantisce l'efficacia delle protezioni contro l'umidità nel caso di manipolazione delle guarnizioni. È necessario valutare tutti i rischi e prendere tutte le precauzioni del caso, prima di esporre lo strumento a delle condizioni ambientali difficili.

L'EPOCH 1000 rispetta le prescrizioni del grado di protezione elencate nella Tabella 24 alla [pagina 326.](#page-337-0)

# **2. Alimentazione degli strumenti della serie EPOCH 1000**

Il seguente capitolo descrive il funzionamento degli strumenti della serie EPOCH 1000 utilizzando diverse fonti di alimentazione elettrica. Gli aspetti trattati sono i seguenti:

- Avvio degli strumenti della serie [EPOCH 1000](#page-51-1)
- Utilizzo [dell'alimentazione](#page-53-0) a corrente alternata
- • [Utilizzo](#page-54-0) della batteria
- Carica della [batteria](#page-55-0)
- • [Sostituzione](#page-57-0) della batteria

# <span id="page-51-1"></span>**2.1 Avvio degli strumenti della serie EPOCH 1000**

La Figura 2‐1 alla [pagina 40](#page-51-2) illustra la posizione del tasto ON/OFF (avvio/spegnimento) e dell'indicatore di alimentazione.

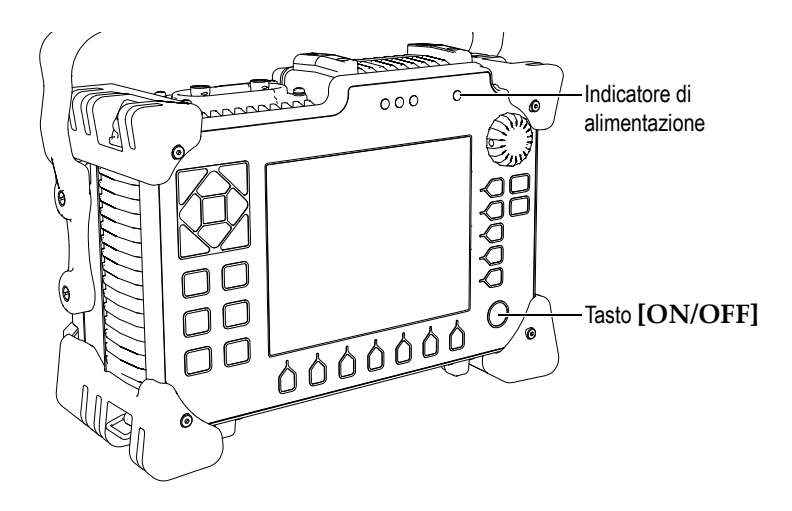

<span id="page-51-2"></span>**Figura 2‐1 Posizione del tasto ON/OFF e dell'indicatore di alimentazione dell'EPOCH 1000**

Premendo il tasto **[ON/OFF]** lo strumento emette un segnale acustico iniziale. Appare quindi la schermata di avvio dello strumento. Prima di avviarsi, lo strumento eseguirà una seria di autoverifiche per circa 45‐60 secondi. L'indicatore di alimentazione e l'indicatore della batteria indica lo stato di alimentazione dello strumento ed il livello di carica della batteria (vedi Tabella 6 alla [pagina 40](#page-51-0)).

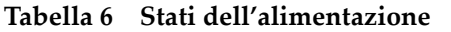

<span id="page-51-0"></span>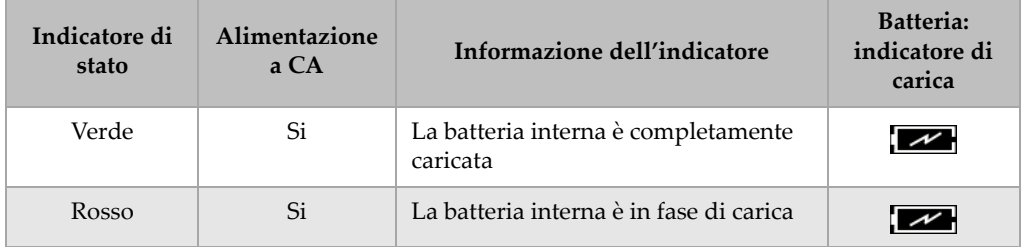

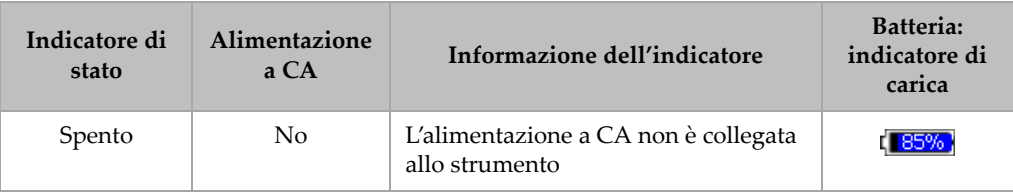

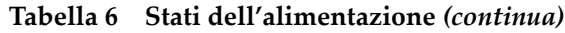

Quando un trasduttore phased array è collegato agli strumenti della serie EPOCH™ 1000, questi ultimi la rilevano automaticamente e completano la procedura di apertura della pagina di configurazione **Beam** (fascio) permettendo di validare i parametri del trasduttore (vedi Figura 2‐2 alla [pagina 41\)](#page-52-0). Riferirsi alla sezione [12.2](#page-265-0) alla [pagina 254](#page-265-0) per maggiori dettagli sulla pagina di configurazione **Beam**. Premere il tasto **[ESCAPE]** (esci) per registrare e chiudere la pagina di configurazione **Beam**.

| ScanType    | S-Scan    |             |
|-------------|-----------|-------------|
| Probe ID    | 5L16-A10  |             |
| Wedge ID    | SA10-N55S |             |
| Thick       | 0.000     | in          |
| Geometry    | Plate     |             |
| Inner Dia.  | 10.000    | in          |
| Outer Dia.  | 25.000    | in          |
| <b>CSC</b>  | Off       |             |
| Velocity    | 0.1232    | in/ $\mu$ s |
| Start Angle | 40        |             |
| End Angle   | 69        | o           |
| Angle Step  | 1.0       | ۰           |
| Focus Depth | 10.000    | in          |

<span id="page-52-0"></span>**Figura 2‐2 Pagina di configurazione Beam visualizzata nella fase di avvio quando un trasduttore PA è connesso**

# <span id="page-53-0"></span>**2.2 Utilizzo dell'alimentazione a corrente alternata**

L'alimentazione CA viene fornita agli strumenti della serie EPOCH™ 1000 mediante il caricabatteria‐adattatore (codice fabbricante EP‐MCA). Tale caricabatteria‐adattatore è munito di un'entrata universale per corrente alternata, in modo che lo strumento possa funzionare con qualunque tensione, da 100 a 120 VCA oppure da 200 a 240 VCA; con frequenze da 50 Hz a 60 Hz. La presa del caricabatteria‐adattatore degli strumenti della serie EPOCH 1000 si connette all'uscita dell'adattatore (vedi Figura 2‐3 alla [pagina 42](#page-53-1)).

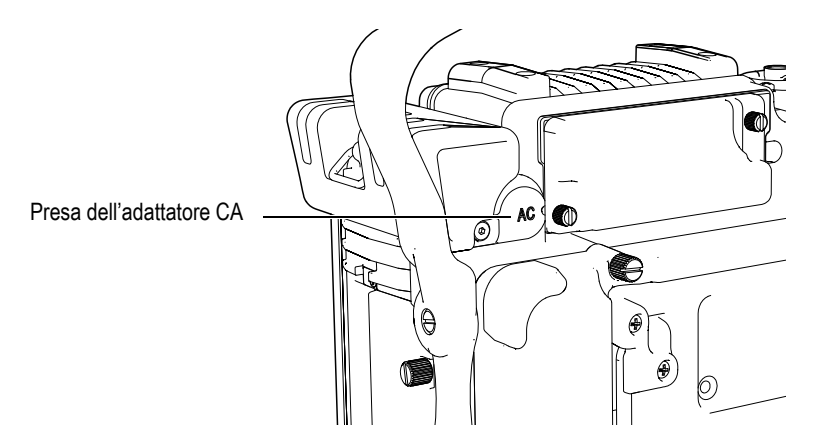

**Figura 2‐3 Presa dell'adattatore CA**

#### <span id="page-53-1"></span>**Per utilizzare l'alimentazione CA (Corrente Alternata)**

- 1. Collegare il cavo di alimentazione al caricabatterie‐adattatore ed ad un'adeguata fonte di energia.
- 2. Rimuovere la protezione in gomma della porta dell'adattatore CA posta nella parte posteriore dell'EPOCH 1000.
- 3. Collegare il cavo di alimentazione CC (Corrente Continua) del caricabatteria‐adattatore nel connettore di entrata dell'adattatore CA (vedi Figura 2‐3 alla [pagina 42](#page-53-1)).
- 4. Accendere l'EPOCH 1000 premendo il tasto di avvio ubicato nel pannello frontale (vedi Figura 2‐1 alla [pagina 40](#page-51-2)).

Si accende quindi l'indicatore di alimentazione posto sul pannello frontale (vedi Figura 2‐1 alla [pagina 40](#page-51-2)).

# <span id="page-54-0"></span>**2.3 Utilizzo della batteria**

Gli strumenti della serie EPOCH 1000 funzionano con una batteria Li‐ion (ioni litio) ricaricabile (codice fabbricante EPXT‐BAT‐L).

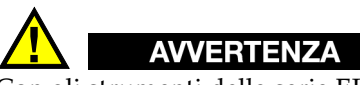

Con gli strumenti della serie EPOCH 1000, utilizzare solamente batterie Li‐ion ricaricabili di Olympus (codice fabbricante EPXT‐BAT‐L). L'utilizzo di altri tipi di batterie potrebbe causare delle esplosioni capaci di procurare gravi ferite o condurre alla morte quando si ricarica la batteria.

Un indicatore di autonomia della batteria è sempre visualizzato nella parte superiore, a destra, dello schermo dello strumento (vedi Figura 2‐4 alla [pagina 43\)](#page-54-1). L'indicatore di autonomia della batteria fornisce sia l'informazione relativa alla rimanente autonomia della batteria, attraverso una rappresentazione grafica della carica, sia l'informazione concernente la percentuale di carica restante della batteria, sottoforma di valore percentuale. L'indicatore di autonomia fornisce una misura precisa dopo 5‐10 minuti di funzionamento.

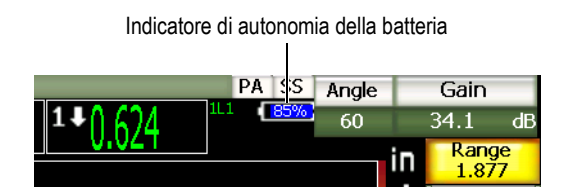

**Figura 2‐4 L'indicatore di autonomia della batteria**

## <span id="page-54-1"></span>**Autonomia della batteria**

L'autonomia della batteria varia in funzione del suo tempo di vita e del fabbricante, nonché dalla modalità di funzionamento dello strumento (ultrasuoni convenzionali o phased array) e dalle configurazioni dell'apparecchio. Al fine di garantire la

visualizzazione di valori di autonomia realisti, gli strumenti della serie EPOCH 1000 sono stati testati con parametri medi per ognuna delle modalità. I valori di autonomia della batteria risultanti da questi test sono:

- Modalità ultrasuoni convenzionali: Da 8 a 9 ore
- Modalità phased array: Da 7 ad 8 ore

#### **NOTA**

Per raggiungere la sua piena capacità, la batteria potrebbe necessitare di diversi cicli di carica/scarica. Tale processo di condizionamento è normale per questi tipi di batteria ricaricabile.

# <span id="page-55-0"></span>**2.4 Carica della batteria**

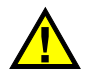

**AVVERTENZA** 

Con gli strumenti della serie EPOCH 1000, utilizzare solamente batterie Li‐ion ricaricabili di Olympus (codice fabbricante EPXT‐BAT‐L). L'utilizzo di altre batterie potrebbe causare delle esplosioni capaci di procurare gravi ferite o condurre alla morte quando si ricarica la batteria.

La batteria può essere ricaricata negli strumenti EPOCH 1000 oppure in un caricabatteria indipendente (codice fabbricante EPXT‐EC). Se si ricarica la batteria mediante un caricabatteria‐adattatore esterno, è necessaria un'altra batteria per il funzionamento dello strumento. Per maggiori informazioni concernenti il caricatore esterno, contattare Olympus od il vostro rappresentante locale.

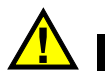

# **AVVERTENZA**

Non provare ad alimentare o caricare altri apparecchi elettronici con il caricabatteria‐adattatore poiché, quando si ricarica la batteria, potrebbe causare delle esplosioni capaci di procurare gravi ferite o condurre alla morte.

Non provare ad alimentare o caricare altre batterie con il caricabatteria poiché, quando si ricarica la batteria, potrebbe causare delle esplosioni capaci di procurare gravi ferite o condurre alla morte.

Una volta che l'EPOCH 1000 é collegato ad una fonte di corrente alternata ed è acceso, premendo [ON/OFF], nell'indicatore di autonomia della batteria appare una saetta al posto dell'abituale indicatore con la percentuale di autonomia di batteria restante.

#### **Caricamento della batteria nello strumento**

- 1. Rimuovere la protezione del connettore dell'adattatore CA posto nella parte inferiore dello strumento e collegare il caricabatteria‐adattatore.
- 2. Collegare il caricabatteria‐adattatore EP‐MCA ad una presa di corrente.

La batteria si caricherà sia che lo strumento sia acceso o spento. Tuttavia i tempi di carica saranno più lunghi se lo strumento è acceso. Riferirsi alla [Tabella 6](#page-51-0) alla [pagina 40](#page-51-0) per la descrizione degli indicatori di alimentazione.

#### **Istruzioni per l'uso della batteria**

Per delle proprie caratteristiche intrinseche, una batteria non utilizzata si scarica lentamente mentre una batteria completamente scarica non si ricaricherà. Attenersi alle istruzioni riportate di seguito per massimizzare le prestazioni della batteria:

- Quando la batteria è impiegata quotidianamente, collegare il caricabatteria‐adattatore quando non si utilizza lo strumento.
- Se possibile, la batteria dovrebbe rimanere collegata al caricabatteria‐adattatore EP‐MCA (durante la notte od il fine settimana) affinché possa raggiungere il 100% di carica.
- In effetti, la batteria deve essere regolarmente caricata completamente per garantirne l'efficienza e la durata di vita.
- In seguito all'utilizzo, caricare le batterie scariche il prima possibile.
- Riporre le batterie in luogo fresco e secco.
- Evitare di collocarle per lungo tempo sotto il sole o in luoghi eccessivamente caldi come il vano bagagli dell'automobile.
- In caso che le batterie siano riposte ed inutilizzate provvedere ugualmente a caricarle almeno ogni due mesi.
- Non riporre mai le batterie parzialmente scariche ma provvedere sempre ad una completa ricarica.

# <span id="page-57-0"></span>**2.5 Sostituzione della batteria**

La batteria è localizzata in un vano che è accessibile dalla parte posteriore degli strumenti della serie EPOCH™ 1000 (vedi Figura 2‐5 alla [pagina 46\)](#page-57-1).

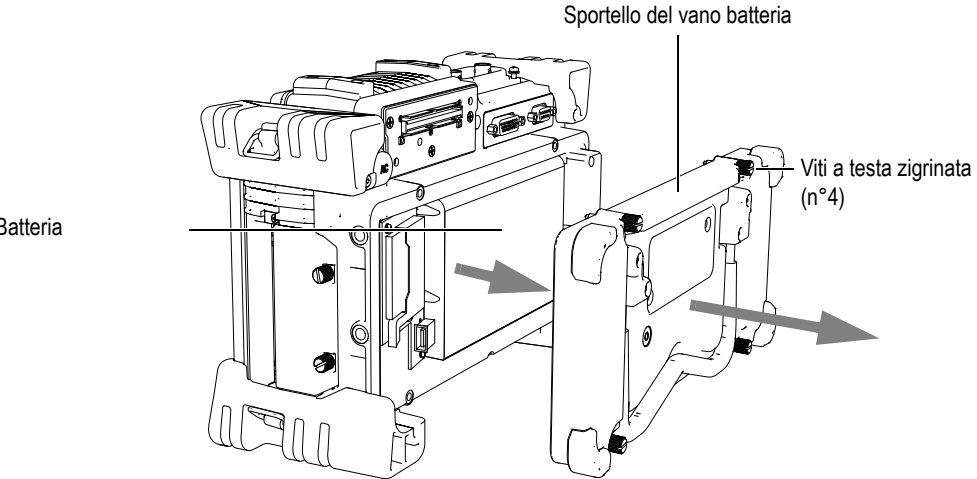

Batteria

**Figura 2‐5 Apertura del vano batteria**

#### <span id="page-57-1"></span>**Per sostituire la batteria**

- 1. Assicurarsi che lo strumento sia spento.
- 2. Svitare le quattro viti a testa zigrinata dello sportello del vano batteria posto nella parte posteriore dello strumento (vedi Figura 2‐5 alla [pagina 46](#page-57-1)).
- 3. Rimuovere lo sportello del vano batteria.
- 4. Rimuovere la batteria (codice fabbricante EPXT‐BAR‐L).

# **AVVERTENZA**

Con gli strumenti della serie EPOCH 1000, utilizzare solamente batterie Li‐ion ricaricabili di Olympus (codice fabbricante EPXT‐BAT‐L). L'utilizzo di altri tipi di batterie potrebbe causare delle esplosioni capaci di procurare gravi ferite o condurre alla morte quando si ricarica la batteria.

- 5. Inserire un'altra batteria (codice fabbricante EPXT‐BAT‐L) nel vano batteria.
- 6. Assicurarsi che la guarnizione dello sportello del vano batteria sia pulito ed in buone condizioni.
- 7. Installare lo sportello del vano batteria nella parte posteriore dello strumento ed in seguito stringere con le dita le quattro viti a testa zigrinata.

# **3. Caratteristiche software della serie EPOCH 1000**

Questo capitolo descrive le componenti software. Gli aspetti trattati sono i seguenti:

- Componenti principali [dell'interfaccia](#page-61-0)
- • [Contenuto](#page-72-0) dei menu
- Pagine di [configurazione](#page-78-0)
- • [Procedure](#page-94-0) di base

# <span id="page-61-0"></span>**3.1 Componenti principali dell'interfaccia**

Le componenti principali dell'interfaccia degli strumenti della serie EPOCH™ 1000 sono mostrati nella vista esplosa della Figura 3‐1 alla [pagina 50](#page-61-1). Le seguenti sezioni descrivono ognuno delle componenti principali dell'interfaccia.

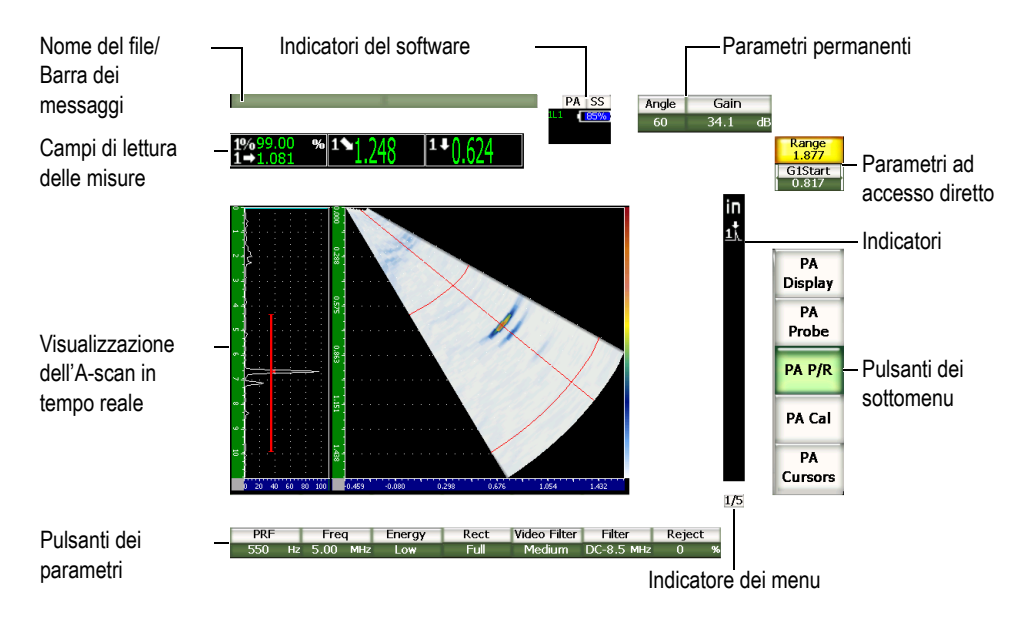

<span id="page-61-1"></span>**Figura 3‐1 Vista esplosa delle componenti principali dell'interfaccia**

# **3.1.1 Struttura dei menu**

L'intuitivo sistema di menu degli strumenti della serie EPOCH™ 1000 include dei pulsanti dei sottomenu e dei pulsanti dei parametri (vedi Figura 3‐2 alla [pagina 51\)](#page-62-0). Esso include inoltre cinque liste di menu standard in modalità operative ultrasuoni convenzionali (UT) e phased array (PA). Altri menu vengono visualizzati in caso di acquisto ed attivazione di specifiche opzioni software.

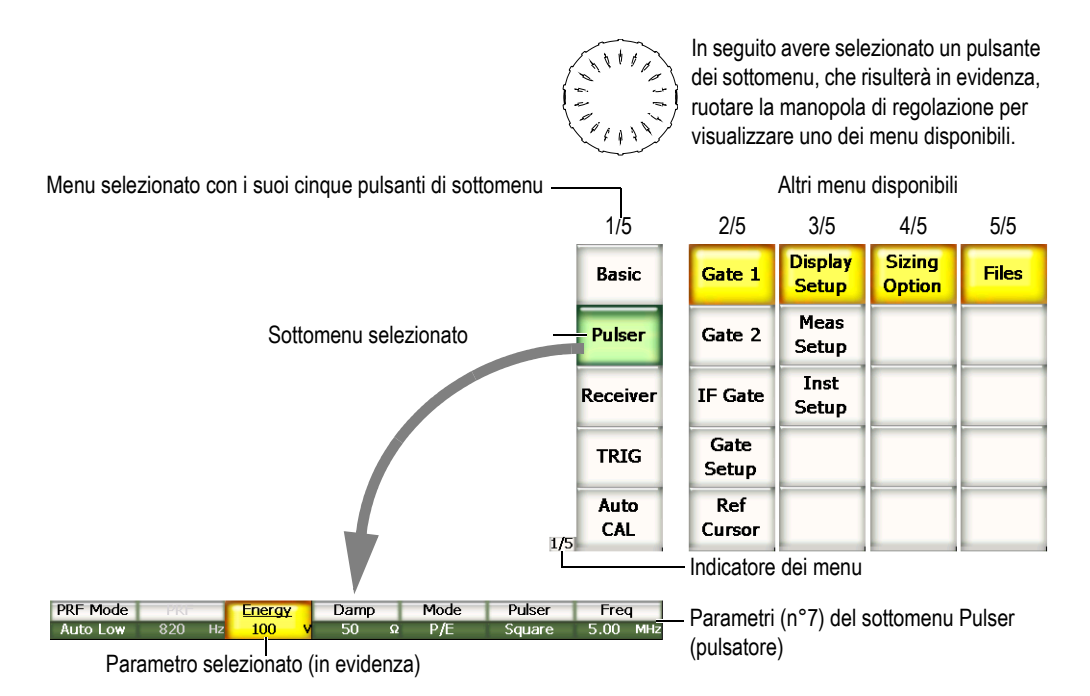

#### <span id="page-62-0"></span>**Figura 3‐2 Visione d'insieme della struttura dei menu in modalità operativa UT**

L'indicatore dei menu, situato nell'angolo in basso a destra della schermata principale d'interfaccia, mostra la lista dei menu selezionata (vedi Figura 3‐3 alla [pagina 52\)](#page-63-0). Per esempio, l'indicatore dei menu che mostra 1/5, evidenzia che su cinque menu disponibili il primo è attualmente selezionato.

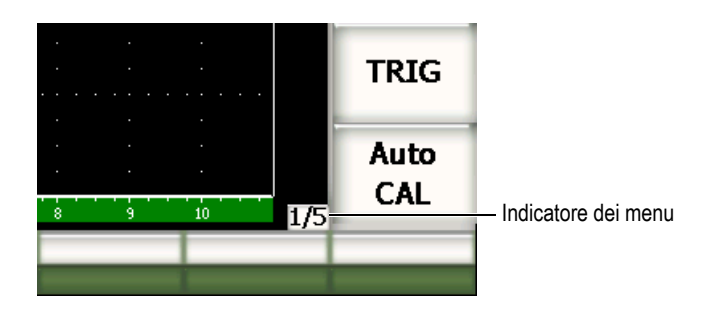

**Figura 3‐3 L'indicatore dei menu (1/5)**

<span id="page-63-0"></span>Ogni menu contiene fino a cinque pulsanti dei sottomenu che vengono visualizzati verticalmente sul lato destro della schermata principale d'interfaccia. Solamente i pulsanti dei sottomenu di un unico menu possono essere visualizzati allo stesso tempo. Per selezionare un pulsante dei sottomenu, premere il tasto di funzione **[F***<n>***]** corrispondente al sottomenu, oppure utilizzare i tasti di direzione, oppure ancora avvalersi della manopola di regolazione.

Sette pulsanti dei parametri, associati al pulsante di sottomenu selezionato, appaiono orizzontalmente nella parte inferiore della schermata principale d'interfaccia. Per selezionare un parametro, premere il tasto del parametro **[P***<n>***]** corrispondente, oppure utilizzare i tasti di direzione, oppure ancora avvalersi della manopola di regolazione.

La sezione 3.2 alla [pagina 61](#page-72-0) rappresenta un riferimento, completo e di rapida lettura, sulla struttura dei menu, dei sottomenu e dei parametri disponibili in entrambe le modalità operative (UT e PA).

# **3.1.2 Convenzione sull'identificazione degli elementi dei menu**

Nel presente manuale la convenzione riportata di seguito è utilizzata per riferirsi, in maniera coincisa, ad un elemento della struttura dei menu:

#### *Menu* **>** *Sottomenu* **>** *Parametro* **=** *Valore*

**dove:**

*Menu* è sostituito dal valore dell'indicatore del menu (es: **3/5**)

*Sottomenu* è sostituito dal nome del sottomenu (es: **Meas Setup**)

*Parametro* è sostituito dal nome del parametro (es: **Unit**)

*Valore* è sostituito dal valore che può essere modificato o selezionato (es: **mm**)

Per esempio, per dare istruzioni all'utente di configurare il parametro **Unit** a **mm** nel sottomenu **Meas Setup** del terzo menu, l'istruzione sarà scritta nella maniera riportata in Figura 3‐4 alla [pagina 53.](#page-64-0)

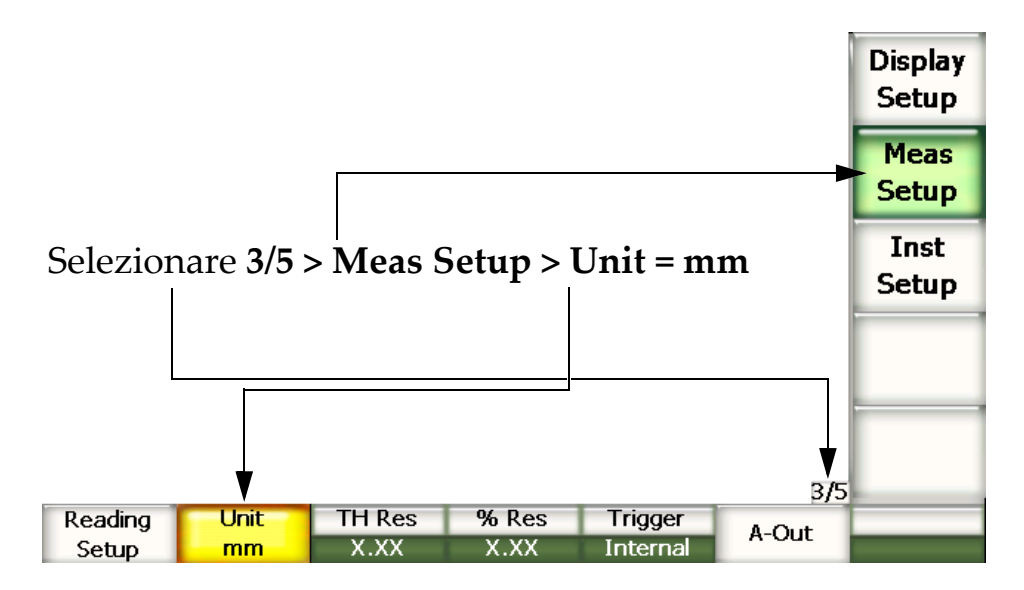

<span id="page-64-0"></span>**Figura 3‐4 Convenzione coincisa sull'identificazione degli elementi dei menu**

Allo stesso modo, per dare istruzioni all'utente di selezionare il parametro **Width** del sottomenu **Gate 1** nel secondo menu, l'istruzione sarà scritta nella maniera seguente:

Selezionare **2/5** > **Gate 1** > **Width**.

#### **NOTA**

L'attivazione di funzioni opzionali che integrano un altro menu, aumenta il numero totale di menu visualizzati dall'indicatore dei menu (es: **1/5** diventa **1/6**).

## **3.1.3 Selezione dei pulsanti**

Il pulsante che appare con uno sfondo giallo è l'elemento che è stato selezionato. Esiste sempre solamente un elemento selezionato. Quando l'elemento selezionato è un pulsante di parametro, il pulsante di menu contenente questo parametro viene visualizzato in verde (vedi pulsanti **Range** e **Basic** nella Figura 3‐5 alla [pagina 54](#page-65-0)**).**

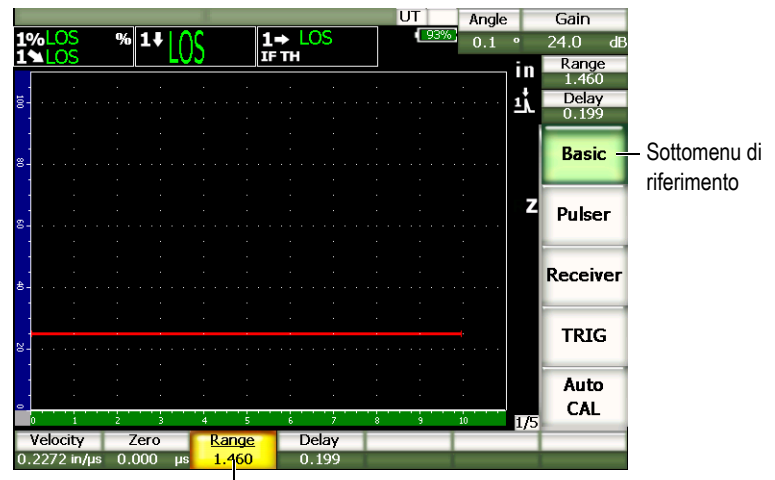

Elemento selezionato

<span id="page-65-0"></span>**Figura 3‐5 L'elemento selezionato appare in giallo**

# **3.1.4 Tipi di pulsanti**

La Tabella 7 alla [pagina 55](#page-66-0) illustra i vari tipi di pulsanti contenuti nell'interfaccia degli strumenti della serie EPOCH™ 1000.

<span id="page-66-0"></span>

| Tipo                    | Esempio            | <b>Descrizione</b>                                                                                                    |
|-------------------------|--------------------|----------------------------------------------------------------------------------------------------|
| Valore<br>modificabile  | Range<br>2.272     | Parametro con un valore modificabile.<br>Ruotare la manopola di regolazione od utilizzare i tasti<br>di direzione per modificare il valore.                            |
| Valore<br>selezionabile | <b>Mode</b><br>P/E | Parametro con una serie di valori predefiniti<br>selezionabili.<br>Ruotare la manopola di regolazione od utilizzare i tasti<br>di direzione per selezionare il valore. |
| Comando                 | Zoom               | Esegue immediatamente il comando una volta<br>selezionato.                                                                                                    |
| Funzione                | General            | Apre una finestra di dialogo od una schermata<br>contenente diversi parametri.                                                                                         |

**Tabella 7 Tipi di pulsanti**

# **3.1.5 Nome del file e barra dei messaggi**

Il nome del file e la barra dei messaggi si trovano nell'angolo in alto a destra della schermata principale. Esso visualizza il nome del file aperto e dell'identificatore (ID) corrente (vedi esempio nella Figura 3‐6 alla [pagina 55\)](#page-66-1).

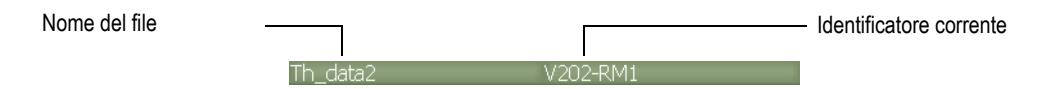

**Figura 3‐6 Barra dei messaggi con un esempio di nome del file**

<span id="page-66-1"></span>Inoltre, in caso di necessità, nella serie EPOCH™ 1000 vengono visualizzati dei messaggi nell'apposita barra, in seguito ad azioni effettuate dall'utente (vedi esempio nella Figura 3‐7 alla [pagina 56](#page-67-0)).

Please Wait...

**Figura 3‐7 Barra dei messaggi con un esempio di messaggio**

## <span id="page-67-0"></span>**3.1.6 Indicatori del software**

Gli indicatori del software vengono visualizzati nella parte superiore della schermata principale (vedi Figura 3‐8 alla [pagina 56\)](#page-67-1). La Tabella 8 alla [pagina 56](#page-67-2) contiene la descrizione dei vari indicatori che appaiono o potrebbero apparire in questa area della schermata.

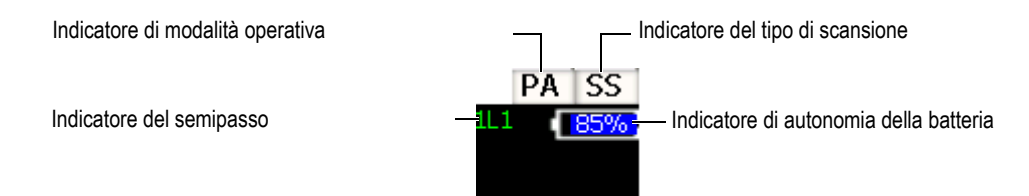

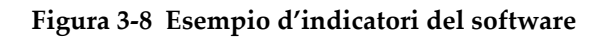

<span id="page-67-2"></span><span id="page-67-1"></span>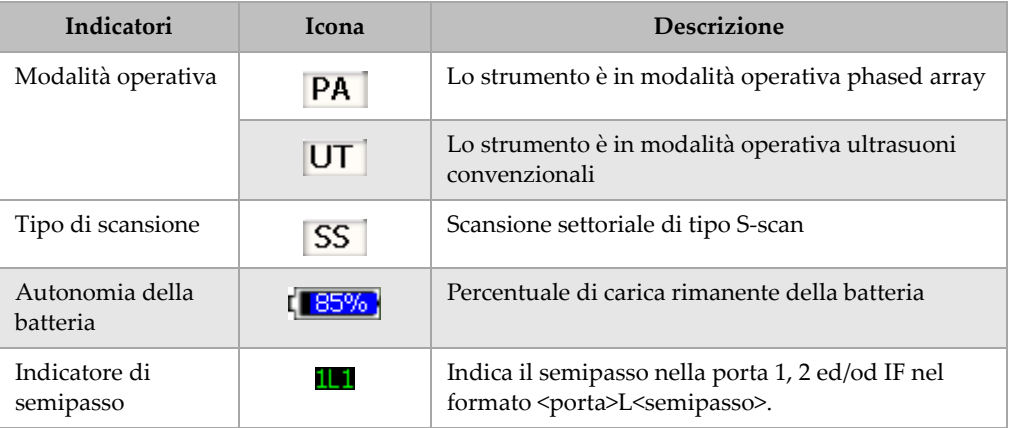

#### **Tabella 8 Indicatori del software**

# **3.1.7 Parametri permanenti**

Due pulsanti dedicati a parametri importanti che vengono usati frequentemente (**Angle** (angolo) e **Gain** (guadagno)) sono sempre visualizzati nell'angolo in alto a destra della schermata principale d'interfaccia. Essi permettono di vedere facilmente i valori dell'angolo e del guadagno.

Premere il tasto **[ANGLE]** o **[GAIN]** per selezionare il parametro **Angle** o **Gain**. Una volta selezionato, il pulsante appare di colore giallo (vedi Figura 2‐5 alla [pagina 46](#page-57-1)). Ruotare la manopola di regolazione o premere i tasti di direzione su e giù per modificare il valore.

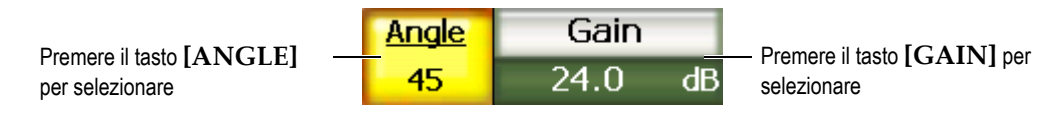

**Figura 3‐9 Esempio di pulsanti dei parametri Angle e Gain**

# **3.1.8 Parametri di accesso diretto**

Due pulsanti di accesso diretto ai parametri vengono visualizzati nell'angolo in alto a destra della schermata principale d'interfaccia, al di sotto del pulsante **Gain**. Per impostazione predefinita, i parametri **Range** (campo) e **Delay** (ritardo) si ritrovano in questi due pulsanti. Premendo il pulsante **[GATE]** (porta) il parametro **G1Start** (inizio porta 1) viene visualizzato al di sopra del pulsante **Delay**. Premendo i tasti **[2ND F], [RANGE] (DELAY)** il parametro **Delay** viene visualizzato nuovamente.

Per selezionare il parametro **Range**, **Delay** o **G1Start** premere sul tasto di accesso diretto corrispondente. Una volta selezionato, il pulsante appare di colore giallo (vedi Figura 3‐10 alla [pagina 57](#page-68-0)). Ruotare la manopola di regolazione o premere i tasti di direzione su e giù per modificare il valore.

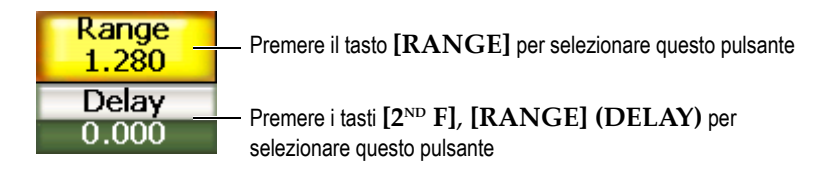

<span id="page-68-0"></span>**Figura 3‐10 Esempio dei parametri ad accesso diretto Range e Delay**

# **3.1.9 Campi di lettura delle misure**

I campi di lettura posti nell'angolo in alto a sinistra, al di sotto della barra dei messaggi, visualizzano fino a sei icone e valori digitali di misura (vedi [Figura 3](#page-69-0)‐11 alla [pagina 58\)](#page-69-0). Riferirsi alla sezione 3.3.3 alla [pagina 72](#page-83-0) per maggiori dettagli sulla selezione di misure e per la descrizione dei tipi di misure disponibili.

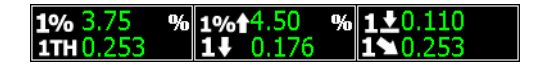

<span id="page-69-0"></span>**Figura 3‐11 Esempio dei campi di lettura delle misure con le rispettive icone**

## **3.1.10 Schermata in tempo reale**

L'ampia schermata in tempo reale visualizza i dati ultrasonori sotto forma grafica (vedi Figura 3‐12 alla [pagina 58](#page-69-1)). In modalità operativa PA sono disponibili diversi tipi di vista (riferirsi alla sezione 14.1 alla [pagina 267](#page-278-0) per maggiori dettagli).

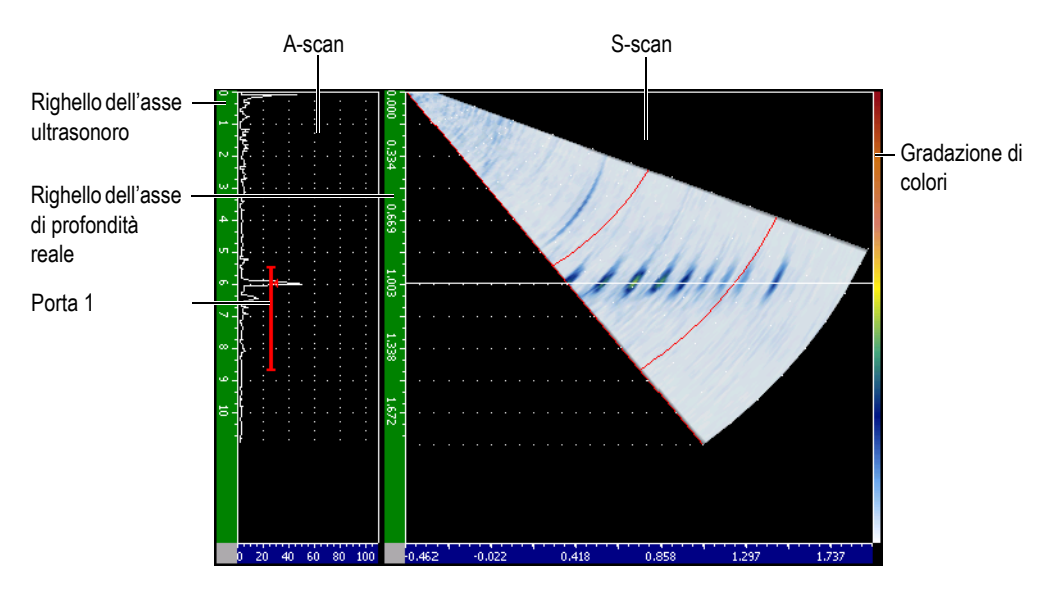

<span id="page-69-1"></span>**Figura 3‐12 Esempio di visualizzazione in tempo reale con la modalità A/S Vert**

# **3.1.11 Indicatori**

La serie EPOCH™ 1000 è provvista d'indicatori che evidenziano le funzioni attive. Tali indicatori sono visualizzati nell'area verticale situata a destra della schermata in tempo reale (vedi Figura 3‐13 alla [pagina 59](#page-70-0)). La Tabella 9 alla [pagina 59](#page-70-1) contiene la descrizione dei differenti indicatori che possono essere visualizzati.

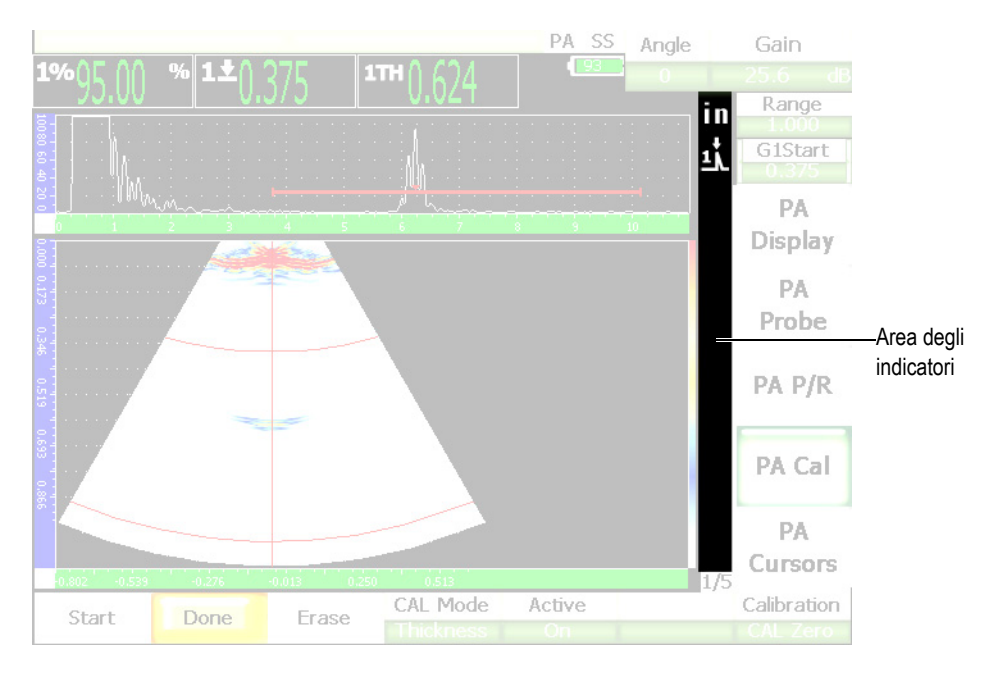

**Figura 3‐13 Area di visualizzazione degli indicatori**

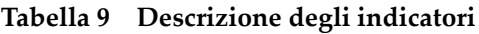

<span id="page-70-1"></span><span id="page-70-0"></span>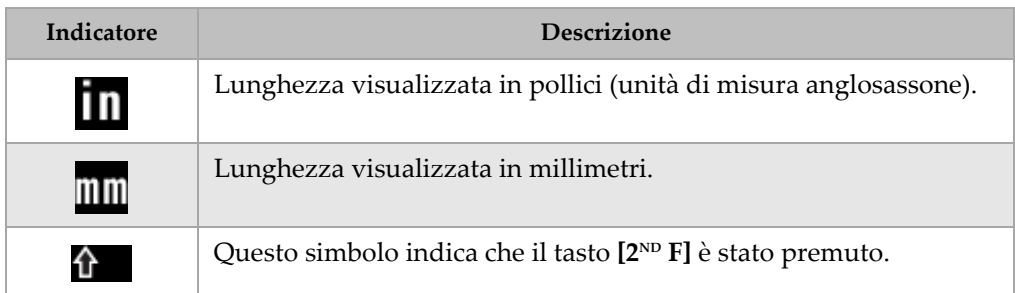

| Indicatore                  | <b>Descrizione</b>                                                                                                    |
|-----------------------------|----------------------------------------------------------------------------------------------------|
| 1Ň                          | La porta 1 è in modalità di misura del picco.                                                                                                    |
| 2Ă                          | La porta 2 è in modalità di misura del picco.                                                                                                    |
| īV                          | La porta 1 è in modalità di misura del bordo.                                                                                                    |
| ΣÎ                          | La porta 2 è in modalità di misura del bordo.                                                                                                    |
| ݽ                           | La porta 1 è in modalità di misura del primo picco.                                                                                                    |
| 2Ņ                          | La porta 1 è in modalità di misura del primo picco.                                                                                                    |
| P                           | La funzione di memoria del picco, tasto [PEAK MEM], è attivata.                                                                                                    |
| P.                          | La funzione di mantenimento del valore del picco (eco di riferimento)<br>- [2 <sup>ND</sup> F] [PEAK MEM](PK HOLD) - è attivata.                                            |
| F.                          | La funzione di congelamento dello schermo, tasto [FREEZE], é<br>attivata.                                                                                                   |
| R                           | La funzione di richiamo di congelamento dello schermo è attivata.<br>Premere il tasto [MEAS/RESET] per disattivare la funzione.                                             |
| ∎ z                         | La funzione di zoom è attivata.                                                                                                    |
| RZ                          | La funzione di richiamo di congelamento dello zoom è attivata.                                                                                                    |
| $A \mid A_2$<br>$A^1$ $A_2$ | Indica che l'allarme del Gate 1 (porta 1) e/o Gate 2 (porta 2) si è<br>innescato. Lampeggia e viene visualizzato in alternanza con gli<br>indicatori di misura delle porte. |
| DAC                         | Le funzioni delle curve DAC/TVG sono attivate.                                                                                                    |

**Tabella 9 Descrizione degli indicatori** *(continua)*
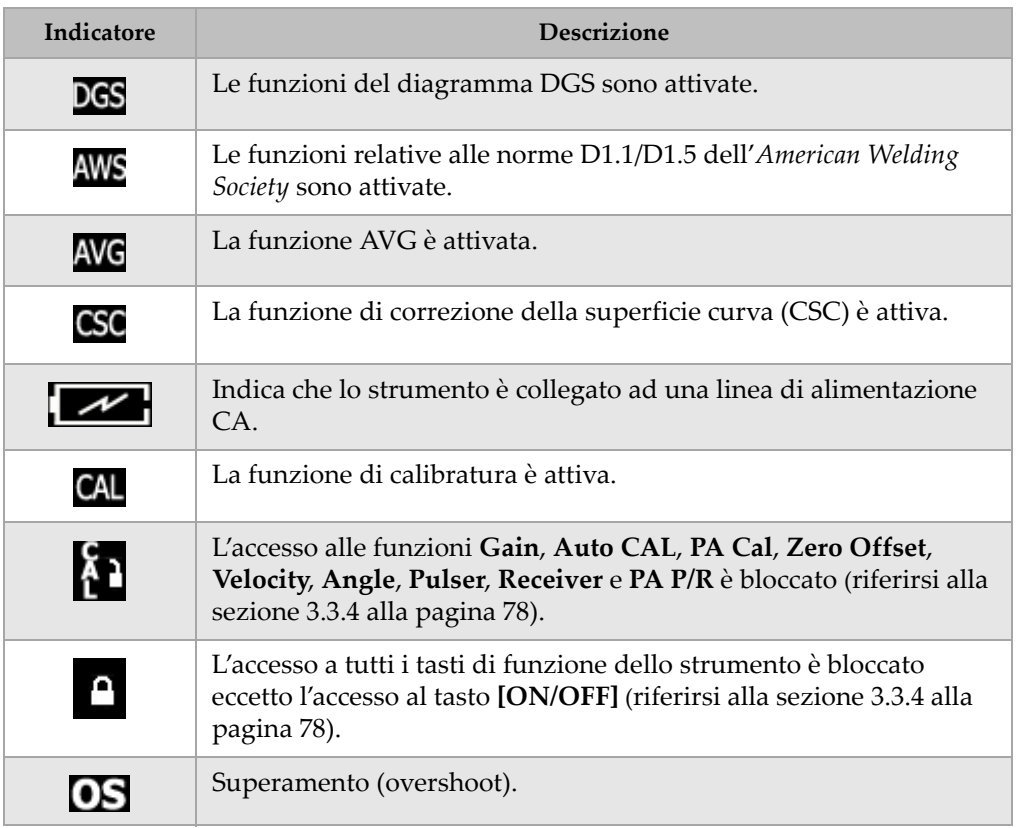

# **Tabella 9 Descrizione degli indicatori** *(continua)*

# **3.2 Contenuto dei menu**

Gli strumenti della serie EPOCH™ 1000 visualizzano delle liste dei menu dove sono raggruppate le funzioni della medesima categoria in entrambe le modalità operative (UT e PA).

# **3.2.1 Menu della modalità operativa UT**

La modalità operativa degli ultrasuoni convenzionali degli strumenti EPOCH 1000 contiene cinque menu standard mostrati nella [Tabella 10](#page-73-0) alla pagina 62.

<span id="page-73-0"></span>

| menu                         | 1/5                       | 2/5                         | 3/5                         | 4/5                            | 5/5          |
|------------------------------|---------------------------|-----------------------------|-----------------------------|--------------------------------|--------------|
| Pulsanti<br>dei<br>sottomenu | <b>Basic</b>              | Gate 1                      | <b>Display</b><br>setup     | <b>Sizing</b><br><b>Option</b> | <b>Files</b> |
|                              | <b>Pulser</b>             | Gate 2                      | <b>Meas</b><br><b>Setup</b> |                                |              |
|                              | <b>Receiver</b>           | <b>IF Gate</b>              | Inst<br><b>Setup</b>        |                                |              |
|                              | <b>TRIG</b>               | Gate<br><b>Setup</b>        |                             |                                |              |
|                              | <b>Auto</b><br><b>CAL</b> | <b>Ref</b><br><b>Cursor</b> |                             |                                |              |

**Tabella 10 Menu standard in modalità UT**

Le cinque seguenti tabelle, dalla [Tabella 11](#page-73-1) alla pagina 62 alla [Tabella 15](#page-74-0) alla [pagina 63,](#page-74-0) rappresentano un riferimento di rapida lettura sui pulsanti dei sottomenu e dei parametri disponibili per ogni menu in modalità operativa UT.

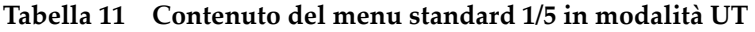

<span id="page-73-1"></span>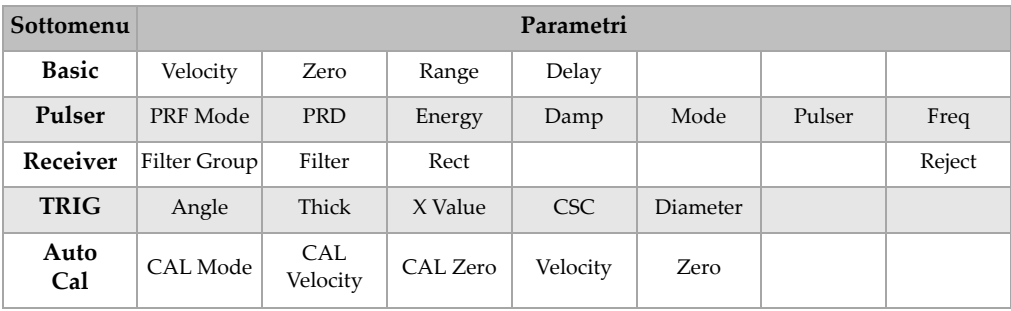

| Sottomenu      | Parametri |           |                       |          |       |       |        |
|----------------|-----------|-----------|-----------------------|----------|-------|-------|--------|
| Gate1          | Zoom      | Start     | Width                 | Level    | Alarm | Alarm | Status |
| Gate 2         | Zoom      | Start     | Width                 | Level    | Alarm | Alarm | Status |
| <b>IF</b> Gate | Zoom      | Start     | Width                 | Level    | Alarm | Alarm | Status |
| Gate<br>Setup  | Setup     | G1 Tracks | G <sub>2</sub> Tracks |          |       |       |        |
| Ref<br>Cursor  | Cursor A  | Cursor A  | Cursor B              | Cursor B |       |       |        |

**Tabella 12 Contenuto del menu standard 2/5 in modalità UT**

**Tabella 13 Contenuto del menu standard 3/5 in modalità UT**

| Sottomenu            | Parametri        |                 |            |       |         |       |  |
|----------------------|------------------|-----------------|------------|-------|---------|-------|--|
| Display<br>setup     | Color Setup      | A-Scan<br>Setup | <b>VGA</b> |       |         |       |  |
| <b>Meas</b><br>Setup | Reading<br>Setup | Unit            | TH Res     | % Res | Trigger | A-Out |  |
| Inst<br>Setup        | General          | Owner<br>Info   | Status     |       |         |       |  |

# **Tabella 14 Contenuto del menu standard 4/5 in modalità UT**

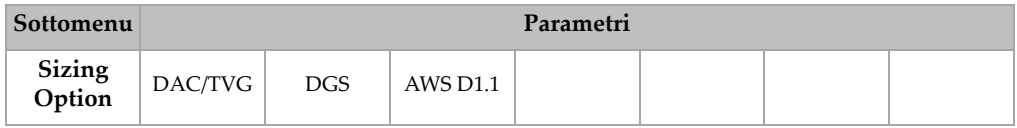

# **Tabella 15 Contenuto del menu standard 5/5 in modalità UT**

<span id="page-74-0"></span>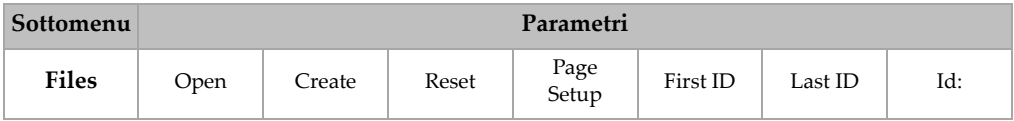

# **3.2.2 Menu della modalità operativa phased array**

La modalità operativa phased array della serie EPOCH 1000 possiede cinque menu standard illustrati nella [Tabella 16](#page-75-0) alla pagina 64. Molti di questi menu sono identici ai rispettivi menu della modalità operativa ultrasuoni convenzionali.

<span id="page-75-0"></span>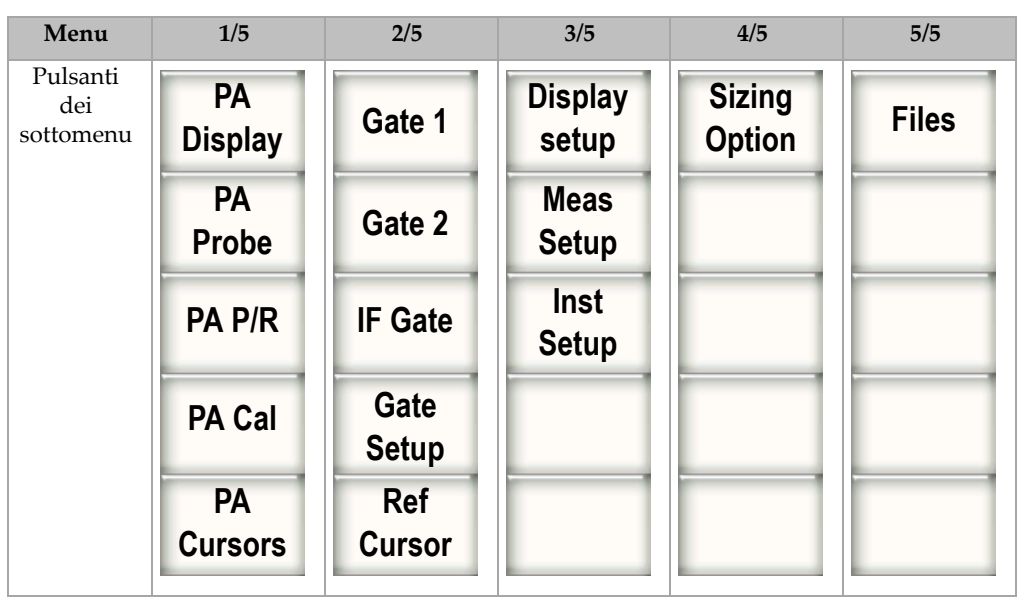

**Tabella 16 Menu standard in modalità phased array**

Le tabelle dalla [Tabella 17](#page-76-0) alla pagina 65 alla [Tabella 21](#page-77-0) alla pagina 66 rappresentano un riferimento di rapida lettura dei pulsanti dei sottomenu e dei parametri disponibili per ogni menu in modalità operativa PA.

<span id="page-76-0"></span>

| Sottomenu            |            |           |           | Parametri |                 |              |             |  |
|----------------------|------------|-----------|-----------|-----------|-----------------|--------------|-------------|--|
| PA<br><b>Display</b> | Screen     |           |           |           | <b>Best Fit</b> | Scan Palette | Angle       |  |
| <b>PA</b><br>Probe   | Beam       | Edit      |           |           |                 |              |             |  |
| $PA$ $P/R$           | <b>PRF</b> | Freq      | Energy    | Rect      | Video Filter    | Filter       | Reject      |  |
| PA Cal               | Depth 1    | Depth 2   | Cal Mode  | Velocity  |                 |              | Calibration |  |
| PA<br><b>Cursors</b> | Cursor X   | Cursor X1 | Cursor X2 | Cursor Y  | Cursor Y1       | Cursor Y2    |             |  |

**Tabella 17 Contenuto del menu standard 1/5 in modalità PA**

**Tabella 18 Contenuto del menu standard 2/5 in modalità PA**

| Sottomenu     | Parametri |           |                       |          |       |       |               |
|---------------|-----------|-----------|-----------------------|----------|-------|-------|---------------|
| Gate 1        | Zoom      | Start     | Width                 | Level    | Alarm | Alarm | Status        |
| Gate 2        | Zoom      | Start     | Width                 | Level    | Alarm | Alarm | <b>Status</b> |
| IF Gate       | Zoom      | Start     | Width                 | Level    | Alarm | Alarm | <b>Status</b> |
| Gate<br>Setup | Setup     | G1 Tracks | G <sub>2</sub> Tracks |          |       |       |               |
| Ref<br>Cursor | Cursor A  | Cursor A  | Cursor B              | Cursor B |       |       |               |

**Tabella 19 Contenuto del menu standard 3/5 in modalità PA**

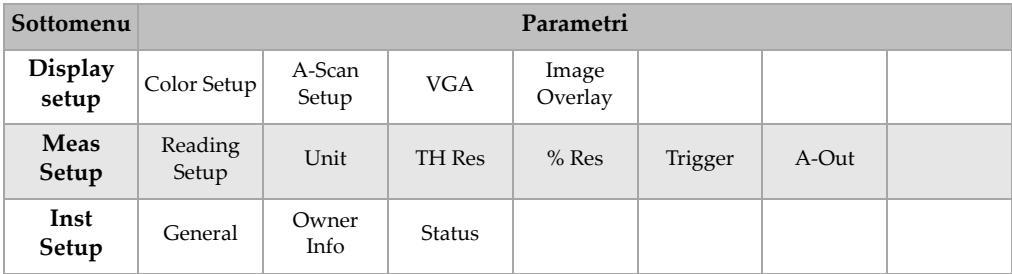

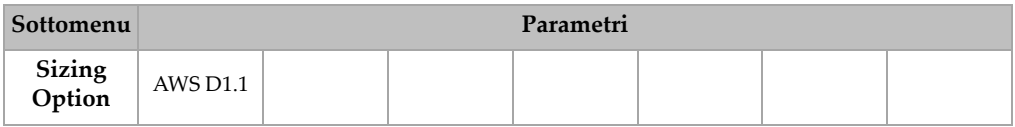

#### **Tabella 20 Contenuto del menu standard 4/5 in modalità PA**

# **Tabella 21 Contenuto del menu standard 5/5 in modalità PA**

<span id="page-77-0"></span>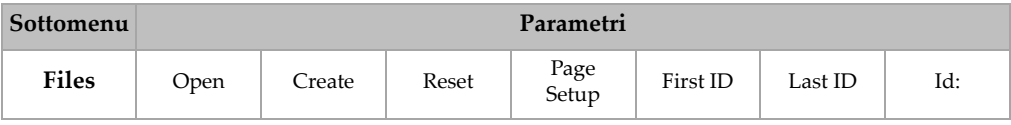

# **3.3 Pagine di configurazione**

Gli strumenti della serie EPOCH™ 1000 visualizzano delle pagine di configurazione nelle quali è possibile regolare le caratteristiche e le funzioni secondo le preferenze dell'utente. È possibile accedere alle pagine di configurazione selezionando i parametri corrispondenti. Per esempio, in modalità PA, selezionare **1/5** > **PA Probe** > **Beam** per visualizzare la pagina di configurazione **Beam** illustrata in Figura 3‐14 alla [pagina 67](#page-78-0).

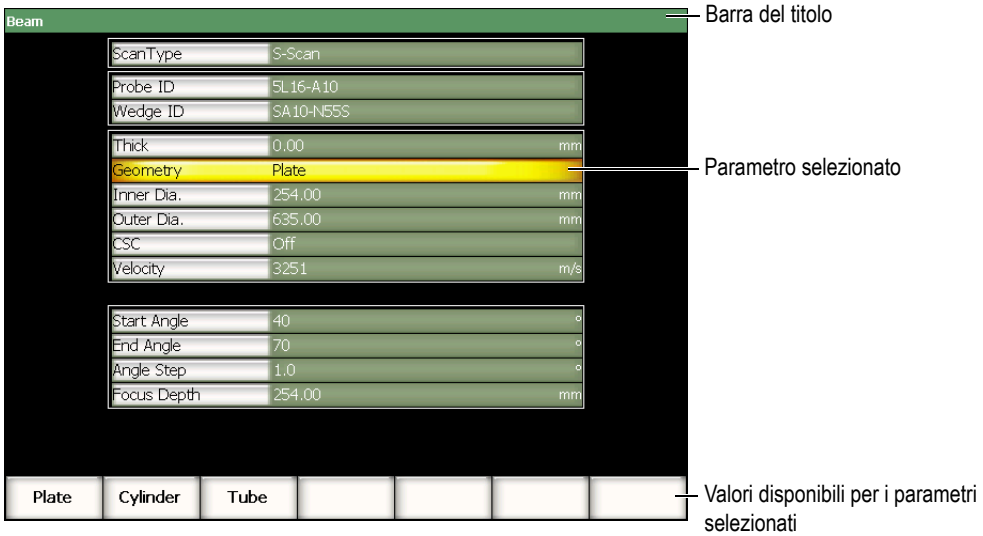

**Figura 3‐14 Pagina di configurazione Beam e suo contenuto**

<span id="page-78-0"></span>La barra del titolo visualizza il nome della pagina di configurazione. I parametri vengono visualizzati nella tabella con i nomi dei parametri riportati nella colonna di sinistra, ed i valori correnti insieme alle unità correnti, riportati nella colonna di destra. Una serie di sette pulsanti vengono visualizzati nella parte inferiore della pagina di configurazione. Essi contengono i valori corrispondenti ai parametri selezionati.

Premere il tasto **[ESCAPE]** per uscire dalla pagina di configurazione. Se è connessa una tastiera USB all'EPOCH 1000, il tasto ESC permette ugualmente di uscire dalla pagina di configurazione.

Le seguenti sezioni descrivono le pagine di configurazione disponibili.

# **3.3.1 Pagina di configurazione del colore**

La pagina di configurazione **Color** (colore), illustrata nella Figura 3‐15 alla [pagina 68](#page-79-0) è accessibile selezionando **3/5** > **Display Setup** > **Color Setup** (configurazione colore).

| Color    |                 |    |         |     |  |  |  |
|----------|-----------------|----|---------|-----|--|--|--|
|          |                 |    |         |     |  |  |  |
|          |                 |    |         |     |  |  |  |
|          |                 |    |         |     |  |  |  |
|          |                 |    |         |     |  |  |  |
|          |                 |    |         |     |  |  |  |
|          |                 |    |         |     |  |  |  |
|          | Brightness      |    | 50      |     |  |  |  |
|          | Color Scheme    |    | Factory |     |  |  |  |
|          | Scan Palette    |    | Colored |     |  |  |  |
|          | VGA at Power-up |    | Off     |     |  |  |  |
|          |                 |    |         |     |  |  |  |
|          |                 |    |         |     |  |  |  |
|          |                 |    |         |     |  |  |  |
|          |                 |    |         |     |  |  |  |
| $\bf{0}$ |                 |    |         |     |  |  |  |
|          | 25              | 50 | 75      | 100 |  |  |  |

<span id="page-79-0"></span>**Figura 3‐15 Pagina di configurazione del colore**

I parametri disponibili sono:

## **Brightness** (luminosità)

Utilizzato per configurare la luminosità dello schermo con intervalli incrementali dell'1% o selezionando uno dei valori predefiniti (**0%**, **25%**, **50%**, **75%** o **100%**).

**Color Scheme** (combinazione di colori)

Utilizzato per configurare la visualizzazione dei colori dello strumento.

**Factory** (fabbrica/interni): Visualizzazione predefinita a colori

**Outdoor** (esterni): Visualizzazione degli elementi in nero su fondo bianco

**Scan Palette** (gradazione di scansione)

Utilizzato per configurare la gradazione di colori per le scansioni con rappresentazione phased array.

**Grey Scale** (scala di grigi)

**Colored** (colorato) ‐ Valore predefinito

# **VGA at Power‐Up** (VGA all'avvio)

Utilizzato per attivare automaticamente l'uscita VGA nella fase di avvio.

# **3.3.2 Pagina di configurazione A-scan**

La pagina di configurazione **A‐Scan**, illustrata nella Figura 3‐16 alla [pagina 70,](#page-81-0) è accessibile selezionando **3/5** > **Display Setup** > **A‐Scan Setup** (configurazione A‐scan).

| A-Scan  |                     |          |  |  |
|---------|---------------------|----------|--|--|
|         |                     |          |  |  |
|         |                     |          |  |  |
|         | Live A-Scan Display | Outline  |  |  |
|         | Envelope Display    | Filled   |  |  |
|         | X-Axis Grid Mode    | Standard |  |  |
|         | Y-Axis Grid Mode    | 110%     |  |  |
|         | Baseline Break      | Off      |  |  |
|         | Ascan               | Multilaw |  |  |
|         | Angle AScan 1       | 40.0     |  |  |
|         | Angle Ascan 2       | 45.0     |  |  |
|         | Angle Ascan 3       | 60.0     |  |  |
|         |                     |          |  |  |
|         |                     |          |  |  |
|         |                     |          |  |  |
| Outline | Filled              |          |  |  |

**Figura 3‐16 Pagina di configurazione A‐Scan**

<span id="page-81-0"></span>I parametri disponibili sono:

#### **Live A‐Scan Display** (visualizzazione A‐scan)

Utilizzato per configurare la modalità di tracciamento A‐scan in tempo reale: **Outline** (contorno) o **Filled** (area piena).

**Envelope Display** (visualizzazione involucro)

Utilizzato per configurare la modalità di tracciamento dell'involucro della memoria del picco e del mantenimento del picco dell'A‐scan:

- **Outline** (contorno)
- **Filled** (area piena)

**X‐Axis Grid Mode** (modalità della griglia dell'asse x)

Utilizzato per configurare la modalità di visualizzazione della griglia orizzontale (asse delle x).

**Off**: Assenza di griglia.

**Standard**: 10 divisioni equidistanti numerate da 1 a 10.

- **Soundpath** (percorso ultrasonoro): 5 divisioni equidistanti contrassegnate in funzione dei valori di percorso ultrasonoro.
- **Leg** (semipasso): Fino a 4 divisioni corrispondenti alla distanza dei semipassi in modalità d'ispezione per trasduttori angolari, in funzione dello spessore del pezzo da ispezionare e contrassegnate da L1 a L4.

**Y‐Axis Grid Mode** (modalità di visualizzazione dell'asse y)

Utilizzato per configurare la modalità di visualizzazione della griglia verticale (asse delle y) al 100% od al 110% dell'altezza dello schermo intero.

#### **Baseline Break** (passaggio a zero)

Utilizzato per attivare o disattivare la funzione **Baseline Break**.

#### **Ascan**

Utilizzato per selezionare la modalità A‐scan: **Single** (semplice) o **MultiLaw** (multilegge). Quando **MultiLaw** è selezionata, possono essere selezionati gli angoli per tre A‐scan.

## **Angle AScan 1, 2 o 3 (angolo dell'A‐scan 1, 2 o 3)**

Utilizzato per configurare l'angolo dei tre A‐scan in modalità **MultiLaw** (multilegge).

# **3.3.3 Pagina di configurazione delle misure**

La pagina di configurazione **Meas**, illustrata nella Figura 3‐17 alla [pagina 72,](#page-83-0) è accessibile selezionando **3/5** > **Meas Setup** > **Reading Setup** (configurazione misura). In questa pagina è possibile selezionare la misura che appare nei campi di misura situati nella parte superiore della schermata principale d'interfaccia (riferirsi alla sezione 3.1.9 alla [pagina 58](#page-69-0)).

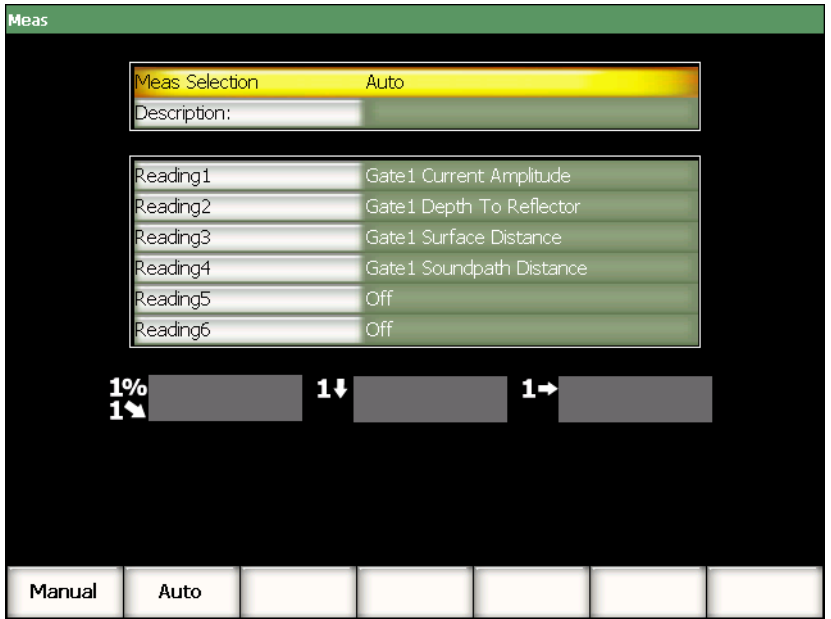

**Figura 3‐17 Pagina di configurazione delle misure**

<span id="page-83-0"></span>I parametri disponibili sono:

**Meas Selection** (selezione misura)

Utilizzato per configurare la lettura del campo di misura in maniera automatica (**Auto**), in funzione della configurazione dello strumento, oppure in maniera manuale (**Manual**).

#### **Description** (descrizione)

Utilizzato per selezionare le configurazioni di misure personalizzate caricate mediante il software GageView™ Pro.

## **Reading 1 to 6 (dalla misura 1 alla 6)**

In modalità manuale, è possibile configurare i campi di lettura delle misure individualmente. Al di sotto dei parametri è riportato un esempio di campi di lettura delle misure per illustrare la posizione delle misure configurate (vedi Figura 3‐18 alla [pagina 73](#page-84-0)). La [Tabella 22](#page-84-1) alla pagina 73 contiene le misure che possono essere visualizzate.

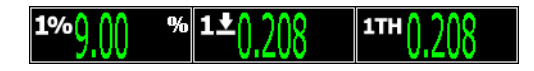

# <span id="page-84-0"></span>**Figura 3‐18 Esempio dei campi di lettura delle misure con le rispettive icone**

<span id="page-84-1"></span>

| Icona | <b>Misure</b>                     | <b>Descrizione</b>                                                                                      |
|-------|-----------------------------------|----------------------------------------------------------------------------------------------------|
| 1TH   | <b>Gate 1 Thickness</b>           | Spessore nella porta 1. Non utilizzato con<br>la funzione Angle (angolo).                               |
| 2TH   | <b>Gate 2 Thickness</b>           | Spessore nella porta 2. Non utilizzato con<br>la funzione Angle (angolo).                               |
| летк  | <b>IF Gate Thickness</b>          | Spessore nella porta d'interfaccia. Non<br>utilizzato con la funzione Angle (angolo).                   |
| 191   | <b>Gate 1 Sound Path Distance</b> | Distanza del percorso ultrasonoro<br>(angolare) nella porta 1.                                          |
| 25    | <b>Gate 2 Sound Path Distance</b> | Distanza del percorso ultrasonoro<br>(angolare) nella porta 2.                                          |
| 14    | <b>Gate 1 Depth to Reflector</b>  | Profondità fino al riflettore nella porta 1.<br>Utilizzato con la funzione Angle (angolo).              |
| 2↓    | <b>Gate 2 Depth to Reflector</b>  | Profondità fino al riflettore nella porta 2.<br>Utilizzato con la funzione Angle (angolo).              |
| $1+$  | <b>Gate 1 Surface Distance</b>    | Distanza orizzontale fino al riflettore nella<br>porta 1. Utilizzato con la funzione Angle<br>(angolo). |

**Tabella 22 Misure che possono essere visualizzate**

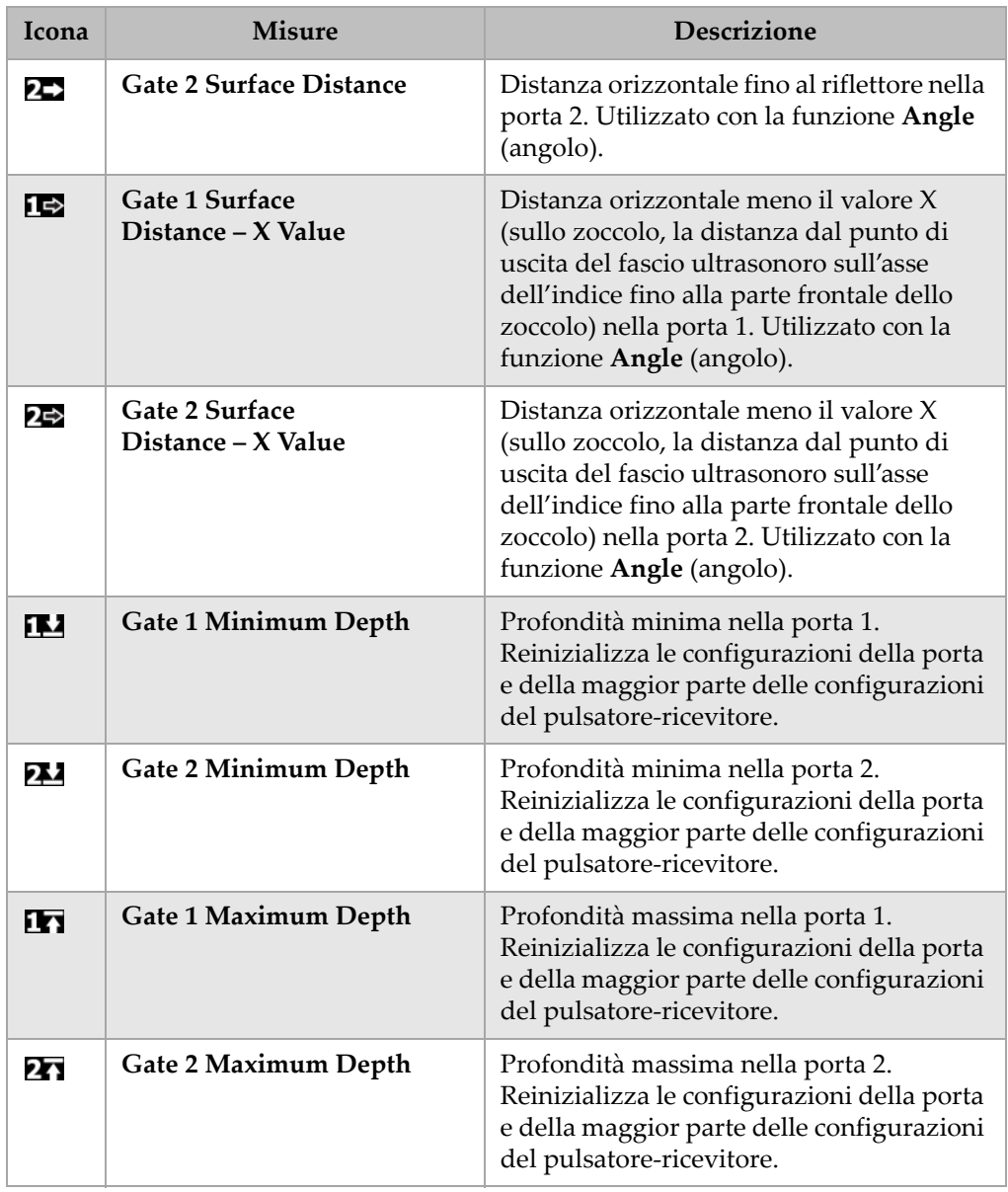

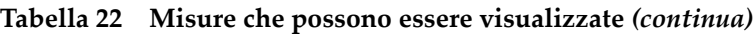

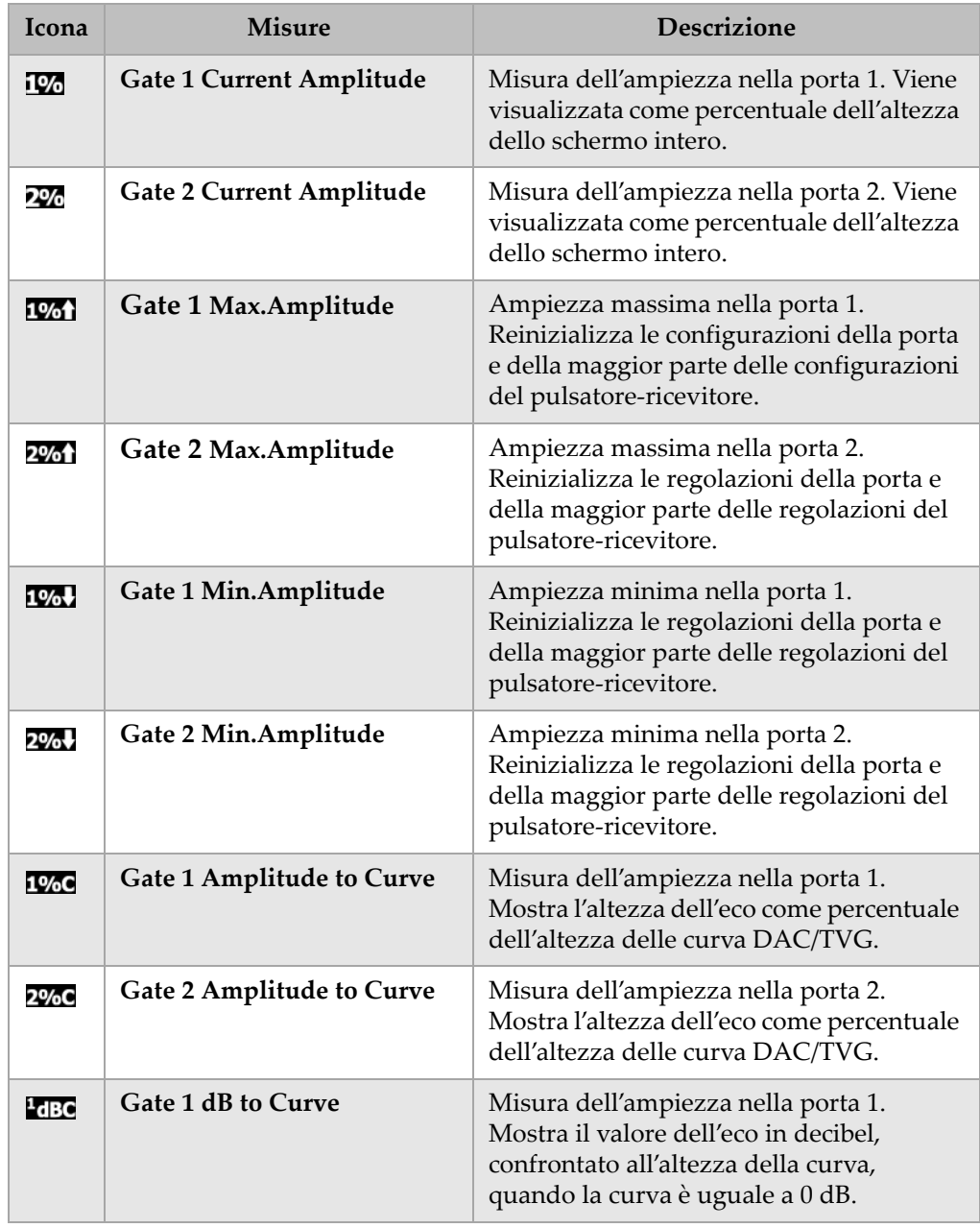

# **Tabella 22 Misure che possono essere visualizzate** *(continua)*

| Icona      | <b>Misure</b>                       | <b>Descrizione</b>                                                                                                    |
|------------|-------------------------------------|----------------------------------------------------------------------------------------------------|
| $2$ dBC    | Gate 2 dB to Curve                  | Misura dell'ampiezza nella porta 2.<br>Mostra il valore dell'eco in decibel,<br>confrontato all'altezza della curva,<br>quando la curva è uguale a 0 dB. |
| $C2-1$     | Echo-to-Echo<br>(Gate 2 - Gate 1)   | Lo spessore nella porta 2 meno lo<br>spessore nella porta 1 (misura tra echi).                                                                           |
| G1-IF      | Gate 1 - IF Gate                    | Spessore nella porta 1 meno lo spessore<br>nella porta IF.                                                                                               |
| G2-IF      | Gate 2 - IF Gate                    | Spessore nella porta 2 meno lo spessore<br>nella porta IF.                                                                                               |
| DE         | Norme di saldatura AWS<br>D1.1/D1.5 | Normativa D dell'American Welding<br>Society calcolata per l'eco nella porta.                                                                            |
| <b>FBH</b> | <b>Flat-Bottom Hole (FBH) Size</b>  | Dimensione di un foro a fondo piatto<br>(dimensione di un riflettore equivalente)<br>per il calcolo del diagramma DGS/AVG.                               |
| os         | Overshoot (OS)                      | Valore di superamento in decibel quando<br>si confronta l'altezza dell'eco alla curva<br>DGS/AVG.                                                        |
| Rej%       | Reject                              | Percentuale di soppressione applicata alla<br>visualizzazione corrente.                                                                                  |
| A-G1       | Cursor A - Gate 1                   | Differenza tra la posizione del cursore A e<br>la posizione dell'indicazione della porta 1.                                                              |
| B-G1       | Cursor B - Gate 1                   | Differenza tra la posizione del cursore B e<br>la posizione dell'indicazione nella porta 1.                                                              |
| B-A        | Cursor B - Cursor A                 | Differenza tra la posizione del cursore B e<br>la posizione del cursore A.                                                                               |
| $A-G2$     | Cursor A - Gate 2                   | Differenza tra la posizione del cursore A e<br>la posizione dell'indicazione della porta 2.                                                              |
| B-G2       | Cursor B - Gate 2                   | Differenza tra la posizione del cursore B e<br>la posizione dell'indicazione nella porta 2.                                                              |

**Tabella 22 Misure che possono essere visualizzate** *(continua)*

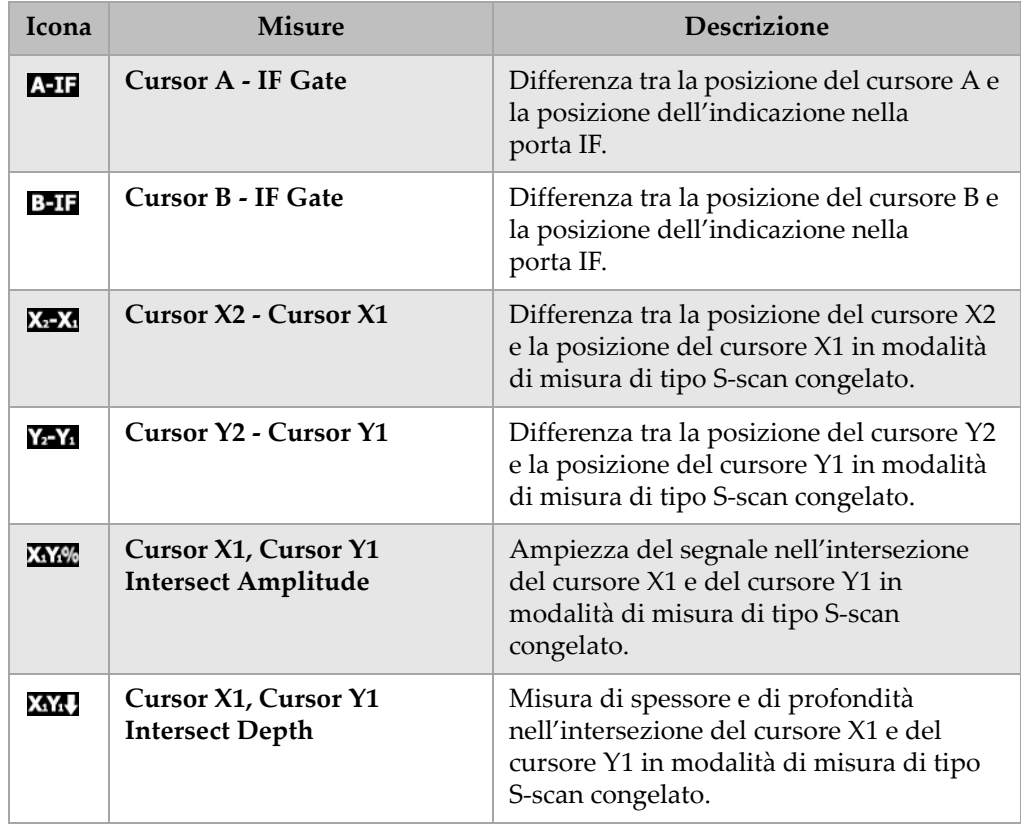

# **Tabella 22 Misure che possono essere visualizzate** *(continua)*

# <span id="page-89-0"></span>**3.3.4 Pagina di configurazione generale**

La pagina di configurazione **General** (generale), illustrata nella [Figura 3](#page-89-1)‐19 alla [pagina 78,](#page-89-1) è accessibile selezionando **3/5** > **Inst Setup** > **General**. Essa permette di configurare i parametri generali come la lingua d'interfaccia, la data e l'ora.

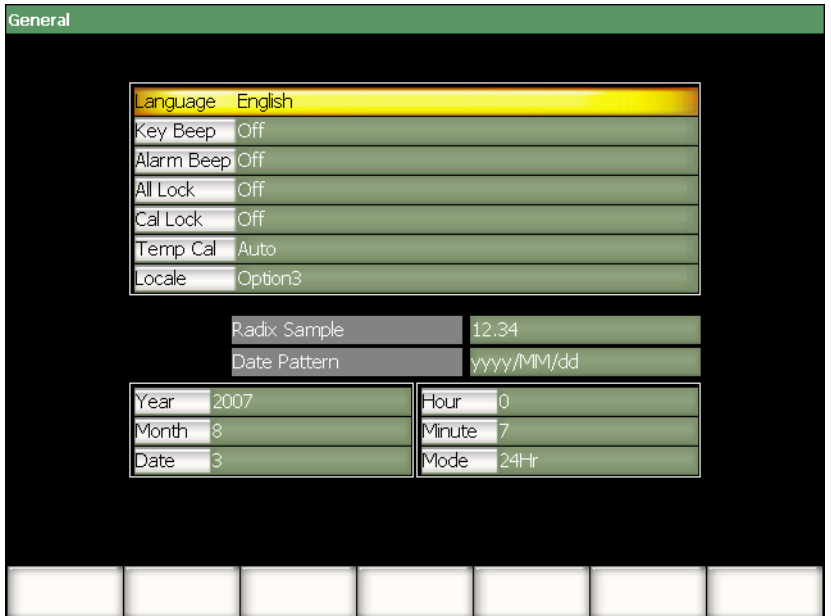

**Figura 3‐19 Pagina di configurazione General**

<span id="page-89-1"></span>I parametri disponibili sono:

**Language** (lingua)

Utilizzato per selezionare la lingua d'interfaccia (inglese, giapponese, tedesco, francese, spagnolo, russo e cinese).

**Key Beep** (segnale acustico tasti)

Utilizzato per attivare un segnale acustico per ogni volta che viene premuto un tasto.

**Alarm Beep** (segnale acustico allarme)

Utilizzato per attivare un segnale acustico quando un **Gate Alarm** (allarme della porta) è innescato.

## **All lock** (blocco totale)

Utilizzato per bloccare la possibilità d'uso di tutti i tasti di funzione dello

strumento, eccetto il tasto **[ON/OFF]**. Un simbolo di lucchetto **II** viene visualizzato nell'area degli indicatori della schermata in tempo reale quando è attiva. Spegnere e riavviare lo strumento per sbloccare i tasti.

# **Cal Lock** (blocco calibratura)

Utilizzato per bloccare le seguenti funzioni: **Gain**, **Auto CAL**, **PA Cal**, **Zero**.

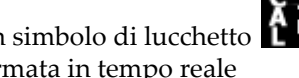

**Offset**, **Velocity**, **Angle**, **Pulser**, **Receiver** e **PA P/R**. Un simbolo di lucchetto viene visualizzato nell'area degli indicatori della schermata in tempo reale quando è attiva.

# **Temp Cal** (calibratura temperatura)

Utilizzato per selezionare la calibratura automatica o manuale della temperatura dello strumento.

La calibratura della temperatura ha la funzione di normalizzare la risposta delle componenti interne dello strumento quando la temperatura interna cambia. Questa calibratura assicura un adeguato allineamento verticale ed una appropriata risposta della visualizzazione A‐scan.

La calibratura della temperatura interrompe l'acquisizione di dati per uno o due secondi. Per le applicazioni d'ispezioni manuali, si raccomanda la calibratura automatica della temperatura. Per le applicazioni d'ispezioni automatiche, si raccomanda la calibratura manuale della temperatura per evitare la perdita di dati.

# **Locale** (locale)

Utilizzato per selezionare il formato dei valori numerici (separatore decimale) e la data.

## **Year** (anno)

Utilizzato per regolare l'anno.

## **Month** (mese)

Utilizzato per regolare il mese.

#### **Date** (data)

Utilizzato per regolare il giorno del mese.

#### **Hour** (ora)

Utilizzato per regolare l'ora.

#### **Minute** (minuto)

Utilizzato per regolare i minuti.

#### **Mode** (modalità)

Utilizzato per regolare la modalità di visualizzazione dell'ora (**AM**, **PM** o **24H**) nell'orologio interno dello strumento.

# **3.3.5 Pagina di configurazione delle informazioni proprietario**

La pagina di configurazione **Owner Info** (informazioni proprietario), è accessibile selezionando **3/5** > **Inst Setup** > **Owner Info**. Questa pagina permette d'inserire fino a cinque linee di testo che saranno visualizzate al momento di avvio dello strumento, nella schermata di avvio. In genere, queste informazioni riguardano il nome del proprietario dello strumento (persona fisica od azienda) ed i suoi riferimenti, come indirizzo e numero di telefono.

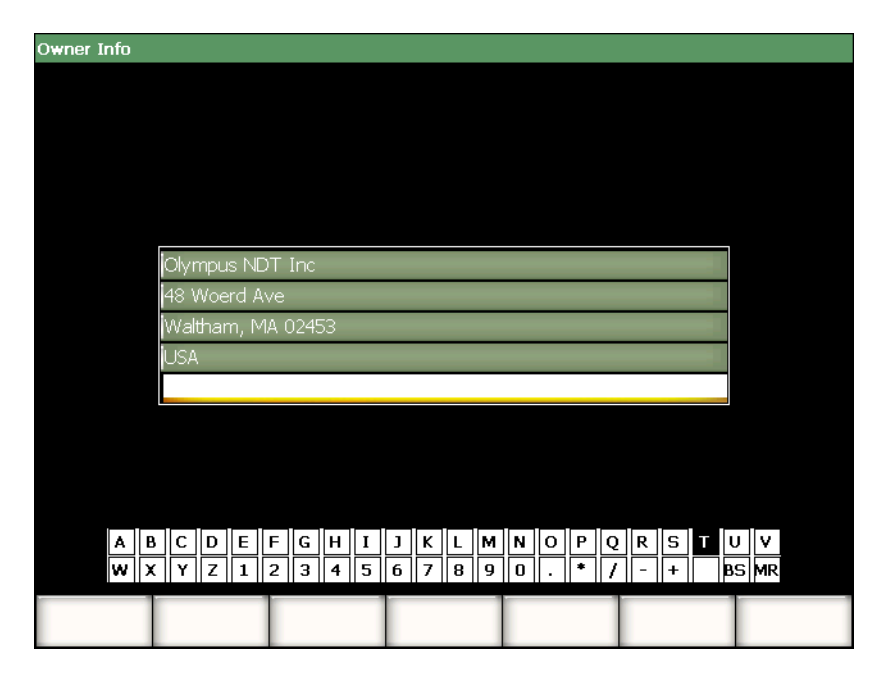

**Figura 3‐20 La pagina di configurazione Owner Info**

# **3.3.6 Pagina di configurazione dello stato**

La pagina di configurazione **Status** (stato), illustrata nella Figura 3‐21 alla [pagina 81](#page-92-0), è accessibile selezionando **3/5** > **Inst Setup** > **Status**. Questa pagina contiene le informazioni sullo stato corrente dello strumento come la temperatura interna, lo stato della batteria ed i dati sull'hardware e sul software.

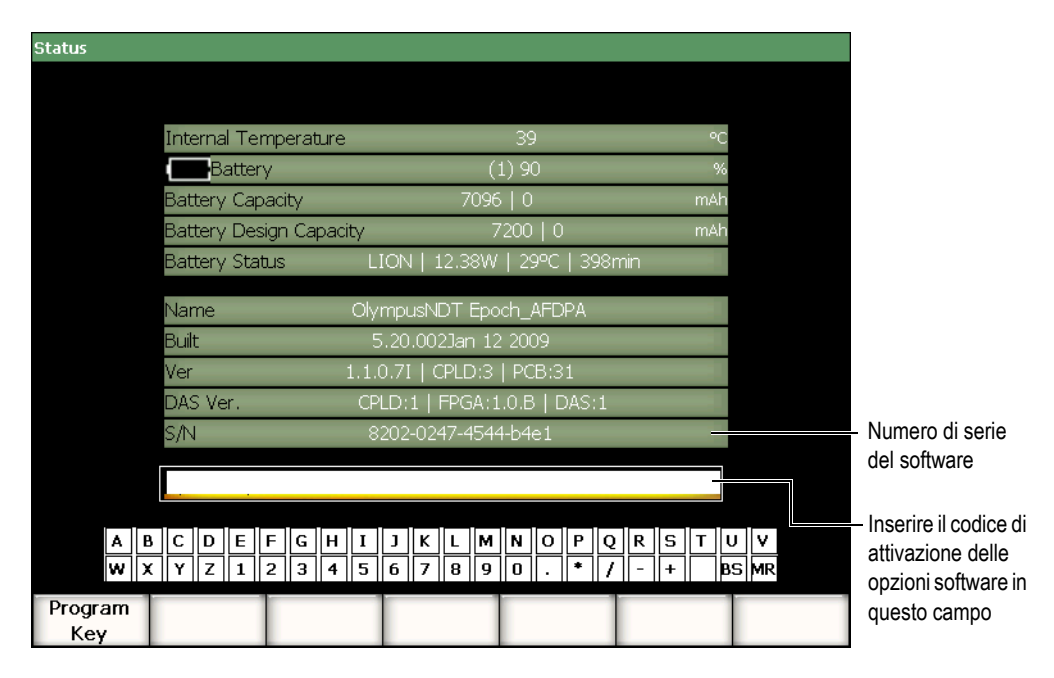

**Figura 3‐21 Pagina di configurazione Status**

<span id="page-92-0"></span>La pagina **Status** permette d'inserire un codice attivato in remoto, per accedere ad un'opzione del software non inclusa con lo strumento standard. Tale codice di attivazione è fornito da un rappresentante Olympus in seguito all'acquisto di una specifica opzione software. Riferirsi alla sezione 11.1 alla [pagina 205](#page-216-0) per maggiori dettagli sull'attivazione delle opzioni software.

# **3.3.7 Pagina di configurazione della visualizzazione (solamente in modalità phased array)**

La pagina di configurazione **Display** (visualizza), illustrata nella [Figura 3](#page-93-0)‐22 alla [pagina 82,](#page-93-0) è accessibile selezionando **3/5** > **Display Setup** > **Image Overlay** (elementi grafici dell'immagine). Questa pagina permette di attivare diversi elementi grafici nella vista S‐scan.

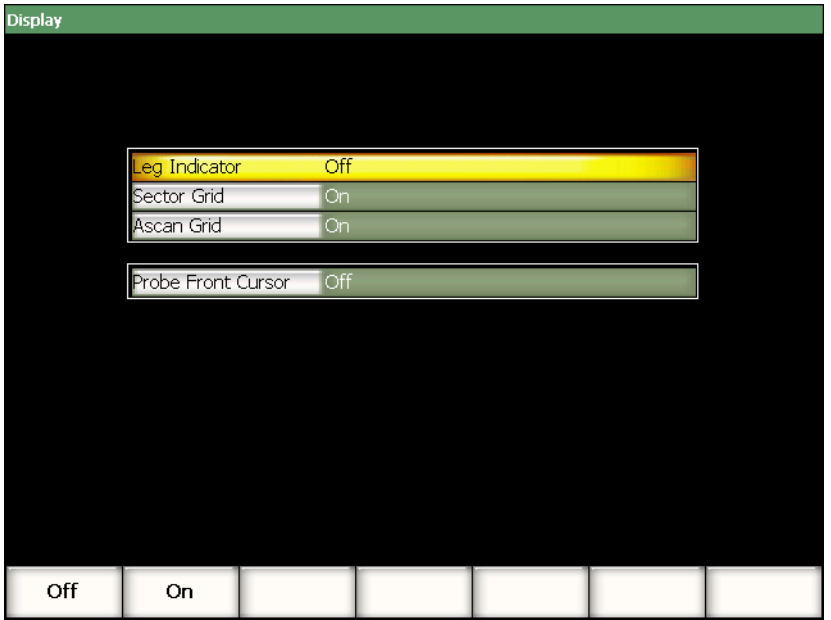

# <span id="page-93-0"></span>**Figura 3‐22 Pagina di configurazione della visualizzazione degli elementi grafici**

I parametri disponibili sono:

#### **Leg Indicator** (indicatore del semipasso)

Utilizzato per visualizzare un indicatore rappresentante la distanza del semipasso nella vista S‐scan. Questo parametro è attivo quando lo spessore del pezzo da ispezionare è stato definito nella pagina di configurazione **1/5** > **PA Probe** > **Beam** (fascio).

#### **Sector Grid** (griglia a settori)

Utilizzato per visualizzare la griglia orizzontale (asse delle x) nell'S‐scan.

**Ascan Grid** (griglia Ascan)

Utilizzato per visualizzare la griglia orizzontale (asse delle x) nell'A‐scan.

**Probe Front Cursor** (cursore parte frontale trasduttore)

Utilizzato per visualizzare un indicatore nell'S‐scan per rappresentare la parte frontale del trasduttore phased array. Questa funzione è utile per la misura della distanza proiettata. Essa si comporta come la funzione di correzione X‐value (valore x) poiché il beam index point (BIP) (punto di uscita del fascio sull'asse dell'indice) in modalità operativa phased array, varia in funzione della legge focale selezionata.

# **3.4 Procedure di base**

Le procedure passo a passo contenute nelle seguenti sezioni forniscono informazioni, seguendo l'utente passo a passo, al fine di eseguire delle operazioni di base che si dovrebbero imparare rapidamente. I dettagli contenuti in queste procedure di base non sono ripetuti nelle procedure più complesse contenute in questo manuale.

# <span id="page-94-0"></span>**3.4.1 Navigare nella struttura dei menu**

La presente procedura fornisce generiche istruzioni su come navigare nella struttura dei menu dello strumento.

# **Per selezionare un menu, un sottomenu ed un parametro**

- 1. Assicurarsi che uno dei pulsanti di sottomenu sia selezionato adottando uno dei seguenti modi (riferirsi alla sezione 3.1.3 alla [pagina 54](#page-65-0) per maggiori dettagli sulla selezione):
	- *a)* Premere un tasto di funzione **[F***<n>***]**.
	- *b)* Premere il tasto **[ESCAPE]** (esci) il numero di volte necessario per spostarsi nel livello menu desiderato.
	- *c)* Avendo un mouse USB collegato allo strumento, cliccare su un pulsante di sottomenu.
	- *d)* Avendo una tastiera USB collegata allo strumento, premere il tasto ESC il numero di volte necessario per spostarsi nel livello menu desiderato.
- 2. Selezionare il menu desiderato in uno dei seguenti modi:
	- *a)* Ruotare la manopola di regolazione lentamente fino a quando il menu desiderato viene visualizzato nella parte destra della schermata.
- *b)* Premere i tasti di direzione destro o sinistro fino a quando il sottomenu desiderato viene visualizzato nella parte destra della schermata.
- *c)* Avendo un mouse USB collegato allo strumento, ruotare la rotella del mouse fino a quando il sottomenu desiderato viene visualizzato nella parte destra della schermata.
- *d)* Avendo una tastiera USB collegata allo strumento, premere i tasti di direzione destro o sinistro fino a quando il sottomenu desiderato viene visualizzato nella parte destra della schermata.

L'indicatore del menu visualizza il livello del menu selezionato (riferirsi alla sezione 3.1.1 alla [pagina 51](#page-62-0) per maggiori dettagli sulla struttura dei menu).

- 3. Selezionare il sottomenu desiderato in uno dei seguenti modi:
	- *a)* Premere il tasto di funzione **[F***<n>***]** corrispondente al sottomenu desiderato.
	- *b)* Premere i tasti di direzione su o giù fino a quando il sottomenu desiderato viene selezionato.
	- *c)* Avendo un mouse USB connesso allo strumento, cliccare sul sottomenu desiderato.
	- *d)* Avendo una tastiera USB collegata allo strumento, premere i tasti di direzione su o giù fino a quando il sottomenu desiderato viene visualizzato nella parte destra della schermata.

I parametri corrispondenti al sottomenu selezionato viene visualizzato nella parte inferiore della schermata.

- 4. Selezionare il parametro desiderato in uno dei seguenti modi:
	- *a)* Premere il tasto di parametro **[P***<n>***]** corrispondente al pulsante di menu desiderato.
	- *b)* Premere i tasti di direzione destro e sinistro fino a quando il parametro desiderato viene selezionato.
	- *c)* Avendo un mouse USB collegato allo strumento, cliccare sul parametro desiderato.
	- *d)* Avendo una tastiera USB collegata allo strumento, premere il tasto INVIO per selezionare un parametro (elemento in evidenza) ed in seguito premere il tasto di direzione destro e sinistro fino a quando il sottomenu desiderato viene visualizzato nella parte destra della schermata.

# **3.4.2 Navigazione nelle pagine di configurazione**

Delle pagine di configurazione contenenti diversi parametri sono accessibili a partire dai tasti dei parametri.

## **Per navigare in una pagina di configurazione**

- 1. Aprire la pagina di configurazione desiderata premendo il tasto del parametro corrispondente (es: selezionare **1/5** > **PA Probe** > **Beam** (fascio)).
- 2. Selezionare il sottomenu desiderato in uno dei seguenti modi:
	- *a)* Premere i tasti di direzione su o giù fino a quando il parametro desiderato viene selezionato.
	- *b)* Avendo un mouse USB collegato all'EPOCH™ 1000, cliccare sul parametro desiderato.
	- *c)* Avendo una tastiera USB collegata all'EPOCH™ 1000, premere i tasti di direzione su o giù fino a quando il parametro desiderato viene selezionato.
- 3. Modificare il valore in uno dei seguenti modi:
	- *a)* Ruotare la manopola di regolazione.
	- *b)* Premere i tasti di direzione destro o sinistro.
	- *c)* Se dei valori vengono visualizzati nei pulsanti della parte inferiore della schermata, selezionare il pulsante contenente il valore desiderato premendo il tasto del parametro **[P***<n>***]** corrispondente.
	- *d)* Avendo un mouse USB collegato all'EPOCH™ 1000, ruotare la rotella del mouse.
	- *e)* Avendo una tastiera USB collegata all'EPOCH™ 1000, premere i tasti di direzione destro o sinistro.
- 4. Uscire dalla pagina di configurazione in uno dei seguenti modi:
	- *a)* Premere il tasto **[ESCAPE]**(esci).
	- *b)* Avendo una tastiera USB collegata all'EPOCH 1000, premere il tasto ESC.

I valori modificati sono effettivi da subito. Non è possibile annullare le modifiche.

# **3.4.3 Modifica di un valore del parametro**

La seguente procedura descrive come modificare i valori associati con un pulsante dei parametri. I valori dei parametri possono essere modificati o selezionati.

## **Per modificare il valore di un parametro da selezionare**

1. Selezionare il parametro contenente il valore da selezionare che si desidera modificare (riferirsi alla sezione 3.4.1 alla [pagina 83](#page-94-0) per maggiori dettagli).

Il pulsante del parametro selezionato diventa di colore giallo, evidenziando che è l'elemento selezionato (riferirsi alla sezione 3.1.3 alla [pagina 54](#page-65-0) per maggiori dettagli sulla selezione).

- 2. Modificare il valore del parametro in uno dei seguenti modi:
	- *a)* Ruotare la manopola di regolazione fino a quando il valore desiderato viene visualizzato nel pulsante al di sotto del nome del parametro.
	- *b)* Premere i tasti di direzione su e giù fino a quando il valore desiderato viene visualizzato nel pulsante al di sotto del nome del parametro.
	- *c)* Avendo un mouse USB collegato allo strumento, ruotare la rotella del mouse fino a quando il valore desiderato viene visualizzato nel pulsante al di sotto del nome del parametro.
	- *d)* Avendo una tastiera USB collegata allo strumento, premere i tasti di direzione su e giù fino a quando il valore desiderato viene visualizzato nel pulsante al di sotto del nome del parametro.

Il valore selezionato è effettivo da subito.

#### **Per modificare il valore di un parametro da modificare**

1. Selezionare il parametro contenente il valore da modificare (riferirsi alla sezione 3.4.1 alla [pagina 83](#page-94-0) per maggiori dettagli).

Il pulsante del parametro selezionato diventa di colore giallo, evidenziando che è l'elemento selezionato (riferirsi alla sezione 3.1.3 alla [pagina 54](#page-65-0) per maggiori dettagli sulla selezione).

- 2. Per aumentare o diminuire il valore è possibile passare dalla modalità di regolazione approssimativa a quella precisa, in uno dei seguenti modi:
	- *a)* Premere il tasto **[CHECK]** (conferma).
	- *b)* Avendo una tastiera USB collegata allo strumento premere il tasto INVIO.

Se il nome del parametro nel pulsante è sottolineato, è attiva la modalità di regolazione approssimativa (per aumentare o diminuire il valore), mentre se il nome del parametro non è sottolineato, è attiva la modalità di regolazione precisa.

- 3. Modificare il valore del parametro in uno dei seguenti modi:
	- *a)* Ruotare la manopola di regolazione fino a quando il valore desiderato viene visualizzato nel pulsante al di sotto del nome del parametro.
	- *b)* Premere i tasti di direzione su e giù fino a quando il valore desiderato viene visualizzato nel pulsante al di sotto del nome del parametro.
	- *c)* Avendo un mouse USB collegato allo strumento, ruotare la rotella del mouse fino a quando il valore desiderato viene visualizzato nel pulsante al di sotto del nome del parametro.

*d)* Avendo una tastiera USB collegata allo strumento, premere i tasti di direzione su e giù fino a quando il valore desiderato viene visualizzato nel pulsante al di sotto del nome del parametro.

Il valore selezionato è effettivo da subito.

# **3.4.4 Inserimento di un carattere alfanumerico mediante una tastiera virtuale**

Una pagina di configurazione contenente dei parametri con valori alfanumerici contiene anche una tastiera virtuale. Questa tastiera virtuale permette d'inserire facilmente dei caratteri alfanumerici senza la necessità di utilizzare una tastiera USB.

#### **Per inserire un carattere alfanumerico mediante una tastiera virtuale**

1. Aprire una pagina di configurazione contenente dei parametri con valori alfanumerici.

Per esempio, selezionando **3/5** > **Inst Setup** > **Owner Info** (informazioni proprietario) per aprire la pagina **Owner Info**, mostrata nella [Figura 3](#page-98-0)‐23 alla [pagina 87.](#page-98-0)

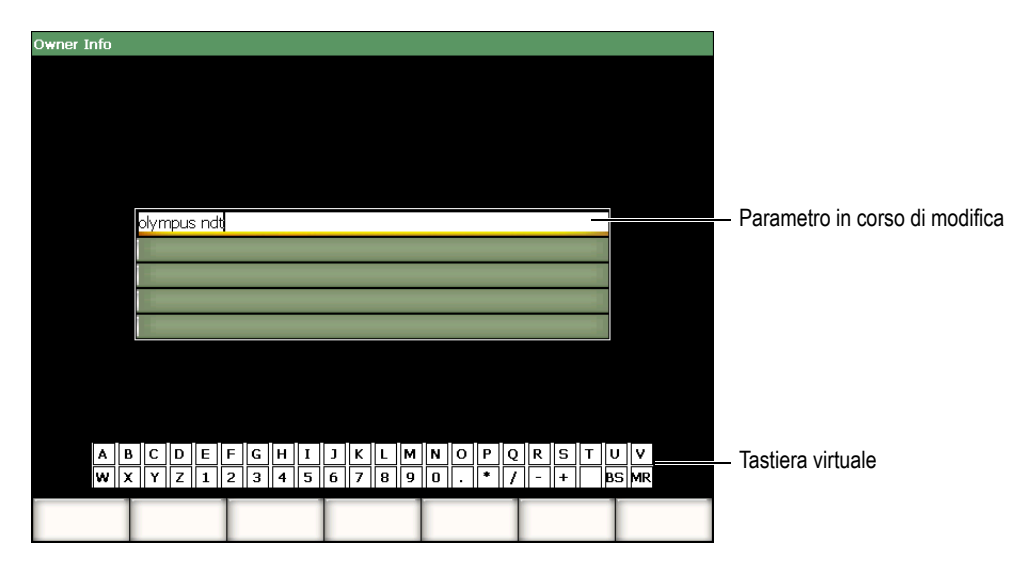

<span id="page-98-0"></span>**Figura 3‐23 La pagina di configurazione Owner Info con la tastiera virtuale**

- 2. Selezionare il parametro da modificare mediante i tasti di direzione su e giù.
- 3. Inserire un carattere mediante la tastiera virtuale in uno dei seguenti modi:
	- *a)* Ruotare la manopola di regolazione fino a quando il carattere desiderato è selezionato ed in seguito premere il tasto **[CHECK]** (conferma) per aggiungere il carattere al parametro. OPPURE
	- *b)* Avendo un mouse USB collegato all'EPOCH™ 1000, cliccare il carattere desiderato. Per inserire un carattere maiuscolo, premere il tasto di funzione **[2ND F]** e mantenerlo premuto mentre si clicca sul carattere.
- 4. Ripetere il punto 3 per inserire altri caratteri.
- 5. Per cancellare un carattere già inserito nella zona di testo del parametro:
	- *a)* Spostare il cursore alla destra del carattere da cancellare premendo i tasti di direzione destro e sinistro.
	- *b)* Ruotare la manopola di regolazione per selezionare **BS** nella tastiera virtuale e premere il tasto **[CHECK]**.
- 6. Per inserire un carattere:
	- *a)* Spostare il cursore al punto d'inserzione del carattere premendo i tasti di direzione destro e sinistro.
	- *b)* Ripetere il punto 3 per inserire un carattere.
- 7. Per registrare i dati ed uscire dalla pagina di configurazione, premere il tasto **[ESCAPE]** (esci).

# **3.4.5 Utilizzo delle finestre di dialogo**

La serie EPOCH™ 1000 visualizza delle finestre di dialogo, per esempio durante la calibratura, per permettere di modificare i valori dei parametri. La seguente procedura descrive come interagire con le finestre di dialogo.

#### **Per utilizzare una finestra di dialogo**

<span id="page-99-0"></span>1. Premere i tasti di direzione destro e sinistro per posizionare il cursore sulla cifra da modificare nella zona di testo della finestra di dialogo, come nell'esempio mostrato nella Figura 3‐24 alla [pagina 89](#page-100-0).

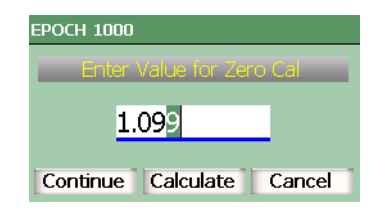

**Figura 3‐24 Esempio di finestra di dialogo**

- <span id="page-100-1"></span><span id="page-100-0"></span>2. Premere i tasti di direzione su e giù oppure ruotare la manopola di regolazione per modificare la cifra.
- 3. Se necessario, ripetere i punti [1](#page-99-0) e [2](#page-100-1) per modificare altre cifre.
- 4. Quando il valore è regolato, premere i tasti di direzione destro e sinistro per selezionare uno dei pulsanti desiderati della finestra di dialogo.
- 5. Premere il tasto **[CHECK]** (conferma) per attivare il pulsante selezionato.

# **3.5 Gestione dei dati con il programma d'interfaccia GageView Pro**

Gli strumenti della serie EPOCH™ 1000 è totalmente compatibile con il software d'interfaccia di Olympus per gli strumenti portatili, GageView™ Pro. Il software d'interfaccia GageView Pro permette di: scaricare dei dati d'ispezione; rivedere le misure su un computer; esportare i dati di misura e di calibratura nei comuni fogli di calcolo; registrare i dati d'ispezione e di calibratura a partire dallo strumento; effettuare delle operazioni di base come l'aggiornamento di firmware e catture dello schermo.

Riferirsi al manuale d'uso GageView Pro.

# **4. Configurazione del pulsatore-ricevitore (modalità ultrasuoni convenzionali)**

Questo capitolo descrive come configurare il pulsatore‐ricevitore degli strumenti della serie EPOCH™ 1000, in modalità ultrasuoni convenzionali. Gli aspetti trattati sono i seguenti:

- • [Configurazione](#page-102-0) della sensibilità (Gain ‐ guadagno)
- Utilizzo della funzione [AUTO–XX%](#page-103-0)
- • [Configurazione](#page-104-0) del guadagno di riferimento e del guadagno addizionale
- • [Configurazione](#page-105-0) del pulsatore
- • [Configurazione](#page-110-0) del ricevitore
- Serie di filtri [personalizzati](#page-114-0)

# <span id="page-102-0"></span>**4.1 Configurazione della sensibilità (Gain - guadagno)**

# **Per configurare la sensibilità**

- 1. Premere il tasto **[GAIN]** (guadagno).
- 2. Premere il tasto **[CHECK]** (conferma) per selezionare la modalità di regolazione approssimativa o la modalità di regolazione precisa.
- 3. Per configurare il guadagno utilizzare uno dei seguenti modi:
	- *a)* Usare i tasti di direzione su e giù.
	- *b)* Ruotare la manopola di regolazione in senso orario od antiorario.

**NOTA** 

La sensibilità totale dello strumento è di 110 dB.

# <span id="page-103-0"></span>**4.2 Utilizzo della funzione AUTO–XX%**

La funzione **AUTO‐XX%** era conosciuta come AUTO–80% nella serie EPOCH 4. Per impostazione predefinita, il parametro **AUTO‐XX%** è, nella serie EPOCH™ 1000, l'80% dell'altezza dello schermo intero. È possibile configurare il valore dell'altezza dello schermo intero secondo le necessità della propria applicazione.

La funzione **AUTO‐XX%** permette di regolare rapidamente il guadagno (dB) per portare l'eco del picco nella porta ad un valore XX% dell'altezza dello schermo intero. La funzione **AUTO‐XX%** è particolarmente utile per portare l'eco di un'indicazione di riferimento ad un valore XX% dell'altezza dello schermo intero per stabilire il guadagno di riferimento dello strumento (riferirsi alla sezione 4.3 alla [pagina 93](#page-104-0) per maggiori informazioni).

La funzione **AUTO‐XX%** può essere utilizzata per portare l'eco ad un valore XX% dell'altezza dello schermo intero in tutte le porte.

## **Per utilizzare la funzione AUTO-XX%**

- 1. Premere il tasto **[GATE]** (porta) per selezionare la porta di misura da regolare.
- 2. Premere i tasti  $[2^{ND} F]$ ,  $[GATE]$  (AUTO  $XX\%$ ) per attivare la funzione AUTO  $XX\%$ .

#### **NOTA**

La funzione **AUTO‐XX%** può essere attivata in ogni momento durante l'operatività dello strumento. Se non si è selezionata una porta, la funzione **AUTO‐XX%** è applicata all'ultima porta che si è regolata.

### **NOTA**

La funzione **AUTO‐XX%** può essere utilizzata quando un'eco oltrepassa l'ampiezza voluta. Questa eco può essere al di sopra o al di sotto di un valore XX% dell'altezza dello schermo intero. Se l'ampiezza del segnale è molto grande (più del 500% dell'altezza dello schermo intero), potrebbe essere necessario attivare la funzione **AUTO–XX%** più di una volta.

# <span id="page-104-0"></span>**4.3 Configurazione del guadagno di riferimento e del guadagno addizionale**

La configurazione del guadagno dello strumento come livello di riferimento (base) risulta utile nelle applicazioni d'ispezione che richiedono la configurazione di un guadagno di riferimento ed in seguito l'aggiunta o sottrazione di un guadagno addizionale.

## **Per aggiungere un guadagno addizionale**

1. Premere i tasti **[2ND F]**, **[GAIN] (REF dB)**.

Il campo di misura del guadagno visualizza **REF XX.X + 0.0 dB**. Un guadagno addizionale può ora essere aggiunto o sottratto.

2. Premere il tasto **[CHECK]** per selezionare la modalità di regolazione approssimativa o precisa.

#### **NOTA**

La configurazione approssimativa del guadagno è attuata per intervalli incrementali di ±6 dB. La regolazione precisa del guadagno è attuata per intervalli incrementali di ± 0,1 dB.

3. Regolare il guadagno addizionale utilizzando i tasti di direzione su e giù o la manopola di regolazione.

Mentre si regolano il guadagno di riferimento ed il guadagno addizionale, i seguenti parametri vengono visualizzati nel sottomenu **1/5** > **Basic** (di base).

# **Add** (aggiungi)

Utilizzato per aggiungere il guadagno addizionale al guadagno di riferimento e per disattivare la funzione di guadagno di riferimento.

## **Scan dB** (scansione dB)

Utilizzato per portare il guadagno addizionale del livello attivo a 0,0 dB (livello di riferimento) permettendo un confronto diretto dell'ampiezza con l'indicazione di riferimento.

## **Off** (disattivato)

Utilizzato per disattivare la funzione del guadagno di riferimento senza aggiungere il guadagno addizionale al guadagno di base dello strumento.

# <span id="page-105-0"></span>**4.4 Configurazione del pulsatore**

I parametri di configurazione del pulsatore degli strumenti della serie EPOCH™ 1000, in modalità ultrasuoni convenzionali, sono disponibili nei sottomenu **1/5** > **Pulser** (pulsatore). I parametri di configurazione del pulsatore sono i seguenti:

- Frequenza di [ripetizione](#page-105-1) degli impulsi (PRF)
- Tensione [dell'impulso](#page-107-0)
- • [Smorzamento](#page-107-1)
- • [Modalità](#page-108-0) di controllo
- Energia [d'impulso](#page-109-0)
- Selezione della frequenza d'impulso (larghezza [dell'impulso\)](#page-110-1)

# <span id="page-105-1"></span>**4.4.1 Frequenza di ripetizione degli impulsi (PRF)**

La frequenza di ripetizione degli impulsi (PRF) è una misura del numero d'impulsi emessi verso il trasduttore mediante il circuito elettronico della serie EPOCH™ 1000.

La PRF è generalmente definita secondo il metodo di controllo o secondo la forma del pezzo da ispezionare. Per i pezzi con un lungo percorso ultrasonoro, la frequenza di ripetizione degli impulsi deve essere diminuita per evitare gli echi fantasmi (wrap‐around) che generano delle interferenze sullo schermo. Nelle applicazioni con scansione rapida è spesso necessario utilizzare una frequenza di ripetizione degli impulsi elevata, per assicurarsi che i piccoli difetti possano essere rilevati nel momento del passaggio del trasduttore sul pezzo.

Gli strumenti della serie EPOCH 1000 permettono di configurare il PRF da 5 Hz a 6000 Hz, con incrementi di 50 Hz in modalità di regolazione approssimativa o di 5 Hz in modalità di regolazione precisa. Gli strumenti includono anche due tipi di configurazioni **Auto‐PRF** che permettono di regolare automaticamente il PRF in funzione dell'ampiezza della schermata.

#### **Per selezionare il tipo di configurazione PRF**

 Selezionare **1/5** > **Pulser** > **PRF Mode** (modalità PRF) ed in seguito selezionare il tipo di configurazione. Le opzioni disponibili sono le seguenti:

**Auto Low** (auto min)

Utilizzato per configurare il PRF al minimo valore standard, in funzione dell'ampiezza della schermata e della modalità di controllo (configurazione predefinita).

#### **Auto High** (auto max)

Utilizzato per configurare il PRF al massimo valore standard, in funzione dell'ampiezza della schermata e della modalità di controllo.

#### **Manual** (manuale)

Utilizzato per configurare manualmente la PRF.

#### **Per configurare il PRF manualmente**

- 1. Selezionare **1/5** > **Pulser** > **PRF Mode** = **Manual** (manuale).
- 2. Selezionare **1/5** > **Pulser** > **PRF Mode** ed in seguito selezionare il tipo di configurazione.
- 3. Se necessario utilizzare il tasto **[CHECK]** (conferma) per passare tra la modalità di regolazione approssimativa e precisa.

# **NOTA**

L'EPOCH 1000 è uno strumento «single‐shot». Questo significa che lo strumento acquisisce le misure e visualizza un A‐scan completo ad ogni impulso, piuttosto che effettuare ripetute acquisizioni per produrre un A‐scan completo. La frequenza di misura degli strumenti della serie EPOCH 1000 in modalità ultrasuoni convenzionali è sempre uguale alla PRF, almeno che non si utilizzi un multiplexer.

# <span id="page-107-0"></span>**4.4.2 Tensione dell'impulso**

Gli strumenti EPOCH™ 1000 in modalità ultrasuoni convenzionali permettono di configurare la tensione dell'impulso da 50 V a 475 V con intervalli incrementali di 25 V. Con questa flessibilità, è possibile configurare la tensione d'impulso alla tensione minima per estendere l'autonomia della batteria o selezionare la tensione massima per ispezionare dei materiali difficili.

## **Per configurare la tensione d'impulso**

 Selezionare **1/5** > **Pulser** > **Energy** (tensione) ed in seguito configurare il valore. Gli intervalli incrementali di configurazione di tensione sono gli stessi in modalità di regolazione approssimativa ed in modalità di regolazione precisa (25 V).

# **NOTA**

Per ottimizzare l'autonomia della batteria e del trasduttore, si raccomanda, quando il tipo di applicazione lo permette, di definire delle configurazioni a basso consumo di energia. Nella maggior parte delle applicazioni, non è necessario che la tensione superi 200 V.

# <span id="page-107-1"></span>**4.4.3 Smorzamento**

La funzione di controllo dello smorzamento (in inglese Damping) permette di ottimizzare la forma d'onda (A‐scan) ad alta risoluzione utilizzando un circuito resistente. Gli strumenti della serie EPOCH™ 1000 sono dotati di quattro configurazioni di smorzamento in modalità ultrasuoni convenzionali: **50 Ω**, **100 Ω**, **200 Ω** o **400 Ω**.

#### **Per configurare lo smorzamento**

 Selezionare **1/5** > **Pulser** > **Damp** (smorzamento) ed in seguito configurare il valore.
### **SUGGERIMENTO**

In genere la configurazione di resistenza (Ω) minore aumenta lo smorzamento nello strumento e la risoluzione vicino la superficie, mentre la configurazione di resistenza maggiore riduce lo smorzamento nello strumento ed aumenta la sua capacità di penetrazione.

Selezionare la corretta configurazione di smorzamento costituisce una regolazione precisa degli strumenti della serie EPOCH 1000 per operare con uno specifico trasduttore. In funzione del trasduttore, le differenti configurazioni di smorzamento aumentano la risoluzione vicino la superficie o la capacità di penetrazione dello strumento.

### **4.4.4 Modalità di controllo**

Gli strumenti della serie EPOCH™ 1000 in modalità ultrasuoni convenzionali possono operare in tre modalità di controllo selezionabili dall'utente mediante il parametro **1/5** > **Pulser** > **Mode** (modalità):

**P/E** (impulso‐eco)

Utilizzato per selezionare la modalità d'ispezione impulso‐eco dove un trasduttore a singolo elemento trasmette e riceve il segnale. Funziona con tutti i connettori dei trasduttori.

**Thru** (trasmissione diretta)

Utilizzato per selezionare la modalità d'ispezione per trasmissione diretta dove due distinti trasduttori sono posizionati ai lati opposti del pezzo da ispezionare. Un trasduttore trasmette il segnale mentre l'altro lo riceve. Utilizzare il connettore del trasduttore contrassegnato da T/R come connettore di emissione.

**Dual** (emissione‐ricezione)

Utilizzato per selezionare la modalità d'ispezione emissione‐ricezione dove un trasduttore a doppio cristallo è dotato di un cristallo che trasmette e l'altro che riceve. Utilizzare il connettore del trasduttore contrassegnato da T/R come connettore di emissione.

#### **NOTA**

Per effettuare una compensazione per il percorso unidirezionale del segnale ultrasonoro, in modalità di trasmissione diretta (**Thru**), gli strumenti della serie EPOCH 1000 non dividono il tempo di passaggio per due quando si calcola la misura dello spessore.

#### **Per configurare la modalità di controllo**

Selezionare **1/5** > **Pulser** > **Mode** (modalità) ed in seguito selezionare la modalità.

### **4.4.5 Energia d'impulso**

Gli strumenti della serie EPOCH™ 1000 in modalità ultrasuoni convenzionali offrono due modalità di energia d'impulso che sono selezionabili mediante il parametro **1/5** > **Pulser** > **Pulser** (pulsatore).

**Spike** (impulso di Dirac)

Utilizzato per simulare un impulso di Dirac convenzionale utilizzando un segnale di banda stretta per eccitare il trasduttore.

**Square** (quadrato)

Utilizzato per regolare la larghezza dell'impulso per ottimizzare la risposta del trasduttore.

### **NOTA**

Gli apparecchi della serie EPOCH 1000 si avvalgono della tecnologia PerfectSquare™ per ottimizzare la risposta del pulsatore di onde quadre regolabile. La tecnologia PerfectSquare™ permette di ottimizzare la quantità di energia utilizzato dal trasduttore collegato, per ottenere un'eccellente risoluzione ad una bassa profondità.

### **Per configurare l'energia d'impulso**

Selezionare **1/5** > **Pulser** > **Pulser** (pulsatore) ed in seguito scegliere la modalità.

### **4.4.6 Selezione della frequenza d'impulso (larghezza dell'impulso)**

È possibile configurare la frequenza dell'impulso quando

**1/5** > **Pulser** > **Pulser** = **Square** (quadrato). Questa selezione di frequenza viene utilizzata per configurare la forma e la durata degli impulsi per ottenere le migliori prestazioni dal trasduttore che si utilizza. In generale, si ottengono migliori prestazioni regolando la frequenza d'impulso il più vicino possibile alla frequenza centrale del trasduttore utilizzato.

### **Per configurare la frequenza d'impulso**

 Selezionare **1/5** > **Pulser** > **Frequency** (frequenza) ed in seguito configurare la frequenza.

### **NOTA**

I risultati ottenuti possono variare in funzione del materiale utilizzato od in funzione della variazione della frequenza centrale del trasduttore. Provare differenti configurazioni con un trasduttore ed un blocco campione.

# **4.5 Configurazione del ricevitore**

Le configurazioni del ricevitore degli strumenti della serie EPOCH™ 1000 in modalità ultrasuoni convenzionali possono essere accessibili dal sottomenu **1/5** > **Receiver** (ricevitore). I parametri del ricevitore sono:

- Serie di filtri
- Filtri del ricevitore digitale
- Rettifica dell'A‐scan

## <span id="page-110-0"></span>**4.5.1 Serie di filtri**

Gli strumenti della serie EPOCH™ 1000 in modalità ultrasuoni convenzionali sono dotati di tre serie di filtri digitali standard:

### **Standard**

Sette filtri digitali. Larghezza della banda totale da 0,2 MHz a 26,5 MHz. Tutti i filtri sono conformi alla normativa EN12668‐1.

#### **Advanced** (avanzato)

Trenta filtri digitali. La larghezza della banda totale permette la ricezione di tutte le frequenze. Questi filtri non sono conformi alle norme EN12668‐1.

#### **AxleInspFR**

Tre filtri digitali. Filtri speciali per le applicazioni d'ispezione su un solo asse.

### **Per configurare la serie di filtri**

 Selezionare **1/5** > **Receiver** > **Filter Group** (serie di filtri) ed in seguito selezionare la serie di filtri.

### **4.5.2 Filtri del ricevitore digitale**

Gli strumenti della serie EPOCH 1000 possiedono una larghezza di banda massimale di 26,5 MHz a ‐3 dB. Questi strumenti sono dotati di diversi filtri digitali a banda larga e banda stretta. I filtri sono concepiti per migliorare il rapporto segnale‐rumore filtrando il rumore di alta e bassa frequenza al di fuori dello spettro di frequenze utilizzata per l'ispezione. La serie di filtri **Standard** permette inoltre di regolare il campo dinamico (dB) rispondendo alle esigenze della normativa EN12668‐1.

Nella maggior parte dei casi, si dovrebbe selezionare un filtro di banda larga o di banda stretta che copre la gamma di frequenze del trasduttore utilizzato. Poiché lo spettro di frequenze varia da un tipo di materiale ad un altro, può risultare necessario configurare il filtro per massimizzare le prestazioni dello strumento. Ogni materiale è differente pertanto si devono ottimizzare le configurazioni del ricevitore in base al tipo di applicazione.

Le configurazioni dei filtri digitali variano in funzione della serie di filtri scelta (riferirsi alla sezione 4.5.1 alla [pagina 99](#page-110-0)).

### **Per configurare il filtro**

Selezionare **1/5** > **Receiver** > **Filter** (filtro) ed in seguito configurare il filtro.

### **4.5.2.1 Serie di filtri standard**

La serie di filtri standard degli strumenti della serie EPOCH™ 1000 è costituita, in conformità alla normativa EN12668‐1 dai seguenti sette filtri:

- Da 2,0 MHz a 21,5 MHz (banda larga 1)
- Da 0,2 MHz a 10,0 MHz (banda larga 2)
- Da 0,2 MHz a 1,2 MHz
- Da 0,5 MHz a 4,0 MHz
- Da 1,5 MHz a 8,5 MHz
- Da 5,0 MHz a 15,0 MHz
- Da 8,0 MHz a 26,5 MHz (PASSA ALTO)

### **4.5.2.2 Serie di filtri avanzati**

La serie di filtri avanzati degli strumenti della serie EPOCH™ 1000 si avvale della concezione unica del ricevitore degli strumenti e consente una flessibilità di filtraggio senza precedenti. Questa serie di filtri offre dei numerosi vantaggi sotto il profilo delle prestazioni, come:

- Miglioramento delle prestazioni con i trasduttori a bassa frequenza utilizzati in genere per l'ispezione dei compositi e delle plastiche. Miglioramento della sensibilità e riduzione della distorsione che sono facilmente rilevabili.
- Miglioramento del recupero dell'impulso iniziale, mediante il nuovo accoppiamento CC, se confrontato alla banda passante dei filtri a bassa frequenza standard (da 0,2 MHz a 10 MHz; da 1,5 MHz a 8,5 MHz; ecc.).
- Ottimizzazione della risposta a banda larga dei trasduttori a medie ed alte frequenze.
- Utilizzo dei trasduttori a bassissima frequenza (intervallo da 50 kHz a 100 kHz) per le applicazioni speciali.

La serie di filtri avanzati contiene i seguenti trenta filtri. Questi filtri non sono stati testati per la conformità con la normativa EN12668‐1.

- A DC ‐ 1,2 MHz
- $\bullet$  A DC 4,0 MHz
- A DC 8,5 MHz
- A DC ‐ 10,0 MHz
- A DC ‐ 15,0 MHz
- A DC 26,5 MHz
- A BYPASS Questa configurazione disattiva tutti i filtri digitali.
- A BYP\_EXT Come sopra. Utilizzato con campi estesi.
- A  $0.2 4.0$  MHz
- A 0,2 ‐ 8,5 MHz
- A 0,2 ‐ 15,0 MHz
- A  $0,2 26,5$  MHz
- A 0,2 MHz ‐ BYP
- A  $0.5 8.5$  MHz
- $A \, 0.5 10.0 \, \text{MHz}$
- A 0,5 ‐ 15,0 MHz
- A  $0,5 26,5$  MHz
- $A$  0,5 MHz BYP
- $A$  1,0 3,5 MHz
- A  $1,5 10,0$  MHz
- A  $1,5 15,0$  MHz
- A  $1,5 26,5$  MHz
- $A$  1,5 MHz BYP
- $A 2,5 7,0$  MHz
- $A 5,0 10,0 MHz$
- $A 5,0 26,5$  MHz
- $\bullet$  A 5,0 MHz BYP
- $A \, 6,0 12,0 \, \text{MHz}$
- A 8,0 ‐ 15,0 MHz
- A 8,0 MHz ‐BYP

### **NOTA**

Visto che i filtri avanzati non sono stati testati in conformità alla normativa EN12668‐1, la lettera *A* precede i nomi dei filtri. Questo permette d'identificare facilmente i filtri conformi a questa normativa ed i filtri non testati per la conformità.

## **4.5.3 Rettifica dell'A-scan**

Gli strumenti della serie EPOCH™ 1000 funzionano in quattro modalità di rettifica che possono essere selezionati utilizzando il parametro **1/5** > **Receiver** > **Rect**: **Full‐wave** (onda intera), **Half‐wave Positive** (semiperiodo positivo), **Half‐wave Negative** (semiperiodo negativo) o **RF** (non rettificato).

### **NOTA**

La modalità di rettifica **RF** non è attivata con certe modalità software speciali, come la modalità **DAC** o **Peak Memory** (memoria del picco).

### **Per configurare la rettifica**

Selezionare **1/5** > **Receiver** > **Rect** (rettifica) ed in seguito configurare la rettifica.

# **4.6 Serie di filtri personalizzati**

Negli strumenti della serie EPOCH™ 1000 si possono registrare dei filtri personalizzati sviluppabili da Olympus su richiesta del cliente. Il filtro **AxleInspFR** è un esempio di filtro personalizzato concepito per rispondere alle necessità di un'applicazione specifica. Per maggiori informazioni riguardanti i filtri personalizzati contattare Olympus.

# **5. Gestione delle funzioni speciali dell'A-scan (modalità ultrasuoni convenzionali)**

Il seguente capitolo descrive come utilizzare le funzioni speciali dell'A‐scan. Gli aspetti trattati sono i seguenti:

- • [Soppressione](#page-116-0)
- • [Memoria](#page-117-0) del picco
- • [Mantenimento](#page-119-0) del valore del picco
- • [Congela](#page-119-1)
- • [Modalità](#page-120-0) delle griglie

# <span id="page-116-0"></span>**5.1 Soppressione**

Il parametro **1/5** > **Receiver** > **Reject** (soppressione) viene utilizzato per eliminare dallo schermo gli indesiderati segnali a bassa frequenza. La funzione di soppressione è lineare e può essere configurata da 0% a 80% dell'altezza dello schermo intero. L'aumento della soppressione non influenza l'ampiezza del segnale al di sopra del soppressione di rifiuto.

#### **NOTA**

La funzione di soppressione può anche essere utilizzata in modalità non rettificata: **1/5** > **Receiver** > **Rect** = **RF** (non rettificato).

Il livello di soppressione è visualizzata sullo schermo sottoforma di una linea orizzontale (vedi Figura 5‐1 alla [pagina 106\)](#page-117-1) o di due linee in modalità **1/5** > **Receiver** > **Rect** = **RF**.

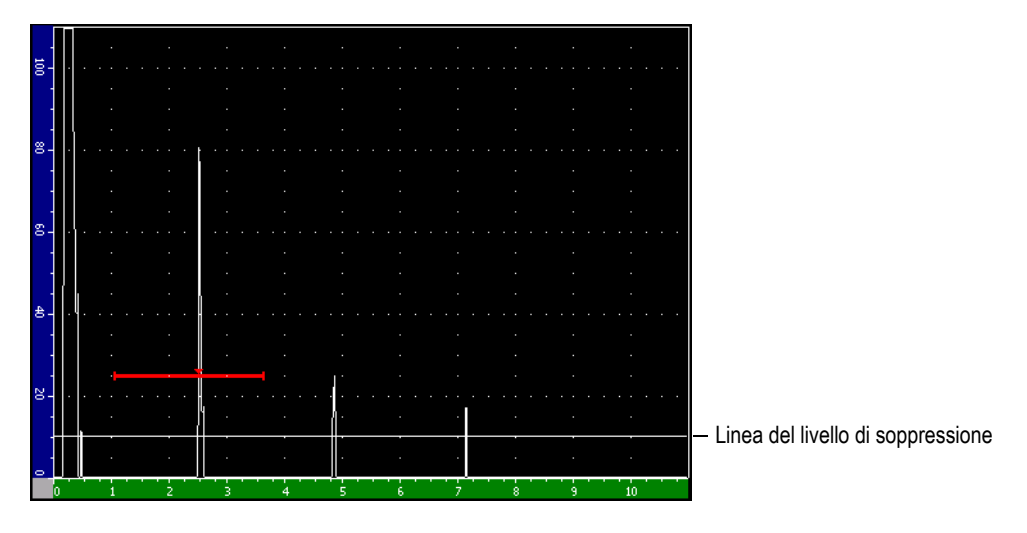

**Figura 5‐1 Linea orizzontale indicante il livello di soppressione**

## <span id="page-117-1"></span><span id="page-117-0"></span>**5.2 Memoria del picco**

La funzione di memoria del picco è utilizzata per catturare e mantenere sullo schermo l'ampiezza di ogni A‐scan acquisito. La visualizzazione di ogni pixel è aggiornata quando viene acquisito un segnale di ampiezza maggiore. Se il trasduttore è posizionato su un riflettore, l'involucro dell'eco (eco dinamico come funzione di posizionamento del trasduttore) è mantenuto sullo schermo sottoforma di linea verde (vedi Figura 5‐2 alla [pagina 107](#page-118-0)). Inoltre, l'A‐scan corrente è visualizzato nel punto appropriato nell'involucro dell'eco.

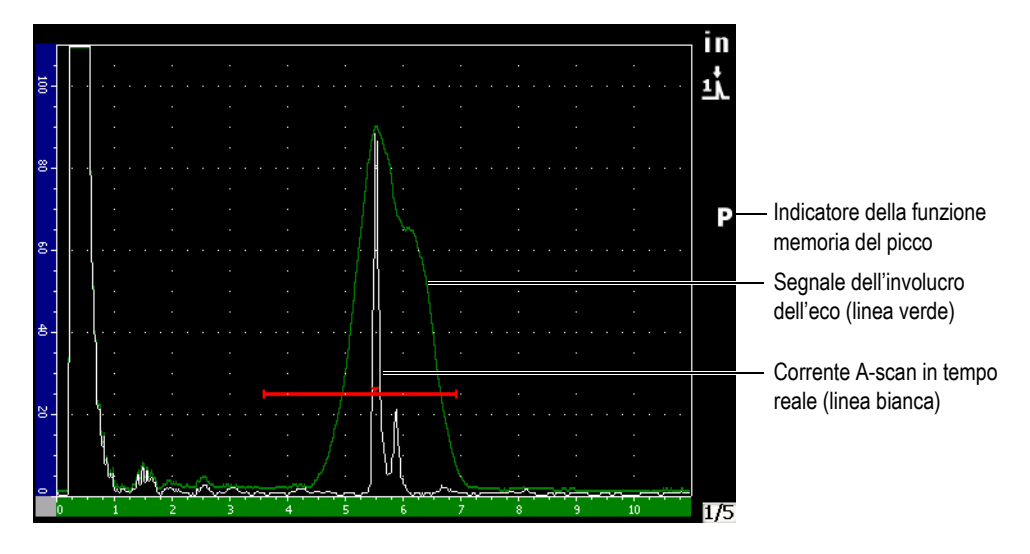

**Figura 5‐2 Esempio di involucro dell'eco**

<span id="page-118-0"></span>Questa funzione è utile quando bisogna trovare un picco a partire da un'indicazione durante un'ispezione mediante fascio ultrasonoro angolare.

### **NOTA**

La funzione di memoria del picco non può essere attivata in modalità  $1/5$  > **Receiver** > **Rect** = **RF** (non rettificato).

#### **Per attivare la funzione di memoria del picco**

1. Premere il tasto **[PEAKMEM]** (peak memory ‐ memoria del picco).

Il simbolo viene visualizzato nell'area degli indicatori per evidenziare che la funzione è attiva.

- 2. È necessario fare una scansione al di sopra di un riflettore per acquisire l'involucro dell'eco.
- 3. Premere nuovamente il tasto **[PEAK**MEM] per disattivare la funzione di memoria del picco.

# <span id="page-119-0"></span>**5.3 Mantenimento del valore del picco**

La funzione di mantenimento del valore del picco è simile alla funzione di memoria del picco in quanto permette di catturare la schermata corrente quando la funzione è attivata. La differenza consiste nel fatto che con la funzione di mantenimento del valore del picco, l'A‐scan acquisito è bloccato sullo schermo e non sarà aggiornato anche se l'A‐scan supera l'ampiezza dell'A‐scan bloccato.

La funzione di mantenimento del picco è utile quando si vuole ottenere un A‐scan da un campione noto per poi confrontarlo ad un pezzo da ispezionare. Le similitudini e le differenze negli A‐scan possono aiutare a definire l'indice di accettabilità del materiale non noto.

### **Per attivare la funzione di mantenimento del picco**

- 1. Visualizzare un'eco sullo schermo.
- 2. Premere i tasti **[2ND F], [PEAK MEM] (PK HOLD)** (peak hold ‐ mantenimento del picco).

Questo permette di fare un'acquisizione della schermata senza perdere la visualizzazione dell'A‐scan in corso. Il simbolo viene visualizzato a destra dell'A‐scan per indicare che la funzione è attivata.

3. Premere nuovamente i tasti **[2ND F]**, **[PEAK MEM] (PK HOLD)** per disattivare la funzione di mantenimento del picco.

# <span id="page-119-1"></span>**5.4 Congela**

Questa funzione congela (blocca) l'informazione sulla schermata quando si preme il tasto **[FREEZE]** (congela). Una volta che la funzione è attivata, il pulsatore‐ricevitore dell'EPOCH™ 1000 si disattiva e non acquisisce più dati. Il simbolo **i** viene visualizzato a sinistra dello schermo per indicare che la funzione è attivata.

La funzione congela è utile per mantenere delle forme d'onda (A‐scan) sullo schermo bloccando l'A‐scan corrente, così da permettere la rimozione del trasduttore dal pezzo da controllare. Una volta che lo schermo è congelato, è possibile accedere a svariate funzioni. Queste funzioni sono:

• Posizionamento delle porte ‐ Questa funzione è utilizzata per posizionare la porta (o le porte) al di sopra dell'area individuata per la misura.

- **Gain** (guadagno) ‐ Questa funzione viene utilizzata per amplificare i segnali che interessano o per diminuire l'ampiezza dei segnali quando si impiega il guadagno addizionale.
- **Range** (campo) e **Delay** (ritardo) ‐ Vengono utilizzati per modificare la base dei tempi per concentrarsi su un'area desiderata. Tuttavia il campo non può essere aumentato.
- Datalogger
- Stampa

Quando la funzione congela è attivata, i seguenti parametri non sono più visualizzati e non possono essere modificati.

- **Zero Offset** (scarto dello zero)
- **Range** (campo)‐ Il campo non può essere aumentato.
- Configurazioni del pulsatore‐ricevitore escluso il guadagno.

### <span id="page-120-0"></span>**5.5 Modalità delle griglie**

Gli strumenti della serie EPOCH™ 1000 sono dotati di diverse modalità delle griglie che facilitano l'interpretazione degli A‐scan in funzione del tipo di applicazione.

### **Per configurare le modalità delle griglie**

- 1. Selezionare **3/5** > **Display Setup** > **A‐Scan Setup** (configurazione A‐scan) per aprire la pagina di configurazione **A‐Scan**.
- 2. Selezionare il parametro **X‐Axis grid Mode** (modalità della griglia dell'asse delle x) mediante i tasti di direzione su e giù (vedi Figura 5‐3 alla [pagina 110\)](#page-121-0).

| A-Scan |                       |                     |  |
|--------|-----------------------|---------------------|--|
|        |                       |                     |  |
|        |                       |                     |  |
|        | Live A-Scan Display   | Outline             |  |
|        | Envelope Display      | Filled              |  |
|        | X-Axis Grid Mode      | Soundpath           |  |
|        | Y-Axis Grid Mode      | 100%                |  |
|        | <b>Baseline Break</b> | Off                 |  |
|        |                       |                     |  |
|        | Ascan Mode            | Gate1 Max Amplitude |  |
|        |                       |                     |  |
|        |                       |                     |  |
|        |                       |                     |  |
|        |                       |                     |  |
|        |                       |                     |  |
|        |                       |                     |  |
|        |                       |                     |  |
| Off    | Standard<br>Soundpath | Leg                 |  |

**Figura 5‐3 Selezione della funzione X‐Axis grid Mode**

<span id="page-121-0"></span>3. Selezionare la modalità della griglia dell'asse delle x (vedi [Figura 5](#page-122-0)‐4 alla [pagina 111\)](#page-122-0) mediante i tasti di direzione destro e sinistro oppure per mezzo dei tasti di accesso diretto **[P***<n>***]**.

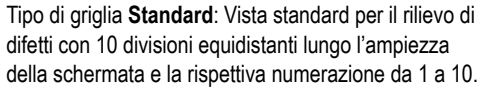

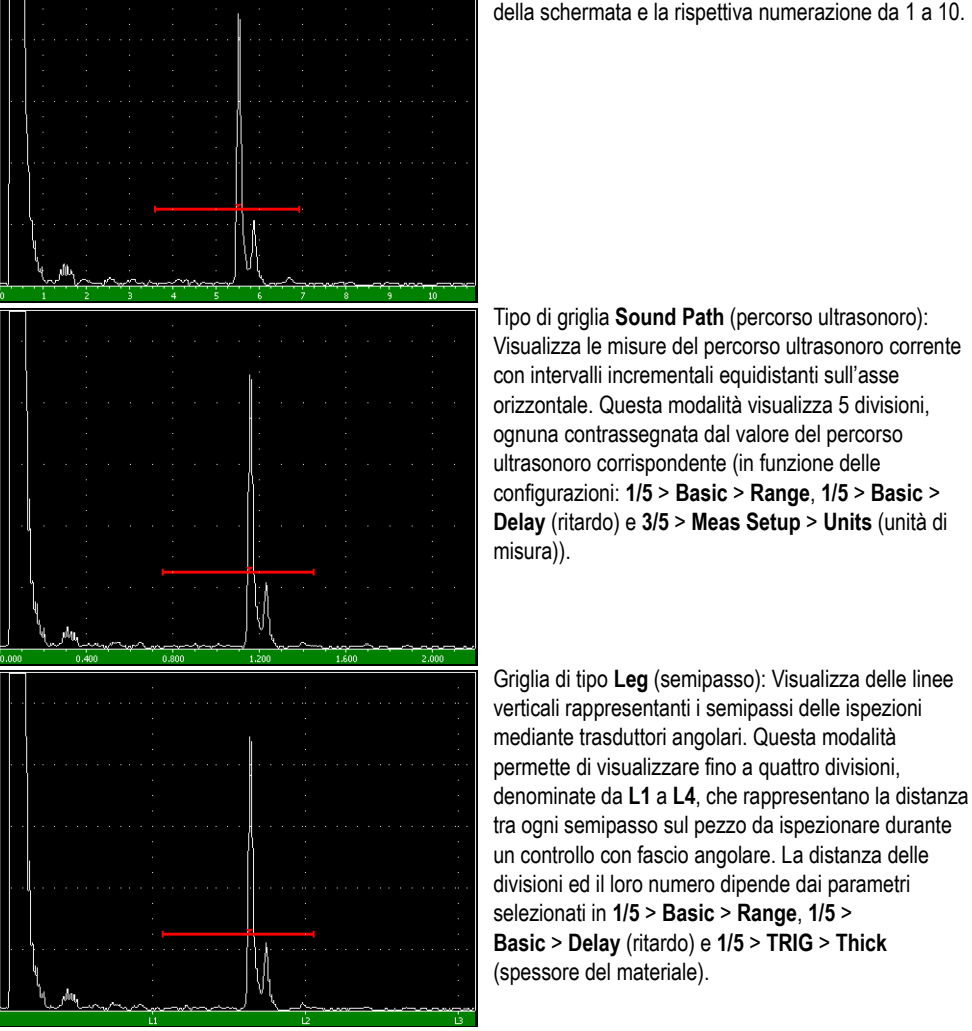

**Figura 5‐4 Modalità della griglia dell'asse x**

<span id="page-122-0"></span>4. Selezionare il parametro **Y‐Axis grid Mode (**modalità della griglia dell'asse delle y).

5. Selezionare la modalità della griglia dell'asse delle y (vedi [Figura 5](#page-123-0)‐5 alla [pagina 112\)](#page-123-0) mediante i tasti di direzione destro e sinistro oppure mediante i tasti di accesso diretto **[P***<n>***]**.

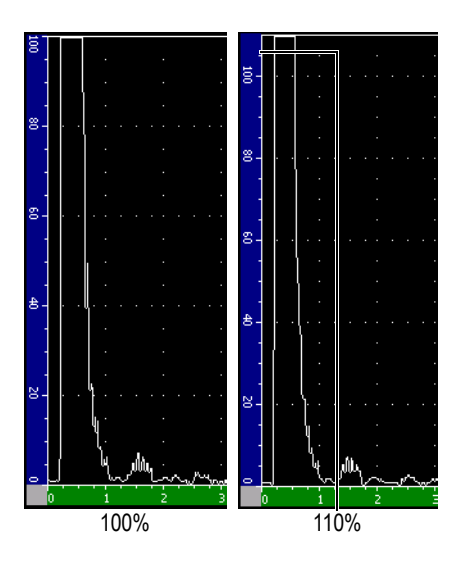

Griglia a **100%** o **110%**: Altezza dell'ampiezza massima visualizzata sull'asse delle y (asse verticale)

<span id="page-123-0"></span>**Figura 5‐5 Modalità della griglia dell'asse delle y**

# **6. Porte (modalità ultrasuoni convenzionali)**

Questo capitolo descrive l'utilizzo delle porte (in inglese, porta = gate) in modalità ultrasuoni convenzionali degli strumenti della serie EPOCH™ 1000. Di seguito gli aspetti che verranno trattati:

- Porte di [misura](#page-124-0) 1 e 2
- • [Definizione](#page-127-0) rapida dei parametri di base delle porte
- Porta [d'interfaccia](#page-128-0) (opzionale)
- • [Modalità](#page-129-0) di misura delle porte
- • [Visualizzazione](#page-131-0) delle letture di misura
- • [Inseguimento](#page-132-0) della porta e misura tra echi (Echo-to-Echo)
- • [Modalità](#page-133-0) tempo di volo
- • [Utilizzo](#page-134-0) dello zoom
- • [Allarme](#page-135-0) delle porte

### <span id="page-124-0"></span>**6.1 Porte di misura 1 e 2**

Gli strumenti della serie EPOCH™ 1000 possiedono due porte distinte per il rilievo di difetti. Negli A‐scan, le porte sono rappresentate da linee orizzontali. La lunghezza e la posizione orizzontale della linea identifica l'intervallo del percorso ultrasonoro, mentre la posizione verticale della porta rappresenta una soglia dell'ampiezza per una

determinata eco. Nell'EPOCH 1000 la linea che rappresenta la porta 1 viene visualizzata in rosso mentre la linea che rappresenta la porta 2 viene visualizzata in blu.

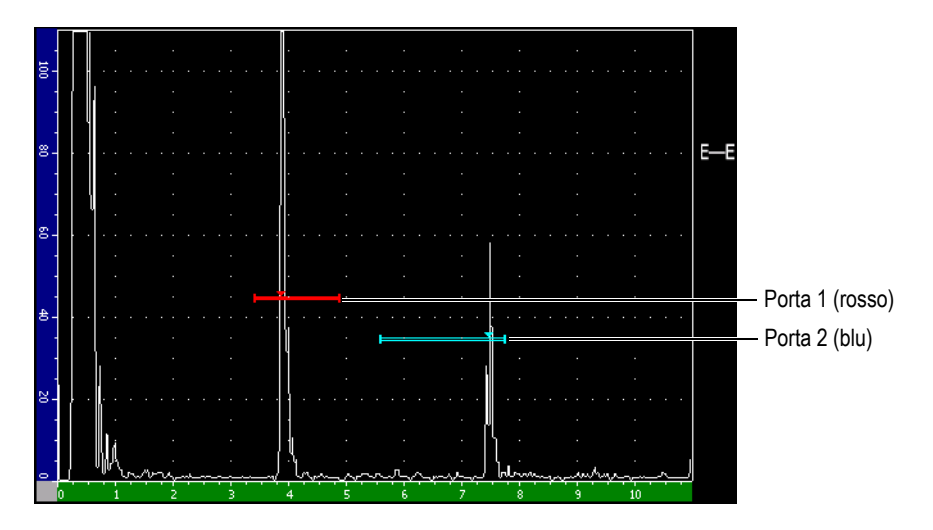

**Figura 6‐1 Porta 1 e porta 2**

Entrambe le porte possono essere utilizzate per: misurare lo spessore mediante dei trasduttori a fascio ultrasonoro diritto; misurare il percorso ultrasonoro mediante dei trasduttori a fascio ultrasonoro angolare; misurare l'ampiezza del segnale ed il tempo di volo in microsecondi; attivare gli allarmi della soglia e della profondità minima. Inoltre, le porte possono essere utilizzate in maniera combinata per la misura di spessori tra echi (riferirsi alla sezione 6.6 alla [pagina 121](#page-132-0)).

È possibile definire le porte mediante i parametri dei sottomenu **2/5** > **Gate 1** (porta 1) e **2/5** > **Gate 2** (porta 2) (vedi Figura 6‐2 alla [pagina 115\)](#page-126-0).

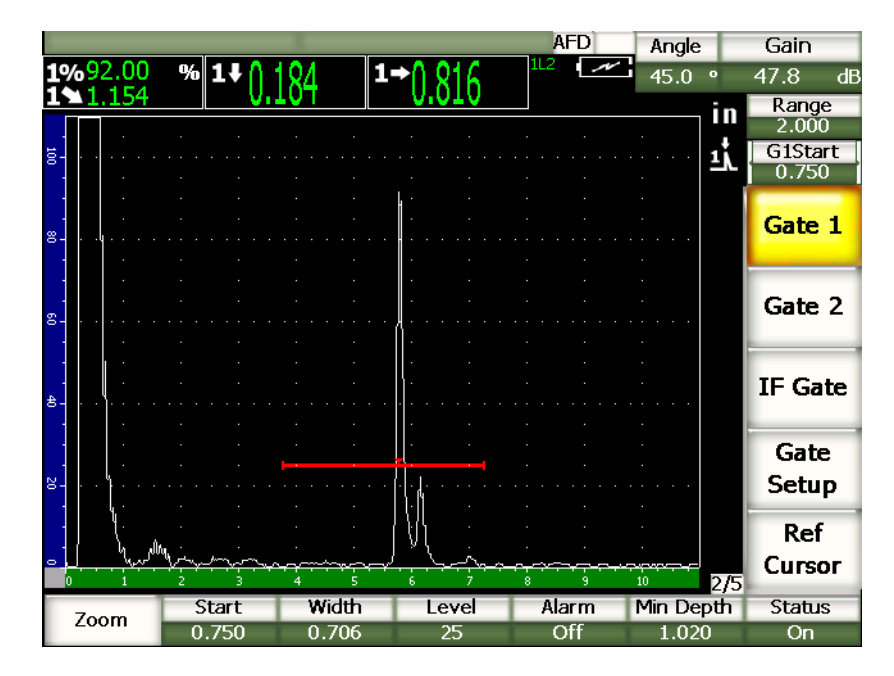

**Figura 6‐2 Sottomenu Gate 1 (porta 1)**

<span id="page-126-0"></span>I parametri delle porte disponibili sono:

#### **Zoom**

Utilizzato per zoomare sulla larghezza della porta (riferirsi alla sezione 6.8 [alla](#page-134-0) [pagina 123](#page-134-0) per maggiori dettagli).

**Start** (inizio)

Utilizzato per definire la posizione iniziale della porta.

**Width** (larghezza)

Utilizzato per definire la larghezza della porta.

**Level** (soglia)

Utilizzato per definire la posizione verticale della porta.

**Alarm** (allarme)

Utilizzato per selezionare una condizione dell'allarme per la porta (riferirsi alla sezione 6.9 alla [pagina 124](#page-135-0) per maggiori dettagli).

#### **Min Depth** (profondità minima)

Utilizzato per definire la profondità minima per l'innesco dell'allarme della profondità minima.

**Status** (stato)

Utilizzato per attivare e disattivare la porta.

# <span id="page-127-0"></span>**6.2 Definizione rapida dei parametri di base delle porte**

È possibile definire rapidamente i parametri di base delle porte mediante il tasto di accesso diretto **[GATE]** (porta).

#### **Per definire rapidamente la posizione di una porta**

1. Premere il tasto di accesso diretto **[GATE]**.

Il pulsante di accesso diretto delle porte, posto nella parte destra della schermata, è messo in evidenza essendo selezionato. Il pulsante delle porte visualizza il primo parametro delle porte (vedi Figura 6‐3 alla [pagina 116\)](#page-127-1).

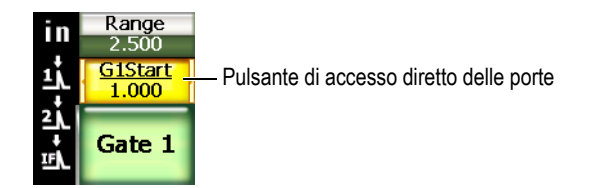

### **Figura 6‐3 Pulsante di accesso diretto delle porte**

- <span id="page-127-1"></span>2. Modificare il valore visualizzato mediante la manopola di regolazione oppure per mezzo dei tasti di direzione su e giù. Premere il tasto **[CHECK]** (conferma) per passare dalla modalità di regolazione approssimativa alla modalità di regolazione precisa e viceversa.
- 3. Per selezionare lo stesso parametro per un'altra porta, premere il tasto **[GATE]** fino a quando la porta desiderata non sia selezionata.

Il pulsante delle porte visualizza successivamente i parametri **G1Start** (inizio porta 1), **GIFStart** (inizio porta IF) e **G2Start** (inizio porta 2).

### **NOTA**

Il tasto **[GATE]** permette solamente l'accesso alle porte attive. Per attivare una porta, selezionare un parametro in **2/5** > **Gate***<n>*> **Status** = **ON** (attivato).

- 4. Utilizzare i tasti di direzione destro e sinistro per visualizzare successivamente i parametri **Start** (inizio), **Width** (larghezza) e **Level** (soglia) della porta selezionata.
- 5. Modificare il parametro della porta selezionata.

### **NOTA**

Quando si configura una porta mediante il tasto di accesso diretto **[GATE]** il sottomenu precedente non cambia. Questo permette di definire rapidamente la posizione della porta e di ritornare immediatamente al parametro dell'operazione precedente.

# <span id="page-128-0"></span>**6.3 Porta d'interfaccia (opzionale)**

Gli strumenti della serie EPOCH™ 1000 possono essere dotati di una porta d'interfaccia (opzionale) addizionale alla porta 1 ed alla porta 2. La posizione della porta d'interfaccia è definita secondo i due metodi descritti, nella sezione 6.1 [alla](#page-124-0) [pagina 113](#page-124-0) e 6.2 alla [pagina 116,](#page-127-0) per le porte delle misure 1 e 2.

Per maggiori dettagli sulle funzioni della porta d'interfaccia, riferirsi alla sezione [11.5](#page-258-0) alla [pagina 247](#page-258-0).

# <span id="page-129-0"></span>**6.4 Modalità di misura delle porte**

Le porte 1 e 2 degli strumenti della serie EPOCH™ 1000 permettono di misurare l'indicazione della porta in funzione di una delle tre possibili modalità di misura. È possibile definire la modalità di misura di ogni porta nella pagina di configurazione **Gates** (porte) (illustrata nella Figura 6‐4 alla [pagina 118\)](#page-129-1) accessibile selezionando **2/5** > **Gate Setup** > **Setup** (configurazione).

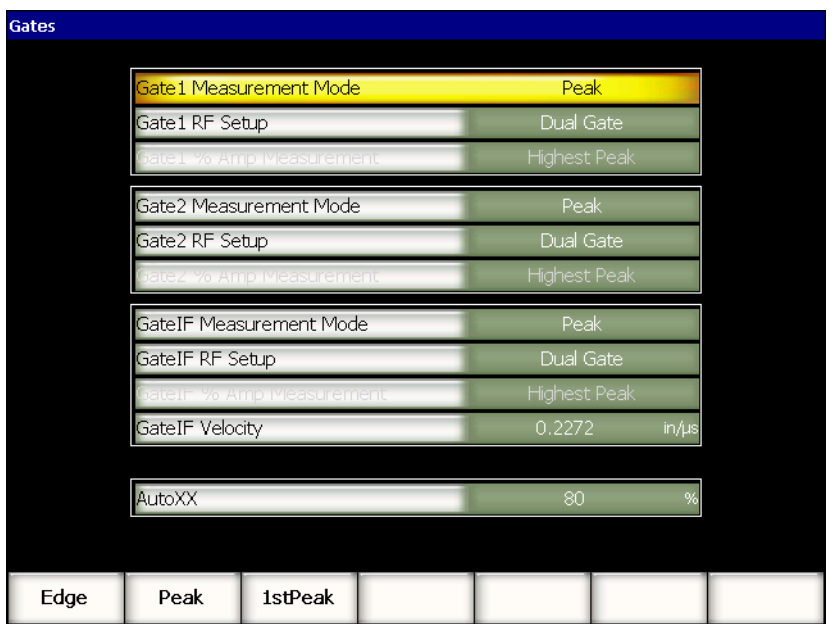

**Figura 6‐4 Pagina di configurazione Gates (porte)**

<span id="page-129-1"></span>I parametri disponibili sono:

**Gate** *n* **Measurement Mode** (modalità di misura delle porte)

Ogni porta può essere utilizzata per misurare nelle seguenti modalità:

**Edge** (bordo)

Acquisisce la misura sulla posizione del primo punto che incrocia il segnale nella porta. Per prendere la misura, l'indicazione deve attraversare la soglia della porta. Tale modalità è denominata anche *flank* (fianco).

**Peak** (picco)

Acquisisce la misura sulla posizione del picco più elevato lungo la parte della schermata corrispondente alla porta. Per prendere la misura, l'indicazione non deve attraversare la soglia della porta.

**1stPeak** (primo picco)

Acquisisce l'ampiezza dell'indicazione dal primo picco nella porta.

Quando una misura è acquisita con una delle porte di misura, un piccolo triangolo viene visualizzato sulla porta per indicare l'eco od il punto sul quale è presa la misura (Figura 6‐5 alla [pagina 119](#page-130-0)).

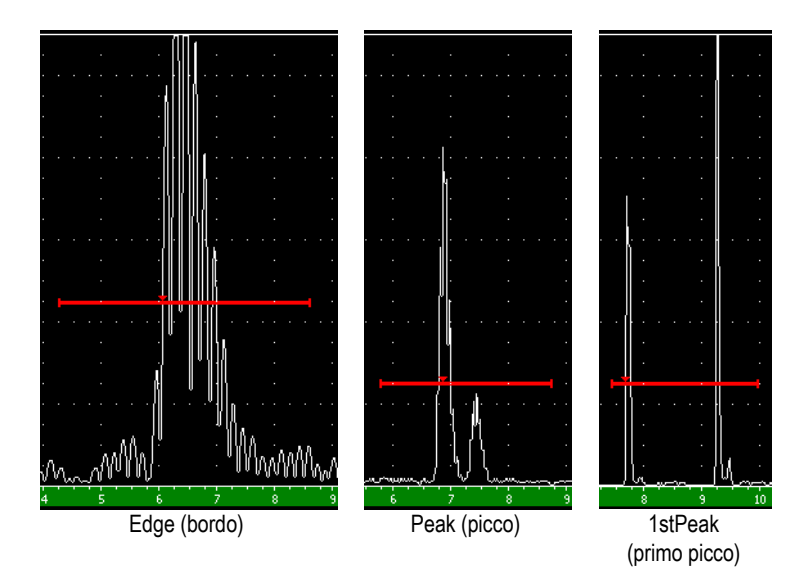

**Figura 6‐5 Triangolo indicante l'acquisizione della misura in modalità Edge, Peak, e 1stPeak.**

### <span id="page-130-0"></span>**Gate RF Setup** (configurazione RF della porta)

In modalità non rettificata (RF), è utilizzato per selezionare la polarità della porta. Le opzioni disponibili sono le seguenti:

### **Dual Gate** (doppia porta)

La porta viene visualizzata nel lato positivo e negativo dell'asse delle x. La posizione nonché la larghezza sono identiche, ed inoltre la soglia della porta si riflette sull'asse delle x (es: 25% e –25%).

**Positive** (positivo)

La porta viene visualizzata solamente sul lato positivo dell'asse delle x.

**Negative** (negativo)

La porta viene visualizzata solamente dal lato negativo dell'asse delle x.

**Gate % Amp Measurement** (misura dell'ampiezza percentuale della porta)

Solamente in modalità **Edge** (bordo), questo parametro viene utilizzato per definire il metodo di misura dell'ampiezza dell'indicazione nella porta.

**Highest Peak** (picco max)

Acquisisce l'ampiezza dell'indicazione dal picco più elevato nella porta.

**1stPeak** (primo picco)

Acquisisce l'ampiezza dell'indicazione dal primo picco nella porta. Per prendere la misura, l'indicazione deve attraversare la soglia della porta.

### **NOTA**

Gli strumenti EPOCH 1000 non acquisiscono delle misure se l'indicazione oggetto d'interesse non è posizionata nell'area della porta. Assicurarsi di definire correttamente i parametri **Start** (inizio), **Width** (larghezza) e **Level** (soglia) corrispondenti alle porte di misura, in maniera che le indicazioni desiderate siano posizionate nell'area della porta in base alle modalità di misura definite precedentemente.

# <span id="page-131-0"></span>**6.5 Visualizzazione delle letture di misura**

Gli strumenti della serie EPOCH™ 1000 sono dotati di sei campi di lettura delle misure personalizzabili, dove vengono visualizzate le misure acquisite. Questi campi di lettura delle misure devono essere definiti correttamente, in maniera che possano visualizzare le informazioni desiderate per una determinata indicazione.

Per maggiori informazioni sulla definizione dei campi di lettura delle misure e per la lista completa delle letture possibili, riferirsi alla sezione 3.3.3 alla [pagina 72.](#page-83-0)

# <span id="page-132-0"></span>**6.6 Inseguimento della porta e misura tra echi (Echo-to-Echo)**

La funzione d'inseguimento della porta degli strumenti della serie EPOCH™ 1000 permette la misura tra echi se questa funzione è un'applicazione. La misura tra echi (Echo‐to‐Echo) può essere effettuata tra: la porta 2 e la porta 1; la porta 2 e la porta IF; la porta 1 e la porta IF.

Questa funzione permette di conservare uno spazio costante tra la posizione dell'indicazione nella prima porta e la posizione iniziale della seconda porta. Questo previene gli errori o le perdite di misure causate dalle fluttuazioni dell'indicazione nella prima porta dovute allo scorretto posizionamento della seconda porta di misura.

Quando la funzione d'inseguimento è attivata, la distanza tra le porte è definita in funzione della posizione d'inizio della porta inseguita (la seconda porta utilizzata per la misura) e non in funzione di una posizione d'inizio fissata.

### **Per eseguire una misura tra echi con la porta 1 e la porta 2**

- 1. Attivare le due porte selezionando **2/5** > **Gate 1** > **Status** = **On** (attivato) e **2/5** > **Gate 2** > **Status** = **On** (attivato).
- 2. Come mostrato nell'esempio della Figura 6‐6 alla [pagina 122](#page-133-1), posizionare la porta 1 sulla prima eco da rilevare ed in seguito posizionare la porta 2 sulla seconda eco da rilevare. La posizione **2/5** > **Gate 2** > **Start** (inizio) definisce la separazione tra la posizione dell'indicazione nella porta 1 e l'inizio della porta 2.

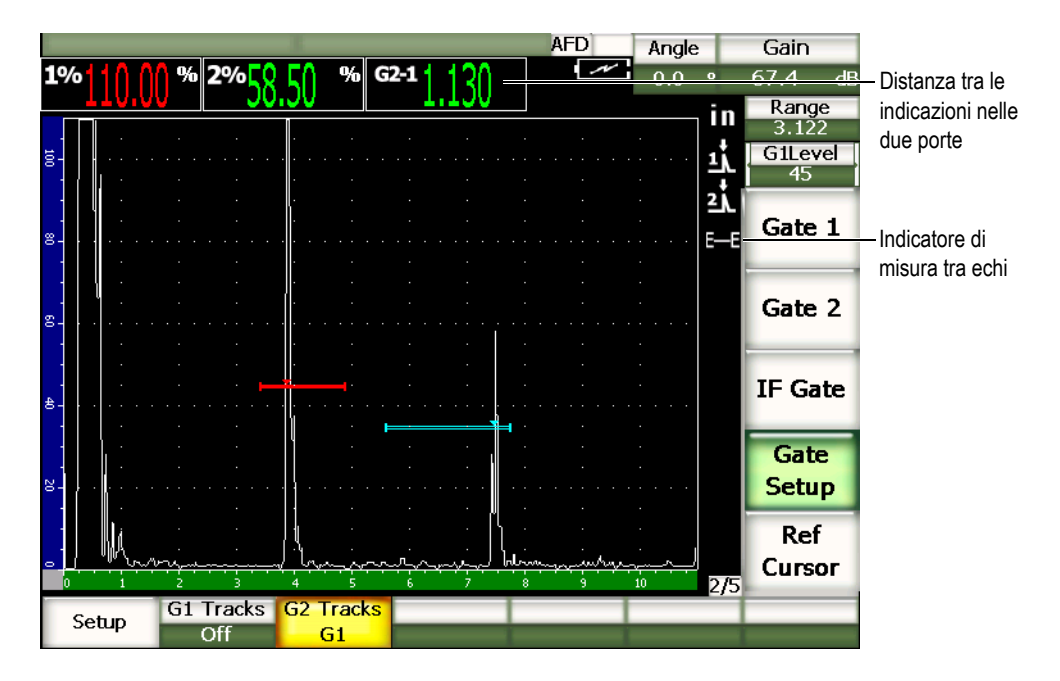

**Figura 6‐6 Esempio di misura tra echi**

<span id="page-133-1"></span>3. Definire la porta 2 come porta inseguita, selezionando **2/5** > **Gate Setup** > **G2 Tracks** = **G1** (porta 1).

L'indicatore di misura tra echi  $\blacksquare$  viene visualizzato nella parte destra della schermata, evidenziando che lo strumento sta misurando la distanza tra le posizioni delle indicazioni nella porta 1 e nella porta 2.

4. Per vedere la misura, configurare uno dei campi di lettura delle misure per visualizzare il parametro **G2‐1** (riferirsi alla sezione 3.3.3 alla [pagina 72](#page-83-0) per maggiori dettagli).

## <span id="page-133-0"></span>**6.7 Modalità tempo di volo**

Gli strumenti della serie EPOCH™ 1000 sono in grado di visualizzare i dati del percorso ultrasonoro in tempo di volo dell'indicazione in una porta. Il tempo di volo è la posizione di un riflettore espressa in microsecondi (μs).

In modalità tempo di volo, la misura acquisita non è divisa per due. Lo strumento visualizza il valore completo del tempo di volo, attraverso il pezzo da ispezionare, in entrambe le direzioni.

Bisogna ricordarsi che per calcolare lo spessore di un pezzo, l'EPOCH 1000 deve dividere per due la misura della velocità di propagazione nel materiale e la misura del tempo di volo. In caso contrario, lo strumento visualizza il doppio dello spessore reale perché l'impulso ultrasonoro attraversa due volte il pezzo.

#### **NOTA**

Quando lo strumento è configurato in modalità tempo di volo, il parametro **1/5** > **Basic** > **Velocity** (velocità) è disattivato poiché, in questa modalità, lo strumento non utilizza la velocità di propagazione dell'onda ultrasonora nel materiale per misurare il percorso ultrasonoro.

#### **Per configurare lo strumento in modalità tempo di volo.**

 Selezionare **3/5** > **Meas Setup** > **Unit** = **μs**. In modalità tempo di volo le misure di distanza vengono visualizzati in microsecondi e non in millimetri.

### <span id="page-134-0"></span>**6.8 Utilizzo dello zoom**

Gli strumenti della serie EPOCH™ 1000 sono dotati di una funzione di zoom rapido sulla schermata che consente di visualizzare delle zone d'ispezione specifiche con un'elevata risoluzione. Lo strumento utilizza il ritardo di visualizzazione per portare automaticamente l'inizio della porta sul lato sinistro dello schermo e regola il campo visualizzato in funzione della larghezza della porta. Il nuovo campo visualizzato è uguale alla larghezza della porta non ingrandita. Il più basso valore possibile del campo ingrandito è uguale al campo minimo dello strumento in funzione della configurazione della velocità di propagazione corrente nel materiale. Quando la

funzione di zoom è attiva, l'indicatore **vecesità il viene visualizzato nella parte destra della** schermata.

### **6.8.1 Attivazione dello zoom**

### **Per attivare la funzione di zoom nella porta 1**

- 1. Selezionare **2/5** > **Gate 1** > **Status = On** (attivata) per attivare la porta 1.
- 2. Posizionare la porta 1 nella posizione desiderata.
- 3. Selezionare **2/5** > **Gate 1** > **Zoom**.

### **6.8.2 Applicazioni dello zoom**

La funzione di zoom è particolarmente utile in certe applicazioni di rilievo di difetti. Per esempio, quando si procede al rilievo di ramificazioni di cricche, come nel caso di cricche intergranulari da corrosione sotto sforzo, la procedura d'ispezione può essere complicata dalla forma del pezzo e da specifiche caratteristiche del difetto stesso. Nel caso in cui la radice della saldatura risulta prossima alla lamatura della tubazione, è possibile avere tre segnali vicini tra di loro (la radice della saldatura, la lamatura della tubazione e la cricca stessa). In tale situazione, è possibile utilizzare la funzione di zoom per migliorare la risoluzione degli strumenti della serie EPOCH 1000, in maniera che ogni singolo segnale possa essere facilmente identificato.

Quando si analizza un segnale di cricca, l'operatore dovrebbe concentrare l'attenzione sul bordo crescente dell'indicazione. Osservando il numero e la posizione dei piccoli picchi lungo il bordo crescente del segnale, è possibile determinare la presenza e la posizione di diverse ramificazioni di cricche. Utilizzare la funzione di zoom per visualizzare un'indicazione in maniera più dettagliata e per valutare più precisamente la posizione e la profondità di un difetto.

La funzione di zoom è utile inoltre per l'ispezione di pezzi particolarmente grandi o spessi, quando i campi estesi fanno perdere il dettaglio. Utilizzare la funzione di zoom per ispezionare delle ridotte sezioni del pezzo, senza modificare la calibratura originale dello strumento.

# <span id="page-135-0"></span>**6.9 Allarme delle porte**

Gli strumenti della serie EPOCH™ 1000 consentono diverse configurazioni di allarme per ogni porta di misura. In modalità non rettificata (**RF**), gli allarmi posso essere utilizzati in modalità positiva, negativa e doppia porta.

Per impostazione predefinita, gli strumenti della serie EPOCH 1000 emettono un segnale acustico quando l'allarme è innescato. Un indicatore rosso, corrispondente alla porta dell'allarme, si accende al di sopra dello schermo. Per attivare o disattivare l'allarme sonoro, riferirsi alla sezione 3.3.4 alla [pagina 78](#page-89-0).

Questi tre tipi di allarme corrispondono alla soglia positiva, alla soglia negativa ed alla profondità minima.

### **6.9.1 Allarmi della soglia**

Gli allarmi della soglia possono essere definiti per la porta 1, la porta 2 o per la porta d'interfaccia.

L'allarme logico positivo s'innesca quando un segnale oltrepassa la soglia della porta. L'allarme logico negativo s'innesca quando un segnale non attraversa la soglia della porta.

Quando si configura un allarme della soglia, i segni di graduazione, visualizzati nella parte terminale della porta, cambiano di aspetto in funzione del tipo di allarme. Per quanto riguarda un allarme logico positivo, i segni di graduazione puntano verso l'alto mentre nel caso di un allarme logico negativo puntano verso il basso (vedi Figura 6‐7 alla [pagina 125](#page-136-0)).

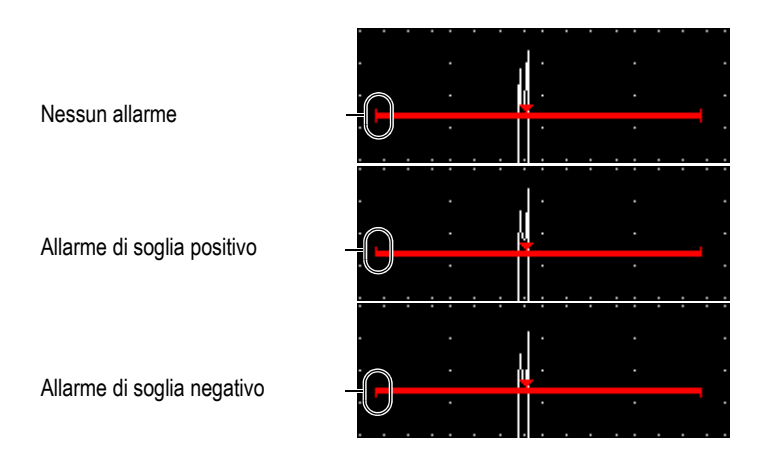

<span id="page-136-0"></span>**Figura 6‐7 Segni di graduazione sulle porte indicanti il tipo di allarme della soglia**

### **Per configurare un allarme della soglia**

- 1. Attivare la porta selezionando **2/5** > **Gate***<n>* > **Status** = **On** (attivato).
- 2. Posizionare la porta sull'area desiderata.
- 3. Selezionare **2/5** > **Gate***<n>* > **Alarm** (allarme) ed in seguito scegliere una condizione dell'allarme **Positive** (positivo) o **Negative** (negativo).

### **6.9.2 Allarme di profondità minima**

La serie EPOCH™ 1000 permette di configurare un allarme di profondità minima che s'innesca quando la misura di spessore finisce al di sotto della soglia fissata dall'utente. L'allarme di profondità minima può essere configurata per una sola porta oppure in modalità di misura tra echi.

### <span id="page-137-0"></span>**6.9.3 Allarme di profondità minima in un'unica porta**

Quando viene attivato un allarme di profondità minima, un indicatore viene visualizzato sulla porta per indicare la configurazione corrente. Quando un'indicazione supera la soglia della porta, a sinistra dell'indicatore, l'allarme s'innesca.

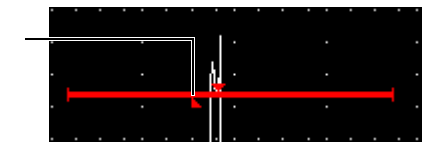

Indicatore di allarme di profondità minima

**Figura 6‐8 Indicatore di allarme di profondità minima**

### **Per configurare un allarme di profondità minima**

- 1. Attivare la porta selezionando **2/5** > **Gate***<n>* > **Status** = **On** (attivato).
- 2. Posizionare la porta sulla area desiderata.
- 3. Selezionare **2/5** > **Gate***<n>* > **Alarm = MinDep** (profondità minima).
- 4. Selezionare **2/5** > **Gate***<n>* > **Min Depth** (profondità minima) ed in seguito definire il valore minimo desiderato. Il valore dell'allarme di profondità minima deve essere maggiore di quello d'inizio della porta ed inferiore di quello della larghezza della porta.

### **6.9.4 Allarme di profondità minima e funzione d'inseguimento della porta**

Gli strumenti della serie EPOCH™ 1000 consentono l'utilizzo dell'allarme di profondità minima in modalità di misura di spessori tra echi con inseguimento della porta. Quando la funzione d'inseguimento della porta è attivata, le porte si spostano parallelamente, in modo sincrono, seguendo la posizione dell'eco nella porta non configurata per l'inseguimento (prima porta). Con la funzione d'inseguimento, la soglia dell'allarme di profondità minima è legata alla posizione dell'eco nella porta non configurata per l'inseguimento (prima porta).

Per configurare un allarme di profondità minima con inseguimento della porta, seguire la procedura riportata nella sezione 6.9.3 alla [pagina 126.](#page-137-0)

# **7. Cursori di riferimento**

Il presente capitolo descrive l'utilizzo dei cursori di riferimento nell'A‐scan degli strumenti EPOCH™ 1000. Gli aspetti trattati sono i seguenti:

- • [Cursori](#page-140-0) A e B
- Attivazione e [posizionamento](#page-141-0) dei cursori
- • [Misure](#page-142-0) con i cursori

# <span id="page-140-0"></span>**7.1 Cursori A e B**

Gli strumenti della serie EPOCH™ 1000 possono visualizzare due cursori di riferimento per la misura nella vista A‐scan. Questi cursori sono definiti nei parametri del sottomenu **2/5** > **Ref Cursor** (cursore di riferimento).

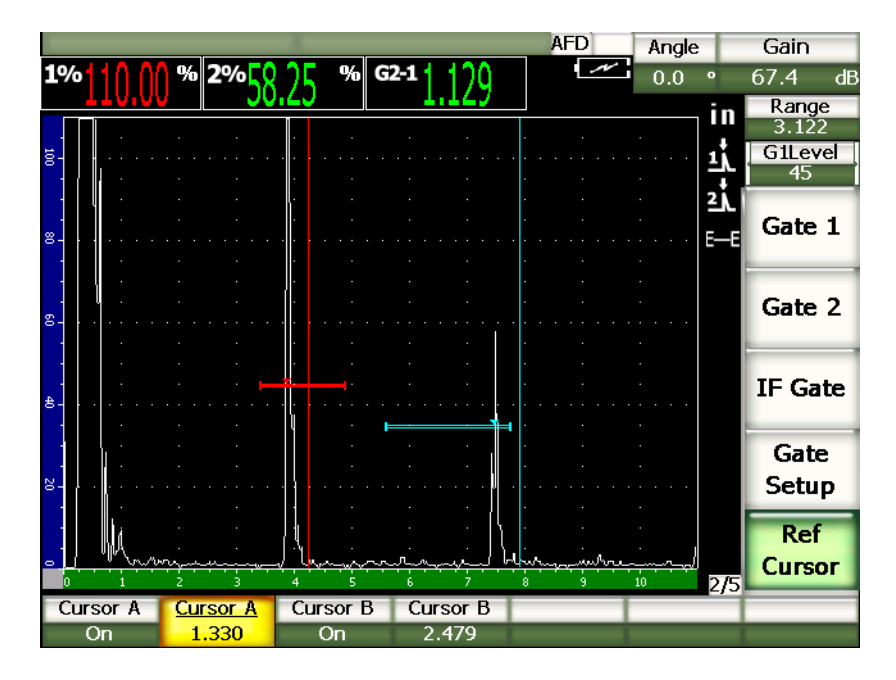

**Figura 7‐1 A‐scan con i cursori di riferimento attivi**

I cursori di riferimento sono dei riferimenti visuali che vengono visualizzati nell'A‐scan sottoforma di linee verticali. Questi cursori individuano, lungo l'ampiezza della schermata della corrente ispezione, dei punti specifici che possono rappresentare diversi punti di riferimento con differente significato. I cursori di riferimento possono rappresentare i seguenti elementi: posizione del cordone della saldatura; posizione della radice della saldatura; linea di contatto o d'interfaccia delle due componenti o dei due materiali; forma nota ed inclusioni capaci di generare una riflessione; ecc.

# <span id="page-141-0"></span>**7.2 Attivazione e posizionamento dei cursori**

I cursori di riferimento non possono essere posizionati oltre l'ampiezza della schermata visibile. Inoltre, il cursore B non può essere posizionato a sinistra del cursore A.

#### **Per attivare entrambi i cursori**

1. Selezionare **2/5** > **Ref Cursor** > **Cursor A** = **On** (attivato).

Il cursore A (linea rossa) viene visualizzato sulla schermo.

- 2. Per spostare il cursore A lungo l'ampiezza della schermata, selezionare **2/5** > **Ref Cursor** > **Cursor A** (cursore A), ed in seguito definire la posizione del cursore mediante i tasti di direzione su e giù nonché la manopola di regolazione.
- 3. Selezionare **2/5** > **Ref Cursor** > **Cursor B** = **On**. Il cursore B (linea blu) viene visualizzato al di sopra, a destra, del cursore A.
- 4. Per spostare il cursore B lungo l'ampiezza della schermata, selezionare **2/5** > **Ref Cursor** > **Cursor B** (cursore B), ed in seguito definire la posizione del cursore mediante i tasti di direzione su e giù nonché la manopola di regolazione.

# <span id="page-142-0"></span>**7.3 Misure con i cursori**

I cursori di riferimento degli strumenti della serie EPOCH™ 1000 possono essere utilizzati per visualizzare le letture di misura di riferimento. Queste misure vengono utilizzate per confrontare i dati e possono essere prese tra il cursore A ed il cursore B, oppure tra un cursore ed una porta. La funzione d'inseguimento delle porte non è disponibile con i cursori.

È possibile selezionare la lettura di misura che viene visualizzata, nella parte superiore della schermata principale, nella pagina di configurazione **Meas** (misura) accessibile selezionando **3/5** > **Meas Setup** > **Reading Setup** (configurazione misura) (riferirsi alla sezione 3.3.3 alla [pagina 72](#page-83-0) per maggiori dettagli). I tipi di misura possibili con i cursori sono i seguenti (riferirsi alla tabella 22 alla [pagina 73](#page-84-0) per maggiori dettagli):

- **Cursor A Gate 1** (cursore A porta 1)
- **Cursor B ‐ Gate 1** (cursore B ‐ porta 1)
- **Cursor B Cursor A** (cursore B cursore A)
- **Cursor A Gate 2** (cursore A porta 2)
- **Cursor B ‐ Gate 2** (cursore B ‐ porta 2)
- **Cursor A ‐ IF Gate** (cursore A ‐ porta IF)
- **Cursor B ‐ IF Gate** (cursore B ‐ porta IF)
- **CursorX2 ‐ CursorX1** (cursoreX2 ‐ cursoreX1)
- **CursorY2 ‐ CursorY1** (cursoreY2 ‐ cursoreY1)

**• CursorX1, CursorY1, Intersect Depth** (cursoreX1, cursoreY1, intersezione profondità)

### **NOTA**

In modalità di misure confrontate cursore‐porta, se l'indicazione nella porta è posizionata prima del cursore, l'EPOCH 1000 visualizza un valore negativo.
# **8. Caratteristiche delle entrate ed uscite**

Il presente capitolo descrive le entrate ed uscite degli strumenti della serie EPOCH™ 1000. Gli aspetti trattati sono i seguenti:

- Uscita VGA
- Uscite [analogiche](#page-145-0)
- • [Sincronizzazione](#page-147-0) della entrate ed uscite
- • [Comunicazione](#page-148-0) seriale (RS-232)
- • [Comunicazione](#page-149-0) USB
- • [Protocollo](#page-149-1) di comando seriale ed USB

### <span id="page-144-0"></span>**8.1 Uscita VGA**

Gli strumenti della serie EPOCH™ 1000 possiedono un'uscita VGA nella dotazione standard. Le prese di questa uscita sono situate nel vano delle connessioni computer sul lato destro dello strumento. Questa porta è una combinazione delle uscite VGA e RS‐232. L'uscita VGA permette di visualizzare il contenuto completo della schermata dell'EPOCH 1000 su ogni apparecchio dotato di un'entrata VGA.

#### **Per utilizzare l'uscita VGA**

- 1. Spegnere l'EPOCH 1000 e l'apparecchio da collegare con l'entrata VGA.
- 2. Collegare il cavo EPXT‐C‐VGA‐6, fornito con l'EPOCH 1000, al connettore VGA/RS‐232 (vedi Figura 8‐1 alla [pagina 134](#page-145-1)) ed in seguito collegare il cavo all'apparecchio con entrata VGA.

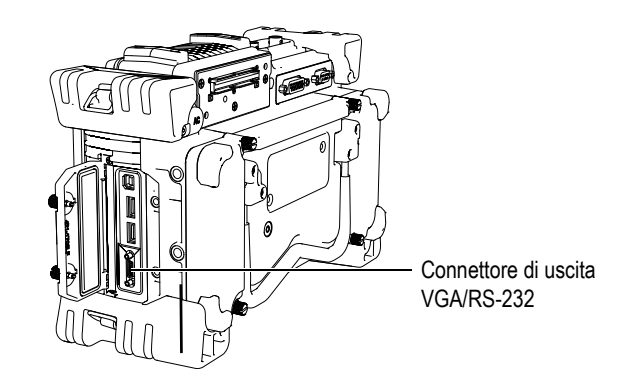

**Figura 8‐1 Il connettore di uscita VGA/RS‐232**

- <span id="page-145-1"></span>3. Avviare l'EPOCH 1000 e l'apparecchio con entrata VGA.
- 4. Attivare l'uscita VGA dell'EPOCH 1000 selezionando **3/5** > **Display Setup** > **VGA** = **On** (attivato).

Il contenuto della schermata dell'EPOCH 1000 viene visualizzato sull'apparecchio con entrata VGA.

- 5. Per impostazione predefinita, l'uscita VGA è disattivata all'avvio dell'EPOCH 1000. Per attivare l'uscita VGA all'avvio dello strumento:
	- *a)* Selezionare **3/5** > **Display Setup** > **Color Setup** (configurazione colore) per aprire la pagina di configurazione **Color** (colore).
	- *b)* Selezionare il parametro **VGA at Power‐up** (avvio VGA) ed in seguito selezionare il parametro **On**.
	- *c)* Premere il tasto **[ESCAPE]** (esci) per uscire dalla pagina di configurazione **Color**.

# <span id="page-145-0"></span>**8.2 Uscite analogiche**

Gli strumenti della serie EPOCH<sup>™</sup> 1000 sono dotati di quattro uscite analogiche programmabili. Queste uscite analogiche permettono di trasmettere in continuo i dati di spessore o di ampiezza dell'EPOCH 1000 ad un altro apparecchio come un registratore di grafici od un computer dotato di una carta di conversione analogica‐digitale.

I dati sono trasmessi in una scala di tensione da 0 V a 1 V oppure da 0 V a 10 V. Questi segnali di tensione sono emessi attraverso un connettore a 9 pin ANALOG OUT D‐sub situato nella parte posteriore dello strumento (riferirsi alla sezione [1.4.3](#page-42-0) alla [pagina 31\)](#page-42-0). Riferirsi alla Tabella 33 alla [pagina 332](#page-343-0) per maggiori informazioni sui pin del connettore di uscita analogica ANALOG OUT. Le scale di tensione possono essere emesse alla massima frequenza di ripetizione degli impulsi (fino a 6 Khz), o possono essere compresse a 60 Hz secondo la frequenza di acquisizione richiesta dall'apparecchio di acquisizione di dati connesso all'EPOCH 1000.

I parametri di configurazione di uscita analogica si trovano nella pagina di configurazione **A‐Out** accessibile selezionando **3/5** > **Meas Setup** > **A‐Out** (uscita analogica) (vedi Figura 8‐2 alla [pagina 135](#page-146-0)).

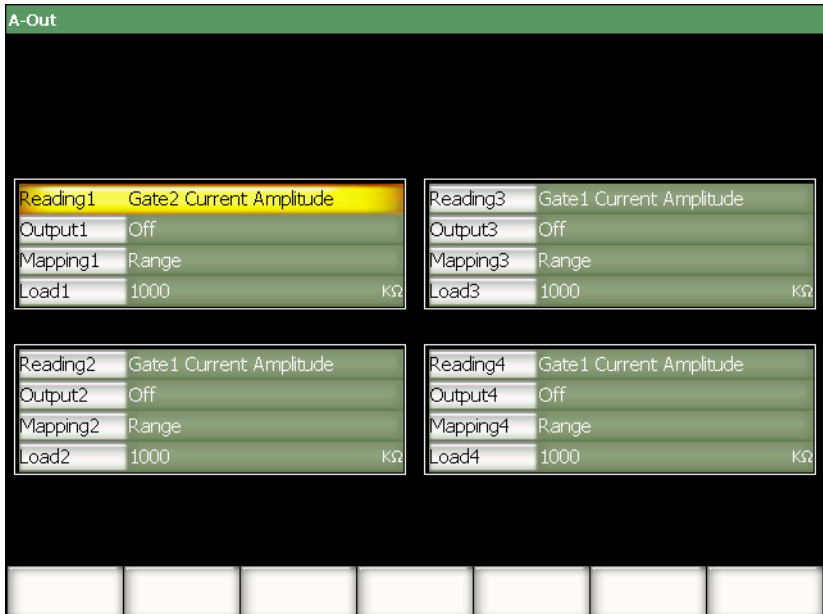

<span id="page-146-0"></span>**Figura 8‐2 Pagina di configurazione A‐Out**

Esistono quattro parametri principali che permettono di controllare i segnali di uscita analogica:

#### **Reading***<n>* (misura)

Utilizzato per selezionare la misura (spessore o ampiezza) da trasmettere attraverso l'uscita del connettore ANALOG OUT.

#### **Output***<n>* (uscita)

Utilizzato per selezionare l'intervallo della tensione di uscita (**0‐1 V** o **0‐10 V**).

#### **Mapping***<n>* (mappatura)

Utilizzato per definire se la tensione di uscita è basata sull'ampiezza a schermo pieno (**Range** ‐ campo) o nella larghezza della porta (**GateWidth** ‐ larghezza della porta).

#### **Load***<n>* (carica)

Utilizzato per selezionare il valore d'impedenza dell'apparecchio periferico misurante la tensione di uscita dell'EPOCH 1000. La corrispondenza dell'impedenza di uscita dell'EPOCH 1000 con l'impedenza di entrata dell'apparecchio periferico consente all'EPOCH 1000 di sfalsare correttamente l'uscita analogica in maniera da generare delle tensioni di uscita prevedibili basate sulle misure della schermata. Per esempio, nell'EPOCH 1000 una misura di 10 mm presa in un campo della schermata di 100 mm con un intervallo di uscita analogica di 0‐10 V, dovrebbe generare una tensione di uscita analogica di 1 V. Senza corrispondenza dell'impedenza il valore può essere sfalsato al di sopra od al di sotto del valore di uscita di 1 V (0,95 V o 1,02 V, ecc.).

# <span id="page-147-0"></span>**8.3 Sincronizzazione della entrate ed uscite**

Gli strumenti della serie EPOCH™ 1000 sono dotati di una funzione di sincronizzazione che può essere utilizzata, in un sistema, unitamente con altri apparecchi o dispositivi. Questa funzione consente di sincronizzare il segnale di ogni strumento secondo il metodo selezionato e, se applicabile, secondo l'entrata esterna. I segnali di sincronizzazione in entrata ed uscita sono accessibili mediante il connettore a 26 pin ALARMS D‐sub, posta sulla parte posteriore dell'EPOCH 1000 (riferirsi alla sezione 1.4.3 alla [pagina 31\)](#page-42-0). Riferirsi alla Tabella 32 alla [pagina 331](#page-342-0) per la descrizione dei pin del connettore ALARMS.

È possibile configurare la modalità di sincronizzazione delle entrate ed uscite tramite il parametro **3/5** > **Meas Setup** > **Trigger** (sincronizzatore). Esso offre tre opzioni:

#### **Internal** (interno)

Modalità operativa standard dello strumento mediante la quale si controlla la sincronizzazione e la frequenza del segnale. Gli strumenti della serie EPOCH 1000 non sono influenzati dalla sincronizzazione delle entrate esterne ma emettono un segnale di sincronizzazione, consentendo la sincronizzazione di altri apparecchi alla stessa frequenza e contemporaneamente all'invio del segnale verso il trasduttore oppure i trasduttori connessi.

#### **External** (esterno)

Questa opzione consente ad un apparecchio esterno di controllare la sincronizzazione e la frequenza dell'EPOCH 1000 mediante il pin EXT TRIG IN nel connettore ALARMS D‐sub a 26 pin. Se lo strumento non riceve un segnale esterno, non invia nessun segnale al trasduttore od ai trasduttori connessi e sembra bloccato.

#### **Single** (semplice)

Questa opzione consente di controllare manualmente i segnali di sincronizzazione attraverso lo strumento o mediante un computer. In modalità di sincronizzazione **Single**, è necessario premere il tasto **[CHECK]** (conferma) perché lo strumento invii un segnale ai trasduttori connessi (mediante le porte USB o RS‐232). Se non si preme il tasto **[CHECK]**, lo strumento risulta bloccato.

### <span id="page-148-0"></span>**8.4 Comunicazione seriale (RS-232)**

Gli strumenti della serie EPOCH™ 1000 sono dotati nella versione standard di una porta seriale di comunicazione (RS‐232). La comunicazione seriale si avvale di pin nella porta combinata VGA/RS‐232, situato nel vano delle connessioni computer posto sul lato destro dello strumento. La comunicazione seriale consente di collegare l'EPOCH 1000 ad un computer, per comunicazioni con il software d'interfaccia GageView™ Pro per gli strumenti della serie EPOCH 1000.

La comunicazione seriale permette inoltre di comandare in remoto l'EPOCH 1000. Per maggiori informazioni riferirsi alla sezione 8.6 alla [pagina 138](#page-149-1).

# <span id="page-149-0"></span>**8.5 Comunicazione USB**

Gli strumenti della serie EPOCH™ 1000 sono dotati, nella versione standard, di quattro porte USB:

- Una porta client USB situata nel vano delle connessioni del computer.
- Due porte host USB situate nel vano delle connessioni del computer.
- Una porta host USB situata all'interno del vano batteria.

# **8.5.1 Porta client USB**

La porta client USB è utilizzata per comunicare con un computer. Essa consente ad un apparecchio periferico di trasmettere comandi all'EPOCH™ 1000, mentre non consente il contrario. La porta client USB rappresenta la porta standard per la comunicazione con il software d'interfaccia GageView™ Pro degli strumenti EPOCH 1000.

# **8.5.2 Porta host USB**

Le porte host USB degli strumenti della serie EPOCH™ 1000 permettono di trasmettere comandi ad apparecchi periferici USB. L'EPOCH 1000 ha la capacità d'interagire con i seguenti apparecchi utilizzando le porte host USB:

- Stampanti USB di tipo PCL5
- Mouse USB
- Tastiera USB
- Supporto di archiviazione USB

Per maggiori informazioni concernenti la stampa diretta dei rapporti o la registrazione dei dati, riferirsi alla sezione 10.4 alla [pagina 196.](#page-207-0)

# <span id="page-149-1"></span>**8.6 Protocollo di comando seriale ed USB**

Gli strumenti della serie EPOCH™ 1000 possono essere comandati a distanza mediante la porta di comunicazione seriale (RS‐232) o client USB. Esiste una serie completa di comandi remoti per tutte le funzioni degli strumenti EPOCH 1000. Contattare Olympus per maggiori informazioni.

# **9. Calibratura della serie EPOCH 1000 (modalità ultrasuoni convenzionali)**

Questo capitolo descrive come calibrare gli strumenti della serie EPOCH™ 1000 in modalità ultrasuoni convenzionali. La calibratura è una procedura di regolazione dello strumento in modo che si possano prendere delle misure con precisione su un determinato materiale, mediante uno specifico trasduttore ed una certa temperatura.

Durante la calibratura si devono configurare i parametri dello scarto dello zero e della velocità degli strumenti della serie EPOCH 1000. Lo scarto dello zero, talvolta definito ritardo del trasduttore, compensa i tempi morti tra l'attivazione dell'impulso e l'entrata degli ultrasuoni nel pezzo da ispezionare. La configurazione della velocità nello strumento deve essere programmata correttamente in modo che corrisponda alla velocità di propagazione dell'onda ultrasonora nel materiale del pezzo da ispezionare.

Gli strumenti della serie EPOCH 1000 sono dotati di funzioni di calibratura automatica (parametri nel sottomenu **1/5** > **Auto CAL**), che consentono di effettuare facilmente e rapidamente delle calibrature. La seguente sezione fornisce i dettagli sulla procedura di calibratura degli strumenti della serie EPOCH 1000 con quattro configurazioni del trasduttore di base: trasduttore a fascio diritto, trasduttore a linea di ritardo, trasduttore a doppio elemento (pulsatore e ricevitore separati) e trasduttore a fascio angolare.

#### **NOTA**

Non utilizzare la funzione di autocalibratura quando l'EPOCH 1000 è in una delle seguenti modalità: microsecondi (tempo di volo), curva DAC e curva TVG.

La procedura di calibratura è spiegata in maniera dettagliata nelle seguenti sezioni:

- • [Preparazione](#page-151-0) dello strumento
- Modalità di [calibratura](#page-153-0)
- Calibratura con un trasduttore a fascio [ultrasonoro](#page-154-0) diritto
- • [Calibratura](#page-158-0) con un trasduttore a linea di ritardo
- • [Calibratura](#page-163-0) con un trasduttore a doppio elemento
- • [Calibratura](#page-168-0) in modalità di misura tra echi
- Calibratura di un percorso [ultrasonoro](#page-171-0) noto con un trasduttore a fascio angolare
- • [Calibratura](#page-181-0) di una profondità nota con un trasduttore a fascio angolare
- • [Correzione](#page-186-0) di superficie curva
- Schemi dei comuni blocchi di [calibratura](#page-187-0) per trasduttori a fascio angolare

# <span id="page-151-0"></span>**9.1 Preparazione dello strumento**

Fino a quando non si possiede una certa padronanza nell'uso dell'EPOCH™ 1000, si raccomanda di effettuare una procedura di verifica e configurazione di base prima d'iniziare ad eseguire la calibratura effettiva.

#### **Per configurare gli strumenti EPOCH 1000 prima di effettuare la calibratura**

1. Premere il tasto **[GAIN]** (guadagno) per selezionare il valore del guadagno appropriato per la calibratura.

Se il livello di guadagno appropriato non è noto, configurare il guadagno iniziale a 20 dB e, se necessario, regolarlo durante la calibratura.

2. Selezionare **1/5 > Basic** > **Velocity** (velocità) ed in seguito inserire una velocità di propagazione approssimativa per il materiale da ispezionare. Riferirsi all'Appendice A alla [pagina 335](#page-346-0) per una tabella delle velocità di propagazione delle onde ultrasonore in differenti materiali.

#### **NOTA**

Il parametro **Velocity** (velocità) è disattivato quando lo strumento è in modalità di tempo di volo. Selezionare **3/5** > **Meas Setup** > **Unit** = **mm** oppure **in** ed in seguito attivare il parametro **Velocity**.

- 3. Selezionare **1/5** > **Basic** > **Zero** (scarto zero), ed in seguito configurare lo scarto dello zero a 0,000 μs.
- 4. Selezionare **1/5** > **Basic** > **Range** (campo), ed in seguito configurare il campo in funzione dell'intervallo del percorso ultrasonoro determinato con il blocco di calibratura selezionato.

#### **SUGGERIMENTO**

Utilizzare un campo più esteso rispetto a quello realmente necessario, in modo che tutti gli echi vengano visualizzati sulla schermata.

- 5. Selezionare **1/5 > Basic** > **Delay** (ritardo), ed in seguito configurare il ritardo dello schermo a 0,00 mm (oppure 0,000 in.).
- 6. Selezionare **1/5** > **TRIG** > **Angle** (angolo), ed in seguito inserire l'angolo di rifrazione appropriato per il trasduttore (trasduttore a fascio diritto, trasduttore a fascio angolare, ecc.).
- 7. Selezionare **1/5** > **TRIG** > **Thick** (spessore), ed in seguito selezionare lo spessore del materiale a 0,00 mm (oppure 0,00 in.).
- 8. Selezionare **1/5** > **Receiver** > **Reject** (soppressione), ed in seguito configurare il livello della soppressione a 0%.
- 9. Selezionare **2/5** > **Gate 1** > **Status** = **On** (attivato) per attivare la porta 1.
- 10. Posizionare il trasduttore sul blocco ed in seguito regolare il pulsatore e le configurazioni del filtro in maniera da creare un A‐scan distinto. Per maggiori informazioni sulle configurazioni del pulsatore e del ricevitore, riferirsi alla sezione 4 alla [pagina 91](#page-102-0).

#### **SUGGERIMENTO**

Utilizzare la funzione di lettura di misura automatica in maniera che gli strumenti della serie EPOCH 1000 visualizzi automaticamente le misure dello spessore e dei percorsi ultrasonori, durante le procedure di calibratura basate sulle configurazioni dello strumento. Per maggiori informazioni riferirsi alla sezione 3.3.3 alla [pagina 72](#page-83-0).

# <span id="page-153-0"></span>**9.2 Modalità di calibratura**

Gli strumenti della serie EPOCH™ 1000 offrono diverse modalità di calibratura che consentono di eseguire delle configurazioni precise in funzione del trasduttore, del blocco di calibratura e del tipo di applicazione selezionati. Queste modalità di calibratura possono essere configurate nel sottomenu **1/5** > **Auto CAL** (autocalibratura). Lo strumento consente due modalità di calibratura per i trasduttori a fascio diritto e due modalità di calibratura per i trasduttori a fascio angolare.

### **9.2.1 Modalità di calibratura per i trasduttori a fascio diritto.**

La calibratura per i trasduttori a fascio diritto può essere eseguita mediante due metodi. Per le finalità della presente parte relativa alla calibratura, il termine *trasduttore a fascio diritto* si riferisce a tutti i trasduttori a fascio diritto (zero gradi), includendo i trasduttori di contatto, trasduttori a doppio elemento, trasduttori a linea di ritardo, trasduttori ad immersione, ecc. I due metodi di calibratura per i trasduttori a fascio diritto sono:

Thickness (spessore)

Per calibrare lo strumento in questa modalità di calibratura standard per i trasduttori a fascio diritto, è necessario inserire due differenti spessori noti di materiali. Lo spessore del materiale sottile consente di eseguire la calibratura dello scarto dello zero mentre lo spessore del materiale spesso consente di eseguire la calibratura della velocità di propagazione delle onde ultrasonore.

Echo‐to‐Echo (misura tra echi)

Questa modalità di calibratura consente di utilizzare qualsiasi misura tra echi per calibrare solamente la velocità di propagazione delle onde ultrasonore nel materiale. In modalità di calibratura di misura tra echi, lo scarto dello zero è eliminato posizionando, in una porta, una particolare indicazione che rappresenta il punto d'inizio della misura. Una seconda porta è regolata per inseguire l'indicazione nella porta per acquisire la misura. Questo significa che per prendere una misura precisa tra echi, si deve solamente calibrare la velocità di propagazione nel materiale da ispezionare. La misura tra echi può essere definita attraverso le seguenti coppie di porte **G2 ‐ G1**, **G2 ‐ IF** oppure **G1 ‐ IF** (riferirsi alla sezione 6.6 alla [pagina 121\)](#page-132-0).

# **9.2.2 Modalità di calibratura per i trasduttori a fascio angolare**

La calibratura per i trasduttori a fascio angolare può essere eseguita mediante due metodi.

Sound path (percorso ultrasonoro)

Per calibrare lo strumento in questa modalità di calibratura standard per i trasduttori a fascio angolare, è necessario definire la misura del percorso ultrasonoro di due differenti spessori noti di materiali. In genere, queste misure del percorso ultrasonoro sono eseguite dal raggio di un blocco di calibratura. Lo spessore del materiale sottile consente di eseguire la calibratura dello scarto dello zero mentre lo spessore del materiale spesso consente di eseguire la calibratura della velocità di propagazione delle onde ultrasonore.

#### Depth (profondità)

In questa modalità di calibratura per trasduttori a fascio angolare, la profondità nota di due riflettori è utilizzata per calibrare correttamente lo strumento. In genere, queste misure di profondità sono fatte a partire da due fori laterali del blocco di calibratura della stessa dimensione. Per acquisire delle misure precise, è necessario verificare prima di tutto l'angolo di rifrazione del trasduttore, poiché l'EPOCH 1000 calcola la profondità a partire da un percorso ultrasonoro e da un angolo di rifrazione noto. Il riflettore posto ad una profondità inferiore consente di eseguire la calibratura dello scarto dello zero, mentre il riflettore posto ad una profondità maggiore consente di eseguire la calibratura della velocità di propagazione delle onde ultrasonore.

# <span id="page-154-0"></span>**9.3 Calibratura con un trasduttore a fascio ultrasonoro diritto**

L'esempio di calibratura per ispezioni mediante un trasduttore a fascio diritto descritto nella presente sezione è effettuata con un trasduttore Olympus (codice fabbricante A109S‐RM) con una frequenza di 5,0 MHz e con un elemento di 13 mm (0.50 in) di diametro.

Effettuare la calibratura tramite un blocco di calibratura avente due spessori noti e composto dello stesso materiale del pezzo da controllare. Idealmente, uno dei due spessori dovrebbe essere maggiore di quello del pezzo da controllare mentre l'altro spessore dovrebbe essere inferiore.

In questo caso, è utilizzato il blocco di calibratura standard a 5 gradini Olympus (codice fabbricante 2214E). I gradini misurano 2,5 mm (0.100 in.), 5,0 mm (0.200 in.), 7,5 mm (0.300 in.), 10,0 mm (0.400 in.) e 12,5 mm (0.500 in.).

#### **NOTA**

Se nell'EPOCH 1000 viene utilizzato il sistema di misura metrico, il processo di calibratura resta lo stesso, eccetto per le misure che saranno in millimetri piuttosto che in pollici (in.).

#### **Per effettuare una calibratura mediante un trasduttore a fascio diritto**

- 1. Seguire la procedura di configurazione iniziale descritta nella sezione 9.1 [alla](#page-151-0) [pagina 140.](#page-151-0)
- 2. Collegare il trasduttore ad un cavo appropriato ed in seguito collegare il cavo in uno dei connettori del trasduttore ad ultrasuoni convenzionali posto nella parte superiore dello strumento.
- 3. Selezionare **1/5** > **Auto CAL** > **CAL Mode** = **Thickness** (spessore).
- 4. Posizionare il trasduttore sul gradino del blocco di calibratura di spessore inferiore. In questo esempio, il trasduttore è posizionato sul gradino di 12,5 mm (0.200 in.).

#### **NOTA**

In funzione della frequenza del trasduttore di contatto potrebbe risultare impossibile una buona lettura di un materiale molto sottile.

- 5. Premere il tasto **[GATE]** (porta) e posizionare la porta 1 in modo che la eco di fondo del gradino di spessore noto oltrepassi la soglia della porta.
- 6. Premere il tasto **[GAIN]** (guadagno) e configurare il guadagno in maniera da portare l'ampiezza dell'eco all'80% dell'altezza dello schermo intero.

Una misura di spessore viene visualizzata a grandi caratteri sopra l'A‐scan (vedi Figura 9‐1 alla [pagina 145](#page-156-0)).

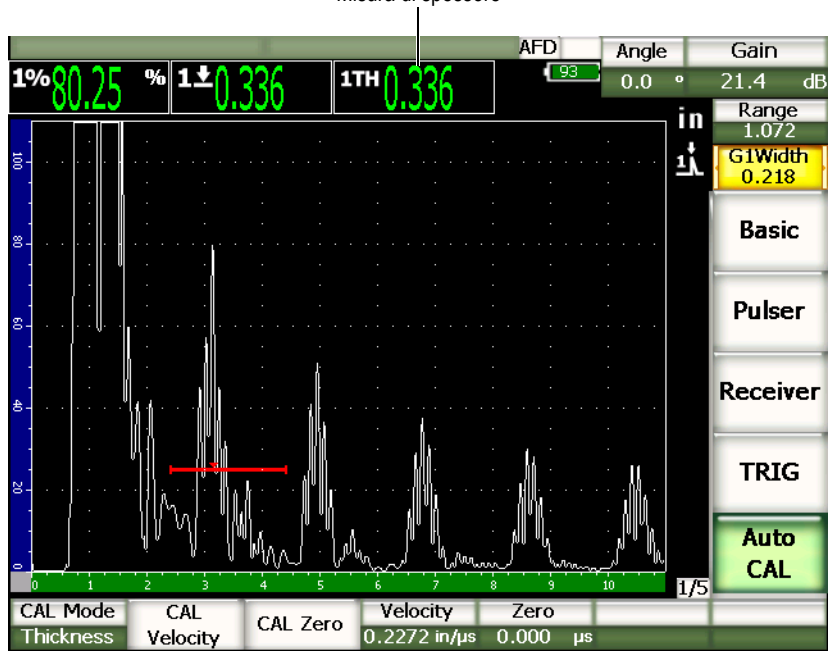

Misura di spessore

**Figura 9‐1 Esempio di un segnale di calibratura in una porta**

<span id="page-156-0"></span>7. Una volta che la lettura è stabile, selezionare **1/5** > **Auto CAL** > **CAL Zero** (calibratura dello scarto dello zero).

La schermata si congela e viene visualizzata la finestra di dialogo **Enter Value for Zero Cal** (inserire un valore per la calibratura dello scarto dello zero) (vedi Figura 9‐2 alla [pagina 145](#page-156-1)).

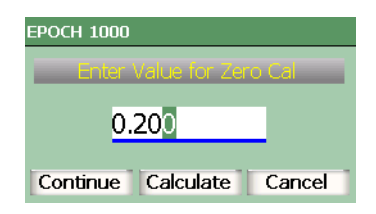

<span id="page-156-1"></span>**Figura 9‐2 Finestra di dialogo Enter Value for Zero Cal**

8. Inserire lo spessore noto dell'indicazione nella porta (0.200 in. in questo esempio) ed in seguito selezionare **Continue** (continua) per continuare alla fase di calibratura seguente (vedi Figura 9‐3 alla [pagina 146\)](#page-157-0).

#### **NOTA**

Se si desidera uscire dalla finestra di dialogo senza inserire dei dati di calibratura, utilizzare i tasti di direzione destro e sinistro per selezionare il pulsante **[ESCAPE]** (esci) ed in seguito premere il tasto **[CHECK]** (conferma).

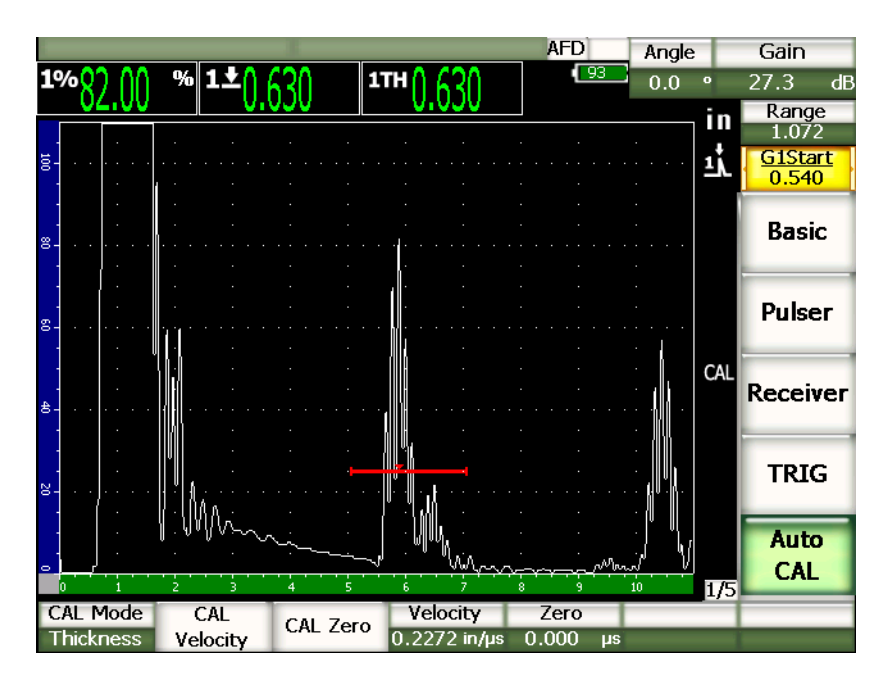

**Figura 9‐3 Secondo segnale di calibratura nella porta**

<span id="page-157-0"></span>9. Posizionare il trasduttore sul gradino del blocco di calibratura di spessore maggiore.

In questo esempio, il trasduttore è posizionato sul gradino di 12,5 mm (0.500 in.).

10. Premere il tasto **[GATE]** e posizionare la porta 1 in modo che l'eco di fondo del gradino di spessore noto oltrepassi la soglia della porta.

11. Premere il tasto **[GAIN]** e configurare il guadagno in maniera da portare l'ampiezza dell'eco all'80% dell'altezza dello schermo intero.

Una misura di spessore viene visualizzata a grandi caratteri sopra l'A‐scan.

12. Una volta che la lettura è stabile, selezionare **1/5** > **Auto CAL** > **CAL Velocity** (calibratura della velocità).

La schermata si congela e viene visualizzata la finestra di dialogo **Enter Value for Zero Cal**.

13. Inserire lo spessore noto dell'indicazione nella porta (0.500 in. in questo esempio) ed in seguito selezionare **Calculate** (calcola) per completare la procedura di calibratura.

### **SUGGERIMENTO**

La funzione di autocalibratura può essere utilizzata con un solo gradino di spessore noto di un blocco di calibratura. Si possono utilizzare degli echi di fondo multipli invece di posizionare il trasduttore in successione su di un gradino di spessore inferiore e su di un gradino di spessore maggiore. Nella fase di calibratura della velocità di propagazione delle onde ultrasonore, lasciare il trasduttore sul gradino di spessore inferiore, spostare la porta su una delle eco di fondo ed inserire lo spessore del percorso ultrasonoro (multipli di 2, 3, 4 ecc. della prima eco di fondo).

# <span id="page-158-0"></span>**9.4 Calibratura con un trasduttore a linea di ritardo**

Di seguito, un esempio di calibratura utilizzando un trasduttore a linea di ritardo Olympus (codice fabbricante V202‐RM), con una frequenza di 10,0 MHz e con un elemento di 6 mm (0.25 in) di diametro.

Effettuare la calibratura tramite un blocco di calibratura avente due spessori noti e composto dello stesso materiale del pezzo da controllare. Idealmente, uno dei due spessori dovrebbe essere maggiore di quello del pezzo da controllare mentre l'altro spessore dovrebbe essere inferiore. In questo caso, si utilizza un blocco di calibratura in acciaio a cinque gradini Olympus (codice fabbricante 2214E). I gradini misurano 2,5 mm (0.100 in.), 5,0 mm (0.200 in.), 7,5 mm (0.300 in.), 10,0 mm (0.400 in.) e 12,5 mm  $(0.500 \text{ in.})$ .

#### **NOTA**

Se nell'EPOCH™ 1000 viene utilizzato il sistema di misura metrico, il processo di calibratura resta lo stesso, eccetto per le misure che saranno in millimetri piuttosto che in pollici (in.).

#### **Per effettuare una calibratura mediante un trasduttore a linea di ritardo**

- 1. Seguire la procedura di configurazione iniziale descritta nella sezione 9.1 [alla](#page-151-0) [pagina 140.](#page-151-0)
- 2. Collegare il trasduttore ad un cavo appropriato ed in seguito collegare il cavo in uno dei connettori del trasduttore ad ultrasuoni convenzionali posto nella parte superiore dello strumento.

Inserire uno scarto dello zero di 0,000 μs. L'impulso iniziale, chiamato anche impulso di eccitazione, dovrebbe apparire a sinistra della schermata.

- 3. Selezionare **1/5** > **Basic** > **Zero** (scarto dello zero), ed in seguito aumentare il valore in maniera che l'impulso iniziale si trovi fuori della schermata e che l'eco d'interfaccia alla fine della linea di ritardo sia visualizzato sulla schermata.
- 4. Verificare che l'eco rappresenti la fine del ritardo battendo il dito sull estremità della linea di ritardo indotta dall'accoppiante. Questo attenua il segnale e dovrebbe fare oscillare l'eco dall'alto in basso della schermata.
- 5. Selezionare **1/5** > **Basic** > **Zero**, ed in seguito aumentare il valore in maniera che l'eco di sinistra nella schermata sia appena visibile.
- 6. Selezionare **1/5** > **Auto CAL** > **CAL Mode** = **Thickness** (spessore).
- 7. Posizionare il trasduttore sul gradino del blocco di calibratura di spessore inferiore. In questo esempio, il trasduttore è posizionato sul gradino di 12,5 mm (0.100 in.).
- 8. Premere il tasto **[GATE]** (porta) e posizionare la porta 1 in modo che la prima eco di fondo del gradino di spessore noto oltrepassi la soglia della porta.
- 9. Premere il tasto **[GAIN]** (guadagno) e configurare il guadagno in maniera da portare l'ampiezza dell'eco all'80% dell'altezza dello schermo intero.

Una misura di spessore viene visualizzata a grandi caratteri sopra l'A‐scan (vedi Figura 9‐4 alla [pagina 149](#page-160-0)).

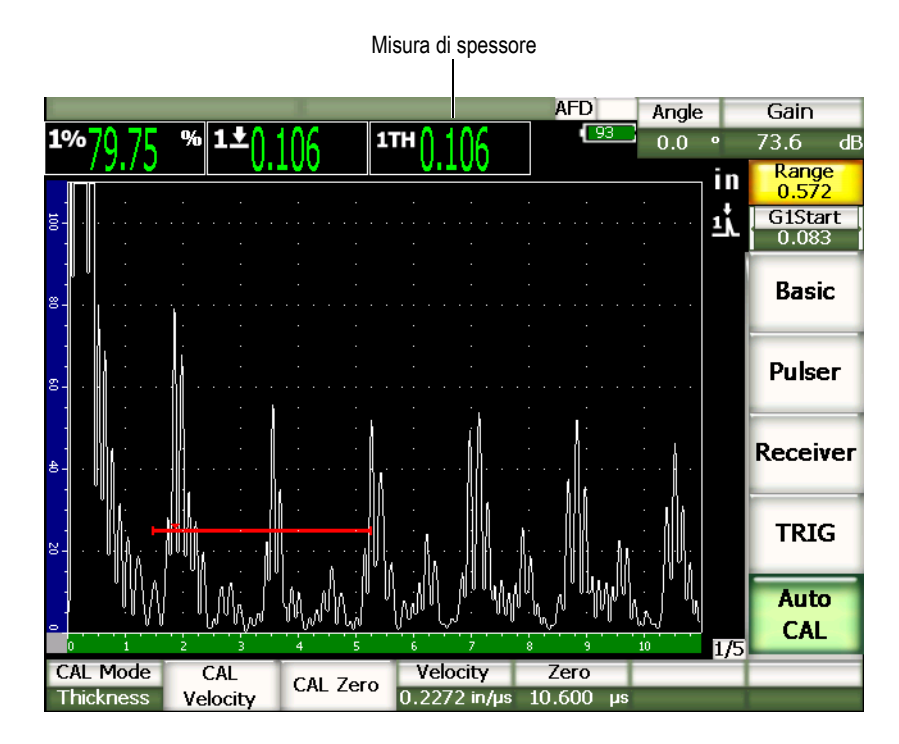

<span id="page-160-0"></span>**Figura 9‐4 Esempio di un segnale di calibratura in una porta**

#### **NOTA**

Assicurarsi che sia la prima eco di fondo ad attraversare la porta e non un'eco multipla proveniente dalla fine della linea di ritardo.

10. Una volta che la lettura è stabile, selezionare **1/5** > **Auto CAL** > **CAL Zero** (calibratura dello scarto dello zero).

La schermata si congela e viene visualizzata la finestra di dialogo **Enter Value for Zero Cal** (inserire un valore per la calibratura dello scarto dello zero) (vedi Figura 9‐2 alla [pagina 145](#page-156-1)).

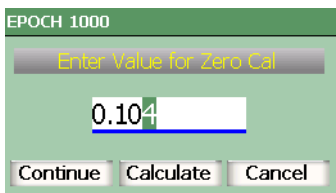

#### **Figura 9‐5 Finestra di dialogo Enter Value for Zero Cal**

11. Inserire lo spessore noto dell'indicazione nella porta (0.100 in. in questo esempio) ed in seguito selezionare **Continue** (continua) per continuare alla fase di calibratura seguente (vedi Figura 9‐6 alla [pagina 151\)](#page-162-0).

### **NOTA**

Se si desidera uscire dalla finestra di dialogo senza inserire dei dati di calibratura, utilizzare i tasti di direzione destro e sinistro per selezionare il pulsante **[ESCAPE]** (esci) ed in seguito premere il tasto **[CHECK]** (conferma).

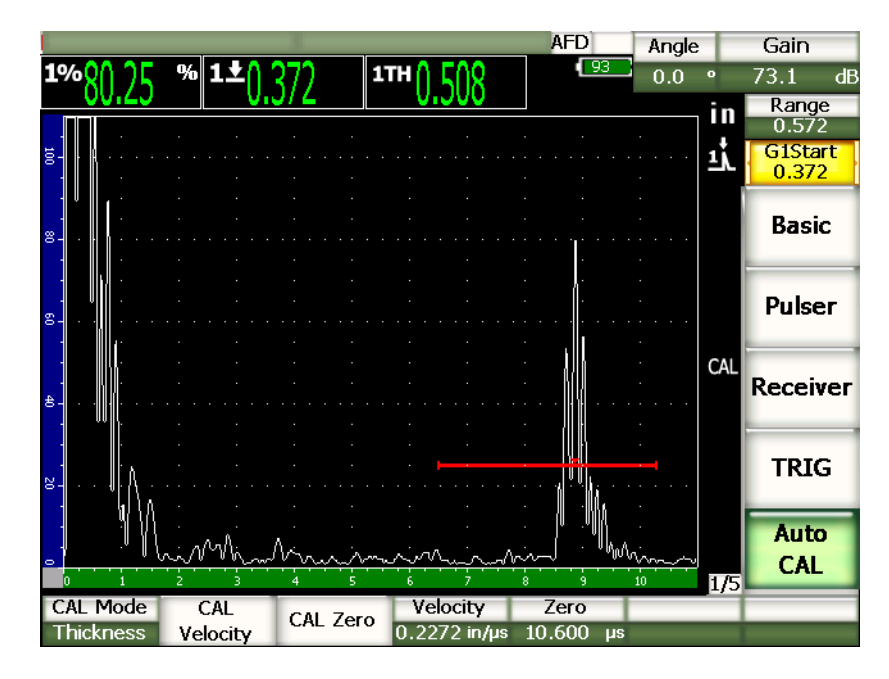

**Figura 9‐6 Secondo segnale di calibratura nella porta**

<span id="page-162-0"></span>12. Posizionare il trasduttore sul gradino del blocco di calibratura di spessore maggiore.

In questo esempio, il trasduttore è posizionato sul gradino di 12,5 mm (0.500 in.).

- 13. Premere il tasto **[GATE]** e posizionare la porta 1 in modo che la prima eco di fondo del gradino di spessore noto oltrepassi la soglia della porta.
- 14. Premere il tasto **[GAIN]** e configurare il guadagno in maniera da portare l'ampiezza dell'eco all'80% dell'altezza dello schermo intero.

Una misura di spessore viene visualizzata a grandi caratteri sopra l'A‐scan.

15. Una volta che la lettura è stabile, selezionare **1/5** > **Auto Cal** > **CAL Velocity** (calibratura della velocità).

La schermata si congela e viene visualizzata la finestra di dialogo **Enter Value for Zero Cal**.

16. Nella finestra di dialogo, inserire lo spessore noto dell'indicazione nella porta (0.500 in. in questo esempio) ed in seguito selezionare **Calculate** (calcola) per completare la procedura di calibratura.

#### **NOTA**

La funzione di autocalibratura può essere utilizzata con un blocco di calibratura di spessore noto. Si possono utilizzare degli echi di fondo multipli invece di posizionare il trasduttore in successione su di un gradino di spessore inferiore e su di un gradino di spessore maggiore. Nella fase di calibratura della velocità di propagazione delle onde sonore, lasciare il trasduttore sul gradino di spessore sottile, spostare la porta su una delle eco di fondo ed inserire lo spessore del percorso ultrasonoro (multipli di 2, 3, 4, ecc. della prima eco di fondo).

# <span id="page-163-0"></span>**9.5 Calibratura con un trasduttore a doppio elemento**

Di seguito, un esempio di calibratura utilizzando un trasduttore a doppio elemento Olympus (codice fabbricante DHC711‐RM), con una frequenza di 5,0 MHz e con un elemento di 6,35 mm (90.25 in) di diametro.

Effettuare la calibratura tramite un blocco di calibratura avente due spessori noti e composto dello stesso materiale del pezzo da controllare. Idealmente, uno dei due spessori dovrebbe essere maggiore di quello del pezzo da controllare mentre l'altro spessore dovrebbe essere inferiore. In questo caso, è utilizzato il blocco di calibratura standard a 5 gradini Olympus (codice fabbricante 2214E). I gradini misurano 2,5 mm (0,100 in.), 5,0 mm (0.200 in.), 7,5 mm (0.300 in.), 10,0 mm (0,400 in.) e 12,5 mm (0,500 in.).

#### **NOTA**

Se nell'EPOCH 1000 viene utilizzato il sistema di misura metrico, il processo di calibratura resta lo stesso, eccetto per le misure che saranno in millimetri piuttosto che in pollici (in.).

#### **NOTA**

Le caratteristiche ultrasonore particolari dei trasduttori a doppio elemento creano una illinearità nella calibratura della distanza tanto quanto lo spessore del materiale diminuisce. Il punto di massima sensibilità è determinato attraverso «l'angolo di tetto» del trasduttore utilizzato. Si raccomanda di eseguire la calibratura della distanza tramite un blocco a gradini che copra il campo d'interesse. Fare attenzione all'interpretazione delle letture al di fuori del campo di calibratura. Visto che l'EPOCH 1000 non possiede la funzione di correzione del percorso a V, potrebbero esistere delle illinearità associate al campo di calibratura in funzione dello spessore minimo definito durante la procedura di calibratura.

Il valore di scarto dello zero del trasduttore a doppio elemento può variare in maniera significativa ad estreme temperature. Riverificare la lettura se la temperatura varia più di qualche grado rispetto alla temperatura presente nel momento in cui è stato stabilito il valore di scarto dello zero. Nel caso in cui si debbano effettuare delle misure di spessore ad un ampio intervallo di temperatura, si raccomanda fortemente di utilizzare un trasduttore a doppio elemento Olympus, concepito per controlli ad alta temperatura e dotati di una linea di ritardo integrata con una velocità che resta stabile al variare della temperatura. I trasduttori a doppio elemento raccomandati sono Olympus‐NDT D790‐SM e D791.

#### **Per effettuare una calibratura mediante un trasduttore a doppio elemento**

- 1. Seguire la procedura di configurazione descritta nella sezione 9.1 alla [pagina 140.](#page-151-0)
- 2. Collegare il trasduttore ad un cavo appropriato ed in seguito collegare il cavo in uno dei connettori del trasduttore ad ultrasuoni convenzionali posto nella parte superiore dello strumento.
- 3. Selezionare **1/5** > **Pulser** > **Mode** = **Dual** (trasduttore doppio).
- 4. Premere il tasto **[GAIN]** (guadagno), ed in seguito inserire un valore molto elevato in modo che il bordo crescente dell'eco di fondo si presenti sottoforma di linee quasi verticali.
- 5. Per utilizzare il bordo crescente quando si fanno delle misure di spessore, configurare le porte di misura alla modalità di rilievo del fianco:
	- *a)* Selezionare **2/5** > **Gate Setup** > **Setup** (configurazione) per aprire la pagina di configurazione **Gates** (porte).
- *b)* Nella pagina di configurazione, selezionare **Gate***<n>* **Measurement Mode** (modalità di misura porta <*n*>) ed in seguito configurare il parametro su **Edge** (bordo).
- *c)* Premere il tasto **[ESCAPE]** (esci) per uscire dalla pagina di configurazione.
- 6. Selezionare **1/5** > **Auto CAL** > **CAL Mode** = **Thickness** (spessore).
- 7. Posizionare il trasduttore sul gradino del blocco di calibratura di spessore inferiore.

In questo esempio, il trasduttore è posizionato sul gradino di 12,5 mm (0.100 in.). Come riportato sopra, il guadagno deve essere configurato alto per produrre un segnale chiaro del bordo crescente. Non tenere conto dei picchi irregolari dell'eco ma concentrarsi solamente sul bordo crescente.

- 8. Premere il tasto **[GATE]** (porta) e posizionare la porta 1 in modo che la prima eco di fondo del gradino di spessore noto oltrepassi la soglia della porta.
- 9. Premere il tasto **[GAIN]** e configurare il guadagno in maniera da portare l'ampiezza dell'eco all'80% dell'altezza dello schermo intero.

Una misura di spessore viene visualizzata a grandi caratteri sopra l'A‐scan.

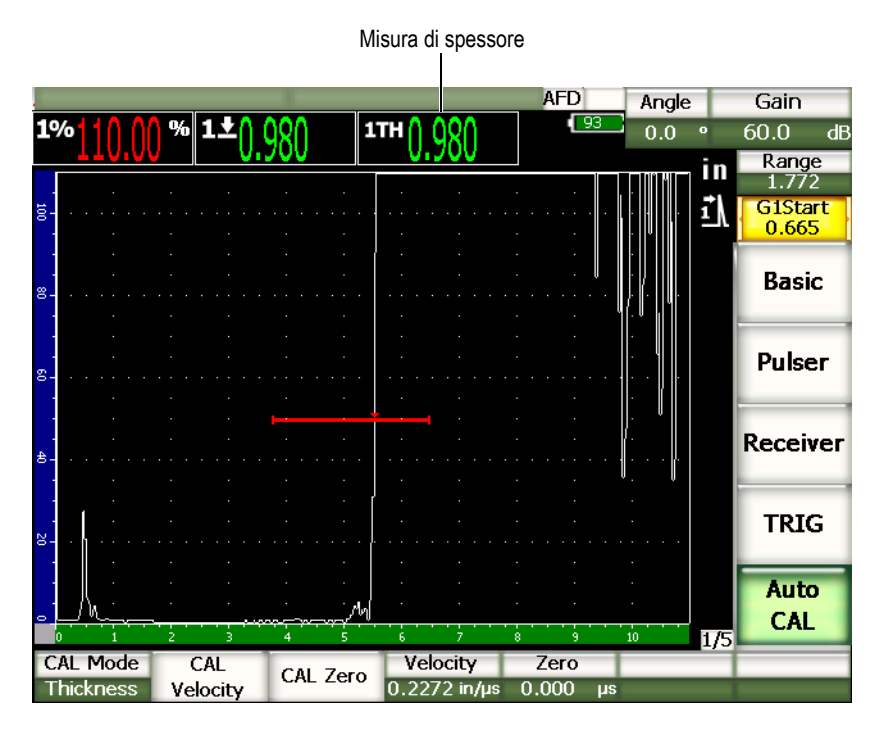

**Figura 9‐7 Esempio di un segnale di calibratura in una porta**

10. Una volta che la lettura è stabile, selezionare **1/5** > **Auto CAL** > **CAL Zero** (calibratura dello scarto dello zero).

La schermata si congela e viene visualizzata la finestra di dialogo **Enter Value for Zero Cal** (inserire un valore di calibratura dello scarto dello zero).

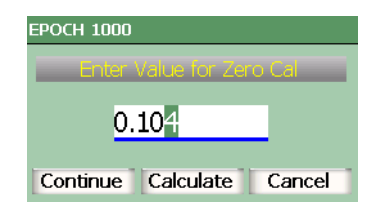

#### **Figura 9‐8 Finestra di dialogo Enter Value for Zero Cal**

11. Inserire lo spessore noto dell'indicazione nella porta (0.100 in. in questo esempio) ed in seguito selezionare **Continue** (continua) per continuare alla fase di calibratura seguente.

#### **NOTA**

Se si desidera uscire senza inserire dei dati di calibratura, utilizzare i tasti di direzione destro e sinistro per selezionare il pulsante **[ESCAPE]** (esci) ed in seguito premere il tasto **[CHECK]** (conferma).

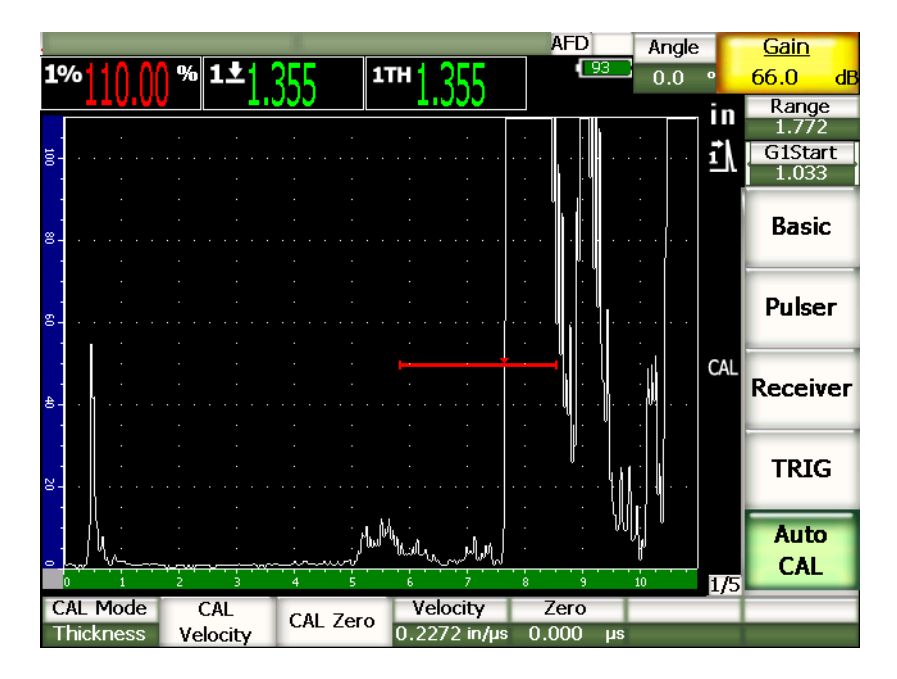

**Figura 9‐9 Secondo segnale di calibratura nella porta**

12. Posizionare il trasduttore sul gradino del blocco di calibratura di spessore maggiore.

In questo esempio, il trasduttore è posizionato sul gradino di 12,5 mm (0.500 in.).

- 13. Premere il tasto **[GATE]** e posizionare la porta 1 in modo che la prima eco di fondo del gradino di spessore noto oltrepassi la soglia della porta. Configurare il guadagno in maniera che l'ampiezza dell'eco raggiunga approssimativamente l'80%.
- 14. Una volta che la lettura è stabile, selezionare **1/5** > **Auto CAL** > **CAL Velocity** (calibratura della velocità).

La schermata si congela e viene visualizzata la finestra di dialogo **Enter Value for Zero Cal**.

15. Inserire lo spessore noto dell'indicazione nella porta (0.500 in. in questo esempio) ed in seguito selezionare **Calculate** (calcola) per completare la procedura di calibratura.

# <span id="page-168-0"></span>**9.6 Calibratura in modalità di misura tra echi**

L'esempio di calibratura per ispezioni mediante un trasduttore a linea di ritardo descritto nella presente sezione è effettuata con un trasduttore Olympus (codice fabbricante V202‐RM) con una frequenza di 10,0 MHz e con un elemento di 6 mm (0.25 in) di diametro.

In modalità di misura tra echi, effettuare la calibratura tramite un blocco di calibratura avente un solo spessore noto e composto dello stesso materiale del pezzo da controllare. Idealmente, la misura di spessore è molto vicina allo spessore atteso del materiale da ispezionare. In modalità di misura tra echi, si misura la distanza tra due indicazioni reali, un'indicazione rappresentante il punto iniziale e l'altra rappresentante il punto finale della misura. Questo consente di eliminare la calibratura dello scarto dello zero, poiché questo scarto è già considerato quando si posiziona il punto iniziale di un'indicazione in una porta. Perciò, in questa modalità, è sufficiente calibrare la velocità di propagazione delle onde sonore nel materiale per ottenere delle letture precise.

In questo caso, si utilizza un blocco di calibratura in acciaio a cinque gradini Olympus (codice fabbricante 2214E). I gradini misurano 2,5 mm (0.100 in.), 5,0 mm (0.200 in.), 7,5 mm (0.300 in.), 10,0 mm (0.400 in.) e 12,5 mm (0.500 in.).

#### **NOTA**

Se nell'EPOCH™ 1000 viene utilizzato il sistema di misura metrico, il processo di calibratura resta lo stesso, eccetto per le misure che saranno in millimetri piuttosto che in pollici (in.).

#### **Calibratura in modalità di misura tra echi con un trasduttore a linea di ritardo**

- 1. Seguire la procedura di configurazione descritta nella sezione 9.1 alla [pagina 140.](#page-151-0)
- 2. Collegare il trasduttore ad un cavo appropriato ed in seguito collegare il cavo in uno dei connettori del trasduttore ad ultrasuoni convenzionali posto nella parte superiore dello strumento.

Inserire uno scarto dello zero di 0,000 μs. L'impulso iniziale, chiamato anche impulso di eccitazione, dovrebbe apparire a sinistra della schermata.

- 3. Selezionare **1/5** > **Basic** > **Zero** (scarto dello zero), ed in seguito aumentare il valore in maniera che l'impulso iniziale si trovi fuori della schermata e che l'eco d'interfaccia alla fine della linea di ritardo sia visualizzata sulla schermata.
- 4. Verificare che l'eco rappresenti la fine del ritardo battendo il dito sull'estremità della linea di ritardo indotta dall'accoppiante.

Ciò attenua il segnale e dovrebbe fare oscillare l'eco dall'alto in basso della schermata.

5. Selezionare **1/5** > **Basic** > **Zero**, ed in seguito aumentare il valore in maniera che l'eco di sinistra nella schermata sia appena visibile.

Per acquisire una misura tra echi devono essere attive almeno due porte. Inoltre, deve essere attiva la funzione d'inseguimento delle porte.

- 6. Attivare la porta 1 e la porta 2 selezionando **2/5** > **Gate 1** > **Status = On** (attivato) e **2/5** > **Gate 2** > **Status** = **On**. Ciò consente di utilizzare queste due porte per prendere le misure.
- 7. Selezionare **2/5** > **Gate Setup** > **G2 Tracks** = **G1** (porta 1) in modo che la porta 2 possa rilevare la porta 1. Per maggiori informazioni sulla funzione di attivazione d'inseguimento delle porte, vedi capitolo 6 alla [pagina 113.](#page-124-0)
- 8. Selezionare **1/5** > **Auto CAL** > **CAL Mode** = **G2 ‐ G1** (porta 2 ‐ porta 1).
- 9. Posizionare il trasduttore sul blocco di calibratura. In questo esempio, il trasduttore è posizionato sul gradino di 12,5 mm (0.300 in.).
- 10. Premere il tasto **[GATE]** (porta) e posizionare la porta 1 in modo che la prima eco di fondo del gradino di spessore noto oltrepassi la soglia della porta.
- 11. Premere il tasto **[GATE]** e definire la distanza tra la porta 1 e la porta 2 in modo che la seconda eco di fondo del gradino di spessore noto oltrepassi la soglia della porta 2.
- 12. Configurare il guadagno così che nessun segnale sia saturato ed in modo che l'ampiezza dell'eco nella porta 2 sia inferiore al 50%.

Una misura di spessore **G2‐G1** viene visualizzata a grandi caratteri sopra l'A‐scan.

# **SUGGERIMENTO**

Con i materiali a forte attenuazione, potrebbe essere impossibile di portare la seconda indicazione al di sotto del 50% senza saturare il primo segnale. In questo caso, provare la modalità di misura con rilievo del bordo invece della modalità di misura con rilievo del picco per ottenere delle misure precise (riferirsi alla sezione 6.4 alla [pagina 118](#page-129-0) per maggiori dettagli).

#### **NOTA**

Assicurarsi che la porta 1 e la porta 2 catturino degli echi di fondo successivi e non degli echi multipli provenienti dalla fine della linea di ritardo.

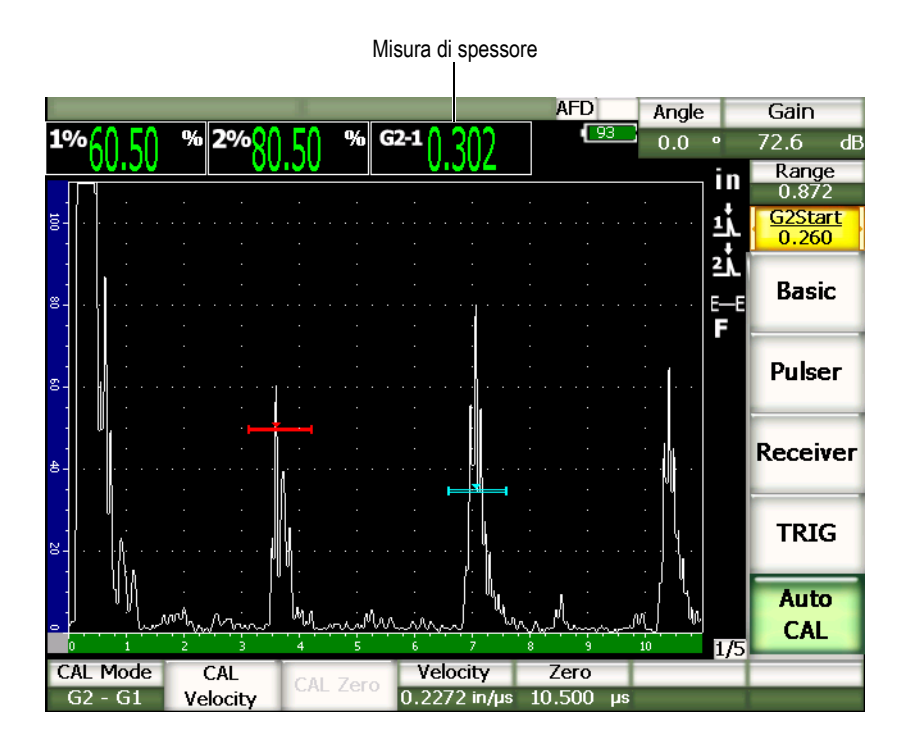

**Figura 9‐10 Esempio di un segnale di calibratura in una porta**

13. Una volta che la lettura è stabile, selezionare **1/5** > **Auto CAL** > **CAL Velocity** (calibratura della velocità).

La schermata si congela e viene visualizzata la finestra di dialogo **Enter Value for Zero Cal** (inserire un valore per la calibratura dello scarto dello zero).

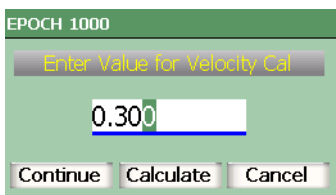

#### **Figura 9‐11 La finestra di dialogo Enter Value for Velocity Cal.**

14. Inserire lo spessore noto dell'indicazione nella porta (0.300 in. in questo esempio) ed in seguito selezionare **Calculate** (calcola) per completare la procedura di calibratura.

### **NOTA**

Se si desidera uscire dalla finestra di dialogo senza inserire dei dati di calibratura, utilizzare i tasti di direzione destro e sinistro per selezionare il pulsante **[ESCAPE]** (esci) ed in seguito premere il tasto **[CHECK]** (conferma).

### <span id="page-171-0"></span>**9.7 Calibratura di un percorso ultrasonoro noto con un trasduttore a fascio angolare**

L'esempio di calibratura eseguito con un trasduttore a fascio angolare, come sotto descritto, è effettuato per mezzo di un trasduttore Olympus (codice fabbricante A430S‐SB), con una frequenza di 2,25 MHz ed un elemento di 15,9 mm x 15,9 mm (0.625 in. x 0.625 in.). Il trasduttore è montato su di uno zoccolo di 45° (codice fabbricante ABWS‐6‐45). È utilizzato un blocco di calibratura di acciaio al carbonio Olympus IIW Tipo I (codice fabbricante TB7541‐1).

#### **Per effettuare una calibratura mediante un trasduttore a fascio angolare**

- 1. Seguire la procedura di configurazione descritta nella sezione 9.1 alla [pagina 140.](#page-151-0)
- 2. Collegare il trasduttore ad un cavo appropriato ed in seguito collegare il cavo in uno dei connettori del trasduttore ad ultrasuoni convenzionali posto nella parte superiore dello strumento
- 3. Selezionare **1/5** > **TRIG** > **Angle** (angolo), ed in seguito inserire l'angolo di rifrazione appropriato per il trasduttore a zoccolo integrato (45° nel presente esempio).
- 4. Selezionare **1/5** > **Basic** > **Velocity** (velocità), ed in seguito inserire la velocità approssimativa dell'onda trasversale nel materiale ispezionato (3251 mm/μs nel presente esempio con blocco in acciaio al carbonio).
- 5. Selezionare **1/5** > **Basic** > **Range** (campo), ed in seguito inserire un appropriato valore del campo per il blocco di calibratura utilizzato (300 mm nel presente esempio).

Ripassare le seguenti procedure:

- • ["Localizzazione](#page-172-0) del punto di uscita del fascio sull'asse dell'indice" a pagina 161
- "Verifica [dell'angolo](#page-174-0) di rifrazione" a pagina 163
- • ["Calibratura](#page-176-0) della distanza" a pagina 165
- • ["Calibratura](#page-179-0) della sensibilità" a pagina 168

### <span id="page-172-0"></span>**9.7.1 Localizzazione del punto di uscita del fascio sull'asse dell'indice**

Il punto di uscita del fascio sull'asse dell'indice è il punto nel quale l'onda sonora esce dallo zoccolo ed entra nel materiale con un'energia massima. La seguente procedura descrive come definire il punto di uscita del fascio sull'asse dell'indice per un trasduttore a zoccolo integrato.

#### **Per localizzare il punto di uscita del fascio sull'asse dell'indice**

1. Posizionare il trasduttore sul blocco di calibratura, al di sopra dell'indicazione «0».

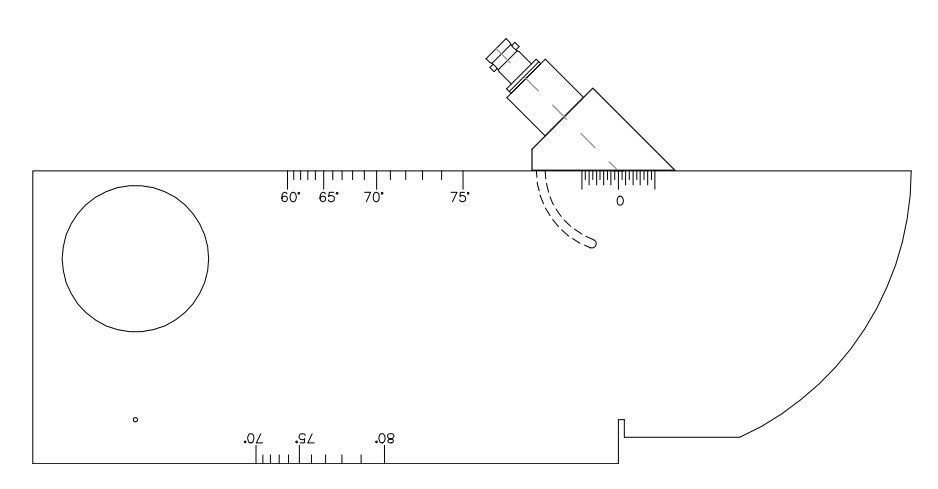

**Figura 9‐12 Blocco di calibratura IIW con il trasduttore sull indicazione «0»**

- 2. Muovere il trasduttore fino a quando un segnale di elevata ampiezza viene visualizzato sulla schermata successivamente all'impulso iniziale. Si tratta del segnale di riflessione dell'arco ampio 100 mm (4.00 in.) sul blocco di calibratura Tipo I.
- 3. Muovere il trasduttore avanti ed indietro per portare l'eco al valore massimo (picco).
- 4. Assicurarsi che l'eco non ecceda il 100%. Se necessario ridurre il guadagno.

### **SUGGERIMENTO**

La funzione di memoria del picco è un eccellente strumento per definire punto di uscita del fascio sull'asse dell'indice. Premere il tasto **[PEAK MEM]** (peak memory ‐ memoria del picco) per attivare la funzione di memoria del picco. Questa funzione permette di generare ed acquisire l'involucro del segnale e di tracciare l'A‐scan in tempo reale (vedi Figura 9‐13 alla [pagina 163\)](#page-174-1). Fare corrispondere l'A‐scan in tempo reale con il punto massimale corrispondente alla precedente curva ecodinamica accumulata. Premere nuovamente il tasto **[PEAK MEM]** per disattivare la funzione di memoria del picco.

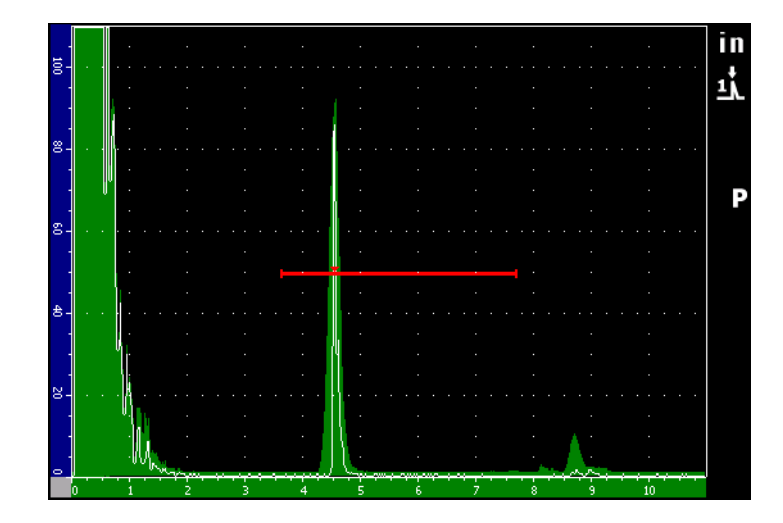

**Figura 9‐13 Memoria del picco utilizzata per definire il punto di uscita del fascio sull'asse dell'indice**

<span id="page-174-1"></span>5. Una volta che l'ampiezza del segnale raggiunge il valore massimale, tenere il trasduttore fermo e fare un segno sul lato dello zoccolo, al di sopra dell'indicazione «0» sul blocco.

Questo segno rappresenta il punto di uscita del fascio sull'asse dell'indice che consiste nel punto di uscita del fascio dallo zoccolo e quello di entrata nel materiale con un'energia massima.

# <span id="page-174-0"></span>**9.7.2 Verifica dell'angolo di rifrazione**

Nelle precedenti fasi iniziali della procedura di calibratura dell'EPOCH 1000 è stato definito l'angolo di rifrazione del trasduttore. Tuttavia, anche se sullo zoccolo è ad esempio, indicato «45°», l'angolo di rifrazione reale può leggermente discostarsi dal valore indicato sullo zoccolo, in funzione del tipo di materiale da ispezionare od il grado di usura dello zoccolo. Per questo motivo, è necessario verificare l'angolo reale, per assicurarsi che i calcoli eseguiti dall'EPOCH 1000 siano precisi.

#### **Per verificare l'angolo di rifrazione**

1. Posizionare il trasduttore sopra l'indicazione d'angolo del blocco («45°» nel presente esempio).

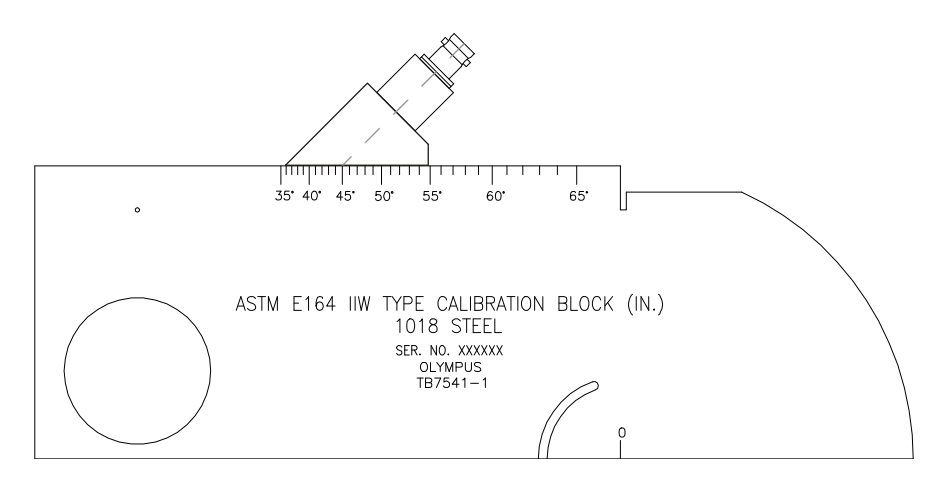

**Figura 9‐14 Blocco IIW con trasduttore sull'indicazione 45°**

2. Muovere il trasduttore avanti ed indietro per portare l'eco, del grande foro circolare sul lato del blocco, al valore massimale. Anche se questo foro circolare è chiuso con del materiale Plexiglas®, la procedura resta la stessa.

#### **SUGGERIMENTO**

Premere il tasto **[PEAK MEM]** (peak memory ‐ memoria del picco) per trovare il picco del segnale.

3. Una volta che l'ampiezza del segnale raggiunge il valore massimale, tenere il trasduttore fermo ed annotare l'indicazione dei gradi che corrisponde al punto di uscita del fascio sull'asse dell'indice, contrassegnato sul lato dello zoccolo nella procedura riportata nella 9.7.1 alla [pagina 161.](#page-172-0)

Questo rappresenta l'angolo di rifrazione (valore Beta) per questa combinazione di trasduttore e zoccolo nell'acciaio.

4. Se l'angolo di rifrazione differisce dall'angolo inserito precedentemente, premere il tasto **[ANGLE]** (angolo) ed inserire il valore dell'angolo corretto.

### <span id="page-176-0"></span>**9.7.3 Calibratura della distanza**

Il blocco di calibratura ASTM E‐164 IIW di Tipo I, provvisto di una curva su di un lato, produce degli echi a 100 mm ed a 225 mm che sono utilizzati per eseguire la calibratura della distanza del percorso ultrasonoro. La seguente procedura si avvale di un blocco di calibratura di acciaio al carbonio Olympus IIW Tipo I (codice fabbricante TB7541‐1). Per dettagli sulla calibratura della distanza con altri blocchi di calibratura, riferirsi alla sezione 9.10 alla [pagina 176](#page-187-0).

### **NOTA**

Se nell'EPOCH 1000 viene utilizzato il sistema di misura metrico, il processo di calibratura resta lo stesso, eccetto per le misure che saranno in millimetri piuttosto che in pollici (in.).

#### **Per calibrare la distanza del percorso ultrasonoro**

1. Selezionare **1/5** > **Basic** > **Range** (campo), ed in seguito configurare il valore a 300 mm.

Questo dovrebbe assicurare che gli echi del blocco di calibratura siano visibili sulla schermata.

- 2. Selezionare **1/5** > **Auto CAL** > **CAL Mode** = **Soundpath** (percorso ultrasonoro).
- 3. Posizionare il trasduttore sul blocco di calibratura in modo che il punto di uscita del fascio sull'asse dell'indice sia posizionato al di sopra dell'indicazione 0 sul blocco ASTM. Non muovere il trasduttore durante questa fase di calibratura della distanza.
- 4. Premere il tasto **[GATE]** (porta) e posizionare la porta 1 in modo che il primo riflettore della curva del blocco oltrepassi la soglia della porta. Questo riflettore dovrebbe essere posizionato a circa 100 mm (4 in).
- 5. Premere il tasto **[GAIN]** (guadagno), ed in seguito configurare il guadagno in maniera da portare l'ampiezza dell'eco all'80% dell'altezza dello schermo intero. Una misura di spessore viene visualizzata a grandi caratteri sopra l'A‐scan.

|           |                    |                |                 |                      | <b>AFD</b><br>1L 1<br>$\sqrt{93}$ | Angle     | Gain                    |
|-----------|--------------------|----------------|-----------------|----------------------|-----------------------------------|-----------|-------------------------|
|           | 1%81.00<br>1₩5.426 | $\frac{96}{1}$ |                 |                      |                                   | 45.0<br>o | 63.8<br>dB              |
|           |                    |                |                 |                      |                                   | īm        | Range<br>12.000         |
|           |                    |                |                 |                      |                                   |           |                         |
| ğ.        |                    |                |                 |                      |                                   | ᆜ         | <b>G1Start</b><br>2.717 |
|           |                    |                |                 |                      |                                   |           |                         |
|           |                    |                |                 |                      |                                   |           | <b>Basic</b>            |
| 8.        |                    |                |                 |                      |                                   |           |                         |
|           |                    |                |                 |                      |                                   |           |                         |
|           |                    |                |                 |                      |                                   |           | <b>Pulser</b>           |
| g.        |                    |                |                 |                      |                                   |           |                         |
|           |                    |                |                 |                      |                                   |           |                         |
|           |                    |                |                 |                      |                                   |           |                         |
| 舍.        |                    |                |                 |                      |                                   |           | Receiver                |
|           |                    |                |                 |                      |                                   |           |                         |
|           |                    |                |                 |                      |                                   |           |                         |
| 20        |                    |                |                 |                      |                                   |           | <b>TRIG</b>             |
|           |                    |                |                 |                      |                                   |           |                         |
|           |                    |                |                 |                      |                                   |           | <b>Auto</b>             |
| $\bullet$ |                    |                |                 |                      |                                   |           | CAL                     |
|           |                    |                |                 |                      | 8                                 | 1/5<br>10 |                         |
|           | <b>CAL Mode</b>    | CAL            | <b>CAL Zero</b> | Velocity             | Zero                              |           |                         |
| Soundpath |                    | Velocity       |                 | $0.1256$ in/ $\mu$ s | 0.000<br>$\mu$ s                  |           |                         |

Misura di spessore

**Figura 9‐15 Esempio di un segnale di calibratura in una porta**

6. Una volta che la lettura è stabile, selezionare **2/5** > **Auto CAL** > **CAL Zero** (calibratura dello scarto dello zero).

La schermata si congela e viene visualizzata la finestra di dialogo **Enter Value for Zero Cal** (inserire un valore per la calibratura dello scarto dello zero).

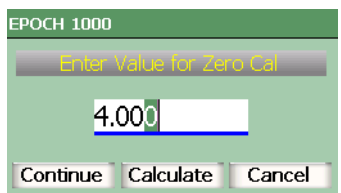

**Figura 9‐16 Finestra di dialogo Enter Value for Zero Cal**

7. Inserire lo spessore noto dell'indicazione nella porta (4.000 in. in questo esempio) ed in seguito selezionare **Continue** (continua) per continuare alla fase di calibratura seguente.

#### **NOTA**

Se si desidera uscire dalla finestra di dialogo senza inserire dei dati di calibratura, utilizzare i tasti di direzione destro e sinistro per selezionare il pulsante **[ESCAPE]** (esci) ed in seguito premere il tasto **[CHECK]** (conferma).

8. Premere il tasto **[GATE]** e posizionare la porta 1 in modo che il riflettore della seconda eco della curva del blocco sia nell'area della porta. Questo riflettore dovrebbe essere posizionato a 225 mm (9 in.).

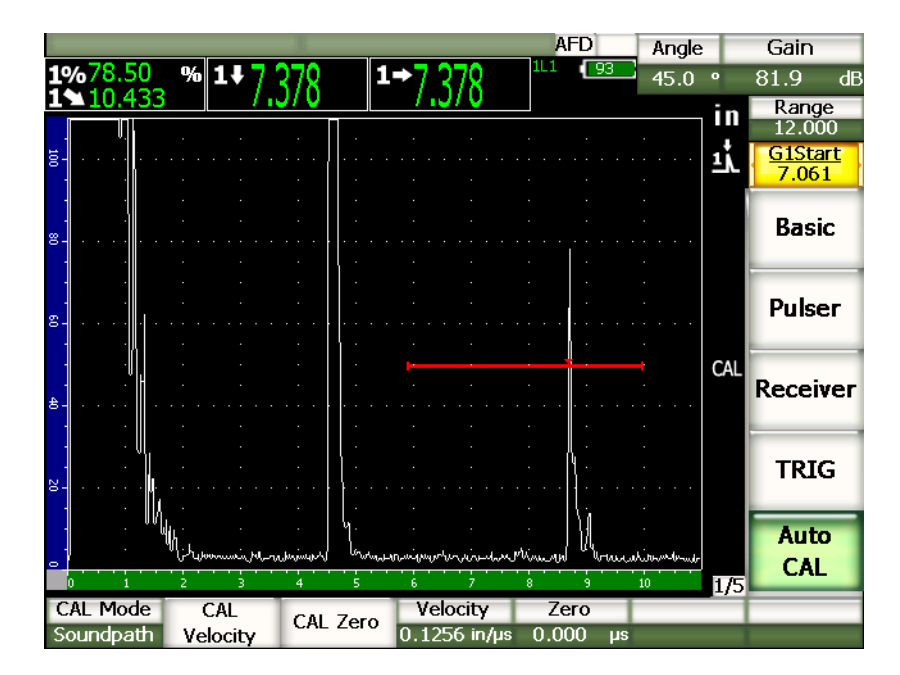

**Figura 9‐17 Secondo segnale di calibratura nella porta**

#### **NOTA**

Un'altra eco potrebbe essere visualizzata a circa 200 mm (8 in.). Ignorare questa eco poiché proviene generalmente dalla diffusione del fascio e dei balzi del percorso ultrasonoro al di fuori dei lati del blocco. Assicurarsi che la porta 1 non si trovi al di sopra di questa eco.

9. Premere il tasto **[GAIN]**, ed in seguito configurare il guadagno in modo che l'ampiezza dell'eco raggiunga approssimativamente l'80%.

Una misura di spessore viene visualizzata a grandi caratteri sopra l'A‐scan.

10. Una volta che la lettura è stabile, selezionare **1/5** > **Auto CAL** > **CAL Velocity** (calibratura della velocità).

La schermata si congela e viene visualizzata la finestra di dialogo **Enter Value for Zero Cal**.

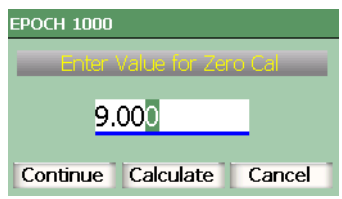

#### **Figura 9‐18 La finestra di dialogo Enter Value for Velocity Cal**

11. Inserire lo spessore noto dell'indicazione nella porta (9.000 in. in questo esempio) ed in seguito selezionare **Calculate** (calcola) per completare la procedura di calibratura.

### <span id="page-179-0"></span>**9.7.4 Calibratura della sensibilità**

Per completare la calibratura con un trasduttore a fascio angolare, è necessario calibrare la sensibilità. Questo permette di configurare un guadagno di riferimento.

#### **Per calibrare la sensibilità**

1. Posizionare il trasduttore sul blocco di calibratura IIW in modo che il trasduttore punti sul foro laterale di 1,5 mm (0.060 in.) che è utilizzato come riflettore di riferimento.
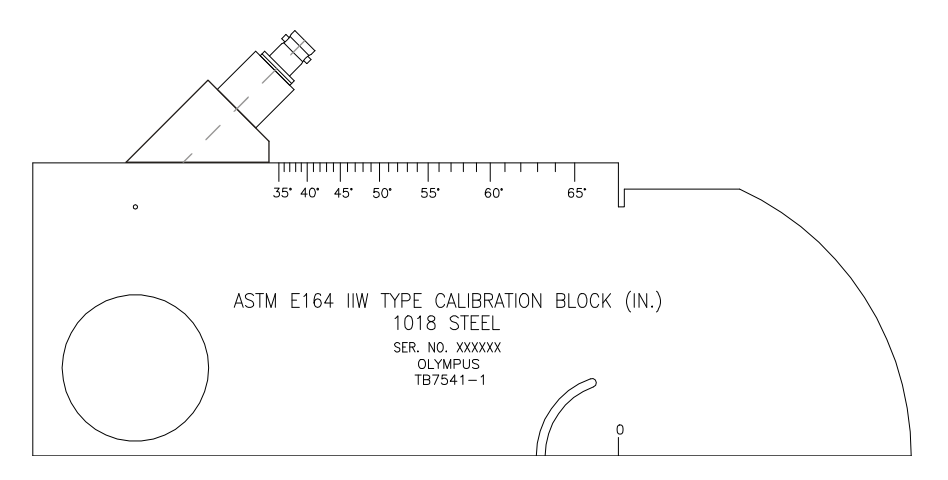

**Figura 9‐19 Blocco IIW con trasduttore in corrispondenza del foro laterale**

2. Muovere il trasduttore avanti ed indietro per portare l'eco del foro al valore massimale. Non confondere questa eco con l'eco di riferimento del riflettore sul lato del blocco.

## **SUGGERIMENTO**

Premere il tasto **[PEAK MEM]** (peak memory ‐ memoria del picco) per trovare il picco del segnale.

- 3. Aumentare o diminuire la sensibilità dello strumento (guadagno) quando l'ampiezza del segnale raggiunge il valore massimo per portare il segnale del riflettore di riferimento predeterminato sulla schermata. In questo esempio, l'eco è portata all'80% dell'altezza dello schermo intero.
- 4. Premere i tasti **[2NDF]**, **[GAIN] (REF dB)** per bloccare il guadagno di riferimento e per aggiungere o sottrarre separatamente il guadagno addizionale.
- 5. Selezionare il parametro **1/5** > **Basic** > **Add** (aggiungi), **Scan dB**, ed **Off** (disattiva) per effettuare delle regolazioni del guadagno addizionale una volta che il guadagno di riferimento (**Ref**) è attivo. Per maggiori dettagli su queste funzioni, riferirsi alla sezione 4.3 alla [pagina 93.](#page-104-0)

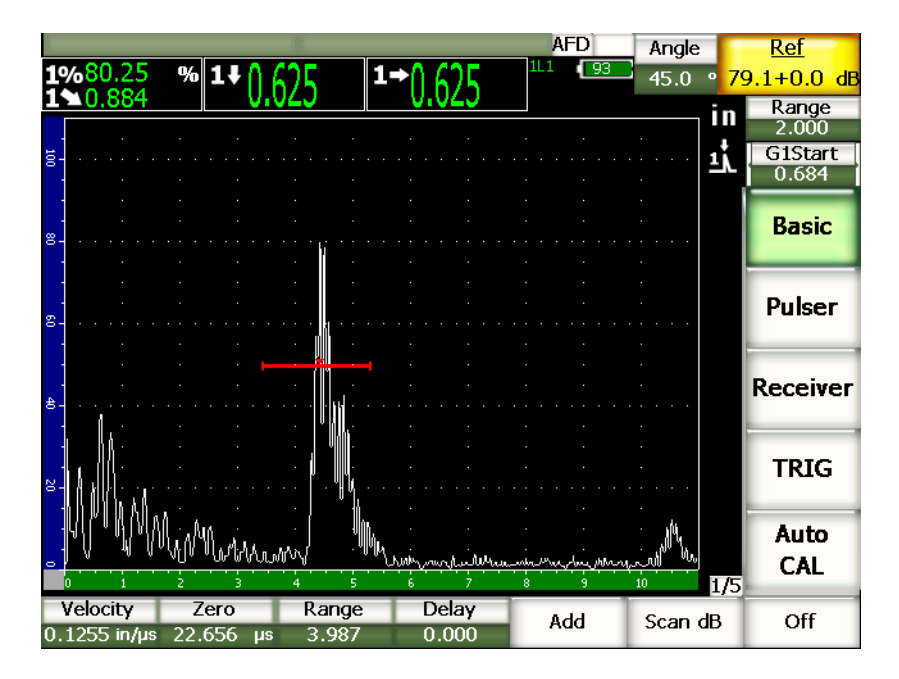

**Figura 9‐20 Guadagno di riferimento con indicazione**

## **9.8 Calibratura di una profondità nota con un trasduttore a fascio angolare**

Gli strumenti della serie EPOCH 1000 permettono di calibrare la distanza con un trasduttore a fascio angolare in funzione della profondità nota di due riflettori di dimensione identica (in genere dei fori laterali) invece di percorsi ultrasonori noti. Il seguente esempio di calibratura con un trasduttore a fascio angolare descrive la procedura di calibratura della profondità.

Come in tutte le procedure di calibratura con un trasduttore a fascio angolare, si deve verificare il punto di uscita del fascio sull'asse dell'indice, l'angolo di rifrazione e calibrare la sensibilità. È particolarmente importante verificare l'angolo di rifrazione prima di effettuare la calibratura della profondità. Le misure di profondità acquisite in questa modalità di calibratura sono basate sul calcolo del percorso ultrasonoro del riflettore (misura diretta) e dell'angolo inserito manualmente. Se l'angolo non è corretto, la calibratura della profondità non sarà precisa.

La seguente procedura si applica solamente alla calibratura della profondità negli strumenti della serie EPOCH 1000. Per verificare il punto di uscita del fascio sull'asse dell'indice nonché l'angolo di rifrazione e per calcolare la sensibilità, riferirsi alla sezione 9.7 alla [pagina 160](#page-171-0). Il seguente esempio di calibratura con trasduttore a fascio ultrasonoro angolare, è effettuato mediante un trasduttore Olympus (codice fabbricante A430S‐SB), con una frequenza di 2,25 MHz ed un elemento di 15,9 mm x 15,9 mm (0.625 in. x 0.625 in.). Il trasduttore è montato su uno zoccolo di 45° (codice fabbricante ABWS‐6‐45). È utilizzato un blocco di calibratura di acciaio al carbonio NAVSHIPS Olympus (codice fabbricante TB7567‐1).

## **9.8.1 Calibratura della distanza**

Il blocco di calibratura NAVSHIPS che possiede sei fori laterali n°3 a differenti profondità (vedi Figura 9‐30 alla [pagina 180](#page-191-0)) visualizza degli echi a differenti profondità con intervalli incrementali di 6,35 mm (0.25 in.), i quali sono utilizzati per la calibratura della profondità. Questo consente di calibrare dei campi d'ispezione fino a 79,85 mm (2.75 in.). Nel presente esempio di calibratura, i fori laterali sono posizionati a delle profondità di 12,5 mm e 38 mm (0.5 in. e 1.5 in.).

Per dettagli sulla calibratura della distanza con altri blocchi di calibratura, riferirsi alla sezione 9.10 alla [pagina 176.](#page-187-0)

## **NOTA**

Se nell'EPOCH 1000 viene utilizzato il sistema di misura metrico, il processo di calibratura resta lo stesso, eccetto per le misure che saranno in millimetri piuttosto che in pollici (in.).

#### **Per effettuare la calibratura della profondità**

- 1. Selezionare **1/5** > **Basic** > **Range** (campo), ed in seguito configurare il valore a 100 mm (4 in.). Questo assicura la visibilità sullo schermo degli echi del blocco di calibratura.
- 2. Selezionare **1/5** > **Auto CAL** > **CAL Mode** = **Depth** (profondità).
- 3. Posizionare il trasduttore sul blocco di calibratura ed in seguito muovere il trasduttore avanti ed indietro per massimizzare la riflessione del foro laterale situato a 12,7 mm (90.5 in.).

## **SUGGERIMENTO**

Premere il tasto **[PEAK MEM]** (peak memory ‐ memoria del picco) per trovare il picco del segnale.

4. Premere il tasto **[GATE]** (porta) e posizionare la porta 1 in modo che il primo foro laterale oltrepassi la soglia della porta. Questo riflettore dovrebbe essere posizionato a 12,5 mm (0.5 in.).

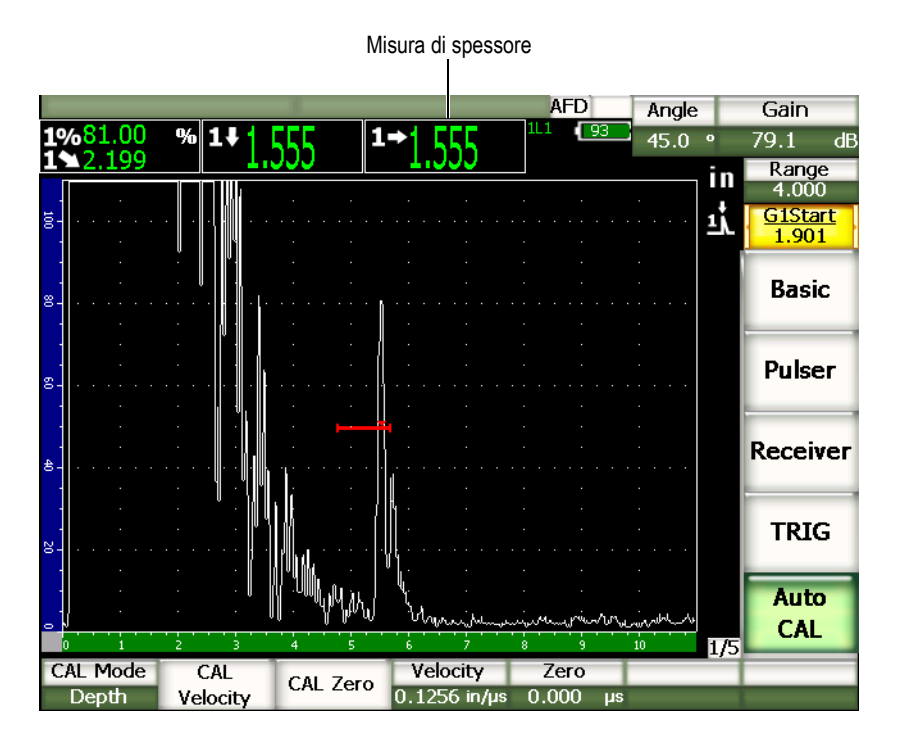

**Figura 9‐21 Esempio di un segnale di calibratura in una porta**

- 5. Premere il tasto **[GAIN]** (guadagno), ed in seguito configurare il guadagno in modo che l'ampiezza dell'eco raggiunga approssimativamente l'80%. Una misura di spessore viene visualizzata a grandi caratteri sopra l'A‐scan.
- 6. Una volta che la lettura è stabile, selezionare **1/5** > **Auto CAL** > **CAL Zero** (calibratura dello scarto dello zero).

**EPOCH 1000**  $0.500$ Continue Calculate Cancel

La schermata si congela e viene visualizzata la finestra di dialogo **Enter Value for Zero Cal** (inserire un valore per la calibratura dello scarto dello zero).

#### **Figura 9‐22 Finestra di dialogo Enter Value for Zero Cal**

7. Inserire lo spessore noto dell'indicazione nella porta (0.500 in. in questo esempio) ed in seguito selezionare **Continue** (continua) per continuare nella seconda fase di calibratura.

### **NOTA**

Se si desidera uscire dalla finestra di dialogo senza inserire dei dati di calibratura, utilizzare i tasti di direzione destro e sinistro per selezionare il pulsante **[ESCAPE]** (esci) ed in seguito premere il tasto **[CHECK]** (conferma).

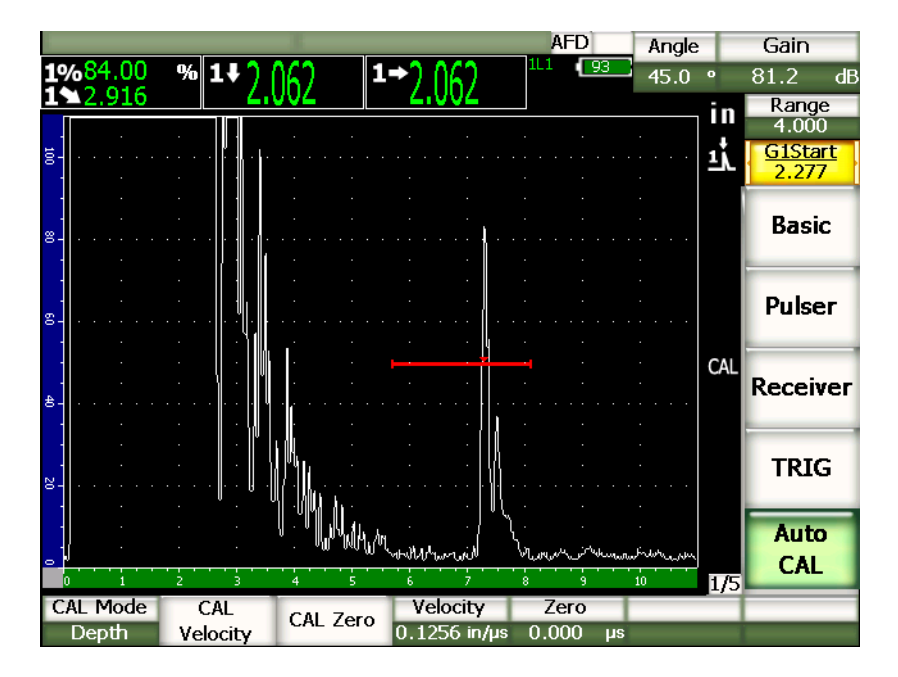

**Figura 9‐23 Secondo segnale di calibratura nella porta**

- 8. Premere il tasto **[GATE]** e posizionare la porta 1 in modo che il riflettore della seconda eco della curva del blocco sia nell'area della porta. Questo riflettore dovrebbe essere posizionato a 38,1 mm (1.5 in.).
- 9. Premere il tasto **[GAIN]** e configurare il guadagno in maniera che l'ampiezza dell'eco raggiunga approssimativamente l'80%.

Una misura di spessore viene visualizzata a grandi caratteri sopra l'A‐scan.

10. Una volta che la lettura è stabile, selezionare **1/5** > **Auto CAL** > **CAL Velocity** (calibratura della velocità). La schermata si congela e viene visualizzata la finestra di dialogo **Enter Value for Zero Cal**.

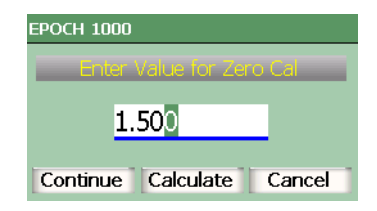

#### **Figura 9‐24 La finestra di dialogo Enter Value for Velocity Cal.**

11. Inserire lo spessore noto dell'indicazione nella porta (1.500 in. in questo esempio) ed in seguito selezionare **Calculate** (calcola) per completare la procedura di calibratura.

## **9.9 Correzione di superficie curva**

Gli strumenti della serie EPOCH™ 1000 consentono la correzione della distanza proiettata per l'ispezione con trasduttori a fascio angolare di tubazioni, cilindri ed altre superfici curve. Questo si applica solamente alle ispezioni di pezzi a superficie curva nella direzione del percorso ultrasonoro del trasduttore. Tale funzione permette di correggere la distanza orizzontale e la profondità delle misure dei riflettori, in funzione dello spessore del pezzo e del diametro esterno. La correzione si applica ad ispezioni di superfici curve dove il trasduttore è posizionato sul diametro esterno od interno del pezzo da ispezionare.

#### **Per attivare la correzione di superfici curve**

1. Selezionare **1/5** > **TRIG** > **CSC** = **On** (attivato) per attivare la funzione di correzione di superfici curve.

Il simbolo **CSC** viene visualizzato nell'area degli indicatori.

2. Selezionare **1/5** > **TRIG** > **Outer Dia.** (diametro esterno) o **Inner Dia.** (diametro interno) ed in seguito inserire il diametro del pezzo ispezionato.

## <span id="page-187-0"></span>**9.10 Schemi dei comuni blocchi di calibratura per trasduttori a fascio angolare**

Dalla Figura 9‐25 alla [pagina 176](#page-187-1) alla Figura 9‐31 alla [pagina 181](#page-192-0) si illustrano i blocchi di calibratura comunemente utilizzati con i trasduttori a fascio angolare.

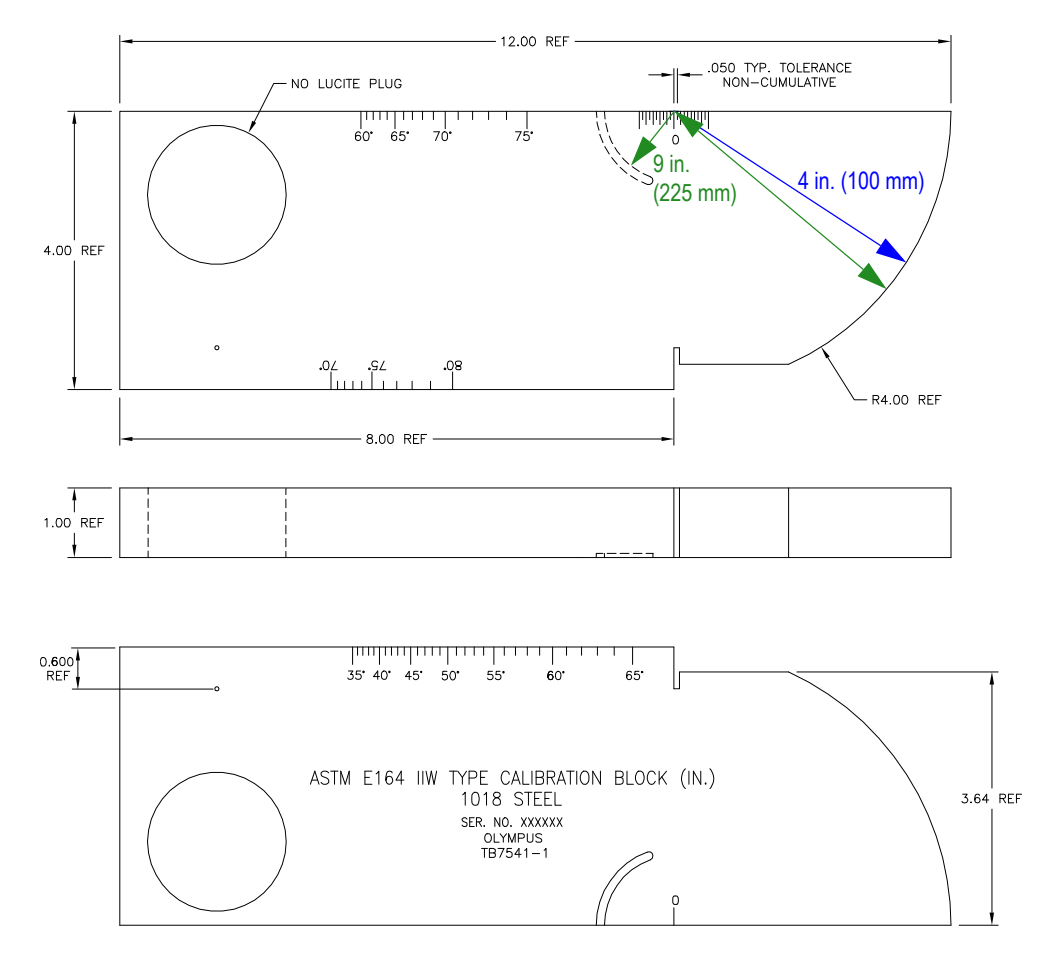

<span id="page-187-1"></span>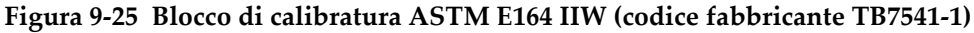

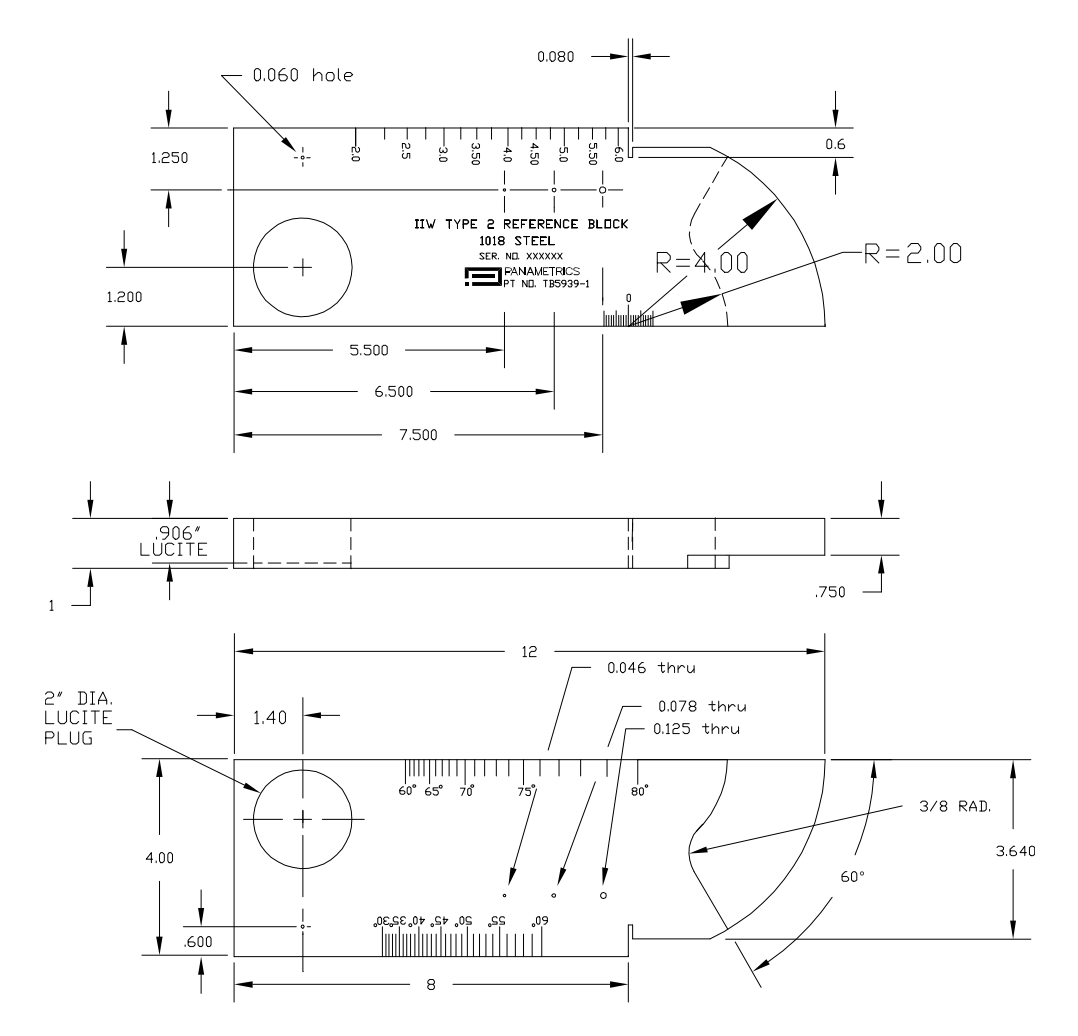

**Figura 9‐26 Blocco di calibratura Tipo 2 (codice fabbricante TB5939‐1)**

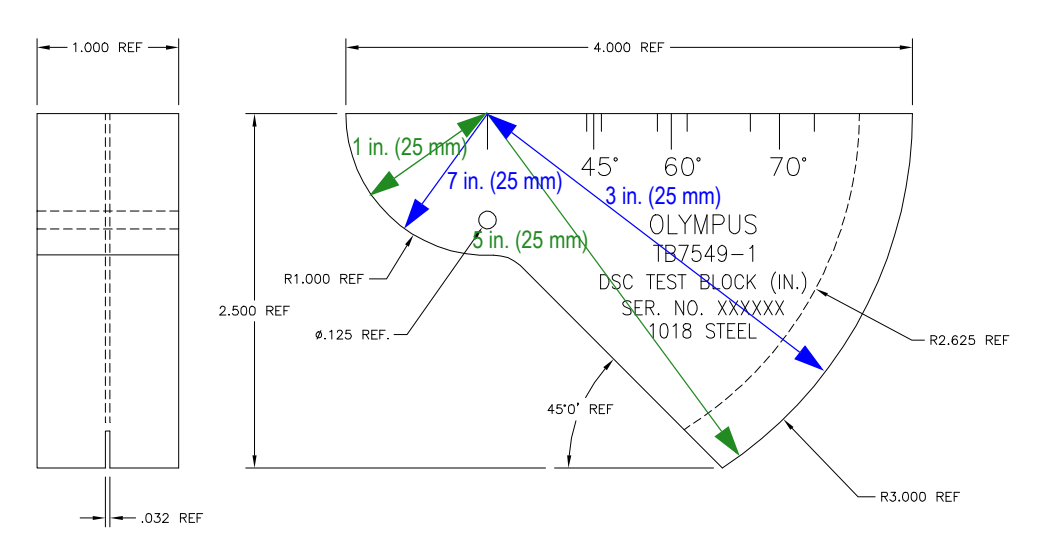

**Figura 9‐27 Blocco di calibratura per la distanza e la sensibilità (DSC) (codice fabbricante TB7549‐1)**

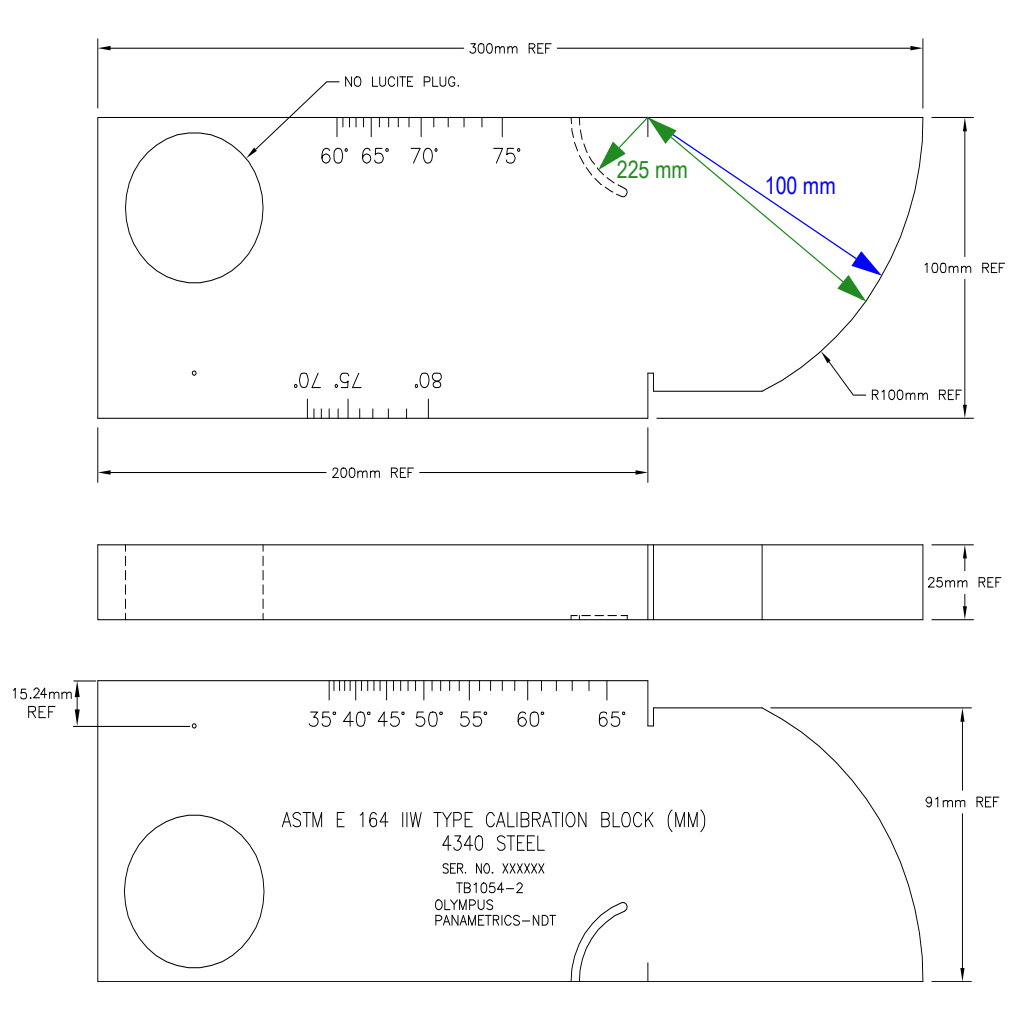

**Figura 9‐28 Blocco di calibratura metrico ASTM E164 IIW (codice fabbricante TB1054‐2)**

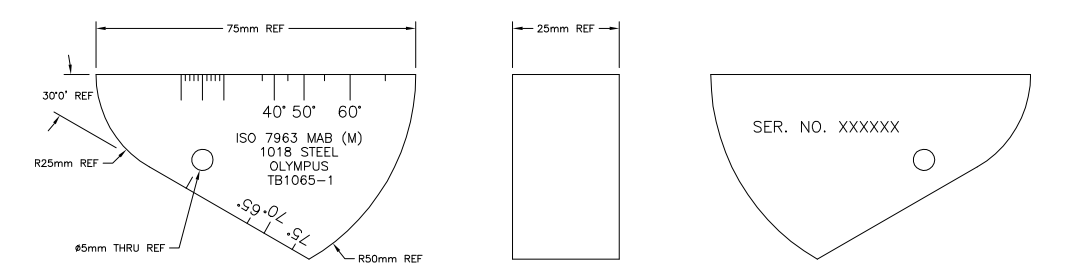

**Figura 9‐29 Blocco di calibratura ISO 7963 MAB (codice fabbricante TB1065‐1)**

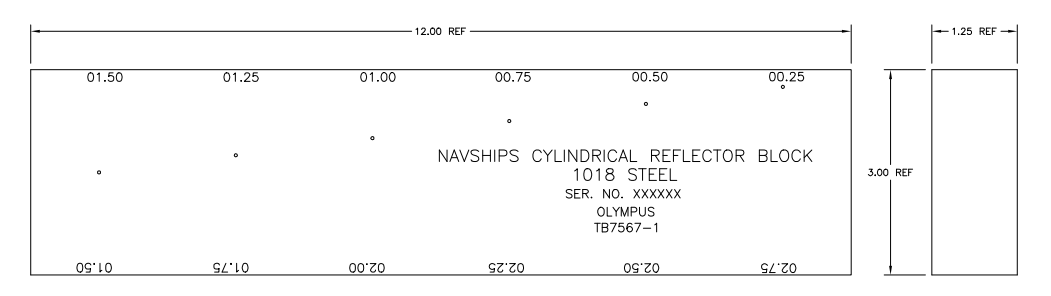

<span id="page-191-0"></span>**Figura 9‐30 Blocco di calibratura NAVSHIPS con riflettore cilindrico (codice fabbricante TB7567‐1)**

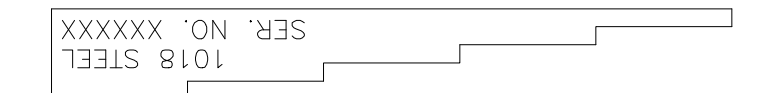

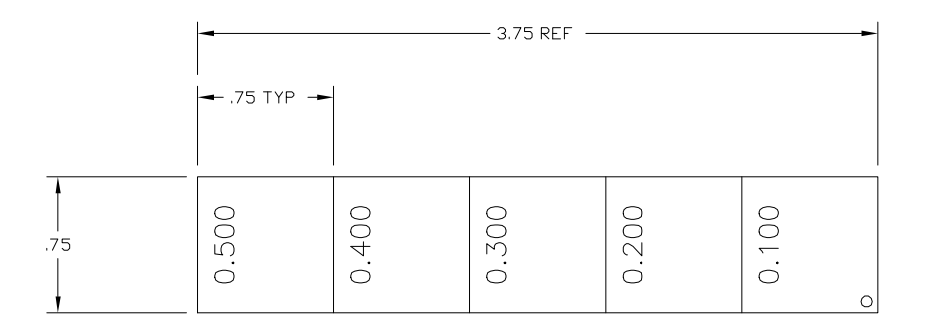

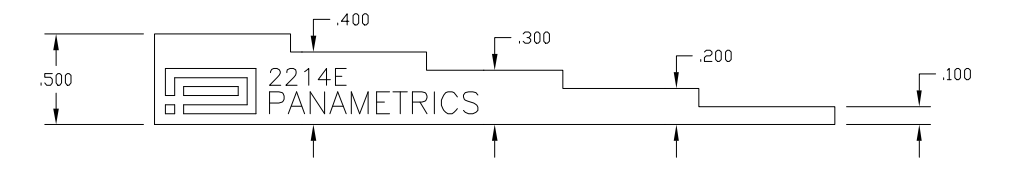

<span id="page-192-0"></span>**Figura 9‐31 Blocco di calibratura di 5 gradini di spessore preciso (codice fabbricante 2214E)**

# **10. Gestione del datalogger**

Questo capitolo descrive come gestire il datalogger (definito anche sistema di acquisizione e registrazione di dati) integrato degli strumenti della serie EPOCH™ 1000. Di seguito gli aspetti che verranno trattati:

- Visione d'insieme del [datalogger](#page-194-0)
- Capacità di [registrazione](#page-195-0) del datalogger
- • [Sottomenu](#page-196-0) file
- • [Configurazione](#page-207-0) e stampa dei rapporti
- Catture dello [schermo](#page-210-0)
- • [Reinizializzazione](#page-212-0) dello strumento
- • [Reinizializzazione](#page-213-0) forzata dello strumento

## <span id="page-194-0"></span>**10.1 Visione d'insieme del datalogger**

Olympus ha concepito un datalogger facile da utilizzare e con un ampio ventaglio di tipi di file e di caratteristiche che rispondo alle esigenze relative al rilievo di difetti e di misura della corrosione. Il datalogger possiede le seguenti caratteristiche:

- Dati ordinati per file e per identificatore (ID)
- File ordinati alfanumericamente e per identificatore (ID)
- Descrizione dei file, identificazione dell'utente e nota di localizzazione.
- Tipi di file simili ai file di misura della corrosione:
	- File di calibratura
	- File incrementali
- Capacità di modifica dei file, di aggiunta e di eliminazione degli identificatori, di cambiamento dei nomi dei file e di eliminazione dei file o del loro contenuto.
- Visione sullo schermo del contenuto di tutti i file.
- Anteprima del contenuto dei file sulla schermata per la verifica delle misure senza immagini e configurazione.
- Capacità di trasferire dati tra l'EPOCH 1000 ed un computer od una stampante.
- Capacità di registrare file, immagini e dati esportati su supporto di memoria rimovibile.

## <span id="page-195-0"></span>**10.2 Capacità di registrazione del datalogger**

La serie EPOCH™ 1000 è concepita per registrare le seguenti informazioni ogni volta che si preme il tasto **[SAVE]** (salva):

- Nome del file.
- Identificatore (ID).
- Condizioni dell'allarme.
- Modalità di misura delle porte.
- Semipasso del percorso ultrasonoro per ogni porta.
- Fino a sei campi di lettura delle misure (sono visualizzati tutti i campi attivati dall'utente).
- Vista A‐scan.
- Vista S-scan (modalità phased array solamente).
- Involucro della memoria del picco o forma d'onda del mantenimento del valore del picco, se le funzioni sono attivate.
- Parametri di configurazione completi
- Informazioni sullo stato della procedura (tasti: (**[FREEZE]**, zoom, **[PEAK MEM]**, ecc.).
- Funzioni attive del software (DAC/TVG, DGS/AVG, AWS D1.1/D1.5).

Gli strumenti della serie EPOCH 1000 possono registrare più di 300000 identificatori includendo le informazioni elencate precedentemente. Tutti i dati sono registrati, per ogni identificatore che si sceglie di registrare, nella scheda CompactFlash® da 2 GB, fornita con ogni strumento.

## <span id="page-196-0"></span>**10.3 Sottomenu file**

I parametri del datalogger degli strumenti della serie EPOCH™ 1000 sono accessibili selezionando **5/5** > **Files**. I parametri disponibili sono:

**Open** (apri)

Utilizzato per selezionare un file come localizzazione di registrazione attiva.

**Create** (crea)

Utilizzato per creare un nuovo file.

**Reset** (reinizializza)

Utilizzato per accedere alle funzioni di reinizializzazione dello strumento e del database.

**Page Setup** (configurazione della pagina)

Utilizzato per accedere alle funzioni di stampa e di configurazione del supporto di memoria rimovibile.

**First ID** (primo identificatore)

Utilizzato per passare al primo identificatore (ID) nel file.

**Last ID** (ultimo identificatore)

Utilizzato per passare all'ultimo identificatore (ID) nel file.

**Id:**

Indica l'identificatore (ID) attivo per la registrazione.

Questi parametri sono descritti in dettaglio nelle seguenti sezioni.

## <span id="page-196-1"></span>**10.3.1 Creazione di file di dati**

Si deve creare un file di dati prima di registrare le informazioni negli strumenti della serie EPOCH™ 1000. I file possono essere creati nello strumento o su un computer nel software GageView™ Pro ed in seguito scaricati sullo strumento.

### **Per creare file nello strumento**

1. Selezionare **5/5** > **Files** > **Create** (crea) per aprire la pagina di configurazione **Create** illustrata in Figura 10‐1 alla [pagina 186.](#page-197-0)

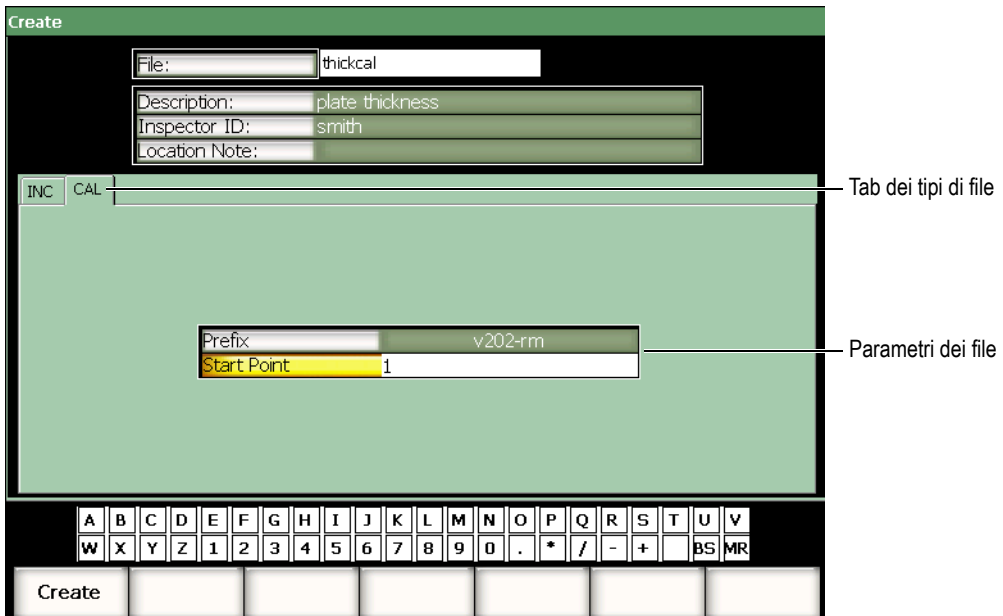

**Figura 10‐1 Pagina di configurazione Create**

- <span id="page-197-0"></span>2. Nella pagina di configurazione **Create**, selezionare **File** ed in seguito inserire un nome del file, di massimo 8 caratteri, mediante la tastiera virtuale od una tastiera USB.
- 3. A scelta, inserire le informazioni relative ai seguenti parametri:
	- *a)* Selezionare **Description** (descrizione) ed inserire la descrizione del file.
	- *b)* Selezionare **Inspector ID** (ID dell'utente) ed inserire l'identificatore dell'utente.
	- *c)* Selezionare **Location Note** (nota del luogo) ed in seguito inserire l'informazione relativa al luogo d'ispezione.
- 4. Selezionare il tab del tipo di file desiderato (l'esempio del tab **CAL** è illustrato nella Figura 10‐1 alla [pagina 186](#page-197-0)). Per maggiori dettagli sui tipi di file disponibili, riferirsi alla sezione 10.3.6 alla [pagina 193.](#page-204-0)
- 5. Inserire tutti i parametri richiesti per il tipo di file.
- 6. Una volta che si è completata la configurazione del file, selezionare **Create** per uscire dalla pagina di configurazione e creare il file desiderato.

### **NOTA**

Una volta che il file è stato creato, si deve aprire il file prima di provare a registrare le informazioni. Questa funzione è indipendente dalla funzione **Create** (crea). Riferirsi alla sezione 10.3.2 alla [pagina 187](#page-198-0) per una descrizione completa della funzione **Open** (apri).

## <span id="page-198-0"></span>**10.3.2 Apertura di file di dati**

Gli strumenti della serie EPOCH™ 1000 conservano una lista di tutti i file creati o scaricati nello strumento. Per registrare delle informazioni in un file, si deve aprire un file e selezionarlo come localizzazione di registrazione attiva.

La funzione **Open** (apri) consente di utilizzare dei file di calibratura e dei dati d'ispezione allo stesso tempo in una procedura, riducendo l'utilizzo dei pulsanti. Per esempio, una specifica applicazione d'ispezione può richiedere l'uso di tre trasduttori separati e quindi tre calibrature, ma si potrebbe volere registrare tutti i dati d'ispezione in un solo file. In questo caso, aprire innanzitutto il file d'ispezione desiderato.

In seguito, si può utilizzare la funzione **Recall** (richiama) o **Quick Recall** (richiamo rapido) per richiamare qualunque numero di file di calibratura durante un'ispezione, senza dovere definire questi file come localizzazione di registrazione attiva (riferirsi alla sezione 10.3.5 alla [pagina 191](#page-202-0)). Una volta che si richiama un nuovo file di calibratura, è possibile utilizzare immediatamente il tasto **[SAVE]** (salva) per registrare i dati nel file d'ispezione senza dovere riaprire nuovamente il file d'ispezione.

Questa procedura richiede un maggiore numero di operazioni all'inizio dell'ispezione, ma consente una sostanziale riduzione del numero di operazioni nell'ambito dell'intera ispezione.

Per rivedere la lista dei file disponibili nello strumento, selezionare **5/5** > **Files** > **Open** (apri) per aprire la pagina di configurazione **Open** illustrata nella [Figura 10](#page-199-0)‐2 alla [pagina 188.](#page-199-0)

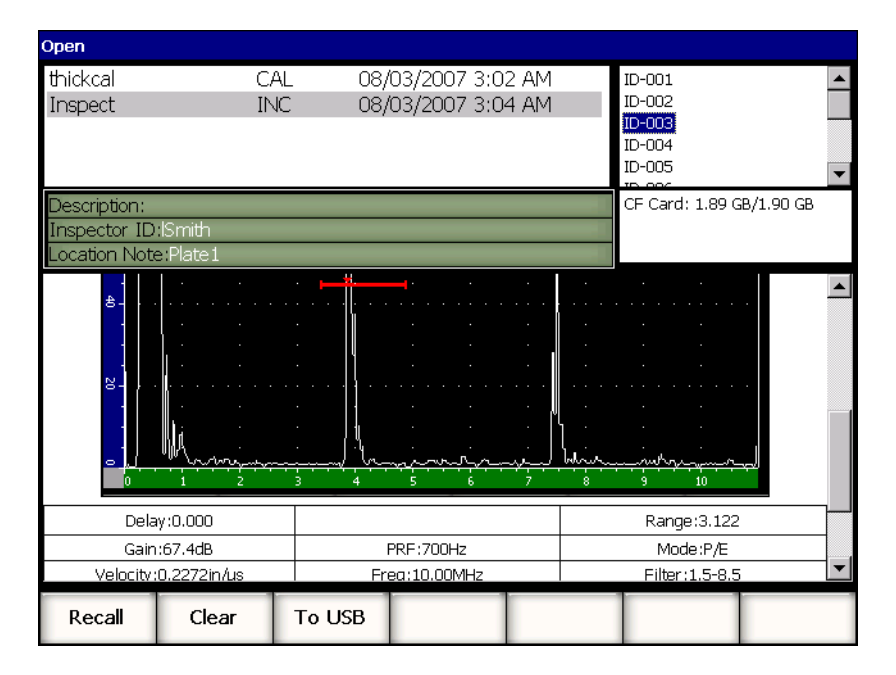

**Figura 10‐2 Pagina di configurazione Open**

<span id="page-199-0"></span>La lista dei file disponibili viene visualizzata nella parte in alto a sinistra della pagina di configurazione. Utilizzare i tasti di direzione alto e basso per scorrere la lista di file. Quando si seleziona un file, gli identificatori registrati nel file sono visualizzati nella parte destra della schermata.

Per rivedere una lista delle letture di misura in un file, selezionare il file desiderato ed in seguito premere il tasto **[CHECK]** (conferma). Una lista degli identificatori delle letture di misura viene visualizzata nella parte inferiore della schermata.

| Open        |                      |             |                  |              |       |                    |  |        |                          |            |                          |
|-------------|----------------------|-------------|------------------|--------------|-------|--------------------|--|--------|--------------------------|------------|--------------------------|
| thickcal    |                      |             |                  | CAL          |       | 08/03/2007 3:02 AM |  |        | ID-001                   |            |                          |
| Inspect     |                      |             |                  | INC.         |       | 08/03/2007 3:04 AM |  |        | $ID-002$                 |            |                          |
|             |                      |             |                  |              |       |                    |  |        | $ID-003$                 |            |                          |
|             |                      |             |                  |              |       |                    |  |        | ID-004                   |            |                          |
|             |                      |             |                  |              |       |                    |  |        | ID-005                   |            |                          |
|             |                      |             |                  |              |       |                    |  |        |                          |            | $\overline{\phantom{a}}$ |
|             | Description:         |             |                  |              |       |                    |  |        | CF Card: 1.89 GB/1.90 GB |            |                          |
|             | Inspector ID: Smith  |             |                  |              |       |                    |  |        |                          |            |                          |
|             | Location Note:Plate1 |             |                  |              |       |                    |  |        |                          |            |                          |
|             |                      |             |                  |              |       |                    |  |        |                          |            |                          |
| 1%          | ID-001<br>110.00     |             | īŦ               | 1.206        |       | 1.208              |  |        |                          | Unit:INCH  |                          |
|             | ID-002               |             |                  |              | 1TH   |                    |  |        |                          | Unit: INCH |                          |
| 1%          | 110.00               |             | 1±               | 1.206        | 1TH   | 1.208              |  |        |                          |            |                          |
|             | ID-003               |             |                  |              |       |                    |  |        |                          | Unit: INCH |                          |
| 1%          | 110.00               |             | π∓               | 1.206        | 1TH   | 1.208              |  |        |                          |            |                          |
|             | ID-004               |             |                  |              |       |                    |  |        |                          | Unit:INCH  |                          |
| 1%          | 81.00<br>ID-005      |             | 1±               | 1.206        | 1TH   | 1.216              |  |        |                          | Unit: INCH |                          |
| 1%          | 76.00                |             | 1 €              | 1,206        | 1TH   | 1.209              |  |        |                          |            |                          |
|             | ID-006               |             |                  |              |       |                    |  |        |                          | Unit:INCH  |                          |
| $1\%$       | 76.00                |             | π∓               | 1.206        | 1TH   | 1.209              |  |        |                          |            |                          |
|             | ID-007               |             |                  |              |       |                    |  |        |                          | Unit:INCH  |                          |
| 1%          | 110.00               |             | 1 €              | 1.206        | 1TH   | 1.208              |  |        |                          |            |                          |
| 1%          | ID-008<br>102.25     |             | 1 ±              | 1.206<br>1TH |       | 1.210              |  |        |                          | Unit: INCH |                          |
| ID-009      |                      |             |                  |              |       |                    |  |        | Unit:INCH                |            |                          |
| 1%<br>94.00 |                      | 1±<br>1.206 |                  | 1TH          | 1.210 |                    |  |        |                          | ▼          |                          |
|             |                      |             |                  |              |       |                    |  |        |                          |            |                          |
| Open        |                      |             | Cancel<br>Rename |              |       | Clear              |  | Delete |                          |            |                          |

**Figura 10‐3 Pagina di revisione degli identificatori di un file**

Quando un file è selezionato, cinque pulsanti dei parametri vengono visualizzati nella parte inferiore della pagina di configurazione.

#### **Open** (apri)

Utilizzato per aprire il file selezionato in qualità di localizzazione di registrazione attiva.

#### **Cancel** (annulla)

Utilizzato per uscire dalla pagina di configurazione e ritornare alla schermata in tempo reale.

#### **Rename** (rinomina)

Utilizzato per rinominare il file selezionato.

#### **Clear** (cancella)

Utilizzato per cancellare tutti i dati nel file selezionato ma conservando la sua struttura, il suo nome e tutti i suoi identificatori.

### **Delete** (elimina)

Utilizzato per eliminare tutto il file, cancellando il suo contenuto, il suo nome e tutti i suoi identificatori nella lista di file disponibili.

Quando un identificatore del file è selezionato, vengono visualizzati nella parte inferiore della pagina di configurazione i seguenti pulsanti dei parametri:

## **Recall** (richiama)

Utilizzato per richiamare tutte le configurazioni dei parametri dell'identificatore selezionato come configurazioni dei parametri attivi.

**Clear** (cancella)

Utilizzato per cancellare i dati dell'identificatore selezionato.

**To USB** (verso USB)

Utilizzato per creare un rapporto in formato HTML del contenuto dell'identificatore selezionato, su un supporto di memoria USB connesso allo strumento.

## **10.3.3 Registrazione dei dati in file**

Gli strumenti della serie EPOCH™ 1000 permettono di registrare i dati se un file è attivo (in rilevamento) e se è stato inserito un identificatore. I file sono creati selezionando **5/5** > **Files** > **Create** (crea) come descritto nella sezione [10.3.1](#page-196-1) alla [pagina 185](#page-196-1) oppure creati in GageView™ Pro ed in seguito trasferito nello strumento. Premendo il tasto **[SAVE]** (salva) si registrano i dati nel file attivo.

## **NOTA**

Se non vi è nessun identificatore attivo, viene visualizzato il messaggio «No active ID» («Nessun identificatore attivo») nella parte superiore della schermata. Prima di registrare i dati, si deve attivare un file (in ispezione) ed inserire un identificatore. Per maggiori informazioni riferirsi alla sezione [10.3.2](#page-198-0) alla [pagina 187.](#page-198-0)

Quando si preme il tasto **[SAVE]**, gli strumenti della serie EPOCH 1000 registrano le seguenti informazioni:

- Nome del file
- Identificatore (ID)
- Fino a 6 letture di misura (selezionate dall'utente)
- Vista A‐scan
- Vista S-scan (in modalità phased array solamente)
- Tutti i parametri di configurazione dello strumento
- Informazioni sugli allarmi
- Tutti gli indicatori di visualizzazione
- Le icone delle modalità di misura delle porte
- Gli indicatori dei semipassi delle due porte
- Tutti gli involucri di memoria del picco o gli A‐scan di mantenimento del valore del picco
- Le funzioni del software e le opzioni di configurazione

## **10.3.4 Il contenuto dei file**

Gli strumenti della serie EPOCH™ 1000 consentono di rivedere tutte le informazioni contenute nei file.

### **Per accedere al contenuto completo dei file**

- 1. Selezionare **5/5** > **Files** > **Open** (apri) per visualizzare la pagina di configurazione **Open**.
- 2. Nella lista dei nomi dei file, selezionare il file desiderato.
- 3. Premere il tasto di direzione destro per selezionare la lista d'identificatori con il nome del file selezionato.
- 4. Utilizzare i tasti di direzione su e giù per selezionare l'identificatore desiderato.
- 5. Premere il tasto **[CHECK]** (conferma). Il contenuto del file dell'identificatore selezionato viene visualizzato nella metà inferiore della schermata.
- 6. Ruotare la manopola di regolazione per fare scorrere il contenuto del file nella metà inferiore della schermata.

## <span id="page-202-0"></span>**10.3.5 Richiamo rapido dei file di calibratura**

Gli strumenti della serie EPOCH™ 1000 consentono di richiamare rapidamente un file di calibratura senza dovere aprire il sottomenu di revisione dei file. La funzione di richiamo rapido delle calibrature è accessibile attraverso il tasto

**[RECALL SETUP]** (richiamo configurazione) posto sul tastierino. Una finestra di dialogo viene visualizzata, mostrando una lista di tutti i file CAL registrati nell'EPOCH 1000 (vedi Figura 10‐4 alla [pagina 192](#page-203-0)).

| DACCal         | <b>AFD</b>                          | Angle     | Gain                    |
|----------------|-------------------------------------|-----------|-------------------------|
| 1%             | $\frac{9}{11}$<br><b>1TH1</b>       | 0.0<br>o  | 67.4<br>$\mathbf{dB}$   |
|                |                                     | in        | Range                   |
|                |                                     |           | 3.122<br><b>G1Level</b> |
| $\overline{8}$ | <b>Quick Recall</b>                 | 1         | 45                      |
|                | File:<br>Date                       |           |                         |
| $8 -$          | thickcal<br>08/03/2007 3:02 AM      |           | <b>Files</b>            |
|                | 08/03/2007 3:07 AM<br>AWSCal        |           |                         |
|                | 08/03/2007 3:07 AM<br>DACCal        |           |                         |
| $S -$          |                                     |           |                         |
|                |                                     |           |                         |
|                |                                     |           |                         |
| ♦              |                                     |           |                         |
|                |                                     |           |                         |
|                |                                     |           |                         |
| 8.             |                                     |           |                         |
|                |                                     |           |                         |
| $\bullet$      | $M_{\rm halo}$<br>andras            |           |                         |
|                | 8                                   | 575<br>10 |                         |
| Open           | Page<br>First ID<br>Create<br>Reset | Last ID   | Id:                     |
|                | Setup                               |           | 1                       |

**Figura 10‐4 Finestra di dialogo di richiamo rapido**

#### **NOTA**

<span id="page-203-0"></span>Solamente i file di tipo CAL sono visualizzati nella finestra di dialogo di richiamo rapido delle configurazioni.

### **Per richiamare rapidamente un file mediante la funzione di richiamo**

1. Premere il tasto **[RECALL SETUP]** (richiamo configurazione). Viene visualizzata la finestra di dialogo di richiamo rapido **Quick Recall** (richiamo rapido).

- 2. Utilizzare i tasti di direzione su e giù oppure la manopola di regolazione per selezionare il file di calibratura desiderato.
- 3. Premere il tasto **[CHECK]** (conferma) per selezionare il file desiderato e per richiamare le sue configurazioni come parametri correnti dello strumento.
- 4. Premere il tasto **[ESCAPE]** (esci) per annullare l'operazione e ritornare alla schermata in tempo reale.

## <span id="page-204-0"></span>**10.3.6 Tipi di file di dati**

La serie EPOCH™ 1000 supporta due tipi di file (INC e CAL). Questi file permettono di registrare i dati di calibratura, i dati d'ispezione standard. Ogni tipo di file viene visualizzato in un tab, nella pagina di configurazione **Create** (crea) accessibile selezionando **5/5** > **Files** > **Create**.

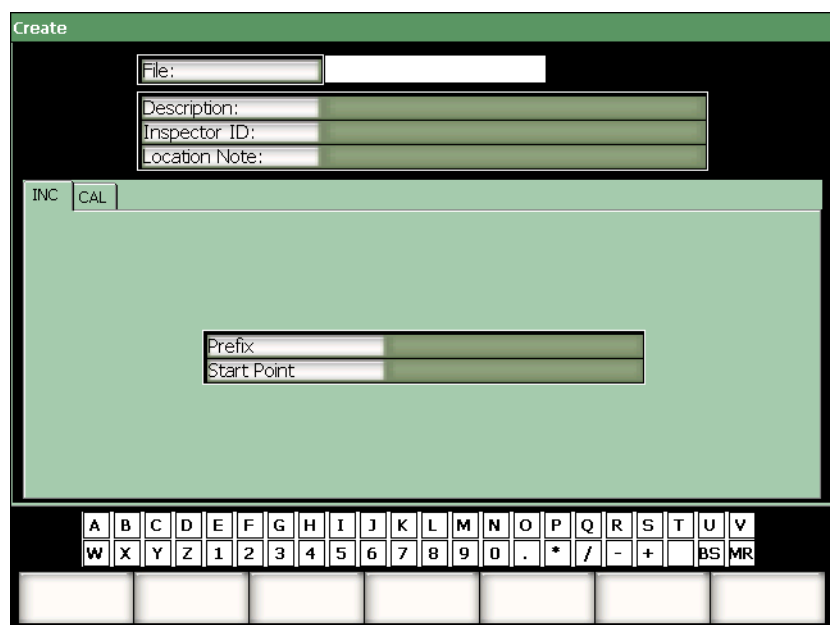

**Figura 10‐5 Pagina di configurazione Create con la selezione del tab dei file di tipo bidimensionale**

Ogni tipo di file contiene degli elementi di configurazione specifici. Questi elementi non sono tutti obbligatori per configurare correttamente un file per la registrazione dei dati.

Le seguenti sezioni descrivono ogni tipo di file in dettaglio. In ogni sezione, al fine di aiutare l'utente nella configurazione dei file, è riportata una lista dei campi obbligatori ed opzionali.

## **10.3.6.1 File di calibratura**

I file CAL sono concepiti per registrare le configurazioni dello strumento (calibrature). In questi file può essere registrato un solo identificatore alla volta. Questo consente di richiamare rapidamente una configurazione dello strumento mediante il sottomenu del datalogger od utilizzando il tasto **[RECALL SETUP]** (richiamo configurazione).

### **Campi obbligatori**

**• Start Point** (punto d'inizio)

## **Campi opzionali**

**• Prefix** (prefisso)

## **10.3.6.2 File incrementale**

In seguito avere creato un identificatore d'inizio, il cui prefisso può essere formato da un massimo di 11 caratteri alfanumerici ed il numero stesso dell'identificatore da un massimo di 10 caratteri alfanumerici, l'EPOCH™ 1000 incrementa automaticamente il numero successivo dell'identificatore seguendo le seguenti regole d'incremento:

- La porzione di un identificatore che s'incrementa è quella composta da cifre e da lettere (senza segno d'interpunzione) cominciando dal carattere posto allʹestremità destra e continuando verso la sinistra fino al primo segno d'interpunzione o fino all'ultimo carattere a sinistra, secondo quale viene prima.
- L'incremento numerico è il seguente: 0, 1, 2,..., 9, 0, ecc. La transizione da 9 a 0 si effettua solamente dopo l'incremento della cifra di sinistra. L'incremento alfabetico è il seguente: A, B, C, ..., Z, A, ecc. La transizione da Z ad A si effettua solo in seguito a l'incremento della lettera di sinistra. In entrambi i casi, se non è presente un carattere a sinistra o se il carattere di sinistra è un segno di interpunzione, il numero d'identificatore non può essere incrementato.

• In seguito alla registrazione dei dati, quando un identificatore non può essere incrementato, viene emesso un segnale acustico e visualizzato, al di sopra dei tasti di funzione, il messaggio «CANNOT INCREMENT» («non è possibile incrementare»), indicante che non è possibile procedere all'incremento. Delle successive registrazioni sovrascriveranno delle misure, se prima di tutto non si modifica manualmente l'identificatore.

#### **Campi obbligatori**

**• Start Point** (punto d'inizio)

### **Campi opzionali**

**• Prefix** (prefisso)

## **NOTA**

Nell'EPOCH 1000, perché s'incrementino i numeri a più cifre cominciando con un identificatore ad una sola cifra, è necessario inserire un certo numero di zeri prima dell'identificatore iniziale (vedi Figura 10‐6 alla [pagina 196](#page-207-1)).

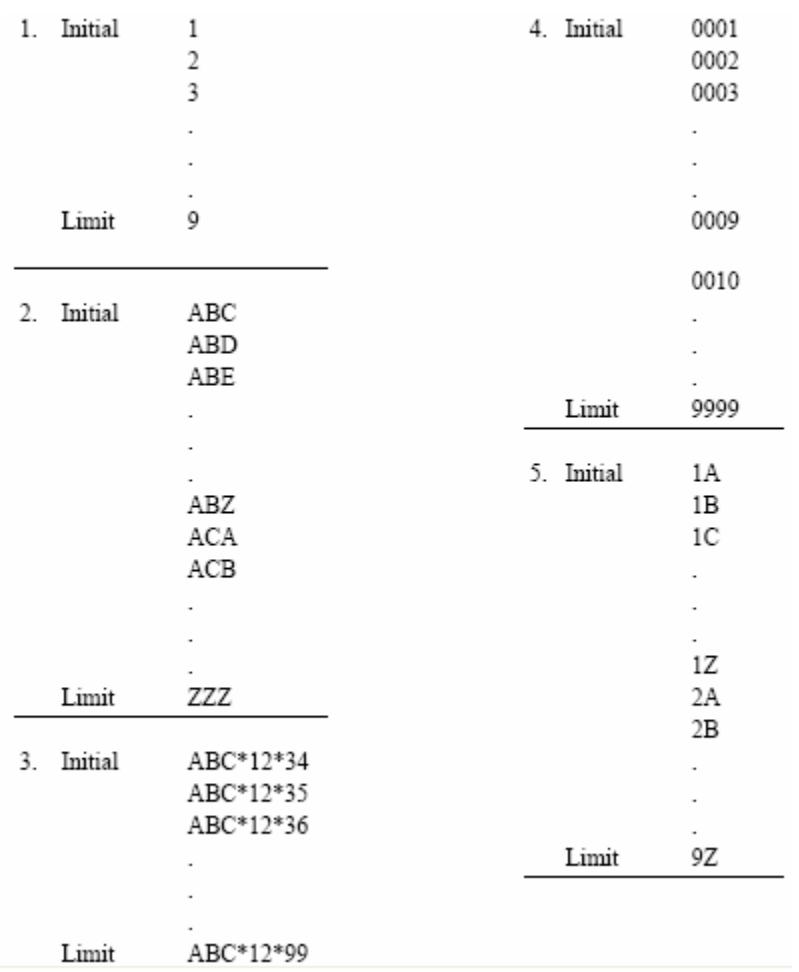

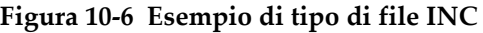

## <span id="page-207-1"></span><span id="page-207-0"></span>**10.4 Configurazione e stampa dei rapporti**

Gli strumenti della serie EPOCH™ 1000 permettono la creazione di rapporti di base partendo da dati in tempo reale o da dati registrati nello strumento, e consentono la stampa di questi rapporti mediante la porta host USB dello strumento. Per stampare un rapporto mediante lo strumento si deve definire un **Report Header** (intestazione del rapporto), configurare un'uscita della stampante e disporre di una stampante compatibile PCL5.

#### **Per configurare e stampare un rapporto**

1. Selezionare **5/5** > **Files** > **Page Setup** (pagina di configurazione) per aprire la pagina di configurazione **ReportSetup** (configurazione del rapporto).

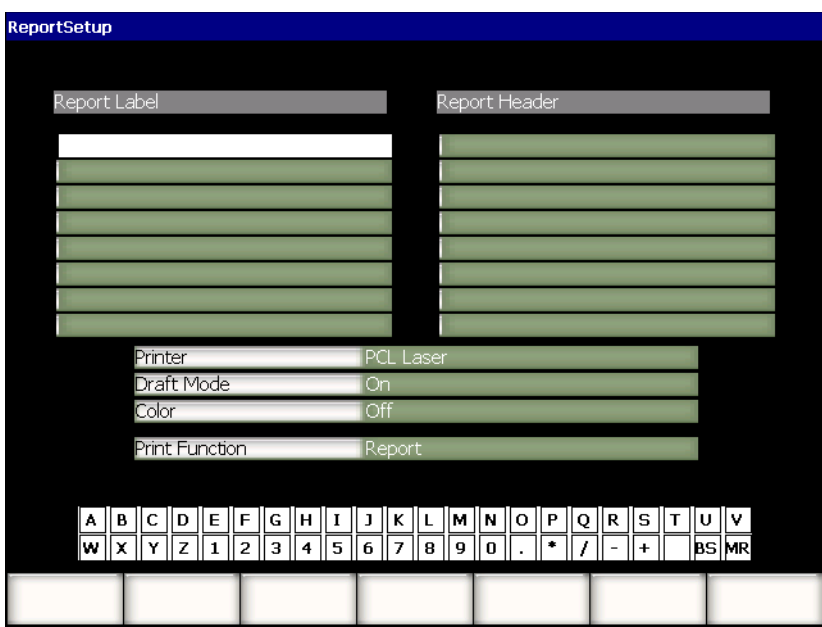

**Figura 10‐7 Pagina di configurazione ReportSetup**

- 2. Utilizzando la tastiera virtuale o la tastiera USB:
	- *a)* Inserire fino ad otto linee di testo nel campo **Report Label** (etichetta del rapporto). Queste linee di testo vengono visualizzate nella parte superiore del rapporto stampato dallo strumento.
	- *b)* Inserire fino ad otto linee di testo nel campo **Report Header** (intestazione del rapporto).

Anche queste linee di testo vengono visualizzate nella parte superiore del rapporto stampato dallo strumento.

- 3. Selezionare **Printer** (stampante) e scegliere **PCL Inkjet** (stampante a getto d'inchiostro) o **PCL Laser** (stampante laser) in funzione del tipo della stampante collegata allo strumento.
- 4. A scelta, selezionare **Draft Mode** = **On** (attivato) per stampare una copia del rapporto a bassa risoluzione.
- 5. A scelta, selezionare **Color** = **On** per stampare il rapporto a colori (**Off** (disattivato) per stampare in bianco e nero).
- <span id="page-209-0"></span>6. Selezionare **Print Function** = **Report** (rapporto).
- 7. Premere il tasto **[ESCAPE]** (esci) per registrare la configurazione del rapporto ed uscire dalla pagina di configurazione.
- 8. Premere i tasti [2<sup>ND</sup> **F], [RECALL SETUP] (PRINT)** per stampare il rapporto sulla stampante definita al punto [6](#page-209-0) (riferirsi all'esempio di rapporto illustrato in Figura 10‐8 alla [pagina 198](#page-209-1)).

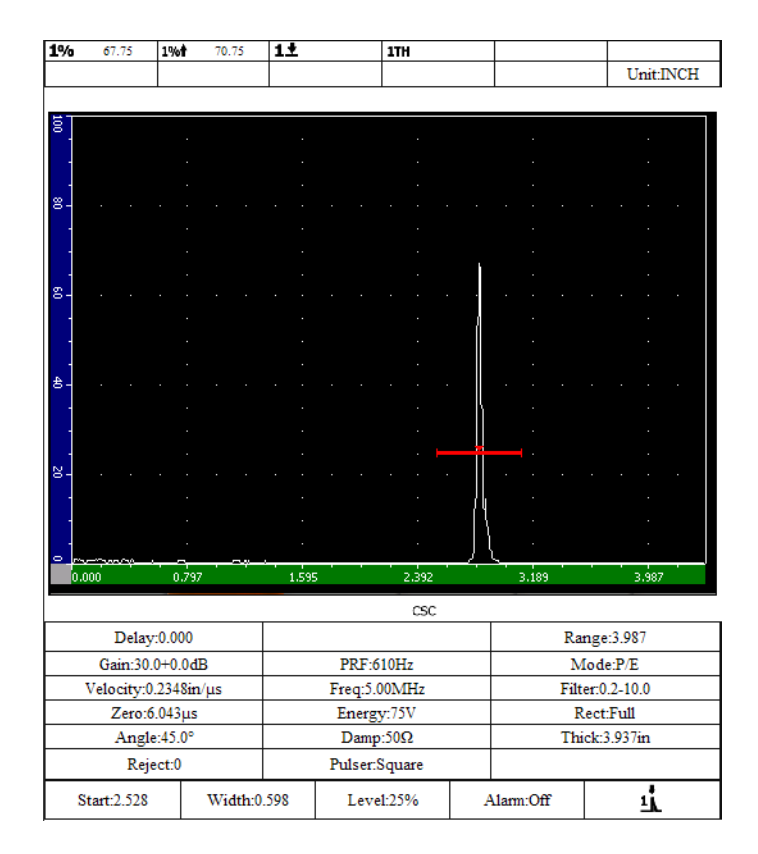

<span id="page-209-1"></span>**Figura 10‐8 Esempio di rapporto**

## <span id="page-210-0"></span>**10.5 Catture dello schermo**

Le catture dello schermo del software dell'EPOCH™ 1000 possono essere registrate sulla scheda CompactFlash® fornita con lo strumento o su un supporto di memoria USB connessa allo strumento. Questa funzione permette di catturare rapidamente i dati d'ispezione in tempo reale per un utilizzo nei rapporti.

### **Per registrare una cattura dello schermo**

- 1. Selezionare **5/5** > **Files** > **Page Setup** (pagina di configurazione) per aprire la pagina di configurazione **ReportSetup** (configura rapporto).
- <span id="page-210-1"></span>2. Selezionare **Print Function** (funzione di stampa) ed in seguito selezionare la destinazione di registrazione del file della cattura dello schermo:
	- *a)* Selezionare **Image‐>CF** per registrare i file della cattura dello schermo sulla scheda CompactFlash®. OPPURE
	- *b)* Selezionare **Image‐>USB** per registrare i file di cattura dello schermo sul supporto di memoria USB connesso alla porta host USB dell'EPOCH 1000.

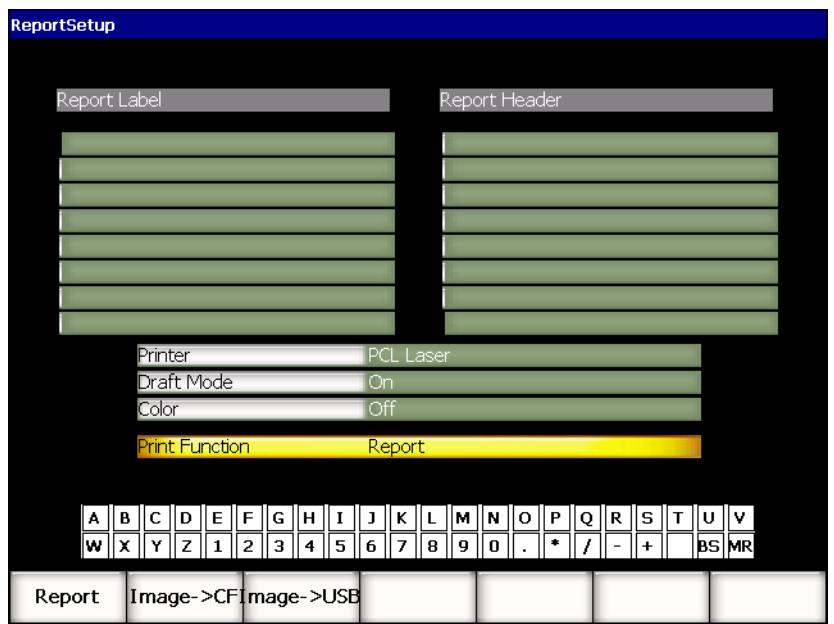

**Figura 10‐9 La funzione di stampa nella pagina di configurazione ReportSetup**

- 3. Premere il tasto **[ESCAPE]** (esci) per registrare la configurazione del rapporto ed uscire dalla pagina di configurazione.
- 4. In base alla selezione effettuata al punto [2](#page-210-1):
	- *a)* Verificare che la scheda CompactFlash® è inserita nella porta CompactFlash, situata nel vano batteria (riferirsi alla sezione 1.4.4 alla [pagina 32](#page-43-0)). OPPURE
	- *b)* Connettere un supporto di memoria USB in una delle due porte host USB nel vano delle connessioni computer, nella parte destra dello strumento.
- 5. Premere i tasti **[2ND F], [RECALL SETUP] (PRINT)** per registrare il file delle catture dello schermo sul supporto di memoria definito al punto [2.](#page-210-1)

I file delle catture dello schermo in formato PNG, che include l'intera schermata visibile, sono registrati sotto i seguenti percorso e nome del file: \Olympus‐NDT\EPOCH1000\*<instrument\_s/n>*\ScreenCapture*<#>*.png

## <span id="page-212-0"></span>**10.6 Reinizializzazione dello strumento**

Gli strumenti della serie EPOCH™ 1000 consentono, se necessario, di reinizializzare le configurazioni ai valori predefiniti. I parametri di reinizializzazione dello strumento sono disponibili nella pagina di configurazione **Resets** (reinizializza) a cui è possibile accedere selezionando **5/5** > **Files** > **Reset**. Utilizzare i tasti di direzione su e giù per selezionare i dati desiderati. Esistono quattro opzioni di serie di dati:

## **Master/Database**

Rappresenta la totalità dei dati del datalogger e dei parametri in tempo reale.

## **Parameters** (parametri)

Rappresenta solamente i parametri in tempo reale.

## **Datalogger**

Rappresenta solamente i dati acquisiti.

**Probe Library** (libreria del trasduttore)

Rappresenta i dati della libreria di trasduttori DGS/AVG.

Possono essere visualizzati fino a cinque parametri nella parte inferiore della pagina di configurazione, per effettuare delle operazioni sulla serie di dati selezionata:

## **Restore** (ripristino)

Ripristina un database di back up caricando un file di back up situato nella directory principale di un supporto di memoria USB connesso allo strumento ed in seguito viene spento lo strumento. La serie di dati ripristinata è disponibile al riavvio dello strumento.

## **Backup**

Registra una copia back up della serie di dati selezionata creando una copia back up del file nella directory principale del supporto di memoria USB connesso allo strumento (il file BackupDB.sdf per la serie **Master/Database** ed il file BackupParameters.sdf per la serie **Parameters**).

## **Reset** (reinizializza)

Ripristina le configurazioni predefinite per la fabbrica o per l'utente (definire utilizzando il pulsante **Create**) per i dati selezionati ed in seguito viene spento lo strumento. La serie di dati reinizializzata è disponibile quando si riavvia lo strumento.

### **Create** (crea)

Utilizzato per creare le configurazioni predefinite per l'utente con i valori della serie di dati correnti. Queste configurazioni sono ripristinate quando si seleziona **Reset** (reinizializza).

**Factory** (fabbrica)

Reinizializza le configurazioni predefinite per la fabbrica senza considerare le configurazione predefinite per l'utente ed in seguito viene spento lo strumento. La serie di dati della fabbrica è disponibile quando si riavvia lo strumento.

## <span id="page-213-0"></span>**10.7 Reinizializzazione forzata dello strumento**

In alcuni casi, la reinizializzazione standard dello strumento potrebbe non correggere un avvenuto errore del software dell'EPOCH™ 1000. In rare occasioni, lo strumento potrebbe bloccarsi all'avvio non consentendo l'accessibilità alle funzioni di reinizializzazione standard.

Una reinizializzazione forzata dell'EPOCH 1000 potrebbe allora essere effettuata.

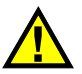

# **ATTENZIONE**

Una reinizializzazione forzata cancella tutti dati del datalogger e reintroduce tutte i valori di configurazione predefiniti per la fabbrica.

### **Per effettuare una reinizializzazione forzata**

- 1. Creare e registrare un file di testo vuoto nominato RESET.TXT nella directory principale di un supporto di memoria USB.
- 2. Connettere il supporto di memoria USB nell'EPOCH 1000.
- 3. Accendere lo strumento mentre il supporto di memoria USB è connesso. Lo strumento rileva il file RESET.TXT nel supporto di memoria USB, effettua una reinizializzazione forzata e riavvia lo strumento.
- 4. Consentire allo strumento di completare la procedura di avvio.

## **NOTA**

Per maggiori dettagli sulla risoluzione di problemi, riferirsi al capitolo 18 [alla](#page-332-0) [pagina 321.](#page-332-0)
# **11. Funzioni ed opzioni software (modalità ultrasuoni convenzionali)**

Questo capitolo descrive l'attivazione, le funzioni e le opzioni software degli strumenti della serie EPOCH™ 1000 in modalità ultrasuoni convenzionali. Gli aspetti trattati sono i seguenti:

- • [Funzioni](#page-216-0) software con o senza licenza
- Curve [DAC/TVG](#page-218-0) dinamiche
- Opzione [DGS/AVG](#page-243-0)
- Opzione del software per la norma di saldatura AWS [D1.1/D1.5](#page-253-0)
- Porta [d'interfaccia](#page-258-0)
- Porta [galleggiante](#page-259-0)

# <span id="page-216-0"></span>**11.1 Funzioni software con o senza licenza**

Gli strumenti della serie EPOCH™ 1000 sono dotati nella versione standard di numerose funzioni che estendono le capacità dello strumento oltre la semplice rilevazione di difetti.

Sui rilevatori di difetti mediante ultrasuoni convenzionali della serie EPOCH 1000 sono in dotazione standard le seguenti funzioni software:

- Curve DAC/TVG dinamiche
- Curve DGS/AVG
- Norma di saldatura AWS D1.1/D1.5

Gli strumenti della serie EPOCH 1000 possiedono inoltre due opzioni del software disponibili. Queste opzioni non fanno parte della dotazione standard dello strumento perciò devono essere acquistate ed attivate sullo strumento. Queste due opzioni,

d'interfaccia della porta e di porta galleggiante, possono essere attivate al momento dell'acquisto o possono essere attivate in remoto successivamente all'acquisto dello strumento.

Se un'opzione del software non è attivata, non si ha accesso al sottomenu che controlla questa funzione. Olympus può fornire un codice di attivazione che una volta inserito nello strumento consente l'accesso all'opzione. Questo consente di attivare il software senza inviare lo strumento presso il centro di assistenza.

#### **Per attivare un'opzione del software**

1. Selezionare **3/5** > **Inst Setup** > **Status** (stato) per aprire la pagina di configurazione **Status** illustrata nella Figura 11‐1 alla [pagina 206](#page-217-0).

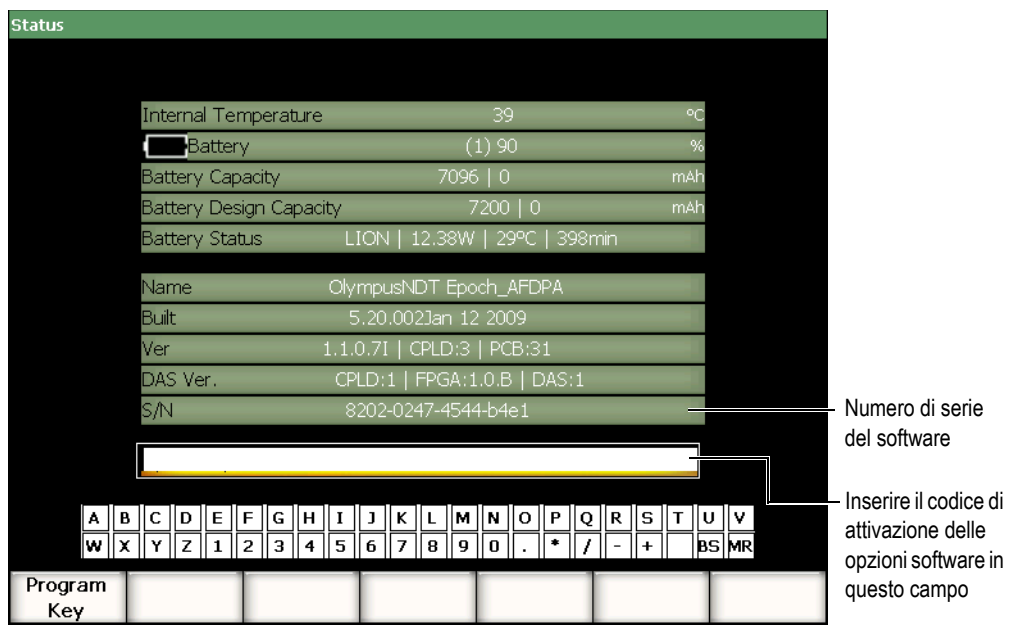

**Figura 11‐1 La finestra di dialogo per l'inserimento del codice di attivazione per le opzioni software**

<span id="page-217-0"></span>2. Annotare il numero di serie composto di 16 caratteri del software dello strumento che viene visualizzato nel campo **S/N** (numero di serie).

3. Contattare Olympus per acquistare l'opzione del software, fornendo il numero di serie del software.

Olympus fornisce in remoto un codice di attivazione.

- 4. Una volta che si entra in possesso del codice di attivazione, aprire la pagina di configurazione **Status**.
- 5. Utilizzando la tastiera virtuale inserire il codice di attivazione nel campo situato al di sopra della tastiera virtuale (vedi Figura 11‐1 alla [pagina 206\)](#page-217-0).
- 6. Quando si termina l'inserimento del codice di attivazione, selezionare **Program Key** (codice del programma) per attivare l'opzione e ritornare alla schermata in tempo reale.

# <span id="page-218-0"></span>**11.2 Curve DAC/TVG dinamiche**

La curva DAC (correzione dell'ampiezza in funzione della distanza) è utilizzata per generare una rappresentazione grafica delle variazioni di ampiezza dei segnali provenienti dai riflettori delle stesse dimensioni situati a differenti distanze dal trasduttore. In genere, questi riflettori producono degli echi ad ampiezza variabile dovuta all'attenuazione del materiale ed alla diffusione del fascio ultrasonoro quando attraversa il pezzo. La curva DAC permette di compensare visualmente l'attenuazione nel materiale, gli effetti del campo vicino, la diffusione del fascio ultrasonoro e la ruvidità in superficie del pezzo.

Una volta che la curva DAC viene tracciata, i riflettori della stessa dimensione che quelli utilizzati per la creazione della curva, producono dei picchi lungo la curva, nonostante siano posizionati in differenti punti del pezzo da controllare. Nello stesso modo, i riflettori di dimensioni più ridotte rispetto a quelli utilizzati per creare la curva si trovano al di sotto della curva ed i riflettori di dimensioni maggiori si trovano al di sopra della curva.

Quando si crea una curva DAC nell'EPOCH™ 1000, lo strumento crea anche una configurazione del TVG (variazione del guadagno in funzione del tempo). Il TVG viene utilizzato per compensare gli stessi fattori della curva DAC ma la rappresentazione è differente. Invece di produrre una curva che scende seguendo i picchi dei riflettori di riferimento quando l'impulso ultrasonoro si attenua, la configurazione del TVG amplifica il guadagno in funzione del tempo (distanza) per riportare i riflettori di riferimento alla stessa altezza (80% dell'altezza dello schermo intero).

La funzione DAC/TVG dell'EPOCH 1000 viene utilizzata per passare dalla schermata della curva DAC alla schermata del TVG in diverse modalità, permettendo così di utilizzare le due tecniche durante la stessa ispezione. Quando l'utente passa da una vista DAC ad una vista TVG, la curva DAC è visualizzata sotto forma di linee TVG. Infatti, il TVG amplifica i segnali nella base temporale per permettere alla curva DAC di prendere la forma di linee orizzontali che attraversano la schermata.

Le funzioni flessibili del software dell'EPOCH 1000 permettono di personalizzare le configurazioni del DAC/TVG in base alle necessità di un'applicazione specifica. Queste funzioni offrono numerose modalità di configurazione DAC/TVG conformi alle norme dell'ASME (*American Society of Mechanics and Engineering*) e dell'ASME III e delle Norme industriali giapponesi (JIS). Il software permette di regolare direttamente il guadagno, il campo, lo scarto dello zero, il ritardo, il guadagno addizionale e la correzione di trasferimento. Inoltre, l'opzione DAC/TVG include delle nuove funzioni come le curve **DAC 20%‐ 80%**, le curve DAC personalizzabili e la tabella delle configurazioni del TVG personalizzabili dall'utente per rispondere alle esigenze delle ispezioni speciali ed avanzate.

# **11.2.1 Attivazione delle funzioni e correzione di riferimento**

Prima di attivare un'opzione della funzione DAC/TVG, si deve calibrare lo strumento correttamente in funzione del materiale da ispezionare. Le funzioni DAC/TVG possono essere attivate nella pagina di configurazione **DAC/TVG** accessibile selezionando **4/5** > **Sizing Option** > **DAC/TVG** (vedi Figura 11‐2 alla [pagina 209](#page-220-0)).

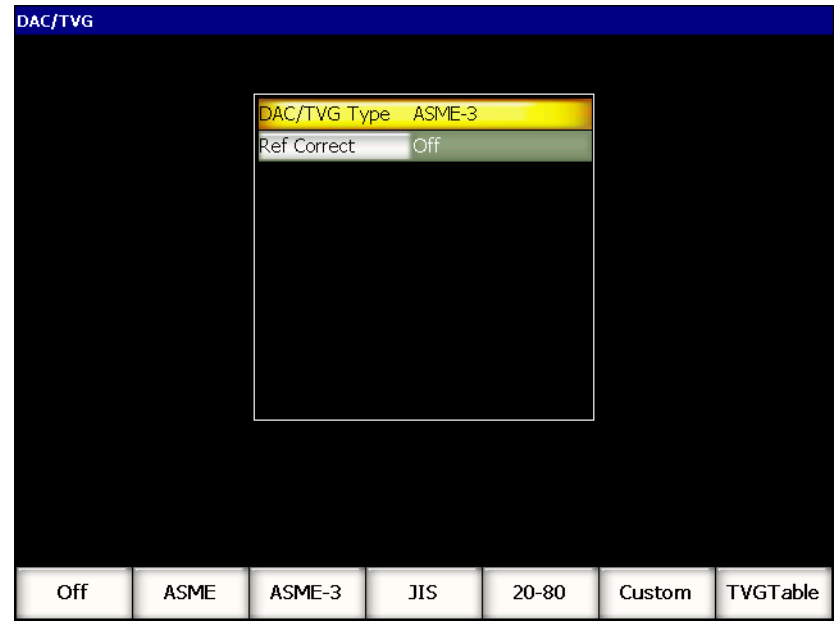

**Figura 11‐2 Pagina di configurazione DAC/TVG**

<span id="page-220-0"></span>È inoltre possibile utilizzare la funzione **Ref Correct** (correzione di riferimento) con l'analisi digitale dell'A‐scan in tempo reale e l'opzione DAC/TVG. La funzione di correzione di riferimento permette di controllare completamente il guadagno dei picchi o la curva DAC inserendo la percentuale di ampiezza od il confronto in decibel del rapporto picco/curva reale. In questo modo, è possibile utilizzare il guadagno addizionale ma conservare una lettura di misura precisa del rapporto del picco nella porta in funzione della curva DAC per effettuare le misure. L'ampiezza dell'eco nella porta è ricorretto secondo il guadagno di riferimento per misurare l'ampiezza confrontata alla curva DAC.

Una volta che è stata effettuata la selezione DAC/TVG (inclusa l'attivazione della funzione **Ref Correct** dove applicabile), premere il tasto **[ESCAPE]** (esci) per ritornare all'A‐scan in tempo reale e procedere alla configurazione DAC/TVG.

Quando ci si trova in modalità A‐scan, viene visualizzato un nuovo menu (**6/6)** dedicato alle funzioni DAC/TVG. Questo menu consente l'accesso a diverse funzioni che permettono di configurare e di gestire le curve DAC/TVG.

Per disattivare la funzione delle curve DAC/TVG, riaprire la pagina di configurazione **DAC/TVG** e regolare il seguente parametro su **DAC/TVG Type** = **Off** (disattivato).

Le seguenti sezioni descrivono tutte le modalità DAC/TVG. La procedura di configurazione DAC/TVG è la stessa in tutte le modalità eccetto che per la tabella TVG. La configurazione è descritta in dettaglio nelle sezioni relative alle configurazioni di tipo ASME e ASME III. Le differenze tra le procedure di configurazione delle altre modalità DAC/TVG sono descritte nelle sezioni che trattano queste modalità particolari.

# **11.2.2 DAC/TVG di tipo ASME e di tipo ASME III**

La modalità DAC di tipo ASME comprende una curva DAC semplice tracciata da picco a picco a partire dal riflettore di riferimento. La modalità DAC di tipo ASME III traccia tre curve: una curva principale tracciata da picco a picco a partire dai riflettori di riferimento e due curve di allarme a –6 dB e –14 dB confrontate alla curva principale.

# **11.2.3 Esempio di configurazione di una curva DAC di tipo ASME III**

Una volta che si è selezionata la desiderata modalità DAC, l'A‐scan in tempo reale visualizza quello che viene mostrato in Figura 11‐3 alla [pagina 211.](#page-222-0)

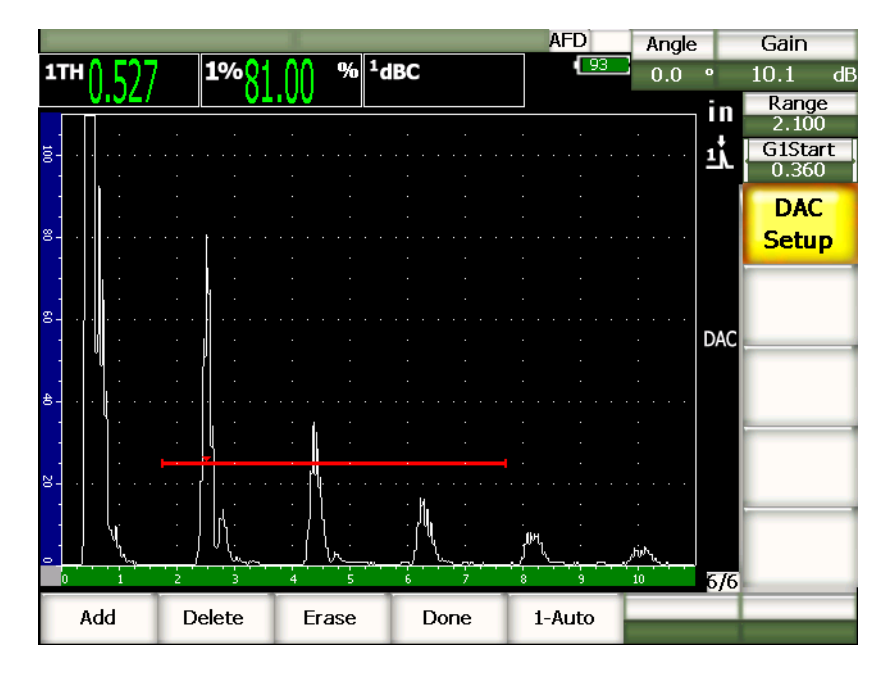

**Figura 11‐3 Prima fase di configurazione della curva DAC**

<span id="page-222-0"></span>Per acquisire un punto DAC, spostare la porta 1 sull'eco ed in seguito selezionare **6/6** > **DAC Setup** > **Add** (aggiungi) per acquisire il punto.

### **SUGGERIMENTO**

Gli strumenti della serie EPOCH 1000 consentono di portare ogni eco utilizzata per creare una curva DAC, all'80% dell'altezza dello schermo intero prima di acquisire un punto. Questa funzione aiuta a creare delle curve DAC precise, particolarmente nel campo lontano. Selezionare **6/6** > **DAC Setup** > **1‐Auto** o premere i tasti **[2NDF], [GATE]** (porta) per attivare la funzione auto‐80% per ogni indicazione prima di acquisire un punto.

Una volta che il punto è acquisito, l'ampiezza del picco è contrassegnata dal simbolo «x». La Figura 11‐4 alla [pagina 212](#page-223-0) visualizza un punto DAC acquisito utilizzando la funzione **Add** (aggiungi).

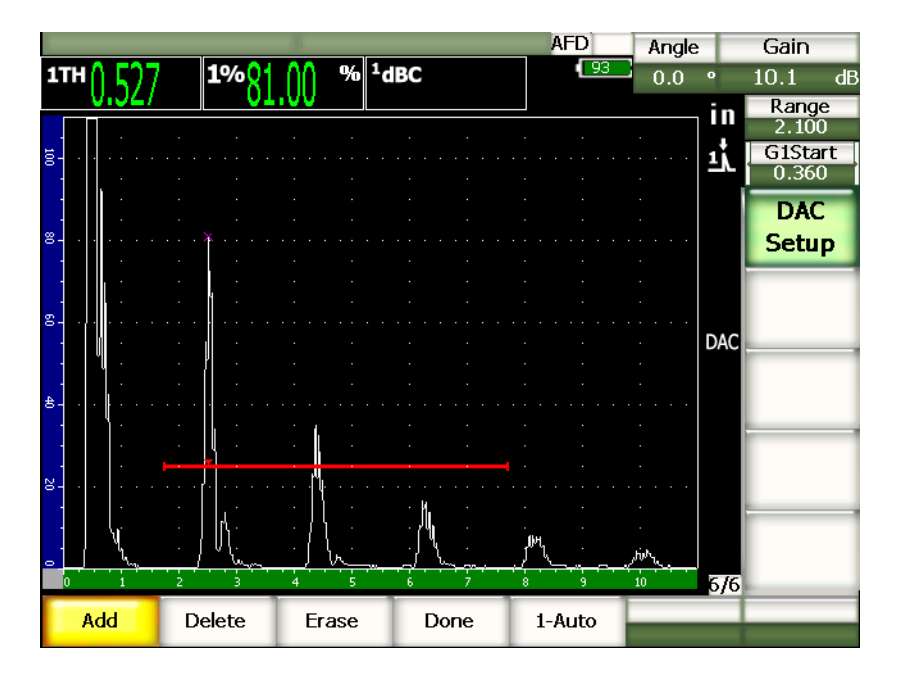

**Figura 11‐4 Un punto DAC acquisito**

<span id="page-223-0"></span>La Figura 11‐5 alla [pagina 213](#page-224-0) mostra un secondo punto acquisito sulla schermata di un EPOCH 1000.

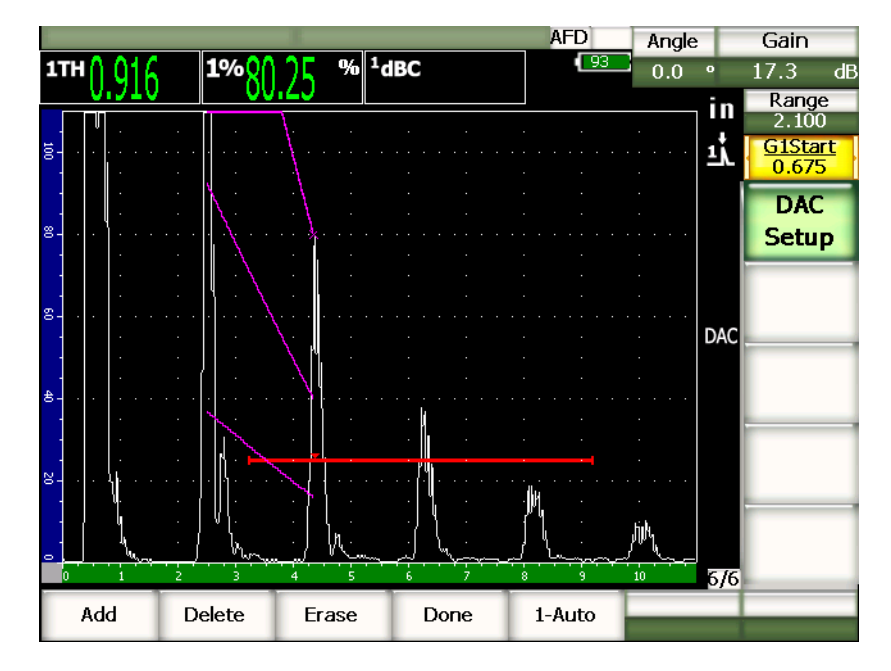

**Figura 11‐5 Due punti DAC acquisiti**

<span id="page-224-0"></span>Una curva a tre livelli è stata tracciata dal primo punto al secondo punto. La funzione AUTO–80% è stata utilizzata per portare il secondo punto all'80% dell'altezza dello schermo intero. Questo garantisce che il punto sia acquisito in maniera precisa perché la risoluzione dell'ampiezza è migliore quando gli echi sono elevati. Questa tecnica porta la prima eco acquisita a più di 110% dell'altezza dello schermo intero, cosicché la principale curva DAC e la curva di allarme a –6 dB, che si trovano al di fuori dello schermo, sono riportate all'altezza del secondo punto.

Mentre si acquisiscono punti DAC, sono disponibili tre funzioni supplementari accanto ad **Add** e **1‐Auto**:

**Delete** (elimina)

Elimina l'intera curva DAC acquisita.

**Erase** (cancella)

Cancella solo il punto od i punti nell'area della porta.

**Done** (termina)

Termina l'acquisizione della curva e ritorna in modalità d'ispezione.

La Figura 11‐6 alla [pagina 214](#page-225-0) mostra una curva DAC in seguito all'acquisizione di cinque punti. In questo esempio, ogni punto è stato automaticamente configurato all'80% dell'altezza dello schermo intero prima dell'acquisizione.

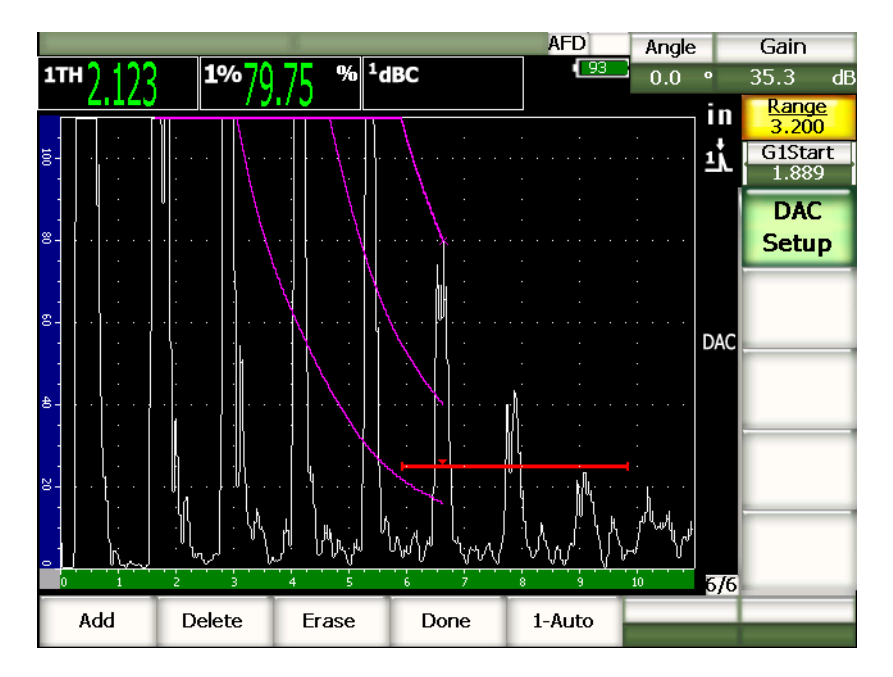

**Figura 11‐6 Curva DAC con cinque punti**

### <span id="page-225-0"></span>**SUGGERIMENTO**

Se si desidera continuare ad acquisire punti potrebbe essere necessario aumentare il campo dello strumento od il ritardo dello schermo per essere in grado di vedere gli echi situati più lontano nella base dei tempi.

Una volta che si saranno acquisiti il numero di punti desiderati, selezionare **6/6** > **DAC Setup** > **Done** (terminato) per completare la curva DAC e ritornare in modalità d'ispezione.

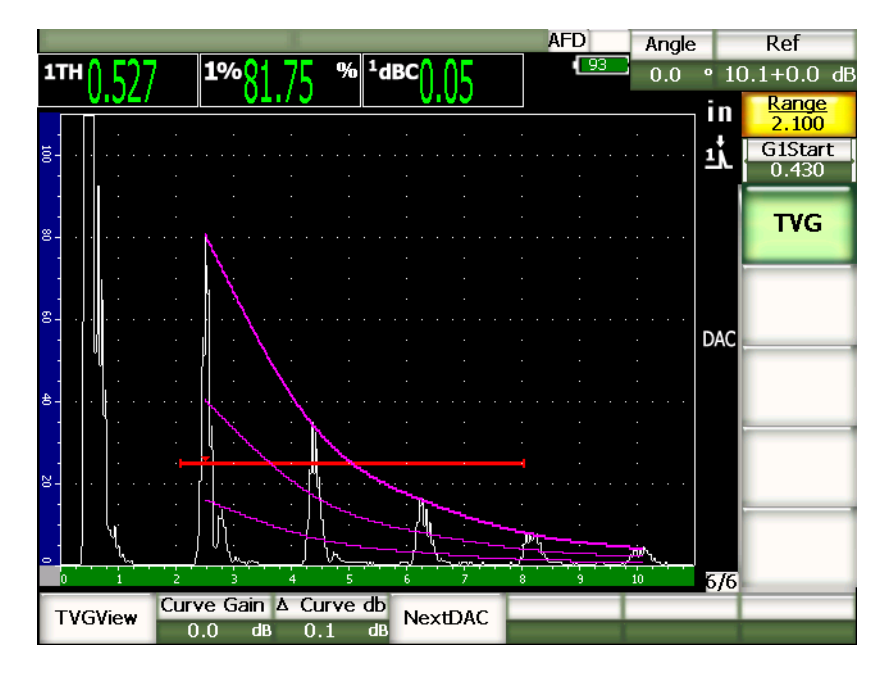

**Figura 11‐7 Curva DAC completata**

Una volta che la curva DAC è completata e che lo strumento è ritornato in modalità d'ispezione, vengono visualizzati dei nuovi parametri:

### **TVGView (DAC View) ‐ vista TVG (vista DAC)**

Questa funzione permette di passare dalla curva DAC alla configurazione TVG corrispondente, basata sui dati della curva DAC.

### **Curve Gain** (guadagno della curva)

Questa funzione permette di modificare l'altezza dello schermo ed il guadagno della curva DAC/TVG, nonché gli echi sulla schermata. Questo permette di confrontare l'ampiezza‐curva in funzione della norma utilizzata.

### **∆ Curve dB**

Questa funzione permette di configurare il **Curve Gain** (guadagno della curva) per intervalli incrementali. Gli intervalli incrementali disponibili sono 0,1; 1,0; 2,0; 3,0; 6,0; 12,0 dB.

### **Next DAC** (DAC successiva)

Questa funzione permette di passare da una curva ad un'altra (se esiste più di una curva) per confrontare l'ampiezza con gli echi sulla schermata.

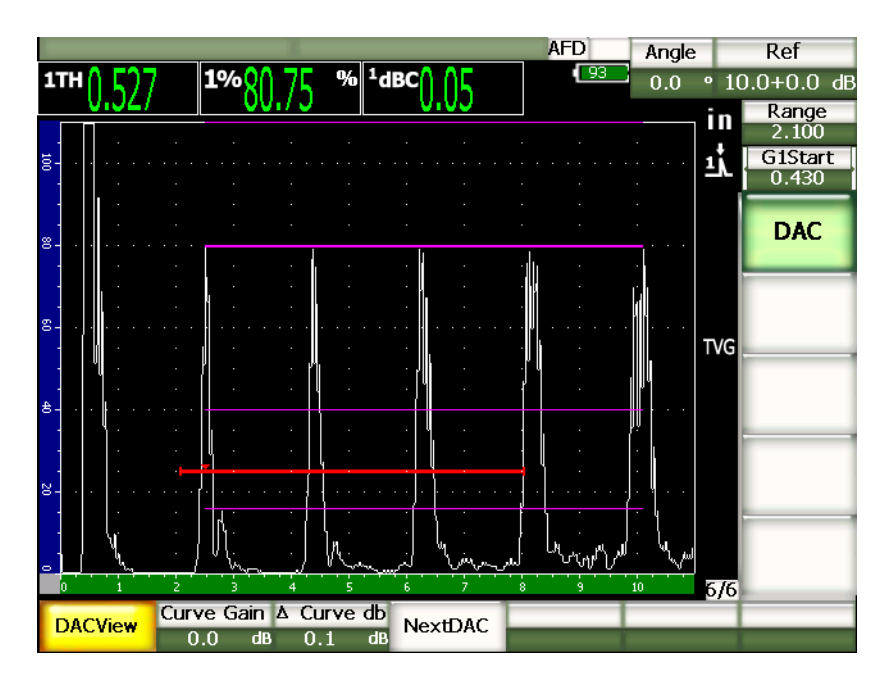

**Figura 11‐8 Curve DAC completate e modalità DAC View** (**TVG View**)

Mentre la funzione DAC/TVG è attiva, è possibile utilizzare le funzioni di configurazione del **Range** (campo), del **Delay** (ritardo) e dello **Zoom**. Questo consente di concentrarsi sulle aree d'interesse della curva DAC. La Figura 11‐9 alla [pagina 217](#page-228-0) illustra un campo ridotto con ritardo.

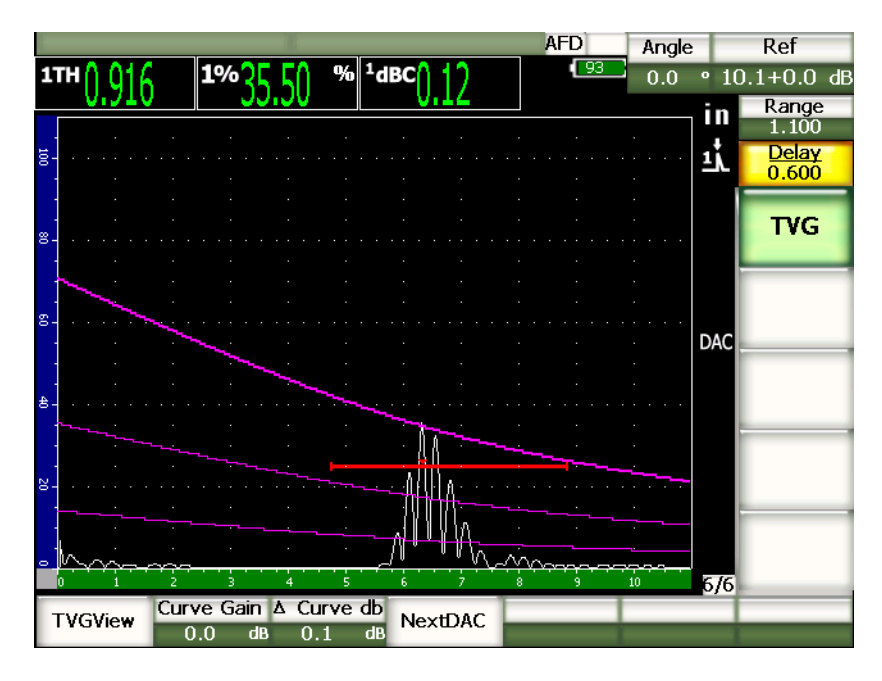

**Figura 11‐9 Campo ridotto della curva DAC**

# <span id="page-228-0"></span>**11.2.4 Opzioni di configurazione del guadagno**

Il software degli strumenti della serie EPOCH™ 1000 possiede tre diversi tipi di configurazione del guadagno per ogni configurazione DAC/TVG. Queste configurazioni permettono di ottenere una migliore precisione durante le ispezioni, di manipolare facilmente le curve oltreché di verificare le informazioni sui picchi in tempo reale e le correzioni di trasferimento.

### **11.2.4.1 Ispezione del guadagno**

Per trovare e definire rapidamente i difetti potenziali, la normativa esige di aumentare, nell'EPOCH™ 1000, il guadagno (guadagno addizionale) al di sopra del guadagno di riferimento (calibratura) durante l'ispezione. In ogni caso, quando il difetto è stato identificato, questo valore di guadagno è in genere eliminato per permettere la visualizzazione del riflettore in funzione del guadagno di riferimento (**Ref**), in base alla calibratura corrente. Il software DAC/TVG dell'EPOCH 1000

permettono di aggiungere un valore di guadagno addizionale temporaneo durante un'ispezione. Questo guadagno addizionale influenza solamente l'A‐scan in tempo reale e non modifica il livello della curva o delle curve DAC sulla schermata.

### **Per aggiungere un guadagno addizionale temporaneo.**

- 1. Premere il tasto **[GAIN]** (guadagno).
- 2. Regolare il guadagno addizionale con i tasti di direzione su e giù o con la manopola di regolazione.
- 3. Premere il tasto **[ESCAPE]** (esci) due volte per ritornare al sottomenu **1/5** > **Basic** (di base).
- 4. Selezionare **1/5** > **Basic** > **Scan dB** per passare tra il guadagno di base (riferimento), il guadagno addizionale configurato e viceversa.
- 5. Selezionare **1/5** > **Basic** > **Off** (disattivato) per disattivare il guadagno addizionale.

La Figura 11‐10 alla [pagina 218](#page-229-0) illustra una configurazione della curva DAC di tipo ASME con l'aggiunta di un guadagno addizionale di 3 dB.

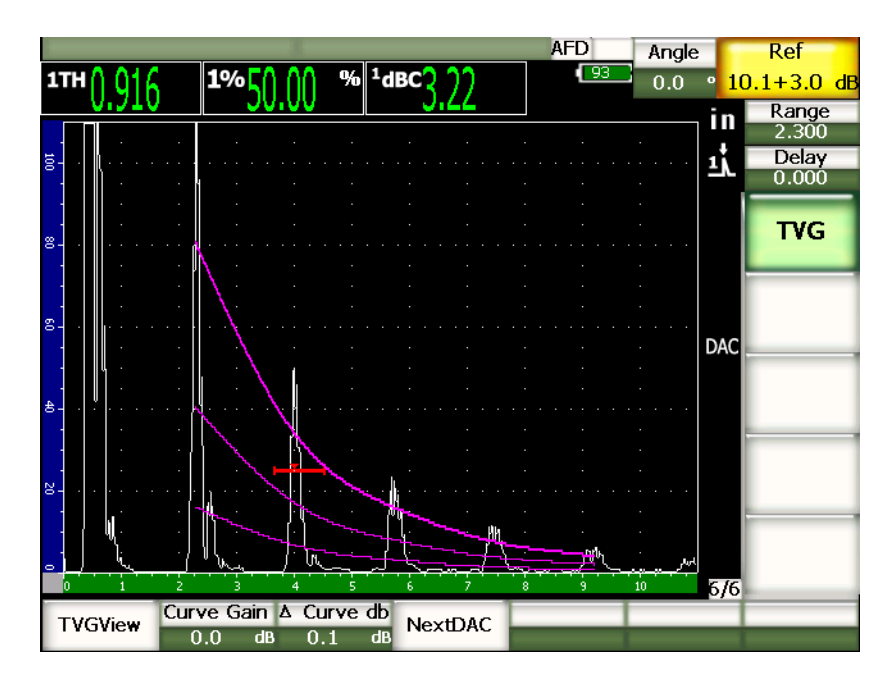

<span id="page-229-0"></span>**Figura 11‐10 Curva DAC di tipo ASME con l'aggiunta di un guadagno addizionale di 3 dB**

### **NOTA**

Quando la correzione di riferimento è attivata, il confronto digitale tra il riflettore acquisito e la curva DAC resta accurato anche quando un guadagno addizionale è aggiunto durante l'ispezione, a condizione che l'eco nella porta non sia saturato. La Figura 11‐11 alla [pagina 219](#page-230-0) illustra la stessa configurazione che la figura precedente ma con la funzione **Reference Correction** (correzione di riferimento) attiva. Si fa notare che il guadagno addizionale è stato eliminato dal campo dB‐to‐Curve (decibel‐curva) nella quinta area di lettura. L'altezza dell'eco è confrontata alla curva DAC per compensare l'aggiunta del guadagno addizionale e permettere la lettura del confronto dell'ampiezza reale.

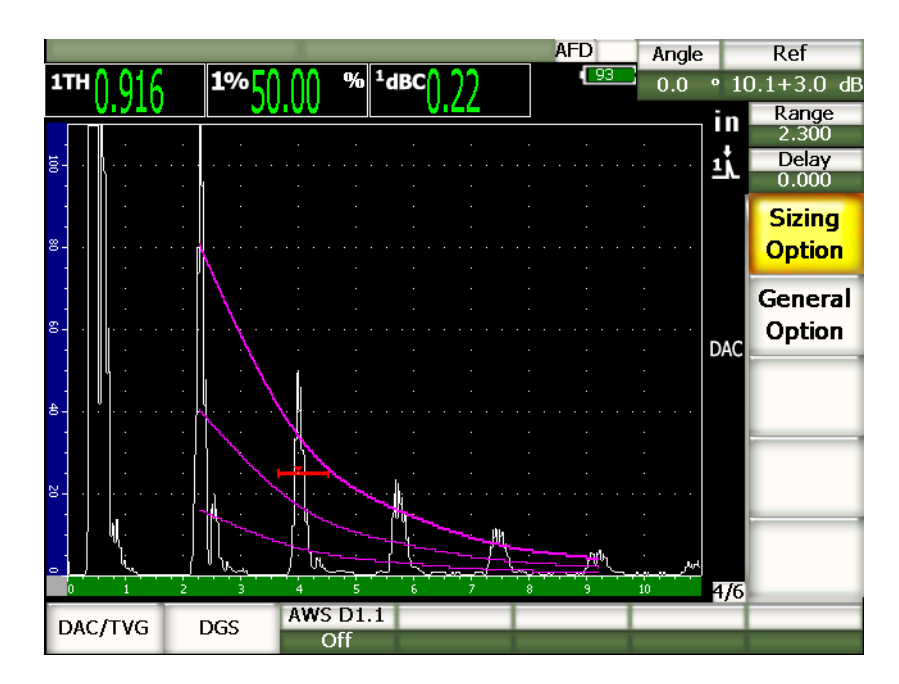

<span id="page-230-0"></span>**Figura 11‐11 Curva DAC di tipo ASME con l'aggiunta di un guadagno addizionale di 3 dB e la correzione di riferimento attivata**

### **11.2.4.2 Configurazione del guadagno della curva (guadagno della curva DAC o TVG)**

Il guadagno totale della curva DAC e delle linee del TVG, può essere aumentato o ridotto a partire dal guadagno di riferimento. La maggior parte delle normative d'ispezione non permette di misurare dei riflettori al di sotto del 20% dell'altezza dello schermo intero. In questa maniera, per continuare l'ispezione di un pezzo, al di là di certi percorsi ultrasonori o di certe profondità, bisogna aumentare il guadagno dell'A‐scan in tempo reale e della curva DAC. Questo può essere eseguito nell'EPOCH™ 1000 mediante il guadagno della curva (configurazione del guadagno della curva DAC).

### **Per configurare il guadagno della curva**

- 1. Selezionare **6/6** > **TVG** > **∆ Curve dB**, ed in seguito selezionare l'intervallo incrementale desiderato di configurazione del guadagno.
- 2. Selezionare **6/6** > **TVG** > **Curve Gain** (guadagno della curva), ed in seguito configurare il guadagno della curva ad un valore positivo o negativo.

La Figura 11‐12 alla [pagina 221](#page-232-0) mostra una configurazione della curva DAC con il guadagno della curva DAC attivato per ottenere una misura precisa dell'ampiezza dell'eco, posizionando l'eco all'80% dell'altezza dello schermo intero.

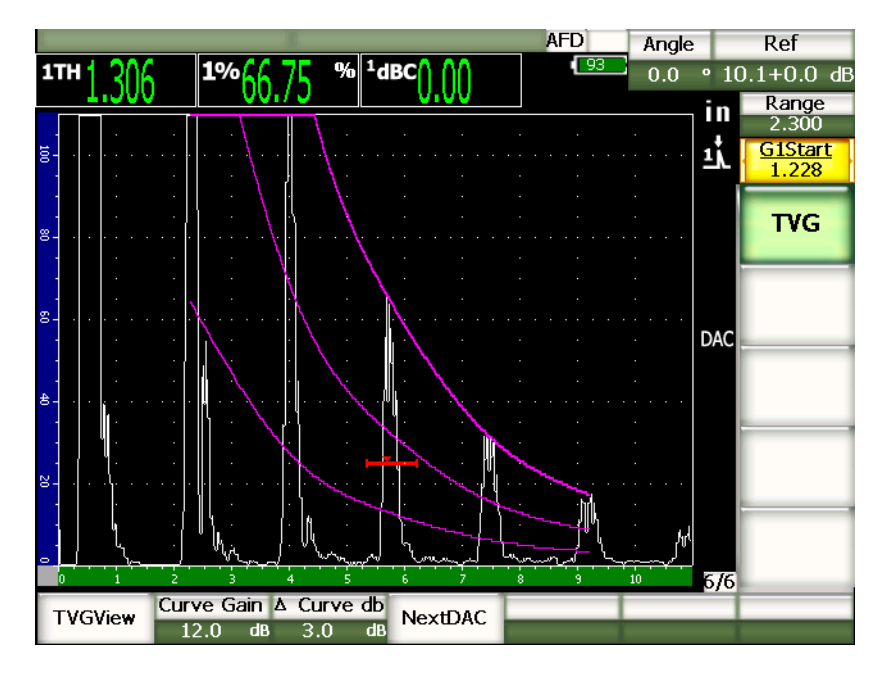

**Figura 11‐12 Curva DAC con il guadagno della curva configurato**

### <span id="page-232-0"></span>**11.2.4.3 Correzione di trasferimento**

La correzione di trasferimento consiste nel configurare il guadagno di riferimento durante la calibratura dello strumento. In genere, questo guadagno è aggiunto quando le condizioni della superficie tra il blocco di calibratura ed il pezzo da ispezionare sono differenti. Le condizioni di accoppiamento nella superficie del pezzo possono causare una perdita di segnale in seguito alla calibratura della curva DAC, questo genera dei confronti imprecisi tra i riflettori del pezzo da controllare e la curva DAC calibrata. Gli strumenti della serie EPOCH™ 1000 sono in grado di compensare automaticamente questa differenza potenziale aggiungendo una correzione di trasferimento al guadagno di base calibrato, dopo che la configurazione della curva DAC è completata.

### **Per aggiungere una correzione di trasferimento ad una curva DAC completata**

- 1. Selezione **1/5** > **Basic** (di base).
- 2. Premere il tasto **[GAIN]** (guadagno).
- 3. Utilizzare i tasti di direzione su e giù o la manopola di regolazione per portare il guadagno addizionale al valore desiderato per la correzione di trasferimento.
- 4. Quando il guadagno addizionale viene visualizzato, selezionare **1/5** > **Basic** > **Add** (aggiungi) per aggiungere il guadagno addizionale al guadagno di base e per applicare la correzione di trasferimento.

# **11.2.5 Curva DAC di tipo JIS**

La modalità di curva DAC di tipo JIS è concepita per rispondere alle esigenze della normativa industriale giapponese JIS Z3060. La configurazione della curva DAC di tipo JIS è identica alla configurazione standard DAC/TVG, eccetto che per alcune funzionalità minori confrontate ad altre modalità DAC/TVG:

- In modalità TVG, solamente la curva DAC principale può essere visualizzata.
- In modalità curva DAC di tipo JIS, ognuna delle sei curve può essere utilizzata per innescare l'allarme. L'allarme può inoltre essere configurato sul valore positivo o negativo. Per selezionare una curva come allarme di riferimento, attivare innanzitutto la curva DAC JIS ed in seguito selezionare il parametro **6/6** > **TVG** > **Next DAC** (prossima DAC) per selezionare quale curva utilizzare per la soglia dell'allarme. La curva selezionata viene visualizzata con un tratto spesso. Una volta che la curva è stata selezionata, può essere attivato un allarme e configurato ad una soglia di rilievo positiva o negativa.

# **11.2.6 Curve DAC personalizzate**

L'opzione del software DAC/TVG dell'EPOCH™ 1000 contiene una funzione di configurazione delle curve DAC personalizzate che permettono di definire sei curve di riferimento aggiuntive a partire dalla prima curva, con dei livelli varianti da –24 dB a +24 dB. L'opzione delle curve DAC personalizzate è ideale per le ispezioni che comprendono una misura unica e per lo sviluppo delle procedure. La funzione delle curve DAC personalizzate viene utilizzata inoltre per creare dei segmenti diritti o una connessione polinomiale curvata dei punti sulla curva DAC, in modo da rispondere alle esigenze delle normative internazionali o a delle specifiche esigenze del cliente.

### **Per attivare e configurare le curve personalizzate**

1. Aprire la pagina di configurazione **DAC/TVG** selezionando **4/6** > **Sizing Options** > **DAC/TVG**.

- 2. Utilizzare i tasti di direzione destro e sinistro, la manopola di regolazione od i tasti di accesso diretto **[P]** per selezionare la modalità DAC **Custom** (personalizza).
- 3. Selezionare il parametro **Curve Type** (tipo di curva), di tipo: polynomial (polinomiale), cioè curvata, oppure di tipo straight‐line segments (a segmenti diritti).
- 4. Selezionare **No Of Curves** (n° di curve) e definire il numero di curve addizionali alla curva principale (per esempio, se si attivano **6** curve si vedranno 7 curve in totale).
- 5. Per ogni curva di allarme, selezionare **Curve***<n>* **dB** e configurare il valore confrontato alla curva principale.
- 6. Premere **[ESCAPE]** (esci) per ritornare alla schermata in tempo reale e cominciare l'acquisizione dei punti DAC.

| DAC/TVG |              |            |    |  |
|---------|--------------|------------|----|--|
|         |              |            |    |  |
|         |              |            |    |  |
|         | DAC/TVG Type | Custom     |    |  |
|         | Ref Correct  | Off        |    |  |
|         | Curve Type   | Polynomial |    |  |
|         | No Of Curves | 6          |    |  |
|         | Curve1 dB    | 24         | dB |  |
|         | Curve2 dB    | 12         | dB |  |
|         | Curve3 dB    | -31        | dB |  |
|         | Curve4 dB    | $-6$       | dB |  |
|         | Curve5 dB    | $-14$      | dB |  |
|         | Curve6 dB    | $-24$      | dB |  |
|         |              |            |    |  |
|         |              |            |    |  |
|         |              |            |    |  |
|         |              |            |    |  |
|         |              |            |    |  |
|         |              |            |    |  |

**Figura 11‐13 Configurazione della curva DAC personalizzata**

La configurazione e le funzionalità delle curve DAC personalizzate sono uguali a quelle presentate precedentemente in questa sezione per le configurazioni ASME e ASME III. La Figura 11‐14 alla [pagina 224](#page-235-0) illustra una configurazione completata della curva DAC.

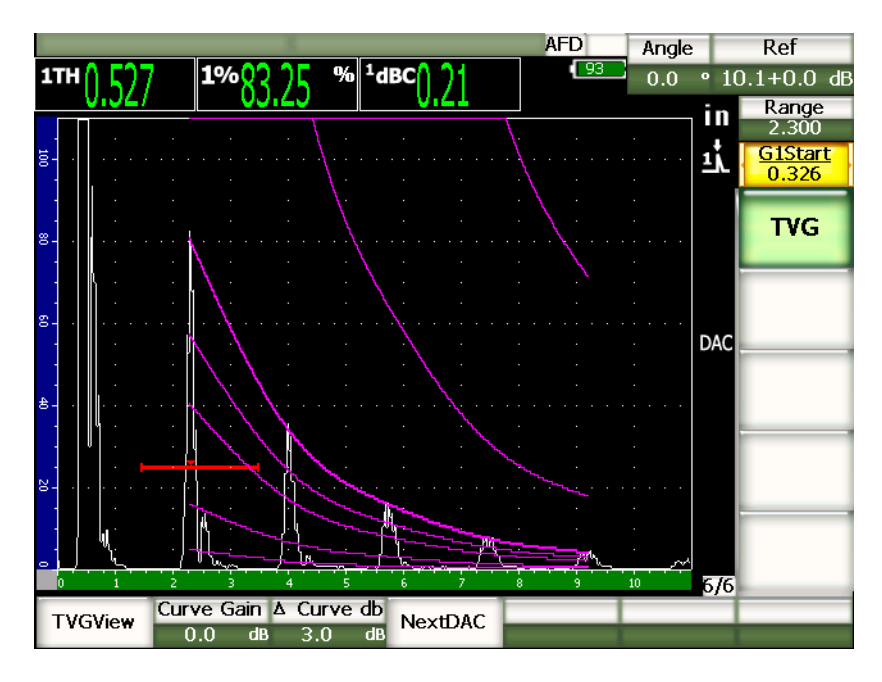

**Figura 11‐14 Curva DAC personalizzata e completata**

<span id="page-235-0"></span>Una volta che sono stati catturati i punti sulla curva DAC e che la curva è completata, è possibile passare dalla schermata della curva DAC a quella del TVG per configurare **Range** (campo), **Delay** (ritardo), **Zero Offset** (scarto dello zero), **Angle** (angolo) ed inoltre per aggiungere il guadagno addizionale, il guadagno della curva o la correzione del trasferimento. La schermata del TVG di tutte le curve DAC personalizzate, contiene le curve di riferimento definite dall'utente oltreché la curva DAC primaria. La curva DAC personalizzata include anche la funzione di correzione di riferimento, da utilizzare a propria discrezione.

# **11.2.7 Curva di tipo DAC 20% - 80%**

Questa modalità di curva DAC/TVG è una combinazione dei metodi della curva DAC e delle tecniche di configurazione del TVG. Nelle norme di misura e d'ispezione relative alla curva DAC, è impossibile di controllare un difetto situato al di sotto del 20% dell'altezza dello schermo intero. In passato, si aggiungeva il guadagno addizionale per controllare i difetti posizionati più lontano nel pezzo e che venivano visualizzati sotto il 20% dell'altezza dello schermo intero. Per calcolare la dimensione del difetto bisognava annotare la configurazione del guadagno.

La funzione della curva di tipo **DAC 20%‐80%** utilizza le funzionalità della modalità DAC/TVG per creare una curva DAC che si posiziona solamente tra il 20% e l'80% dell'altezza dello schermo intero. Durante la configurazione, un valore di 12 dB è automaticamente attribuito a tutti gli echi posizionati al di sotto del 20%. Una nuova sezione di curva DAC è creata all'80% dell'altezza dello schermo intero. In questa configurazione, la schermata è divisa in zone di guadagno DAC di 12 dB. Il guadagno della curva DAC che viene visualizzato è basato sulla posizione temporale dell'eco nella porta.

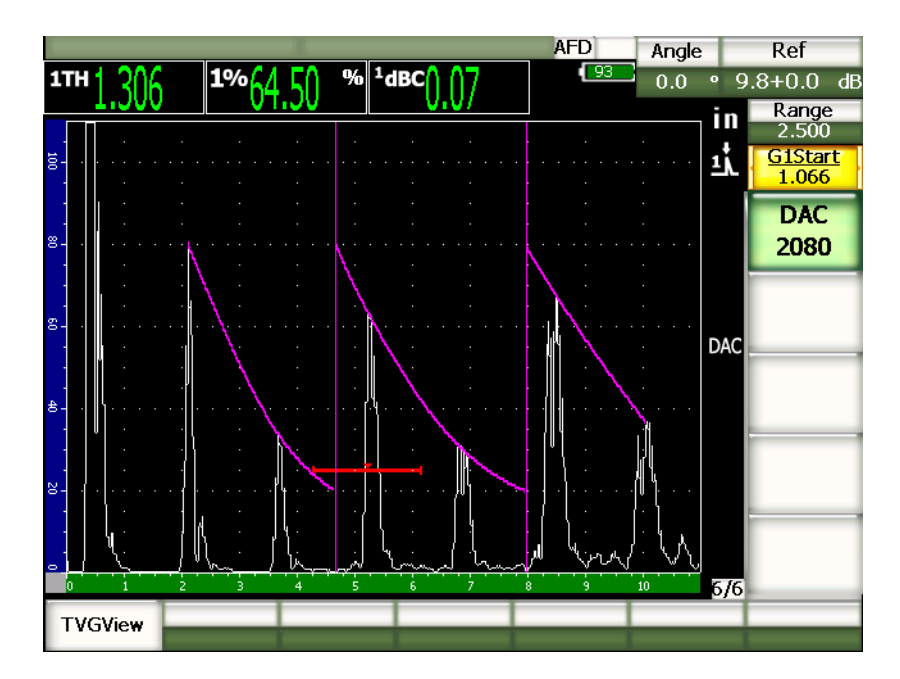

**Figura 11‐15 Curva DAC 20%‐80% completata**

La procedura di configurazione della curva di tipo **DAC 20%–80%** è la stessa di quella di tipo ASME e ASME III descritta precedentemente. La sola differenza risiede nel fatto che l'utente non può utilizzare la funzione auto–80% durante la configurazione. Lo strumento compensa automaticamente l'ampiezza dell'eco in caduta quando l'eco è stata acquisita al di sotto del 20% dell'altezza dello schermo intero.

Una volta che la curva di tipo **DAC 20%‐80%** è stata completata, è possibile passare dalla schermata della curva DAC a quella del TVG per configurare i parametri **Range** (campo), **Delay** (ritardo), **Zero Offset** (scarto), **Angle** (angolo) ed inoltre per aggiungere il necessario guadagno addizionale o la correzione del trasferimento. L'opzione della curva di tipo **DAC 20%‐80%** può inoltre comprendere la funzione di correzione del riferimento, se ritenuto necessario.

# **11.2.8 Tabella TVG**

L'opzione della tabella DAC/TVG dell'EPOCH™ 1000 è uno strumento potente concepito per facilitare la configurazione manuale del TVG e comprende: la configurazione del guadagno; la configurazione di precisione del guadagno; l'aggiunta o l'eliminazione dei punti TVG. Quella della tabella TVG è la sola funzione applicata alle curve TVG. Con la tabella TVG visualizzata, non è possibile passare dalla schermata della curva DAC alla schermata TVG. La funzione della tabella TVG degli strumenti della serie EPOCH 1000 visualizza la curva dei cambiamenti del guadagno nel campo definito sotto forma di una linea. Questo consente di visualizzare facilmente la relazione, tra le indicazioni e le modifiche personalizzate del guadagno, effettuata durante la configurazione della tabella TVG. Gli impieghi principali della tabella TVG degli strumenti della serie EPOCH 1000 sono presentati nelle pagine seguenti.

### **Controllo in immersione**

Uno dei principali utilizzi della funzione della tabella TVG è quello di potere eseguire delle configurazioni specifiche per i controlli in immersione. Una curva TVG standard può essere creata per mezzo di un blocco di riferimento per misurare i difetti prima di procedere all'ispezione mediante immersione. Comunque, l'ampiezza dell'eco d'interfaccia può essere molto alta durante un controllo in immersione, rendendo molto difficile la lettura delle indicazioni in prossimità della superficie. La tabella TVG, per attenuare questo effetto, permette di configurare manualmente il guadagno nel campo intorno all'eco d'interfaccia. In questo modo, gli altri echi in prossimità della superficie sono più facili da vedere e misurare.

### **NOTA**

Gli strumenti della serie EPOCH 1000 possono funzionare ad una massima frequenza di ripetizione degli impulsi (6000 Hz) congiuntamente all'opzione della porta d'interfaccia. Questo consente di utilizzare gli EPOCH 1000 come dei veri strumenti di controllo in immersione.

### **Configurazione manuale del TVG**

In molti casi, il controllo deve essere effettuato mediante una curva TVG per determinare il rifiuto dei difetti di un pezzo, ma senza il blocco di riferimento della stessa dimensione e lo stesso materiale, perché il pezzo è troppo grande od il blocco è troppo costoso. La tabella TVG consente di aggiungere manualmente dei punti sulla curva e di modificare l'inclinazione dell'attenuazione del guadagno nell'ambito del campo della schermata, in modo da creare una curva TVG precisa senza utilizzare il blocco di riferimento (in genere, questa procedura può essere realizzata per mezzo di un diagramma DGS associato al materiale del pezzo ed al trasduttore utilizzato).

### **Materiale ad elevata attenuazione**

Molti materiali ad elevata attenuazione, per esempio numerosi compositi, richiedono un alto guadagno per permettere agli ultrasuoni di penetrare fino al fondo del pezzo da ispezionare. Questo alto guadagno può generare un rumore importante nelle zone vicino alla superficie, così da celare completamente i potenziali difetti che si trovano nella prima metà del pezzo da ispezionare. In questo caso, una tabella del TVG può essere utile per modificare il guadagno nel pezzo, al fine di riuscire a vedere meglio il fondo per le misure di spessore e per consentire un controllo più preciso dei riflettori posizionati in prossimità della superficie. Possono essere definiti un guadagno iniziale ed un'inclinazione, per amplificare il guadagno della superficie superiore fino al fondo del pezzo.

### **11.2.8.1 Configurazione della tabella TVG**

L'opzione tabella TVG può essere utilizzata per creare una curva TVG per mezzo di un blocco di calibratura e per misurare dei riflettori senza aggiungere o modificare dei specifici punti TVG. Questa procedura è simile a quella che permette di configurare una curva DAC, come descritto precedentemente in questa sezione. La curva TVG, definita attraverso l'opzione della tabella TVG, utilizza le seguenti funzioni dei parametri nel sottomenu **6/6** > **TVG Setup** (configurazione TVG):

### **Add** (aggiungi)

Aggiunge i punti TVG.

**Delete** (elimina)

Elimina solo i punti della TVG nella porta (utilizzato per correggere gli errori durante la configurazione).

**Erase** (cancella)

Cancella tutta la tabella TVG e ricomincia la configurazione.

### **11.2.8.2 Configurazione personalizzata della tabella TVG**

Per personalizzare una configurazione TVG mediante la funzione della tabella TVG, utilizzare i parametri di sottomenu **6/6** > **TVG Table** (tabella TVG).

**TVGTable On** (attivazione della tabella TVG)

Visualizza la tabella TVG per consultare o modificare i punti nella configurazione TVG personalizzata.

### **TVGTable Off** (disattivazione della tabella TVG)

Nasconde la tabella TVG in modo da avere una vista più ampia A‐scan in tempo reale.

**Edit** (modifica)

Consente la modifica punto a punto nella tabella TVG.

**Add** (aggiungi)

Aggiunge una riga alla fine della tabella TVG per i nuovi punti.

**Insert** (inserire)

Aggiunge una linea al di sopra della linea selezionata.

**Delete** (elimina)

Elimina la linea selezionata della tabella TVG.

**Erase** (cancella)

Cancella tutti i punti della tabella TVG.

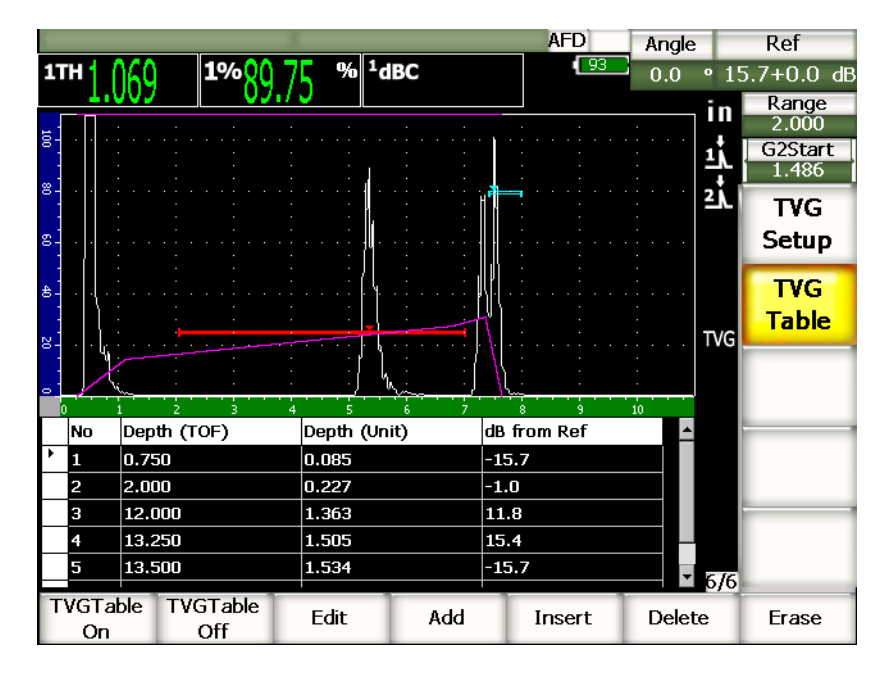

**Figura 11‐16 Tabella TVG completata con la vista della tabella**

### **11.2.8.3 Creazione di una configurazione TVG con una tabella TVG**

La tabella TVG è configurata per visualizzare tutte le informazioni sul guadagno variabile applicato al segnale dell'eco nell'ambito del campo dello strumento. Ogni riga della tabella TVG rappresenta un punto nell'ambito del campo della schermata ed il guadagno associato a questo punto. Gli strumenti della serie EPOCH 1000 utilizzano questi punti come riferimento per tracciare una linea che rappresenta il cambiamento del guadagno nel campo della schermata per connettere ogni punto.

La tabella TVG è costituita dalle quattro colonne:

**No** (numero)

Conto automatico del numero dei punti nella configurazione TVG. Il numero massimale di punti è di 50.

### **Depth (TOF)** ‐ Profondità (TOF)

Profondità, in microsecondi, nell'ambito del campo della schermata dove è definito un aggiustamento del guadagno.

### **Depth (Unit)** ‐ Profondità (unità di misura)

Profondità corrispondente, secondo l'unità selezionata (mm, in., ecc.), nell'ambito del campo della schermata dove un aggiustamento del guadagno è definito.

#### **dB from Ref**

Guadagno, confrontato al guadagno di base (riferimento), del punto definito nell'ambito del campo della schermata.

### **Per creare una configurazione TVG con una tabella TVG**

- 1. Selezionare **TVGTable On** (attivazione della tabella TVG) per visualizzare la tabella TVG corrente.
- 2. Selezionare **Edit** (modifica) per modificare i punti nella tabella.
- <span id="page-241-0"></span>3. Selezionare **Add** (aggiungi) per aggiungere un punto nella tabella.
- 4. Utilizzare i tasti di direzione sinistro e destro per selezionare il parametro della profondità **Depth** (in tempo di volo od in millimetri) ed in seguito configurare la profondità del punto con la manopola di regolazione.
- <span id="page-241-1"></span>5. Utilizzare i tasti di direzione destro e sinistro per selezionare la colonna **dB from Ref** ed in seguito con la manopola di regolazione modificare il guadagno a partire dal guadagno di base.
- 6. Ripetere dal punto [3](#page-241-0) al punto [5](#page-241-1) per aggiungere altri punti e configurare il guadagno nell'ambito del campo della schermata utilizzando la tabella TVG.

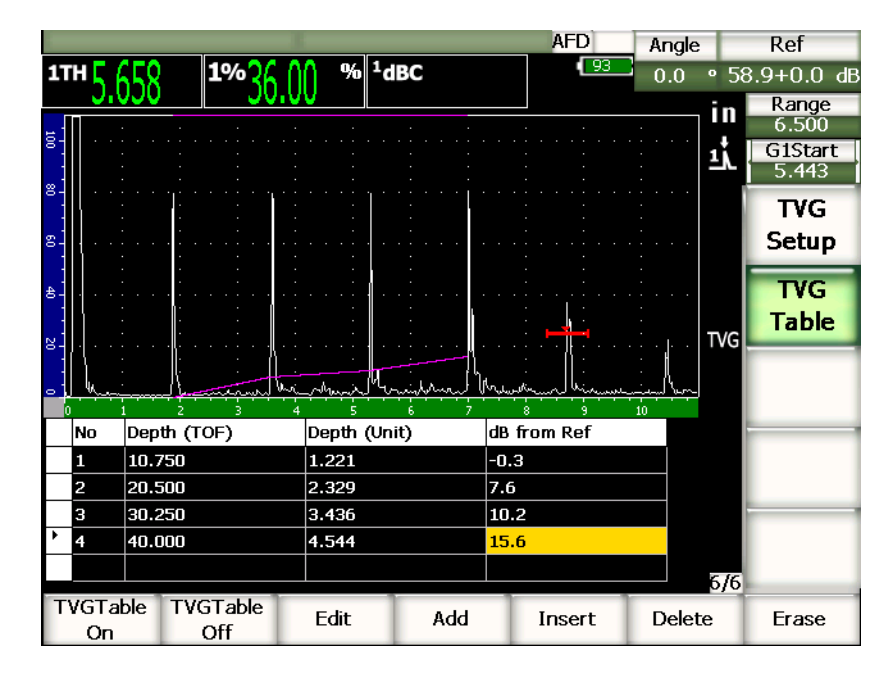

**Figura 11‐17 Tabella TVG in corso di configurazione**

- 7. Utilizzare i tasti di direzione su e giù per scorrere le righe e configurare un punto definito precedentemente.
- 8. Quando si termina la configurazione, selezionare **TVGTable Off** (disattivare tabella TVG) per nascondere la configurazione della tabella e procedere all'ispezione nella vista A‐scan.

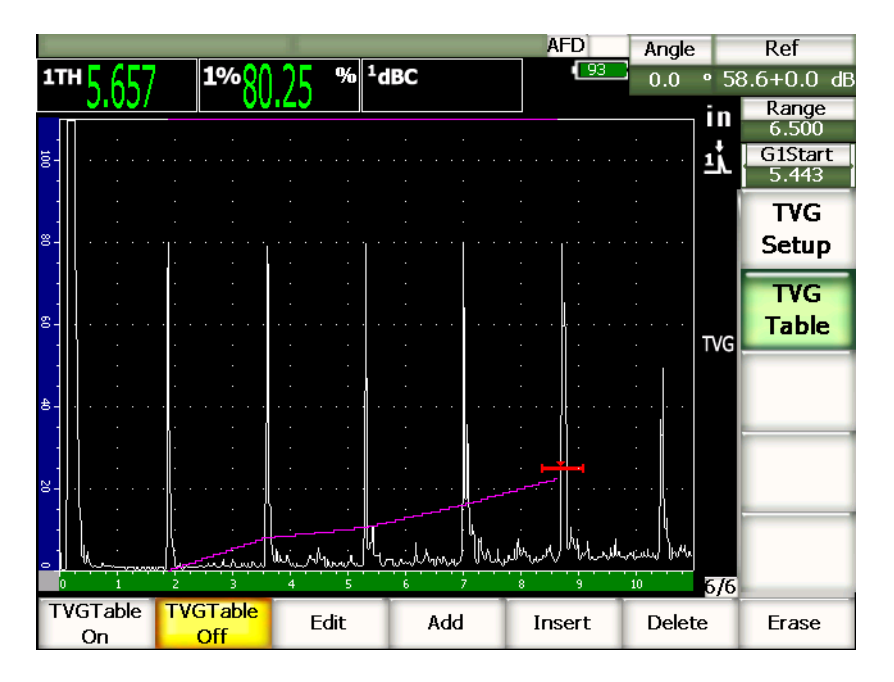

**Figura 11‐18 Ispezione A‐scan con tabella TVG (vista della tabella disattivata)**

# <span id="page-243-0"></span>**11.3 Opzione DGS/AVG**

L'opzione integrata DGS/AVG dell'EPOCH™ 1000permette di effettuare delle configurazioni DGS/AVG complete. Il metodo DGS/AVG permette di misurare dei difetti attraverso una curva DGS/AVG generata per un trasduttore, un materiale ed una data dimensione del riflettore. Questo metodo richiede solamente un riflettore per creare la curva DGS utilizzata per dimensionare i difetti. Questo metodo è molto differente da quelli DAC o TVG che richiedono che l'utente si riferisca a difetti rappresentativi, posti a diverse profondità, per generare una curva di misura.

Per configurare velocemente le curve DGS/AVG nello strumento, Olympus ha sviluppato una libreria di trasduttori che è registrata nella memoria dello strumento. Questa libreria contiene le caratteristiche tecniche dell'insieme dei trasduttori della serie Atlas a standard europeo oltreché altri tipi di trasduttori in genere utilizzati dagli operatori. La libreria include le seguenti cinque categorie:

- 1. Trasduttore a contatto con superficie protetta (**Straight Beam**)
- 2. Trasduttori a fascio angolare (**Angle Beam**)
- 3. Trasduttori a doppio elemento (**Dual**)
- 4. Trasduttori di contatto a fascio diritto personalizzato (**Custom Straight**)
- 5. Trasduttori a fascio angolare personalizzati (**Custom Angle**)

Tutti i dati richiesti per generare delle curve DGS/AVG, per ogni trasduttore della libreria, sono registrati nella memoria dello strumento. Se si desidera utilizzare un trasduttore che non si trova nella libreria, è possibile inserire le caratteristiche del trasduttore desiderato nel software d'interfaccia GageView™ Pro e scaricarle nell'EPOCH 1000. I trasduttori caricati nello strumento appaiono nella sezione dei trasduttori personalizzati nella libreria dei trasduttori.

L'opzione integrata dell'opzione DGS/AVG permette di eseguire delle configurazioni rapide e di procedere facilmente alla valutazione dei difetti. Questa opzione software è stata concepita per rispondere alle esigenze della normativa EN 583‐2:2001. Per utilizzare correttamente questa funzione dello strumento, è estremamente importante di prendere familiarità con queste ed altre caratteristiche tecniche, ed essere qualificati per rispondere alle esigenze delle norme locali. Dato che le curve utilizzate per misurare i difetti sono calcolati a partire da numerose variabili, lo strumento deve essere configurato in maniera adeguata per ottenere dei risultati precisi.

## **11.3.1 Attivazione delle opzioni e configurazione**

Prima di attivare l'opzione AVG è necessario calibrare correttamente lo strumento in funzione del materiale da ispezionare. In seguito si può attivare l'opzione DGS/AVG nella pagina di configurazione **DGS/AVG** (illustrata nella [Figura 11](#page-245-0)‐19 alla [pagina 234\)](#page-245-0) selezionando **4/5** > **Sizing Option** > **DGS/AVG**.

| DGS/AVG |      |                |                |       |  |
|---------|------|----------------|----------------|-------|--|
|         |      |                |                |       |  |
|         |      |                |                |       |  |
|         |      | DGS/AVG        | On             |       |  |
|         |      | Probe Type     | Straight Beam  |       |  |
|         |      | Probe Name     | <b>CN4R-10</b> |       |  |
|         |      | Reflector Type | Backwall       |       |  |
|         |      |                |                |       |  |
|         |      |                |                |       |  |
|         |      | DeltaVt        | 0.0            | dB    |  |
|         |      | Reg. Level     | 0.125          | in    |  |
|         |      | Warning Level  | $-6.0$         | dB    |  |
|         |      | AcvSpecimen    | 0.0            | dB/in |  |
|         |      | AcvCalBlock    | 0.0            | dB/in |  |
|         |      |                |                |       |  |
|         |      |                |                |       |  |
|         |      |                |                |       |  |
|         |      |                |                |       |  |
| First   | Last | Find           |                |       |  |

**Figura 11‐19 Pagina di configurazione DGS/AVG**

<span id="page-245-0"></span>Questa pagina consente di configurare il trasduttore utilizzato per l'ispezione e permette di configurare la curva DGS/AVG. Possono essere eseguite diverse configurazioni da questa pagina di configurazione:

### **DGS/AVG**

Attiva e disattiva la funzione DGS/AVG

**Probe Type** (tipo di trasduttore)

Seleziona il tipo di trasduttore da utilizzare: trasduttore a fascio dritto (**Straight Beam**), trasduttore a fascio angolare (**Angle Beam**), trasduttore a doppio elemento (**Dual**) o trasduttore personalizzabile (**Custom**).

**Probe Name** (nome del trasduttore)

Seleziona il nome del trasduttore da utilizzare.

**Reflector Type** (tipo di riflettore)

Definisce il tipo di riflettore da utilizzare per acquisire un'indicazione di riferimento per creare la curva DGS/AVG.

- I riflettori disponibili per i trasduttori a fascio dritto ed i trasduttori a doppio elemento sono:
	- Back wall (eco di fondo)
	- Side‐drilled hole (SDH) ‐ Foro laterale
- I riflettori disponibili per trasduttori a fascio angolare sono:
	- K1-IIW block arc (blocco curvato K1-IIW)
	- K2-DSC block (blocco K2 DSC)
	- Side-drilled hole (SDH) Foro laterale
	- Flat‐bottom hole (FBH) ‐ Foro a fondo piatto

**Reflector Dia.** (diametro del riflettore)

Utilizzato solamente per le ispezioni con trasduttori a fascio angolare. Questo parametro consente di definire il diametro del foro a fondo piatto o del foro laterale utilizzato come riflettore di riferimento. Questo diametro è richiesto per posizionare correttamente la curva DGS/AVG.

#### **DeltaVk**

Utilizzato per le ispezioni con trasduttori a fascio angolare aventi solamente riflettori di riferimento K1‐IIW o K2‐DSC. Questo valore di correzione applicato a trasduttori a fascio angolare si trova nella lista del diagramma DGS/AVG per il trasduttore selezionato.

### **DeltaVt**

Valore di correzione di trasferimento utilizzato per compensare le differenze di ampiezza risultanti dalle variazioni di accoppiamento (condizioni della superficie) tra il blocco di calibratura ed il pezzo da controllare. La normativa EN 583‐2:2001 contiene dei metodi di calcolo della correzione di trasferimento.

### **Reg. Level** (livello di registrazione)

Altezza della curva principale DGS/AVG. La curva rappresenta l'ampiezza del foro a fondo piatto in funzione del diametro del livello di registrazione a diverse profondità. Secondo il tipo di applicazione, questo valore è in genere uguale alla dimensione del difetto critico.

### **Warning Level** (soglia dell'allarme)

Posizione della curva di allarme secondaria DGS/AVG confrontata alla posizione della curva principale DGS/AVG. Quando questo valore è configurato a zero, la curva di allarme è disattivata.

#### **AcvSpecimen** (valore di attenuazione del pezzo)

Valore di attenuazione in dB/m per il pezzo da controllare. In certi casi, è necessario calcolare l'attenuazione relativa nel pezzo da controllare ed inserire il valore ottenuto in questo campo.

### **AcvCalBlock** (attenuazione del blocco di calibratura)

Valore di attenuazione in dB/m per il blocco di calibratura. In alcuni casi, è necessario calcolare l'attenuazione relativa nel blocco di calibratura ed inserire il valore ottenuto in questo campo.

#### **X Value** (valore X)

Utilizzato solamente per le ispezioni con trasduttori a fascio angolare. Rappresenta la lunghezza dello zoccolo del trasduttore dal punto di uscita del fascio ultrasonoro sull'asse dell'indice alla parte frontale dello zoccolo. Esso viene utilizzato per sottrarre la lunghezza dello zoccolo dalle misure delle distanze proiettate.

### **NOTA**

Gli operatori qualificati devono poter valutare quando è necessario attribuire dei valori a **AcvSpecimen** (valore di attenuazione del pezzo) ed a **AcvCalBlock** (blocco di calibratura ACV). Questi valori influenzano la forma della curva DGS/AVG ed anche la precisione della misura del difetto. Uno dei metodi consigliati per misurare l'attenuazione relativa è descritto più avanti nel manuale.

Una volta che si è completata la selezione dei parametri nella pagina di configurazione DGS/AVG, premere il tasto **[ESCAPE]** (esci) per ritornare all'A‐scan in tempo reale.

### **Per completare la configurazione della curva DGS/AVG**

- 1. Posizionare il trasduttore sul blocco di calibratura ed ottenere un segnale del riflettore di riferimento selezionato.
- 2. Premere il tasto **[GATE]** (porta) per posizionare l'indicazione di riferimento nella porta.
- 3. Premere i tasti **[2ND F]**, **[GATE] (AUTO XX%)** per portare il riflettore di riferimento all'80% dell'altezza dello schermo intero.
- 4. Premere i tasti **[2ND F]**, **[GAIN] (REF dB)** per catturare il riflettore di riferimento e creare la curva DGS/AVG.

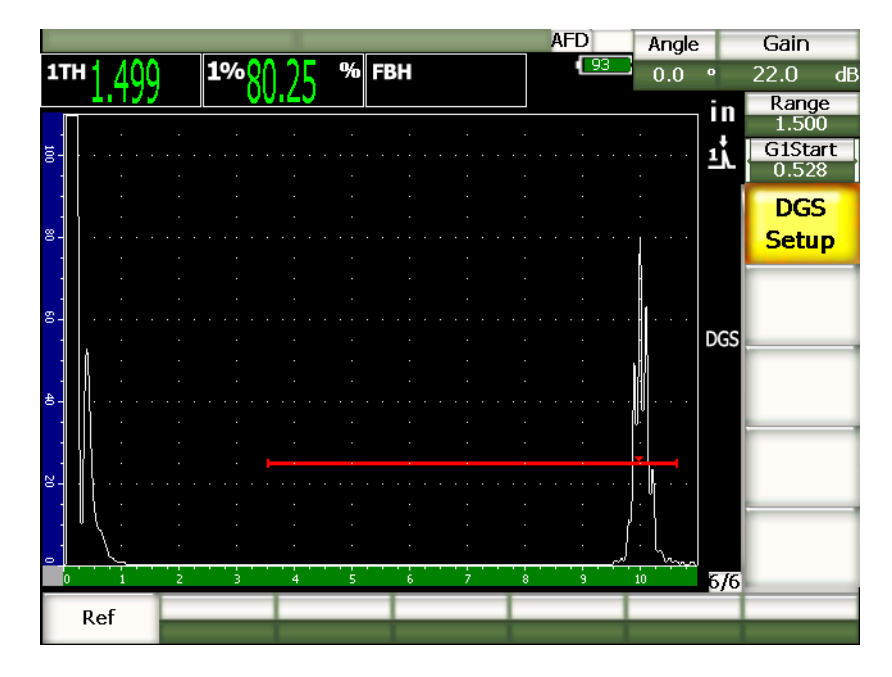

**Figura 11‐20 Riflettore di riferimento prima della cattura**

In seguito avere catturato il riflettore di riferimento, l'EPOCH 1000 calcola automaticamente le curve DGS/AVG e le visualizza sulla schermata al corretto livello di registrazione dell'ampiezza.

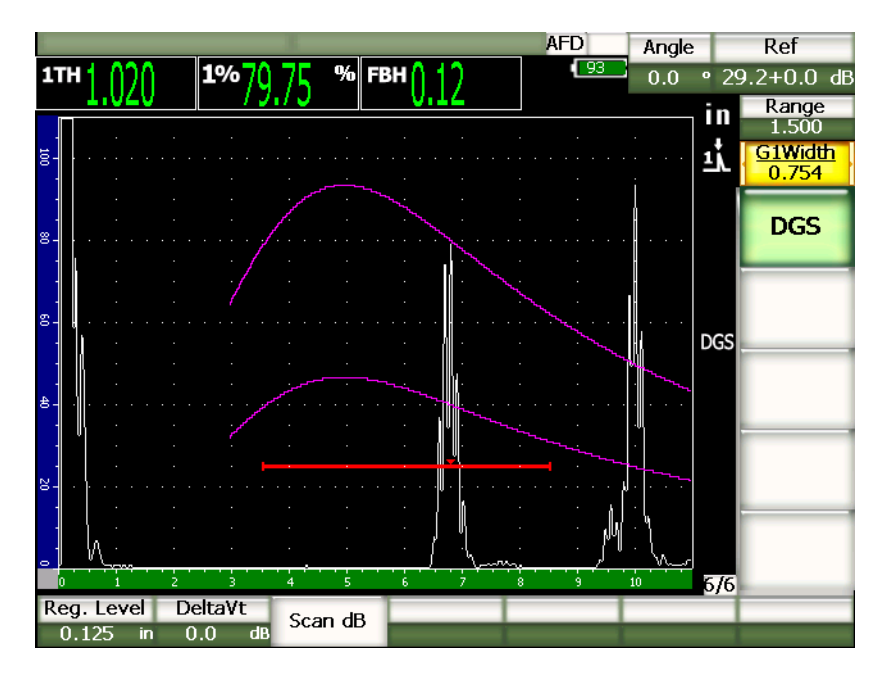

**Figura 11‐21 Curve DGS/AVG sulla schermata**

# **11.3.2 Opzioni di configurazione della curva**

Quando l'EPOCH 1000 ha calcolato una curva DGS/AVG, è possibile di eseguire degli aggiustamenti alla curva durante l'ispezione. Questi aggiustamenti includono aggiustamenti del guadagno, consentendo di controllare correttamente i difetti e la misurazione del difetto in conformità alla normativa, nonché aggiustamenti del riflettore di riferimento.

# **11.3.3 Correzione di trasferimento**

La correzione di trasferimento consiste nel configurare il guadagno di riferimento durante la calibratura dello strumento. In genere, questo guadagno è aggiunto quando le condizioni della superficie tra il blocco di calibratura ed il pezzo da ispezionare sono differenti. Le condizioni di accoppiamento nella superficie del pezzo possono causare una perdita di segnale in seguito alla calibratura della curva DGS/AVG, questo genera dei confronti imprecisi tra i riflettori del pezzo da controllare e la curva DGS/AVG calibrata. Questa correzione di trasferimento (valore **DeltaVt**) può essere aggiunta durante la configurazione iniziale della curva

DGS/AVG, ma in genere questo valore non è noto fino a quando la configurazione è completata. Gli strumenti della serie EPOCH™ 1000 permettono di aggiustare questa differenza aggiungendo una correzione di trasferimento al guadagno di base calibrato in seguito avere completato la configurazione della curva DGS/AVG.

#### **Per aggiungere una correzione di trasferimento ad una curva DAC completa**

 Selezionare **7/7** > **DGS** > **DeltaVt** per regolare il valore della correzione di trasferimento.

### **NOTA**

Quando si regola la correzione di trasferimento, l'altezza della curva dovrebbe restare costante ma l'altezza dell'eco si modifica.

### **11.3.4 Guadagno della curva DGS/AVG**

Il guadagno generale della curva DGS/AVG può essere maggiore od inferiore al guadagno di riferimento. La maggior parte delle normative d'ispezione non permette di misurare dei riflettori al di sotto del 20% dell'altezza dello schermo intero. In questa maniera, per continuare l'ispezione di un pezzo con un tempo dei percorsi ultrasonori più elevato od una profondità maggiore, bisogna aumentare il guadagno dell'A‐scan in tempo reale e della curva DGS/AVG. Questo è attuato mediante la funzione di configurazione del guadagno della curva DGS/AVG degli strumenti della serie EPOCH 1000.

### **Per regolare il guadagno della curva DGS/AVG**

- 1. Premere il tasto **[GAIN]** (guadagno).
- 2. Utilizzare i tasti di direzione su e giù o la manopola di regolazione per regolare il guadagno della curva. La differenza di guadagno della curva è aggiunta o sottratta al guadagno di base (riferimento) dello strumento.

### **NOTA**

Quando si regola il guadagno della curva DGS/AVG, l'altezza dell'eco e della curva sono regolate, in maniera che siano mantenuti i confronti di misura appropriati.

La Figura 11‐22 alla [pagina 240](#page-251-0) mostra una configurazione DGS/AVG con un guadagno della curva in grado di fornire della accurate misure dell'ampiezza dell'eco portando l'eco prossimo all'80% dell'altezza dello schermo intero.

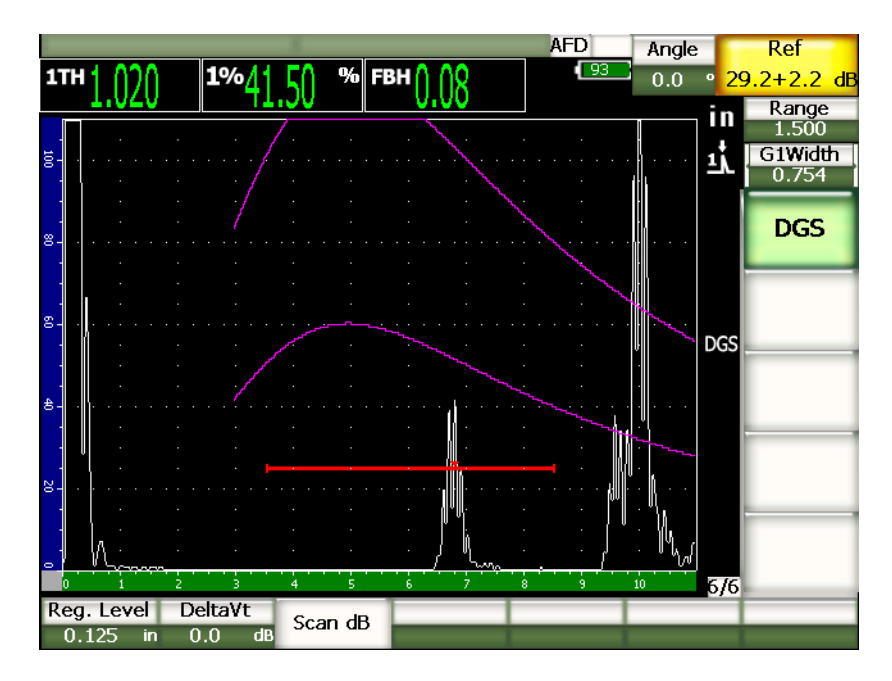

**Figura 11‐22 Curva DGS con il guadagno della curva regolato**

# <span id="page-251-0"></span>**11.3.5 Configurazione del limite di registrazione**

Il livello di registrazione della curva DGS/AVG definisce l'altezza della curva principale. La curva rappresenta l'ampiezza del foro a fondo piatto in funzione del diametro del livello di registrazione a diverse profondità. Secondo il tipo di applicazione, questo valore è in genere uguale alla dimensione del difetto critico. Gli strumenti della serie EPOCH 1000 consentono la configurazione del limite di registrazione nel corso delle ispezioni.
### **NOTA**

La configurazione dell'altezza delle curve DGS/AVG è calcolata a partire dal riflettore di riferimento catturato e dai dati matematici del trasduttore. Questo consente all'EPOCH 1000 di tracciare la curva di attenuazione (nell'acciaio) per una determinata dimensione del riflettore, senza dovere acquisire dei punti dei dati individuali, come richiesto nella configurazione della curva DAC/TVG. Questo rappresenta uno dei vantaggi chiave della tecnica di misura DGS/AVG in riferimento alla tecnica DAC/TVG.

### **Per regolare il livello di registrazione**

 Selezionare **7/7** > **DGS** > **Reg.Level** (livello di registrazione) per regolare il livello di registrazione corrente.

### **11.3.6 Misura dell'attenuazione relativa**

Esistono diversi metodi di misura dell'attenuazione ultrasonora in un materiale. La procedura utilizzata viene spesso utilizzata per misurare l'attenuazione assoluta nel materiale. Questo tipo di metodo richiede in genere una configurazione di controllo in immersione ed una serie di misure di lunga durata. Per misurare i difetti con il metodo DGS/AVG, può essere necessario, in molti casi, che l'attenuazione relativa sia misurata sul pezzo da controllare o sul blocco di calibratura. La seguente sezione presenta un metodo di misura dell'attenuazione relativa semplice che si è dimostrata generalmente efficace. Tuttavia, potrebbero esistere altri metodi più appropriati da utilizzare. L'utente deve decidere il metodo più appropriato per determinare i valori di attenuazione **AcvSpecimen** (valore di attenuazione del pezzo) e **AcvCalBlock** (valore di attenuazione del blocco di calibratura), in base al tipo di applicazione ed alle necessità specifiche.

#### **Misure:**

**∆ Vg** = Differenza di guadagno tra due echi successivi (d e 2d).

**∆ Ve** = A partire dal diagramma DGS/AVG, differenza di guadagno sulla curva di fondo da d a 2d.

### **Calcoli:**

**∆ Vs** = **∆ Vg** ‐ **∆ Ve** [mm]

Coefficiente di attenuazione del suono: α = **∆ Vs** / 2d \* 1000 [dB/m]

# **11.4 Opzione del software per la norma di saldatura AWS D1.1/D1.5**

L'opzione del software AWS D1.1 dell'EPOCH™ 1000 è concepita per eseguire dei controlli che rispondono alle esigenze delle norme D1.1, oppure D1.5, dell'*American Welding Society* (AWS) relative alle ispezioni delle saldature nell'acciaio. Questa normativa fornisce agli operatori un metodo di classificazione delle discontinuità nelle saldature individuate durante i controlli mediante ultrasuoni. Tale normativa si avvale delle seguenti formule che permettono di generare una scala d'indici relativa ai riflettori identificati durante un controllo.

 $A - B - C = D$ 

dove:

A = Livello dell'indice di discontinuità (dB)

B = Livello dell'indice di riferimento (dB)

C = Fattore di attenuazione: 2  $*$  (percorso ultrasonoro in pollici – 1 in.) (dB)

D = Scala d'indici (dB)

Nella normativa AWS D1.1, l'operatore deve utilizzare una scala d'indici (D) calcolata a partire dai valori A, B e C che provengono da una tabella dei criteri di rifiuto degli ultrasuoni «ultrasonic acceptance – rejection criteria» dell'AWS in modo da classificare la gravità delle discontinuità identificate. Quando un controllo è stato eseguito, deve essere creato un rapporto AWS che elenca i valori di tutte le variabili descritte, così come le informazioni del trasduttore, la lunghezza della discontinuità, la sua posizione, ed inoltre, la valutazione completa dell'ispezione relativamente a questa discontinuità.

Consultare le norme AWS D1.1 per ottenere maggiori informazioni riguardo la strumentazione di controllo, i metodi, l'interpretazione e le esigenze di classificazione di questo tipo di controlli.

# **11.4.1 Descrizione**

Olympus ha sviluppato un'opzione del software per gli strumenti della serie EPOCH 1000 basata sulle norme AWS D1.1 con l'obiettivo di semplificare il lavoro dell'utente e di ridurre i costi generali dei controlli. Questo è realizzato mediante l'EPOCH™ 1000 che effettua automaticamente i calcoli richiesti e permette all'utente di documentare le discontinuità nel datalogger per integrarle al rapporto.

Gli strumenti della serie EPOCH 1000 permettono inoltre di trasferire i dati d'ispezione nel programma d'interfaccia computer GageView Pro in modo da facilitare la generazione di rapporti. Questo programma consente all'operatore di visualizzare: i parametri di configurazione nello strumento; l'A‐scan generato da una discontinuità; il percorso ultrasonoro della discontinuità e l'informazione sulla posizione; valori relativi alle variabili delle formule relative alle norme AWS D1.1.

# **11.4.2 Attivazione dell'opzione DGS/AVG**

La prima fase di un controllo di tipo AWS D1.1 con l'EPOCH™ 1000 consiste nel calibrare il trasduttore e le condizioni di controllo. Per ottenere maggiori dettagli sulla calibratura di trasduttori a fascio angolare dell'EPOCH 1000, vedere la sezione sulla calibratura nel presente manuale o le linee guida dettate dall'*American Welding Society*.

### **Per attivare la funzione del software AWS**

Selezionare **4/6** > **Sizing Option** > **AWS D1.1** = **On** (attivato).

Quando l'opzione D1.1 dell'AWS è attivata, prima d'iniziare l'ispezione, è necessario configurare il valore nel campo **Ref B**. Questo valore rappresenta il guadagno necessario per portare l'eco di un riflettore di riferimento all'80% dell'altezza dello schermo intero. Il riflettore di riferimento è spesso un foro laterale (SDH) nel blocco di calibratura utilizzato per la calibratura del trasduttore a fascio angolare. Altri riflettori di riferimento possono essere utilizzati, a condizione che rispondano alle norme dell'AWS relative a questo tipo d'ispezione.

### **Per registrare un valore Ref B**

- 1. Premere il tasto **[GATE]** (porta) per posizionare l'eco del riflettore di riferimento nella porta.
- 2. Premere i tasti **[2ND F]**, **[GATE] (AUTO XX%)** per portare l'eco all'80% dell'altezza dello schermo intero.
- 3. Selezionare **6/6** > **AWS** > **Ref B** per registrare il riflettore posizionato nella porta come valore **Ref B**.

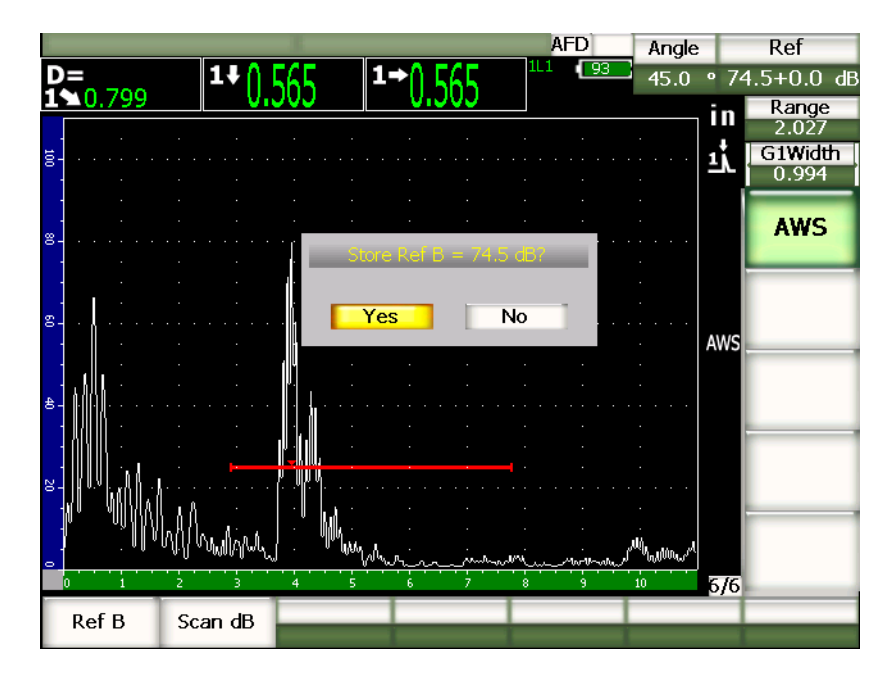

**Figura 11‐23 Riferimento B registrato**

Una volta che il **Ref B** è registrato, lo strumento visualizza in tempo reale la classificazione della scala d'indici D di ogni indicazione che si trova nella porta. Il valore D in tempo reale, il quale rappresenta la scala d'indici dei difetti in base ai criteri di accettazione e rifiuto pubblicati nelle tabelle di classificazione del AWS, è visualizzato in uno dei sei campi di lettura di misura. Per attivare e visualizzare questa misura, riferirsi alla sezione 3.3 alla [pagina 67.](#page-78-0)

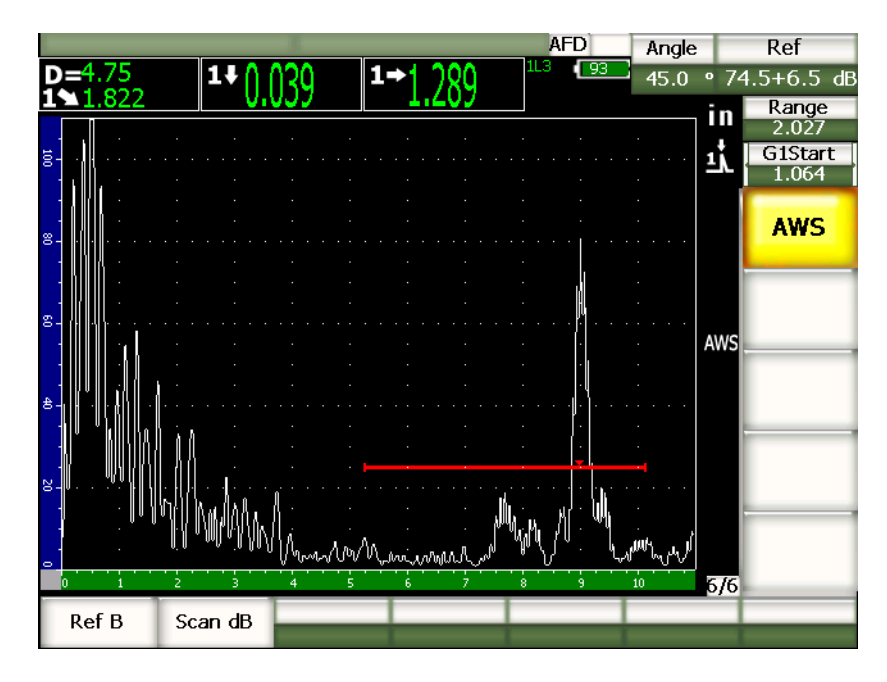

**Figura 11‐24 Vista AWS attivata con scala d'indici D**

### **11.4.3 Ispezione del guadagno**

La normativa AWS prescrive che si definisca un guadagno addizionale per il valore **Ref B**. Questo permette di localizzare i difetti che potrebbero essere di più ridotte dimensioni o situati più in profondità nel pezzo da controllare.

### **Per aggiungere un guadagno addizionale**

- 1. Premere il tasto **[GAIN]** (guadagno) per regolare il valore del guadagno addizionale per eseguire ispezioni come prescritto dalla normativa AWS.
- 2. Selezionare **6/6** > **AWS** > **Scan dB** per attivare o disattivare il guadagno addizionale in base alle proprie necessità.

### **NOTA**

Per visualizzare un valore della scala d'indici D, l'eco nella porta deve essere conservata ad un'ampiezza inferiore al 110% dell'altezza dello schermo intero. In molti casi, è sufficiente disattivare il guadagno addizionale per portare l'eco nella schermata. In certi casi, delle configurazioni supplementari del guadagno potrebbero essere necessarie.

## **11.4.4 Calcolo dei valori A e C**

Quando un'eco nella porta si trova al di sotto del 100% dell'altezza dello schermo intero, gli strumenti della serie EPOCH™ 1000 calcolano automaticamente i valori A e C necessari per fornire il valore della scala d'indici D. L'EPOCH 1000 calcola automaticamente il valore in dB di A per portare l'eco nella porta all'80% dell'altezza dello schermo intero. Per calcolare il valore C, l'EPOCH 1000 si avvale dei dati registrati nel calcolatore del percorso ultrasonoro per generare un fattore di attenuazione.

#### **NOTA**

Per ottenere un calcolo preciso si deve inserire lo spessore corretto del pezzo da controllare.

Premere il tasto **[SAVE]** (salva) per registrare i dati di questa discontinuità nel datalogger dell'EPOCH 1000. Per informazioni generali sul datalogger, riferirsi al capitolo 10 alla [pagina 183.](#page-194-0)

Quando si registra un identificatore, con l'opzione AWS D1.1 attivata, i valori A, B, C e D sono visualizzati. Questi dati sono visualizzabili nella finestra del contenuto del file.

#### **NOTA**

Quando si utilizza uno strumento della serie EPOCH 1000 e la funzione software AWS D1.1, è responsabilità dell'utente di considerare tutte le condizioni d'ispezione che possono causare delle variazioni nella scala d'indici (valore D) visualizzata e d'interpretare correttamente le indicazioni degli echi ed i valori D nel rapporto che corrisponde a queste indicazioni.

# **11.5 Porta d'interfaccia**

Una terza porta, la porta d'interfaccia, è disponibile come porta d'interfaccia per gli strumenti della serie EPOCH™ 1000. Questa porta d'interfaccia è utilizzata principalmente nelle applicazioni d'immersione dove la colonna d'acqua tra la superficie del materiale ispezionato ed il trasduttore varia costantemente. Questo tipo di applicazione si può applicare ad un sistema «on‐line» (in linea) dove il materiale ispezionato si muove regolarmente sotto un trasduttore stazionario (o viceversa). Se la superficie del materiale ispezionata non è uniforme, l'altezza della colonna d'acqua può variare leggermente. L'opzione della porta d'interfaccia rileva la posizione del riflettore proveniente dall'interfaccia della colonna d'acqua e del pezzo da ispezionare, nonché compensa le variazioni di posizione del riflettore. La porta d'interfaccia è inoltre utilizzata in genere con trasduttori a colonna d'acqua.

### **11.5.1 Attivazione dell'opzione della porta d'interfaccia**

Quando l'opzione d'interfaccia è attivata, il sottomenu **2/6** > **IF Gate** (porta IF) viene visualizzato. Lo stato della porta d'interfaccia, la sua posizione e le sue condizioni di allarme sono gestiti mediante il metodo descritto nel capitolo 6 alla [pagina 113.](#page-124-0)

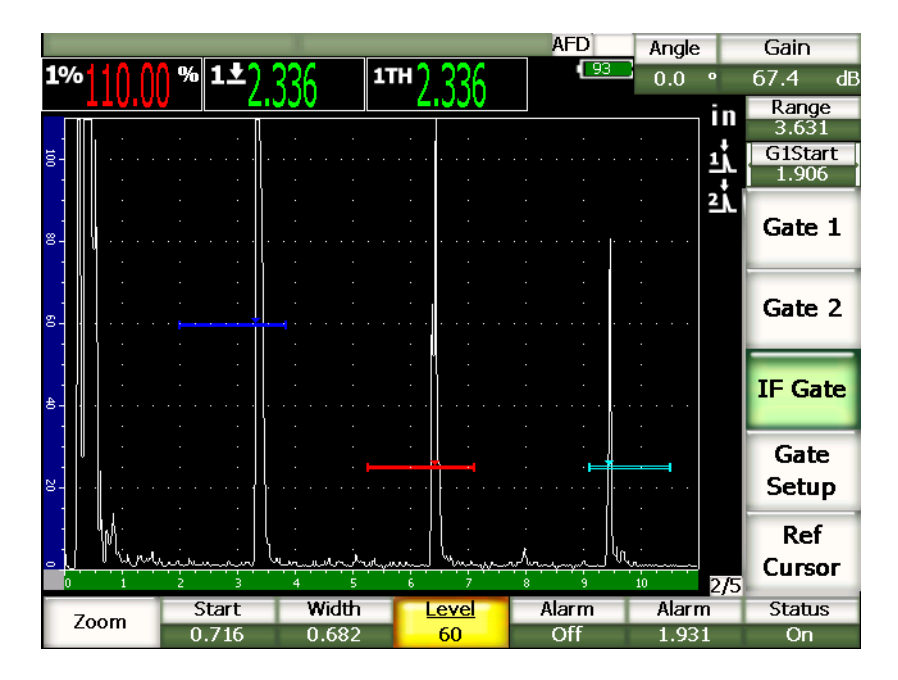

**Figura 11‐25 Porta d'interfaccia attivata con sottomenu IF Gate**

## **11.5.2 Misure della porta ed allarmi**

La porta d'interfaccia non consente le stesse misure standard della porta 1 e della porta 2. La porta d'interfaccia consente solamente di misurare lo spessore di una data indicazione, quando questo è applicabile.

Gli allarmi delle porte possono essere configurati separatamente quando la porta d'interfaccia attivata. L'allarme di soglia negativa è l'allarme più utilizzato quando si tratta d'identificare una caduta dell'eco d'interfaccia. Per maggiori informazioni sulle configurazioni degli allarmi delle porte, riferirsi al capitolo 6 alla [pagina 113.](#page-124-0)

# **11.6 Porta galleggiante**

Gli strumenti della serie EPOCH™ 1000 sono dotati di un'opzione software della porta galleggiante. Questa funzione opzionale della porta è utilizzata per rilevare l'ampiezza dei picchi degli echi ad uno specifico guadagno ed al di sotto di questa ampiezza (da ‐1 dB a –14 dB con intervalli incrementali di 1 dB). L'opzione della porta galleggiante consente una lettura dello spessore più precisa e costante, particolarmente in modalità di rilievo del bordo. In modalità di rilievo del bordo, la porta galleggiante rileva l'eco della più elevata ampiezza che oltrepassa la porta, ma che visualizza la lettura di misura del primo bordo crescente che attraversa la soglia della porta. Se l'altezza dell'indicazione varia, la porta galleggiante rileva questa variazione e visualizza delle misure più costanti dallo stesso punto sul bordo crescente dell'indicazione.

### **11.6.1 Attivazione dell'opzione della porta galleggiante**

Per attivare l'opzione della porta galleggiante, aprire la pagina di configurazione **FGate** selezionando **3/6** > **General Option** > **Floating Gate** (porta galleggiante). Nella pagina di configurazione della porta galleggiante è possibile configurare i seguenti parametri:

**G1 Float** (porta galleggiante della porta 1)

Utilizzato per attivare e disattivare la funzione della porta galleggiante per la porta 1.

**Level** (soglia)

Soglia (in dB) di rilievo della porta al di sotto dell'ampiezza del picco dell'indicazione nella porta 1.

**G2 Float** (porta galleggiante della porta 2)

Utilizzato per attivare e disattivare la funzione della porta galleggiante per la porta 2.

**Level** (soglia)

Soglia (in dB) di rilievo della porta al di sotto dell'ampiezza del picco dell'indicazione nella porta 2.

**IF Float** (porta galleggiante della porta IF)

Utilizzato per attivare e disattivare la funzione della porta galleggiante per la porta d'interfaccia (se l'opzione è disponibile).

**Level** (soglia)

Soglia (in dB) di rilievo della porta al di sotto dell'ampiezza del picco dell'indicazione nella porta d'interfaccia.

| FGate |    |                      |     |    |  |
|-------|----|----------------------|-----|----|--|
|       |    |                      |     |    |  |
|       |    |                      |     |    |  |
|       |    |                      |     |    |  |
|       |    |                      |     |    |  |
|       |    |                      |     |    |  |
|       |    | G1 Float             | On  |    |  |
|       |    | Level                | -6  | dB |  |
|       |    | G <sub>2</sub> Float | On  |    |  |
| Level |    | $-14$                | dB  |    |  |
|       |    | IF Float             | Off |    |  |
|       |    | Level                | -6  | dB |  |
|       |    |                      |     |    |  |
|       |    |                      |     |    |  |
|       |    |                      |     |    |  |
|       |    |                      |     |    |  |
|       |    |                      |     |    |  |
|       |    |                      |     |    |  |
| Off   | On |                      |     |    |  |
|       |    |                      |     |    |  |

**Figura 11‐26 Pagina di configurazione della porta galleggiante**

Una volta che si è completata la configurazione della porta galleggiante, premere il tasto **[ESCAPE]** (esci) per ritornare alla vista A‐scan in tempo reale e procedere all'ispezione con la porta galleggiante.

### **11.6.2 Porta galleggiante in modalità –6 dB**

In modalità ‐6 dB, la porta galleggiante selezionata «galleggia» 6 dB al di sotto dell'ampiezza del picco dell'eco nella porta. Questo corrisponde a 50% dell'altezza massima dell'eco. La seguente figura illustra la porta 1 con porta galleggiante attiva in modalità –6 dB. Notare che la porta è posizionata esattamente al 50% dell'ampiezza del picco dell'eco. L'ampiezza del picco la quale è approssimativamente all'80% dell'altezza dello schermo intero.

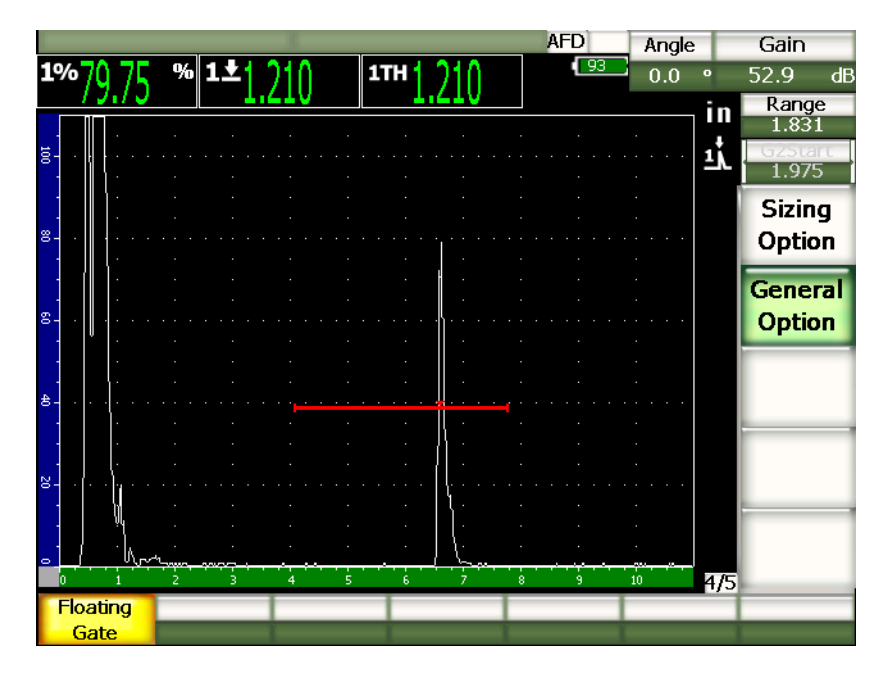

**Figura 11‐27 Indicazione con porta galleggiante a ‐6 dB**

### **11.6.3 Porta galleggiante in modalità –14 dB**

In modalità ‐14 dB, la porta galleggiante selezionata «galleggia» 14 dB al di sotto dell'ampiezza del picco dell'eco nella porta. Questo corrisponde a 20% dell'altezza massima dell'eco. La seguente figura illustra la porta 1 con porta galleggiante attiva in modalità –14 dB. Notare che la porta è posizionata esattamente al 20% dell'ampiezza del picco dell'eco. L'ampiezza del picco la quale è approssimativamente all'80% dell'altezza dello schermo intero.

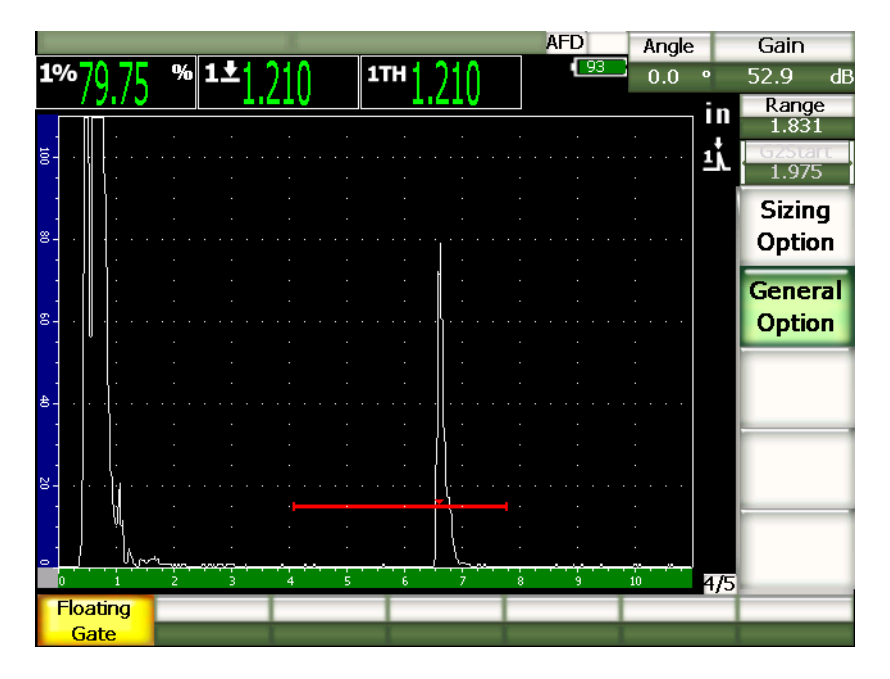

**Figura 11‐28 Indicazione con porta galleggiante a ‐14 dB**

### **NOTA**

L'opzione di porta galleggiante non è valida in modalità **RF**. Inoltre, la porta galleggiante non può essere attivata o disattivata quando la schermata è congelata.

### **11.6.4 Allarme delle porte**

Gli allarmi delle porte possono essere configurate separatamente quando la porta galleggiante è attivata. L'allarme di profondità minima è in genere utilizzata per controllare le aree sottili di un materiale quando la funzione di porta galleggiante è attiva e le porte sono in modalità di rilievo del bordo.

# **12. Configurazione del trasduttore e del fascio (modalità phased array)**

Questo capitolo descrive come configurare un trasduttore phased array negli strumenti della serie EPOCH™ 1000. Gli aspetti trattati sono i seguenti:

- • [Riconoscimento](#page-264-0) automatico del trasduttore
- Pagina di [configurazione](#page-265-0) Beam (fascio)
- Pagina di [configurazione](#page-270-0) delle modifiche del trasduttore e dello zoccolo

# <span id="page-264-0"></span>**12.1 Riconoscimento automatico del trasduttore**

Gli strumenti della serie EPOCH™ 1000 sono dotati di una funzione di riconoscimento automatico dei trasduttori phased array Olympus. Quando un trasduttore phased array è collegato all'EPOCH 1000, lo strumento emette un segnale acustico ed apre la pagina di configurazione del trasduttore **Beam** (fascio).

## **NOTA**

Se è collegato un trasduttore phased array all'EPOCH 1000, quando quest'ultimo è in modalità ultrasuoni convenzionali, viene visualizzata una finestra di dialogo con una selezione che consente di passare ad una modalità phased array o di restare in modalità ultrasuoni convenzionali. Se si sceglie di passare in modalità phased array, lo strumento cambia di modalità e visualizza immediatamente la pagina di configurazione **Beam** (fascio) descritta nella sezione [12.2](#page-265-0) alla [pagina 254.](#page-265-0)

Gli strumenti della serie EPOCH 1000 acquisiscono automaticamente le informazioni sulle caratteristiche dei trasduttori phased array Olympus, registrate nello stesso trasduttore. Se lo strumento non riconosce il trasduttore, è possibile inserire manualmente i parametri del trasduttore utilizzato (riferirsi alla sezione [12.3](#page-270-0) alla [pagina 259\)](#page-270-0).

# <span id="page-265-0"></span>**12.2 Pagina di configurazione Beam (fascio)**

La pagina di configurazione **Beam** (fascio), illustrata nella Figura 12‐1 alla [pagina 254](#page-265-1), semplifica la configurazione dei parametri del trasduttore e dello zoccolo phased array, che devono essere definiti prima di effettuare la calibratura e l'ispezione. La pagina di configurazione **Beam** viene visualizzata automaticamente quando si collega un nuovo trasduttore phased array allo strumento. Si può inoltre accedervi selezionando **1/5** > **PA Probe** > **Beam**.

| ScanType    | S-Scan    |              |
|-------------|-----------|--------------|
| Probe ID    | 5L16-A10  |              |
| Wedge ID    | SA10-N55S |              |
| Thick       | 0.000     | in           |
| Geometry    | Plate     |              |
| Inner Dia.  | 10.000    | in           |
| Outer Dia.  | 25.000    | in           |
| <b>CSC</b>  | Off       |              |
| Velocity    | 0.1232    | $in/\!\mu s$ |
| Start Angle | 40        |              |
| End Angle   | 69        |              |
| Angle Step  | 1.0       |              |
| Focus Depth | 10.000    | in           |

<span id="page-265-1"></span>**Figura 12‐1 La pagina di configurazione Beam**

Gli strumenti della serie EPOCH 1000 in modalità phased array sono dotati di un'immagine a scansione settoriale (S‐scan) con degli A‐scan associati. Questa vista S‐scan visualizza un'immagine utilizzando i dati dell'ampiezza provenienti dall'intero campo del percorso ultrasonoro di multipli A‐scan. L'immagine è creata acquisendo degli A‐scan con intervalli incrementali tra due angoli fissi. Per esempio, un'immagine S‐scan corrente utilizza gli A‐scan da 40° a 70° con intervalli incrementali di 1° per creare un'immagine del pezzo ispezionato. Se il campo del percorso ultrasonoro è di 100 mm (4 in.), l'S‐scan rappresenta tutti i riflettori nel pezzo ispezionato da 40° a 70° in un percorso ultrasonoro del trasduttore di 100 mm (4 in.).

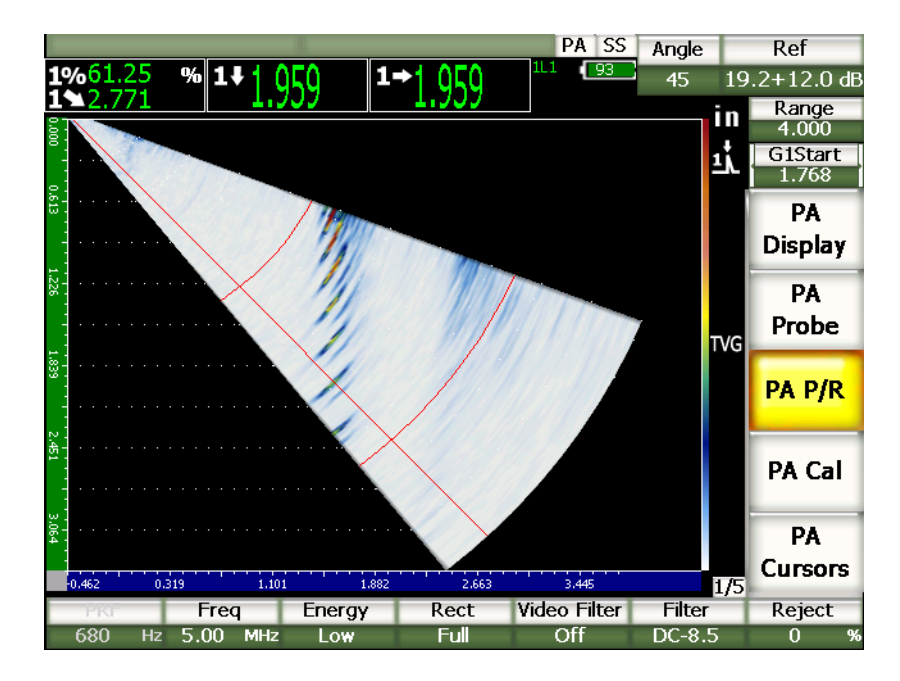

**Figura 12‐2 L'immagine S‐scan da 40° a 70° con percorso ultrasonoro di 100 mm**

La pagina di configurazione **Beam** visualizza tre sezioni principali contenenti dei parametri da configurare in modo appropriato per assicurare una configurazione phased array ed una calibratura corretta.

# **12.2.1 Selezione del trasduttore e dello zoccolo**

La prima sezione della pagina di configurazione **Beam** (fascio) consente l'inserimento dell'identificatore del trasduttore (**Probe ID**) e dello zoccolo (**Wedge ID**). Questi parametri sono i due più importanti, poiché permettono d'inserire l'informazione che definisce l'adeguata configurazione phased array.

### **Probe ID** (identificatore trasduttore)

Nome del trasduttore phased array collegato allo strumento. La maggior parte delle volte questa zona di testo visualizza automaticamente il nome corretto del trasduttore quando si utilizza un trasduttore Olympus.

### **Wedge ID** (identificatore zoccolo)

Nome dello zoccolo phased array collegato al trasduttore phased array. Se si seleziona un altro nome per il parametro **Wedge ID** (identificatore zoccolo), molti altri parametri della pagina di configurazione **Beam** (fascio) sono regolati sulle configurazioni correnti del tipo di zoccolo selezionato.

Gli strumenti della serie EPOCH 1000 riconoscono sei trasduttori phased array standard. Questi sei trasduttori sono stati concepiti per possedere la maggior parte della caratteristiche tecniche e frequenze dei trasduttori convenzionali comunemente utilizzati per le ispezioni manuali. Quando uno di questi sei trasduttori è selezionato, il parametro **Wedge ID** (identificatore dello zoccolo) limita le selezioni possibili agli zoccoli compatibili con il trasduttore selezionato. Questo consente di selezionare rapidamente lo zoccolo appropriato, senza dovere passare per una lunga lista di trasduttori non compatibili.

Se si connette un trasduttore non standard allo strumento, tutti gli zoccoli possibili sono visualizzati nella lista del parametro **Wedge ID**. Se il trasduttore connesso o lo zoccolo desiderato non si trova nella lista di selezione, definire un trasduttore o uno zoccolo personalizzato nella pagina di configurazione **Edit Probe** (modifica trasduttore/zoccolo). Per maggiori informazioni riferirsi alla sezione [12.3](#page-270-0) alla [pagina 259.](#page-270-0)

### **12.2.2 Materiale da ispezionare e forma**

La seconda sezione della pagina di configurazione **Beam** (fascio) consente di definire il materiale e la forma del pezzo da ispezionare. Quando si seleziona un trasduttore ed uno zoccolo utilizzando i parametri **Probe ID** (identificatore del trasduttore) e **Wedge ID** (identificatore dello zoccolo), il valore di questi cambia nel valore

predefinito. È possibile configurare manualmente i parametri di questa sezione in base alle necessità dell'ispezione corrente. I parametri visualizzati in questa sezione sono i seguenti:

#### **Thick** (spessore)

Definisce lo spessore del pezzo da ispezionare. Nelle ispezioni con trasduttore a fascio angolare, il parametro **Thick** consente di correggere le misure profondità/riflettore e le indicazioni del semipasso e degli elementi grafici.

#### **Geometry** (forma)

Definisce la forma del pezzo da ispezionare. È possibile selezionare **Plate** (forma piatta), **Cylinder** (cilindro) o **Tube** (tubo).

#### **Inner Dia.** (diametro interno)

Permette di definire il diametro interno di un pezzo a forma curva. Questo parametro è disponibile quando la correzione della superficie curva è attiva. È utilizzato per ispezioni circonferenziali sul diametro interno di una tubazione o di un altro pezzo curvo.

#### **Outer Dia.** (diametro esterno)

Permette di definire il diametro esterno di un pezzo a forma curva. Questo valore è utilizzato quando la correzione della superficie curva è attiva. È utilizzato per ispezioni circonferenziali sul diametro esterno di una tubazione o di un altro pezzo curvo.

#### **CSC**

Attiva la correzione della superficie curva (CSC). Questa opzione software corregge le letture di misura come la distanza proiettata nelle ispezioni di una tubazione o di un altro pezzo curvo.

#### **Velocity** (velocità)

Definisce il valore standard della velocità di propagazione delle onde ultrasonore nel materiale del pezzo ispezionato. I valori predefiniti della combinazione standard trasduttore/zoccolo sono quelli della velocità dell'acciaio (onde longitudinali o trasversali in funzione della selezione dello zoccolo).

#### **NOTA**

Gli zoccoli standard sono concepiti per l'utilizzo sull'acciaio al carbonio 1018. Quando sono utilizzati con altri materiali, l'angolo di rifrazione reale può variare. Contattare Olympus per maggiori dettagli.

### **12.2.3 Intervallo e risoluzione delle legge focali**

La terza sezione della pagina di configurazione **Beam** (fascio) permette di configurare le leggi focali calcolati per una data combinazione trasduttore/zoccolo. La configurazione delle leggi focali definisce la zona di scansione e la risoluzione del trasduttore phased array per l'ispezione. Quando si seleziona un trasduttore ed uno zoccolo utilizzando i parametri **Probe ID** (identificatore del trasduttore) e **Wedge ID** (identificatore dello zoccolo), i campi materiale e forma visualizzano le configurazioni più spesso utilizzati con la combinazione trasduttore/zoccolo. I parametri visualizzati in questa sezione sono i seguenti:

### **Start Angle** (angolo iniziale)

Utilizzato per definire l'angolo iniziale dell'ispezione con il trasduttore phased array nella parte terminale della zona di scansione S‐scan. I comuni angoli iniziali sono 40° (ispezione con trasduttori a fascio angolare) e –30° (ispezione con trasduttore a fascio dritto).

#### **End Angle** (angolo finale)

Utilizzato per definire l'angolo finale dell'ispezione con il trasduttore phased array nella parte terminale della zona di scansione S‐scan. I comuni angoli finali sono 70° (ispezione con trasduttori a fascio angolare) e +30° (ispezione con trasduttore a fascio dritto).

#### **Angle Step** (incremento angolo)

Utilizzato per definire la risoluzione dell'immagine S‐scan nonché gli intervalli incrementali tra l'angolo iniziale (**Start Angle**) e l'angolo finale (**End Angle**) utilizzato per creare l'S‐scan. Gli intervalli incrementali possibili sono 0,5°, 1° e 2°.

### **Focus Depth** (profondità focale)

Definisce la profondità focale dell'ispezione. Nelle applicazioni generiche, si raccomanda di configurare questo parametro alla profondità massima (**Max**) od a nessuna profondità focale (**Unfocused**). La profondità focale ottimizza la risposta del trasduttore per le indicazioni ad una profondità specifica.

Gli strumenti della serie EPOCH 1000 consentono di definire fino a 60 leggi focali per una data configurazione del trasduttore. Per evitare errori durante la configurazione delle leggi focali, utilizzare la seguente formula:

 $\frac{\text{EndAngle} - \text{StartAngle}}{\text{AngleStep}} \leq 60$ 

Una volta avere verificato tutti i parametri nella pagina di configurazione **Beam**, utilizzare il tasto **[ESCAPE]** (esci) per applicare queste configurazioni e ritornare alla schermata in tempo reale.

### **NOTA**

Quando la configurazione dei parametri è completata nella pagina **Beam** (fascio), lo strumento ricalcola le leggi focali in funzione dei cambiamenti che sono stati effettuati nei parametri. In genere, questo calcolo necessita meno di 15 secondi.

# <span id="page-270-0"></span>**12.3 Pagina di configurazione delle modifiche del trasduttore e dello zoccolo**

Gli strumenti della serie EPOCH™ 1000 consentono la connessione di tutte le combinazioni trasduttore/zoccolo phased array per ispezione. Se il trasduttore o lo zoccolo non è disponibile nella libreria standard visualizzata nella pagina di configurazione **Beam** (fascio), si deve definire un trasduttore od uno zoccolo personalizzato prima di procedere alla calibratura ed alla ispezione.

La definizione personalizzata del trasduttore e dello zoccolo può essere eseguita nella pagina di configurazione **Edit Probe** (modifica del trasduttore), accessibile selezionando **1/5** > **PA Probe** > **Probe** (trasduttore).

| Probe ID       | 5L16-A10  |            |
|----------------|-----------|------------|
| equency        | 5         | MHz        |
| ement Quantity | 16        |            |
| iten.          | 0.0236    | in         |
| ement width    | 0.3937    | in         |
| Wedge ID       | SA10-N55S |            |
| redge Angle    | 36.1      |            |
| Jedge Velocity | 0.0917    | $in/\mu s$ |
| mset X         | $-0.8012$ | in         |
|                |           |            |
| mset-          | 0.0000    | in         |

**Figura 12‐3 Pagina di configurazione Edit Probe**

# **13. Configurazione del pulsatore-ricevitore (modalità phased array)**

Questo capitolo descrive come configurare il pulsatore‐ricevitore degli strumenti della serie EPOCH™ 1000, in modalità phased array. Questa sezione tratta i seguenti aspetti:

- • [Configurazione](#page-272-0) del riconoscimento automatico del trasduttore
- • [Configurazione](#page-273-0) manuale del pulsatore
- • [Configurazione](#page-275-0) manuale del ricevitore

# <span id="page-272-0"></span>**13.1 Configurazione del riconoscimento automatico del trasduttore**

Gli strumenti della serie EPOCH™ 1000 si avvalgono di una funzione di riconoscimento automatico dei trasduttori phased array Olympus. Quando si collega un trasduttore phased array Olympus allo strumento e lo si configura attraverso la pagina di configurazione **Beam** (fascio), lo strumento regola automaticamente le configurazioni del pulsatore e del ricevitore sui valori utilizzati in genere nelle ispezioni con il trasduttore specificato. Questi valori possono essere consultati nel sottomenu **1/5** > **PA P/R** (pulsatore/ricevitore phased array).

Se gli strumenti della serie EPOCH 1000 non riconoscono automaticamente il trasduttore phased array che si utilizza o si desidera ottimizzare le configurazioni del pulsatore e del ricevitore, è possibile regolare manualmente questi parametri.

# <span id="page-273-0"></span>**13.2 Configurazione manuale del pulsatore**

Gli strumenti della serie EPOCH™ 1000 in modalità phased array consentono la configurazione del pulsatore nel sottomenu **1/5** > **PA P/R** (pulsatore/ricevitore phased array). I parametri del pulsatore sono i seguenti:

- Frequenza di [ripetizione](#page-273-1) degli impulsi (PRF)
- Selezione della frequenza d'impulso (larghezza [dell'impulso\)](#page-273-2)
- Tensione [dell'impulso](#page-274-0)

# <span id="page-273-1"></span>**13.2.1 Frequenza di ripetizione degli impulsi (PRF)**

La frequenza di ripetizione degli impulsi (PRF) è una misura del numero d'impulsi emessi verso il trasduttore mediante il circuito elettronico degli strumenti della serie EPOCH™ 1000. Il PRF è generalmente definito secondo il metodo di controllo o secondo la forma del pezzo da ispezionare. Per i pezzi con un lungo percorso ultrasonoro, la frequenza di ripetizione degli impulsi deve essere diminuita per evitare gli echi fantasmi (wrap‐around) che genera delle interferenze sullo schermo. Nelle applicazioni con scansione rapida è spesso necessario utilizzare una frequenza di ripetizione degli impulsi elevata, per assicurarsi che i piccoli difetti possano essere rilevati nel momento del passaggio del trasduttore sul pezzo da ispezionare.

Gli strumenti della serie EPOCH 1000 definiscono automaticamente il valore PRF in funzione delle caratteristiche tecniche dei trasduttori phased array. Il valore PRF può essere consultato nel parametro **1/5** > **PA P/R** > **PRF**.

#### **NOTA**

La modalità phased array degli strumenti della serie EPOCH 1000 è limitata a 1360 Hz.

## <span id="page-273-2"></span>**13.2.2 Selezione della frequenza d'impulso (larghezza dell'impulso)**

La selezione della frequenza d'impulso permette di configurare la larghezza dell'impulso applicata al trasduttore phased array. Questa selezione di frequenza viene utilizzata per configurare la forma e la durata degli impulsi per ottenere le

migliori prestazioni dal trasduttore che si utilizza. In generale, si ottengono migliori prestazioni regolando la frequenza d'impulso il più vicino possibile alla frequenza centrale del trasduttore utilizzato.

Gli strumenti della serie EPOCH™ 1000 configurano automaticamente la frequenza d'impulso in funzione della frequenza del trasduttore phased array selezionato, mediante la pagina di configurazione **Beam** (fascio).

### **Per configurare manualmente la frequenza d'impulso**

- 1. Selezionare **1/5** > **PA P/R** > **Freq** (frequenza).
- 2. Utilizzare i tasti di direzione su e giù o la manopola di regolazione per configurare il parametro **Freq**. Nel parametro **Freq** gli intervalli incrementali di configurazione sono gli stessi in modalità di regolazione approssimativa ed in modalità di regolazione precisa.

### <span id="page-274-0"></span>**13.2.3 Tensione dell'impulso**

Gli strumenti della serie EPOCH™ 1000 in modalità phased array permettono due configurazioni di tensione dell'impulso:

- **Low** (bassa): 40 V
- **High** (alta): 80 V

È possibile configurare la tensione d'impulso nel parametro **Energy** (tensione).

### **NOTA**

Per massimizzare l'autonomia della batteria e la durata della vita del trasduttore, ci raccomandiamo di configurare la tensione a **Low** (bassa) quando l'applicazione lo permette.

# <span id="page-275-0"></span>**13.3 Configurazione manuale del ricevitore**

Gli strumenti della serie EPOCH™ 1000 in modalità phased array permettono la configurazione del ricevitore nel sottomenu **1/5** > **PA P/R** (pulsatore/ricevitore phased array). Questi parametri sono:

- • [Rettifica](#page-275-1) dell'A‐scan
- Filtro [video](#page-276-0)
- Filtri del [ricevitore](#page-277-0) digitale

## <span id="page-275-1"></span>**13.3.1 Rettifica dell'A-scan**

Gli strumenti della serie EPOCH™ 1000 in modalità phased array possono funzionare in quattro modalità di rettifica:

- **Full** (full‐wave) ‐ Onda intera
- **Half +** (half‐wave positive) ‐ Semiperiodo positivo
- **Half –** (half‐wave negative) ‐ Semiperiodo negativo
- **RF** ‐ Non rettificato

La modalità di rettifica **RF** non è attivata con certe modalità software speciali, come la modalità DAC o la memoria del picco.

### **Per configurare la rettifica**

- 1. Selezionare **Rect** (rettifica).
- 2. Utilizzare i tasti di direzione su e giù o la manopola di regolazione per configurare il parametro **Rect**.

### **NOTA**

In modalità di rettifica **RF**, la gradazione di colori della scansione S‐scan cambia per consentire valori di ampiezza positivi e negativi.

# <span id="page-276-0"></span>**13.3.2 Filtro video**

Gli strumenti della serie EPOCH™ 1000 permettono un filtraggio video in modalità phased array. Il filtraggio video è un algoritmo digitale che matematicamente ammorbidisce la forma di ogni A‐scan. Ammorbidendo la forma di ogni A‐scan acquisita, lo strumento produce un'immagine S‐scan ammorbidita che è più facile da interpretare.

### **NOTA**

Il filtraggio video è frequentemente utilizzato nelle applicazioni phased array per ottenere delle immagini S‐scan chiare. Comunque, il filtro video può oscurare delle piccole indicazioni nell'A‐scan. Si raccomanda di evitare l'utilizzo del filtro video nelle applicazioni che necessitano un'interpretazione precisa dell'A‐scan per caratterizzare i difetti potenziali.

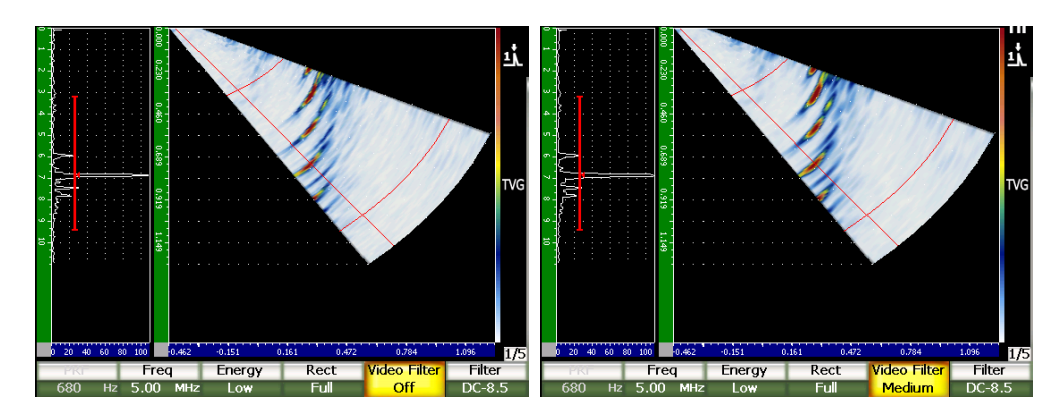

**Figura 13‐1 Vista A/S Vert con filtro video disattivato (a sinistra) e configurato al livello Low (a destra)**

Gli strumenti della serie EPOCH 1000 sono dotati di tre configurazioni di filtro video:

**Off** (disattivato)

Nessun filtro è applicato all'A‐scan o all'S‐scan.

**Low** (basso)

Filtro minimo applicato all'A‐scan o all'S‐scan.

### **High** (alto)

Filtro massimo applicato all'A‐scan o all'S‐scan.

### **Per configurare il filtro video**

- 1. Selezionare **1/5** > **PA P/R** > **Video Filter** (filtro video).
- 2. Utilizzare i tasti di direzione su e giù o la manopola di regolazione per configurare il filtro.

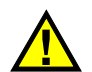

# **IMPORTANTE**

Il filtraggio video può influenzare le letture di misura. Applicare sempre il filtro video desiderato prima di calibrare lo strumento.

# <span id="page-277-0"></span>**13.3.3 Filtri del ricevitore digitale**

Gli strumenti della serie EPOCH™ 1000 possiedono una larghezza di banda massimale di 26,5 MHz a ‐3 dB. Lo strumento consente diverse configurazioni di filtri digitali a banda larga e banda stretta. I filtri sono concepiti per migliorare il rapporto segnale‐rumore filtrando il rumore di alta e bassa frequenza al di fuori dello spettro di frequenze utilizzata per l'ispezione.

Gli strumenti della serie EPOCH 1000 in modalità phased array configurano automaticamente la loro serie di filtri, alla frequenza definita per il trasduttore phased array nella pagina di configurazione **Beam** (fascio).

### **Per configurare manualmente le serie di filtri**

- 1. Selezionare **1/5** > **PA P/R** > **Filter** (filtro).
- 2. Utilizzare i tasti di direzione su e giù o la manopola di regolazione per configurare il parametro **Filter**.

L'EPOCH 1000 in modalità phased array può accedere a 37 serie di filtri digitali registrati nello strumento. Una descrizione completa delle serie di filtri è fornita nel capitolo 4 alla [pagina 91](#page-102-0). Per la configurazione manuale, lo strumento ha accesso solo ai filtri relativi al trasduttore phased array selezionato. Questa sottoserie di filtri include tutti i filtri digitali contenenti la frequenza centrale del trasduttore selezionati nei limiti dei filtri.

# **14. Gestione della visualizzazione delle immagini phased array**

Questo capitolo descrive come gestire la visualizzazione degli strumenti della serie EPOCH™ 1000 in modalità phased array. Gli aspetti trattati sono i seguenti:

- Modalità di [visualizzazione](#page-278-0) delle viste
- Cursore di [selezione](#page-280-0) della legge focale (angolo)
- Modalità di [configurazione](#page-283-0) ottimale
- Griglia e [righelli](#page-285-0) dell'A‐scan e dell'S‐scan
- • [Memoria](#page-287-0) del picco
- • [Mantenimento](#page-287-1) del valore del picco
- • [Congela](#page-288-0)
- Modalità di [visualizzazione](#page-289-0) delle griglie ed elementi grafici

## <span id="page-278-0"></span>**14.1 Modalità di visualizzazione delle viste**

In modalità phased array, la serie EPOCH™ 1000 offre quattro viste d'ispezione in tempo reale, accessibili selezionando **1/5** > **PA Display** > **Screen** (schermata):

#### **A/S Vert**

Le viste A‐scan ed S‐scan sono visualizzate. La vista A‐scan è posizionata verticalmente nella parte sinistra della schermata.

#### **Sscan**

Lo strumento visualizza solamente l'S‐scan.

#### **Ascan**

Lo strumento visualizza solamente l'A‐scan (visualizzazione standard in modalità ultrasuoni convenzionali).

#### **A/S Horz**

Le viste A‐scan ed S‐scan sono visualizzate. La vista A‐scan è posizionata orizzontalmente, al di sopra della vista S‐scan.

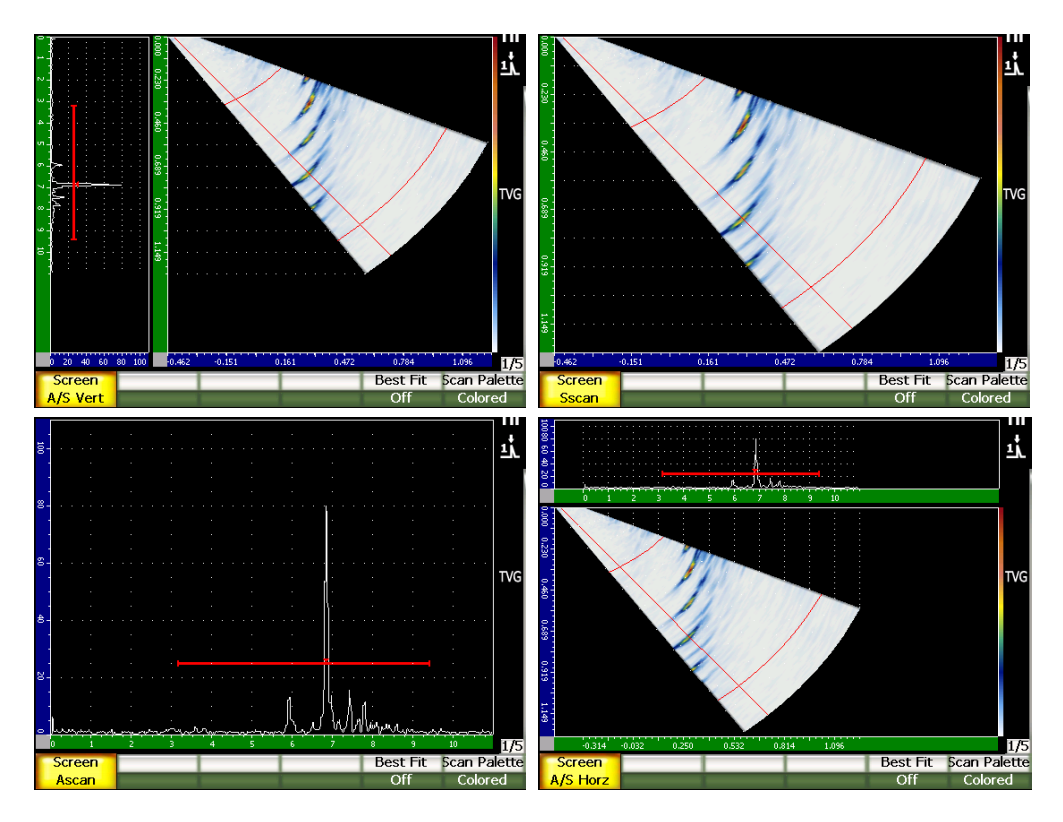

**Figura 14‐1 Le quattro modalità di visualizzazione delle viste**

### **NOTA**

Gli strumenti della serie EPOCH 1000 visualizzano tutti gli A‐scan solo in modalità percorso ultrasonoro. Gli S‐scan sono visualizzati in modalità profondità reale. Questo significa che in modalità **A/S Vert** le indicazioni

visualizzate nell'A‐scan selezionato non sono allineate orizzontalmente con il proprio punto corrispondente nell'S‐scan. Per maggiori informazioni riferirsi alla sezione 14.8 alla [pagina 278.](#page-289-0)

## <span id="page-280-0"></span>**14.2 Cursore di selezione della legge focale (angolo)**

Gli strumenti della serie EPOCH™ 1000 sono dotati di un cursore dedicato alla legge focale (angolo) nell'immagine S‐scan che identifica l'A‐scan selezionato. L'A‐scan selezionato è l'A‐scan visualizzato in modalità **A/S Vert**, **A/S Horz** e **Ascan**. Esso rappresenta l'origine delle letture di misura in modalità phased array.

La configurazione dell'A‐scan selezionato è un'operazione comune in modalità phased array. Per incrementare l'efficienza dell'ispezione e renderne più semplice l'uso, l'EPOCH 1000 fornisce un accesso diretto a questa configurazione.

### **Per configurare il cursore di selezione della legge focale (angolo)**

- 1. Premere il tasto **[ANGLE]** (angolo).
- 2. Utilizzare i tasti di direzione su e giù o la manopola di regolazione per modificare il valore della legge focale selezionata (angolo).

È possibile anche configurare il cursore di selezione della legge focale (angolo) selezionando **1/5** > **PA Display** > **Angle** (angolo).

Quando si seleziona il cursore di selezione della legge focale (angolo), una linea rossa viene visualizzata nell'immagine S‐scan. Questa linea corrisponde all'A‐scan visualizzato ed/o utilizzato per l'acquisizione delle letture di misura. Il valore di questo angolo viene visualizzato nella parte superiore della schermata, nel campo **Angle** (angolo).

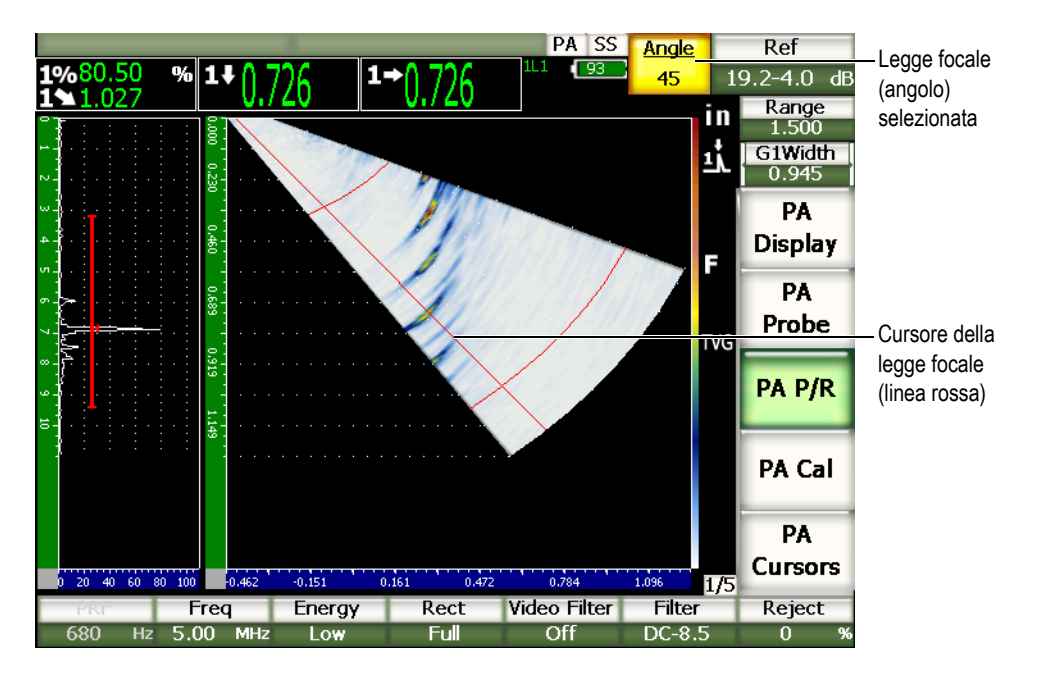

**Figura 14‐2 Viste A‐scan ed S‐scan con cursore della legge focale e campo di lettura Angle**

## **14.2.1 Gradazioni di colore S-scan**

Gli strumenti della serie EPOCH™ 1000 in modalità phased array sono dotati di due gradazioni di colore.

La gradazione di colore S‐scan permette d'identificare le variazioni dell'ampiezza nell'immagine S‐scan. Una gradazione di colori è applicata all'immagine in modo da permettere allo strumento di visualizzare le variazioni di ampiezza da 0% a 110% dell'altezza dello schermo intero. Un esempio di questa relazione colore‐ampiezza è illustrato di seguito:

- $Rosso = 110\%$  FSH
- $Giallo = 50\% FSH$
- $Bianco = 0\%$  FSH

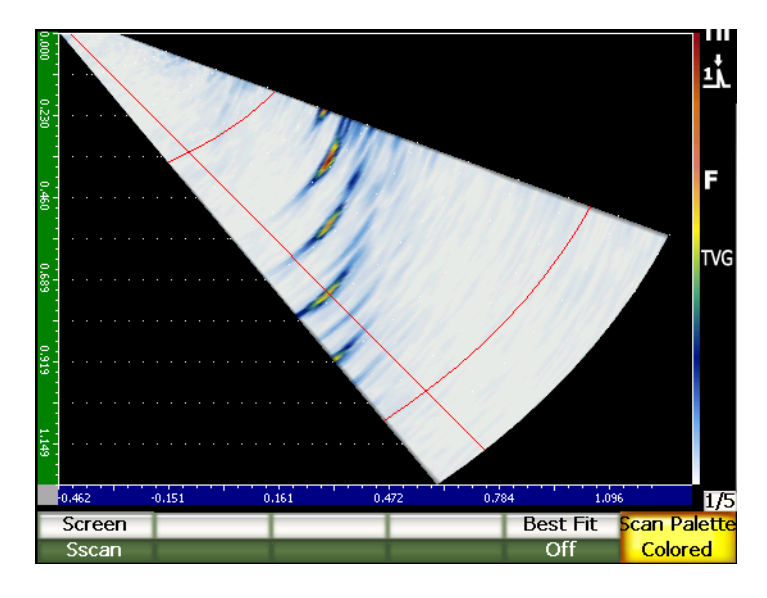

**Figura 14‐3 Esempio di S‐scan con la gradazione di colori**

Le gradazioni disponibili in modalità phased array sono le seguenti:

**Colored** (colorata)

Configurazione predefinita. Gradazione di colori contenente tutti i colori, dal bianco (perdita del segnale) al rosso (segnale elevato e saturato).

**Grey Scale** (scala di grigi)

Questa gradazione basata su una scala di grigi, dal nero (perdita del segnale) al bianco (segnale elevato e saturato).

Per configurare una gradazione di colori nell'EPOCH 1000, selezionare **1/5** > **PA Display** > **Scan Palette** (gradazione di colori degli Scan).

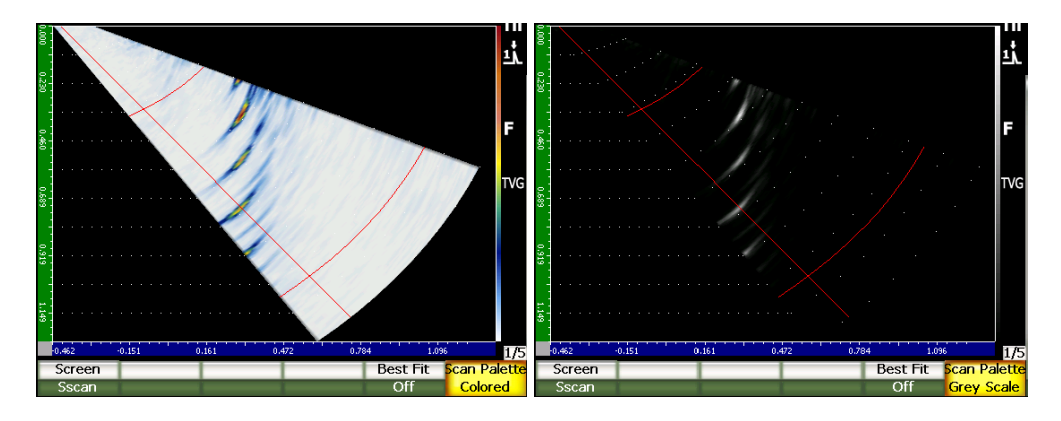

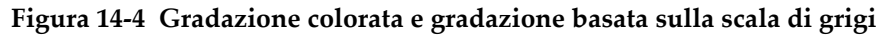

# <span id="page-283-0"></span>**14.3 Modalità di configurazione ottimale**

L'immagine S‐scan creata durante un'ispezione phased array visualizza il percorso ultrasonoro completo (come definito quando si preme il tasto **[RANGE]** (campo)) per ogni angolo nel campo della legge focale (scansione). Questa immagine S‐scan è una rappresentazione alla scala della zona scansionata nel pezzo ispezionato.

Per esempio, una legge focale de 70° è tracciata a 70° dalla verticale nella vista S‐scan. Questo consente di vedere i riflettori nell'S‐scan come in una vista trasversale del pezzo ispezionato.

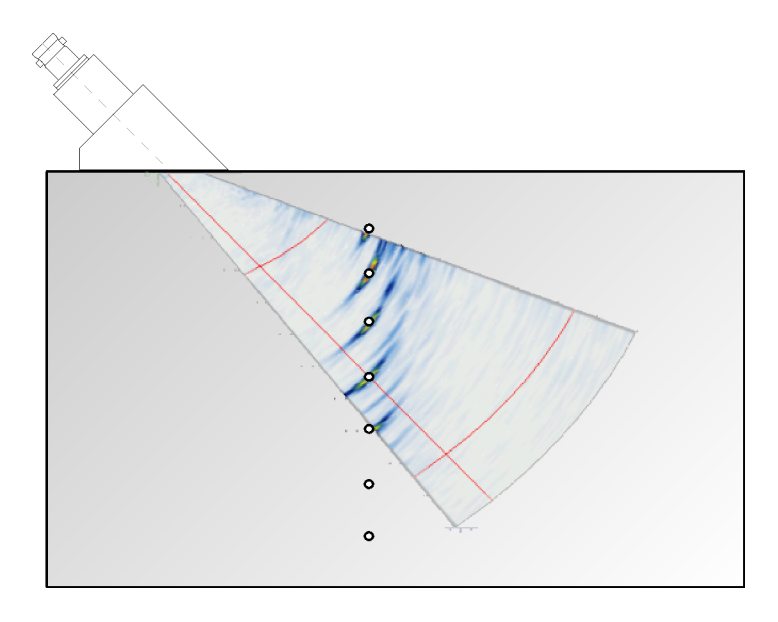

**Figura 14‐5 S‐scan che visualizza la posizione dei difetti visibili**

Nelle ispezioni con angoli elevati, come nel caso di un angolo 70°, questa rappresentazione in scala limita l'area della schermata utilizzata per tracciare l'S‐scan. In un'immagine S‐scan standard da 40° a 70°, circa il 30% dell'area verticale della schermata utilizzata per tracciare l'S‐scan rimane vuoto.

Gli strumenti della serie EPOCH™ 1000 in modalità phased array, utilizzano la funzione di configurazione ottimale per ruotare l'S‐scan, in maniera da utilizzare al massimo la parte della schermata disponibile per tracciare l'S‐scan.

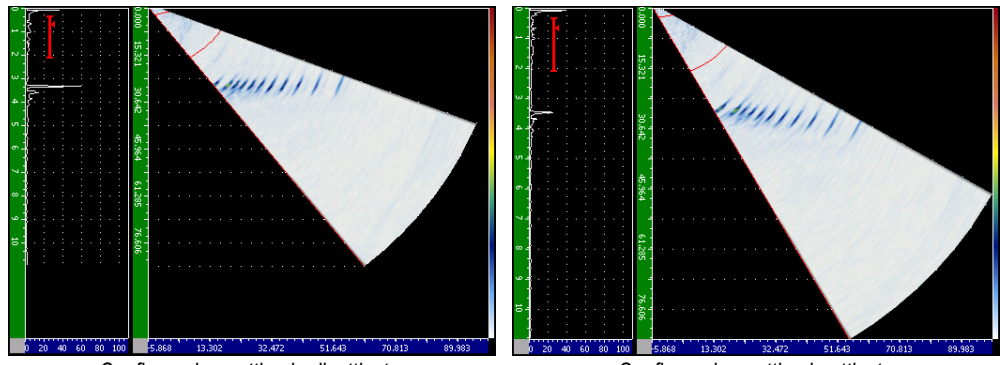

Configurazione ottimale disattivata Configurazione ottimale attivata

**Figura 14‐6 Configurazione ottimale disattivata ed attivata**

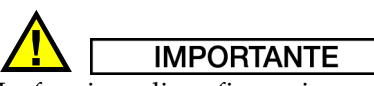

La funzione di configurazione ottimale non distorce l'immagine S‐scan. La funzione opera invece ruotando l'immagine, senza distorcerla, in modo che riempia l'area di visualizzazione. Questa rotazione significa che le configurazioni orizzontali e verticali dell'S‐scan non visualizzano le misure corrette quando la funzione di configurazione ottimale è attivata.

#### **NOTA**

Quando la funzione di congelamento è attivata la funzione di configurazione ottimale viene disattivata automaticamente.

# <span id="page-285-0"></span>**14.4 Griglia e righelli dell'A-scan e dell'S-scan**

Gli strumenti della serie EPOCH™ 1000 in modalità phased array sono dotati di righelli separati per le viste A‐scan ed S‐scan.

# **14.4.1 Modalità di griglia A-scan**

I righelli visualizzati nell'A‐scan sono gli stessi di quelli in modalità ultrasuoni convenzionali. Esse sono disponibili nella pagina di configurazione **A‐Scan** accessibile selezionando **3/5** > **Display Setup** > **A‐Scan Setup** (configurazione A‐scan). Questi righelli includono i seguenti elementi:

**Y‐Axis Grid Mode** (modalità della griglia dell'asse y)

Ampiezza a 100% o 110%.

**X‐Axis Grid Mode** (modalità della griglia dell'asse x)

Visualizzazione standard: 10 divisioni, percorso ultrasonoro, semipasso o disattivato.

### **14.4.2 Righelli dell'S-scan**

Sono disponibili due righelli nell'immagine S‐scan.

**Vertical** (verticale)

Il righello verticale contiene le misure di profondità per le divisioni di griglia nell'unità di misura selezionata (mm, in., o μs).

### **Horizontal** (orizzontale)

Il righello orizzontale contiene le misure di profondità per le divisioni di griglia nell'unità di misura selezionata (mm, in., o μs).

### **NOTA**

Nelle applicazioni per ispezioni con trasduttore a fascio angolare, la scala del righello orizzontale è basata sulla parte frontale dello zoccolo e non sul punto di uscita del fascio ultrasonoro sull'asse dell'indice. Questo consente al righello di conservare dei valori uniformi, indipendentemente dalla selezione delle legge focale.

# **14.4.3 Soppressione**

Il parametro **1/5** > **Pa P/R** > **Reject** (soppressione) elimina dalla schermata i segnali indesiderabili di bassa frequenza. La funzione di soppressione è lineare e configurabile dallo 0% all'80% dell'altezza dello schermo intero. L'aumento della soppressione non incide sull'ampiezza del segnale al di sopra del livello di soppressione.

### **NOTA**

La funzione di soppressione può essere utilizzata in modalità di visualizzazione RF.

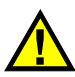

# **IMPORTANTE**

Il livello di soppressione è visualizzato come una linea orizzontale (o di due linee in modalità di visualizzazione RF) solamente nell'A‐scan. Nella vista S‐scan è impossibile d'individuare se la funzione di soppressione è attivata.

# <span id="page-287-0"></span>**14.5 Memoria del picco**

La funzione di memoria del picco (peak memory) degli strumenti della serie EPOCH™ 1000 in modalità phased array si applica solamente all'A‐scan selezionato (legge focale corrente).

La descrizione completa della funzione della memoria del picco è riportata nel capitolo 5 alla [pagina 105.](#page-116-0)

# <span id="page-287-1"></span>**14.6 Mantenimento del valore del picco**

La funzione di mantenimento del valore del picco (peak hold) degli strumenti della serie EPOCH™ 1000 in modalità phased array si applica solamente all'A‐scan selezionato (legge focale corrente).
La descrizione completa della funzione di mantenimento del picco è riportata nel capitolo 5 alla [pagina 105](#page-116-0).

# **14.7 Congela**

La funzione congela degli strumenti della serie EPOCH™ 1000 in modalità phased array è simile alla stessa funzione in modalità ultrasuoni convenzionali. La descrizione completa della funzione congela è riportata nel capitolo 5 alla [pagina 105](#page-116-0).

In modalità phased array, una volta che la schermata è congelata (bloccata), è possibile utilizzare la legge focale (angolo) per selezionare un A‐scan nell'immagine S‐scan. I dati grezzi di ogni A‐scan sono disponibili in modalità congelata. Questo consente di applicare diverse funzioni dello strumento ad ogni A‐scan nell'immagine S‐scan, in seguito avere premuto il tasto **[FREEZE]** (congela). Le funzioni che possono essere utilizzate sono le seguenti:

• Modalità di visualizzazione delle viste:

Visualizza in base ad una delle quattro modalità disponibili nel parametro **1/5** > **PA Display** > **Screen** (schermata).

- Posizionamento delle porte
- **Gain** (guadagno)
- **Range** (campo) e **Delay** (ritardo)
- Datalogger
- Stampa

Quando la funzione congela è attivata, i seguenti parametri non sono più visualizzati e non possono essere modificati.

- **Zero Offset** (scarto dello zero)
- **Range** (campo) ‐ Il campo non può essere aumentato
- Configurazioni del pulsatore‐ricevitore escluso il guadagno

Per disattivare la funzione congela e ritornare alle funzioni di base, è necessario premere nuovamente il tasto **[FREEZE]**.

# **14.8 Modalità di visualizzazione delle griglie ed elementi grafici**

Gli strumenti della serie EPOCH™ 1000 in modalità phased array permettono la visualizzazione di elementi grafici che si integrano alla modalità di griglia standard descritta nel capitolo 5 alla [pagina 105.](#page-116-0) La visualizzazione di questi elementi grafici facilita l'interpretazione dell'immagine S‐scan e della sua relazione con l'A‐scan selezionato. I parametri specifici della visualizzazione degli elementi grafici si trovano nella pagina di configurazione **Display** (visualizza) accessibile selezionando **3/5** > **Display Setup** > **Image Overlay** (elementi grafici dell'immagine).

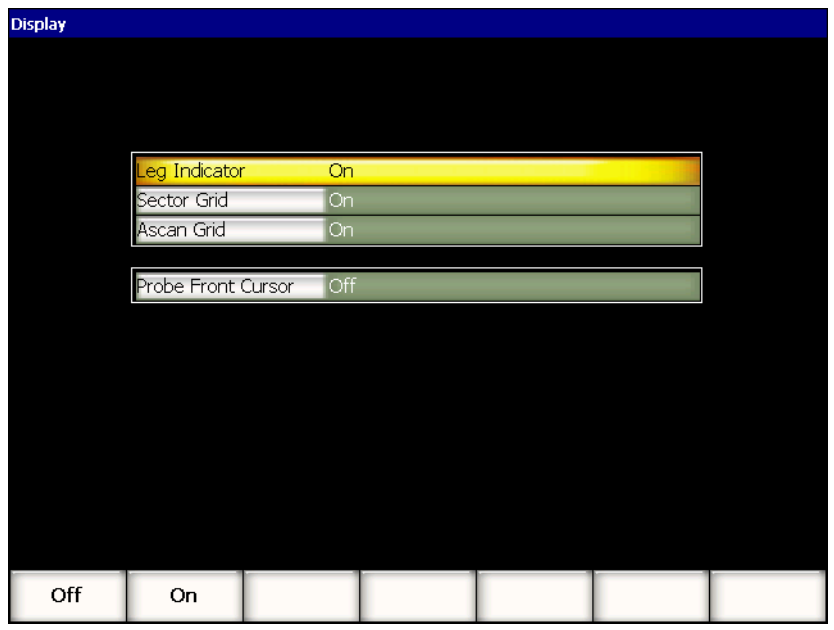

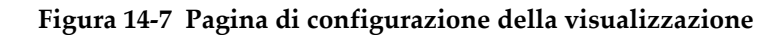

### **14.8.1 Cursore parte frontale trasduttore**

Il cursore della parte frontale del trasduttore si avvale delle caratteristiche tecniche del trasduttore e dello zoccolo definite nella configurazione iniziale dell'ispezione phased array (riferirsi al capitolo 12 alla [pagina 253](#page-264-0)) per determinare la posizione

orizzontale della parte frontale dello zoccolo del trasduttore. Quando questa funzione è attivata, una linea verticale bianca viene visualizzata nell'immagine S‐scan, indicante la posizione della parte frontale dello zoccolo come riferimento visuale.

#### **Per attivare il cursore della parte frontale del trasduttore**

- 1. Selezionare **3/5** > **Display Setup** > **Image Overlay** (elementi grafici dell'immagine) per aprire la pagina di configurazione **Display** (visualizza).
- 2. Selezionare **Probe Front Cursor** = **On** (attivato).

Il cursore della parte frontale del trasduttore viene visualizzato nell'S‐scan (vedi Figura 14‐8 alla [pagina 279](#page-290-0)).

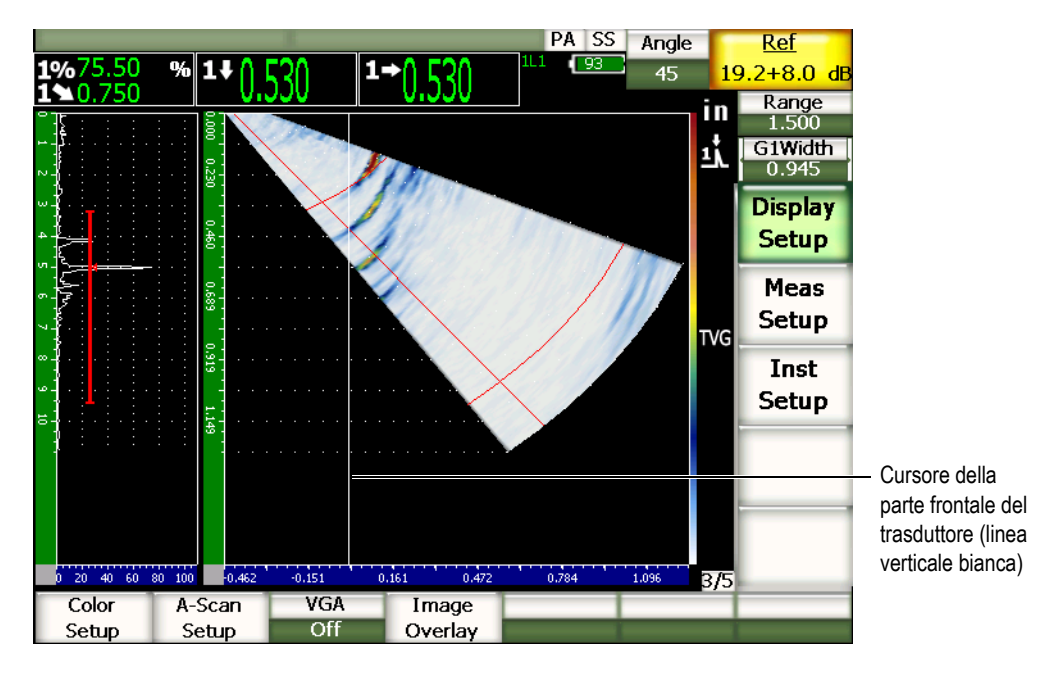

<span id="page-290-0"></span>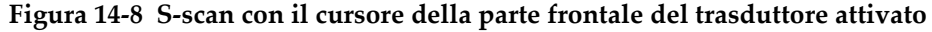

# **14.8.2 Indicatori dei semipassi**

Quando si definisce lo spessore di un pezzo da ispezionare, nella pagina di configurazione del fascio **Beam** (riferirsi al capitolo 12 alla [pagina 253](#page-264-0)), lo strumento traccia una o multiple linee orizzontali, in funzione dell'intero campo d'ispezione, per indicare visualmente lo spessore del pezzo nell'immagine S‐scan. Queste linee corrispondono allo spessore del pezzo da ispezionare sull'asse verticale (profondità) dell'immagine S‐scan.

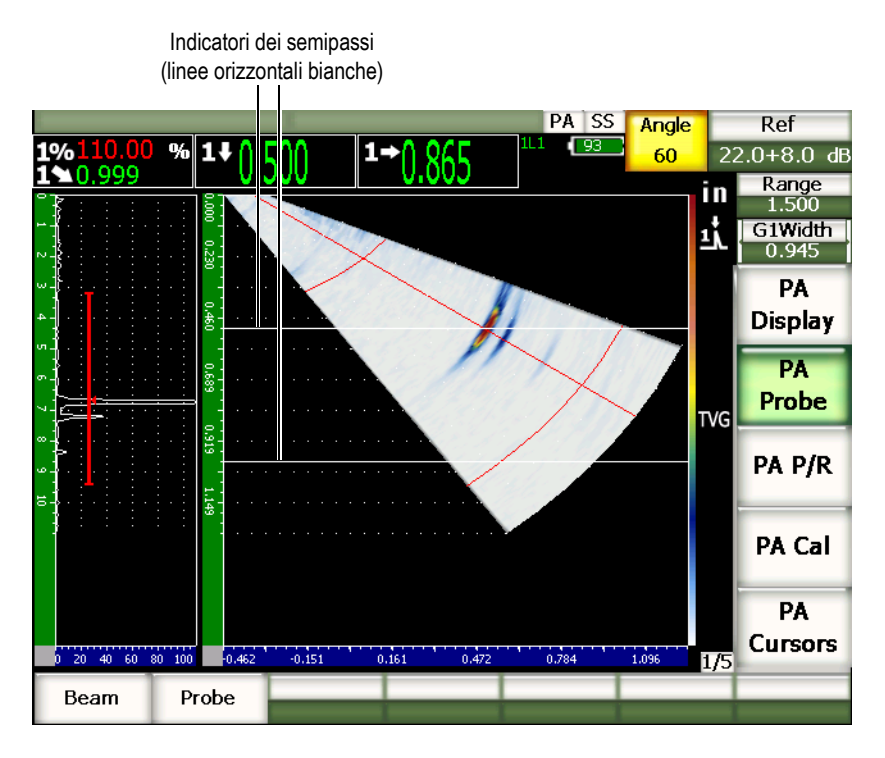

**Figura 14‐9 S‐scan con gli indicatori dei semipassi attivi**

### **14.8.3 Modalità delle griglie**

La pagina di configurazione **Display** (visualizza) permette di attivare e disattivare le griglie dell'A‐scan e dell'S‐scan separatamente.

#### **Per attivare o disattivare una griglia**

- 1. Per aprire la pagina di configurazione **Display** (visualizza), selezionare **3/5** > **Display Setup** > **Image Overlay** (elementi grafici dell'immagine).
- 2. Selezionare **Sector Grid** = **On** (attivato) oppure **Ascan Grid** = **On**.

Queste modalità delle griglie corrispondono all'asse delle x e sono descritte nel capitolo 5 alla [pagina 105](#page-116-0). Le modalità delle griglie disponibili sono: **Off** (disattivato), **Standard**, **Sound Path** (percorso ultrasonoro), **Leg** (semipasso), **100%** e **110%**. Questi parametri possono essere attivati o disattivati nella pagina di configurazione **A‐scan Setup** accessibile selezionando **3/5** > **Display Setup** > **A‐Scan Setup** (configurazione A‐scan).

Nelle visualizzazioni **A/S Vert** e **A/S Horz**, le griglie dell'asse x dell'A‐scan e dell'S‐scan si corrispondono.

Per esempio, nella visualizzazione **A/S Vert** con griglie dell'asse delle x **Standard** attivate, le griglie orizzontali dell'A‐scan contrassegnate da 0 a 10 corrispondono alle griglie dell'S‐scan. Queste linee orizzontali permettono di mettere in correlazione l'indicazione dell'A‐scan alla divisione 3 e l'indicazione corrispondente nell'immagine S‐scan, correlata anch'essa alla divisione 3.

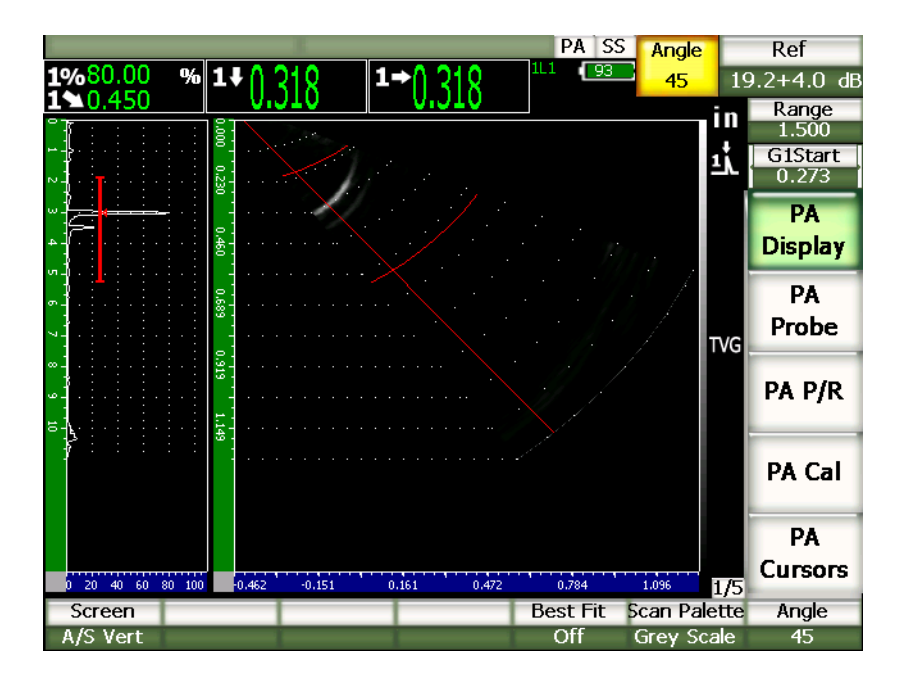

<span id="page-292-0"></span>**Figura 14‐10 A‐scan e S‐scan nella gradazione basata sulla scala dei grigi con indicazione**

#### **NOTA**

La visualizzazione A‐scan è un A‐scan del percorso ultrasonoro. Quindi, le indicazioni dell'A‐scan non si allineano orizzontalmente con le loro indicazioni corrispondenti nell'S‐scan. Le griglie dell'S‐scan sono curve poiché seguono il contorno del percorso ultrasonoro (vedi Figura 14‐10 alla [pagina 281\)](#page-292-0).

# **15. Porte (modalità phased array)**

Questo capitolo descrive il funzionamento delle porte di misura (in inglese porta = gate) degli strumenti della serie EPOCH™ 1000 in modalità phased array. Gli aspetti trattati sono i seguenti:

- • [Funzionamento](#page-294-0) generale delle porte
- • [Porte](#page-294-1) nella vista S‐scan

# <span id="page-294-0"></span>**15.1 Funzionamento generale delle porte**

Il funzionamento, incluse le funzionalità delle misure, della porta 1, della porta 2 e della porta d'interfaccia (in opzione) in modalità phased array è identico al funzionamento delle porte in modalità ultrasuoni convenzionali. Riferirsi al capitolo 6 alla [pagina 113](#page-124-0) per la descrizione completa delle funzioni delle porte.

# <span id="page-294-1"></span>**15.2 Porte nella vista S-scan**

Gli strumenti della serie EPOCH™ 1000 visualizzano le porte nelle viste A‐scan ed S‐scan. Il posizionamento delle porte nella vista A‐scan è identica al loro posizionamento in modalità ultrasuoni convenzionali.

Nella vista S‐scan, le due porte vengono visualizzate sottoforma di linee colorate sovrapposte all'immagine S‐scan. Tutte le porte che si applicano all'S‐scan sono delle porte del percorso ultrasonoro. Questo significa che l'inizio e la fine delle porte sono rappresentate in millimetri, pollici o microsecondi, relativamente al percorso ultrasonoro nell'ambito del campo della schermata.

#### **NOTA**

Altri strumenti phased array possono visualizzare delle porte di profondità reale che appaiono sottoforma di linee orizzontali nell'immagine S‐scan. Le posizioni d'inizio e di fine di queste porte corrispondono a delle profondità nel pezzo ispezionato e non a dei percorsi ultrasonori. Le porte di profondità reale e dei percorsi ultrasonori si equivalgono solamente con la legge focale di 0°.

Visto che le porte rappresentano dei percorsi ultrasonori, vengono visualizzate sottoforma di linea curva nell'immagine S‐scan. Le posizioni d'inizio e di fine della porta sono rappresentate ognuna da una linea curva attraverso tutte le leggi focali. La posizione della porta può essere definita mediante il parametro **Gate Width** (larghezza della porta).

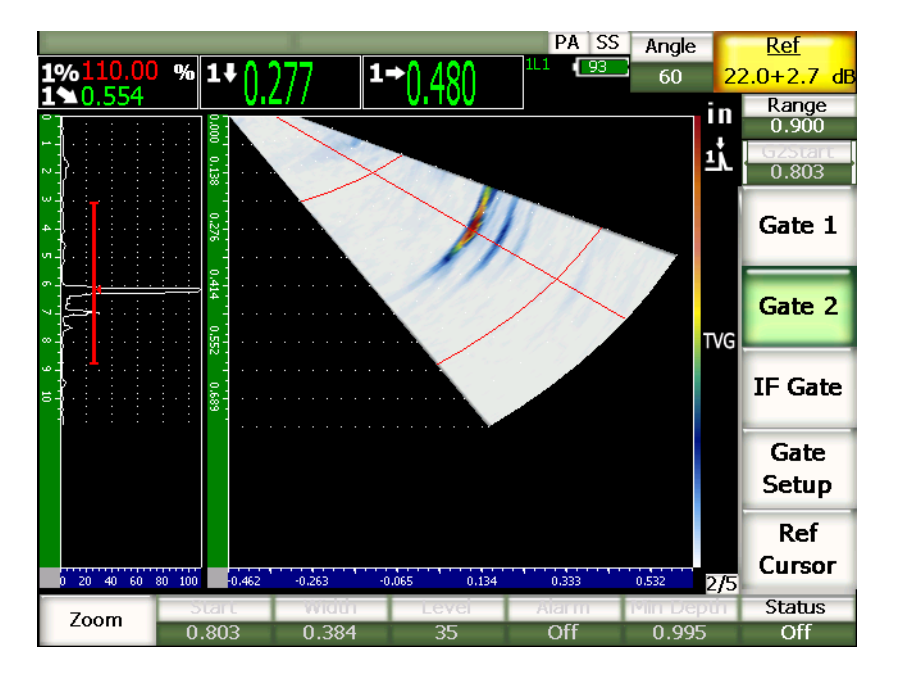

**Figura 15‐1 Viste A‐scan ed S‐scan con visualizzazione delle porte**

# **16. Cursori di misura dell'immagine (modalità phased array)**

Questo capitolo descrive le funzioni dei cursori di misura degli strumenti della serie EPOCH™ 1000. Gli aspetti trattati sono i seguenti:

- • [Cursori](#page-296-0) X ed Y
- Stato dei [cursori](#page-296-1)
- • [Posizionamento](#page-297-0) dei cursori
- • [Misure](#page-298-0) con i cursori

# <span id="page-296-0"></span>**16.1 Cursori X ed Y**

Gli strumenti della serie EPOCH™ 1000 in modalità phased array sono provvisti di due serie di cursori di misura. Queste serie di cursori sono disponibili solamente quando la funzione congela è attivata.

Le due serie di cursori si applicano all'immagine S‐scan per permettere il riferimento visuale e la misura delle componenti dell'immagine. La serie di cursori X (X2, X1) permettono di effettuare le misure orizzontali mentre la serie di cursori Y (Y2, Y1) permettono di effettuare le misure verticali. Visto che l'S‐scan mostra una rappresentazione dei difetti in scala, i cursori possono fornire delle misure precise dei difetti come le cricche e le delaminazioni.

# <span id="page-296-1"></span>**16.2 Stato dei cursori**

#### **Per attivare i cursori di misura dell'immagine**

1. Premere il tasto **[FREEZE]** (congela) per attivare la funzione congela.

2. Selezionare **1/5** > **PA Cursors** > **Cursor X** = **On** (attivato) oppure **Cursor Y = On**.

# <span id="page-297-0"></span>**16.3 Posizionamento dei cursori**

Ogni serie dei cursori possiede due cursori di misura. Questo permette la misura da cursore a cursore sull'asse orizzontale (X) e sull'asse verticale (Y).

#### **Posizionare i cursori di misura dell'immagine sulla schermata**

- 1. Premere il tasto **[FREEZE]** (congela) per attivare la funzione congela.
- 2. Selezionare **1/5** > **PA Cursors** > **Cursor X** = **On** (attivato) e **Cursor Y** = **On**.
- 3. Selezionare singolarmente i parametri **1/5** > **PA Cursors** > **Cursor X1**, **Cursor X2**, **Cursor Y1** e **Cursor Y2** per configurare la posizione dei cursori.

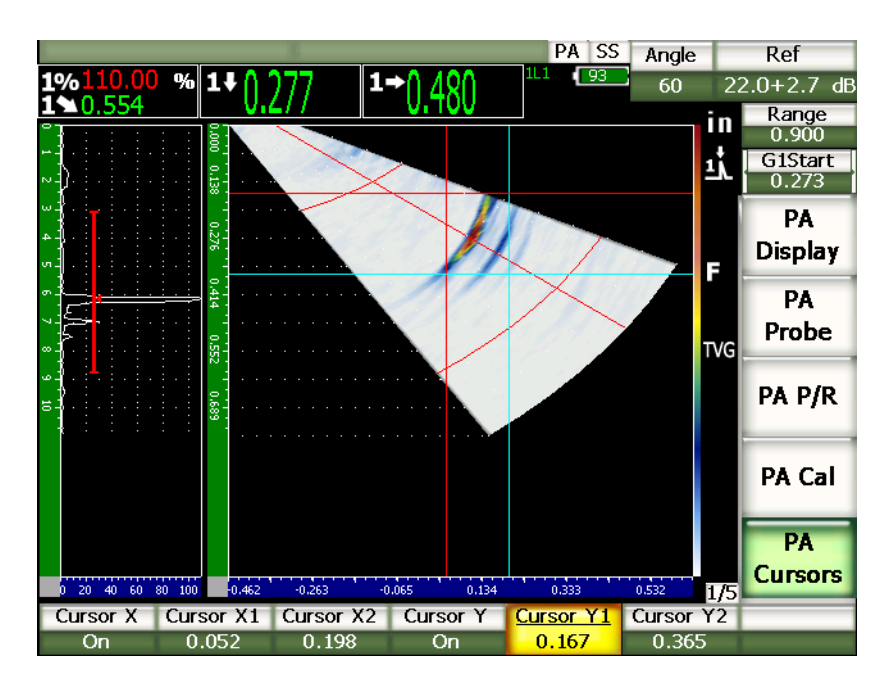

**Figura 16‐1 Cursori nell'immagine S‐scan in corso di configurazione**

I cursori di misura dell'immagine non possono essere posizionati oltre il campo visibile della schermata. Inoltre, **Cursor X2** o **Cursor Y2** non possono essere posizionati prima di **Cursor X1** o di **Cursor Y1** rispettivamente.

# <span id="page-298-0"></span>**16.4 Misure con i cursori**

I cursori di misura dell'immagine degli strumenti della serie EPOCH™ 1000 permettono quattro tipi di misura, che possiamo selezionare nella pagina di configurazione **Reading Setup** (configurazione della misura) accessibile selezionando **3/5** > **Meas Setup** > **Reading Setup**. È possibile selezionare i seguenti tipi di misura:

#### **X2 ‐ X1**

Misura orizzontale tra i cursori X.

#### **Y2 ‐ Y1**

Misura verticale tra i cursori Y.

#### **CursorX1, CursorY1 Intersect Amplitude**

Ampiezza del segnale nell'intersezione del cursore X1 e Y1.

#### **CursorsX1, CursorY1 Intersect Depth**

Misura di spessore e la misura del tempo di volo del segnale nell'intersezione dei cursori X1 ed Y1.

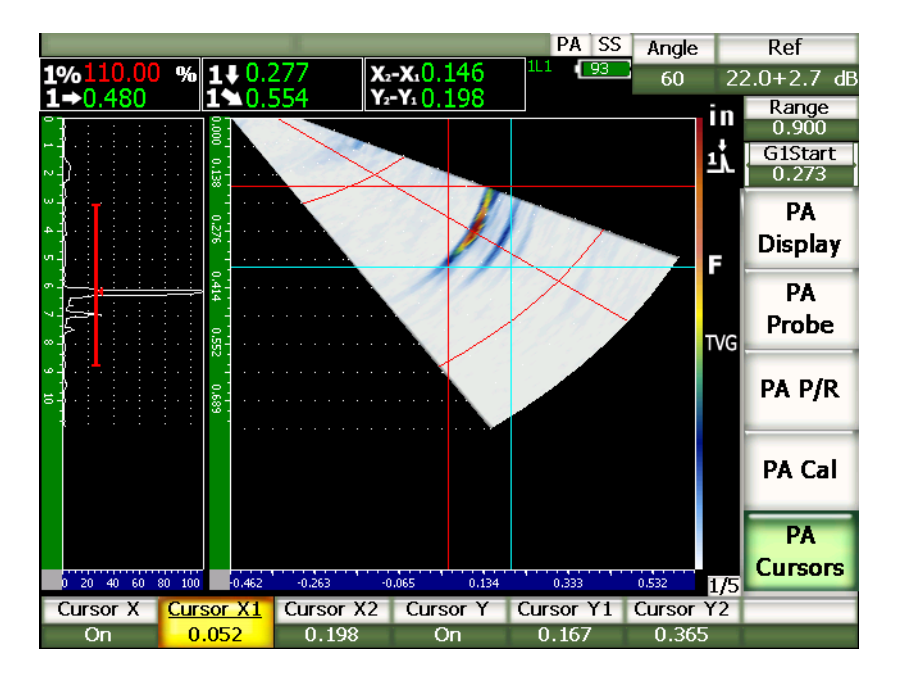

**Figura 16‐2 Cursori nell'S‐scan con misura**

# **17. Calibratura della serie EPOCH 1000 (modalità phased array)**

Questo capitolo descrive come calibrare gli strumenti della serie EPOCH 1000 in modalità phased array. La calibratura phased array consiste nella procedura di regolazione degli strumenti in modo che prendano delle misure precise su uno specifico materiale, con un particolare trasduttore ad una determinata temperatura, attraverso tutte le leggi focali attive. Durante la calibratura si devono configurare i parametri di velocità di propagazione delle onde ultrasonore nel materiale, il ritardo dello zoccolo e la sensibilità (guadagno) nell'EPOCH 1000. L'EPOCH 1000 possiede una funzione di autocalibratura avanzata che permette di calibrare facilmente e rapidamente. La seguente sezione contiene la procedura di calibratura dei parametri dell'EPOCH 1000, elencati qui di seguito, per delle ispezioni con trasduttore a fascio angolare e con trasduttore a fascio dritto (zero gradi). Di seguito gli aspetti che verranno trattati

- • [Preparazione](#page-300-0) dello strumento
- Tipi di [calibratura](#page-301-0)
- • [Calibratura](#page-303-0) con un trasduttore diritto
- • [Calibratura](#page-316-0) con un trasduttore a fascio angolare
- • [Configurazione](#page-329-0) delle porte durante la calibratura
- Attivazione e [disattivazione](#page-330-0) della calibratura
- • [Correzione](#page-331-0) della superficie curva

# <span id="page-300-0"></span>**17.1 Preparazione dello strumento**

Fino a quando non si possiede una certa padronanza nell'uso dell'EPOCH 1000, si raccomanda di effettuare una procedura di verifica e configurazione di base prima d'iniziare ad eseguire la calibratura effettiva.

La maggior parte delle configurazioni iniziali dello strumento in modalità phased array sono effettuate nella pagina di configurazione **Beam** (fascio) accessibile al parametro **1/5** > **PA Probe** > **Beam**. La funzione di riconoscimento automatica del trasduttore o la definizione manuale del trasduttore, permette di configurare facilmente i parametri per il trasduttore e lo zoccolo phased array selezionati nonché per il tipo d'ispezione. Per maggiori informazioni sulla pagina di configurazione **Beam** riferirsi al capitolo 12 alla [pagina 253](#page-264-0).

#### **Per configurare lo strumento EPOCH 1000 in modalità phased array prima della calibratura**

- 1. Definire il trasduttore, lo zoccolo, la forma del pezzo, le leggi focali e gli altri elementi generali relativi all'ispezione nella pagina di configurazione **Beam** (fascio).
- 2. Premere il tasto **[GAIN]** (guadagno) per selezionare il guadagno iniziale appropriato per la calibratura ed in seguito configurare il valore utilizzando i tasti di direzione su e giù o la manopola di regolazione. Se il livello di guadagno non è noto, configurare il guadagno iniziale a 12 dB e, se necessario, regolarlo durante la calibratura.
- 3. Utilizzare il parametro **Range** (campo) per configurare il campo basato sul campo del percorso ultrasonoro nel blocco di calibratura selezionato.

#### **SUGGERIMENTO**

Utilizzare sempre l'angolo maggiore per selezionare il campo massimo della calibratura. Questo permette una copertura completa delle leggi focali durante la calibratura.

# <span id="page-301-0"></span>**17.2 Tipi di calibratura**

Gli strumenti della serie EPOCH™ 1000 in modalità phased array necessitano fino a tre tipi di calibratura per ottenere delle misure di distanza ed ampiezza precise in tutte le leggi focali dell'area angolare coperta (scansione). Questi tre tipi di calibratura sono descritti nelle seguenti sezioni.

# **17.2.1 Velocità di propagazione delle onde ultrasonore**

La funzione di calibratura **Velocity** (velocità) viene utilizzata per calibrare correttamente la velocità di propagazione delle onde ultrasonore nel materiale ispezionato. Questo tipo di calibratura può essere eseguita solo utilizzando un unico riflettore di un percorso ultrasonoro noto (tipicamente, la curva o il fondo del blocco di calibratura).

# **17.2.2 Ritardo dello zoccolo**

La calibratura del **Wedge Delay** (ritardo dello zoccolo) permette di correggere appropriatamente il ritardo tra il momento di emissione dell'impulso elettronico del trasduttore ed il momento di entrata del fascio ultrasonoro nel pezzo da ispezionare. In modalità ultrasuoni convenzionali, questo parametro è noto come **Zero Offset** (scarto dello zero).

In modalità phased array, questo parametro è più complesso da configurare che in modalità convenzionale. Nella maggior parte delle ispezioni phased array, ogni legge focale possiede il proprio ritardo dello zoccolo. In effetti, ogni legge focale ha un angolo d'ispezione specifico ed un punto di uscita del fascio ultrasonoro sull'asse dell'indice sullo zoccolo differente, e quindi un percorso ultrasonoro nello zoccolo differente prima di raggiungere la superficie del materiale ispezionato. In modalità phased array, lo strumento calcola un ritardo dello zoccolo per ogni legge focale. Quando la legge focale selezionata cambia, lo strumento applica dinamicamente il ritardo dello zoccolo corrispondente alle letture di misura.

Gli strumenti della serie EPOCH 1000 permettono di eseguire dei calcoli del ritardo dello zoccolo di tutte le leggi focali in una sola fase durante la calibratura. Questo permette di ottenere delle letture di misura precise del percorso ultrasonoro, della profondità e/o della distanza proiettata per tutti gli angoli d'ispezione, nell'ambito di una sola calibratura.

# **17.2.3 Sensibilità (guadagno)**

La calibratura della sensibilità (guadagno) permette di correggere adeguatamente le variazioni di sensibilità dello strumento per un particolare riflettore attraverso tutte le leggi focali. Questa calibratura è correlata alla quarta fase di calibratura con un trasduttore a fascio angolare convenzionale, nella quale si calibra la sensibilità dello strumento in funzione di un riflettore noto e si definisce il guadagno di riferimento. La calibratura della sensibilità (guadagno) stabilisce un guadagno di riferimento per ogni legge focale nell'area angolare coperta (scansione).

La sensibilità dello strumento per uno specifico riflettore varia in funzione del percorso ultrasonoro e del ritardo dello zoccolo. Confrontati ai fasci ultrasonori ad angoli ridotti, i fasci ultrasonori ad angoli elevati devono percorrere una lunga distanza nel materiale per raggiungere un dato riflettore. Questo percorso più lungo si traduce con un'aumentazione della diffusione e dell'attenuazione del fascio con un riflettore che visualizza sulla schermata un'indicazione di minore ampiezza.

Gli strumenti della serie EPOCH 1000 permettono di calcolare, in una sola fase di calibratura, l'ampiezza di un riflettore specifico attraverso tutte le leggi focali dell'area angolare coperta, ed in seguito applicano singole configurazioni del guadagno delle leggi focali per normalizzare la risposta dell'ampiezza di un dato riflettore.

# **17.2.3.1 Calibratura unica della sensibilità (guadagno)**

Gli strumenti della serie EPOCH™ 1000 permettono di calibrare la sensibilità (guadagno) utilizzando un unico riflettore. Questa calibratura normalizza la risposta dell'ampiezza dei difetti situati in prossimità od in corrispondenza del percorso ultrasonoro/profondità del riflettore calibrato.

# **17.2.3.2 Calibratura a punti multipli della sensibilità (guadagno)**

Gli strumenti della serie EPOCH™ 1000 permettono di calibrare la sensibilità attraverso punti multipli (profondità) in un materiale. La calibratura a punti multipli permette di normalizzare la risposta di un dato riflettore nel percorso ultrasonoro/profondità nell'intero campo d'ispezione, invece che in una sola legge focale.

La calibratura a punti multipli della sensibilità permette di definire un guadagno che varia in funzione del tempo (TVG) in tutte le leggi focali dell'area calibrata. Questo facilita l'ispezione e fornisce un'immagine chiara dei difetti potenziali nell'ambito dell'intero campo d'ispezione.

# <span id="page-303-0"></span>**17.3 Calibratura con un trasduttore diritto**

Per la calibratura con un trasduttore diritto, utilizzare un trasduttore Olympus da 16 elementi con una frequenza di 5,0 MHz (codice fabbricante 5L16‐A10P) per effettuare un esempio di calibratura a zero gradi. Questa calibratura richiede l'uso di uno zoccolo diritto (codice fabbricante SA10P‐0L). Inoltre, è necessario effettuare la calibratura tramite un blocco di calibratura avente due spessori noti e composto dello stesso materiale del pezzo da controllare. Idealmente, uno dei due spessori dovrebbe essere maggiore di quello del pezzo da controllare mentre l'altro spessore dovrebbe essere inferiore.

Nell'esempio della presente procedura, si è utilizzato un blocco di calibratura a cinque gradini standard Olympus con codice fabbricante 2214E (riferirsi al [Figura 9](#page-192-0)‐31 alla [pagina 181](#page-192-0) per dettagli).

#### **NOTA**

Se nell'EPOCH™ 1000 viene utilizzato il sistema di misura metrico, il processo di calibratura resta lo stesso, eccetto per le misure che saranno in millimetri piuttosto che in pollici (in.).

#### **Per effettuare una calibratura mediante un trasduttore diritto**

- 1. Seguire la procedura di configurazione iniziale descritta nella sezione [17.1](#page-300-0) alla [pagina 289.](#page-300-0)
- 2. Per l'esempio presentato nella seguente sezione, selezionare lo zoccolo SA10P‐0L nella pagina di configurazione **Beam** (fascio) accessibile selezionando **1/5** > **PA Probe** > **Beam**.
- 3. Configurare **Start Angle** (angolo iniziale) a –30° e **End Angle** (angolo finale) a  $+30^\circ$ .

# **17.3.1 Calibratura della velocità di propagazione delle onde ultrasonore con un trasduttore diritto**

#### **Per calibrare la velocità di propagazione delle onde ultrasonore con un trasduttore diritto**

- 1. Premere il tasto **[RANGE]** (campo) ed in seguito inserire un appropriato valore del campo. Nell'esempio si utilizza 25,4 mm (1 in.) di campo.
- 2. Selezionare **1/5** > **PA CAL** > **CAL Mode** = **Velocity** (velocità).
- 3. Premere il tasto **[ANGLE]** (angolo) ed in seguito configurare la legge focale (angolo) selezionata a 0°.
- 4. Posizionare il trasduttore sul gradino di 5,0 mm (0.200 in.) del blocco di calibratura.
- 5. Premere il tasto **[GATE]** (porta) per posizionare la porta 1 in modo che l'eco di fondo del gradino di 5,0 mm (0.200 in.) oltrepassi la soglia della porta.
- 6. Configurare il guadagno in maniera che l'ampiezza dell'eco raggiunga approssimativamente l'80%.

Una misura di spessore viene visualizzata a grandi caratteri sopra l'immagine.

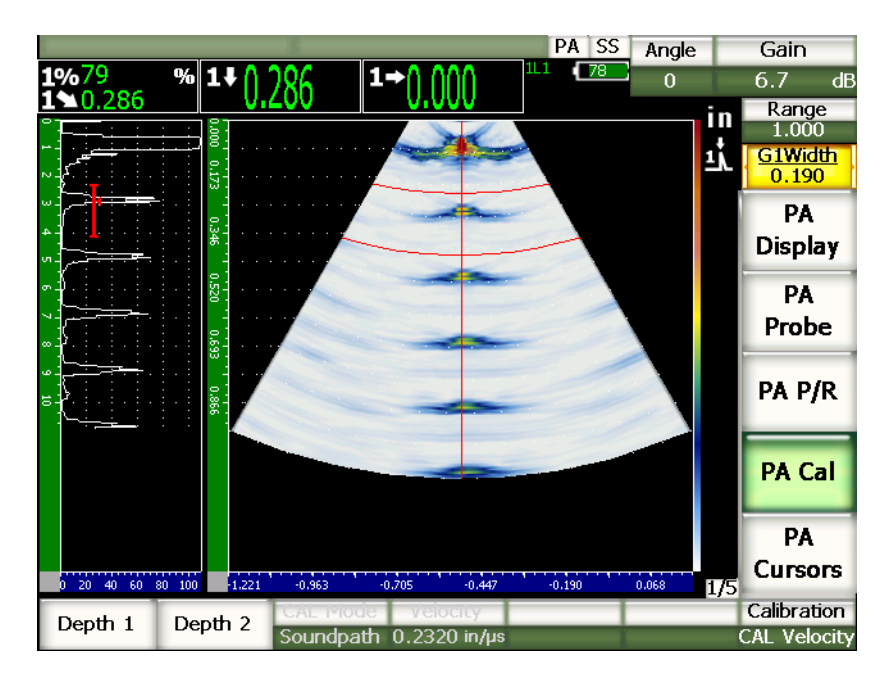

**Figura 17‐1 Esempio di un segnale di calibratura in una porta**

7. Una volta che la lettura è stabile, selezionare **1/5** > **PA CAL** > **Depth 1** (profondità 1). La schermata si congela e viene visualizzata la finestra di dialogo **Enter Value for Thin Standard** (inserire il valore dello spessore inferiore noto).

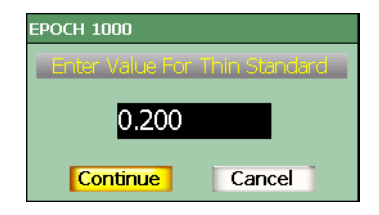

#### **Figura 17‐2 Finestra di dialogo Enter Value for Thin Standard**

8. Inserire lo spessore noto dell'indicazione nella porta (0.200 in. in questo esempio) ed in seguito selezionare **Continue** (continua) per continuare nella seconda fase di calibratura.

#### **NOTA**

Se si desidera uscire dalla finestra di dialogo senza inserire dei dati di calibratura, utilizzare i tasti di direzione destro e sinistro per selezionare il pulsante **[ESCAPE]** (esci) ed in seguito premere il tasto **[CHECK]** (conferma).

- 9. Posizionare il trasduttore sul gradino di 12,5 mm (0.500 in.) del blocco di calibratura.
- 10. Premere il tasto **[GATE]** (porta) e posizionare la porta 1 sull'eco di fondo del blocco di calibratura.
- 11. Configurare il guadagno in maniera che l'ampiezza dell'eco raggiunga approssimativamente l'80%.

Una misura di spessore viene visualizzata a grandi caratteri sopra l'immagine.

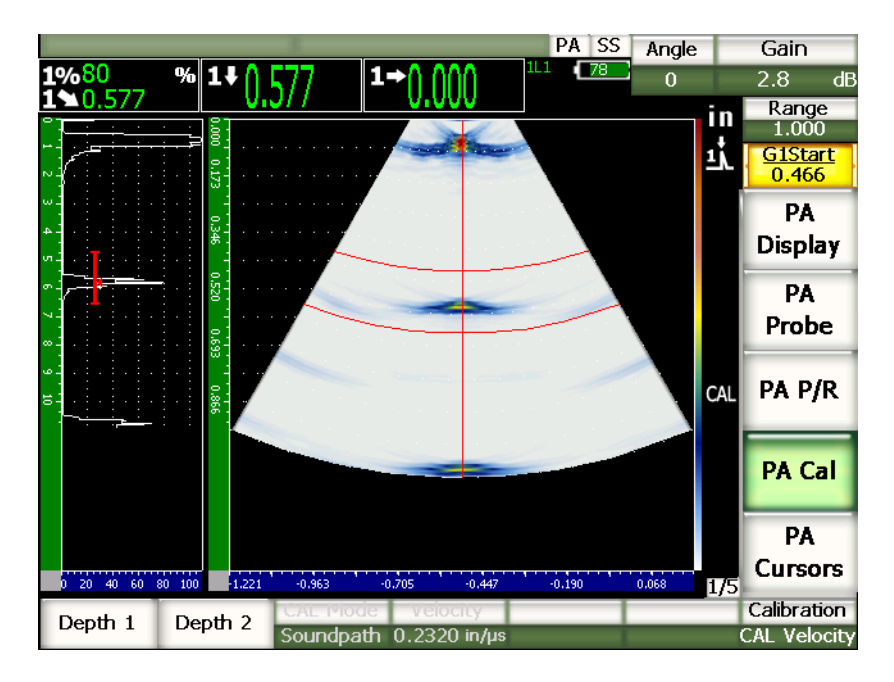

**Figura 17‐3 Esempio di un secondo segnale di calibratura in una porta**

12. Una volta che la lettura è stabile, selezionare **1/5** > **PA CAL** > **Depth 2** (profondità 2).

La schermata si congela e viene visualizzata la finestra di dialogo **Enter Value for Thick Standard** (inserire il valore dello spessore maggiore noto).

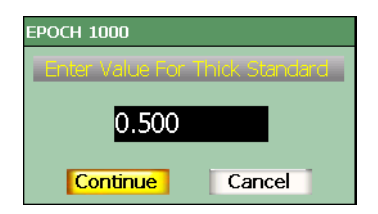

#### **Figura 17‐4 Finestra di dialogo Enter Value for Thick Standard**

13. Inserire lo spessore noto dell'indicazione nella porta (0.500 in. in questo esempio) ed in seguito selezionare **Continue** per completare la procedura di calibratura.

# **17.3.2 Calibratura del ritardo dello zoccolo con un trasduttore diritto**

Il ritardo dello zoccolo può essere calibrato mediante un riflettore distinto come un foro laterale o un'eco di fondo. Nel seguente esempio, la prima eco di fondo del blocco IIW viene utilizzato per calcolare il ritardo dello zoccolo.

#### **Per calibrare il ritardo dello zoccolo con un trasduttore diritto**

- 1. Premere il tasto **[RANGE]** (campo) per inserire un valore adeguato del campo per la calibratura. Nell'esempio si utilizza 254 mm (10 in.) di campo.
- 2. Selezionare **1/5** > **PA CAL** > **CAL Mode** = **CAL Zero** (calibratura dello scarto dello zero).
- 3. Premere il tasto **[ANGLE]** (angolo) ed in seguito configurare la legge focale (angolo) selezionata a 0°.
- 4. Posizionare il trasduttore sul lato del blocco.
- 5. Premere il tasto **[GATE]** (porta) e posizionare la porta 1 solo sulla prima eco di fondo del blocco di calibratura.
- 6. Configurare il guadagno in maniera che l'ampiezza dell'eco raggiunga approssimativamente l'80%.

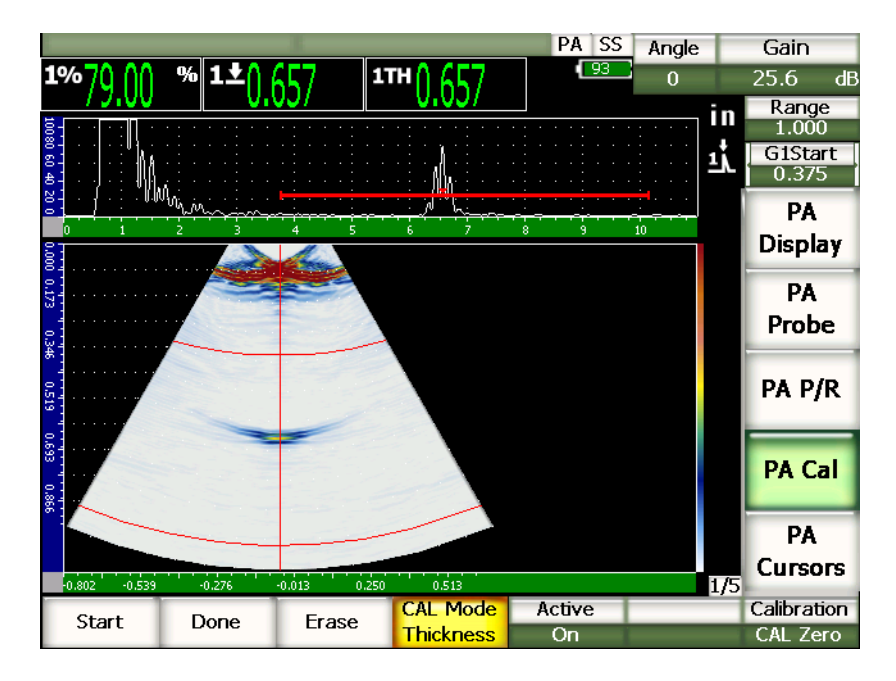

**Figura 17‐5 Esempio di un segnale di calibratura in una porta**

7. Selezionare **1/5** > **PA CAL** > **Start** (inizio) per cominciare la procedura di calibratura.

La schermata si congela e viene visualizzata la finestra di dialogo **Enter Value for Zero Cal** (inserire il valore per la calibratura dello scarto dello zero).

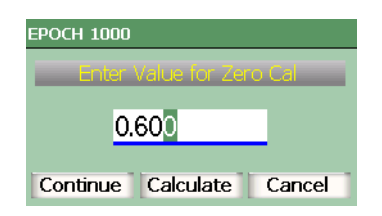

**Figura 17‐6 Finestra di dialogo Enter Value for Zero Cal**

8. Inserire lo spessore noto dell'indicazione nella porta (0.600 in. in questo esempio) ed in seguito selezionare **Continue** (continua) per continuare nella seconda fase di calibratura.

L'A‐scan nella parte superiore della schermata è sostituita da una nuova vista che rappresenta la misura di spessore (linea gialla) dell'indicazione nella porta, attraverso tutte le leggi focali (vedi Figura 17‐7 alla [pagina 299](#page-310-0)). Idealmente, la linea di misura dello spessore dovrebbe essere dritta, indicando che lo strumento ha preso le stesse misure di spessore a partire dallo stesso riflettore per ogni legge focale. Una linea tratteggiata al centro della piccola finestra rappresenta il valore noto definito dall'utente della misura di spessore attuale. In questo esempio, la linea non calibrata dovrebbe essere simile a quella illustrata nella [Figura 17](#page-310-0)‐7 alla [pagina 299.](#page-310-0)

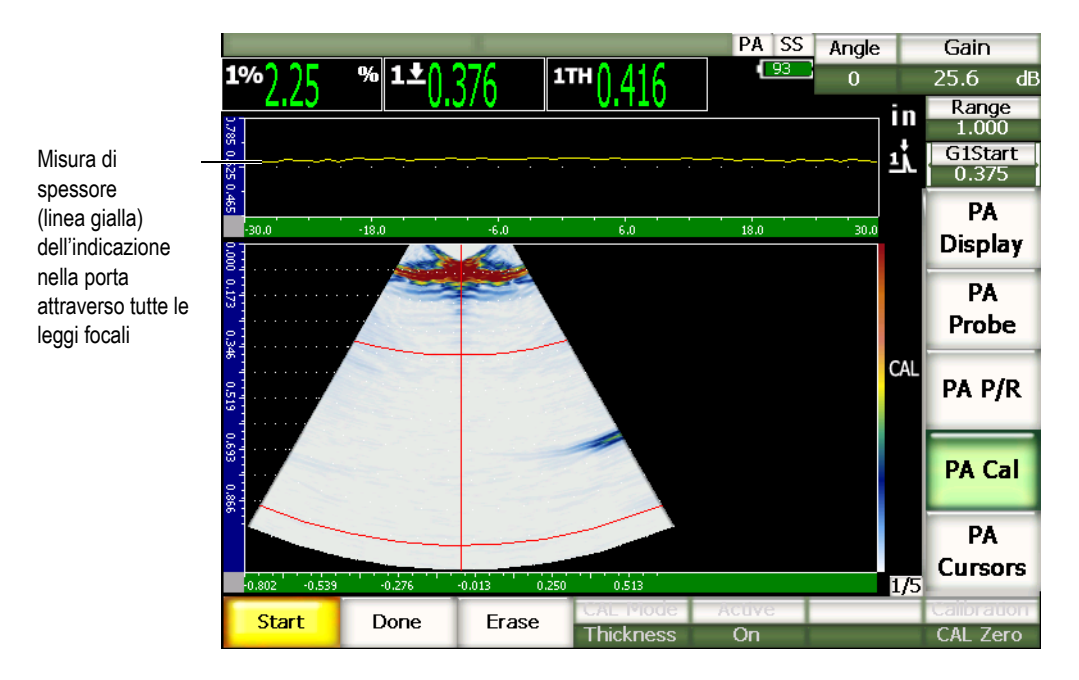

#### <span id="page-310-0"></span>**Figura 17‐7 Schermata di acquisizione del ritardo dello zoccolo con lettura della misura di spessore visualizzata nella parte superiore**

9. Se necessario, spostare il trasduttore avanti ed indietro per acquisire le misure di spessore non calibrate attraverso tutte le leggi focali.

### **SUGGERIMENTO**

Per acquisire una curva in modo preciso, spostare il trasduttore lentamente. Se possibile utilizzare una guida per evitare inclinazioni del trasduttore. Effettuare diversi passaggi sul riflettore.

10. Selezionare **1/5** > **PA Cal** > **Erase** (cancella) per cancellare la corrente curva del ritardo dello zoccolo e tracciare una nuova curva.

#### **NOTA**

Se la curva gialla del ritardo dello zoccolo satura la schermata, diminuire il guadagno e ritracciare la curva.

11. Selezionare **1/5** > **PA Cal** > **Done** (terminato) per accettare la linea tracciata e per calcolare il ritardo dello zoccolo.

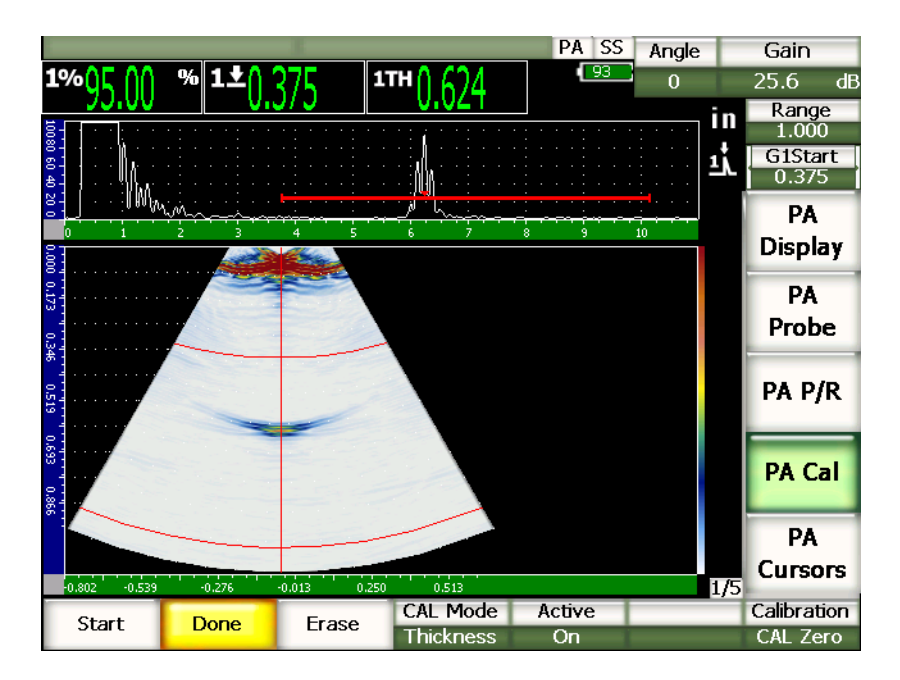

**Figura 17‐8 Calibratura del ritardo dello zoccolo completata**

### **NOTA**

Quando si utilizza un foro laterale per calibrare il ritardo dello zoccolo, è necessario spostare il trasduttore sul foro laterale per acquisire una misura di spessore per tutte le leggi focali.

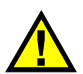

# **IMPORTANTE**

L'area della porta deve catturare l'indicazione del ritardo dello zoccolo per tutte le leggi focali. Se, durante la calibratura, l'indicazione del foro laterale è fuori dall'area della porta per qualsiasi legge focale, lo strumento non calcola il ritardo dello zoccolo correttamente per quella o quelle leggi focali.

# **17.3.3 Calibratura della sensibilità (guadagno) con un trasduttore diritto**

La sensibilità (guadagno) può essere calibrata mediante un riflettore distinto come un foro laterale o un'eco di fondo. Nel seguente esempio, il piccolo foro laterale del blocco IIW è utilizzato per calcolare la sensibilità (guadagno).

#### **Per calibrare la sensibilità con un trasduttore diritto**

- 1. Premere il tasto **[RANGE]** (campo) ed in seguito inserire un appropriato valore del campo. Nell'esempio si utilizza 50 mm (2 in.) di campo.
- 2. Selezionare **1/5** > **PA CAL** > **CAL Mode** = **PA CAL** (calibratura phased array).
- 3. Premere il tasto **[ANGLE]** (angolo) ed in seguito configurare la legge focale (angolo) selezionata a 0°.
- 4. Posizionare il trasduttore sul blocco IIW al di sopra del foro laterale.
- 5. Premere il tasto **[GATE]** (porta) e posizionare la porta 1 solo sul primo riflettore del foro laterale.
- 6. Configurare il guadagno in maniera che l'ampiezza dell'eco raggiunga approssimativamente l'80%.

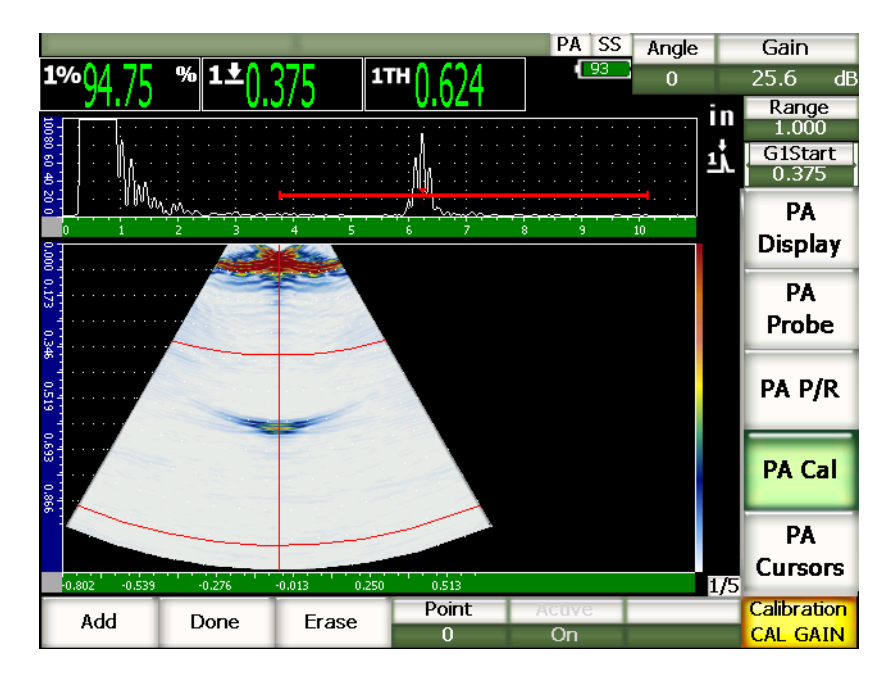

**Figura 17‐9 Esempio d'eco catturata**

7. Selezionare **1/5** > **PA CAL** > **Add** (aggiungi) per cominciare la calibratura.

L'A‐scan visualizzato nella parte superiore della schermata è sostituita da una nuova vista che rappresenta la misura di ampiezza (linea gialla) dell'indicazione nella porta, attraverso tutte le leggi focali (vedi Figura 17‐7 alla [pagina 299\)](#page-310-0). Idealmente, la linea di lettura dello spessore dovrebbe essere dritta, indicando che lo strumento ha preso le stesse misure di spessore a partire dallo stesso riflettore per ogni legge focale (quando il riflettore ha il massimo picco). In questo esempio, la linea non calibrata dovrebbe essere simile a quella illustrata nella [Figura 17](#page-314-0)‐10 alla [pagina 303](#page-314-0).

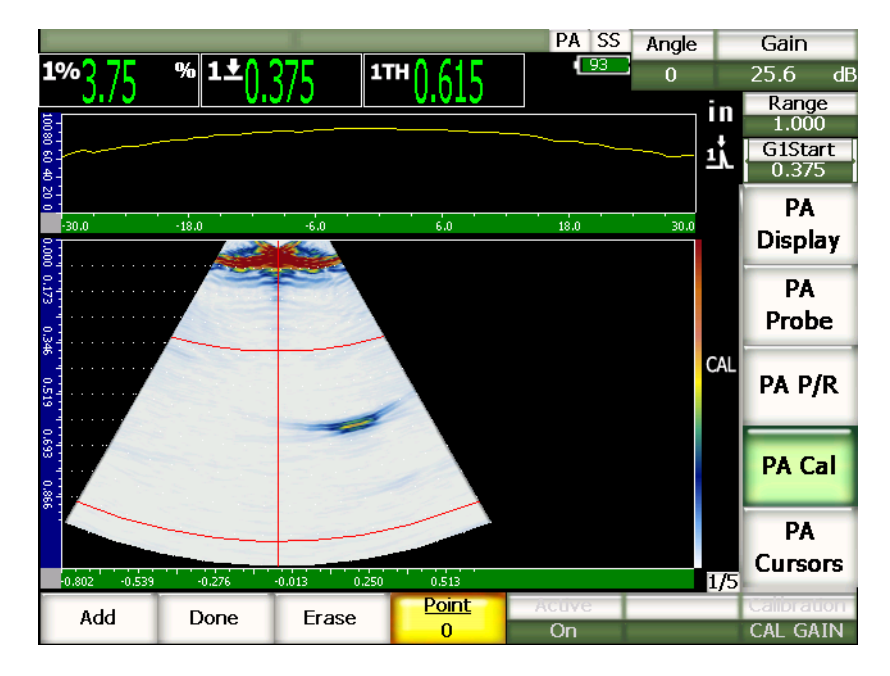

**Figura 17‐10 Schermata di acquisizione della calibratura del guadagno**

<span id="page-314-0"></span>8. Spostare il trasduttore avanti ed indietro sopra il foro laterale per acquisire i dati di misura dell'ampiezza del picco non calibrata attraverso tutte le leggi focali.

### **SUGGERIMENTO**

Per acquisire nel modo più preciso una curva, muovere spostare lentamente il trasduttore e se possibile utilizzare una guida per evitare inclinazioni del trasduttore.

9. Selezionare **1/5** > **PA CAL** > **Erase** (cancella) per cancellare la curva del guadagno corrente e tracciare una nuova curva.

#### **NOTA**

Se la curva gialla del guadagno satura la schermata, diminuire il guadagno e ritracciare la curva.

10. Selezionare **1/5** > **PA CAL** > **Done** (terminato) per accettare la linea tracciata e per calcolare la sensibilità.

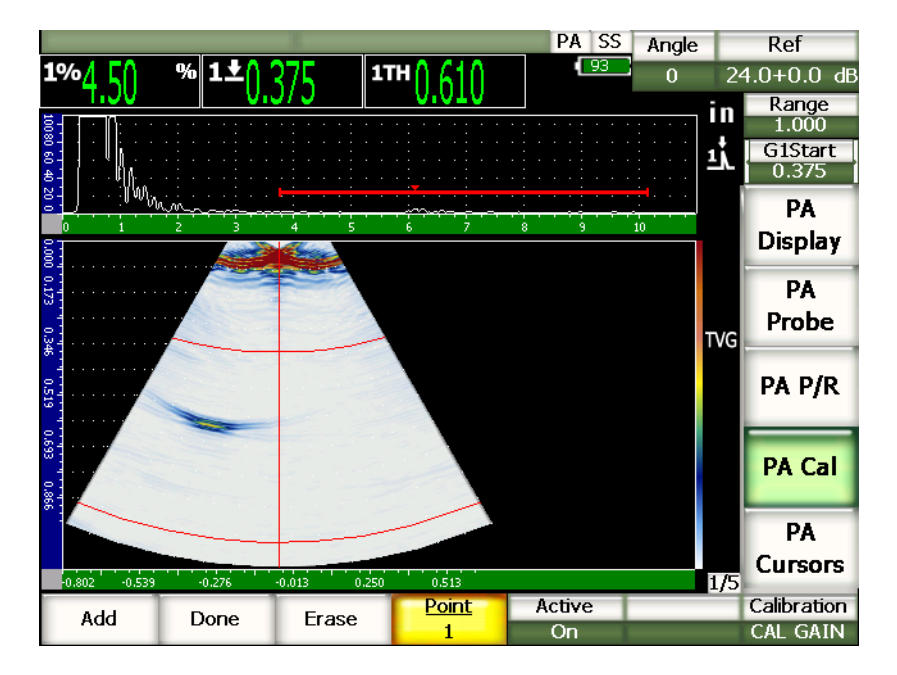

**Figura 17‐11 Per completare la calibratura del guadagno**

# **IMPORTANTE**

L'area della porta deve catturare l'indicazione del foro laterale per tutte le leggi focali. Se l'indicazione del foro laterale esce dall'area della porta per qualsiasi legge focale, lo strumento non calcola la sensibilità (guadagno) correttamente per quella o quelle leggi focali.

#### **NOTA**

Se si desidera, la calibratura della sensibilità (guadagno) può essere effettuata prima della calibratura del ritardo dello zoccolo. In certi casi, la normalizzazione della risposta dell'ampiezza di un dato riflettore permette di ottenere una misura di spessore più precisa durante la calibratura del ritardo dello zoccolo. Comunque, la calibratura della velocità di propagazione dell'onda ultrasonora deve sempre essere la prima fase di calibratura.

# <span id="page-316-0"></span>**17.4 Calibratura con un trasduttore a fascio angolare**

Le procedure presentate nelle seguenti sezioni si avvalgono di un blocco di calibratura di acciaio al carbonio Olympus IIW Tipo I (codice fabbricante TB7541‐1).

#### **Per effettuare una calibratura mediante un trasduttore a fascio angolare**

- 1. Seguire la procedura di configurazione iniziale descritta nella sezione [17.1](#page-300-0) alla [pagina 289.](#page-300-0)
- 2. In questo esempio, aprire la pagina di configurazione **Beam** (fascio) selezionando **1/5** > **PA Probe** > **Beam**.
- 3. Selezionare **Wedge ID** (identificatore dello zoccolo), ed in seguito lo zoccolo **SA10P‐N55S**.
- 4. Configurare **Start Angle** (angolo iniziale) a 40° e **End Angle** (angolo finale) a 70°.

## **17.4.1 Calibratura della velocità di propagazione delle onde ultrasonore con un trasduttore a fascio angolare**

#### **Per calibrare la velocità di propagazione delle onde ultrasonore con un trasduttore a fascio angolare**

- 1. Premere il tasto **[RANGE]** (campo) ed in seguito inserire un appropriato valore del campo. Nell'esempio si utilizza 250 mm (10 in.) di campo.
- 2. Selezionare **1/5** > **PA Cal** > **Calibration** = **CAL Velocity** (calibratura della velocità).
- 3. Premere il tasto **[ANGLE]** (angolo) ed in seguito configurare la legge focale (angolo) selezionata a 45°.
- 4. Posizionare il trasduttore sul blocco di calibratura, al di sopra dell'indicazione «0».

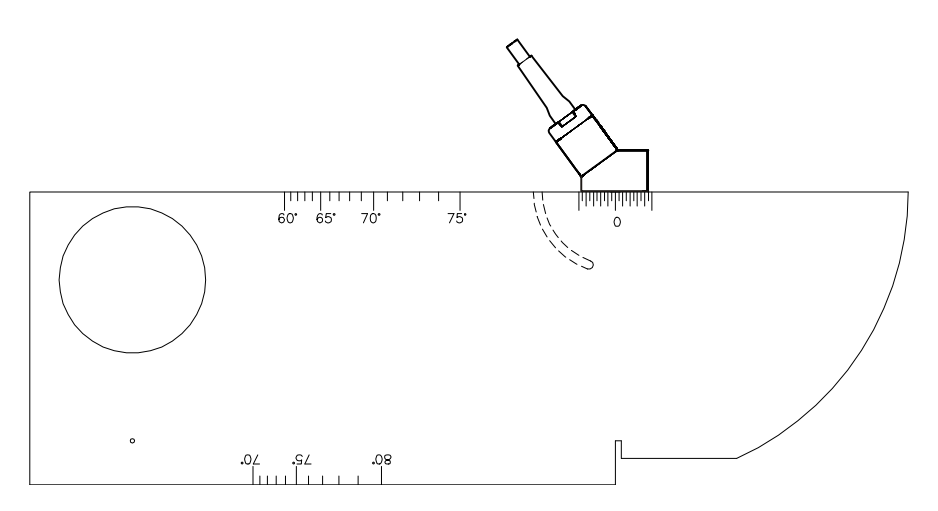

**Figura 17‐12 Blocco IIW con trasduttore**

- 5. Spostare il trasduttore avanti ed indietro per portare l'eco alla propria ampiezza massima (picco). Assicurarsi che gli echi non oltrepassino il 100%. Se necessario ridurre il guadagno.
- 6. Premere il tasto **[GATE]** (porta) e posizionare la porta 1 sulla prima eco di fondo.

### **SUGGERIMENTO**

Se la lettura non è chiara nell'S‐scan, utilizzare l'A‐scan per posizionare l'inizio e la larghezza della porta in modo che il riflettore della prima eco di fondo sia nell'area della porta.

- 7. Premere il tasto **[GATE]** (porta) e posizionare la porta 1 in modo che il primo riflettore della curva del blocco oltrepassi la soglia della porta. Questo riflettore dovrebbe essere posizionato a 225 mm (4 in.).
- 8. Configurare il guadagno in maniera che l'ampiezza dell'eco raggiunga approssimativamente l'80%.

Una misura di spessore viene visualizzata a grandi caratteri come illustrato in Figura 17‐13 alla [pagina 307](#page-318-0).

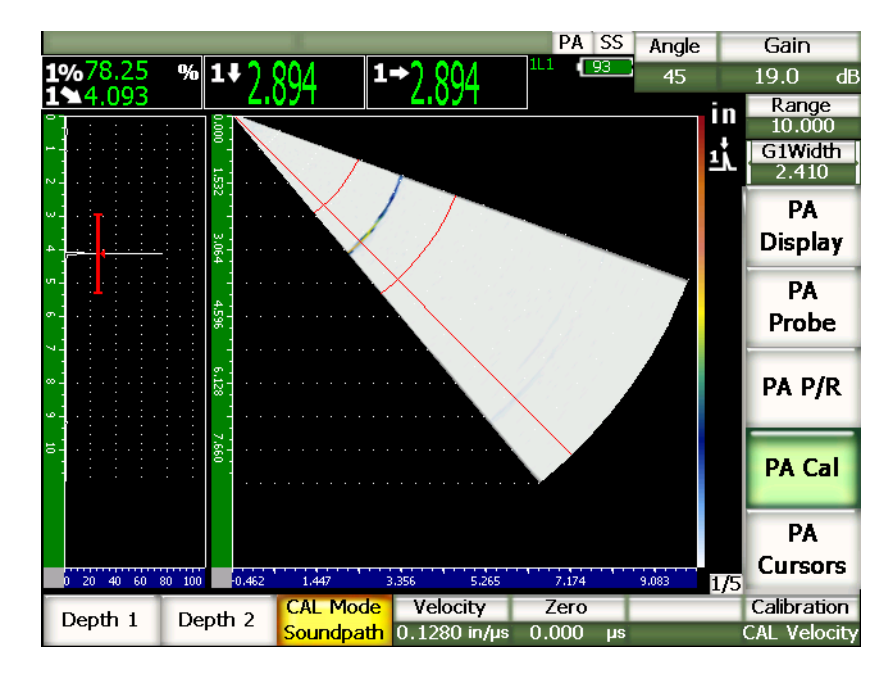

**Figura 17‐13 Segnale di calibratura nella porta**

- <span id="page-318-0"></span>9. Una volta che la lettura è stabile, selezionare **1/5** > **PA Cal** > **Depth 1** (profondità 1).
- 10. La schermata si congela e viene visualizzata la finestra di dialogo **Enter Value For Thin Standard** (inserire il valore di spessore inferiore noto).

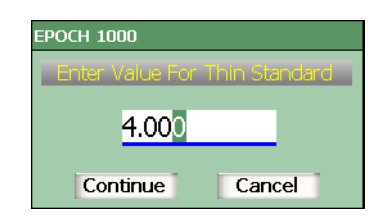

#### **Figura 17‐14 Finestra di dialogo Enter Value For Thin Standard**

11. Inserire lo spessore noto dell'indicazione nella porta (4.000 in. in questo esempio) ed in seguito selezionare **Continue** (continua) per continuare nella seconda fase di calibratura.

#### **NOTA**

Se si desidera uscire dalla finestra di dialogo senza inserire dei dati di calibratura, utilizzare i tasti di direzione destro e sinistro per selezionare il pulsante **[ESCAPE]** (esci) ed in seguito premere il tasto **[CHECK]** (conferma).

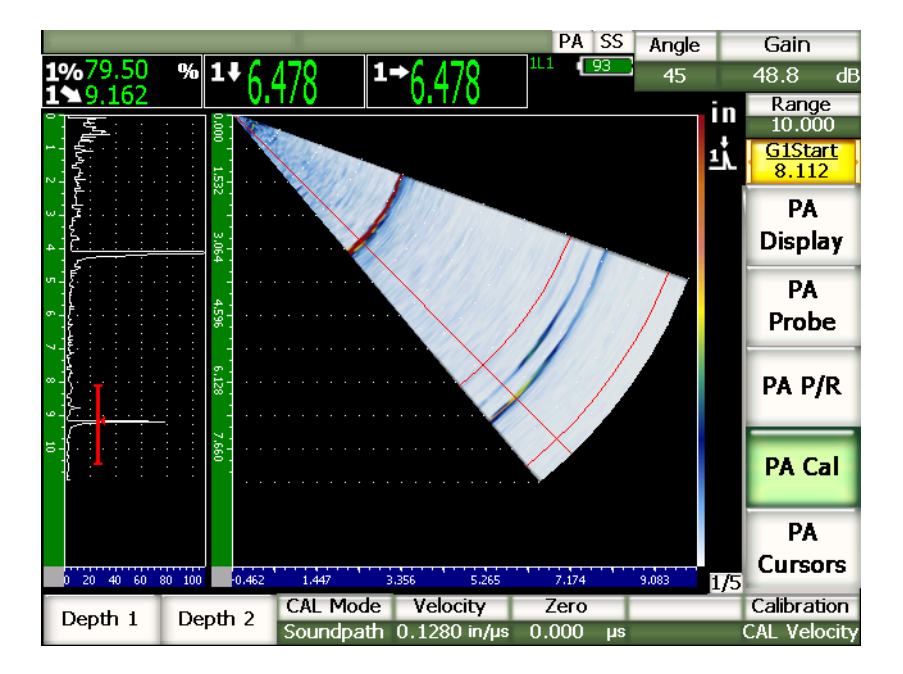

**Figura 17‐15 Secondo segnale di calibratura nella porta**

- 12. Lasciare il trasduttore sul blocco di calibratura, al di sopra dell'indicazione «0».
- 13. Premere il tasto **[GATE]** (porta) e posizionare la porta 1 in modo che il riflettore della seconda eco della curva del blocco sia nell'area della porta. Questo riflettore dovrebbe essere posizionato a 225 mm (9 in.).
- 14. Configurare il guadagno in maniera che l'ampiezza dell'eco raggiunga approssimativamente l'80%.

Una misura di spessore viene visualizzata a grandi caratteri sopra l'immagine.

15. Una volta che la lettura è stabile, selezionare **1/5** > **PA Cal** > **Depth 2** (profondità 2).

16. La schermata si congela e viene visualizzata la finestra di dialogo **Enter Value For Thick Standard** (inserire il valore dello spessore maggiore noto).

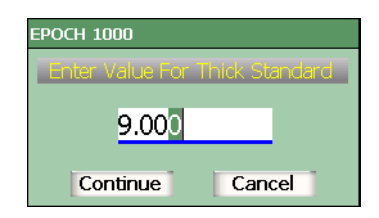

#### **Figura 17‐16 La finestra di dialogo Enter Value For Thick Standard**

17. Inserire lo spessore noto dell'indicazione nella porta (9.000 in. in questo esempio) ed in seguito selezionare **Calculate** per completare la procedura di calibratura.

### **17.4.2 Calibratura del ritardo dello zoccolo con un trasduttore a fascio angolare**

Il ritardo dello zoccolo può essere calibrato mediante un riflettore distinto, come un foro laterale o un'eco di fondo. Nel seguente esempio, la prima eco di fondo del blocco IIW è utilizzata per calcolare il ritardo dello zoccolo.

#### **Per calibrare il ritardo dello zoccolo con un trasduttore a fascio angolare**

- 1. Premere il tasto **[RANGE]** (campo) ed in seguito inserire un appropriato valore del campo. Nell'esempio si utilizza 150 mm (6 in.) di campo.
- 2. Selezionare **1/5** > **PA Cal** > **Calibration** = **CAL Zero** (calibratura dello scarto dello zero).
- 3. Selezionare **1/5** > **PA Cal** > **CAL Mode** = **Soundpath** (percorso ultrasonoro).

#### **NOTA**

La calibratura del ritardo dello zoccolo può essere effettuata con un riflettore ad una profondità nota, come un foro laterale. Per utilizzare un riflettore, selezionare **1/5** > **PA Cal** > **CAL Mode** = **Depth** (profondità) e seguire le istruzioni visualizzate nella parte inferiore utilizzando la profondità nota come **Wedge Delay** (ritardo dello zoccolo).

- 4. Premere il tasto **[ANGLE]** (angolo) ed in seguito configurare la legge focale (angolo) selezionata a 45°.
- 5. Posizionare il trasduttore sul blocco di calibratura, al di sopra dell'indicazione «0».

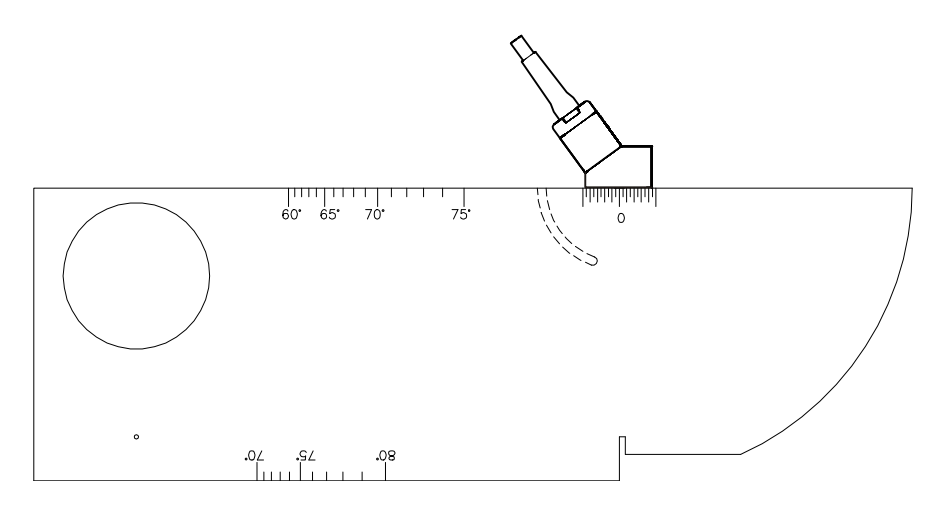

**Figura 17‐17 Trasduttore posizionato sull indicazione «0»**

- 6. Premere il tasto **[GATE]** (porta) e posizionare la porta 1 in modo che il primo riflettore della curva del blocco oltrepassi la soglia della porta. Questo riflettore dovrebbe essere posizionato a 100 mm (4 in.).
- 7. Configurare il guadagno in maniera che l'ampiezza dell'eco raggiunga approssimativamente l'80%.

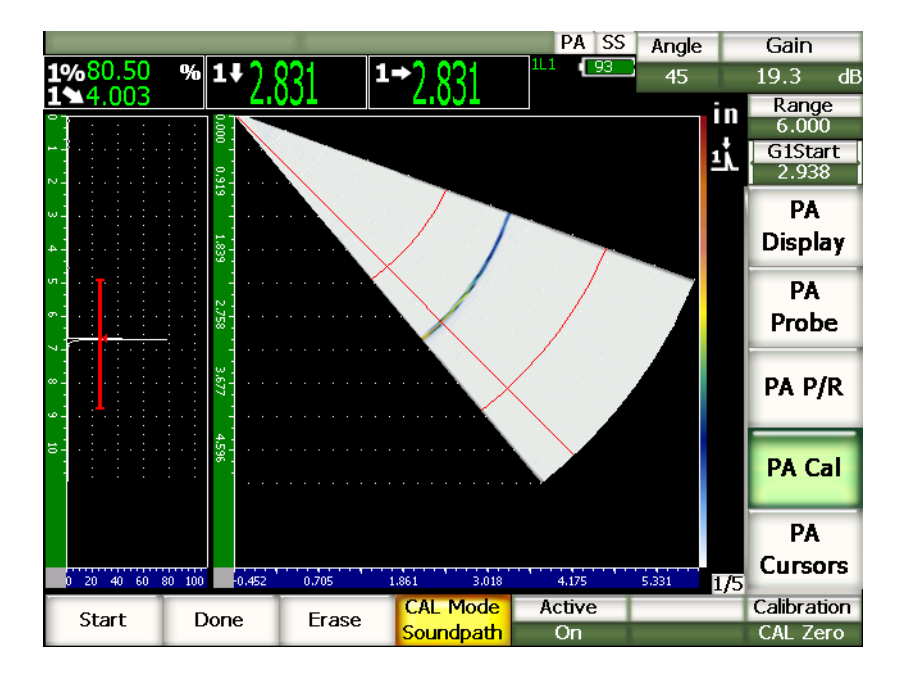

**Figura 17‐18 Prima eco**

8. Selezionare **1/5** > **PA Cal** > **Start** (inizio) per iniziare la procedura di calibratura. La schermata si congela e viene visualizzata la finestra di dialogo **Enter Value for Zero Cal** (inserire il valore per la calibratura dello scarto dello zero).

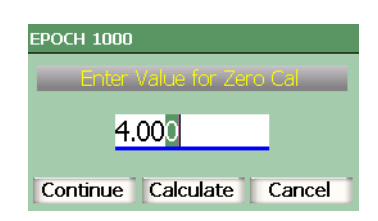

**Figura 17‐19 Finestra di dialogo Enter Value for Zero Cal**

9. Inserire lo spessore noto dell'indicazione nella porta (4.000 in. in questo esempio) ed in seguito selezionare **Continue** (continua) per continuare nella seconda fase di calibratura.

L'A‐scan visualizzato nella parte sinistra della schermata è sostituita da una nuova vista che rappresenta la misura di spessore (linea gialla) dell'indicazione nella porta attraverso tutte le leggi focali. Idealmente, la linea di misura dello spessore dovrebbe essere dritta, indicando che lo strumento ha preso la stessa misura di spessore a partire dallo stesso riflettore per ogni legge focale. Una linea tratteggiata al centro della piccola finestra rappresenta il valore noto definito dall'utente della misura di spessore attuale. In questo esempio, la linea non calibrata dovrebbe essere simile a quella illustrata nella [Figura 17](#page-323-0)‐20 alla [pagina 312.](#page-323-0)

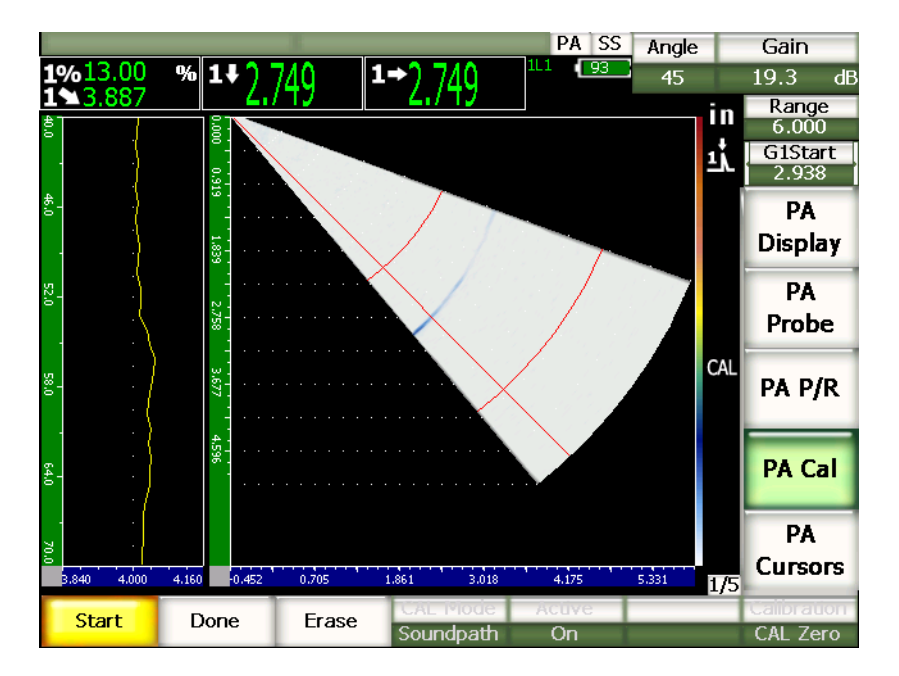

**Figura 17‐20 Schermata di acquisizione del ritardo dello zoccolo**

<span id="page-323-0"></span>10. Spostare il trasduttore avanti ed indietro per acquisire le misure di spessore non calibrate attraverso tutte le leggi focali.
## **SUGGERIMENTO**

Per acquisire una curva in modo preciso, spostare il trasduttore lentamente. Se possibile utilizzare una guida per evitare inclinazioni del trasduttore. Effettuare diversi passaggi sul riflettore.

11. Selezionare **1/5** > **PA Cal** > **Erase** (cancella) per cancellare la curva del ritardo dello zoccolo corrente e tracciare una nuova curva.

#### **NOTA**

Se la curva gialla del ritardo dello zoccolo satura la schermata, diminuire il guadagno e ritracciare la curva.

12. Selezionare **1/5** > **PA Cal** > **Done** (terminato) per accettare la linea tracciata e calcolare il ritardo dello zoccolo.

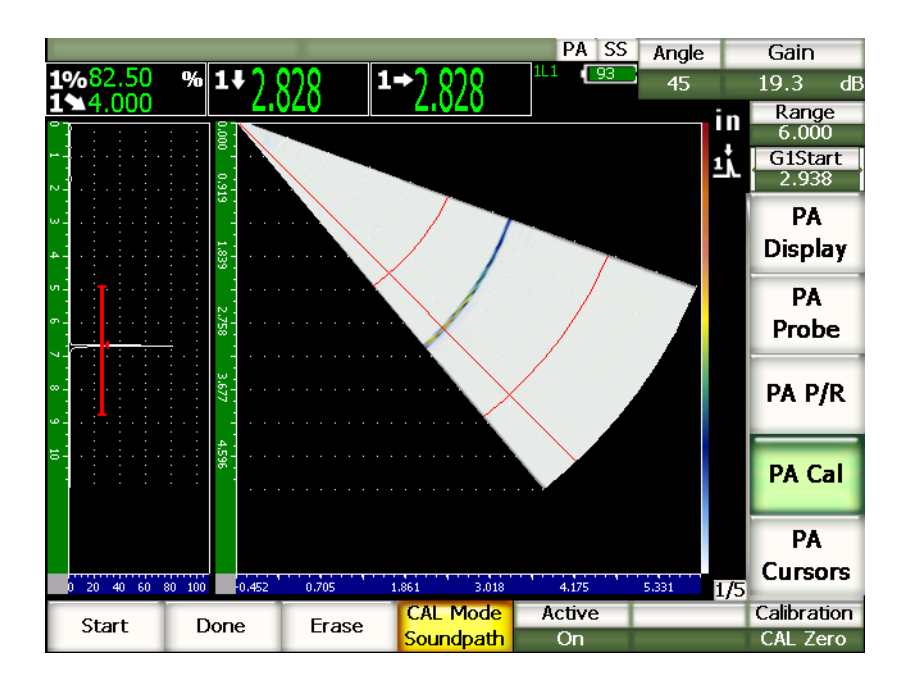

**Figura 17‐21 Calibratura del ritardo dello zoccolo completata**

#### **NOTA**

Quando si utilizza un foro laterale per calibrare il ritardo dello zoccolo, è necessario spostare il trasduttore sul foro laterale per acquisire una misura di spessore per tutte le leggi focali.

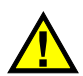

# **IMPORTANTE**

L'area della porta deve catturare l'indicazione del ritardo dello zoccolo per tutte le leggi focali. Se, durante la calibratura, l'indicazione del ritardo dello zoccolo esce dall'area della porta per qualsiasi legge focale, lo strumento non calcola il ritardo dello zoccolo correttamente per quella o quelle leggi focali.

## **17.4.3 Calibratura della sensibilità (guadagno) con un trasduttore a fascio angolare**

La sensibilità (guadagno) può essere calibrata mediante un riflettore distinto, come un foro laterale o un'eco di fondo. Nel seguente esempio, il piccolo foro laterale del blocco IIW è utilizzato per calcolare la sensibilità (guadagno).

#### **Per calibrare la sensibilità con un trasduttore a fascio angolare**

1. Premere il tasto **[RANGE]** (campo) ed in seguito inserire un appropriato valore del campo.

Nell'esempio si utilizza 50 mm (2 in.) di campo.

- 2. Selezionare **1/5** > **PA Cal** > **Calibration** = **CAL Gain** (calibratura del guadagno).
- 3. Premere il tasto **[ANGLE]** (angolo) ed in seguito configurare la legge focale (angolo) selezionata a 45°.
- 4. Posizionare il trasduttore sul blocco IIW al di sopra del foro laterale.
- 5. Premere il tasto **[GATE]** (porta) e posizionare la porta 1 solo sul primo riflettore del foro laterale.
- 6. Configurare il guadagno in maniera che l'ampiezza dell'eco raggiunga approssimativamente l'80%.

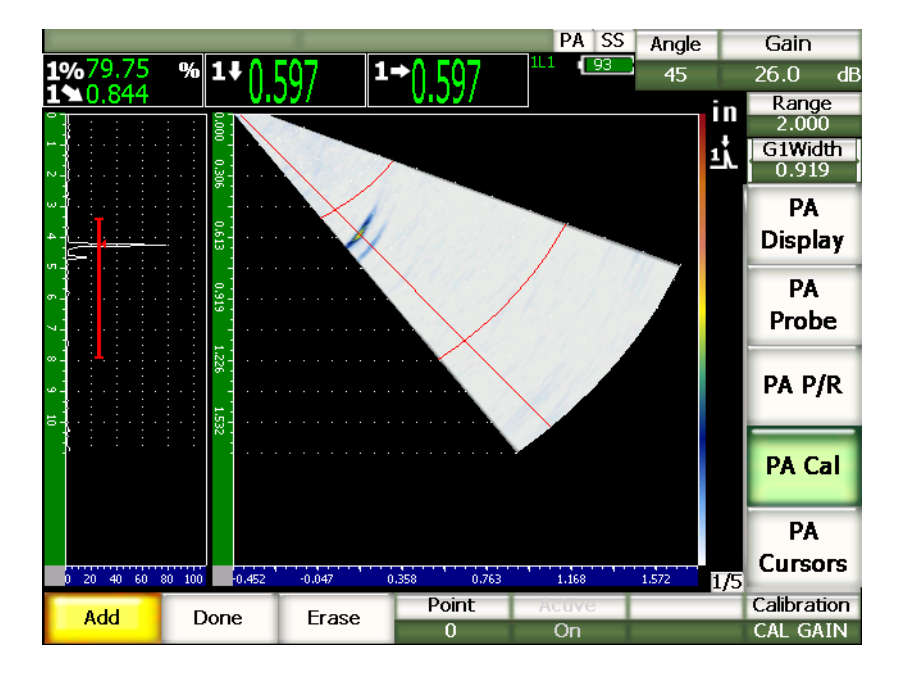

**Figura 17‐22 Eco catturata**

7. Selezionare **1/5** > **PA Cal** > **Add** (aggiungi) per iniziare il processo di calibratura. L'A‐scan visualizzato nella parte sinistra della schermata è sostituita da una nuova vista che rappresenta la misura di spessore (linea gialla) dell'indicazione nella porta attraverso tutte le leggi focali. Idealmente, la linea di misura dello spessore dovrebbe essere dritta, indicando che lo strumento ha preso le stesse misure di spessore a partire dallo stesso riflettore per ogni legge focale (quando quel riflettore raggiunge il picco). In questo esempio, la linea non calibrata dovrebbe essere simile a quella illustrata nella Figura 17‐23 alla [pagina 316](#page-327-0).

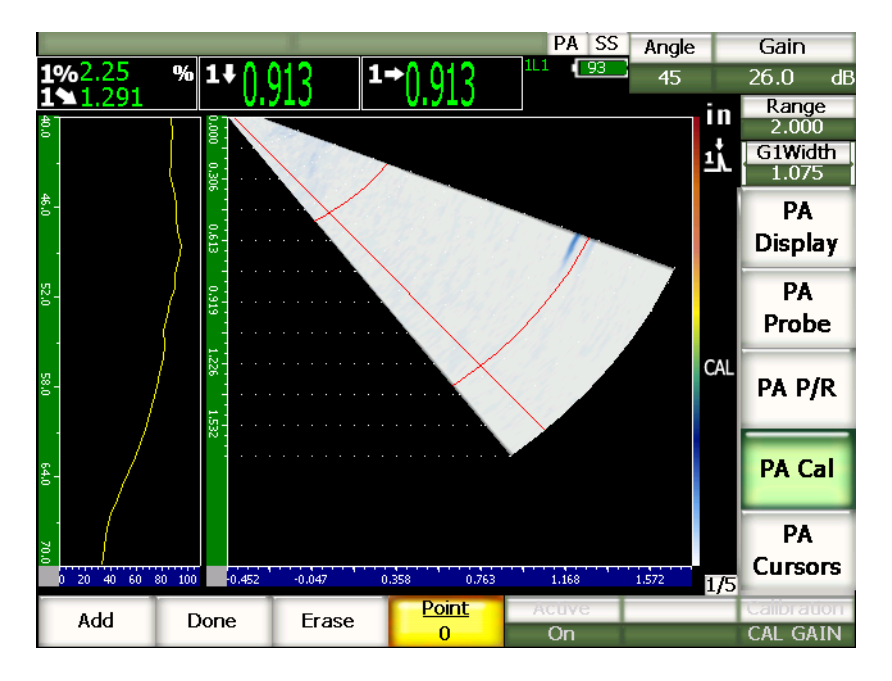

**Figura 17‐23 Schermata di acquisizione del guadagno**

<span id="page-327-0"></span>8. Spostare il trasduttore avanti ed indietro sul foro laterale per acquisire la misura dell'ampiezza del picco non calibrata in tutte le leggi focali.

## **SUGGERIMENTO**

Per acquisire una curva in modo preciso, spostare il trasduttore lentamente. Se possibile utilizzare una guida per evitare inclinazioni del trasduttore. Effettuare diversi passaggi sul riflettore.

9. Selezionare **1/5** > **PA Cal** > **Erase** (cancella) per cancellare la curva del guadagno corrente e ritracciare una nuova curva.

#### **NOTA**

Se la curva gialla del guadagno satura la schermata, diminuire il guadagno e ritracciare la curva.

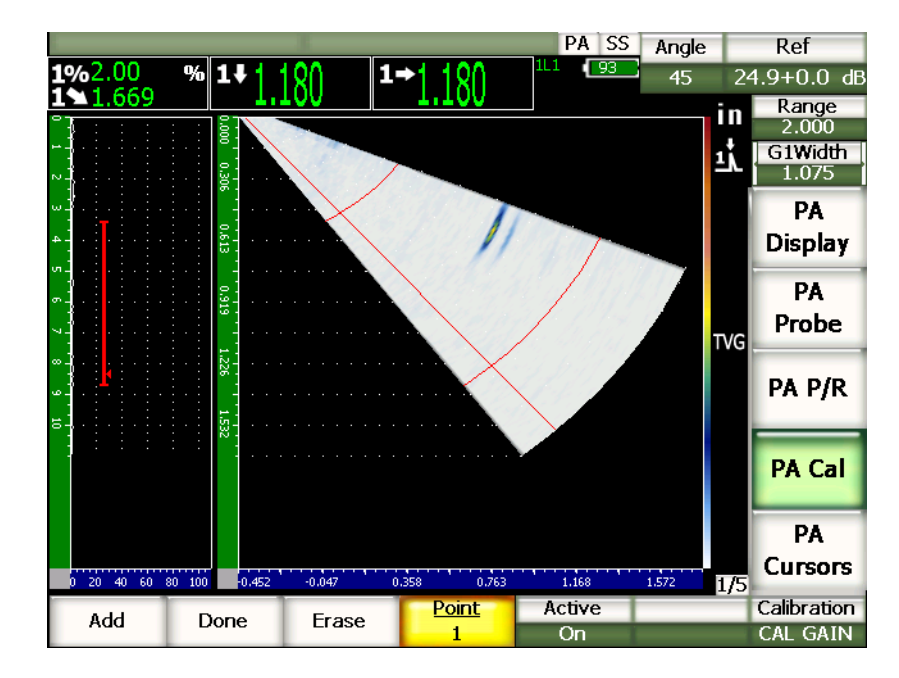

10. Selezionare **1/5** > **PA Cal** > **Done** (terminato) per accettare la linea tracciata e calcolare la sensibilità.

**Figura 17‐24 Per completare la calibratura del guadagno**

# **IMPORTANTE**

L'area della porta deve catturare l'indicazione del foro laterale per tutte le leggi focali. Se, durante la calibratura, l'indicazione del foro laterale esce dall'area della porta per qualsiasi legge focale, lo strumento non calcola il ritardo dello zoccolo correttamente per quella o quelle leggi focali.

# **SUGGERIMENTO**

Se si desidera, la calibratura della sensibilità (guadagno) può essere effettuata prima della calibratura del ritardo dello zoccolo. In certi casi, la normalizzazione della risposta dell'ampiezza di un dato riflettore permette di ottenere una misura di spessore più precisa durante la calibratura del ritardo dello zoccolo. Comunque, la calibratura della velocità di propagazione dell'onda ultrasonora deve sempre essere la prima fase di calibratura.

## **17.5 Configurazione delle porte durante la calibratura**

Le procedure di calibratura del ritardo dello zoccolo e della sensibilità (guadagno) descritte nelle sezioni precedenti necessitano spesso l'acquisizione di una misura di ampiezza o di spessore di un singolo riflettore attraverso tutte le leggi focali. È importante che mentre si acquisisce questo riflettore durante la procedura di calibratura, non vi siano altri riflettori di ampiezza maggiore presenti nell'area della porta. Se altri riflettori si trovano nella zona della porta durante l'acquisizione del ritardo dello zoccolo o della sensibilità (guadagno), questi riflettori possono interferire con i dati acquisiti dallo strumento e falsare la procedura di calibratura.

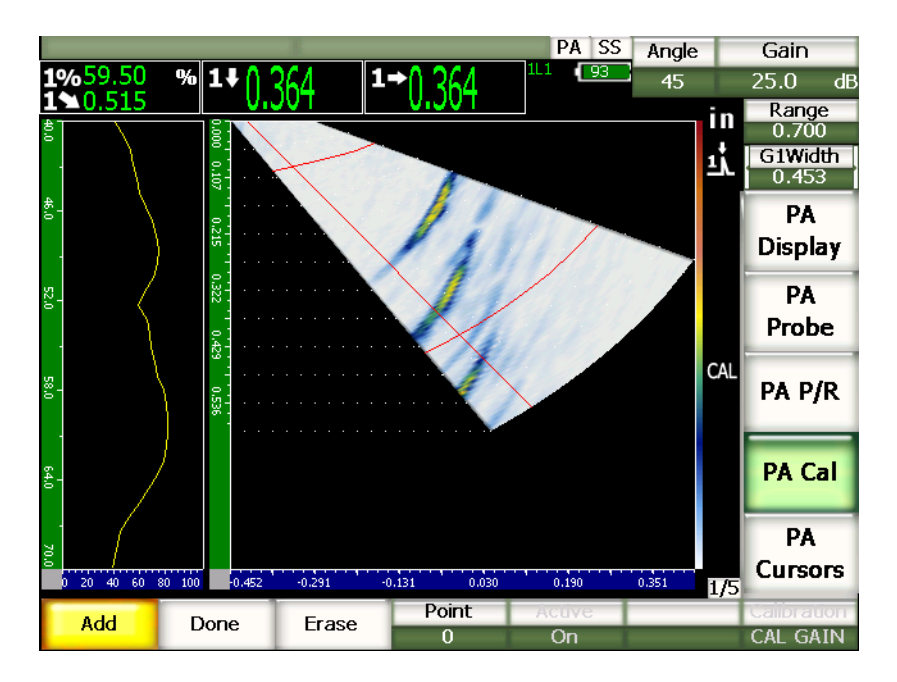

**Figura 17‐25 Porta di dimensioni ampie con l'interferenza di due eco**

Gli strumenti della serie EPOCH™ 1000 permettono di configurare la posizione d'inizio, la larghezza della porta 1 mentre si acquisiscono i dati durante la procedura di calibratura. Questo permette di utilizzare una porta stretta per misurare l'ampiezza e lo spessore del riflettore di calibratura per un sottogruppo di leggi focali. In seguito è possibile riposizionare la porta per acquisire le rimanenti misure di ampiezza e spessore per lo stesso riflettore in un altro sottogruppo di leggi focali.

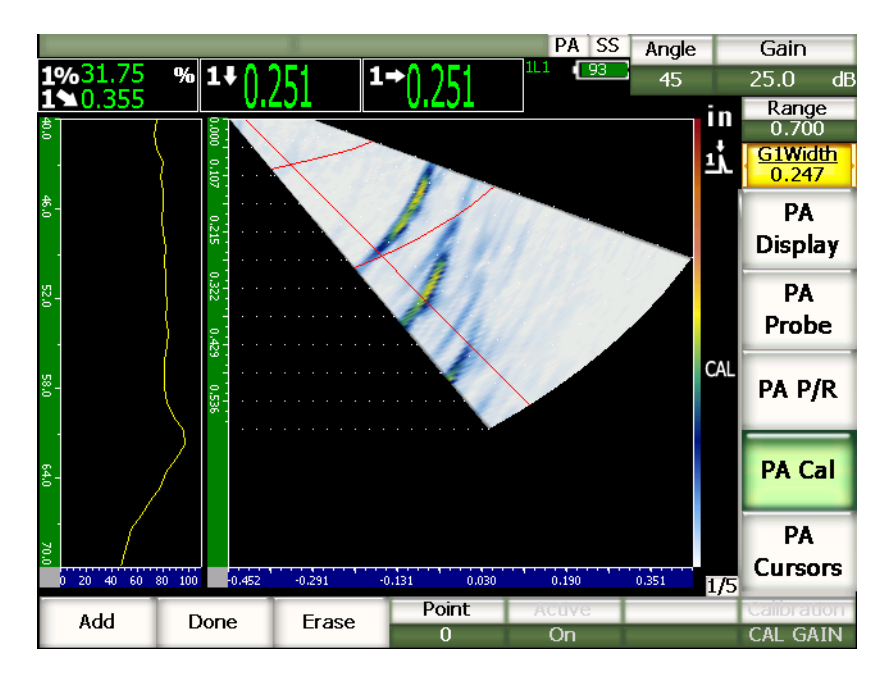

**Figura 17‐26 Porta stretta per la cattura di una sola eco**

Questa configurazione della porta durante la calibratura permette di eliminare le indicazioni di altri riflettori in un blocco di calibratura che possono interferire, e consente di acquisire dei dati di calibratura corretti e validi.

## **17.6 Attivazione e disattivazione della calibratura**

Gli strumenti della serie EPOCH™ 1000 permettono di disattivare ed attivare la calibratura del ritardo dello zoccolo e della sensibilità (guadagno). Queste due calibrature hanno un impatto sull'immagine visualizzata nell'S‐scan.

Il ritardo dello zoccolo, che corregge le letture di misura, possono causare una leggera deformazione dell'immagine S‐scan in confronto all'immagine naturale. Questo non risulta un problema poiché il ritardo è correttamente rappresentato attraverso tutte le leggi focali, tuttavia, visionare gli S‐scan in modalità di calibratura attivata e disattivata può presentare certi vantaggi.

La sensibilità (guadagno), in particolare quando è calibrata utilizzando profondità multiple, genera una curva TVG bidimensionale nell'S‐scan (attraverso la profondità e le leggi focali). Questa correzione del guadagno è utile per l'interpretazione dei difetti e per i casi di misurazione, tuttavia questa configurazione variabile del guadagno non rappresenta la risposta «naturale» del difetto.

#### **Per attivare e disattivare la calibratura**

Selezionare **1/5** > **PA Cal** > **Active** (attiva).

# **17.7 Correzione della superficie curva**

Gli strumenti della serie EPOCH™ 1000 permettono la correzione della distanza proiettata per l'ispezione delle tubazioni, dei cilindri e di altre superfici curve con un trasduttore a fascio angolare. Questo si applica solamente alle ispezioni di pezzi a superficie curva nella direzione del percorso ultrasonoro del trasduttore. Tale funzione permette di correggere la distanza orizzontale e la profondità alle misure dei riflettori a partire dallo spessore del pezzo e dal diametro esterno.

Gli strumenti della serie EPOCH 1000 permettono la correzione in ispezioni di superfici curve dove il trasduttore è posizionato sul diametro esterno od interno del pezzo da ispezionare. Per maggiori dettagli riguardo l'attivazione della correzione di superfici curve, riferirsi al capitolo 12 alla [pagina 253](#page-264-0).

# **18. Manutenzione e risoluzione di problemi**

# **18.1 Pulizia dello strumento**

Quando necessario, pulire lo strumento con un sapone neutro ed un panno umido.

# **18.2 Verifica delle guarnizioni**

Gli strumenti EPOCH™ 1000 sono provvisti di guarnizioni che proteggono le componenti interne contro le infiltrazioni. Queste guarnizioni sono le seguenti:

- Guarnizione dello sportello del vano batteria
- Guarnizione dello sportello del vano dei connettori computer
- Membrana a tenuta
- Guarnizione dello sportello del connettore phased array

Per assicurare l'integrità delle protezioni, pulire queste guarnizioni e verificare il loro stato regolarmente.

# **18.3 Protezione dello schermo**

Una pellicola plastica trasparente protegge lo schermo degli strumenti della serie EPOCH™ 1000. Per proteggere lo schermo, mantenere questa pellicola plastica a protezione dello schermo quando si utilizza lo strumento. Pellicole di plastica sostitutive sono disponibili presso Olympus in pacchetti da 10 unità (codice fabbricante EP1000‐DP).

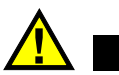

# **ATTENZIONE**

Per assicurare la perfetta tenuta dello strumento, lo schermo è fissato in maniera permanente alla parte superiore del corpo dello strumento. Se lo schermo è danneggiato tutta la parte superiore del corpo, compresa la tastiera, deve essere sostituita.

# **18.4 Calibratura annuale**

Inviare una volta all'anno il proprio strumento della serie EPOCH™ 1000 ad un centro assistenza Olympus per la calibratura annuale. La manutenzione annuale comprende la calibratura, la verifica delle guarnizioni e delle membrane nonché, se necessario, la loro sostituzione. Contattare Olympus per maggiori dettagli.

# **18.5 Risoluzione di problemi**

#### **Sintomo**

Il tasto di avvio/spegnimento **[ON/OFF]** è il solo tasto che funziona nel pannello frontale. Quando si premono altri tasti non si svolge nessuna operazione.

#### **Possibile causa**

La funzione **All Lock** (tutto bloccato) è attiva, bloccando tutti i tasti del pannello frontale.

#### **Soluzione**

Spegnere e riavviare lo strumento per sbloccare i tasti.

#### **Sintomo**

Diverse funzioni software non sono disponibili.

#### **Possibile causa**

La funzione **Cal Lock** (blocco della calibratura) è attivata, bloccando tutti tasti del pannello frontale.

#### **Soluzione**

Spegnere e riavviare lo strumento per sbloccare i tasti.

#### **Sintomo**

La visualizzazione del segnale è congelato (bloccato).

#### **Possibile causa**

In modalità **3/5** > **Meas Setup** > **Trigger** = **External** (esterno) o **Single** (semplice), lo strumento emette impulsi solamente quando un comando esterno è attivo.

#### **Soluzione**

Selezionare **3/5** > **Meas.Setup** > **Trigger** = **Internal** (interno). Se si attiva la modalità **External** o **Single** assicurarsi che il sistema esterno sta attivando l'emissione dell'impulso alla desiderata frequenza.

#### **Sintomo**

Lo strumento non si avvia quando si preme il tasto di avvio/spegnimento **[ON/OFF]** in seguito all'aggiornamento del software.

#### **Possibile causa**

L'aggiornamento del software è stato interrotto, è incompleto o si è verificato un errore.

#### **Soluzione**

- 1. Rimuovere la batteria dell'EPOCH 1000 e sconnettere il cavo di alimentazione.
- 2. Reinserire la batteria dell'EPOCH 1000.
- 3. Avviare lo strumento.

#### **Sintomo**

Lo strumento resta ininterrottamente in fase di avviamento.

#### **Possibile causa**

Dei dati sono danneggiati.

#### **Soluzione**

Forzare una reinizializzazione dello strumento. Riferirsi alla sezione [10.7](#page-213-0) alla [pagina 202](#page-213-0) per la procedura.

# **19. Specifiche tecniche**

# **19.1 Specifiche tecniche generali**

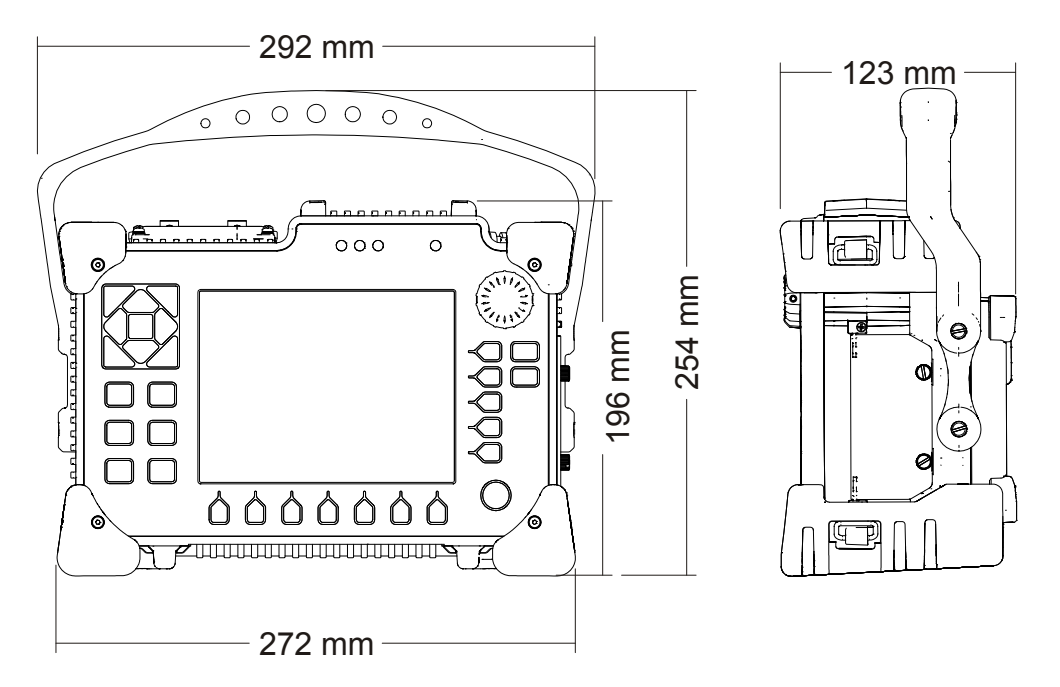

<span id="page-336-0"></span>**Figura 19‐1 Dimensioni complessive dell'EPOCH™ 1000**

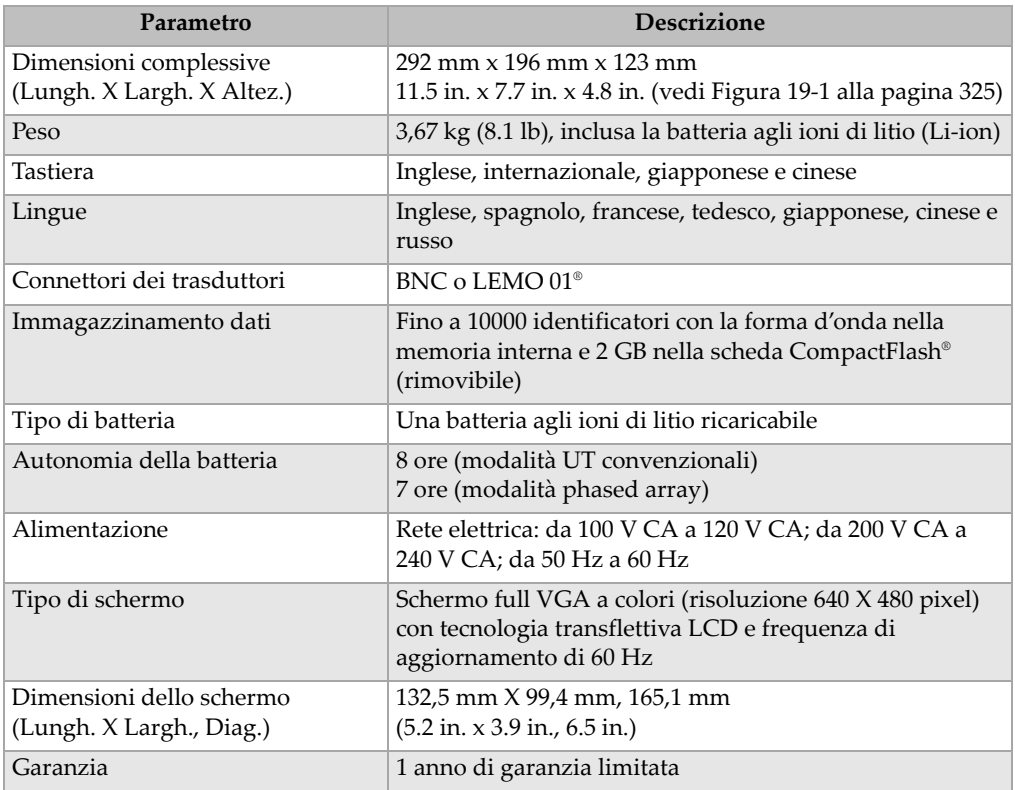

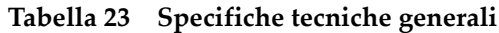

#### **Tabella 24 Protezione ambientale**

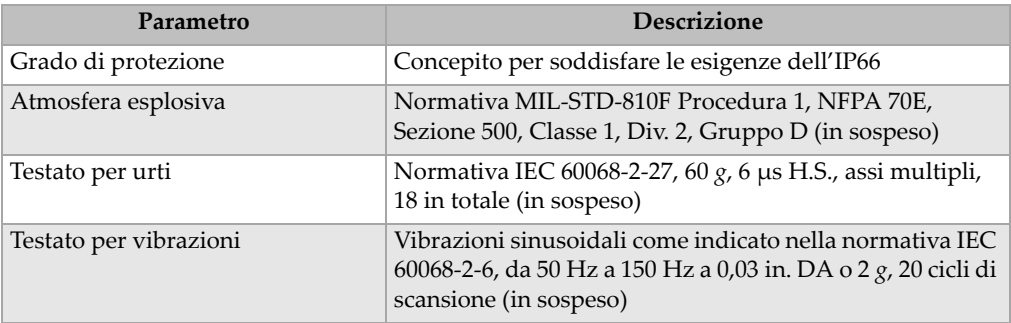

| Parametro                     | <b>Descrizione</b>                                                                                                    |
|-------------------------------|----------------------------------------------------------------------------------------------------|
| Testato alla caduta           | Sottoposto a prove di resistenza alla caduta in conformità<br>alla normativa MIL-STD-810F 4.5.5 Procedura IV -<br>Caduta accidentale in fase di trasporto |
| Temperatura di esercizio      | Da –10 °C a 50 °C (–14 °F to 122 °F)                                                                                                    |
| Temperatura d'immagazzinaggio | Da 0 °C a 50 °C (32 °F to 122 °F)                                                                                                    |

**Tabella 24 Protezione ambientale** *(continua)*

# **19.2 Specifiche tecniche dei canali**

## **Tabella 25 Specifiche tecniche phased array dell'EPOCH 1000i**

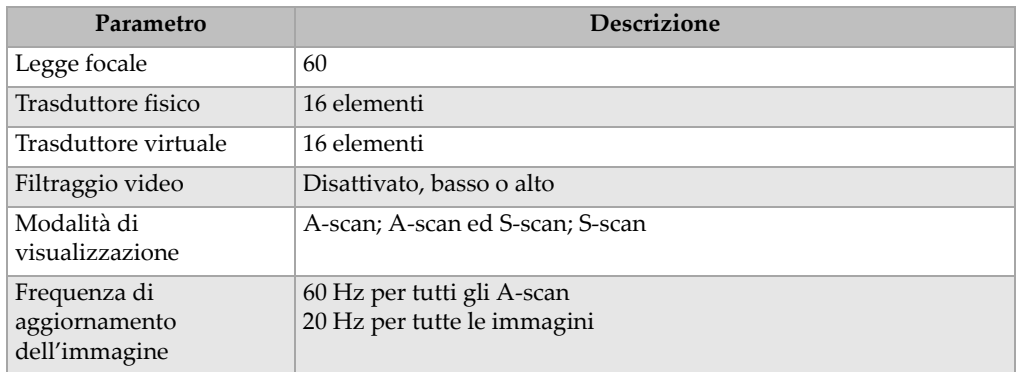

#### **Tabella 26 Specifiche tecniche del pulsatore**

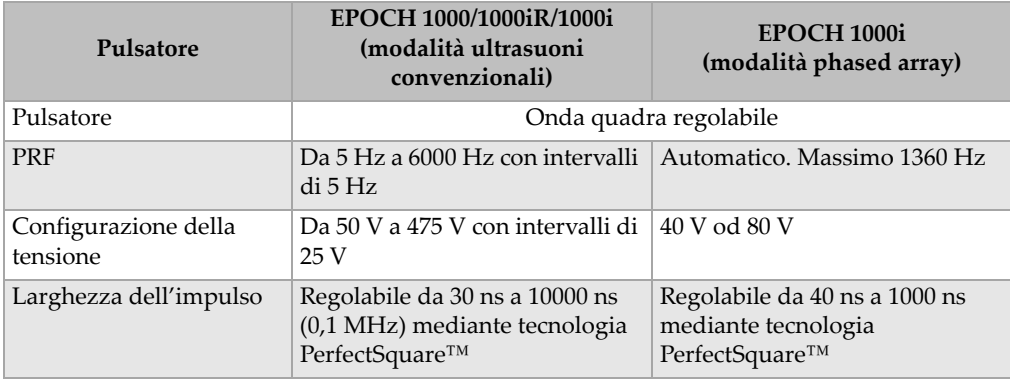

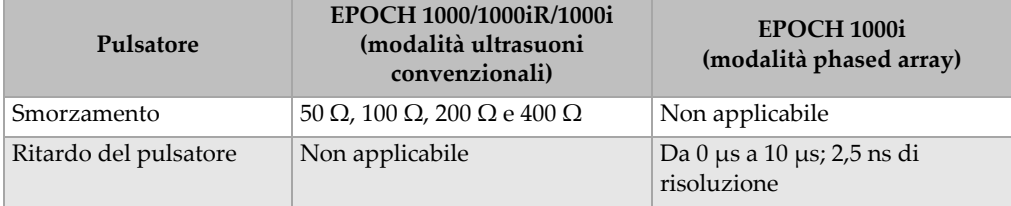

## **Tabella 26 Specifiche tecniche del pulsatore** *(continua)*

## **Tabella 27 Specifiche tecniche del ricevitore**

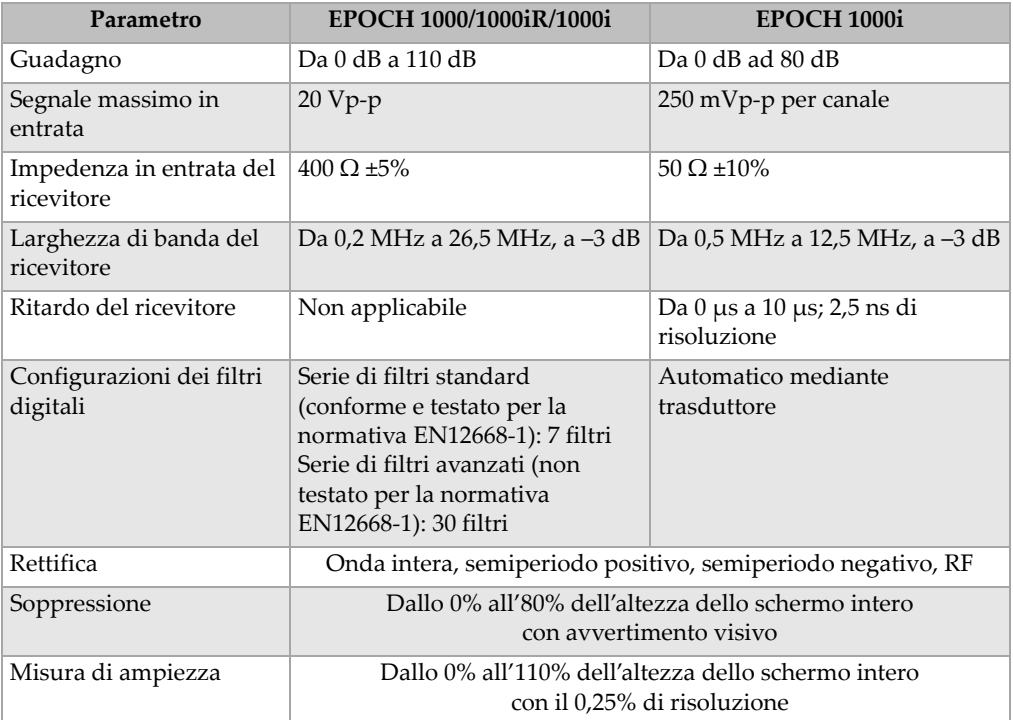

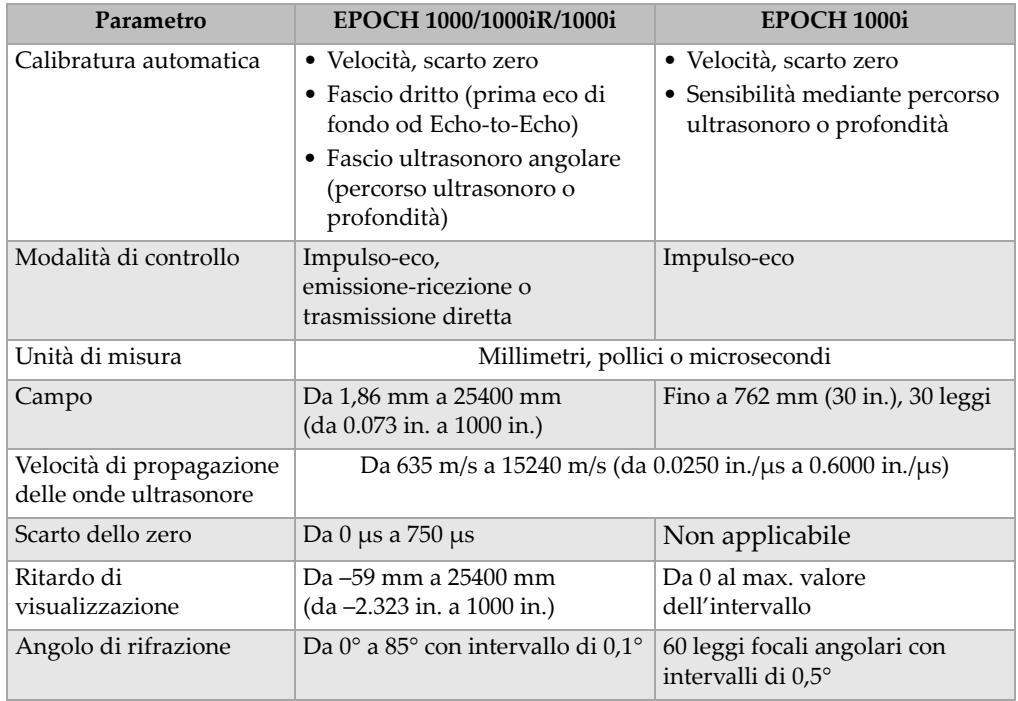

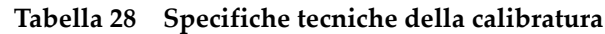

## **Tabella 29 Specifiche tecniche delle porte**

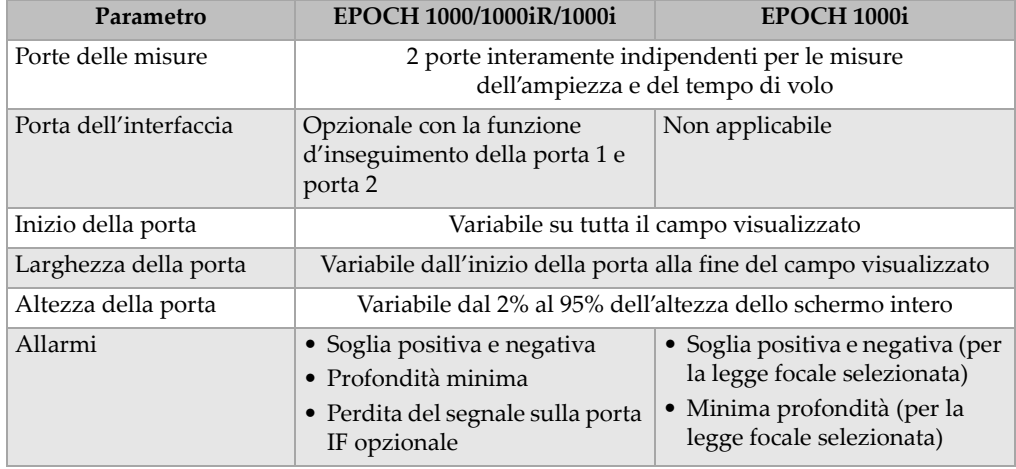

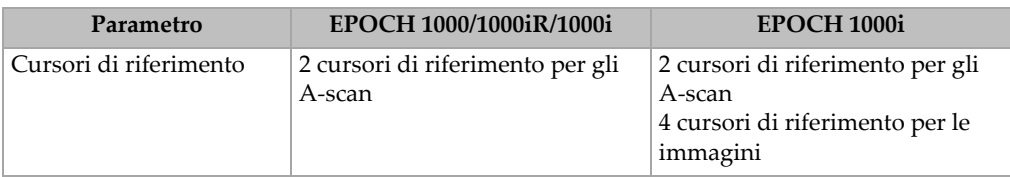

#### **Tabella 29 Specifiche tecniche delle porte** *(continua)*

#### **Tabella 30 Specifiche tecniche delle misure**

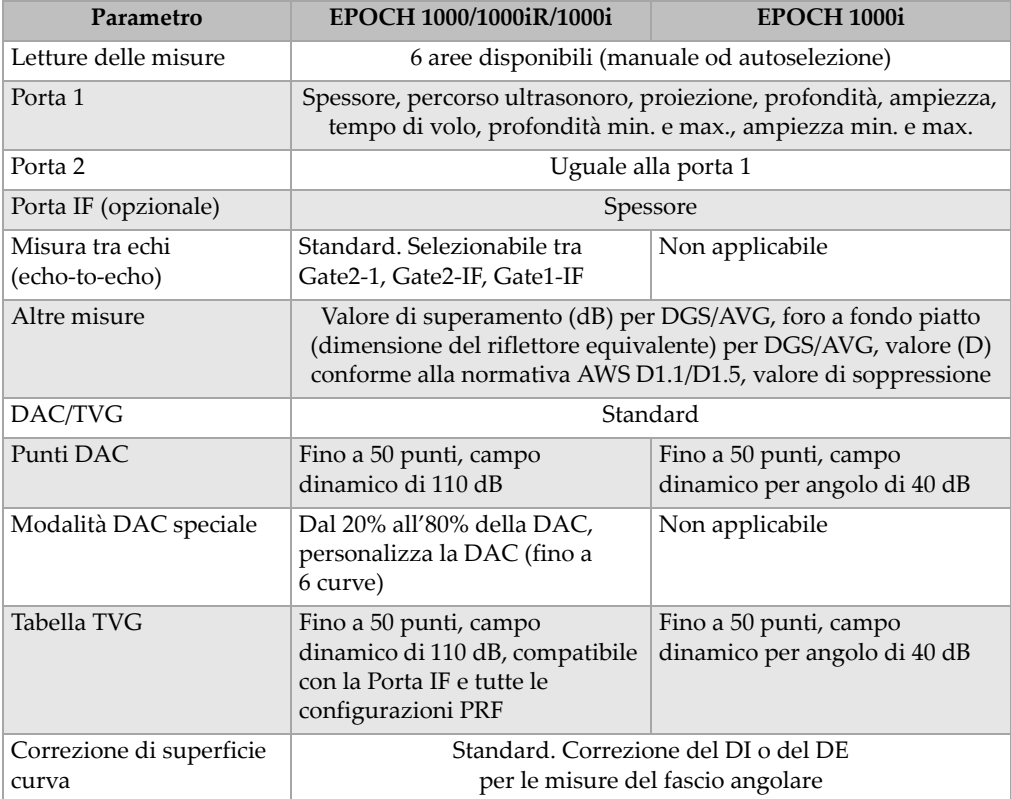

# **19.3 Specifiche tecniche delle entrate/uscite**

La Tabella 31 alla [pagina 331](#page-342-0) contiene le specifiche tecniche dei segnali di entrata ed uscita.

<span id="page-342-0"></span>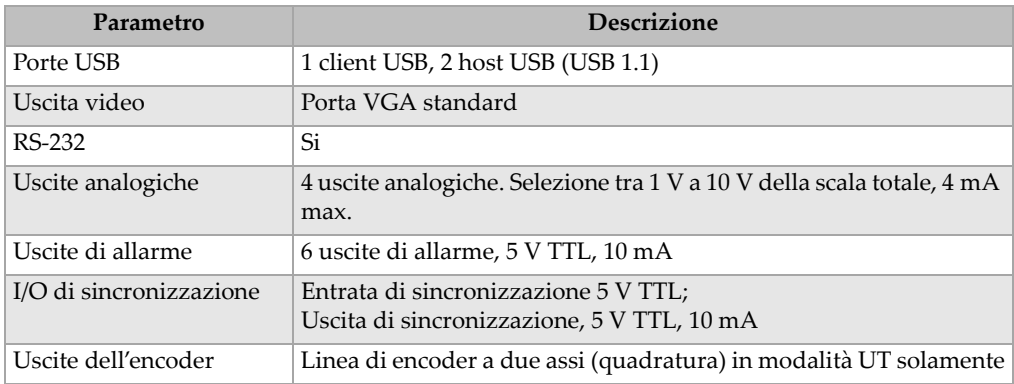

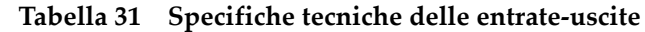

La Tabella 32 alla [pagina 331](#page-342-1) descrive tutte le connessioni disponibili per il connettore a 26‐pin ALARMS D‐sub. La Tabella 33 alla [pagina 332](#page-343-0) descrive tutte le connessioni disponibili per il connettore a 9‐pin ANALOG OUT D‐sub.

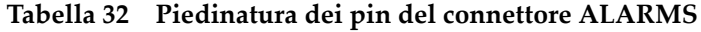

<span id="page-342-1"></span>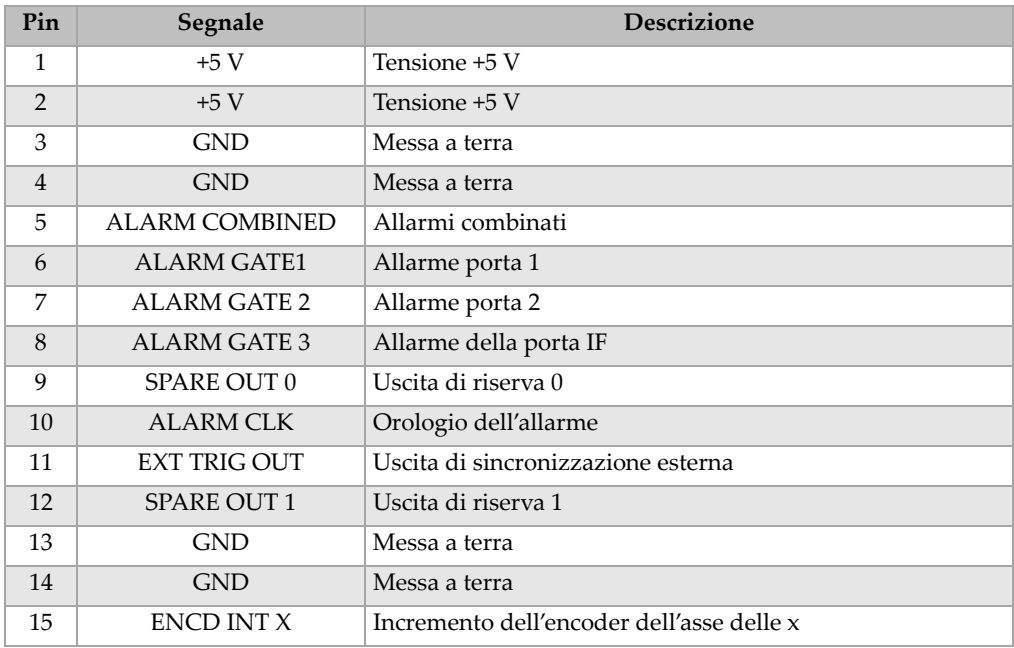

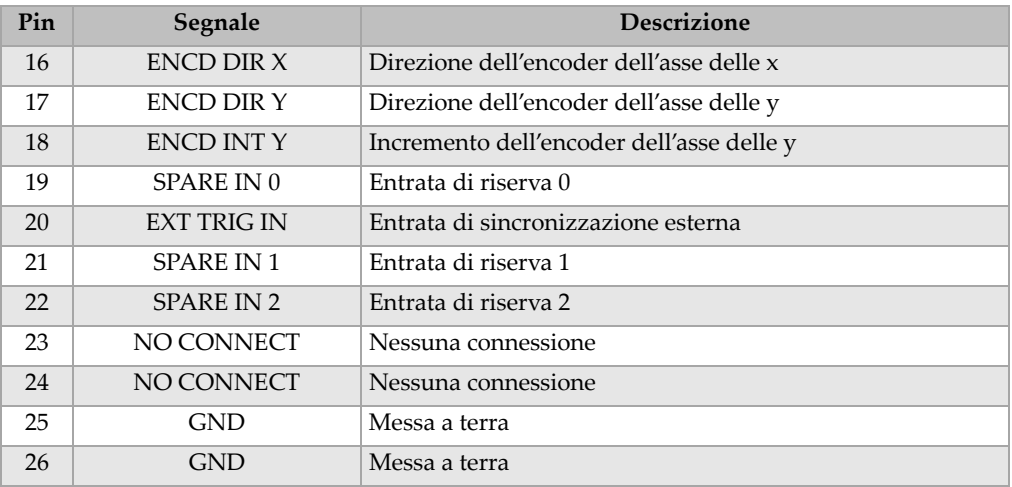

#### **Tabella 32 Piedinatura dei pin del connettore ALARMS** *(continua)*

#### **Tabella 33 Piedinatura dei pin del connettore ANALOG OUT**

<span id="page-343-0"></span>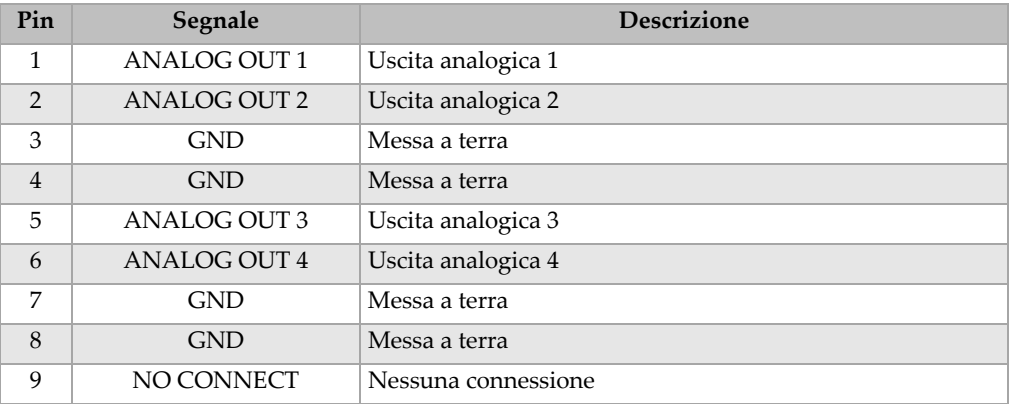

# **19.4 Specifiche tecniche dei trasduttori e degli zoccoli**

Gli strumenti EPOCH™ 1000 supportano una serie di trasduttori phased array che rispondono alle esigenze delle ispezioni critiche (vedi Tabella 34 alla [pagina 333](#page-344-0)). Questa serie comprende dei trasduttori standard per l'ispezione di saldature, dei

trasduttori specializzati che rispondono a delle normative specifiche ed un trasduttore standard di 64 elementi (utilizzato con altri prodotti phased array Olympus) per scansioni lineari.

| Codice<br>fabbricante | Utilizzo/Normativa                                | Frequenza<br>(MHz) | Numero di elementi | Emissione | Apertura attiva<br>(mm) | Elevazione<br>(mm) | Dimensioni<br>in mm (in.)<br>Lungh. X Largh. X Altez. |                |                |
|-----------------------|---------------------------------------------------|--------------------|--------------------|-----------|-------------------------|--------------------|-------------------------------------------------------|----------------|----------------|
| 2.25L8-A10P           | Uso generale                                      | 2,25               | 8                  | 1,2       | $9.6 \times 10$         | 10                 | 22,5<br>(0.89)                                        | 15,6<br>(0.61) | 20,0<br>(0.79) |
| 5L16-A10P             |                                                   | 5,0                | 16                 | 0,6       | $9.6 \times 10$         | 10                 | 22,5<br>(0.89)                                        | 15,6<br>0.61)  | 20,0<br>(0.79) |
| 10L16-A10P            |                                                   | 10,0               | 16                 | 0,6       | $9.6 \times 10$         | 10                 | 22,5<br>(0.89)                                        | 15,6<br>(0.61) | 20,0<br>(0.79) |
| 2.25L16-AWS1          | Norme D1.1/D1.5 AWS<br>(American Welding Society) | 2,25               | 16                 | 0,94      | $15 \times 15$          | 16                 | 37,6<br>(1.48)                                        | 25,4<br>(1.0)  | 17,8<br>(0.70) |
| $2L8-DGS1$            | Europa, zoccolo integrato/<br>DGS/AVG             | 2,0                | 8                  | 1         | $8 \times 9$            | 9                  | 27,3<br>(1.07)                                        | 16,8<br>(0.66) | 22,3<br>(0.88) |
| 4L16-DGS1             |                                                   | 4,0                | 16                 | 0,5       | $8 \times 9$            | 9                  | 27,3<br>(1.07)                                        | 16,8<br>(0.66) | 22,3<br>(0.88) |
| 5L64-A12              | Uso generale                                      | 5,0                | 64                 | 0,6       | $9.6 \times 10^{6}$     | 10                 | 44,6<br>(1.76)                                        | 22,5<br>(0.89) | 20,0<br>(0.79) |

<span id="page-344-0"></span>**Tabella 34 Trasduttori phased array supportati dagli strumenti EPOCH 1000ia**

a.Tutti i trasduttori sono forniti di un cavo di 2,5 m ed un connettore di tipo Olympus. Per altre opzioni contattare Olympus. b.Per gruppo di emissione di 16 elementi

#### **Tabella 35 Zoccoli supportati dagli strumenti EPOCH 1000i**

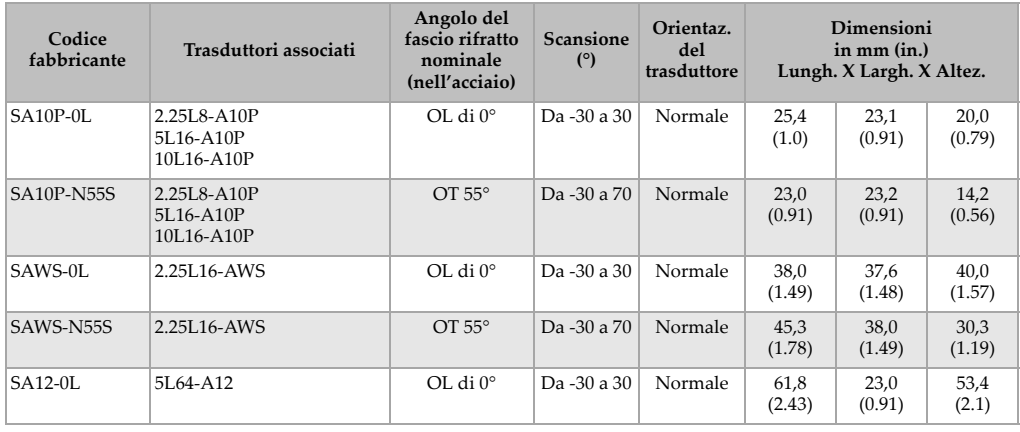

| Codice<br>fabbricante | Trasduttori associati | Angolo del<br>fascio rifratto<br>nominale<br>(nell'acciaio) | <b>Scansione</b><br>(°) | Orientaz.<br>del<br>trasduttore |                | Dimensioni<br>in $mm$ (in.)<br>Lungh. X Largh. X Altez. |                |
|-----------------------|-----------------------|-------------------------------------------------------------|-------------------------|---------------------------------|----------------|---------------------------------------------------------|----------------|
| SA12-N55S             | 5L64-A12              | $OT 55^\circ$                                               | Da -30 a 70             | Normale                         | 58,0<br>(2.28) | 23,0<br>(0.91)                                          | 23,0<br>(0.91) |

**Tabella 35 Zoccoli supportati dagli strumenti EPOCH 1000i** *(continua)*

# **Appendice A: Velocità di propagazione delle onde ultrasonore**

Nella Tabella 36 alla [pagina 335](#page-346-0) vengono elencati una serie dei più comuni materiali e la velocità di propagazione delle onde ultrasonore corrispondenti. Questa si tratta solamente di una guida. La velocità reale di propagazione in questi materiali può variare in maniera significativa a causa di fattori multipli come la composizione, l'orientazione cristallografica preferenziale, la porosità e la temperatura. Per ottenere la massima precisione, misurare la velocità di propagazione delle onde ultrasonore in un materiale dato facendo innanzitutto una prova su un campione di questo materiale.

<span id="page-346-0"></span>

| <b>Materiale</b>             | $V$ (in./ $\mu s$ ) | $V$ (m/s) |
|------------------------------|---------------------|-----------|
| Resina acrilica (Perspex)    | 0,107               | 2730      |
| Alluminio                    | 0,249               | 6320      |
| Bedrillio                    | 0,508               | 12900     |
| Ottone, navale               | 0,174               | 4430      |
| Rame                         | 0,183               | 4660      |
| Diamante                     | 0,709               | 18000     |
| Glicerina                    | 0,076               | 1920      |
| Inconel <sup>®</sup>         | 0,229               | 5820      |
| Ferro fuso (velocità lenta)  | 0,138               | 3500      |
| Ferro fuso (velocità rapida) | 0,220               | 5600      |
| Ossido di ferro (magnetite)  | 0,232               | 5890      |

**Tabella 36 Velocità di propagazione delle onde ultrasonore nei più comuni materiali**

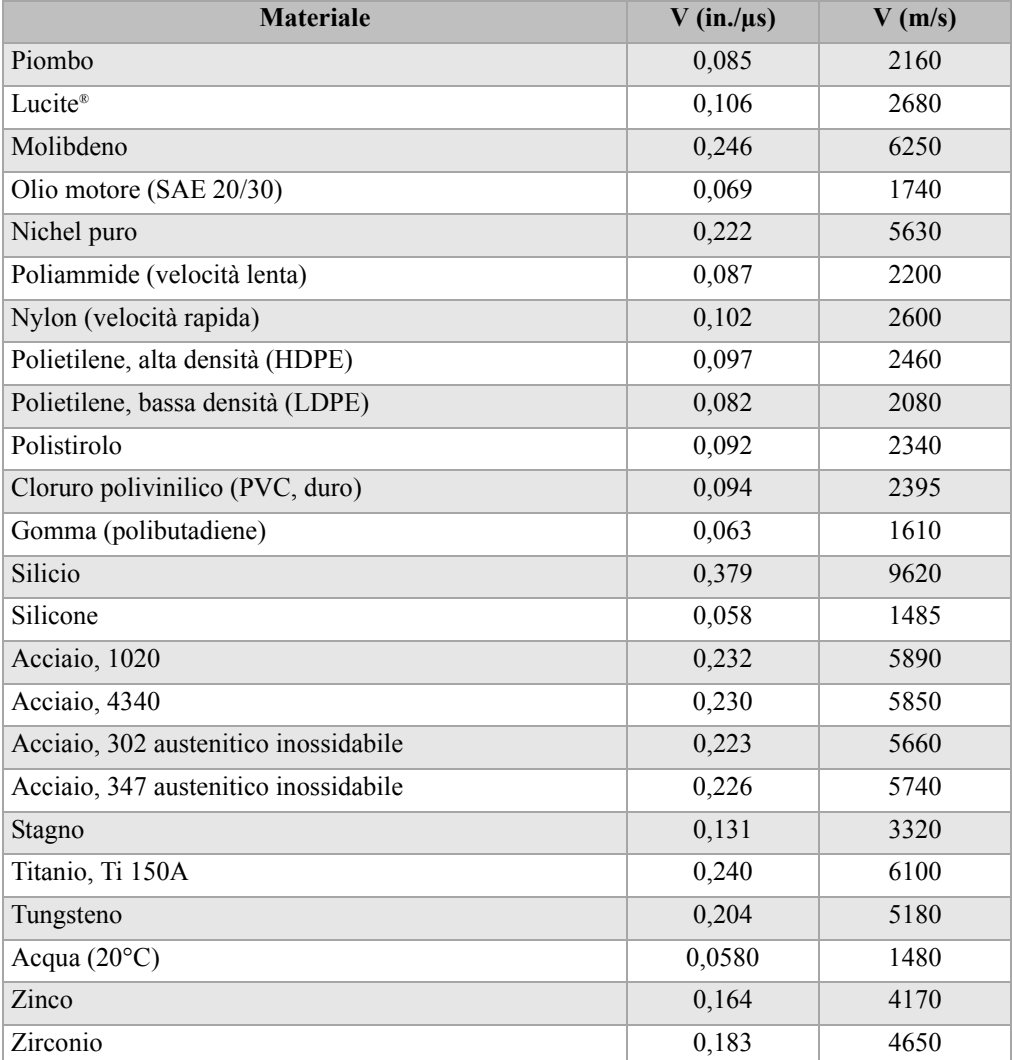

#### **Tabella 36 Velocità di propagazione delle onde ultrasonore nei più comuni materiali** *(continua)*

#### **Bibliografia**

1. Folds, D. L. "Experimental Determination of Ultrasonic Wave Velocities in Plastics, Elastomers, and Syntactic Foam as a Function of Temperature." *Naval Research and Development Laboratory*. Panama City, Florida, 1971.

- 2. Fredericks, J. R. *Ultrasonic Engineering.* New York: John Wiley & Sons, Inc., 1965.
- 3. *Handbook of Chemistry and Physics*. Cleveland, Ohio: Chemical Rubber Co., 1963.
- 4. Mason, W. P. *Physical Acoustics and the Properties of Solids*. New York: D.Van Nostrand Co., 1958.
- 5. Papadakis, E. P. Panametrics ‐ unpublished notes, 1972.

# **Appendice B: Glossario**

## **Tabella 37 Glossario**

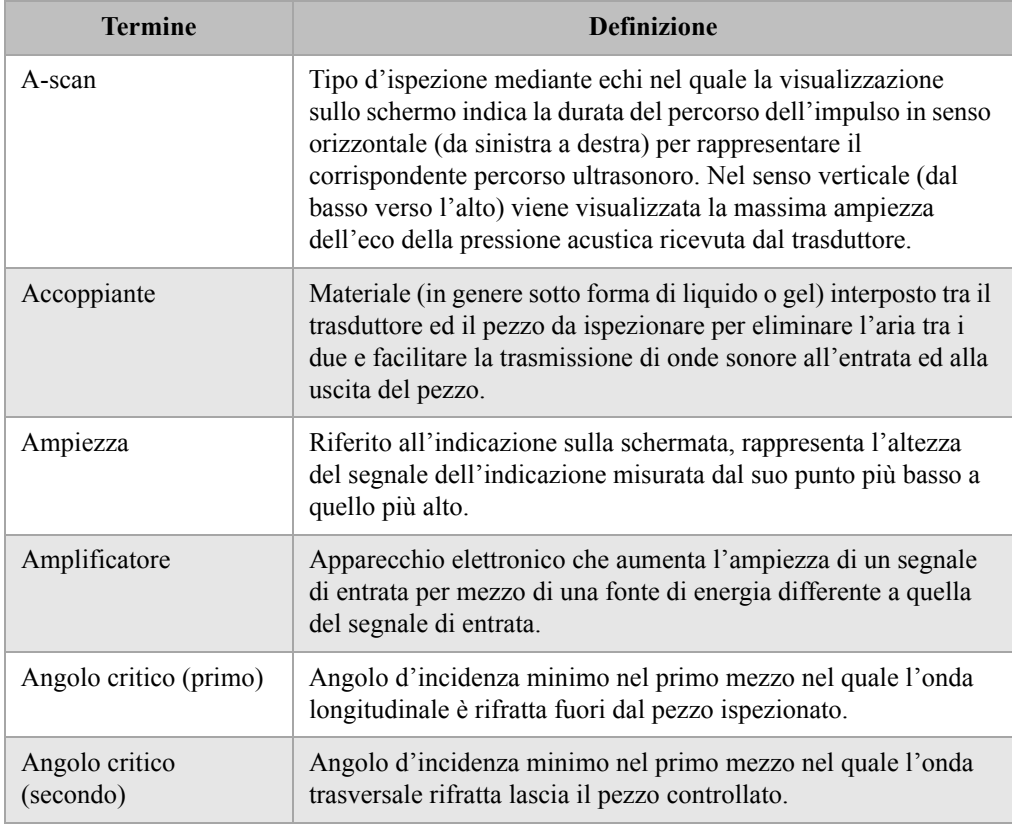

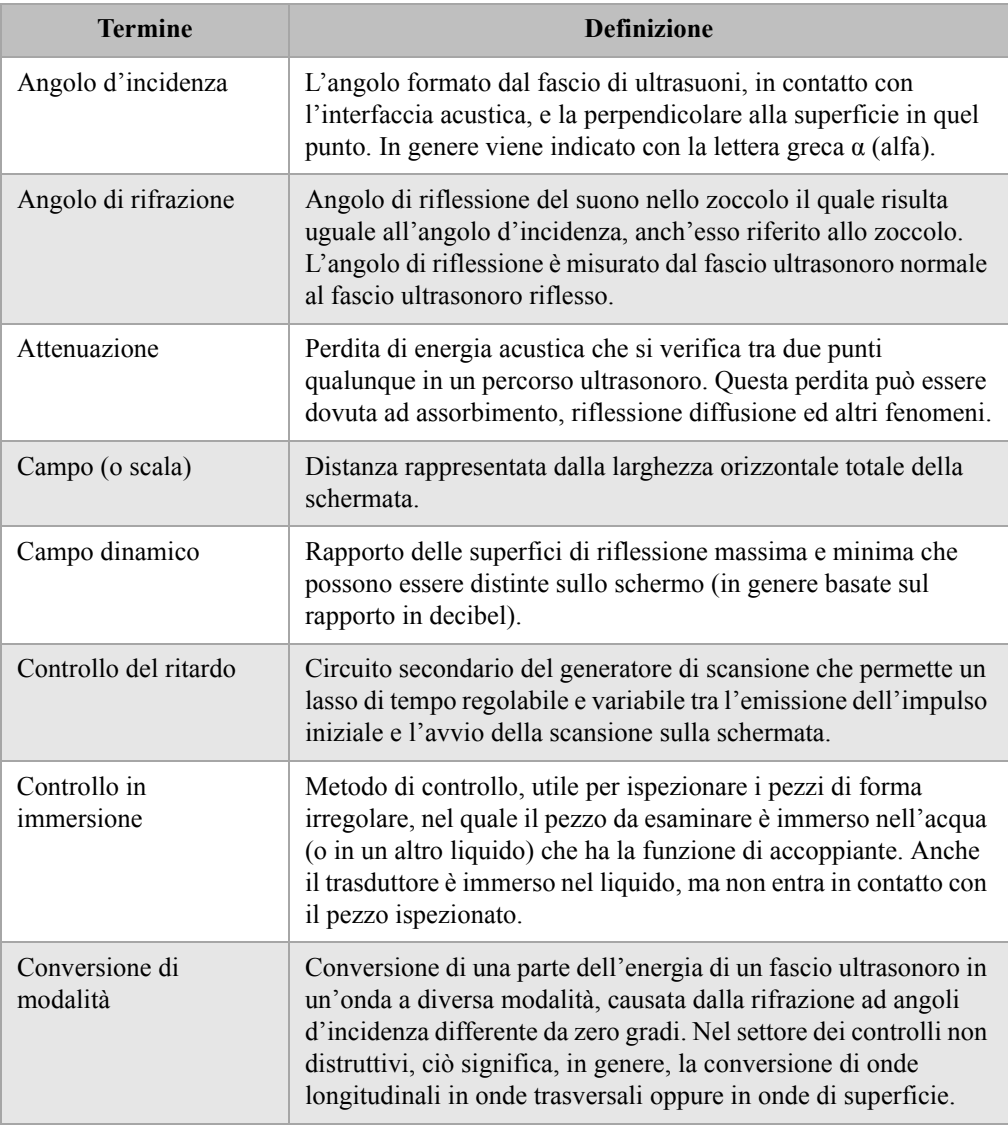

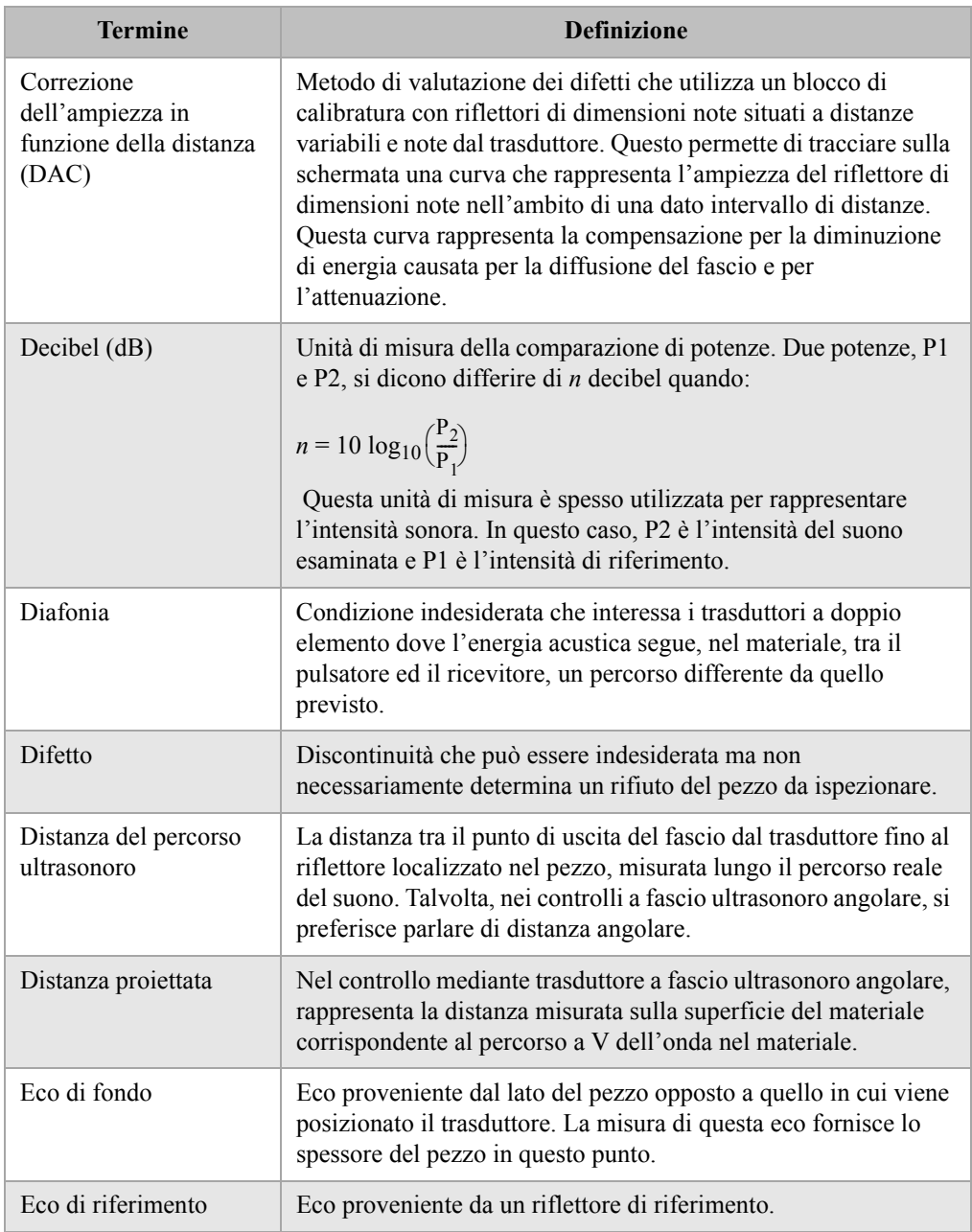

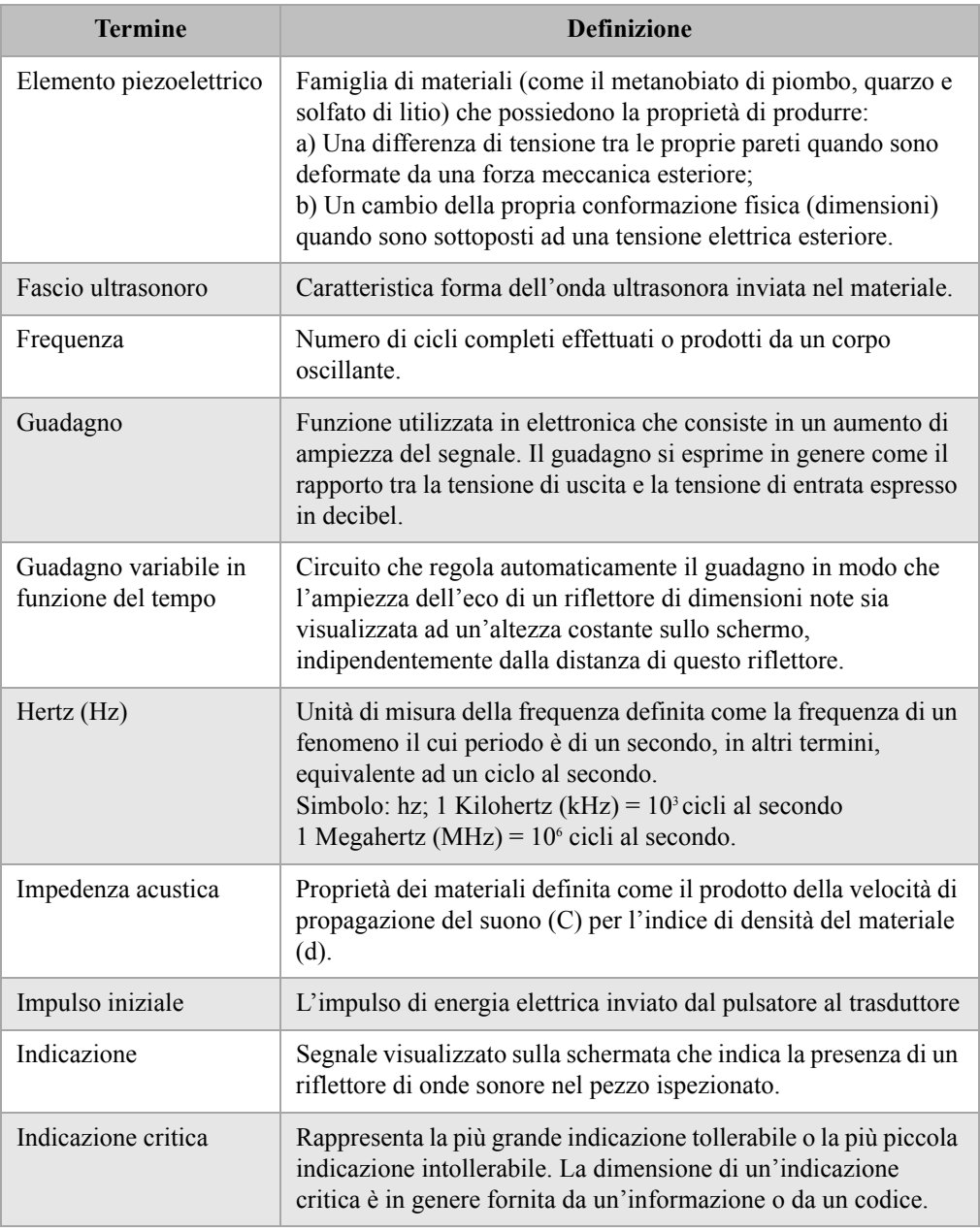

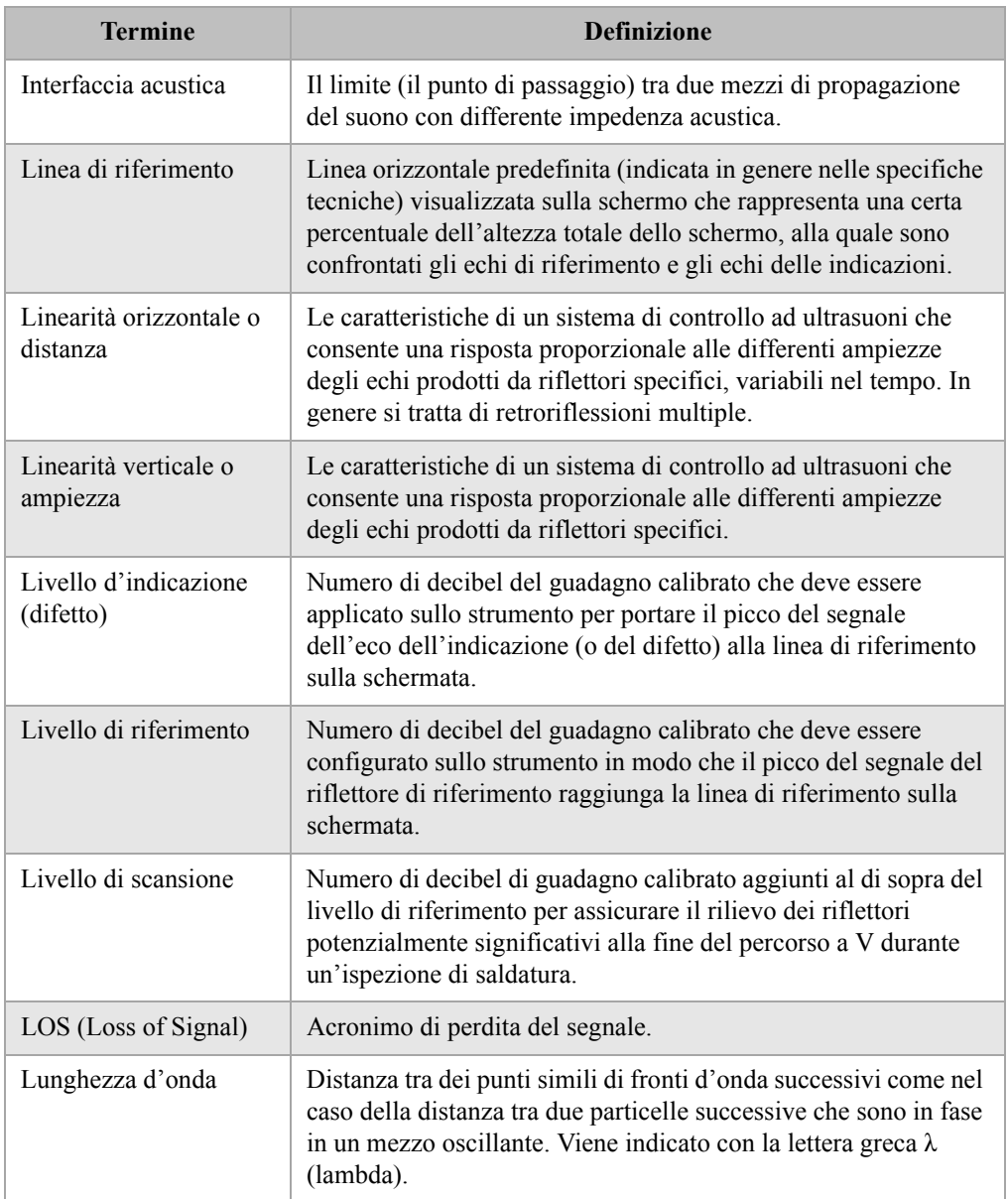

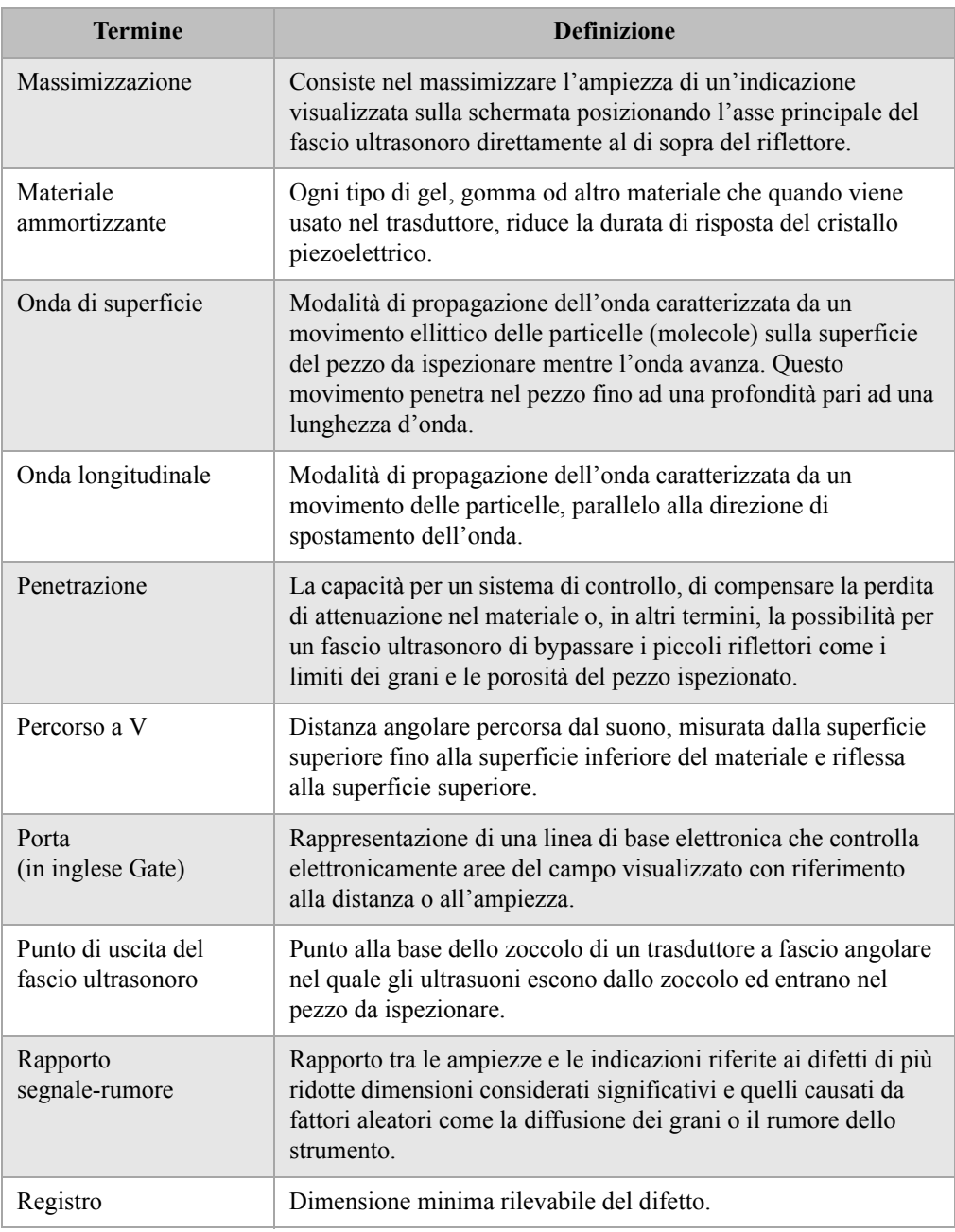

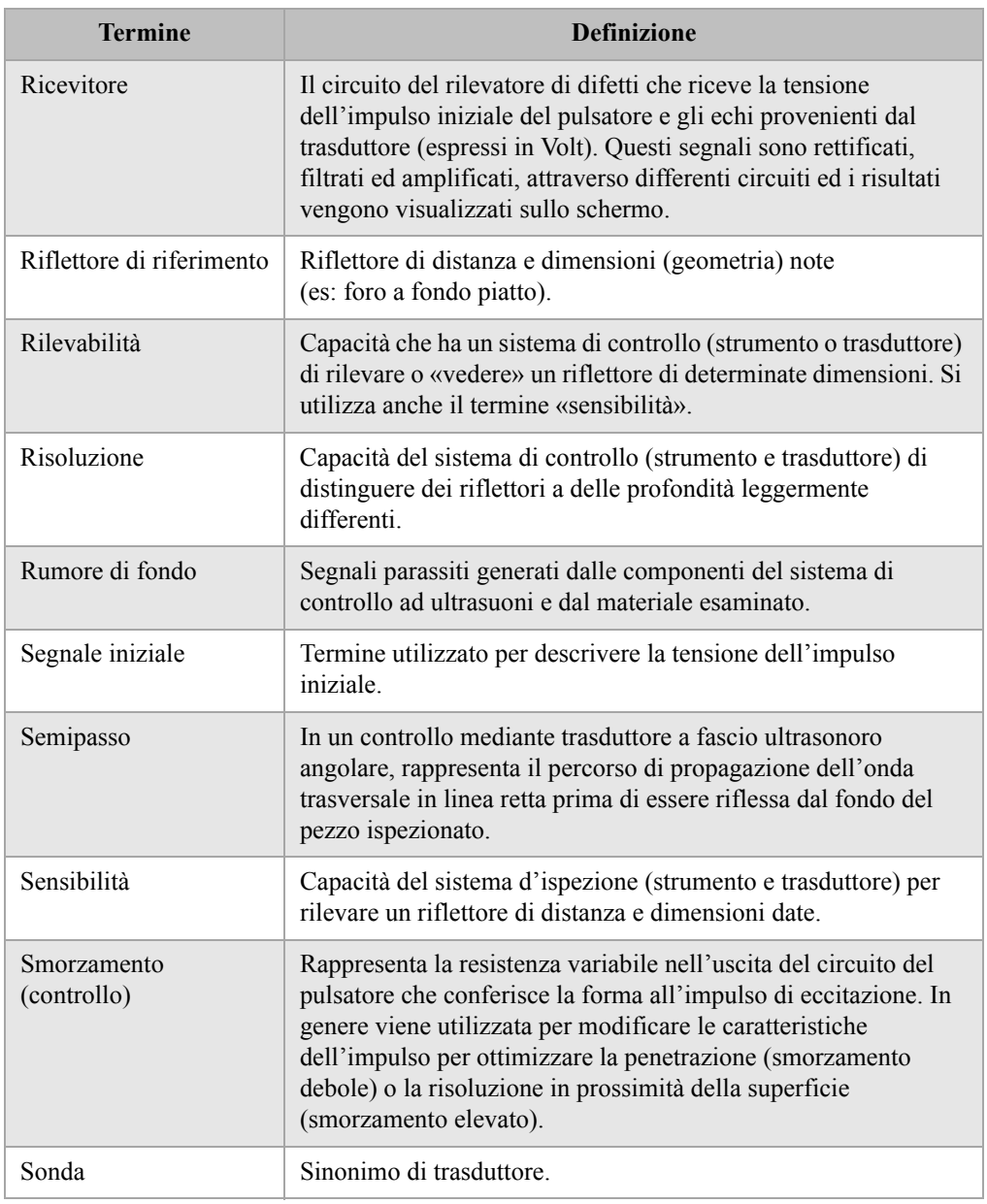

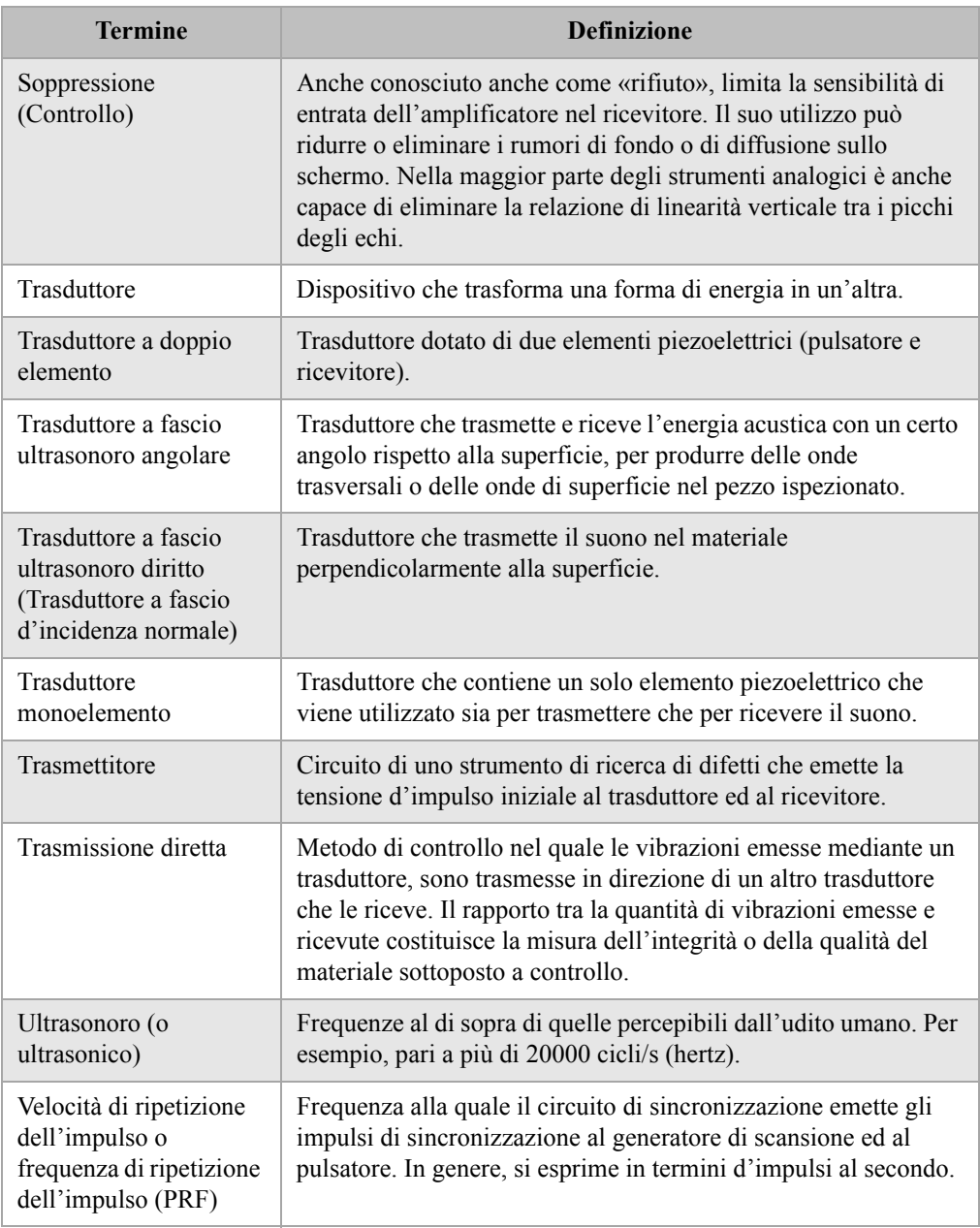

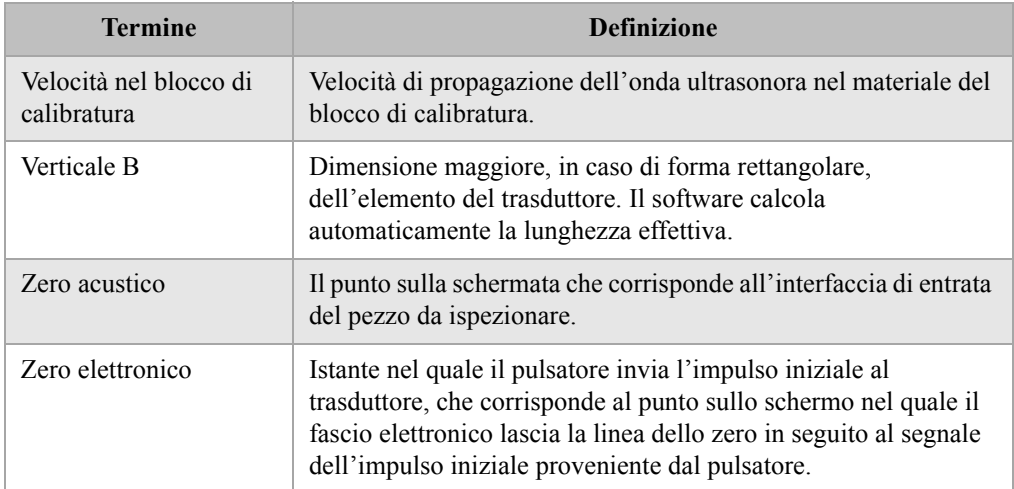
## **Appendice C: Lista delle componenti**

#### <span id="page-360-3"></span>**Tabella 38 Rilevatore di difetti della serie EPOCH 1000**

<span id="page-360-0"></span>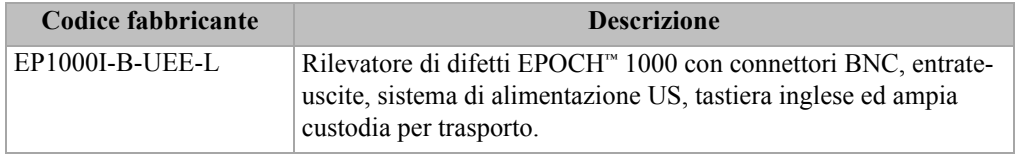

#### <span id="page-360-1"></span>**Tabella 39 Articoli inclusi con la serie EPOCH 1000 (questi articoli possono essere anche acquistati separatamente)**

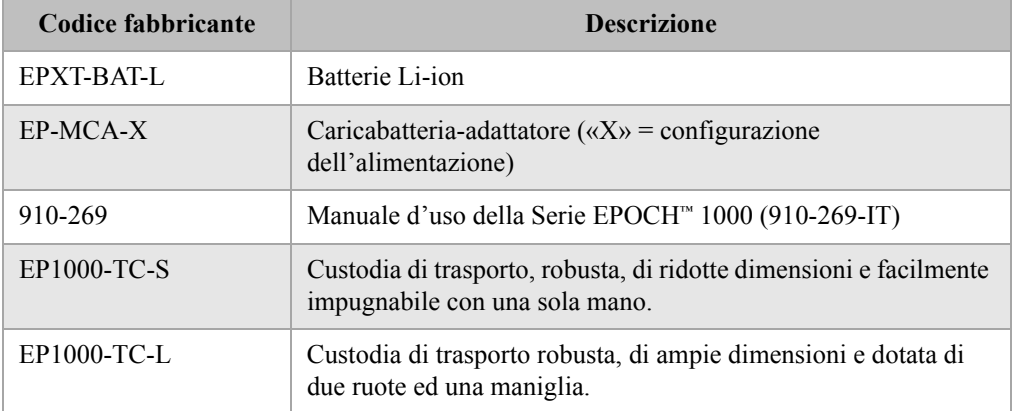

#### <span id="page-360-4"></span>**Tabella 40 Opzioni del software dello strumento**

<span id="page-360-2"></span>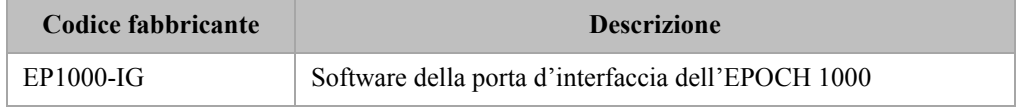

<span id="page-361-0"></span>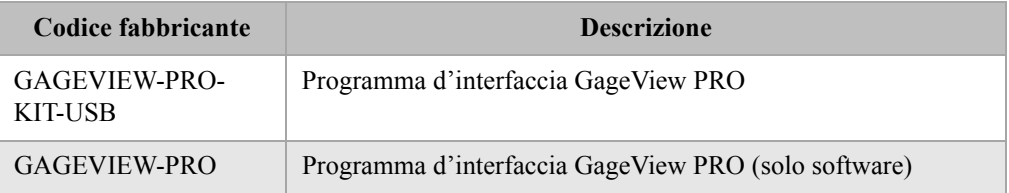

#### <span id="page-361-4"></span>**Tabella 41 Programma d interfaccia e accessori del GageView PRO**

## <span id="page-361-3"></span>**Tabella 42 Accessori opzionali dell'hardware**

<span id="page-361-1"></span>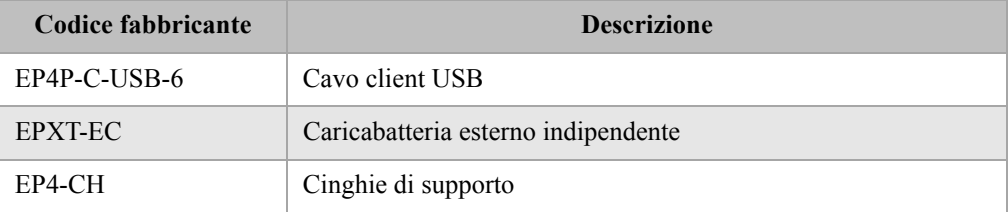

## <span id="page-361-5"></span>**Tabella 43 Parti di ricambio**

<span id="page-361-2"></span>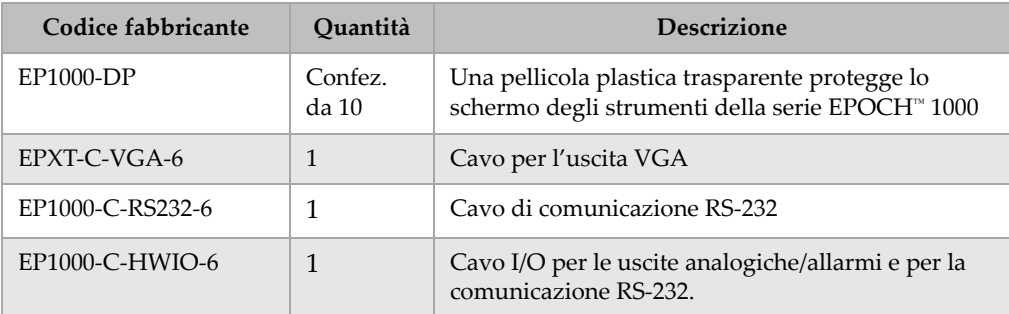

## **Indice delle Tabelle**

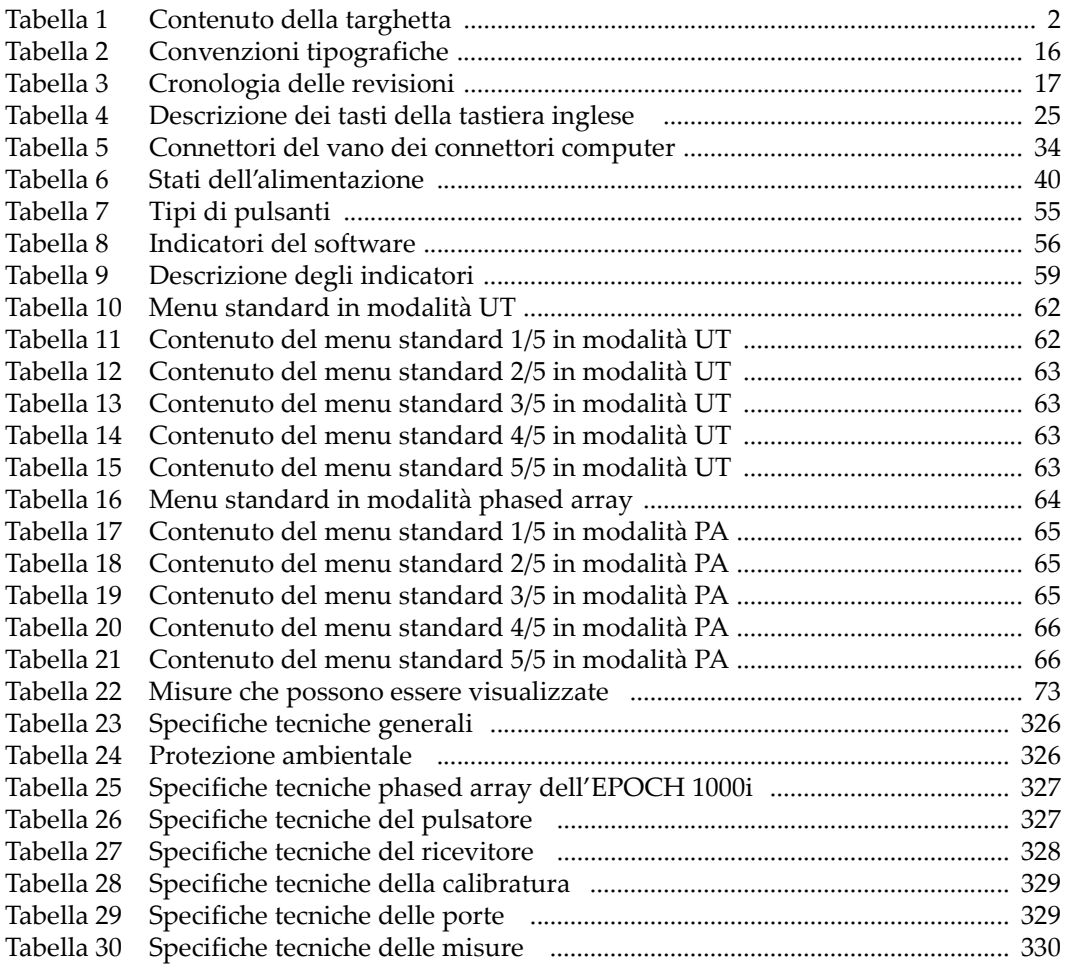

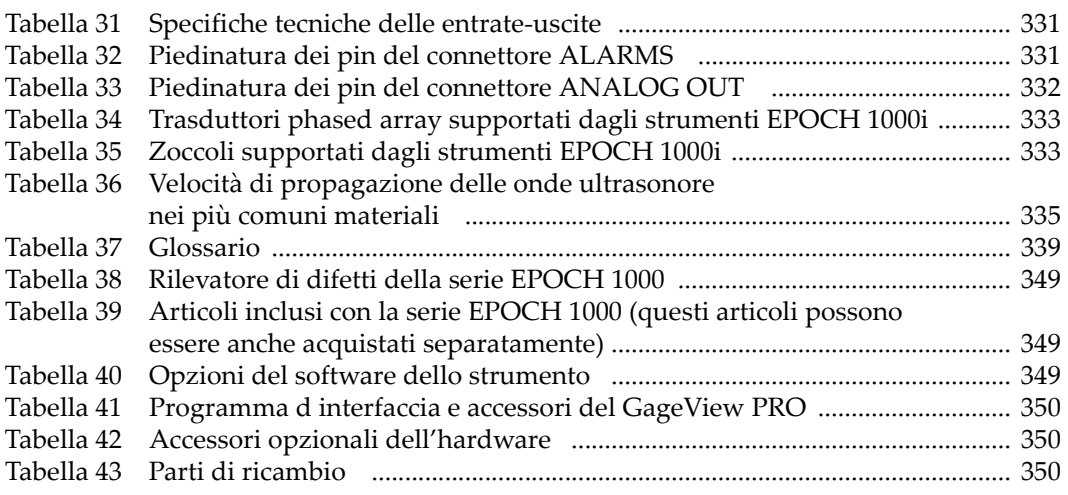

# **Indice delle Figure**

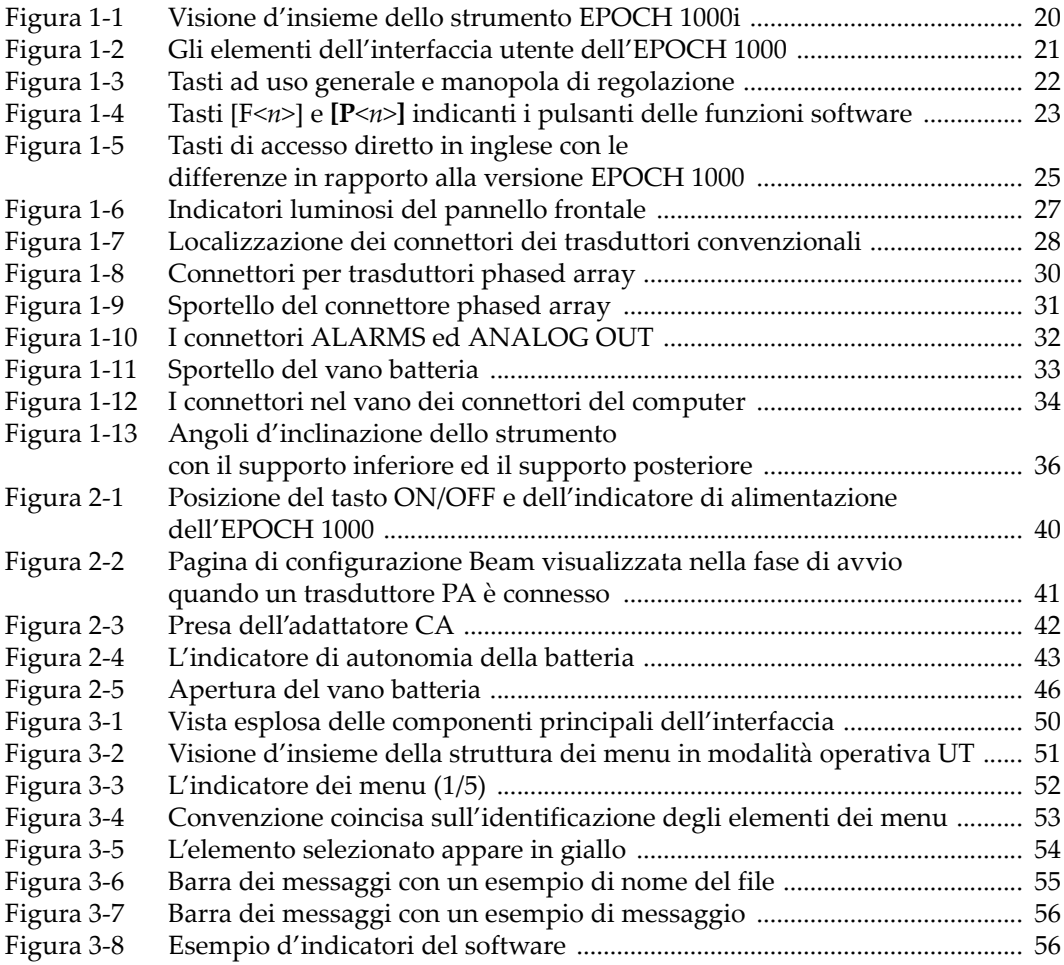

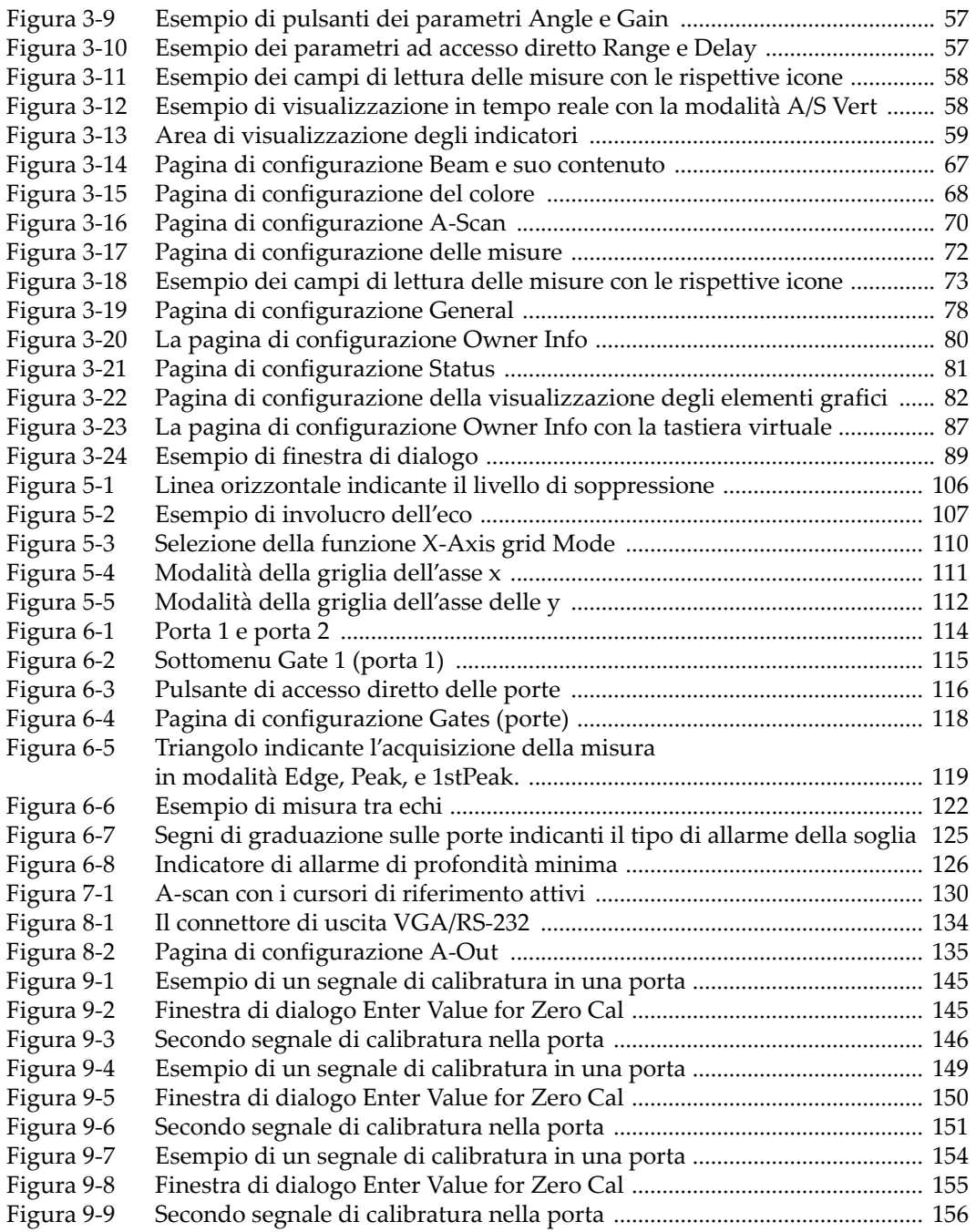

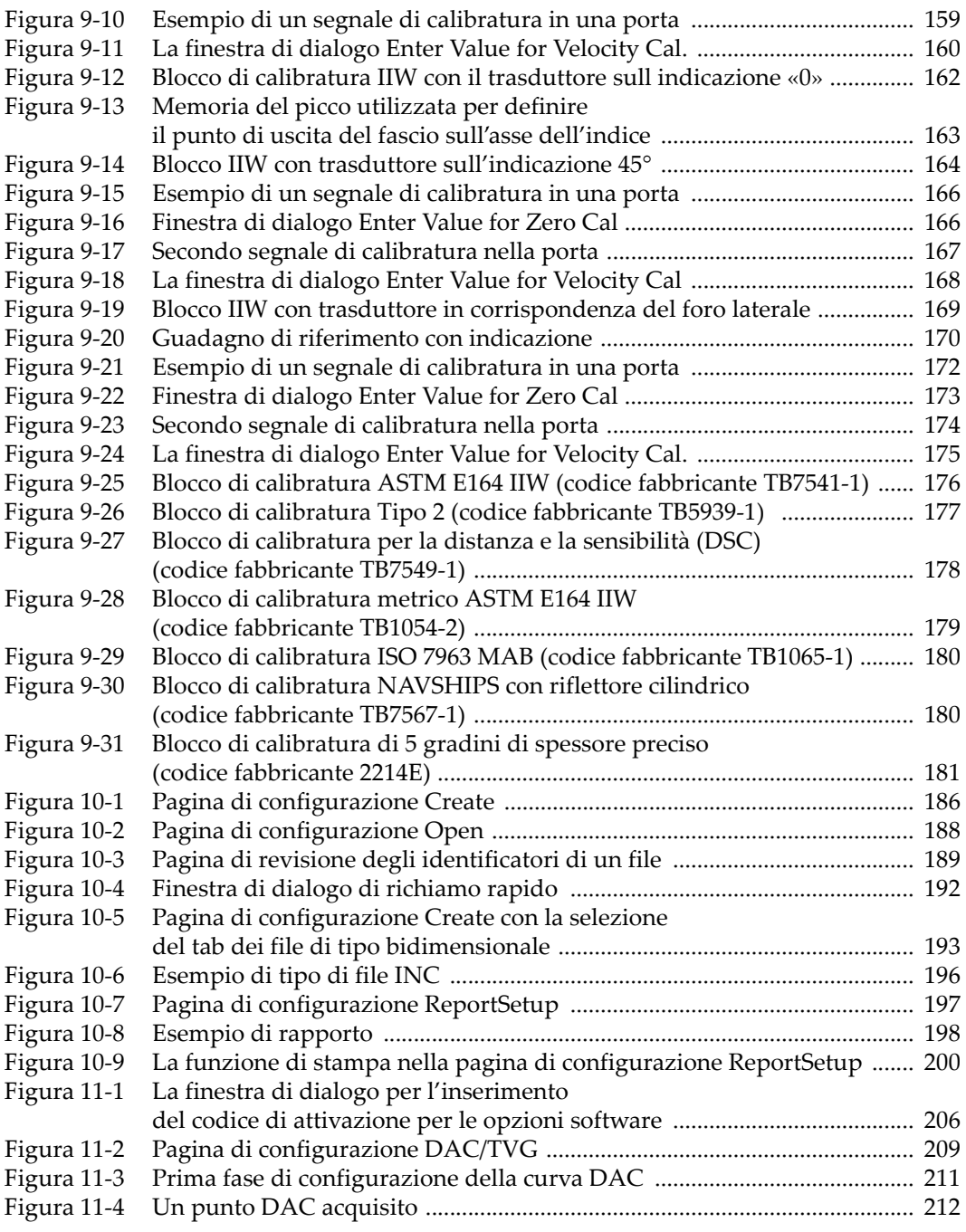

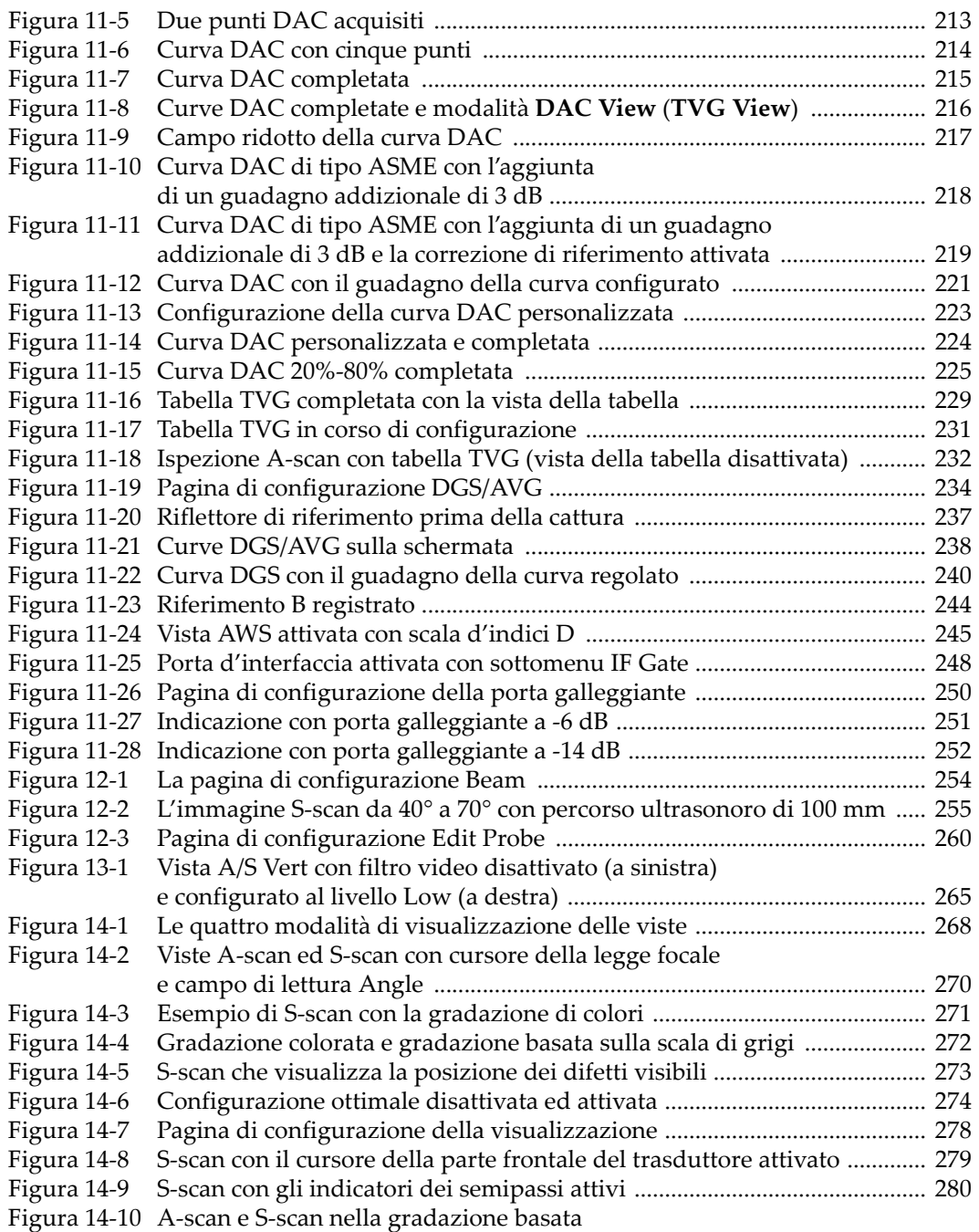

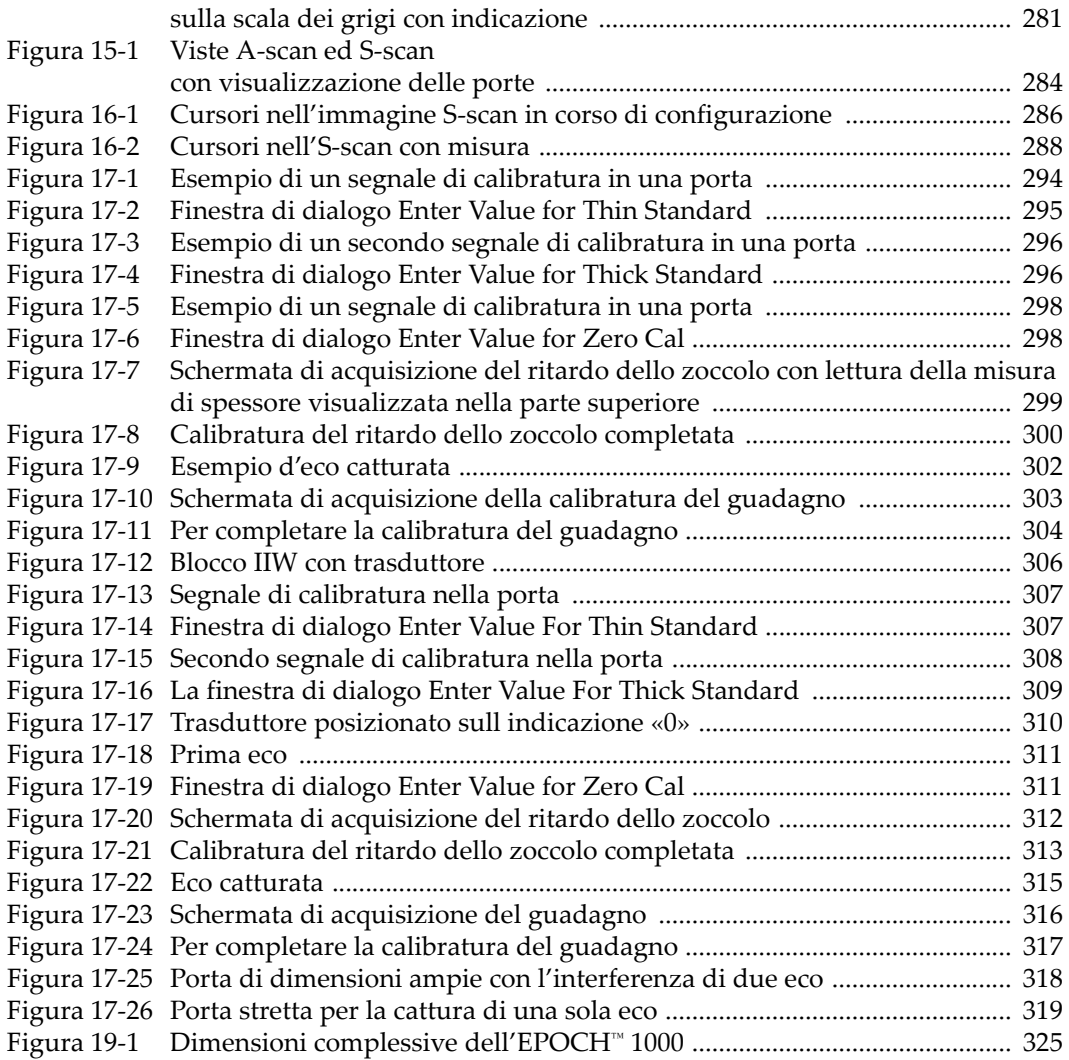

## **Indice Analitico**

simbolo di pericolo di alto voltaggio [7](#page-18-0)

#### **A**

accessibilità revisione [contenuto](#page-202-0) completo dei file 191 [accessori,](#page-361-3) opzionali 350 acciaio al carbonio e zoccoli [standard](#page-268-0) 257 acquisizione di una curva in modo preciso [suggerimento](#page-311-1) 300, [303,](#page-314-1) [313,](#page-324-1) [316](#page-327-1) [acquisizione](#page-325-0) per tutte le leggi focali, nota 314 [AcvCalBlock,](#page-247-0) nota 236 [AcvSpecimen,](#page-247-0) nota 236 aggiungere correzione di [trasferimento](#page-232-1) ad una curva DAC completa 221 correzione di [trasferimento](#page-250-0) ad una curva DGS/AVG completa 239 guadagno [addizionale](#page-104-0) 93, [245](#page-256-1) guadagno addizionale [temporaneo](#page-229-1) 218 Alarms [connettore](#page-43-1) 32 alimentazione CA [connettore](#page-31-1) 20 [sistema](#page-53-1) 42 [utilizzo](#page-53-2) 42 allarme [connettore](#page-31-2) 20, [31,](#page-42-1) [32](#page-43-1) [indicatori](#page-38-1) 27 [piedinatura](#page-342-2) dei connettori 331 [porta](#page-135-0) 124 [profondità](#page-137-1) minima 126 profondità minima con [inseguimento](#page-138-0) della porta 127

[profondità](#page-137-2) minima con porta unica 126 [soglia](#page-136-1) 125 [allarme](#page-136-1) della soglia 125 [configurazione](#page-137-3) 126 allarme di [profondità](#page-137-1) minima 126 [configurazione](#page-137-4) 126 [inseguimento](#page-138-0) della porta 127 porta [unica](#page-137-2) 126 [allarme](#page-136-2) sonoro 125 angolo di rifrazione [verifica](#page-174-1) dell'~ 163 apertura file di [dati](#page-198-0) 187 applicazioni [d'immersione](#page-258-0) 247 aprire file prima di registrare [informazioni,](#page-198-1) nota 187 A‐[scan](#page-286-0) 275 [assistenza](#page-23-0) tecnica 12 attivazione AWS [funzione](#page-254-0) del software 243 [correzione](#page-186-1) di superfici curve 175 cursore di [riferimento](#page-142-0) 131 cursori di misura [dell'immagine](#page-296-0) 285 curve [personalizzate](#page-233-0) 222 [funzione](#page-219-0) 208 [mantenimento](#page-119-0) del picco 108 [memoria](#page-118-1) del picco 107 opzioni del [software](#page-217-1) 206 [Peak](#page-119-0) hold 108 Peak [memory](#page-118-1) 107 [zoom](#page-135-1) 124 [attivazione](#page-219-0) della funzione 208 [attivazione,](#page-103-0) nota 92

aumentare il campo per [visualizzare](#page-225-1) gli echi, nota 214 Australia‐[normativa](#page-13-1) EMC 2 autocalibratura del [fascio,](#page-150-0) nota 139 un solo gradino di blocco di calibratura [nota](#page-163-0) 152 [suggerimento](#page-158-0) 147 [AUTO](#page-103-0)‐XX% 92 utilizzo della [funzione](#page-103-1) 92 [AUTO](#page-104-1)‐XX%, nota 93 AWS attivazione [dell'opzione](#page-254-0) D1.1 243 [calcolo](#page-257-0) dei valori A e C 246 D1.1 [descrizione](#page-254-1) 243 D1.1 opzione del [software](#page-253-0) 242 funzione del software, [attivazione](#page-254-0) 243 guadagno [addizionale](#page-256-2) 245

## **B**

batteria [autonomia](#page-54-1) 43 [autonomia,](#page-274-0) nota 263 cicli di [carica/scarica](#page-55-0) completi della batteria 44 [CompactFlash](#page-44-1) nel vano 33 [connettori](#page-43-2) nel vano 32 [istruzioni](#page-56-0) d'uso 45 [membrana](#page-31-3) a sfiato 20 ottimizzazione [dell'autonomia](#page-107-0) della batteria 96 [porta](#page-44-2) host USB nel vano 33 [posizione](#page-44-3) nel vano 33 [sostituzione](#page-57-1) 46 [sportello](#page-44-4) del vano 33 [sportello](#page-31-4) vano 20 stato di [carica](#page-51-2) 40 [utilizzo](#page-54-2) 43 viti a testa [zigrinata](#page-44-5) del vano 33 Beam calcolo del [parametro,](#page-270-0) nota 259 [menu](#page-265-1) 254 blocco a 5 [gradini](#page-192-1) 181 blocco di [calibratura](#page-187-1) 176, [178](#page-189-1) 5 gradini di [spessore](#page-192-1) preciso 181 [ASTM](#page-187-2) E164 IIW 176

[DSC](#page-189-1) 178 IIW [Tipo](#page-190-1) 1 V1 179 IIW [Tipo](#page-188-1) 2 177 ISO [7963](#page-191-2) 180 [NAVSHIPS](#page-191-3) 180 blocco di [calibratura](#page-187-2) ASTM E164 IIW 176 blocco di [calibratura](#page-190-1) IIW Tipo 1 V1 179 blocco di [calibratura](#page-188-1) IIW Tipo 2 177 blocco di [calibratura](#page-191-2) ISO 7963 180 blocco di calibratura [NAVSHIPS](#page-191-3) con riflettore cilindrico 180

#### **C**

calibratura attivazione e [disattivazione](#page-330-1) 319 [blocchi](#page-187-1) 176 [configurazione](#page-329-1) della porta 318 copertura completa, [suggerimento](#page-301-0) 290 del ritardo dello zoccolo con un [trasduttore](#page-320-1) a fascio angolare 309 della sensibilità con un [trasduttore](#page-325-1) a fascio angolare 314 della velocità con un [trasduttore](#page-304-0) diritto 293 della velocità di [propagazione](#page-316-0) con un tra‐ sduttore a fascio angolare 305 distanza del percorso [ultrasonoro](#page-176-0) 165 file [194](#page-205-0) in modalità tra echi [utilizzando](#page-168-0) un trasdut‐ tore a linea di ritardo 157 [manutenzione](#page-333-0) annuale 322 [modalità](#page-153-0) (UT) 142 [modalità](#page-300-0) PA 289 [preparazione](#page-300-1) dello strumento in modalità PA 289 [profondità](#page-182-0) 171 ritardo dello [zoccolo](#page-302-0) 291 ritardo dello zoccolo con un [trasduttore](#page-308-0) diritto 297 [sensibilità](#page-179-1) 168 sensibilità con un [trasduttore](#page-312-0) diritto 301 [specifiche](#page-340-2) tecniche 329 tipi in [modalità](#page-301-1) PA 290 [trasduttore](#page-303-0) diritto 292 [utilizzando](#page-164-0) un trasduttore a doppio ele‐ mento 153 [utilizzando](#page-316-1) un trasduttore a fascio angolare

[\(PA\)](#page-316-1) 305 [utilizzando](#page-171-1) un trasduttore a fascio angolare (UT) 160 [utilizzando](#page-155-0) un trasduttore a fascio diritto 144 [utilizzando](#page-159-0) un trasduttore a linea di ritardo 148 [utilizzando](#page-304-1) un trasduttore diritto 293 [velocità](#page-302-1) 291 calibratura del ritardo dello zoccolo con [riflettori](#page-320-2) noti, nota 309 con un [trasduttore](#page-320-1) a fascio angolare 309 con un [trasduttore](#page-308-0) diritto 297 [modalità](#page-302-0) PA 291 [calibratura](#page-312-1) del ritardo dello zoccolo con foro laterale, nota 301 calibratura della sensibilità con un [trasduttore](#page-325-1) a fascio angolare 314 calibratura della velocità con un [trasduttore](#page-304-0) diritto 293 calibratura della velocità di propagazione con un [trasduttore](#page-316-0) a fascio angolare 305 campo [estensione,](#page-152-0) nota 141 Canada, [conformità](#page-22-0) NMB‐003 11 [cancellazione](#page-213-0) dati del datalogger con reinizia‐ lizzazione forzata, nota di attenzione 202 caratteristiche [hardware](#page-30-0) 19 [software](#page-60-0) 49 [caricamento](#page-56-1) della batteria nello strumento 45 [cattura](#page-170-1) degli echi di fondo, nota 159 [22](#page-33-1) [\[CHECK\]](#page-33-1) tasto 22 choc [elettrico,](#page-40-0) nota di pericolo 29 clausola marchi [registrati](#page-1-0) ii [compatibilità](#page-17-0) con lo strumento 6 [completamento](#page-247-1) configurazione della curva DGS/AVG 236 [comunicazione](#page-148-0) seriale 137 [conferma,](#page-33-1) tasto 22 configurazione [allarme](#page-137-3) della soglia 126 allarme di [profondità](#page-137-4) minima 126 cursore di [selezione](#page-280-0) della legge focale 269 [Damping](#page-107-1) 96 energia [d'impulso](#page-109-0) 98

[filtri](#page-111-0) 100 frequenza [d'impulso](#page-110-0) 99 [guadagno](#page-231-0) della curva 220 guadagno della curva [DGS/AVG](#page-250-1) 239 livello di [registrazione](#page-252-0) 241 modalità convenzionale prima della [calibratura](#page-151-0) 140 modalità di [controllo](#page-109-1) 98 modalità phased array prima della [calibratura](#page-301-2) 290 [parametri](#page-34-1) 23 [pulsatore](#page-105-0) 94 [rettifica](#page-114-0) 103 [sensibilità](#page-102-0) del sistema 91 [serie](#page-111-1) di filtri 100 [smorzamento](#page-107-1) 96 tensione [d'impulso](#page-107-2) 96 [valore](#page-106-0) PRF 95 [configurazione](#page-238-0) manuale del TVG 227 [configurazione](#page-241-0) TVG con la tabella TVG, crea‐ zione 230 conformità [direttiva](#page-22-1) EMC 11 FCC [\(USA\)](#page-22-2) 11 NMB‐003 [\(Canada\)](#page-22-0) 11 [congela](#page-288-0) 277 [visualizzazione](#page-288-0) 277 [connessione](#page-41-1) di un trasduttore phased array 30 connettore [Alarms](#page-43-1) 32 [alimentazione](#page-31-1) CA 20 [allarmi](#page-31-2) 20, [32](#page-43-1) allarmi [connettore](#page-42-1) dell'uscita analogica 31 [Analog](#page-43-3) Out 32 [BNC](#page-31-5) (UT) 20, [28](#page-39-1) [client](#page-45-2) USB 34 [computer](#page-31-6) 20 [entrata/uscita](#page-42-2) 31 host [USB](#page-45-3) 34 [LEMO](#page-39-1) 01 (UT) 28 nel vano [batteria](#page-43-2) 32 [piedinatura](#page-342-2) degli allarmi 331 piedinatura [dell'Analog](#page-343-1) Out 332 RS‐[232](#page-45-4) 34 trasduttore [convenzionale](#page-15-0) 4, [28](#page-39-2) [trasduttore](#page-40-1) phased array 29, [30](#page-41-2)

uscita [analogica](#page-31-7) 20, [31,](#page-42-1) [32](#page-43-3) [uscita](#page-45-5) VGA 34 [uscita](#page-145-1) video 134 [connettore](#page-43-3) Analog Out 32 [piedinatura](#page-343-1) 332 [connettore](#page-15-0) BNC 4, [20,](#page-31-5) [28](#page-39-1) [connettore](#page-45-2) client USB 34 [connettore](#page-31-7) di uscita analogica 20, [32](#page-43-3) [connettore](#page-145-1) di uscita VGA 134 [connettore](#page-45-3) host USB 34 [connettore](#page-15-1) LEMO 01 4 [connettore](#page-45-5) uscita VGA 34 connettori [convenzionali](#page-39-3) di emissione‐ricezione 28 [contenuto](#page-72-0) dei gruppi di menu 61 [contrassegni,](#page-13-2) targhetta 2 [contrassegno](#page-13-1) C‐Tick 2 [convenzioni](#page-27-1) tipografiche 16 [copyright](#page-1-1) ii correzione [dell'ampiezza](#page-218-0) in funzione della distanza (DAC) 207 [correzione](#page-331-0) della superficie curva 320 correzione di superfici curve [attivazioni](#page-186-1) 175 correzione di trasferimento ad una curva DAC completa, [aggiungere](#page-232-1) 221 ad una curva [DGS/AVG](#page-250-0) completa, aggiun‐ gere 239 [configurazione,](#page-250-2) nota 239 creare file di [dati](#page-196-0) 185 creare una [configurazione](#page-241-0) TVG con una tabella TVG 230 cronologia delle revisioni, [documento](#page-28-1) 17 cursore  $A \neq B$  [129](#page-140-0) [misura](#page-142-1) 131 [misure](#page-298-0) 287 [modalità](#page-296-1) PA 285 parte frontale del [trasduttore](#page-289-1) 278 [posizionamento](#page-141-1) 130, [286](#page-297-1) [riferimento](#page-140-1) 129 [selezione](#page-280-1) della legge focale 269 [stato](#page-141-2) 130 cursori di misura [dell'immagine,](#page-296-0) attivazione 285

[curva](#page-236-1) DAC tipo 20% ‐ 80% 225

## **D**

DAC curva all'80% dell'altezza dello schermo intero, [suggerimento](#page-222-1) 211 [DAC/TVG](#page-221-0) di tipo ASME e di tipo ASME III 210 Damping [configurazione](#page-107-1) 96 [suggerimento](#page-108-0) 97 data, [orologio](#page-90-0) interno 79 datalogger capacità di [registrazione](#page-195-0) 184 [gestione](#page-194-0) 183 [menu](#page-196-1) 185 [descrizione](#page-24-0) del prodotto 13 [destinatari](#page-26-0) del manuale 15 [destinatario](#page-26-0) 15 DGS/AVG [completamento](#page-247-1) della configurazione della curva 236 [configurazione](#page-250-3) del guadagno della curva, nota 239 correzione di [trasferimento](#page-249-1) 238 [guadagno](#page-250-4) della curva 239 livello di [registrazione](#page-251-1) 240 misura [dell'attenuazione](#page-252-1) relativa 241 opzioni di [aggiustamento](#page-249-2) 238 [vantaggio](#page-252-2) della tecnica di misura, nota 241 [dimensioni](#page-336-1) 325 [direttiva](#page-21-0) RoHS cinese 10 [direttiva](#page-21-1) WEEE 10 [disattivazione](#page-120-0) funzione congela 109 display [componenti](#page-61-1) 50 [congela](#page-288-0) 277 danni allo schermo, nota di [attenzione](#page-48-0) 37,  [322](#page-333-1) [indicatori](#page-70-2) 59 documento codice [fabbricante](#page-1-2) ii [convenzioni](#page-27-1) tipografiche 16 [copyright](#page-1-1) ii [cronologia](#page-28-1) delle revisioni 17 data di [pubblicazione](#page-1-3) ii [revisione](#page-1-3) ii

durata di vita del [trasduttore,](#page-274-0) nota 263

#### **E**

elementi grafici cursore della parte frontale del [trasduttore](#page-289-1) 278 indicatori dei [semipassi](#page-290-1) 279 [modalità](#page-291-1) della griglia 280 [visualizzazione](#page-289-2) della griglia 278 [EN12668](#page-113-0)‐1 e serie di filtri 102 entrata ed uscita [connettori](#page-42-2) 31 entrate‐uscite [caratteristiche](#page-144-0) 133 [specifiche](#page-342-3) tecniche 331 EP‐MCA, utilizzare solamente con [l'EPOCH 1000](#page-55-1) 44 [22](#page-33-2) [\[Escape\]](#page-33-2) tasto 22 esci, [tasto](#page-33-2) 22 esempio di [configurazione](#page-221-1) di una curva DAC di tipo ASME III 210 [esposizione](#page-43-4) ad ambiente difficile, nota di atten‐ [zione](#page-43-4) 32, [35](#page-46-0)

#### **F**

fascio calcolo del [parametro,](#page-270-0) nota 259 [esclusione](#page-179-2) dell'eco diffusa, nota 168 [menu](#page-265-1) 254 file di dati [apertura](#page-198-0) 187 [calibratura](#page-205-0) 194 [contenuto](#page-202-1) dei file 191 [creare](#page-196-0) 185 [incrementale](#page-205-1) 194 [registrazione](#page-201-0) 190 [richiamo](#page-202-2) 191 [tipi](#page-204-1) 193 file di dati di [calibratura](#page-205-0) 194 file di dati [incrementale](#page-205-1) 194 filtraggio video [nota](#page-276-1) 265 nota di [attenzione](#page-277-0) 266 filtri [configurazione](#page-111-0) 100

serie [avanzata](#page-112-0) 101 serie da [personalizzare](#page-114-1) 103 serie e [EN12668](#page-113-0)‐1 102 serie [standard](#page-111-2) 100 serie, [configurazione](#page-111-1) 100 filtro [digitale](#page-277-1) 266 [ricevitore](#page-111-3) digitale 100 [Fn] tasti delle [funzioni](#page-34-2) 23 forma del [materiale](#page-267-0) 256 [formato](#page-14-0) del numero seriale 3 frecce di [navigazione](#page-33-3) 22 Freeze [visualizzazione](#page-288-0) 277 frequenza di [ripetizione](#page-105-1) degli impulsi (PRF) 94 funzione di [soppressione](#page-116-0) 105 Echo‐to‐[Echo](#page-132-0) 121 [Gain](#page-102-0) 91 [guadagno](#page-102-0) 91 [mantenimento](#page-119-1) del picco 108 [misura](#page-132-0) tra echi 121 Peak [memory](#page-117-1) 106 [Reject](#page-116-0) 105 funzione congela [disattivare](#page-120-0) 109 funzione di configurazione ottimale [nota](#page-285-1) 274 funzione [memoria](#page-117-1) del picco 106 funzioni con e senza [licenza](#page-216-0) 205 [funzioni](#page-34-2) [Fn] tasti 23 [funzioni,](#page-32-1) tasti delle ~ [Fn] 21

#### **G**

[GageView](#page-100-1) 89 codice [fabbricante](#page-361-4) 350 [configurazioni](#page-83-1) di misure 72 gestione dati con [GageView](#page-100-1) Pro 89 [funzioni](#page-116-1) speciali dell'A‐scan 105 [glossario](#page-350-1) 339 [gradazione](#page-281-1) di colore per scan 270 gradazione di colori per [modalità](#page-275-0) RF, nota 264 grado di [protezione](#page-48-1) 37

[griglia](#page-293-0) curva S‐scan, nota 282 guadagno opzioni di [configurazione](#page-228-1) 217 regolazione [approssimativa,](#page-104-2) nota 93 [saturazione](#page-314-2) della curva, nota 303 guadagno [addizionale](#page-104-3) 93 [aggiungere](#page-104-0) 93, [245](#page-256-1) guadagno addizionale [temporaneo,](#page-229-1) aggiungere 218 guadagno della curva, [configurazione](#page-231-0) 220 [guarnizioni](#page-47-1) 36

## **H**

hardware accessori [opzionali](#page-361-3) 350 [caratteristiche](#page-30-0) 19 [funzioni](#page-46-1) 35 [versione](#page-92-1) DAS 81 visione [d'insieme](#page-31-8) 20

#### **I**

 $II<sub>2</sub>$ immersione controllo con porta [d'interfaccia,](#page-238-1) nota 227 [ispezione](#page-237-0) 226 indicatore [alimentazione](#page-38-2) 27 [allarmi](#page-38-1) 27 indicatore di [alimentazione](#page-38-2) 27, [40](#page-51-3) [stato](#page-51-4) 40 indicatori dei [semipassi](#page-290-1) 279 indicatori [schermata](#page-70-2) 59 indicazione [attenzione](#page-19-0) 8 [nota](#page-19-1) 8 nota di [avvertenza](#page-18-1) 7 nota di [pericolo](#page-18-2) 7 nota [importante](#page-19-2) 8 [suggerimento](#page-19-3) 8 [indicazione](#page-131-0) nella porta, nota 120 informazioni [sull'assistenza](#page-23-0) 12 [informazioni](#page-22-3) sulla garanzia 11 inserimento [testo](#page-197-1) 186 interfaccia [componenti](#page-61-1) 50

interfaccia utente [pannello](#page-31-9) frontale 20, [21](#page-32-2) intervallo legge [focale](#page-269-0) 258 introduzione alla calibratura [calibratura](#page-151-1) in modalità ultrasuoni convenzio‐ nale 140 [IP66](#page-48-2) 37 ispezione del [guadagno](#page-228-2) 217

## **L**

legge focale cursore di selezione, [configurazione](#page-280-0) 269 intervallo e [risoluzione](#page-269-0) 258 LEMO 01 [connettore](#page-39-1) 28 lettura di misura automatica, [suggerimento](#page-152-1) 141 letture di [misura](#page-84-2) 73 lista delle [componenti](#page-360-3) 349 livello di [registrazione](#page-251-1) 240 [configurazione](#page-252-0) 241 [localizzazione](#page-172-0) del punto di uscita del fascio sull'asse dell'indice 161

#### **M**

manico, [rimovibile](#page-31-10) 20, [35](#page-46-2) [manopola](#page-32-3) 21, [22](#page-33-4) manopola di [regolazione](#page-32-3) 21, [22](#page-33-4) mantenimento del picco [attivazione](#page-119-0) 108 [funzione](#page-119-1) 108 manuale [informazioni](#page-26-1) 15 manuale [d'istruzioni](#page-16-0) 5 [manuale](#page-16-0) d'uso 5 materiale ad elevata [attenuazione](#page-238-2) 227 materiale da [ispezionare](#page-267-0) 256 materiale sottile e frequenza del [trasduttore,](#page-155-1) nota 144 membrana a [sfiato](#page-31-3) 20 membrana d'aereazione del vano [batteria](#page-44-6) 33 membrane a [tenuta](#page-47-1) 36 memoria del picco [attivazione](#page-118-1) 107

e punto di uscita del fascio sull'asse dell'indice, [suggerimento](#page-173-1) 162 [funzione](#page-287-0) 276 [suggerimento](#page-175-1) 164, [169](#page-180-1) menu [Create](#page-197-2) 186 menu del [parametro](#page-199-1) Open 188 menu del [trasduttore](#page-270-1) 259 menu di configurazione A‐[scan](#page-81-1) 70 del [colore](#page-79-1) 68 della [visualizzazione](#page-93-1) degli elementi grafici 82 delle [misure](#page-83-2) 72 [generale](#page-89-1) 78 menu [Status](#page-92-2) 81 messaggio di errore per mancanza [d'identifica](#page-201-1)‐ tore attivo, nota 190 misura di spessore non lineare con [trasduttore](#page-164-1) a doppio ele‐ mento, nota 153 misure Echo‐to‐[Echo](#page-132-0) 121 [inseguimento](#page-132-0) della porta 121 [specifiche](#page-341-1) tecniche 330 tra [echi](#page-132-0) 121 misure digitali [visualizzazione](#page-131-1) 120 [misure](#page-132-0) tra echi 121 modalità [visualizzazione](#page-278-0) delle viste 267 [modalità](#page-129-1) bordo 118 modalità convenzionale prima della calibra‐ tura, [configurazione](#page-151-0) 140 modalità della griglia 100% o [110%](#page-123-1) 112 [modalità](#page-291-1) delle griglie 280 attivare o [disattivare](#page-291-2) 280 percorso [ultrasonoro](#page-122-1) 111 [standard](#page-122-2) 111 [visualizzazione](#page-289-2) 278 modalità delle griglie [standard](#page-122-2) 111 modalità di [calibratura](#page-154-0) a fascio angolare 143 modalità di [calibratura](#page-153-1) per trasduttori a fascio diritto 142 modalità di [configurazione](#page-283-1) ottimale 272 modalità di controllo, [configurazione](#page-109-1) 98 [modalità](#page-71-0) di misura del bordo 60

modalità di regolazione [approssimativa](#page-35-0) e pre‐ cisa, suggerimento 24 modalità di [visualizzazione](#page-120-1) orizzontale e verti‐ cale 109 [modalità](#page-129-1) Edge 118 [modalità](#page-129-1) Flank 118 modalità griglia [semipasso](#page-122-3) 111 modalità griglia [semipasso](#page-122-3) 111 modalità RF e funzione di [soppressione,](#page-287-1) nota 276 e porta [galleggiante,](#page-263-1) nota 252 [gradazione](#page-275-0) di colori in modalità di rettifica, nota 264 [nota](#page-114-2) 103 [modalità](#page-133-1) tempo di volo 122 modalità tra echi [utilizzando](#page-168-0) un trasduttore a linea di ritardo, calibratura 157 modelli, [strumento](#page-25-0) 14 [mouse,](#page-38-3) USB 27

#### **N**

normativa C‐Tick [\(Australia\)](#page-13-1) 2 nota [acquisizione](#page-325-0) per tutte le leggi focali 314 [AcvSpecimen](#page-247-0) e AcvCalBlock 236 [applicazione](#page-286-1) per fascio angolare, applica‐ zione per fascio angolare, nota 275 aprire file prima di registrare [informazioni](#page-198-1) 187 [autocalibratura](#page-150-0) del fascio 139 [autocalibratura](#page-163-0) e un solo gradino di blocco di calibratura 152 autonomia della batteria e del [trasduttore](#page-274-0) 263 AUTO‐XX% [attivazione](#page-103-0) 92 calcolo del [parametro](#page-270-0) Beam 259 calcolo del [parametro](#page-270-0) fascio 259 [calibratura](#page-312-1) del ritardo dello zoccolo con foro laterale 301 [cattura](#page-170-1) degli echi di fondo 159 cicli di [carica/scarica](#page-55-0) completi della batteria 44 [configurazione](#page-250-3) del guadagno della curva DGS/AVG 239 [configurazione](#page-250-2) della correzione di trasferi‐

[mento](#page-250-2) 239 controllo in [immersione](#page-238-1) con porta d'interfac‐ cia 227 [esclusione](#page-179-2) dell'eco diffusa del fascio 168 [filtraggio](#page-276-1) video 265 funzione di [configurazione](#page-285-1) ottimale 274 funzione di [soppressione](#page-116-2) e modalità RF 105,  [276](#page-287-1) [gradazione](#page-275-0) di colori della modalità RF 264 [griglia](#page-293-0) curva S‐scan 282 [indicazione](#page-19-1) 8 [indicazione](#page-131-0) nella porta 120 limite della [modalità](#page-273-0) phased array 262 materiale sottile e frequenza del [trasduttore](#page-155-1) 144 [messaggio](#page-201-1) di errore per mancanza d'identifi‐ catore attivo 190 modalità di [visualizzazione](#page-279-1) 268 [modalità](#page-114-2) non attiva RF 103 ordine di [calibratura](#page-315-1) 304 ottimizzazione [dell'autonomia](#page-107-0) della batteria 96 passaggio [automatico](#page-264-0) in modalità di trasdut‐ tore phased array 253 Peak memory e [modalità](#page-118-2) RF 107 porta [galleggiante](#page-263-1) e modalità RF 252 precisione della correzione di [riferimento](#page-230-1) 219 [precisione](#page-257-1) di A e C 246 [prima](#page-160-1) eco di fondo 149 [profondità](#page-295-1) reale e porte del percorso ultraso‐ noro 284 [registrazione](#page-211-1) catture dello schermo 200 regolazione [approssimativa](#page-104-2) guadagno 93 righello [orizzontale](#page-286-1) e parte frontale dello zoc‐ colo 275 [risoluzione](#page-214-0) di problemi 203 ritardo dello zoccolo [calibratura](#page-320-2) con riflettori noti 309 [saturazione](#page-324-2) della curva 313 [saturazione](#page-314-2) del guadagno della curva 303 [saturazione](#page-311-2) della curva 300 [saturazione](#page-327-2) della curva del guadagno 316 scala [d'indici](#page-257-2) D 246 [interpretazione](#page-258-1) 247 [sensibilità](#page-103-2) 110 dB 92

serie di filtri ed [EN12668](#page-113-0)‐1 102 solo file CAL nel [richiamo](#page-203-1) rapido 192 [strumenti](#page-106-1) single shot 95 tasto [\[GATE\]](#page-128-0) 117 tecnologia [PerfectSquare™](#page-109-2) 98 [trasduttore](#page-164-1) a doppio elemento e misura di spessore non lineare 153 [trasmissione](#page-109-3) diretta a tempo di passaggio 98 trouble [shooting](#page-214-0) 203 unità di misura [metrica](#page-155-2) 144, [148,](#page-159-1) [152,](#page-163-1) [157,](#page-168-1) [165,](#page-176-1) [171,](#page-182-1) [293](#page-304-2) uscire dalla finestra di dialogo con [funzione](#page-157-1) [Escape](#page-157-1) 146, [150,](#page-161-1) [155,](#page-166-1) [160,](#page-171-2) [167,](#page-178-1) [173,](#page-184-1) [308](#page-319-1) uscire dalla finestra di dialogo con [funzione](#page-306-1) Escapel 295 valore [negativo,](#page-143-0) cursore‐porta 132 vantaggio della tecnica di misura [DGS/AVG](#page-252-2) 241 [variazione](#page-110-1) di risultati 99 zeri iniziali per [incremento](#page-206-0) dello strumento 195 zoccoli e [materiali](#page-268-1) standard 257 nota di attenzione [cancellazione](#page-213-0) dati del datalogger con reini‐ zializzazione forzata 202 danni allo [schermo](#page-48-0) 37, [322](#page-333-1) [esposizione](#page-43-4) ad ambiente difficile 32, [35](#page-46-0) [filtraggio](#page-277-0) video 266 [indicazione](#page-19-0) 8 non intervenire [autonomamente](#page-17-1) sullo stru‐ mento 6 utilizzo di [apparecchiature](#page-17-2) compatibili 6 nota di avvertenza [indicazione](#page-18-1) 7 [simbolo](#page-18-3) 7 sistema [elettrico](#page-20-0) 9 utilizzare l'EP‐MCA solamente con [l'EPOCH 1000](#page-55-1) 44 utilizzare [solamente](#page-54-3) batterie EPXT‐BAT‐L 43, [44,](#page-55-2) [47](#page-58-0) nota di avvertimento [generale](#page-20-1) 9 nota di pericolo finalità d'uso dello [strumento](#page-16-1) 5 [indicazione](#page-18-2) 7 shock [elettrici](#page-40-0) 29

simbolo di alto [voltaggio](#page-18-0) 7 nota importante funzione di [configurazione](#page-285-2) ottimale 274 [indicazione](#page-19-2) 8 livello di [soppressione](#page-287-2) 276 porta che [cattura](#page-312-2) tutte le leggi focali 301, [304,](#page-315-2) [314,](#page-325-2) [317](#page-328-1) nota [GATE] tasto per la porta corrente [solamente](#page-128-1)

## **O**

117

Olympus [assistenza](#page-23-0) tecnica 12 [indirizzo](#page-1-4) ii [ON/OFF] tasto [avvio/spegnimento](#page-32-4) 21 opzione del software [attivazione](#page-217-1) 206 [AWS](#page-253-0) D1.1 242 porta di [attivazione](#page-258-2) 247 porta [galleggiante](#page-260-0) 249 opzione [DGS/AVG](#page-243-1) 232 attivazione delle opzioni e [configurazione](#page-244-0) 233 opzioni [attivazione](#page-217-1) del software 206 [software](#page-360-4) 349 opzioni del software modalità ultrasuoni [convenzionali](#page-216-1) 205 ora, [orologio](#page-90-0) interno 79 ordine di [calibratura,](#page-315-1) nota 304, [317](#page-328-2)

#### **P**

pagina di [configurazione](#page-91-1) delle informazioni proprietario 80 pannello frontale [d'interfaccia](#page-31-9) utente 20, [21](#page-32-2) parametro [configurazione](#page-34-1) 23 parti di [ricambio](#page-361-5) 350 [Peak](#page-287-3) hold 276 [attivazione](#page-119-0) 108 [funzione](#page-119-1) 108 Peak memory [attivazione](#page-118-1) 107 [funzione](#page-117-1) 106 funzione e [modalità](#page-118-2) RF, nota 107

per attivare o [disattivare](#page-291-2) una griglia 280 percorso ultrasonoro distanza, [calibratura](#page-176-0) 165 [modalità](#page-122-1) delle griglie 111 [PerfectSquare™](#page-109-2) tecnologia, nota 98 personalizzare [curve](#page-233-1) DAC 222 [serie](#page-114-1) di filtri 103 personalizzazione curve, attivazione e [configurazione](#page-233-0) 222 phased array connettore di [trasduttore](#page-40-1) 29, [30](#page-41-2) gruppi della [modalità](#page-73-2) 62, [64](#page-75-1) limite della [modalità,](#page-273-0) nota 262 modalità prima della [calibratura,](#page-301-2) configura‐ zione 290 passaggio [automatico](#page-264-0) in modalità di trasdut‐ tore, nota 253 protezione [connessione](#page-31-11) 20 sportello del [connettore](#page-41-3) 30 trasduttore [connessione](#page-41-1) 30 picco di memoria [suggerimento](#page-183-1) 172 [Pn] tasti dei [parametri](#page-34-3) 23 parametri [Pn] [tasti](#page-34-3) 23 porta [allarmi](#page-135-0) 124 cattura tutte le leggi focali, nota [importante](#page-312-2) [301,](#page-312-2) [304,](#page-315-2) [314,](#page-325-2) [317](#page-328-1) [configurazione](#page-329-1) durante la calibratura 318 [interfaccia](#page-128-2) 117 [misura](#page-124-0) 1 e 2 113 misure [d'inseguimento](#page-132-0) 121 [modalità](#page-129-2) di misura 118 [modalità](#page-294-0) PA 283 modalità ultrasuoni [convenzionali](#page-124-1) 113 [specifiche](#page-340-3) tecniche 329 porta [d'interfaccia](#page-128-2) 117 attivazione [dell'opzione](#page-258-3) 247 misure ed [allarmi](#page-259-1) 248 [opzione](#page-216-2) con licenza 205 opzione del [software](#page-258-2) 247 porta galleggiante [allarmi](#page-263-2) 252

attivazione [dell'opzione](#page-260-1) 249 e [modalità](#page-263-1) RF, nota 252 [modalità](#page-262-1) ‐14 dB 251 [modalità](#page-261-1) ‐6 dB 250 [opzione](#page-216-2) con licenza 205 opzione del [software](#page-260-0) 249 porte di [misura](#page-124-0) 1 e 2 113 [precisione](#page-257-1) A e C, nota 246 [prefazione](#page-24-1) 13 premere [nuovamente](#page-119-2) il tasto 108 preparazione dello strumento [calibratura](#page-300-1) in modalità PA 289 PRF [configurazione,](#page-106-2) selezione 95 [definizione](#page-273-1) 262 valore, [configurazione](#page-106-0) 95 prima eco di fondo nella [porta,](#page-317-1) nota 306 [nota](#page-160-1) 149 [profondità](#page-295-1) reale e porte del percorso ultraso‐ noro, nota 284 [profondità,](#page-182-0) calibratura 171 protezione [connessione](#page-31-11) del phased array 20 [schermo](#page-48-3) 37 protezione [ambientale](#page-337-2) 326 [protezione,](#page-48-1) grado di ~ 37 pulizia dello [strumento](#page-332-0) 321 pulsatore [configurazione](#page-105-0) 94 [configurazione](#page-273-2) manuale 262 energia [d'impulso](#page-109-0) 98 frequenza [d'impulso](#page-110-0) 99 selezione della [frequenza](#page-273-3) 262 [specifiche](#page-338-2) tecniche 327 tensione, [configurazione](#page-107-2) 96 punto di uscita del fascio sull'asse dell'indice [localizzazione](#page-172-0) 161 memoria del picco, [suggerimento](#page-173-1) 162

### **R**

Range [estensione,](#page-152-0) nota 141 rapporto [configurare](#page-208-1) un ~ 197 [stampa](#page-207-1) 196

Ref B value, [registrazione](#page-254-2) 243 [registrazione](#page-211-1) catture dello schermo, nota 200 [registrazione](#page-201-0) di file di dati 190 [registrazione](#page-254-2) Ref B value 243 reinizializzazione [strumento](#page-213-1) 202 [tipi](#page-212-0) 201 Reject [funzione](#page-116-0) 105 [rettifica](#page-275-1) 264 [configurazione](#page-114-0) 103 [rettifica](#page-114-3) dell'A‐scan 103, [264](#page-275-1) revisione [contenuto](#page-202-0) completo dei file, accessibi‐ lità 191 RF [mode](#page-275-2) 264 ricevitore [configurazione](#page-110-2) 99, [264](#page-275-3) [specifiche](#page-339-1) tecniche 328 richiamo, file usando la [configurazione](#page-203-2) di richiamo 192 [riconoscimento](#page-264-1) automatico del trasduttore (PA) 253 riferimento [correzione](#page-219-0) 208 cursore, [attivazione](#page-142-0) 131 [cursori](#page-140-1) 129 [guadagno](#page-104-3) 93 precisione della [correzione,](#page-230-1) nota 219 rifiuti elettrici ed [apparecchiatura](#page-21-1) elettronica 10 [righello](#page-285-3) 274, [275](#page-286-0) S‐[scan](#page-286-2) 275 [righello](#page-286-0) A‐scan 275 [righello](#page-286-2) dell'S‐scan 275 righello [orizzontale](#page-286-1) e parte frontale dello zoc‐ colo, nota 275 riparazione, [interdizione](#page-17-3) 6 [risoluzione](#page-333-2) di problemi 322 [nota](#page-214-0) 203 risoluzione di problemi relativa al congela‐ mento della [visualizzazione](#page-334-0) 323 [risoluzione,](#page-269-0) legge focale 258 RoHS [cinese](#page-13-4) 2, [10](#page-21-2) RS‐[232](#page-148-0) 137 [connettore](#page-45-4) 34

### **S**

saturazione del primo segnale, [suggerimento](#page-169-0) 158 [saturazione](#page-311-2) della curva del ritardo dello zoc‐ [colo,](#page-311-2) nota 300, [313](#page-324-2) [scala](#page-351-0) 340 scala [d'indici](#page-257-2) D, nota 246, [247](#page-258-1) scheda [CompactFlash](#page-195-1) 184 scheda [CompactFlash,](#page-44-1) connettore nel vano bat‐ teria 33 [schema](#page-281-1) per scan, colore 270 [schermata](#page-288-0) 277 [componenti](#page-61-1) 50 schermo danni, nota di [attenzione](#page-48-0) 37 [protezione](#page-48-3) 37, [321](#page-332-1) segnale [acustico,](#page-136-2) allarme della porta 125 selezionare la [configurazione](#page-106-2) PRF 95 sensibilità [calibratura](#page-179-1) 168 calibratura con un [trasduttore](#page-312-0) diritto 301 calibratura unica [\(guadagno\)](#page-303-1) 292 punti [multipli](#page-303-2) 292 serie di filtri [avanzati](#page-112-0) 101 serie di filtri [standard](#page-111-2) 100 shock [elettrico,](#page-40-0) nota di pericolo 29 sicurezza [indicazioni](#page-18-4) 7 [precauzioni](#page-20-2) prima dell'uso 9 [simboli](#page-18-5) 7 simboli di [sicurezza](#page-18-0) 7 simbolo corrente [continua](#page-13-5) 2 C‐Tick [\(Australia\)](#page-13-1) 2 nota di [avvertenza](#page-18-3) 7 nota di pericolo di alto [voltaggio](#page-18-0) 7 [RoHS](#page-13-4) 2, [10](#page-21-2) simbolo di [avvertenza](#page-18-3) generale 7 simbolo di corrente [continua](#page-13-5) 2 [simbolo](#page-13-4) RoHS 2, [10](#page-21-2) [sincronizzazione](#page-147-0) entrate ed uscite 136 sistema di acquisizione e registrazione dati [gestione](#page-194-0) 183 smorzamento [configurazione](#page-107-1) 96

software [caratteristiche](#page-60-0) 49 codice [fabbricante](#page-92-1) 81 [funzioni](#page-216-1) (UT) 205 [funzioni](#page-216-0) con e senza licenza 205 [versione](#page-92-1) 81 solo file CAL nel [richiamo](#page-203-1) rapido, nota 192 soppressione [funzione](#page-287-4) 276 [funzione](#page-116-0) di ~ 105 funzione e [modalità](#page-116-2) RF, nota 105, [276](#page-287-1) livello, nota [importante](#page-287-2) 276 [sostituzione](#page-57-1) della batteria 46 [specifiche](#page-338-3) tecniche dei canali (modalità PA) 327 sportello [connettore](#page-41-3) del phased array 30 vano [batteria](#page-31-4) 20 vano della [batteria](#page-44-4) 33 sportello, vano dei [connettori](#page-31-6) del computer 20 stampa [rapporto](#page-207-1) 196 strumento [compatibilità](#page-17-0) 6 [dimensioni](#page-336-1) 325 [finalità](#page-16-1) d'uso 5 [modelli](#page-25-0) 14 opzioni del [software](#page-360-4) 349 [pulizia](#page-332-0) 321 [reinizializzazione](#page-213-1) forzata 202 [riparazione](#page-17-3) e modifica 6 [specifiche](#page-337-3) tecniche 326 [supporti](#page-46-3) 35 tipi di [reinizializzazione](#page-212-0) 201 utilizzo [previsto](#page-16-2) 5 [strumento](#page-106-1) single shot, nota 95 suggerimento [acquisizione](#page-311-1) di una curva in modo preciso [300,](#page-311-1) [303,](#page-314-1) [313,](#page-324-1) [316](#page-327-1) aumentare il campo per [visualizzare](#page-225-1) gli echi 214 [autocalibratura](#page-158-0) e un solo gradino di blocco di calibratura 147 copertura completa della [calibratura](#page-301-0) 290 curva DAC all'80% [dell'altezza](#page-222-1) dello schermo intero 211 [Damping](#page-108-0) 97

[estensione](#page-152-0) del campo 141 estensione del [parametro](#page-152-0) Range 141 [indicazione](#page-19-3) 8 lettura di misura [automatica](#page-152-1) 141 [memoria](#page-175-1) del picco 164, [169](#page-180-1) e punto di uscita del fascio sull'asse [dell'indice](#page-173-1) 162 modalità di regolazione [approssimativa](#page-35-0) e precisa 24 ordine di [calibratura](#page-328-2) 317 picco di [memoria](#page-183-1) 172 [prima](#page-317-1) eco di fondo nella porta 306 [saturazione](#page-169-0) del primo segnale 158 [superamento](#page-72-1) (overshoot) 61 [supporto](#page-46-3) 35 [inferiore](#page-47-2) 36 [posteriore](#page-47-3) 36 [supporto](#page-31-12) per piano 20

## **T**

tabella TVG [configurazione](#page-238-3) 227 [configurazione](#page-239-0) personalizzata 228 creare una [configurazione](#page-240-1) TVG 229 [tabella,](#page-237-1) TCG 226 targhetta [contrassegni](#page-13-2) 2 [posizione](#page-12-0) 1 tasti [\[Pn\]](#page-32-5) 21, [23](#page-34-3) uso [generale](#page-33-5) 22 tasti ad uso [generale](#page-33-5) 22 parametri [Pn] [tasti](#page-32-5) 21 [Fn] tasti delle [funzioni](#page-32-1) 21 [Pn] tasti di [parametri](#page-32-5) 21 [tastiera](#page-38-3) 27 [tastiera,](#page-38-3) USB 27 [tastierino](#page-35-1) 24 [accesso](#page-32-6) diretto 21 [descrizione](#page-36-2) tastierino 25 tasti del tastierino, [descrizione](#page-36-2) 25 [versioni](#page-36-3) 25 [tastierino](#page-32-6) di accesso diretto 21, [24](#page-35-1) tasto [avvio/spegnimento](#page-32-4) 21

[\[CHECK\]](#page-33-1) 22 [conferma](#page-33-1) 22 di [direzione](#page-33-6) destro 22 di [direzione](#page-33-7) giù 22 di [direzione](#page-33-3) sinistro 22 di [direzione](#page-33-3) su 22 [\[Escape\]](#page-33-2) 22 [esci](#page-33-2) 22 [\[Fn\]](#page-32-1) 21 [\[ON/OFF\]](#page-51-3) 40 [risoluzione](#page-333-2) di problemi relativa al blocco di funzioni 322 tasto di [avvio/spegnimento](#page-32-4) 21 tasto di [direzione](#page-33-6) destro 22 tasto di [direzione](#page-33-7) giù 22 tasto di [direzione](#page-33-3) sinistro 22 tasto di [direzione](#page-33-3) su 22 [GATE] tasto e gruppo di menu [precedente,](#page-128-0) nota 117 tasto per la porta corrente [solamente,](#page-128-1) nota 117 tasto [ON/OFF](#page-51-3) 40 tempo di passaggio, [trasmissione](#page-109-3) diretta 98 tensione [dell'impulso](#page-274-1) 263 testo, [inserimento](#page-197-1) 186 tipo di file [CAL](#page-205-0) 194 [INC](#page-207-2) 196 tipo di file [CAL](#page-205-0) 194 tipo di file [INC](#page-207-2) 196 trasduttore [riconoscimento](#page-272-0) automatico 261 [supportato](#page-344-2) (modalità PA) 333 [trasduttore](#page-164-0) a doppio elemento, calibratura uti‐ lizzando un ~ 153 trasduttore a fascio angolare [calibratura](#page-316-1) (PA) 305 [calibratura](#page-171-1) (UT) 160 [trasduttore](#page-155-0) a fascio diritto, calibratura utiliz‐ zando un ~ 144 [trasduttore](#page-159-0) a linea di ritardo, calibratura utiliz‐ zando un ~ 148 [trasduttore](#page-304-1) diritto, calibratura 293 trasduttore PA [riconoscimento](#page-264-1) automatico 253 [selezione](#page-267-1) 256

trouble [shooting](#page-333-2) 322 [nota](#page-214-0) 203

#### **U**

unità di misura [metrica,](#page-155-2) nota 144, [148,](#page-159-1) [152,](#page-163-1)  [157,](#page-168-1) [165,](#page-176-1) [171,](#page-182-1) [293](#page-304-2) **USB** [client](#page-149-0) 138 [comunicazione](#page-149-1) 138 [host](#page-149-2) 138 porta host nel vano [batteria](#page-44-2) 33 [tastiera](#page-38-3) e mouse 27 uscire dalla finestra di dialogo con [funzione](#page-157-1) [Escape,](#page-157-1) nota 146, [150,](#page-161-1) [155,](#page-166-1) [167,](#page-178-1) [173,](#page-184-1) [295,](#page-306-1) [308](#page-319-1) uscire dalla finestra di dialogo con [funzione](#page-171-2) Escapel, nota 160 uscita [connettore](#page-42-2) 31 [VGA](#page-144-1) 133 uscite [analogiche](#page-145-2) 134 utilizzare [solamente](#page-54-3) batterie EPXT‐BAT‐L, nota di [avvertenza](#page-54-3) 43, [44,](#page-55-2) [47](#page-58-0) utilizzo [alimentazione](#page-53-2) CA 42 [funzione](#page-103-1) AUTO‐XX% 92 utilizzo previsto, [strumento](#page-16-2) 5

### **V**

valore [negativo,](#page-143-0) cursore‐porta, nota 132 vano [batteria](#page-31-4) 20 [connessioni](#page-31-6) del computer 20 [connettore](#page-45-5) uscita VGA 34 [connettori](#page-44-7) del computer 33 USB [connettore](#page-45-2) client 34 [connettore](#page-45-3) host 34 uscita video del [connettore](#page-145-1) 134 vano dei [connettori](#page-31-6) del computer 20, [33](#page-44-7) [variazione](#page-218-1) del guadagno in funzione del tempo (TVG) 207 [variazione](#page-110-1) di risultati, nota 99 velocità di calibratura [modalità](#page-302-1) PA 291 velocità di [propagazione](#page-346-1) delle onde ultrasonore

[335](#page-346-1) velocità nei [materiali](#page-346-1) 335 verifica angolo di [rifrazione](#page-174-1) 163 [guarnizioni](#page-332-2) 321 visione [d'insieme,](#page-31-8) hardware 20 visualizzazione modalità [orizzontale](#page-120-1) e verticale 109 [modalità,](#page-279-1) nota 268 [viste](#page-278-0) 267 [visualizzazione](#page-131-1) digitale delle misure 120 viti a testa [zigrinata,](#page-44-5) sportello del vano batteria 33 [voltaggio,](#page-274-1) pulsatore 263

## **Z**

zeri iniziali per [incremento](#page-206-0) dello strumento, nota 195 zoccoli e materiali [standard,](#page-268-1) nota 257 zoccolo [selezione](#page-267-1) 256 [supportato](#page-344-3) (modalità PA) 333 zoom [applicazioni](#page-135-2) 124 [attivazione](#page-135-1) 124

## **Commenti sulla documentazione**

Olympus è sempre interessata a migliorare la qualità della propria documentazione. Si prega di riempire il questionario ed inviarlo a:

Olympus all'attenzione del Servizio di Redazione e di Traduzione Tecnica (Québec, Canada) FAX: 781‐419‐3980 info@OlympusNDT.com

Il seguente questionario proviene dalla «*Society for Technical Communication*» e «*Revision Checklist*» dal *Technical Writing*, settima edizione.

**Titolo del documento**: Manuale d'uso della serie EPOCH™ 1000

**Codice fabbricante del documento**: 910‐269‐IT, Rev. A, Giugno 2009

#### **Utilità del documento**

Nella seguente sezione, si prega d'indicare il livello di utilità del presente documento, secondo i seguenti parametri di giudizio:

#### **1 ‐ Scarso 2 ‐ Insufficiente 3 ‐ Sufficiente 4 ‐ Buono 5 ‐ Ottimo**

#### **Destinatari ed obiettivo del prodotto**

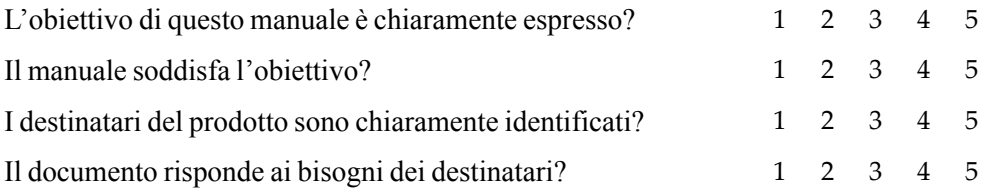

## **Organizzazione**

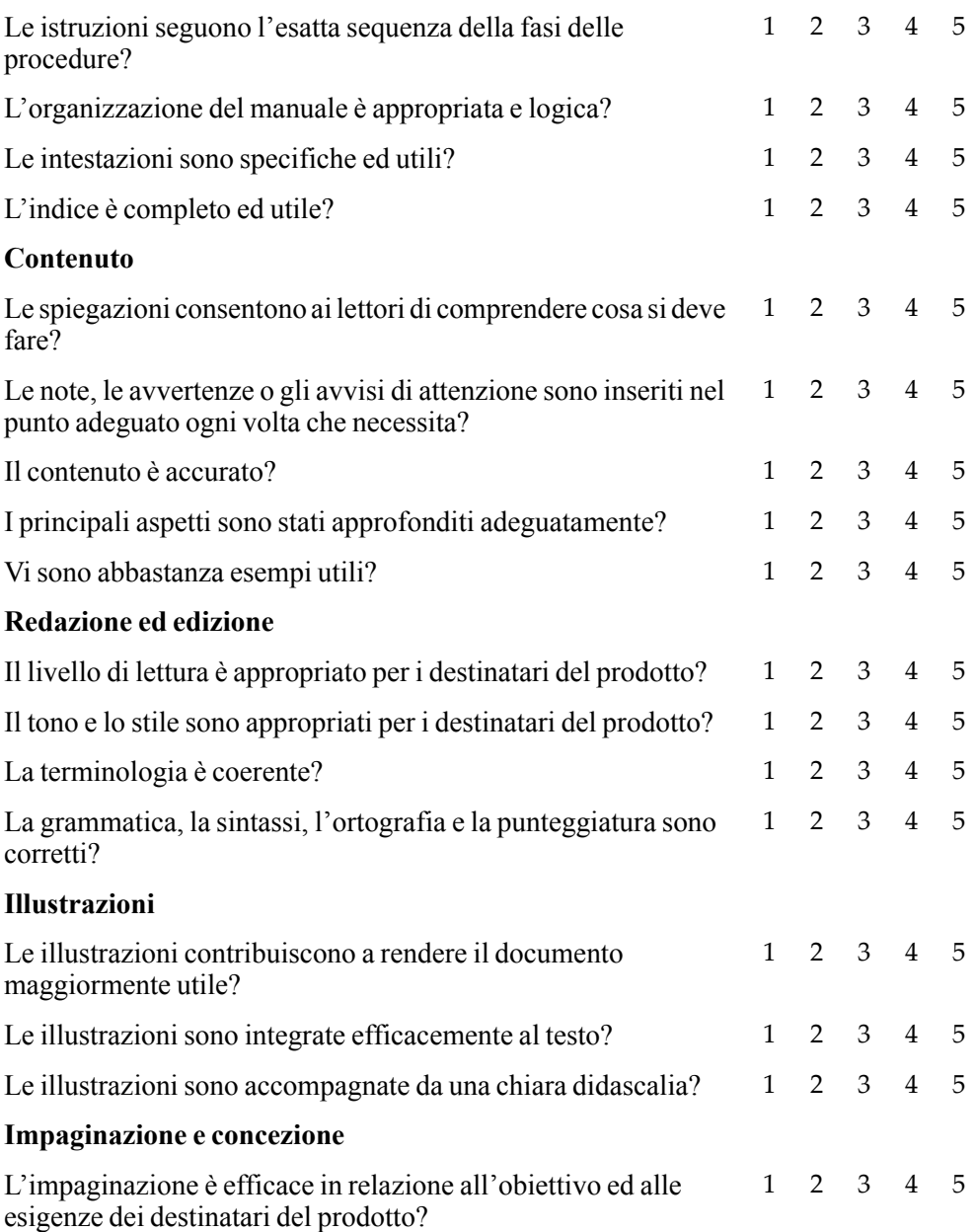

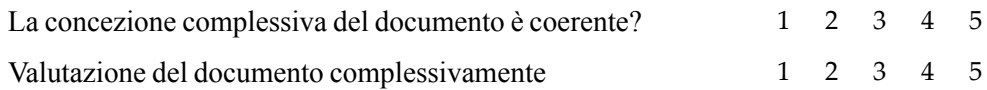

#### **Commenti supplementari**

Quali argomenti che non sono stati affrontati nel presente documento, desiderereste che siano inseriti nella prossima versione?

#### **Errori riscontrati nel presente manuale**

**Page # Descrizione dell'errore**

#### **Dati identificativi**

**Nome:**

**Azienda:**

**Indirizzo:**

**Telefono:**

**N° fax:**

**E-mail:**